# **LabWindows**® **/CVI**

## **User Interface Reference Manual**

**July 1996 Edition**

**Part Number 320683C-01**

**© Copyright 1994, 1996 National Instruments Corporation. All rights reserved.**

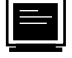

#### **Internet Support**

GPIB: gpib.support@natinst.com DAQ: daq.support@natinst.com VXI: vxi.support@natinst.com LabVIEW: lv.support@natinst.com LabWindows: lw.support@natinst.com HiQ: hiq.support@natinst.com Lookout: lookout.support@natinst.com VISA: visa.support@natinst.com FTP Site: ftp.natinst.com Web Address: www.natinst.com

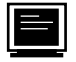

#### **Bulletin Board Support**

BBS United States: (512) 794-5422 or (800) 327-3077 BBS United Kingdom: 01635 551422 BBS France: 1 48 65 15 59

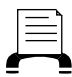

**FaxBack Support**

(512) 418-1111

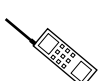

**Telephone Support (U.S.)**

Tel: (512) 795-8248 Fax: (512) 794-5678

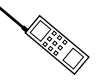

#### **International Offices**

Australia 03 9 879 9422, Austria 0662 45 79 90 0, Belgium 02 757 00 20, Canada (Ontario) 519 622 9310, Canada (Québec) 514 694 8521, Denmark 45 76 26 00, Finland 90 527 2321, France 1 48 14 24 24, Germany 089 741 31 30, Hong Kong 2645 3186, Italy 02 413091, Japan 03 5472 2970, Korea 02 596 7456, Mexico 95 800 010 0793, Netherlands 0348 433466, Norway 32 84 84 00, Singapore 2265886, Spain 91 640 0085, Sweden 08 730 49 70, Switzerland 056 200 51 51, Taiwan 02 377 1200, U.K. 01635 523545

#### **National Instruments Corporate Headquarters**

6504 Bridge Point Parkway Austin, TX 78730-5039 Tel: (512) 794-0100

#### **Warranty**

The media on which you receive National Instruments software are warranted not to fail to execute programming instructions, due to defects in materials and workmanship, for a period of 90 days from date of shipment, as evidenced by receipts or other documentation. National Instruments will, at its option, repair or replace software media that do not execute programming instructions if National Instruments receives notice of such defects during the warranty period. National Instruments does not warrant that the operation of the software shall be uninterrupted or error free.

A Return Material Authorization (RMA) number must be obtained from the factory and clearly marked on the outside of the package before any equipment will be accepted for warranty work. National Instruments will pay the shipping costs of returning to the owner parts which are covered by warranty.

National Instruments believes that the information in this manual is accurate. The document has been carefully reviewed for technical accuracy. In the event that technical or typographical errors exist, National Instruments reserves the right to make changes to subsequent editions of this document without prior notice to holders of this edition. The reader should consult National Instruments if errors are suspected. In no event shall National Instruments be liable for any damages arising out of or related to this document or the information contained in it.

EXCEPT AS SPECIFIED HEREIN, NATIONAL INSTRUMENTS MAKES NO WARRANTIES, EXPRESS OR IMPLIED, AND SPECIFICALLY DISCLAIMS ANY WARRANTY OF MERCHANTABILITY OR FITNESS FOR A PARTICULAR PURPOSE. CUSTOMER'S RIGHT TO RECOVER DAMAGES CAUSED BY FAULT OR NEGLIGENCE ON THE PART OF NATIONAL INSTRUMENTS SHALL BE LIMITED TO THE AMOUNT THERETOFORE PAID BY THE CUSTOMER. NATIONAL INSTRUMENTS WILL NOT BE LIABLE FOR DAMAGES RESULTING FROM LOSS OF DATA, PROFITS, USE OF PRODUCTS, OR INCIDENTAL OR CONSEQUENTIAL DAMAGES, EVEN IF ADVISED OF THE POSSIBILITY THEREOF. This limitation of the liability of National Instruments will apply regardless of the form of action, whether in contract or tort, including negligence. Any action against National Instruments must be brought within one year after the cause of action accrues. National Instruments shall not be liable for any delay in performance due to causes beyond its reasonable control. The warranty provided herein does not cover damages, defects, malfunctions, or service failures caused by owner's failure to follow the National Instruments installation, operation, or maintenance instructions; owner's modification of the product; owner's abuse, misuse, or negligent acts; and power failure or surges, fire, flood, accident, actions of third parties, or other events outside reasonable control.

#### **Copyright**

Under the copyright laws, this publication may not be reproduced or transmitted in any form, electronic or mechanical, including photocopying, recording, storing in an information retrieval system, or translating, in whole or in part, without the prior written consent of National Instruments Corporation.

#### **Trademarks**

Product and company names listed are trademarks or trade names of their respective companies.

#### **WARNING REGARDING MEDICAL AND CLINICAL USE OF NATIONAL INSTRUMENTS PRODUCTS**

National Instruments products are not designed with components and testing intended to ensure a level of reliability suitable for use in treatment and diagnosis of humans. Applications of National Instruments products involving medical or clinical treatment can create a potential for accidental injury caused by product failure, or by errors on the part of the user or application designer. Any use or application of National Instruments products for or involving medical or clinical treatment must be performed by properly trained and qualified medical personnel, and all traditional medical safeguards, equipment, and procedures that are appropriate in the particular situation to prevent serious injury or death should always continue to be used when National Instruments products are being used. National Instruments products are NOT intended to be a substitute for any form of established process, procedure, or equipment used to monitor or safeguard human health and safety in medical or clinical treatment.

## **Contents**

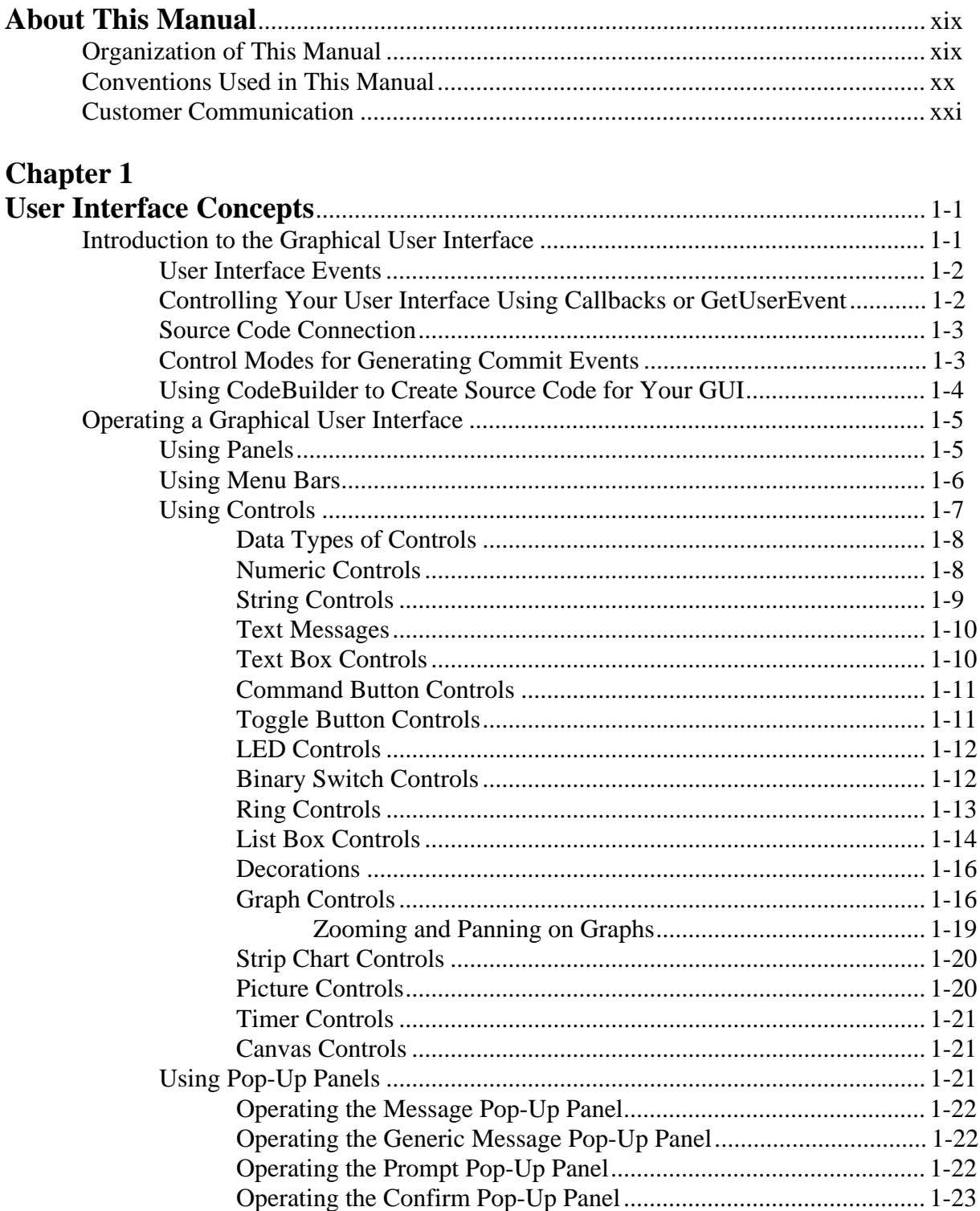

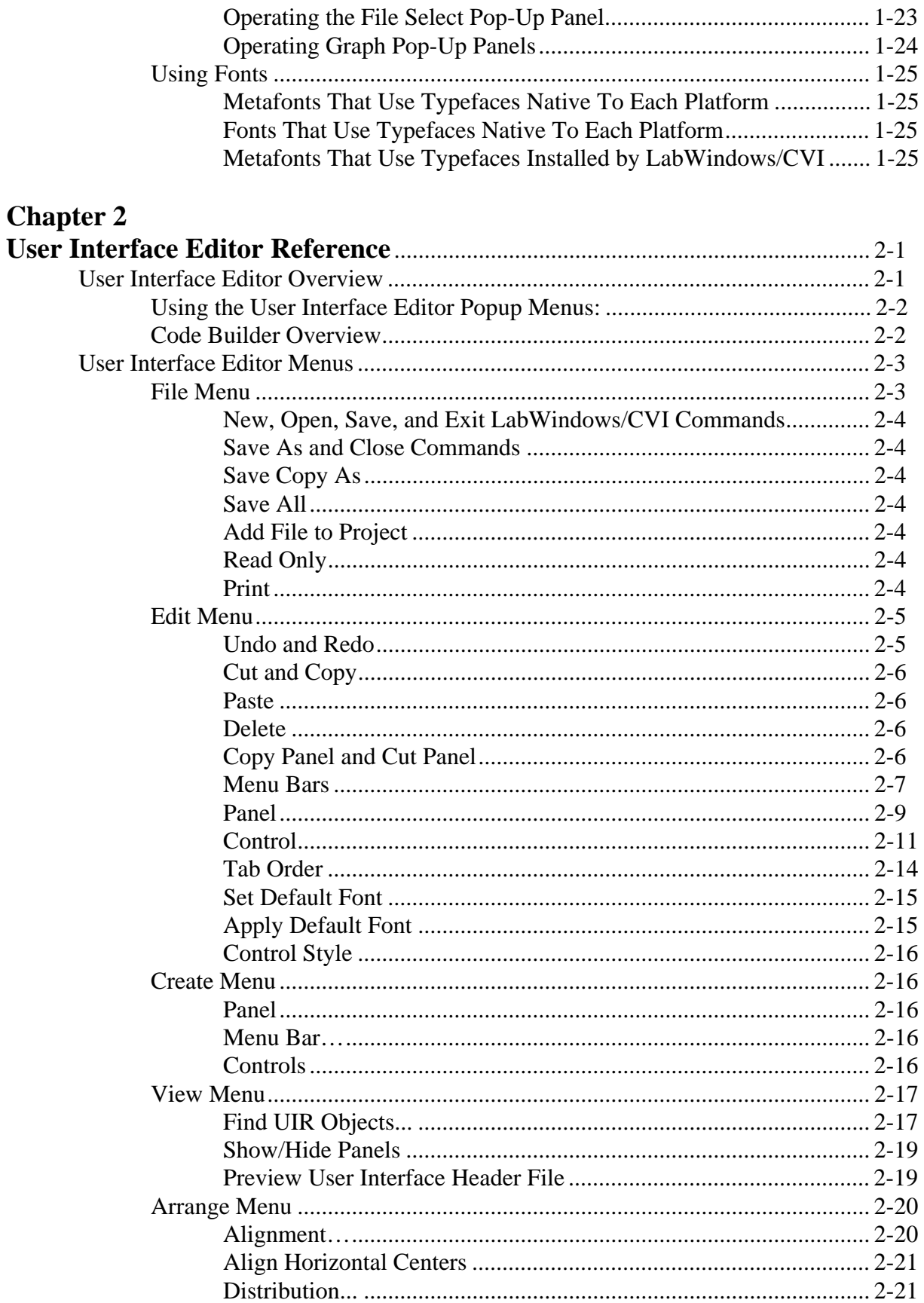

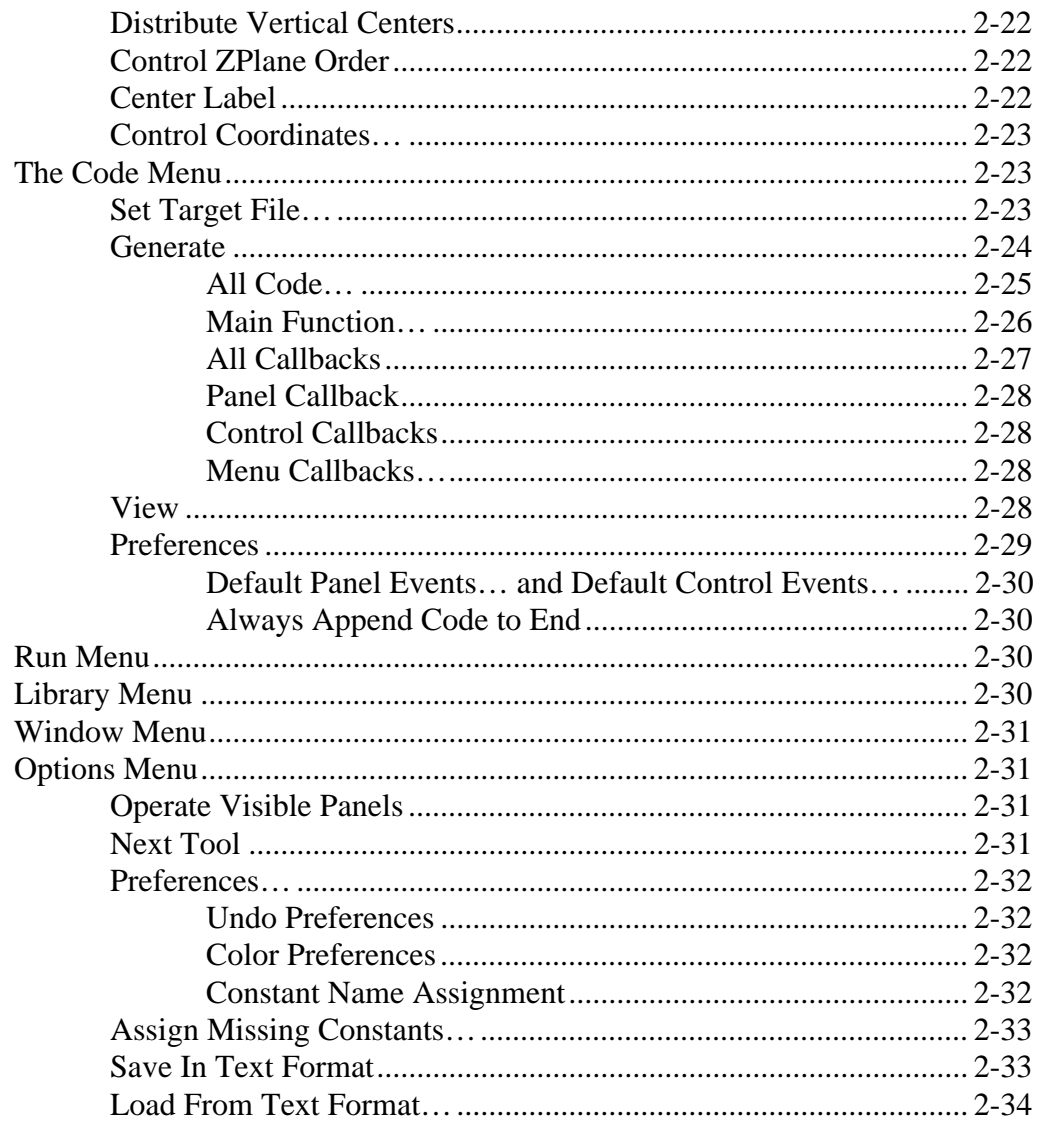

### **Chapter 3**

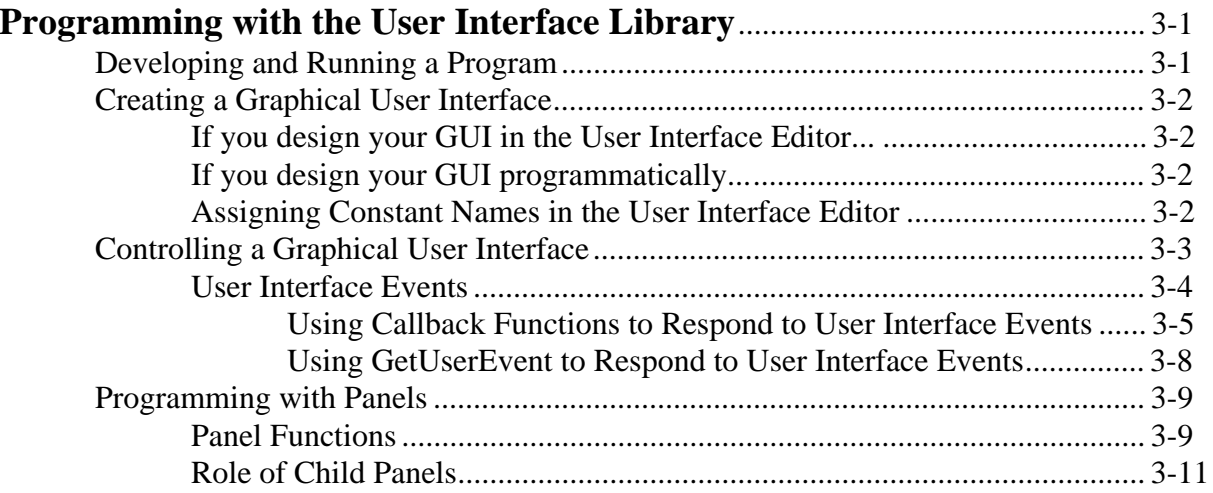

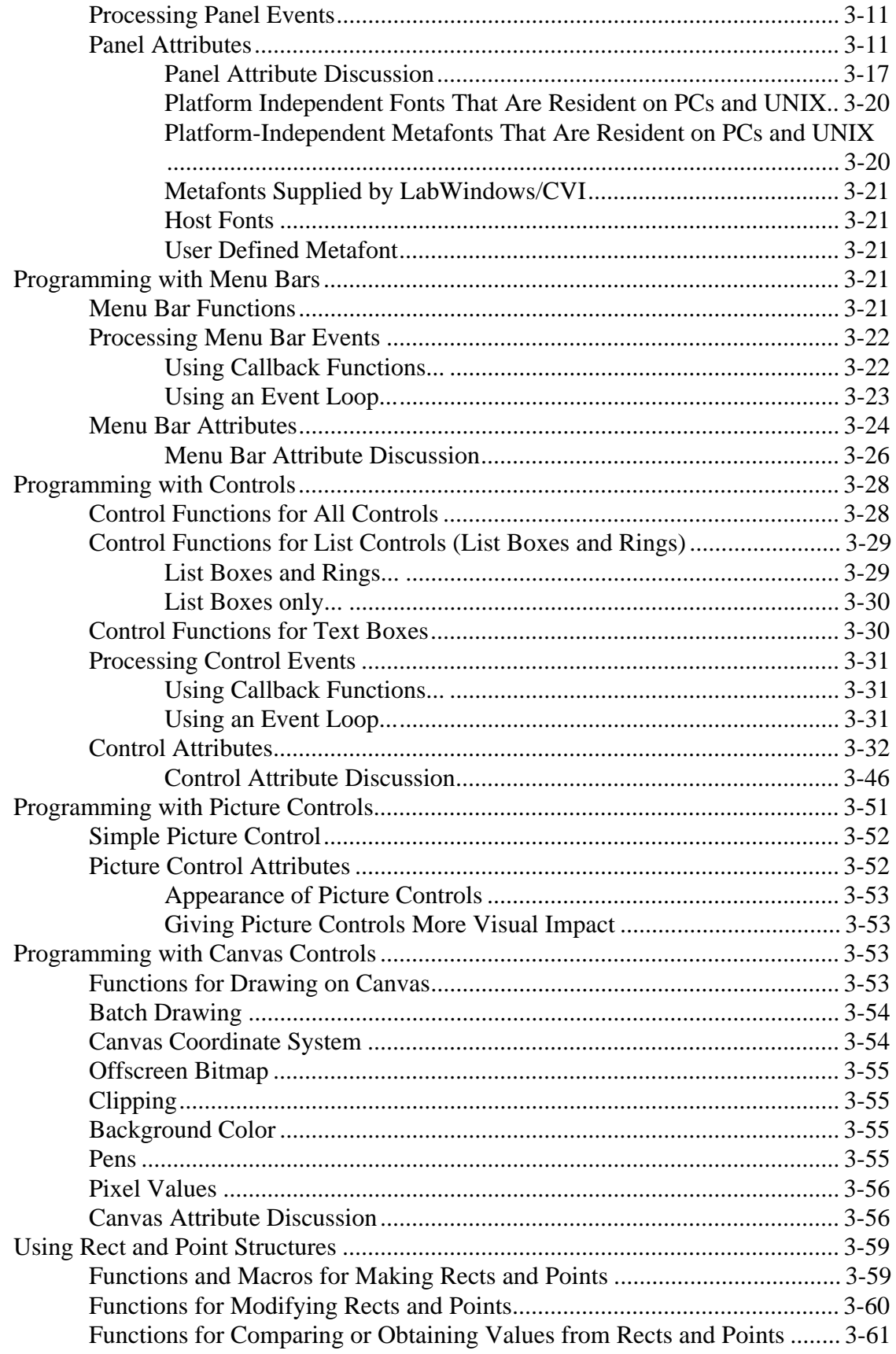

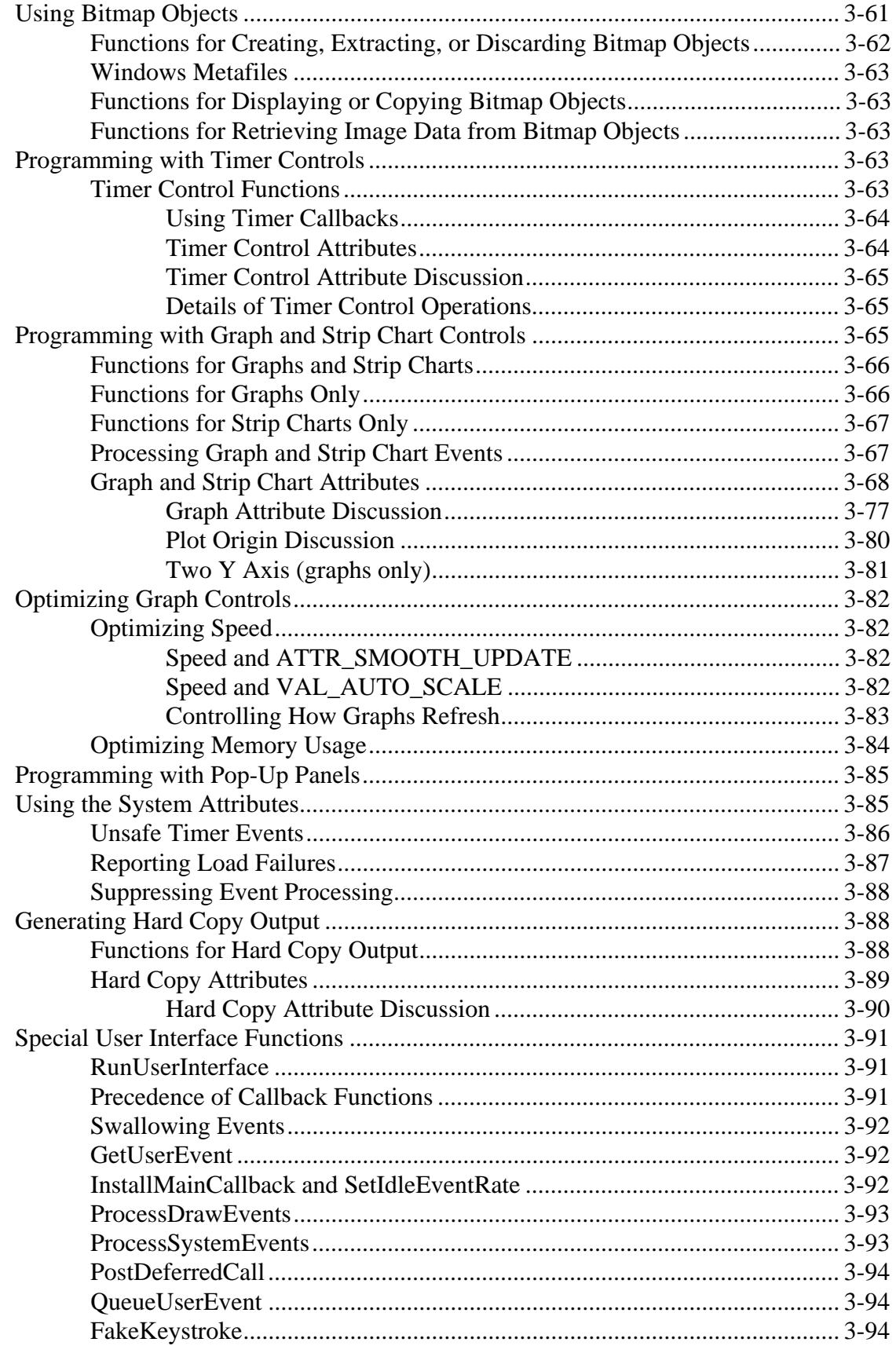

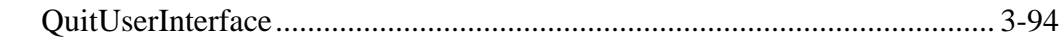

### **Chapter 4**

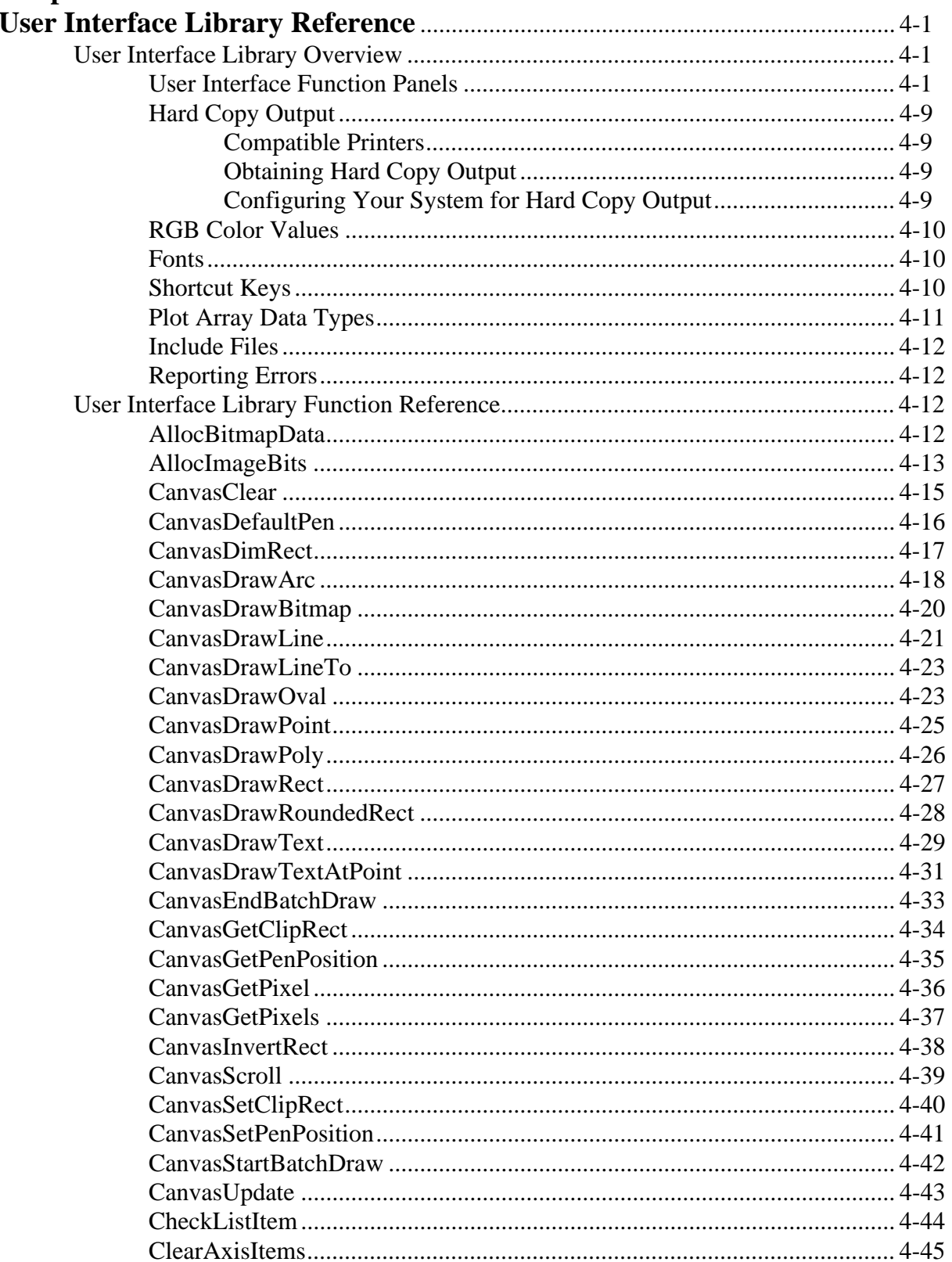

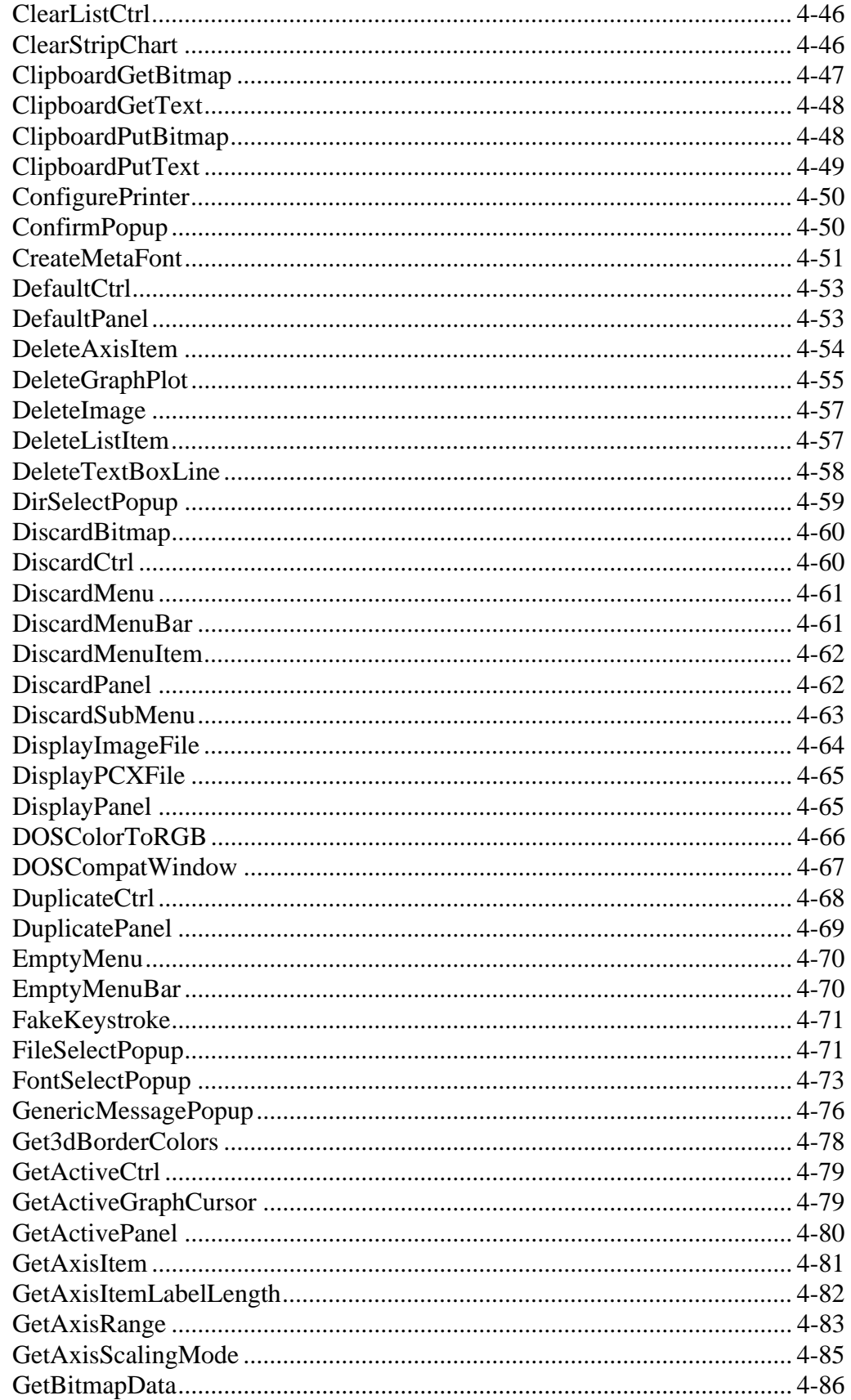

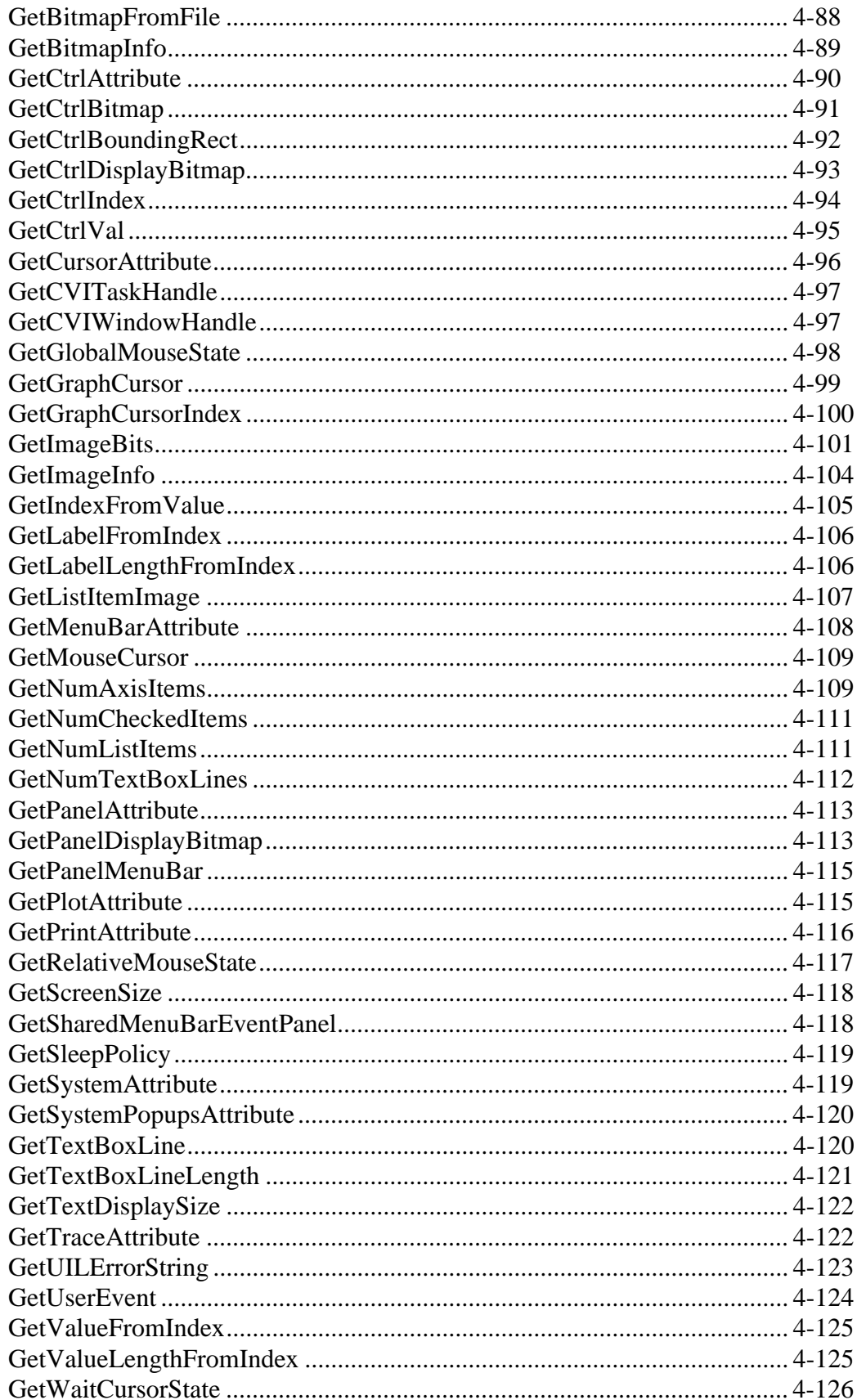

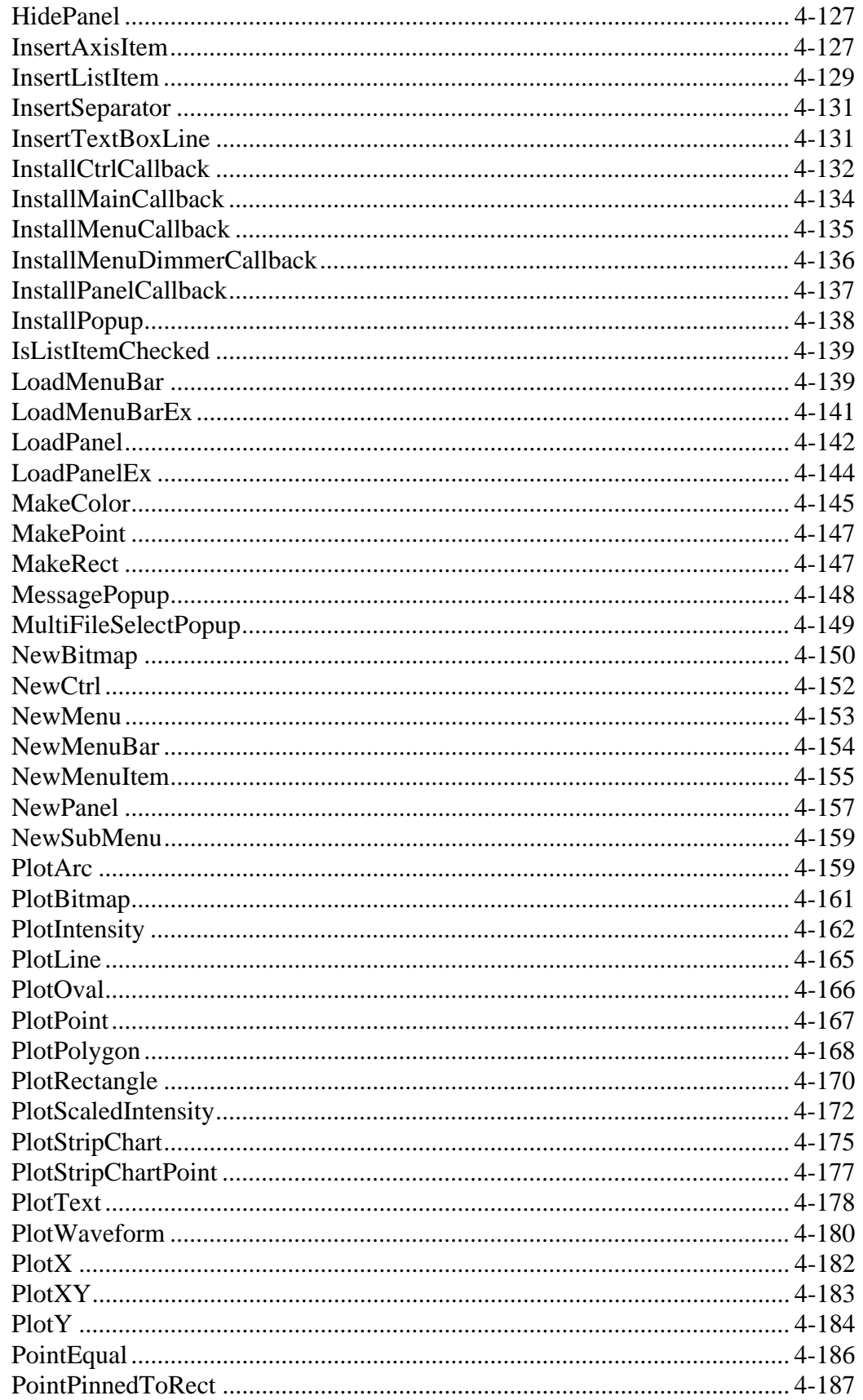

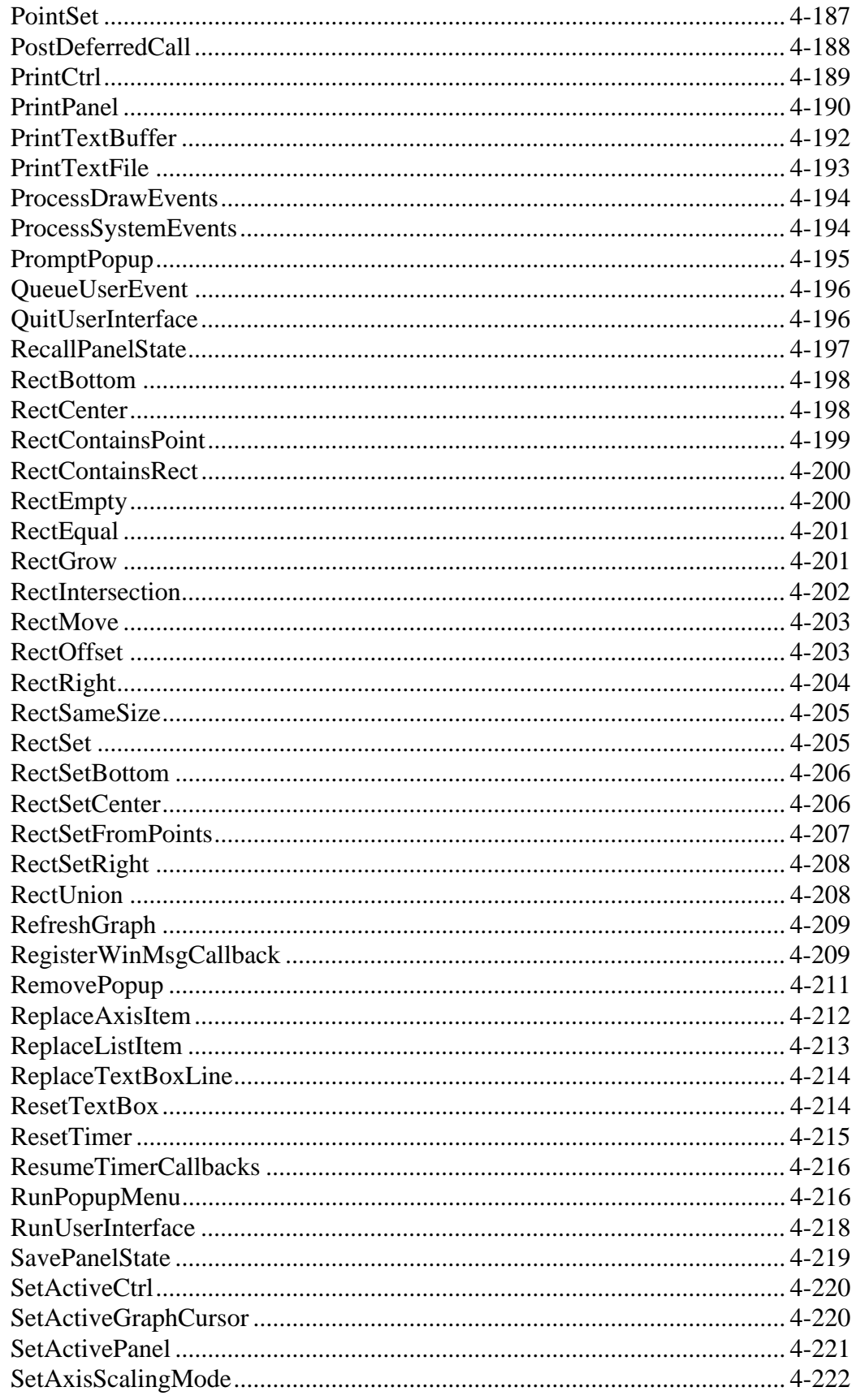

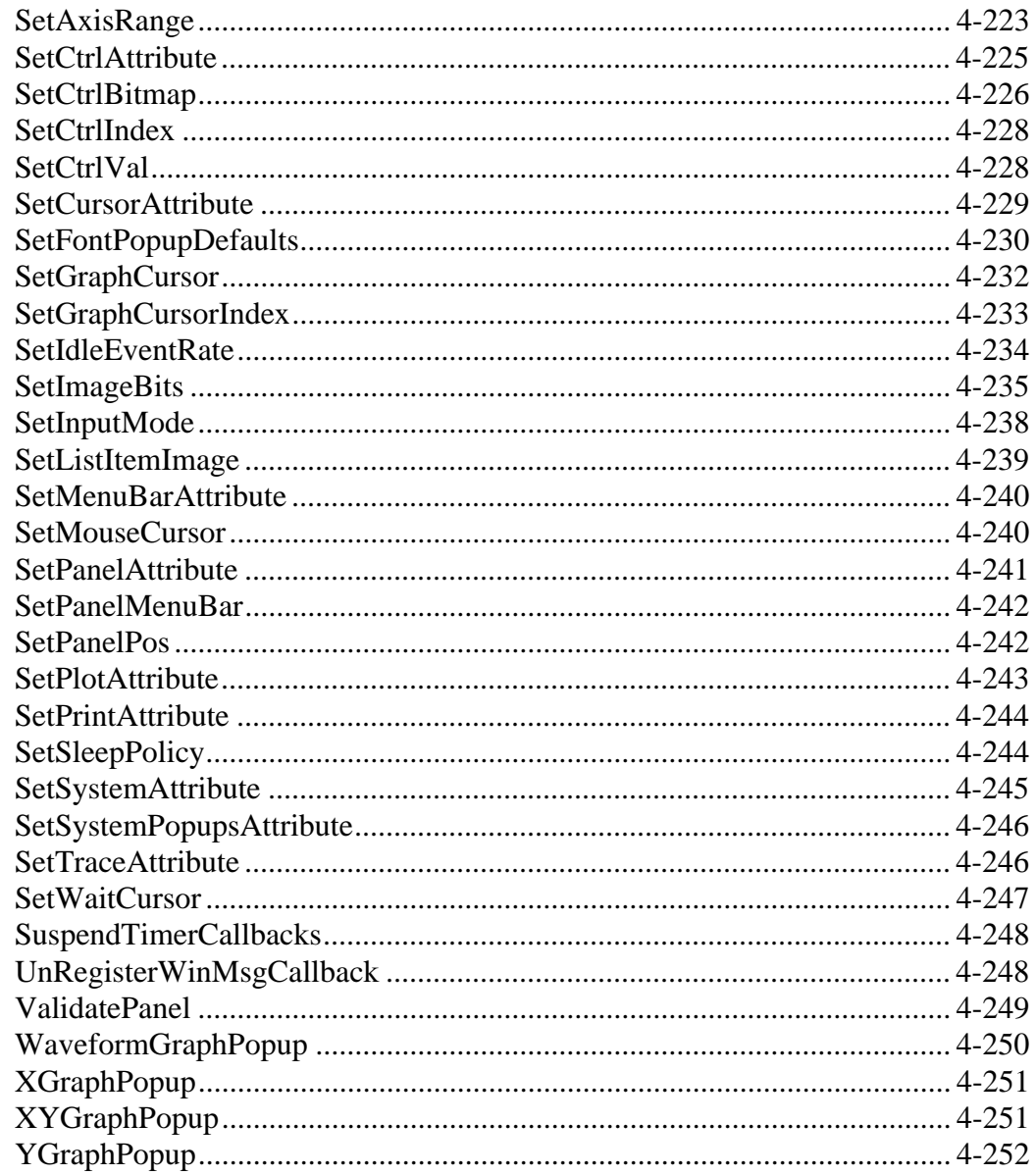

### **Chapter 5**

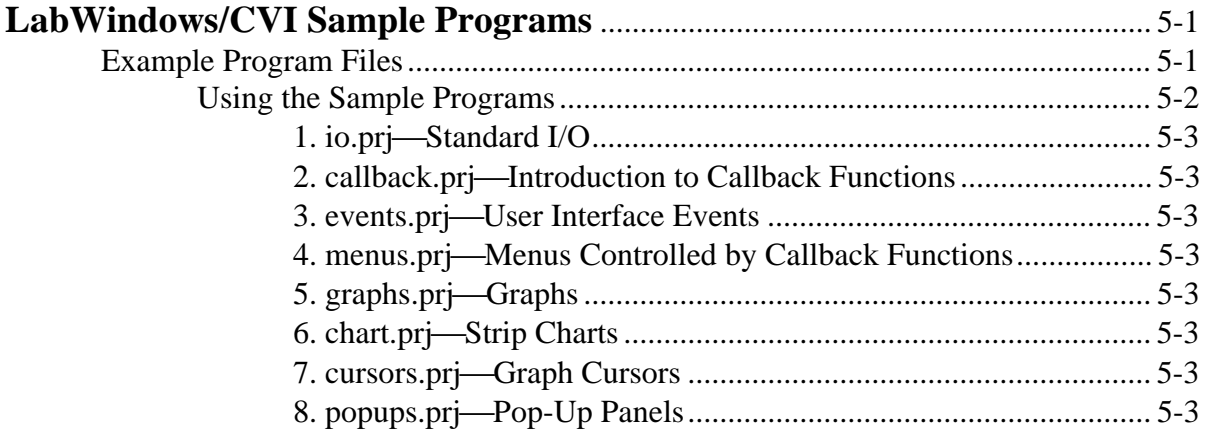

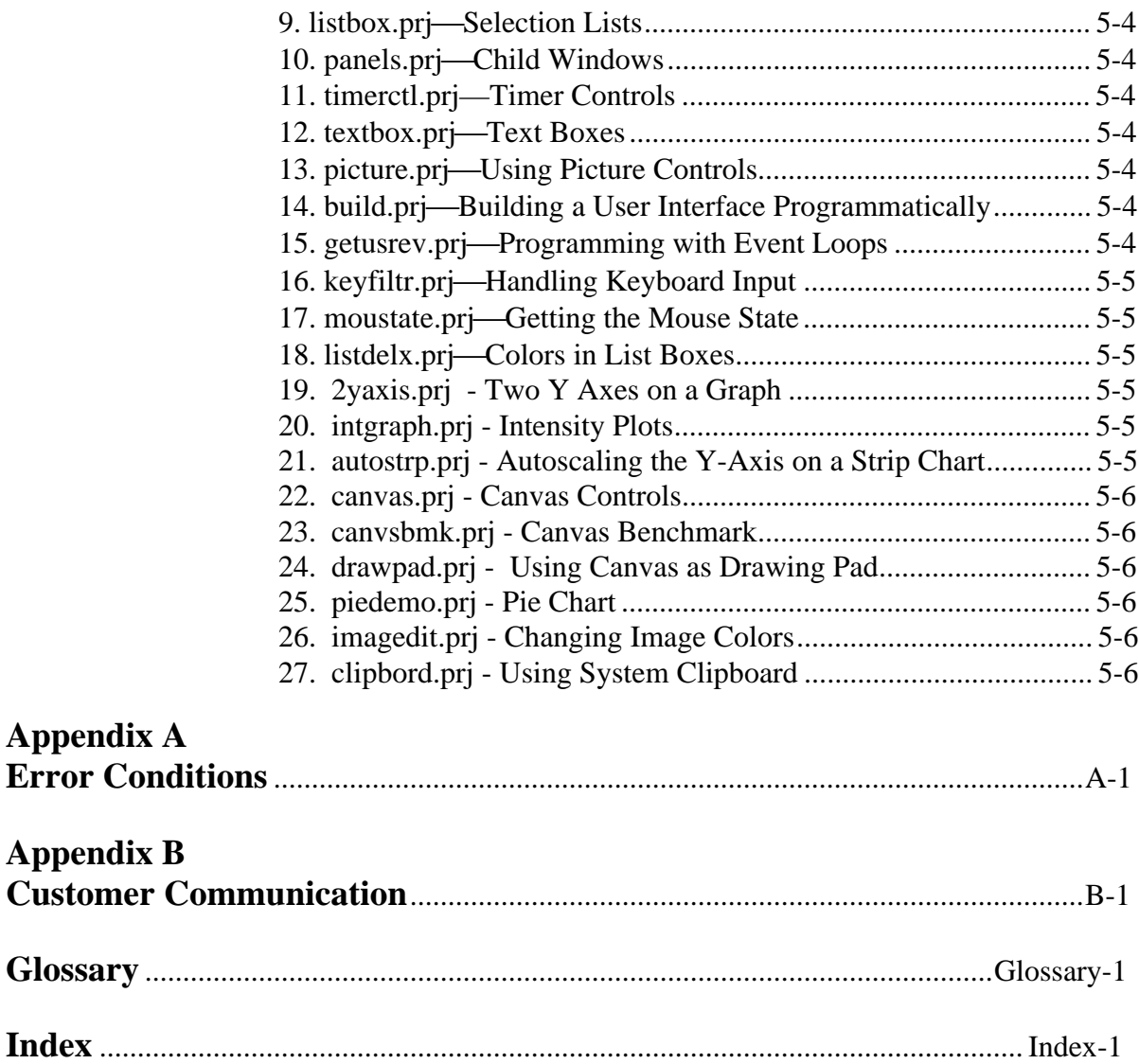

### **Figures**

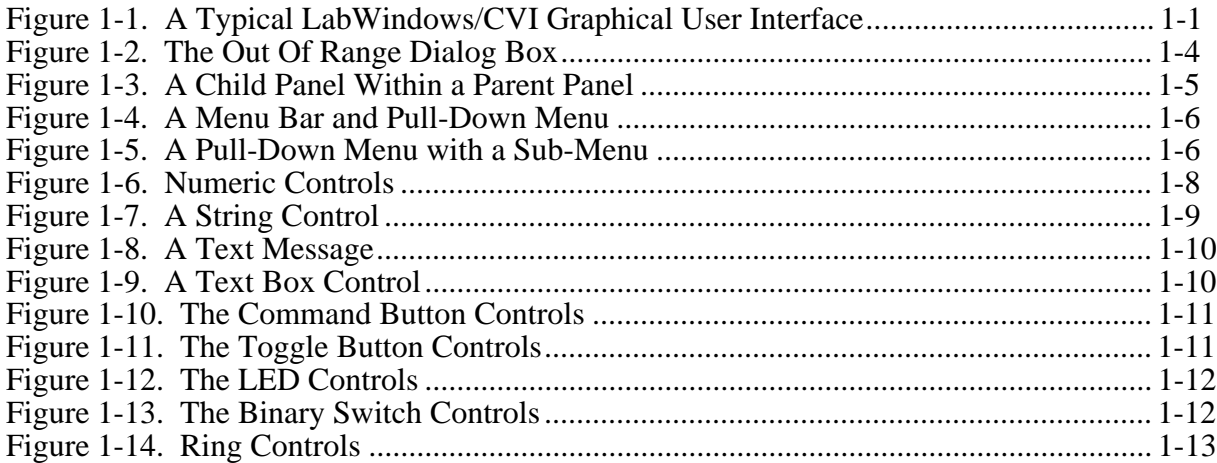

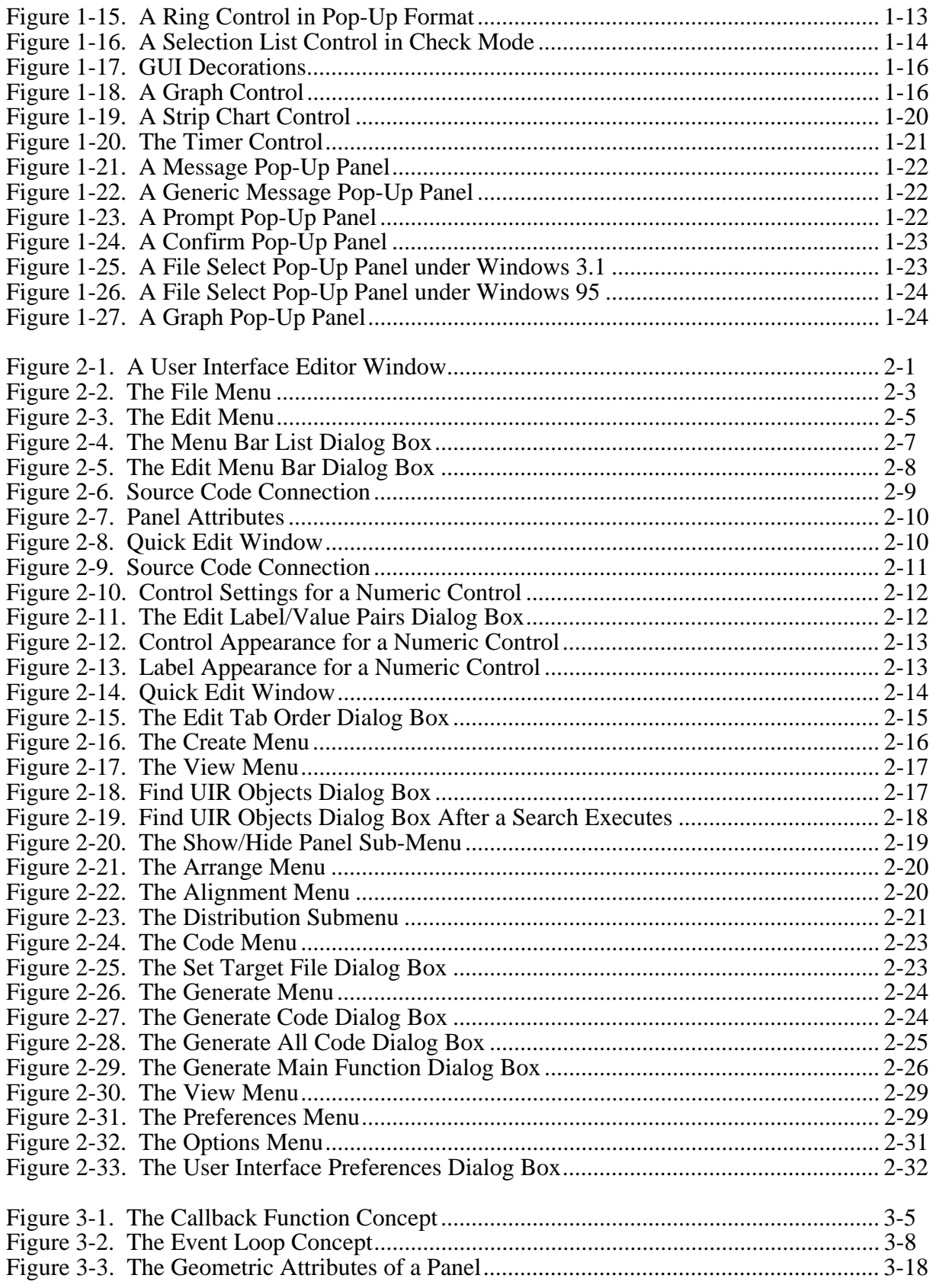

#### **Tables**

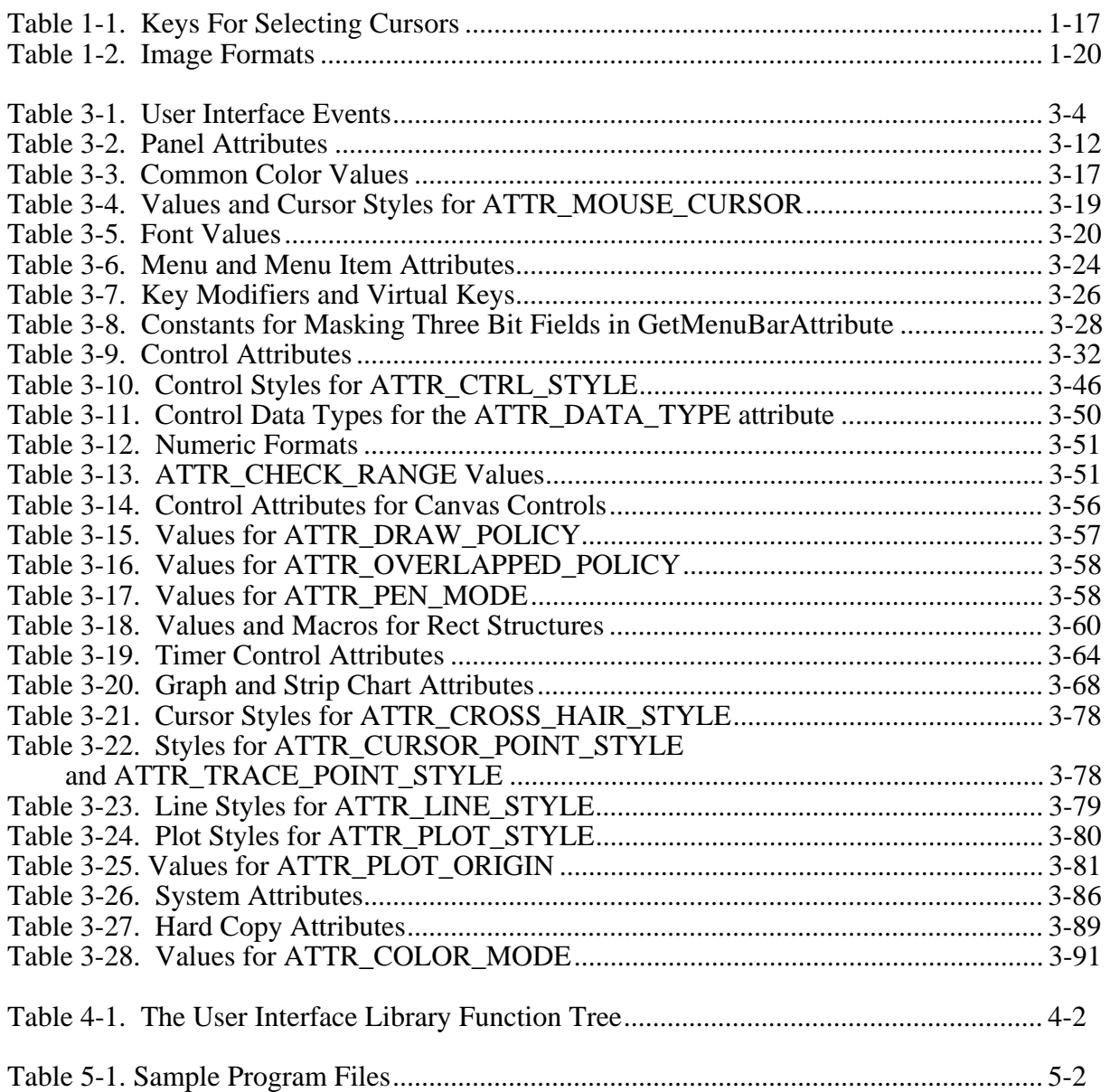

## **About This Manual**

 $\overline{a}$ 

The *LabWindows/CVI User Interface Reference Manual* contains information about creating and controlling custom user interfaces with the LabWindows/CVI User Interface Library. To use this manual effectively, you need to be familiar with the information in *Getting Started with LabWindows/CVI* and the *LabWindows/CVI User Manual*. Also, you should know how to perform basic tasks with LabWindows/CVI and Windows.

You should read Chapter 1, *User Interface Concepts*, and Chapter 3, *Programming with the User Interface Library*, before you develop a program with the User Interface Library. You should also examine and execute the example programs outlined in Chapter 5, *LabWindows/CVI Sample Programs*. These examples illustrate many of the concepts presented in Chapters 1 and 3 and should help you develop your own user interface.

## **Organization of This Manual**

The *LabWindows/CVI User Interface Reference Manual* is organized as follows.

- Chapter 1, *User Interface Concepts*, describes building and controlling a graphical user interface in LabWindows/CVI. It explains how your user interface resource  $( .uir)$  files and your code files interact, so that you can structure your event-driven programs correctly. In addition, it describes the objects and concepts that comprise a graphical user interface (GUI). This chapter also describes how to operate menu bars, panels, and controls with the keyboard and mouse.
- Chapter 2, *User Interface Editor Reference*, tells you how to create a GUI interactively. It describes the User Interface Editor and the procedures for creating and editing panels, controls, and menu bars.
- Chapter 3, *Programming with the User Interface Library*, describes how to use the User Interface Library in the application programs you create.
- Chapter 4, *User Interface Library Reference*, describes the functions in the LabWindows/CVI User Interface Library. The *User Interface Library Function Overview* section contains general information about the User Interface Library functions and panels. The *User Interface Library Function Reference* section contains an alphabetical list of function descriptions.
- Chapter 5, *LabWindows/CVI Sample Programs*, contains a list of the sample programs in LabWindows/CVI and a brief description of each.
- Appendix A, *Error Conditions*, lists the meanings associated with the integer error codes that the LabWindows/CVI User Interface library functions return.
- Appendix B, *Customer Communication*, contains forms you can use to request help from National Instruments or to comment on our products and manuals.
- The *Glossary* contains an alphabetical list and description of terms used in this manual, including abbreviations, acronyms, metric prefixes, mnemonics, and symbols.
- The *Index* contains an alphabetical list of key terms and topics in this manual, including the page where you can find each one.

## **Conventions Used in This Manual**

The following conventions are used in this manual.

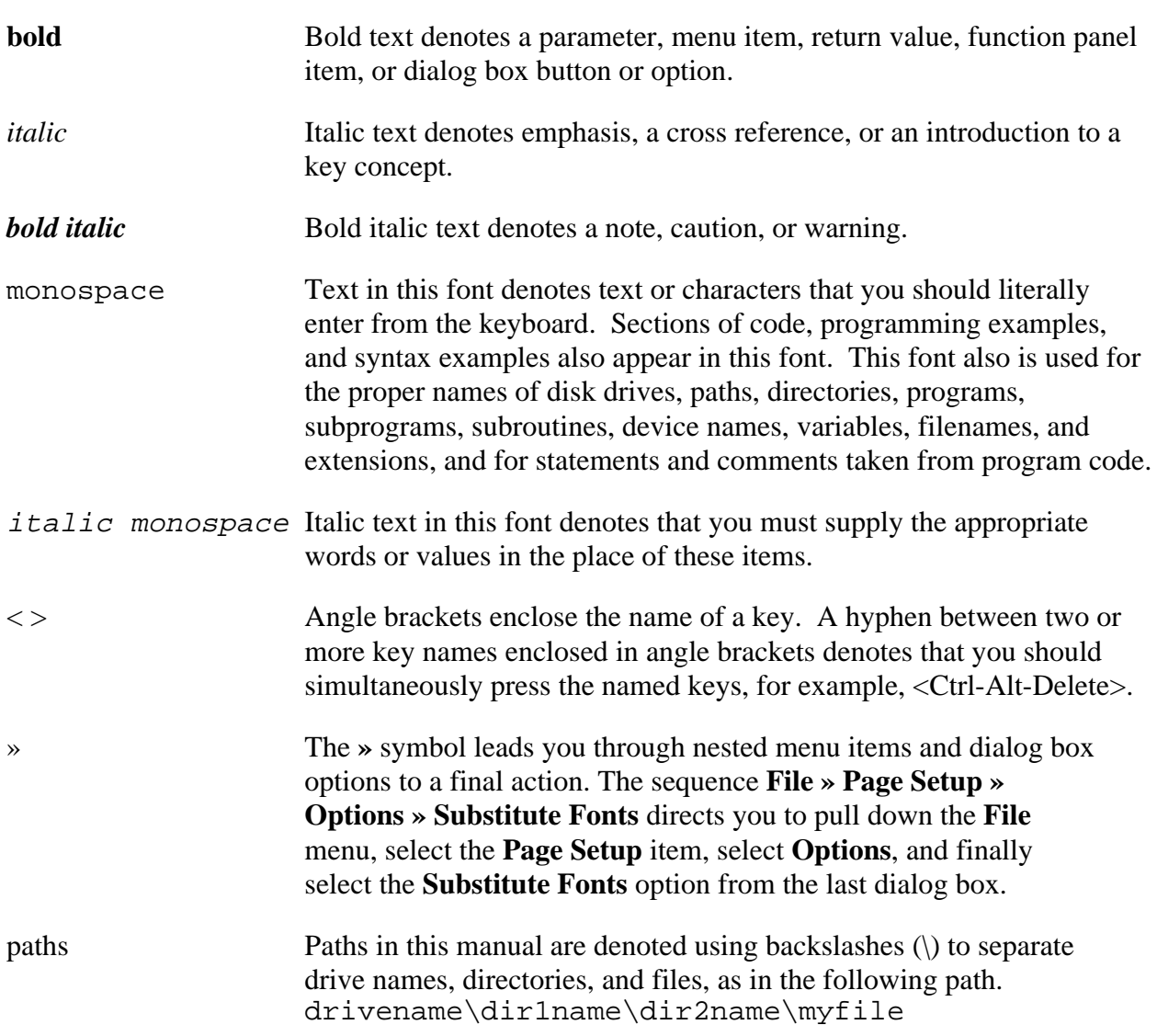

Acronyms, abbreviations, metric prefixes, mnemonics, and symbols, and terms are listed in the *Glossary*.

## **Customer Communication**

National Instruments wants to receive your comments on our products and manuals. We are interested in the applications you develop with our products, and we want to help you if you have problems with them. To make it easy for you to contact us, this manual contains comment and technical support forms for you to complete. These forms are in Appendix B, *Customer Communication*, at the end of this manual.

## **Chapter 1 User Interface Concepts**

 $\overline{a}$ 

This chapter describes building and controlling a graphical user interface in LabWindows/CVI. It explains how your user interface resource  $(\cdot, \text{uir})$  files and your code files interact, so that you can structure your event-driven programs correctly. In addition, it describes the objects and concepts that comprise a graphical user interface. This chapter also describes how to operate menu bars, panels, and controls with the keyboard and mouse.

## **Introduction to the Graphical User Interface**

A LabWindows/CVI graphical user interface (GUI) can consist of panels, command buttons, pull-down menus, graphs, strip charts, knobs, meters, and many other controls and indicators. Figure 1-1 shows a typical GUI created with LabWindows/CVI. You can build a GUI in LabWindows/CVI interactively using the User Interface Editor, a drop-and-drag editor with tools for designing, arranging and customizing user interface objects. With the interactive User Interface Editor, you can build an extensive GUI for your program without writing a single line of code. When you are finished designing your GUI in the User Interface Editor, you save the GUI as a User Interface Resource (.uir) file. Chapter 2, *User Interface Editor Reference*, has detailed information on the User Interface Editor.

In addition to the User Interface Editor, the User Interface Library has functions for creating or altering the appearance of the controls on your GUI during run-time, so you can programmatically add to, change, or build your entire GUI.

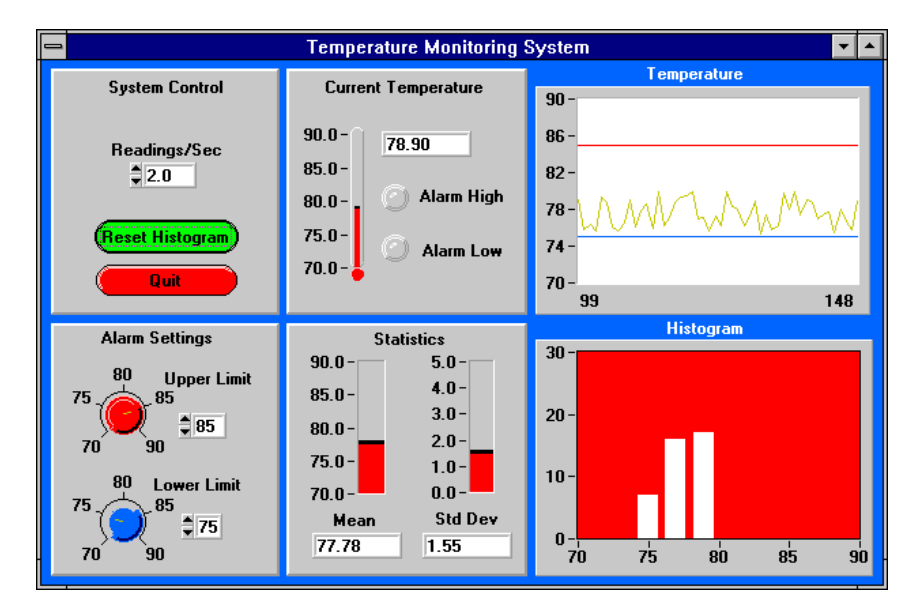

Figure 1-1. A Typical LabWindows/CVI Graphical User Interface

#### **User Interface Events**

When you design a user interface, you are defining areas on your computer screen, in the form of controls, that can generate events. For example, when you click on a command button, the button generates a user interface event which is then passed to your C program. Actually, LabWindows/CVI controls generate multiple user interface events. For example, a single mouse-click on a command button will pass the following user interface events to your program for processing.

- 1. GOT FOCUS event—If the command button is not the active control (does not have the input focus), a mouse-click on the button will make it the active control. When a control gets the input focus, a GOT\_FOCUS event occurs.
- 2. LEFT CLICK event—When users click with the left mouse button on the command button, a LEFT\_CLICK event occurs. LabWindows/CVI user interface controls can recognize left, right, single, and double mouse clicks.
- 3. COMMIT event—When the user releases the mouse button, a COMMIT event occurs signifying that the user has performed a commit event on the control.

Each control type available in the LabWindows/CVI User Interface Editor displays different types of information and passes different user interface events to your program. The first half of this chapter introduces each control type available in LabWindows/CVI, telling you how to operate each control type and which events can be passed by each control type.

#### **Controlling Your User Interface Using Callbacks or GetUserEvent**

Once you have built your GUI in LabWindows/CVI, you must develop a C program to process the events generated from the user interface and control the flow of your program. LabWindows/CVI offers two basic methods for designing your programs: callback functions and event-loops. When you use callback functions, you write individual functions in your program that are called directly by user interface controls. For example, you may have a function in your program called AcquireData which is assigned to a button labeled **Acquire***.* Whenever the **Acquire** button is clicked, all of the event information generated by the button will be passed directly to the AcquireData function where it is processed.

Alternatively, you can use an event-loop to process your user interface commit events in LabWindows/CVI. With an event-loop, all commit events are funneled through a call to the GetUserEvent function in your program. The GetUserEvent function identifies which controls generated the events and your program processes the events accordingly.

Both callback functions and event-loops have advantages, depending on your application. You can use either method in your program, or combine methods for added flexibility. For further details, read the section *Creating a Graphical User Interface* in Chapter 3 of this manual, *Programming with the User Interface Library*.

#### **Source Code Connection**

To establish the connection between your . uir files and your C source files you must include a header file in your source code. When you create a control in the User Interface Editor, you must assign some information to the control so that it can be properly accessed by your program. Each control is given a *constant name* in the User Interface Editor. The constant name is used in functions from the User Interface Library in your program to identify the controls on your GUI. For example, you define a numeric readout on your user interface with the constant name READOUT, residing on a panel with the constant name PANEL. To set the value displayed in the readout from your program, you would call the function SetCtrlVal with the name PANEL\_READOUT as one of the parameters to specify the control in which to set the value.

In addition to assigning constant names to each control on your GUI, you can also assign callback functions to controls in the User Interface Editor. For example, if you wanted a function called AcquireData to be executed whenever the command button ACQUIRE is clicked, you assign the callback function name AcquireData to the ACQUIRE button in the User Interface Editor.

Whenever you save a .uir file in the User Interface Editor, LabWindows/CVI automatically creates a corresponding header  $(.h)$  file with the same base filename. The header file declares all of the constant names and callback functions that you have assigned within the .uir file. By including the header file in your source code, all of the constant names and callback functions associated with your GUI are automatically declared.

#### **Control Modes for Generating Commit Events**

Commit events are generated when the user of the GUI actually commits to an operation such as making a menu selection or typing in a number and pressing <Enter>. When you create a control you can assign one of the following control modes, which determines how the control generates commit events.

- Normal
- **Indicator**
- Hot
- Validate

*Normal* specifies that the user can operate the control and that it can be changed programmatically.

*Indicator* specifies that you can change the control programmatically but users cannot generate commit or value changed events. Strip chart and text message controls are always indicators.

*Hot* is identical to normal except that the control generates a commit event when acted upon by the user. Normally, a hot control generates a commit event when its state is changed. For example, if the user moves a binary switch from off to on, a commit event is generated. The following control types have unique rules on how commit events are generated.

- For hot numeric, string, and text box controls, a commit event is generated when the user presses <Enter> or <Tab> after entering a value into the control, or if the user clicks elsewhere with the mouse after entering a value into the control.
- For hot selection list controls not in check mode, a commit event is generated when the user presses <Enter> while the control is active, or double-clicks on a list item.
- For hot selection list controls in check mode, a commit event is generated when the user presses the spacebar while the control is active, or double-clicks on a list item.
- For hot graph controls, a commit event is generated when the user moves a cursor with the arrow keys or when the user releases the mouse button after moving a cursor.

*Validate* is identical to hot except that, before the commit event is generated, the program validates all numeric controls on the panel that have their range-checking attribute set to Notify. LabWindows/CVI checks the control value against a predefined range. If it finds an invalid condition, LabWindows/CVI activates the control, causing a notification box like the one shown in Figure 1-2 to display. The validate control cannot generate a commit event until the user enters a new, valid value into all controls that are out of range. This process ensures that all numeric/scalar controls are valid before the commit event is reported to your application program.

| Untitled Control<br>$= 11.00$ |        |  |  |
|-------------------------------|--------|--|--|
| Out of Range                  |        |  |  |
| Data Type:                    | double |  |  |
| Min Value:                    | N UU   |  |  |
| Max Value:                    | 10.00  |  |  |
| Default Value:                | 0.00   |  |  |

Figure 1-2. The Out Of Range Dialog Box

#### **Using CodeBuilder to Create Source Code for Your GUI**

With the LabWindows/CVI CodeBuilder, you can create automatically complete C code that compiles and runs based on a user interface  $(\cdot, \text{uir})$  file you are creating or editing. By choosing certain options presented to you in the **Code** menu of the User Interface Editor, you can produce *skeleton code*. Skeleton code is syntactically and programmatically correct code that compiles

and runs before you have typed a single line of code. With the CodeBuilder feature, you save the time of typing in standard code included in every program, eliminate syntax and typing errors, and maintain an organized source code file with a consistent programming style. Because a CodeBuilder program compiles and runs immediately, you can develop and test the project you create, concentrating on one function at a time.

## **Operating a Graphical User Interface**

Before creating your first GUI using LabWindows/CVI, you must understand the graphical objects that are available and how they operate. You will learn how to operate all of the GUI controls and indicators in this section.

#### **Using Panels**

A *panel* is a rectangular region of the screen where controls and menu bars reside. Panels provide the backdrop for many different activities, such as representing the front panel instrument.

Panels operate like windows. You can minimize panels, resize them, move them, overlap multiple panels, or can contain another. An example of a child panel within a parent panel is shown in Figure 1-3. The outer panel is called the parent panel; the inner panel is called a child panel. Child panels can appear within other child panels. You cannot drag a child panel outside its parent panel. If you shrink a parent panel, a child panel may be partially or completely hidden in the shrunken panel view.

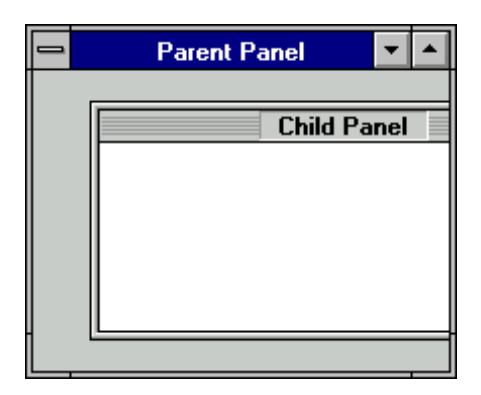

Figure 1-3. A Child Panel Within a Parent Panel

To operate a panel from the keyboard:

- Press <Shift-Ctrl> and the up arrow key to move to the parent panel of the current panel.
- Press <Shift-Ctrl> and the down arrow key to move to the child panel of the current panel.
- Press <Shift-Ctrl> and the left or right arrow key to move to rotate between panels at the current level in the panel hierarchy.
- Press  $\langle \text{Tab} \rangle$  to move to the next control on a panel.
- Press <Shift-Tab> to move to the previous control on a panel.

To operate a panel with the mouse:

- Click anywhere inside a panel to make it active.
- Click anywhere on a control to make it active.

#### **Using Menu Bars**

A *menu bar* is a mechanism for encapsulating a set of commands. A menu bar appears as a bar at the top of a panel and contains a set of menu titles. A sample menu bar and pull-down menu appear in Figure 1-4.

| Test Instruments Options Quit! |  |  |
|--------------------------------|--|--|
| Voltmeter                      |  |  |
| Scope                          |  |  |
| Counter                        |  |  |

Figure 1-4. A Menu Bar and Pull-Down Menu

A menu title ending in an exclamation point is called an *immediate action menu* and does not have an associated pull-down menu. When the user clicks on an immediate action menu it executes immediately.

A menu title without an exclamation point has a pull-down menu. The menu contains a collection of menu items and submenu titles. Submenu items are displayed to the side of submenu titles. A sample submenu appears in Figure 1-5.

|  | Test Instruments Options Quit! |                  |
|--|--------------------------------|------------------|
|  | Voltmeter                      |                  |
|  | Scope                          | <b>HP 54501A</b> |
|  | Counter                        | Tek 2430A        |

Figure 1-5. A Pull-Down Menu with a Sub-Menu

To operate a menu bar from the keyboard:

• To display a menu or execute an immediate action menu, press the <Alt> key and the underlined letter of the menu title. When a menu is displayed, its title is highlighted.

- Press the right or left arrow key to display adjacent menus.
- Press the up or down arrow key or the underlined letter of the menu item to select items in a menu. When an item is selected, its label is highlighted.
- Press <Enter> to execute the highlighted item and remove the menu.
- Press <Esc> to remove the menu without executing a menu item.

To operate a menu bar with the mouse:

- To display a menu or execute an immediate menu, click on the menu title.
- To execute an item within a menu, click on the menu item. The menu disappears.
- Click anywhere outside the menu to remove the menu without executing the menu item.

Menu titles and menu items that are dimmed are not selectable.

#### **Using Controls**

A *control* is an object that resides on a panel to accept input from the user and to display information. The User Interface Library supports the following control types.

- Numeric
- **String**
- Text Message
- Text Box
- Command Button
- Toggle Button
- LED
- **Binary Switch**
- Ring Control
- List Box
- **Decorations**
- Graphs and Strip Charts
- Pictures
- Timer Control
- Canvas Control

To make a control ready to accept input, click on the control with the mouse or press  $\langle \text{Tab}\rangle$  or <Shift-Tab> to move from control to control. Pressing <Alt> and the underlined letter in the label of the control makes that control ready to accept input, provided that no menu bars are accessible.

#### **Data Types of Controls**

Every control has a *data type* associated with it. The data type of the control determines the data type of variables used to set and obtain the value of the control. The following list shows LabWindows/CVI control data types.

```
unsigned char
char
char *
unsigned short int
short int
unsigned long int
long int
float
double
```
Not all data types are valid for each type of control.

#### **Numeric Controls**

*Numeric controls* are used to input or display numeric values. A typical use of these controls might be to input or display a voltage value. Numeric controls have many different graphical representations, including knobs, meters, thermometers, gauges, and dials. The numeric controls are shown in Figure 1-6.

|                                       |                           | 10.0<br>5.0 <sub>1</sub><br>0.0 <sub>1</sub> | 10.0 <sub>1</sub><br>5.0-<br>0.0 <sub>1</sub> |
|---------------------------------------|---------------------------|----------------------------------------------|-----------------------------------------------|
| $10.0 -$<br>$\frac{5.0 - 1}{0.0 - 1}$ | 5.0-1<br>0.0 <sub>1</sub> | 10.0-<br>$5.0 -$<br>0.0                      | $10.0 -$<br>5.0<br>$^{0.0}$                   |
| 10.0<br>0.0                           | <sup>*</sup> 10.0<br>0.0  | 0.0<br>10.0                                  | 10.0<br>$_{0.0}$                              |
| 10                                    | 10                        | ٦œ                                           |                                               |
| ımeric<br>Nυ                          |                           |                                              |                                               |

Figure 1-6. Numeric Controls

When a numeric control is not restricted to indicator, you may change its value from the keyboard or with the mouse.

To operate a numeric control from the keyboard:

- Press the left or right arrow key to move the cursor within the digital display of the control.
- Press the up or down arrow key to increase or decrease the value displayed in the control.
- Press < Home > to move the cursor to the beginning of the text.
- Press  $\leq$  End  $>$  to move the cursor to the end of the text.
- Press <Shift-Home> to highlight all text to the left of the cursor.
- Press <Shift-End> to highlight all text to the right of the cursor.

To operate a numeric control with the mouse:

- Click on the up/down arrows of the digital display to change the value of the control.
- Click on and drag the needle (for circular controls like knobs) or the slider (for slide controls) to change the value of the control.
- Click on scale labels to set the control to the value of the label.

If the control mode of a numeric control is hot or validate, a commit event is generated when the user presses the up or down arrow keys, or when the user changes the digital display of a numeric control and then presses the <Enter> or <Tab> key or clicks on another object with the mouse.

#### **String Controls**

S*tring controls* are used to input or view strings of character values. You can use these controls to input a person's name. A string control is shown in Figure 1-7.

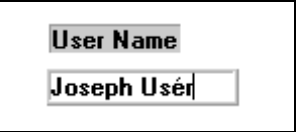

Figure 1-7. A String Control

To operate a string control:

• Press the left or right arrow key to move the cursor around in the string control.

- Press <Home> to move the cursor to the beginning of the text.
- Press  $\leq$ End $>$  to move the cursor to the end of the text.

If the control mode of the string is hot or validate, a commit event is generated when the user changes the string and then presses the <Enter> or <Tab> key or clicks on another object with the mouse.

#### **Text Messages**

*Text messages* are indicator controls used to programmatically display strings of text. You cannot operate them using the keyboard, but you can assign callback functions to them so that they respond to mouse click events. A text message control is shown in Figure 1-8.

Warning: Temperature Too High!

Figure 1-8. A Text Message

#### **Text Box Controls**

*Text box* controls are large string controls that feature line, word, and character wrap modes and scroll bars to facilitate displaying large amounts of text. As with the string control, you can interactively enter text into text boxes and you can control the text box programmatically.

A sample text box appears in Figure 1-9.

#### **Text Box Control**

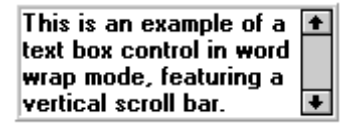

Figure 1-9. A Text Box Control

When entering text into a textbox:

- Press < Ctrl-Tab > to insert four spaces.
- Press < Ctrl-Enter > to start a new line.
- Press <Home> or <End> to move to the beginning or end of the current line.
- Press <Page Up> or <Page Down> to scroll the text box up or down one page.

• Text can be selected by holding down <Shift> and pressing the arrow keys, <Home>, <End>, <Page Up>, or <Page Down>.

If the control mode of the text box is hot or validate, a commit event is generated when the user changes the value of the text box and then presses the <Enter> or <Tab> key or clicks on another object with the mouse.

#### **Command Button Controls**

*Command buttons* are used to trigger an action, which is indicated by the label on the button. The command buttons are shown in Figure 1-10.

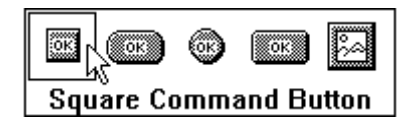

Figure 1-10. The Command Button Controls

To operate a command button from the keyboard, press <Enter> or <space> to activate the button. If the control mode of the button is hot or validate, a commit event will be generated when the user presses the  $\leq$ Enter $>$  or  $\leq$ space $>$  key. The button changes appearance momentarily to indicate that it was selected.

To operate a push button with the mouse, click on the button. The button remains depressed until the user releases the mouse or moves it off the button. If the control mode of the command button is hot or validate, a commit event is generated when the user clicks and releases the mouse over the command button area. If the user releases the mouse outside of the button area, a commit event is not generated.

#### **Toggle Button Controls**

*Toggle buttons* allow you to select between two different states. A toggle button has two positions: pressed or unpressed. When the button is pressed its value is 1, and when it is unpressed its value is 0. The toggle buttons are shown in Figure 1-11.

|              | ЮN |   | οN |
|--------------|----|---|----|
|              | О  | ⋉ |    |
| Round Button |    |   |    |

Figure 1-11. The Toggle Button Controls

To operate a toggle button from the keyboard:

- Press the up arrow key or <Home> to press the toggle button in.
- Press the down arrow key or  $\leq$  End $>$  to pop the toggle button out.
- Press <space> or <Enter> to change the state of the button.

To operate a toggle button with the mouse, click on the toggle button to change its state.

If the control mode of the toggle button is hot or validate, a commit event is generated when the button is active and the user changes its state.

#### **LED Controls**

*LEDs* (Light Emitting Diodes) indicate an on/off state. When the LED is on, its value is 1 and it displays its ON color. When the LED is off, its value is 0 and it displays its OFF color. The LED controls are shown in Figure 1-12.

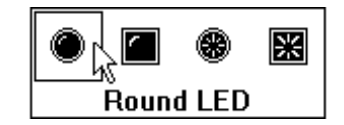

Figure 1-12. The LED Controls

LED controls operate like toggle button controls.

#### **Binary Switch Controls**

*Binary switches*, like toggle buttons, allow you to select between two states: on or off. You can also associate a value with each state of a binary switch. The binary switches are shown in Figure 1-13.

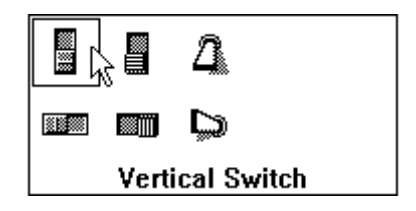

Figure 1-13. The Binary Switch Controls

Binary switch controls operate like toggle button controls.

#### **Ring Controls**

You use *ring controls* to select from a group of items. Many of the ring controls look like numeric controls, but ring controls have a finite set of label/value pairs. The ring controls are shown in Figure 1-14.

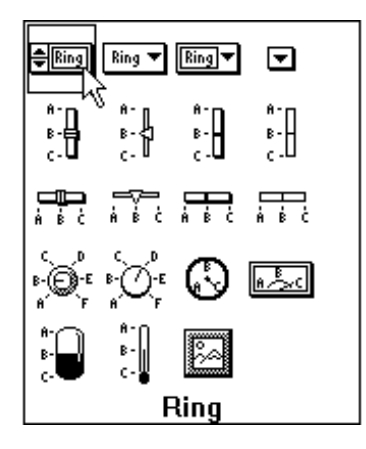

Figure 1-14. Ring Controls

To operate a ring control from the keyboard:

- Press the up arrow key to select the previous ring control item.
- Press the down arrow key to select the next ring control item.

Ring controls with arrows can also be operated in pop-up format, in which a linear list of all the ring items is displayed at once. A sample ring control in pop-up format is shown in Figure 1-15.

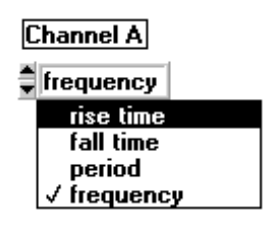

Figure 1-15. A Ring Control in Pop-Up Format

To operate a ring control pop-up with the keyboard:

- Press <space> to display the ring control pop-up.
- Press the up and down arrow keys to highlight particular items.
- Press <Enter> to select the highlighted item. The pop-up control disappears and the ring control is updated to match the new selection.

Press  $\langle Esc \rangle$  to remove the pop-up without changing the selected item.

To operate a ring with the mouse:

If the ring control has arrows, click on the arrows to select the ring control items.

To operate a ring control pop-up with the mouse:

- Click on the ring control to display the ring pop-up.
- Click on an item to select it. The pop-up disappears and the ring control is updated to match the new selection.
- When the pop-up exceeds the size of the screen, hold the mouse button down on the top item to scroll up.
- When the pop-up exceeds the size of the screen, hold the mouse button down on the bottom item to scroll down.
- Click on an item to select it. The pop-up disappears and the ring control is updated to match the new selection.
- Click outside the menu to cancel the operation and remove the pop-up.

#### **Note:** *If the ring pop-up exceeds twice the size of the screen, users see a list box instead of a ring pop-up. See the section List Box Controls in this chapter for instructions on operating list box controls.*

If the control mode of a ring control is hot or validate, a commit event is generated when the user changes the ring's value.

#### **List Box Controls**

*List box controls* are used to select an item from a list. A sample selection list control is shown in Figure 1-16.

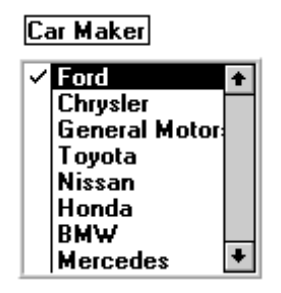

Figure 1-16. A Selection List Control in Check Mode

The scroll bar on the right side of the list scrolls the list up and down.

To operate a list box control from the keyboard:

- Press the up arrow key to highlight the previous list item.
- Press the down arrow key to highlight the next list item.
- Press <Home> to scroll to the top of the list.
- Press <End> to scroll to the bottom of the list.
- Press <Page Up> to scroll up one page.
- Press <Page Down> to scroll down one page.
- Use the Quick Type feature to locate a list item. When you type A, Quick Type takes you to the first occurrence of an item beginning with "A." When you type a complete item name Quick Type takes you to that item. (When you press a key after a delay of at least one second, the Quick Type buffer is flushed.)
- Press the left arrow key to go to the previous item in the Quick Type buffer.
- Press the right arrow key to go to the next item in the Quick Type buffer.
- If the list box is in check mode, press <space> or <Enter> to toggle the check mark of the current item.

To operate a list box control with the mouse:

- Click on an item to highlight it; this action toggles the check mark when in check mode.
- Double-click on an item to select it, when not in check mode.
- Hold the mouse button down on either arrow to scroll through the list.
- Drag the scroll bar marker to a new position.
- Click above the scroll bar marker to scroll up one page.
- Click below the scroll bar marker to scroll down one page.

To generate a commit event when a list box is set to hot or validate mode:

• When the control is set to **Check Mode**, select an item in the list box and press <space> or click on it.
• When the control is not set to **Check Mode**, select an item in the list box and press <Enter> or double-click on it.

#### **Decorations**

Decorations are used to enhance the visual appeal of the GUI. They do not contain data but they can be assigned callback functions so that they can respond to mouse click events. The decorations are shown in Figure 1-17.

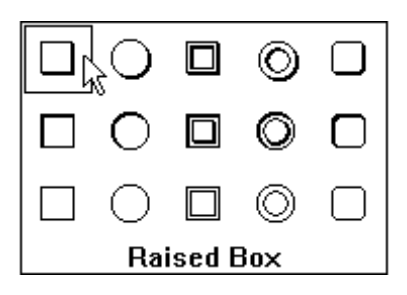

Figure 1-17. GUI Decorations

#### **Graph Controls**

*Graph controls* display graphical data as one or more plots. A *plot* consists of a curve, a point, a geometric shape, or a text string. A sample graph control is shown in Figure 1-18.

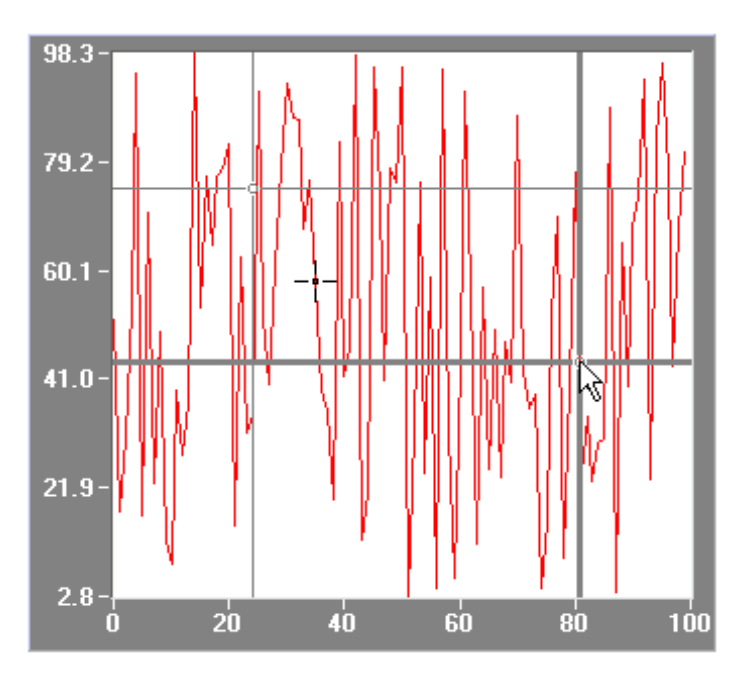

Figure 1-18. A Graph Control

Graph controls can have one or more cursors associated with them. With cursors you can select a point or region of the graph for further processing or analysis. If the graph control is hot, cursors will generate commit events. If you want to use cursors, the graph controls must *not* be in indicator mode.

To operate a graph with cursors using the keyboard, use the keys in the following tables for both free-form and snap-to-point cursors.

| When you press                   | You select                                  |
|----------------------------------|---------------------------------------------|
| $<$ Page-Up $>$                  | The previous cursor.                        |
| $<$ Page-Down $>$                | The next cursor.                            |
| Left arrow key                   | Left ten pixels.                            |
| Right arrow key                  | Right ten pixels.                           |
| Up arrow key                     | Up ten pixels.                              |
| Down arrow key                   | Down ten pixels.                            |
| <shift>-left arrow key</shift>   | Left one pixel.                             |
| <shift>-right arrow key</shift>  | Right one pixel.                            |
| $\le$ Shift $>$ -up arrow key    | Up one pixel.                               |
| <shift>-down arrow key</shift>   | Down one pixel.                             |
| <ctrl>-left arrow key</ctrl>     | To the left edge of the plot area.          |
| <ctrl>-right arrow key</ctrl>    | To the right edge of the plot area.         |
| $\langle$ Ctrl $>$ -up arrow key | To the top edge of the plot area.           |
| <ctrl>-down arrow key</ctrl>     | To the bottom edge of the plot area.        |
| <home></home>                    | To the lower left corner of the plot area.  |
| $<$ End $>$                      | To the upper right corner of the plot area. |
| Left arrow key                   | To the previous point on the current plot.  |
| Right arrow key                  | To the next point on the current plot.      |
| Up arrow key                     | To the next point on the current plot.      |
| Down arrow key                   | To the previous point on the current plot.  |
| <shift>-left arrow key</shift>   | Back 10 points on the current plot.         |

Table 1-1. Keys For Selecting Cursors

(continues)

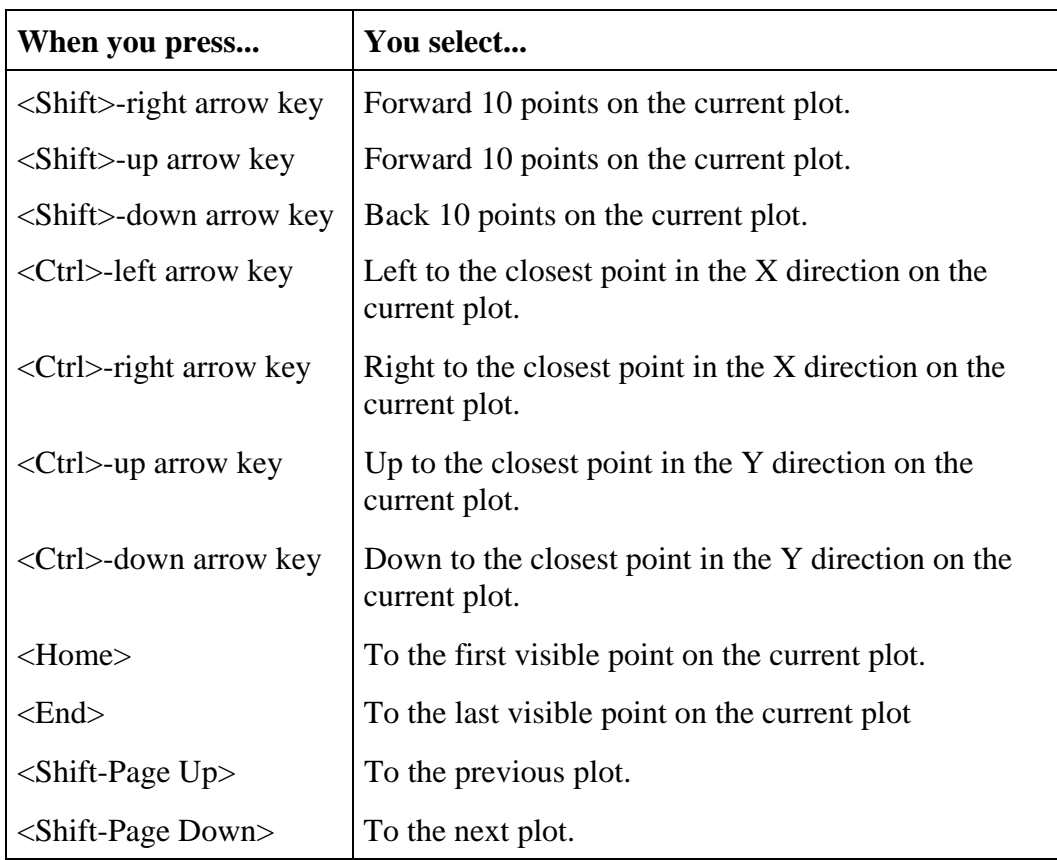

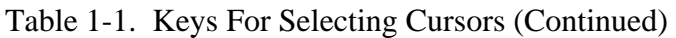

If the graph is configured as a hot control, an event will be generated whenever the user presses one of the preceding keys.

Operate a graph with cursors using the mouse as follows.

- Drag a cursor to move it. If the cursor is in snap-to-point mode, the cursor tracks the mouse until the user releases the mouse button and then it snaps to the nearest data point. If the cursor is in free-form mode, the cursor tracks the mouse until the user releases the mouse button and then stays at the new position.
- Move the active cursor left and right by dragging the active cursor marker at the top or bottom edge of the plot area. Likewise, you can move the active cursor up and down by dragging the active cursor marker at the left or right edge of the plot area.

If the graph control is configured in hot mode, a commit event is generated whenever the user moves a cursor using the arrow keys or releases the mouse after moving a cursor.

EVENT\_VAL\_CHANGED events are generated continuously while a user drags a graph cursor.

#### Zooming and Panning on Graphs

You can use *zooming*—the ability to expand or contract the viewport around a particular point in graph controls. When you zoom *in*, the logical area contained in the viewport gets smaller, thereby showing the area with more resolution. When you zoom *out*, the viewport shows a wider area. You can also use *panning*, the ability to shift the viewport.

By default, however, zooming and panning are disabled. You must explicitly enable them in the User Interface Editor or programmatically. Also, a graph control must not be in indicator-only mode if zooming and panning are to be used.

To start zooming in on a point, press the <Ctrl> key and left mouse button down over the point. The resolution in the viewport is continuously increased until you release the mouse. (You do not need to keep the <Ctrl> key down.) If you drag the mouse, the zooming continues but does so over the new point under the mouse cursor. The zooming stops when you release the left mouse button or click on the right mouse button.

You zoom out just like you zoom in, except that you use the right mouse button instead of the left mouse button.

To start panning, press the <Ctrl-Shift> keys and the left mouse button over a point on the viewport. Then drag the mouse to another point. The graph viewport is scrolled so that the original point now appears under the new mouse cursor location. You can drag the mouse anywhere on the screen.

To restore the viewport to its original state after zooming or panning, press <Ctrl-Spacebar>.

If you are using auto-scaling in the graph, the auto-scaling must be temporarily disabled while zooming or panning. If any plotting occurs while the end-user is zooming or panning, the zooming or panning is terminated and the new data is shown using auto-scaling.

#### **Strip Chart Controls**

*Strip chart controls* display graphical data in real time. A strip chart consists of one or more traces that are updated simultaneously. A sample strip chart control appears in the following figure.

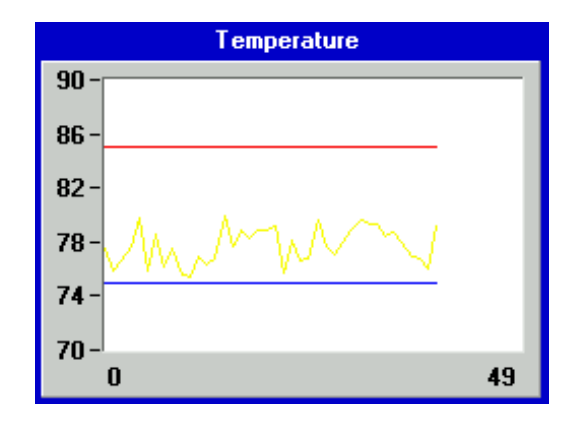

Figure 1-19. A Strip Chart Control

#### **Picture Controls**

A picture control allows you to place images on panels, such as logos and diagrams. For example, you can use a picture control to place a schematic that instructs the user how to hook up a unit for testing. When you want to place images on command or toggle buttons or on ring controls, LabWindows/CVI frees you from programming the simple Picture control. Separate command and toggle buttons and ring controls exist for pictures. For more information on those picture controls, read the *Programming with Picture Controls* section of Chapter 3, *Programming with the User Interface Library*.

The image formats that work with all types of picture controls appear in Table 1-2.

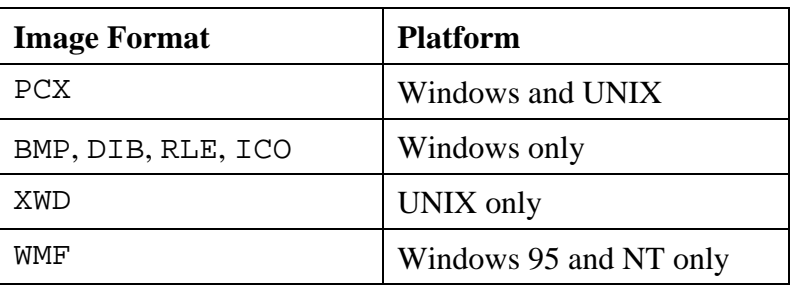

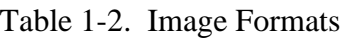

#### **Timer Controls**

Use *Timer Controls* to trigger actions at specific time intervals. The timer control schedules these actions so that you do not have to. The timer control is shown in Figure 1-20.

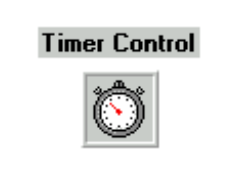

Figure 1-20. The Timer Control

Timer controls repeat a given action at a specified time interval for an indefinite period of time, which makes them useful programming tools when a repeated action is required. You can specify a function to be called at the end of each interval.

LabWindows/CVI has functions to suspend and reset the timer controls.

Timer controls are not visible during program execution. They are only visible in the User Interface Editor. For more information, read the *Programming with Timer Controls* section of Chapter 3, *Programming with the User Interface Library*.

#### **Canvas Controls**

Use *canvas controls* as an arbitrary drawing surface. You can draw text, shapes, and bitmap images. An offscreen bitmap is maintained so that the appearance of the canvas can be restored when the region is exposed.

If you want to display images that are not rectangular or that have "holes" in them, you can use bitmaps that have a transparent background.

### **Using Pop-Up Panels**

A *pop-up panel* is a panel that pops up, accepts user input, and then disappears.

Pop-up panels can be stacked, with each new pop-up panel appearing on top of the previous one. When a pop-up panel is active it appears in the foreground and is the only panel or pop-up you can operate.

The User Interface Library contains a collection of predefined pop-up panels for common operations, such as displaying a multi-line message, prompting the user for input, prompting the user for confirmation, selecting a file, and graphing numerical data.

Specific function calls invoke each predefined pop-up panel. The function displays the pop-up panel and waits for the user to select an action. Then the pop-up disappears and control returns to the program.

#### **Operating the Message Pop-Up Panel**

The *message pop-up panel* displays multi-line messages. Use the newline character  $(\nabla n)$  to start a new line of text. A sample message pop-up panel appears in the following figure.

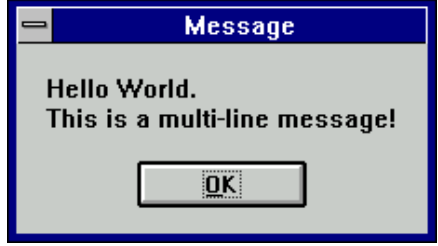

Figure 1-21. A Message Pop-Up Panel

#### **Operating the Generic Message Pop-Up Panel**

The *generic message pop-up panel* displays a pop-up panel with a message string, a response buffer, and up to three buttons with programmable labels. A sample generic message pop-up panel appears in Figure 1-22.

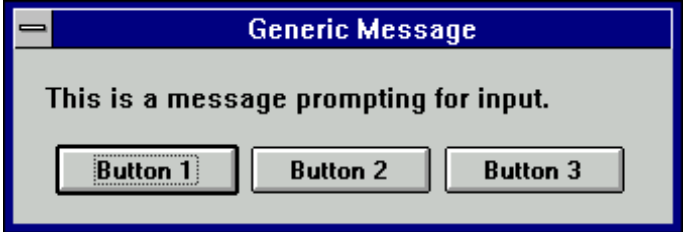

Figure 1-22. A Generic Message Pop-Up Panel

#### **Operating the Prompt Pop-Up Panel**

The *prompt pop-up panel* requests input from the user. A sample prompt pop-up panel appears in Figure 1-23.

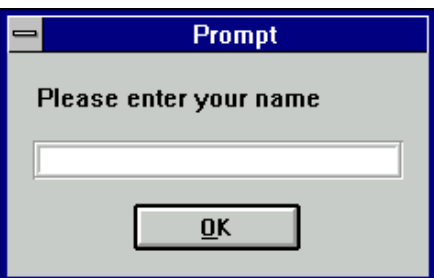

Figure 1-23. A Prompt Pop-Up Panel

#### **Operating the Confirm Pop-Up Panel**

The *confirm pop-up panel* allows the user to confirm an action. A sample confirm pop-up panel appears in Figure 1-24.

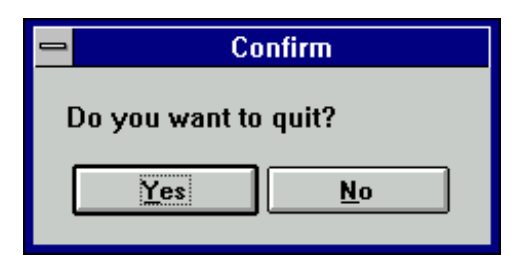

Figure 1-24. A Confirm Pop-Up Panel

#### **Operating the File Select Pop-Up Panel**

The *file select pop-up panel* displays a list of files on disk from which the user can select. A file select pop-up panel for Windows 3.1 appears in the following figure.

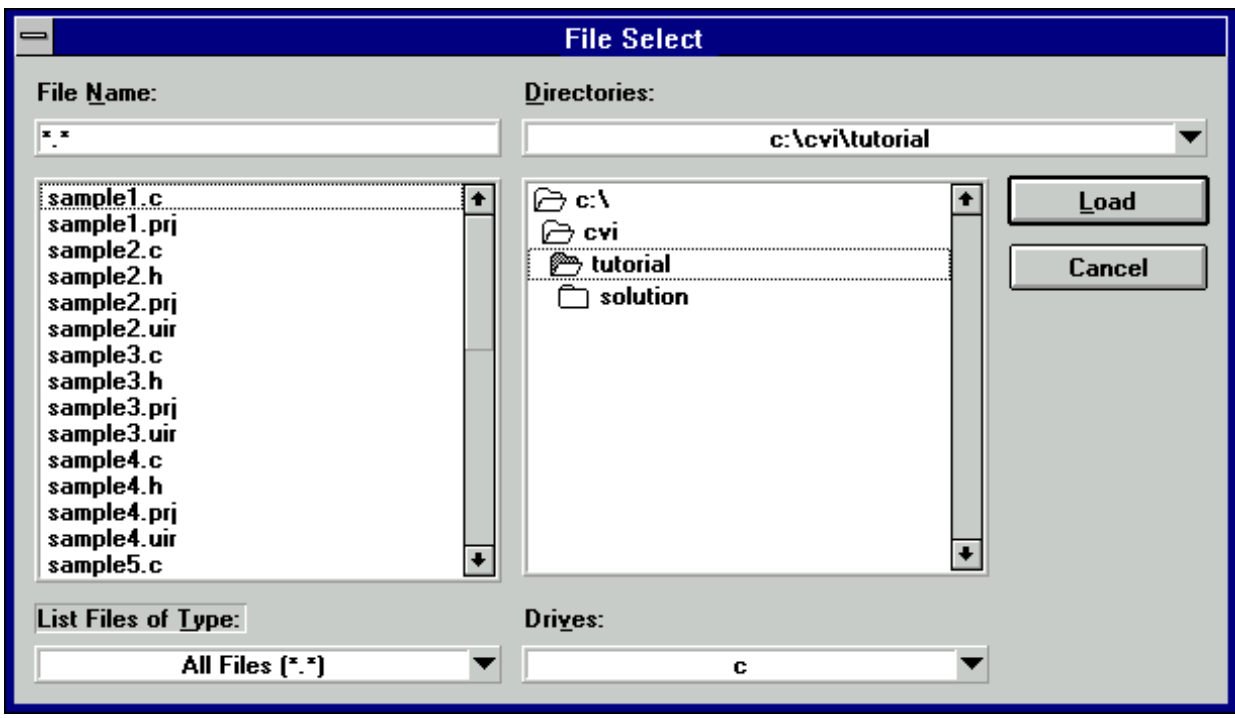

Figure 1-25. A File Select Pop-Up Panel under Windows 3.1

A unique feature of this dialog box is the **Directories** ring in the upper-right corner of the dialog box. When activated, this ring allows users to select from a list of directories that contain previously opened files.

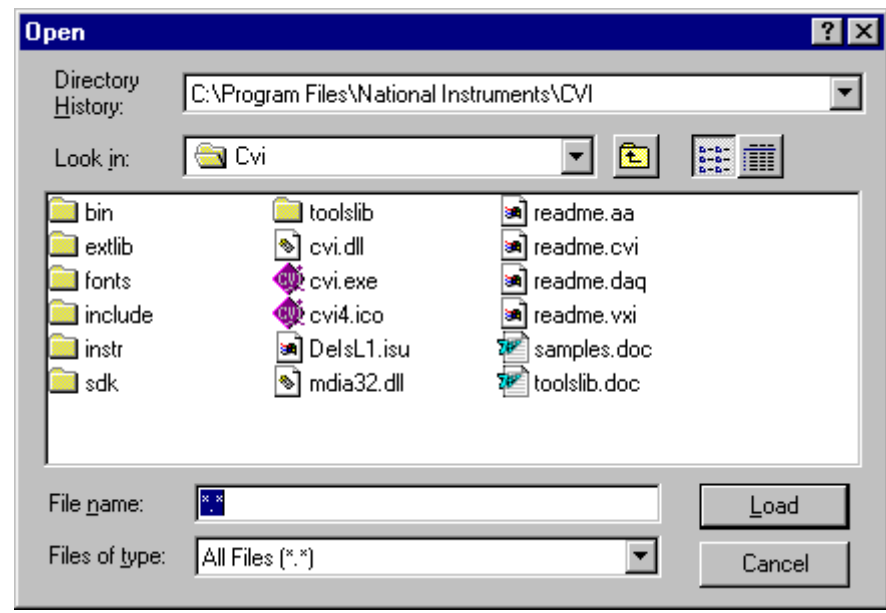

A file select pop-up panel for Windows 95 appears in the following figure.

Figure 1-26. A File Select Pop-Up Panel under Windows 95

#### **Operating Graph Pop-Up Panels**

You can choose from four different types of graph pop-up panels to display a graph of numerical data: *X-graph pop-up, Y-graph pop-up, XY-graph pop-up,* and *Waveform graph pop-up.* A sample graph pop-up panel appears in the following figure.

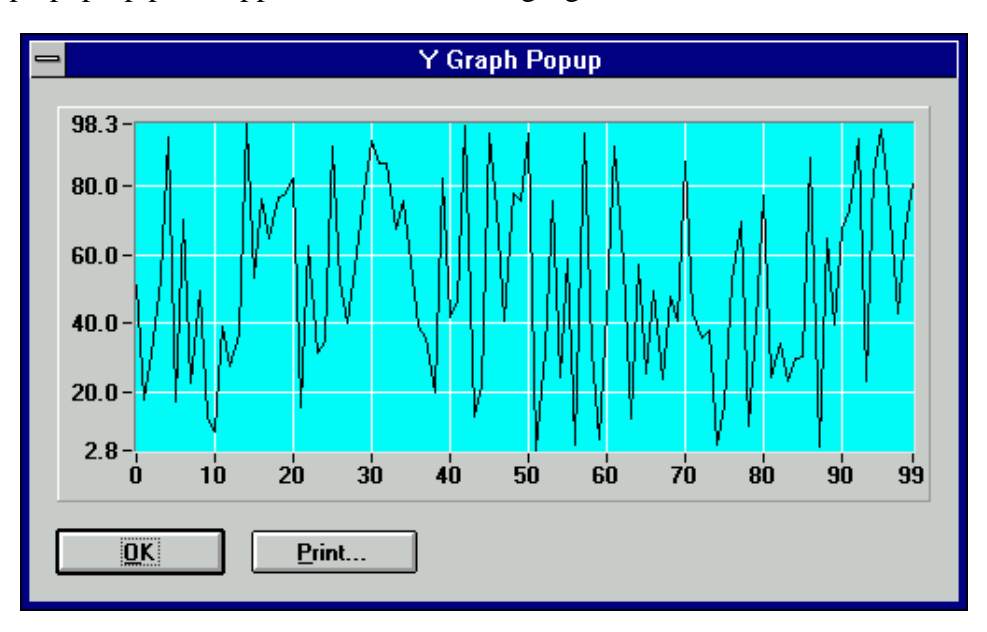

Figure 1-27. A Graph Pop-Up Panel

# **Using Fonts**

#### **Metafonts That Use Typefaces Native To Each Platform**

Metafonts contain typeface information, point size, and text styles such as bold, underline, italic, and strikeout. The following metafonts use typefaces that are native to each platform supported by LabWindows/CVI. Each of these metafonts has been specified so that the height and width of the font is as similar as possible across platforms.

VAL\_MENU\_META\_FONT VAL\_MESSAGE\_BOX\_META\_FONT VAL\_DIALOG\_META\_FONT VAL\_EDITOR\_META\_FONT VAL\_APP\_META\_FONT

You can create metafonts from any font on your system with the CreateMetaFont function.

#### **Fonts That Use Typefaces Native To Each Platform**

The following fonts use typefaces that are native on both PC and UNIX systems. Fonts contain typeface information only.

VAL\_MENU\_FONT VAL\_MESSAGE\_BOX\_FONT VAL\_DIALOG\_FONT VAL\_EDITOR\_FONT VAL\_APP\_FONT

#### **Metafonts That Use Typefaces Installed by LabWindows/CVI**

The following metafonts are included in LabWindows/CVI, but use typefaces that are not native to PC or UNIX systems. The typefaces are distributed with LabWindows/CVI and the run-time engine.

VAL\_7SEG\_META\_FONT VAL\_SYSTEM\_META\_FONT

# **Chapter 2 User Interface Editor Reference**

As explained in Chapter 1, you can create your GUI programmatically using function calls or interactively using the User Interface Editor. This chapter tells you how to create a GUI interactively. It describes the User Interface Editor and the procedures for creating and editing panels, controls, and menu bars.

When you use the User Interface Editor you create and modify user interface resource  $(\cdot, \text{uir})$ files. Enter the User Interface Editor by selecting **New** or **Open** from the **File** menu and choosing **User Interface (\*.uir)**.

# **User Interface Editor Overview**

 $\overline{a}$ 

A User Interface Editor window appears in the following figure.

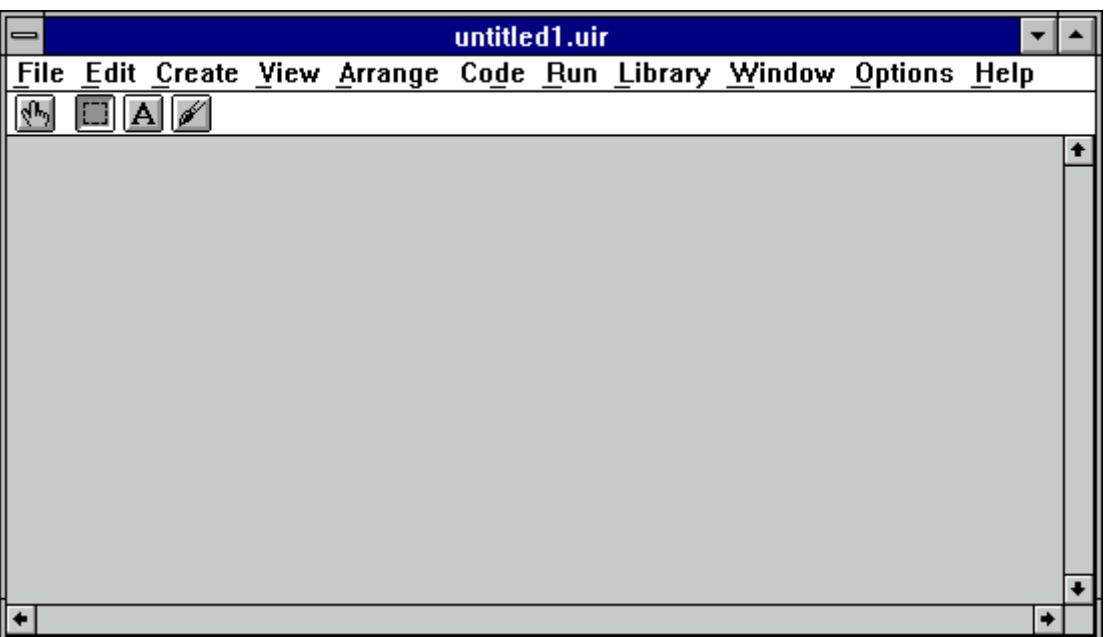

Figure 2-1. A User Interface Editor Window

From this window, you can create and edit GUI panels, controls, and menu bars. The menus are described in this chapter in the section *User Interface Editor Menus*. Use the tool bar beneath the menu bar for high-level editing with the mouse. When you click on a particular tool, the mouse cursor changes to reflect the new editing mode.

You can select, position, and size objects by using the Editing tool.

Ю

- **A** You can modify text associated with objects by using the Labeling tool.
- $\blacktriangleright$  You can color objects by using the Coloring tool. Clicking the right mouse button displays a color palette from which you can choose a color. Clicking the left mouse button automatically colors the object with the current color of the Coloring tool. Holding down the  $\langle$ Ctrl $>$  key changes the tool to an eyedropper icon,  $\mathcal{N}$ . When you click on an object with the eyedropper icon, the current color of the Coloring tool becomes the color of that object. Then you can apply that object's color to another object.
- $\mathcal{A}^{[k]}$

Use the Operating tool to operate objects. When you are in the operate mode, events display on the right side of the tool bar. These event displays have a built-in delay to give you time to see each event.

# **Using the User Interface Editor Popup Menus:**

You can bring up a pop-up menu by clicking with the right mouse button on the User Interface Editor Window. The type of pop-up menu that appears depends on the surface you click on.

- If you click on the User Interface Editor Window background, a pop-up menu appears containing commands to create a panel or a menu bar.
- If you click on a panel background, a pop-up menu appears with each of the control types you can create.
- If you click on a control, a pop-up menu appears with commands to generate or view the callback function for the control.

### **Code Builder Overview**

With the LabWindows/CVI CodeBuilder, you can create automatically complete C code that compiles and runs based on a user interface  $(\cdot, \text{uir})$  file you are creating or editing. By choosing certain options presented to you in the **Code** menu, you can produce *skeleton code*. Skeleton code is syntactically and programmatically correct code that compiles and runs before you have typed a single line of code. With the CodeBuilder feature, you save the time of typing in standard code included in every program, eliminate syntax and typing errors, and maintain an organized source code file with a consistent programming style. Because a CodeBuilder program compiles and runs immediately, you can develop and test the project you create, concentrating on one function at a time.

When you choose **Code » Generate » All Code**, LabWindows/CVI places the #include statements, variable declarations, callback function skeletons, and main function in the source code file you specify as the target file. Each function skeleton contains a switch construct with a case statement for every default event you specify. You can set default events for control callback functions and panel callback functions by choosing **Code » Preferences**. Although

skeleton code runs, you must customize it to implement the actions you want to take place in the case of each event.

When you generate code for a specific control or panel callback function, LabWindows/CVI places the skeleton code for that function in the target file in the same complete format as was done for the **Code » Generate » All Code** command. However, this code might not run. In order for a project to run, there must be a main function. If you lack the main function or any of the callback functions defined in the .uir file, the code is incomplete.

It is a good idea to use the **Code » Generate » All Code** option first, to produce a running project from the current state of the .uir file. Then, after adding panels, controls or menu items to the .uir file, use the **Generate Panel**, **Control Callbacks** and **Menu Callbacks** commands to make corresponding additions to the source file.

Also with CodeBuilder, you can take care of program termination for automatically generated code. For a CodeBuilder program to terminate successfully, you must include a call to the QuitUserInterface function. When you choose **Code » Generate » All Code,** the Generate All Code dialog box prompts you to choose which callback functions terminate the program. You can select one or more callback functions to ensure proper program termination.

# **User Interface Editor Menus**

The User Interface Editor has a menu bar that contains the following options: **File**, **Edit**, **Create**, **View**, **Options**, **Window,** and **Help**.

# **File Menu**

The **File** menu is shown in the following figure.

|               |                                |                            |                      |  |  | <b>File Edit Create View Arrange Code Run Library Window Options Help</b> |  |
|---------------|--------------------------------|----------------------------|----------------------|--|--|---------------------------------------------------------------------------|--|
| New           |                                |                            |                      |  |  |                                                                           |  |
| $Q$ pen       |                                |                            |                      |  |  |                                                                           |  |
| Save<br>Close | Save As                        | Save Copy As               | $Ctrl + S$<br>Ctrl+W |  |  |                                                                           |  |
|               | Save All<br>Read Only<br>Print | <b>Add File To Project</b> |                      |  |  |                                                                           |  |
|               |                                | Exit LabWindows/CVI        |                      |  |  |                                                                           |  |

Figure 2-2. The File Menu

#### **New, Open, Save, and Exit LabWindows/CVI Commands**

The **New**, **Open**, **Save**, and **Exit LabWindows/CVI** commands in the User Interface Editor menu bar work like **New**, **Open**, **Save** and **Exit LabWindows/CVI** commands in the Project window. If you require more information, consult Chapter 3, *Project Window*, in the *LabWindows/CVI User Manual.*

#### **Save As and Close Commands**

The **Save As** and **Close** commands work like **Save** and **Close** in common Windows applications. It is assumed that you are familiar with these commands.

#### **Save Copy As**

The **Save Copy As** command writes the contents of the active window to disk using a userspecified name, without changing the name of the active window. If you want to append a different extension, type a new extension after the filename. If you want no extension to be appended, enter only a period after the filename.

#### **Save All**

The **Save All** command saves all open files to disk.

#### **Add File to Project**

The **Add File to Project** command adds the .uir file in the current window to the project list.

#### **Read Only**

The **Read Only** command suppresses the editing capabilities in the current window.

#### **Print**

The **Print** command opens the **Print** dialog box which allows you to send the entire .uir file or the visible screen area to a printer or a file. The **Print** dialog box also allows you to set print preferences. The print preferences (attributes) are described in the *Generating Hard Copy Output* section of Chapter 3, *Programming with the User Interface Library*.

# **Edit Menu**

Items in this **Edit** menu are used for editing panels, controls, and menu bars. Figure 2-3 shows the **Edit** menu.

| File <b>Edit</b> Create View Arrange Code Run Library Window Options Help |  |              |  |  |  |
|---------------------------------------------------------------------------|--|--------------|--|--|--|
| <b>Undo Panel Move</b>                                                    |  | $Ctrl+Z$     |  |  |  |
| Redo                                                                      |  | Ctrl+BkSp    |  |  |  |
| Cut                                                                       |  | Ctrl+X       |  |  |  |
| Copy                                                                      |  | Ctrl+C       |  |  |  |
| Paste                                                                     |  | Ctrl+V       |  |  |  |
| Delete                                                                    |  | Del          |  |  |  |
| Copy Panel                                                                |  | Ctrl+Shift+C |  |  |  |
| <b>Cut Panel</b>                                                          |  | Ctrl+Shift+X |  |  |  |
| Menu Bars                                                                 |  |              |  |  |  |
| Panel                                                                     |  |              |  |  |  |
| Control                                                                   |  | Enter        |  |  |  |
| Tab Order                                                                 |  | Ctrl+T       |  |  |  |
| <b>Set Default Font</b>                                                   |  | Ctrl+Shift+F |  |  |  |
| <b>Apply Default Font</b>                                                 |  | Ctrl+F       |  |  |  |
| Control Style                                                             |  | F11          |  |  |  |

Figure 2-3. The Edit Menu

#### **Note: Undo** *and* **Redo** *are enabled when you perform an edit action. The* **Cut** *and* **Copy** *commands are enabled when you select a control, and* **Paste** *is enabled when you place an object in the Clipboard using the* **Cut** *or* **Copy** *command. If you select an edit command while it is disabled, nothing happens.*

#### **Undo and Redo**

The **Undo** command reverses your last edit action and the screen returns to its previous state. Edit actions are stored on a stack so that you can undo a series of your edit actions. The stack stores up to 100 edit actions and is set using the **Preferences** command in the **Options** menu.

The **Redo** command reverses your last **Undo** command, restoring the screen to its previous state. **Redo** is helpful when you use the **Undo** command to reverse a series of your edit actions and accidentally go too far. The **Redo** command is enabled only when your previous action was the **Undo** command. Any action disables the **Redo** command.

Actions that can be undone and redone are dynamically displayed in the menu, for example, when you move a control the menu presents the option **Undo Move Control**.

#### **Cut and Copy**

The **Cut** and **Copy** commands put controls in the Clipboard. The **Cut** command removes the selected control and places it in the Clipboard. The **Copy** command copies the selected control and places it in the Clipboard, leaving the selected control in its original location. Controls you cut or copy do not accumulate in the Clipboard. Every time you cut or copy a control it replaces whatever was previously stored in the Clipboard.

To use the **Cut** or **Copy** commands, follow these steps.

- 1. Select the control you want to place in the Clipboard by clicking on the control or pressing <Tab> until the control is highlighted. Select multiple controls by dragging the mouse over the controls or <Shift>-clicking on the controls.
- 2. Select **Cut** or **Copy** from the **Edit** menu.

#### **Paste**

The **Paste** command inserts controls, panels, or text from the Clipboard. You can **Paste** an object from the Clipboard as many times as you like. Controls or panels remain in the Clipboard until you use **Cut**, **Cut Panel**, **Copy**, or **Copy Panel** again. The **New** and **Open** commands do not erase the Clipboard.

#### **Delete**

The **Delete** command deletes selected controls without placing the controls in the Clipboard. Because **Delete** does not place controls in Clipboard, you cannot restore the controls using the **Paste** command.

#### **Copy Panel and Cut Panel**

The **Copy Panel** and **Cut Panel** commands put an entire panel in the Clipboard. The **Cut Panel** command removes the selected panel and places it in the Clipboard. The **Copy Panel** command copies the selected panel and places it in the Clipboard, leaving the selected panel in its original location. Panels you cut or copy do not accumulate in the Clipboard. Every time you cut or copy a panel it replaces whatever was previously stored in the Clipboard.

To use the **Cut Panel** or **Copy Panel** commands, follow these steps.

- 1. Select the panel you want to place in the Clipboard by clicking on the panel or pressing <Shift-Ctrl> and one of the arrow keys (up, down, right, or left) until the panel is activated.
- 2. Select **Cut Panel** or **Copy Panel** from the **Edit** menu.

#### **Menu Bars**

The **Menu Bars** command brings up the Menu Bar List dialog box shown in the following figure.

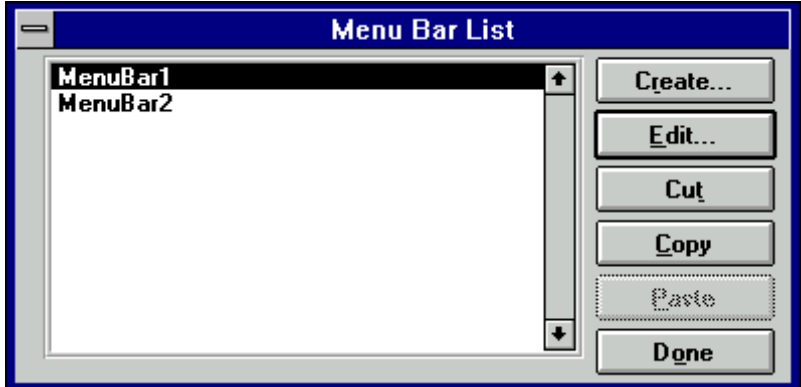

Figure 2-4. The Menu Bar List Dialog Box

The list contains all of the menu bars in the resource file, listed by constant prefix. The following list describes the command buttons.

- **Create** brings up a new Edit Menu Bar dialog box (Figure 2-5). After a menu bar is created, it is inserted below the current menu bar in the menu bar list.
- **Edit** brings up the Edit Menu Bar dialog box for the selected menu bar.
- **Cut** deletes the currently highlighted item in the menu bar list and copies it to the menu bar clipboard.
- **Copy** copies the currently highlighted item in the menu bar list to the menu bar clipboard.
- **Paste** inserts the contents of the menu bar clipboard to the menu bar list. The menu bar is inserted above the currently highlighted item in the menu bar list.
- **Done** closes the Menu Bar List dialog box.

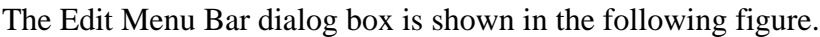

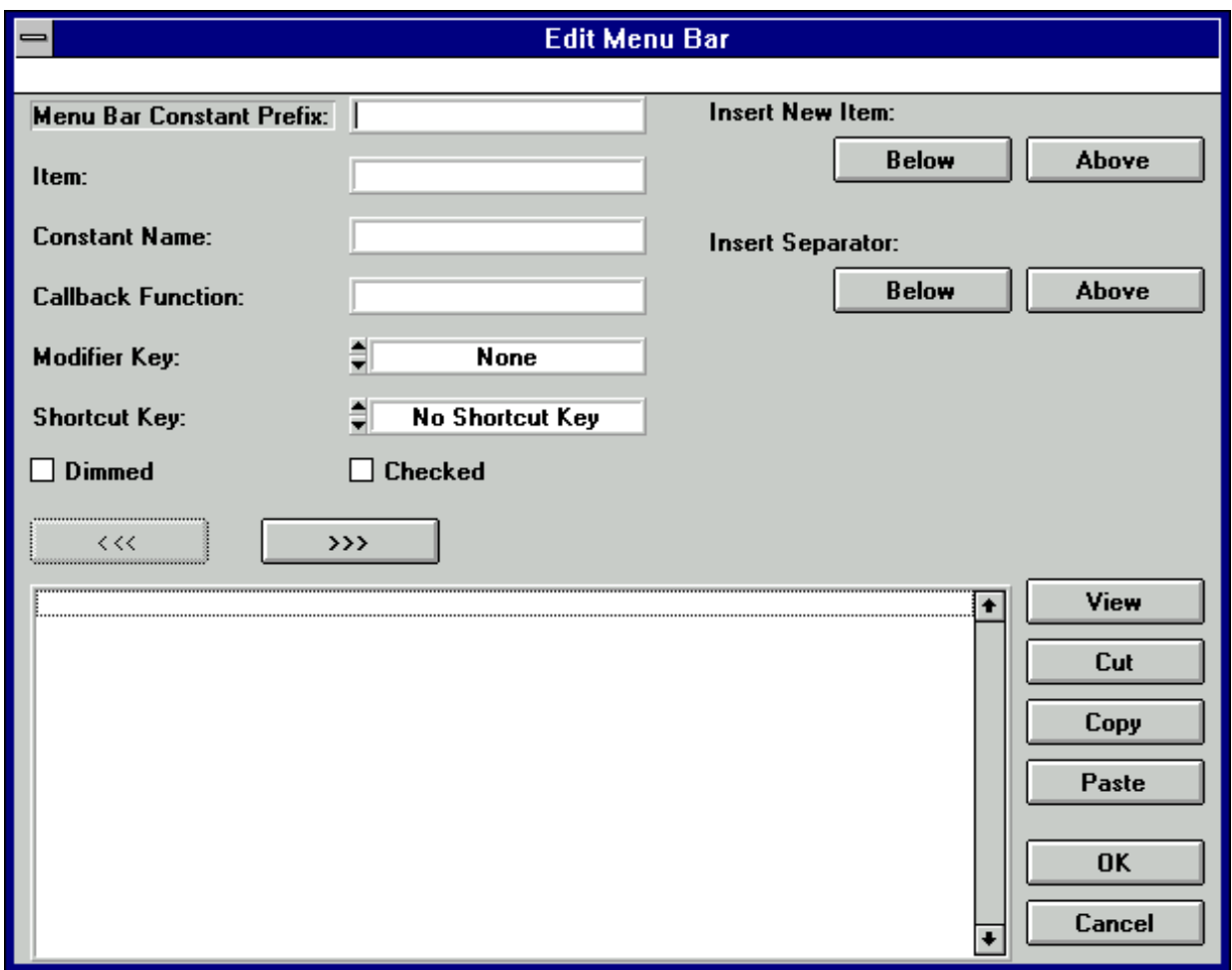

Figure 2-5. The Edit Menu Bar Dialog Box

The Edit Menu Bar dialog box presents the following options.

- The **Menu Bar Constant Prefix** is the resource ID for the menu bar. This resource ID is passed to the LoadMenuBar function which loads the panel into memory. The **Menu Bar Constant Prefix** is defined in the .h file when you save the .uir file. If you do not assign a **Menu Bar Constant Prefix**, the User Interface Editor assigns one for you when you save the .uir file.
- **Item** shows the name of the current menu, sub menu, or menu command. If you type two underscores before any letter in the item, the user can select the item by pressing <Alt> and the underlined letter.
- **Constant Name** is appended to the **Menu Bar Constant Prefix** to form the ID for the current item. The ID is used in functions such as GetMenuBarAttribute and

SetMenuBarAttribute. The ID is also returned by GetUserEvent when an event is generated by a menu command.

- Naming a **Callback Function** is optional. In this box you can type the name of the function to be called when an event is generated by the current menu item.
- **Modifier Key** and **Shortcut Key** combine to form the hot key for the current item.
- **Dimmed** specifies whether or not the current item is initially dimmed.
- **Checked** specifies whether or not the current item initially has a check mark.
- **Insert New Item** inserts the next item above or below the currently selected item.
- **Insert Separator** inserts a separator (a line) above or below the currently selected item.
- The left hierarchy button,  $\begin{bmatrix} \cdots & \cdots & \cdots \\ \cdots & \cdots & \cdots \end{bmatrix}$  moves the currently selected item up one level in the sub menu hierarchy.
- The right hierarchy button,  $\Box$  >>>  $\Box$ , moves the currently selected item down one level in the sub menu hierarchy.
- **View** displays the current state of the menu bar and pull-down menus.

#### **Panel**

The **Panel** command brings up the Edit Panel dialog box. This dialog box has three sections entitled *Source Code Connection*, *Panel Attributes*, and *Quick Edit Window*.

The Source Code Connection section of the Edit Panel dialog box is shown in the following figure.

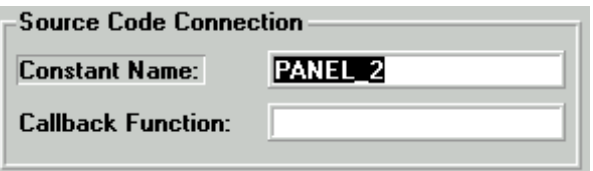

Figure 2-6. Source Code Connection

In the **Constant Name** box you type the resource ID for the panel. You pass this resource ID to the LoadPanel function to load the panel into memory. The **Constant Name** is defined in the .h file when you save the .uir file. If you do not assign a **Constant Name**, the User Interface Editor will assign one when you save the .uir file.

Naming a **Callback Function** is optional. In this box you can type the name of the function to be called when an event is generated on the panel.

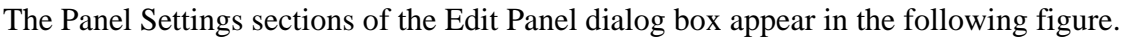

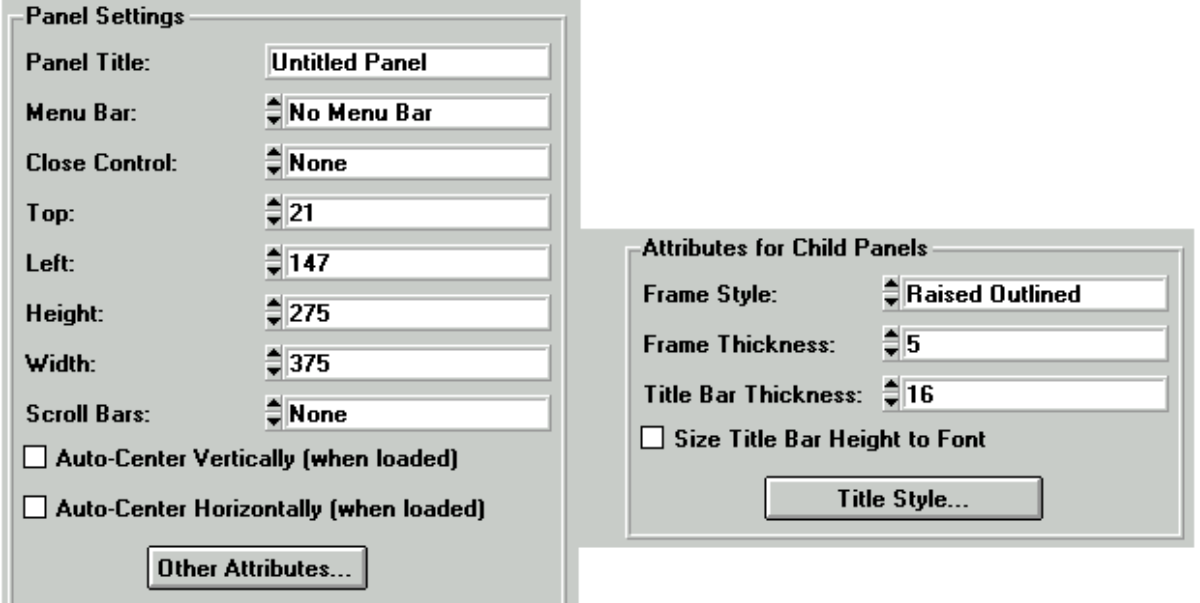

Figure 2-7. Panel Attributes

#### **Note:** *The preceding figure shows settings and attributes available in the Windows version of LabWindows/CVI.**The Edit Panel dialog box in the UNIX version of LabWindows/CVI lacks some items because that program cannot update some panel attributes for parent panels.*

The *Programming with Panels* section of Chapter 3, *Programming with the User Interface Library,* describes panel attributes in detail.

The Quick Edit Window section of the Edit Panel dialog box appears in the following figure.

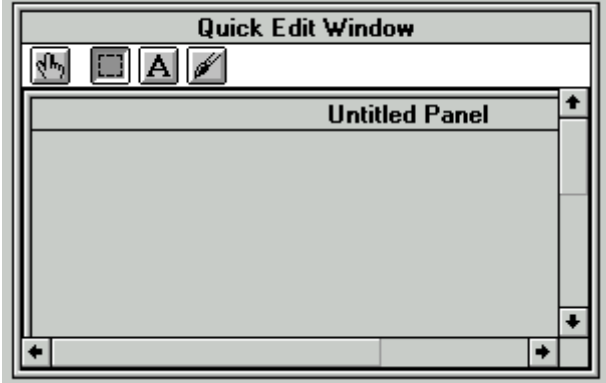

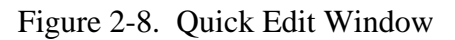

From the Quick Edit Window, you can perform high level edits on the panel. The tools in the tool bar operate like the tools in the main User Interface Editor window. For further information, see the section *User Interface Editor Overview*, earlier in this chapter.

#### **Control**

The **Control** command brings up the dialog box for editing the selected control. You can also double-click on a control to get this dialog box. The dialog box usually has five sections entitled *Source Code Connection*, *Control Settings*, *Control Appearance*, *Quick Edit Window*, and *Label Appearance*. The contents of the sections vary slightly depending on the control that is being edited.

The Source Code Connection section of the control dialog box is shown in the following figure.

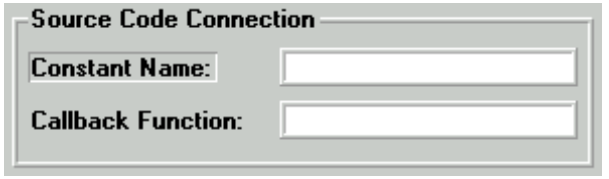

Figure 2-9. Source Code Connection

The User Interface Editor appends **Constant Name** to the panel resource ID to form the ID for the control. The ID identifies the control in any control-specific functions such as GetCtrlVal and SetCtrlAttribute. The ID will be defined in the .h file when you save the .uir file. If you do not assign a **Constant Name**, the User Interface Editor will assign one for you when you save the .uir file.

Naming a **Callback Function** is optional. In this box you can type the name of the function to be called when an event message is generated on the panel.

The Control Settings section of the dialog box senses the type of control that is being edited. It contains the data-specific attributes for the control. The Control Settings section for the Numeric control is shown in the following figure.

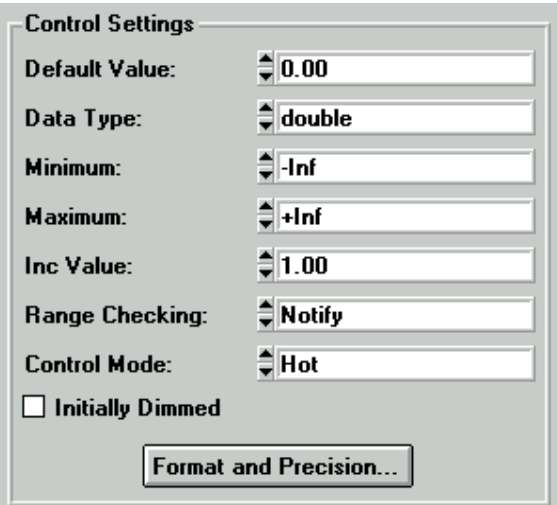

Figure 2-10. Control Settings for a Numeric Control

Rings and list boxes have a **Label/Value Pairs** button in the Control Settings section. This button activates the **Edit Label/Value Pairs** dialog box shown in the following figure.

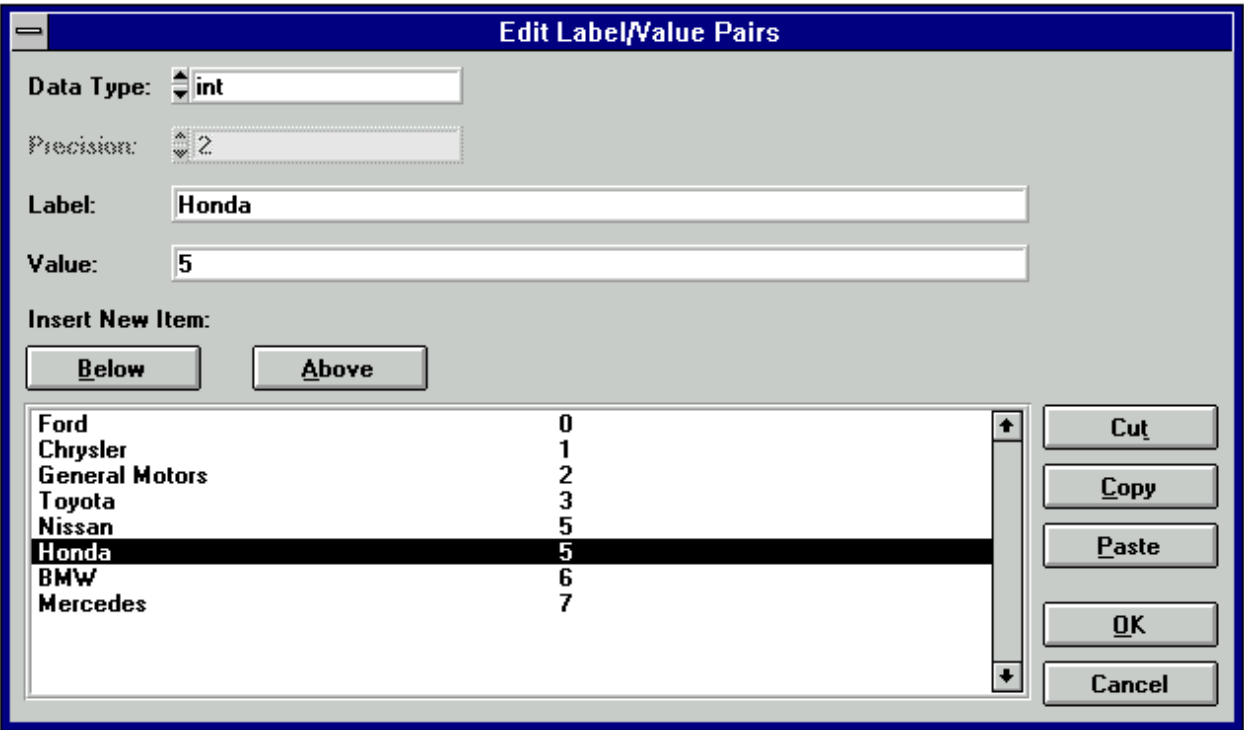

Figure 2-11. The Edit Label/Value Pairs Dialog Box

Use the Edit Label/Value Pairs dialog box to create and edit the contents of ring and list box controls. Use the list control functions in the User Interface Library to control rings and list boxes.

The Control Appearance section of the dialog box senses the type of control that is being edited. It contains attributes pertaining to the physical appearance of the control. The Control Appearance section for the Numeric control appears in the following figure.

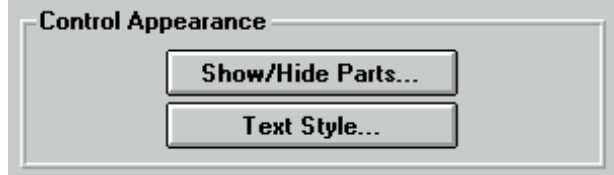

Figure 2-12. Control Appearance for a Numeric Control

The Label Appearance section of the dialog box contains attributes pertaining to the physical appearance of the control label. The Label Appearance section for the Numeric control is shown in the following figure.

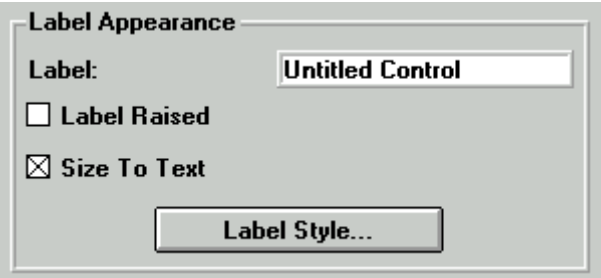

Figure 2-13. Label Appearance for a Numeric Control

If you type a double underscore before any letter in the label, the user can select the control by pressing <Alt> and the underlined letter, provided that no menu bar is accessible. This feature helps you access controls on pop-up panels.

**Quick Edit Window** √Կ **Untitled Control**  $\hat{=} 0.00$ 

The Quick Edit Window section of the Edit Control dialog box appears in the following figure.

Figure 2-14. Quick Edit Window

From the Quick Edit Window, you can perform high level edits on the control. The tools in the tool bar operate like the tools in the main User Interface Editor window. The Quick Edit Window also provides immediate feedback for any changes you make in other section of the dialog box.

Simply stated, the dialog box of any control allows you to interactively set all of the attributes of the control. The *Programming with Controls* section in Chapter 3, *Programming with the User Interface Library,* describes these attributes in detail.

#### **Tab Order**

Each control on a panel has a position in the tab order. The tab order determines which control becomes the next active control when the user presses <Tab> or <Shift-Tab>.

When you create a control, it is added to the end of the tab order. When you copy and paste a control, the new control sits immediately before the source control in the tab order. Select **Tab Order** from the **Edit** menu to put the panel into tab order edit mode as shown in the following figure.

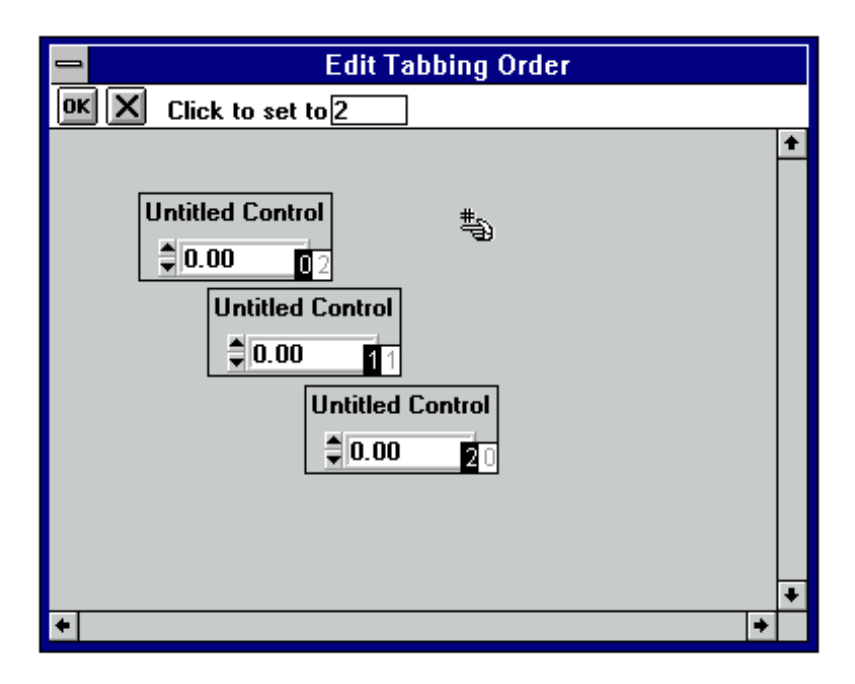

Figure 2-15. The Edit Tab Order Dialog Box

Click on a control with the special pointer cursor,  $\stackrel{\text{#}}{\Rightarrow}$ , to change the tab position of a control to the number in the **Click to set to** box. You can change the cursor to the special eyedropper cursor,  $\overline{\mathcal{C}}$ , by holding down the <Ctrl> key. This eyedropper cursor changes the number in the **Click to set to** box to the current tab position associated with that control. Clicking on **II** sets the new tab order. Clicking on  $\mathbf{\Sigma}$  erases the new tab order and keeps the original tab order, which appears in dim display to the right of the new tab order you enter.

#### **Set Default Font**

The **Set Default Font** command in the **Edit** menu makes the font of the currently selected control the default control font. If the label is also selected (or is the only item selected), the font of the label becomes the default label font. Newly created controls inherit the default fonts.

#### **Apply Default Font**

The **Apply Default Font** command in the **Edit** menu sets the font of the currently selected control (and/or label) to the default control font (and/or default label font).

#### **Control Style**

Use the **Control Style** command to change the style of the selected control. For example, you can change a ring slide control to a ring knob control, and the label/value pairs remain intact.

# **Create Menu**

Commands in the **Create** menu create panels, menu bars, and controls.

Figure 2-16 shows the **Create** menu.

|  | File Edit Create View Arrange Code Run Library Window Options Help |  |  |  |  |
|--|--------------------------------------------------------------------|--|--|--|--|
|  | <b>Panel</b>                                                       |  |  |  |  |
|  | Menu Bar                                                           |  |  |  |  |
|  | <b>Numeric</b>                                                     |  |  |  |  |
|  | <b>String</b>                                                      |  |  |  |  |
|  | <b>Text Message</b>                                                |  |  |  |  |
|  | Text Box                                                           |  |  |  |  |
|  | <b>Command Button</b>                                              |  |  |  |  |
|  | Toggle Button                                                      |  |  |  |  |
|  | LED                                                                |  |  |  |  |
|  | <b>Binary Switch</b>                                               |  |  |  |  |
|  | <b>Ring</b>                                                        |  |  |  |  |
|  | List Box                                                           |  |  |  |  |
|  | Decoration                                                         |  |  |  |  |
|  | <u>G</u> raph                                                      |  |  |  |  |
|  | Picture                                                            |  |  |  |  |
|  | Timer                                                              |  |  |  |  |
|  | Canyas                                                             |  |  |  |  |

Figure 2-16. The Create Menu

#### **Panel**

The **Panel** command places a new, untitled panel onto the User Interface Editor window. The *Edit Menu* section of this chapter provides details on editing the panel.

#### **Menu Bar…**

The **Menu Bar** command brings up the Edit Menu Bar dialog box. The *Edit Menu* section of this chapter provides details on editing the menu.

#### **Controls**

The remaining options in the **Create** menu allow you to create GUI controls. You can edit the controls you create from the **Edit** menu. The *Edit Menu* section of this chapter provides details on editing the menu.

# **View Menu**

This section explains how to use the commands in the **View** menu in the User Interface Editor window.

Figure 2-17 shows the **View** menu.

|  | File Edit Create View Arrange Code Run Library Window Options Help                            |  |                                     |          |  |
|--|-----------------------------------------------------------------------------------------------|--|-------------------------------------|----------|--|
|  | <b>Find UIR Objects</b>                                                                       |  |                                     | Shift+F3 |  |
|  | Show/Hide Panels<br><b>Bring Panel To Front</b><br><b>Next Panel</b><br><b>Previous Panel</b> |  | Ctrl+Shift+Right<br>Ctrl+Shift+Left |          |  |
|  | Preview User Interface Header File                                                            |  |                                     |          |  |

Figure 2-17. The View Menu

#### **Find UIR Objects...**

Use the **Find UIR Objects** command to locate objects in user interface resource file. When you select this command, the Find UIR Objects dialog box opens, as shown in Figure 2-18.

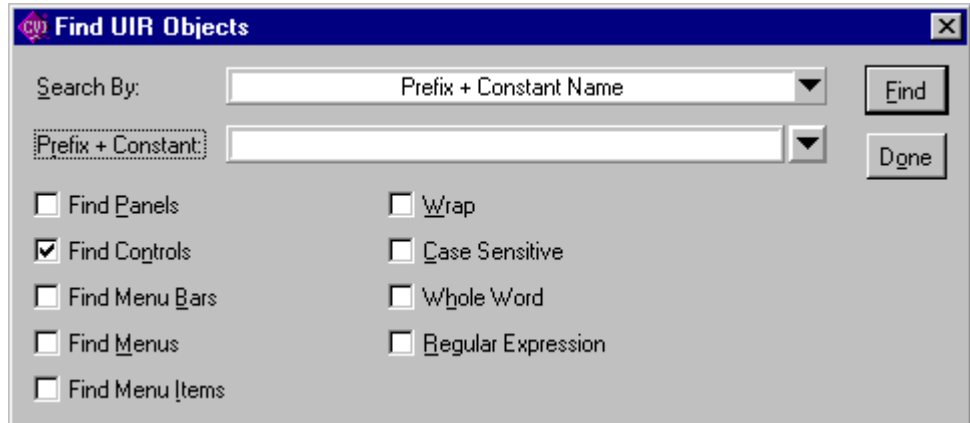

Figure 2-18. Find UIR Objects Dialog Box

Select the type(s) of objects you want to search for by checking the appropriate check boxes in the left column of the dialog box.

Select the search criterion from the **Search By** ring control. The choices are :

• Constant Prefix (valid for panels and menu bars)

- Constant Name (valid for controls, menus, and menu items)
- Prefix + Constant Name (valid for all)
- Callback Function Name (valid for all except menu bars)
- Label (valid for all except menu bars)

Enter the text you want to search for into the string control. You can view a list of all the strings in the file which match the current search criterion by clicking on the arrow to the right of the string control, or by using the up and down arrow keys.

Use **Wrap** to continue searching from the beginning of the file once the end of the file has been reached.

The **Case Sensitive** option finds only instances of the specified text which match exactly.

If you select **Regular Expression**, LabWindows/CVI treats certain characters in the search string control as regular expression characters instead of literal characters. The regular expression characters are described in Table 4-1 of the *LabWindows/CVI User Manual*.

Press the **Find** button to perform the search. If any user interface objects are matched, the dialog box is replaced by the one shown in Figure 2-19.

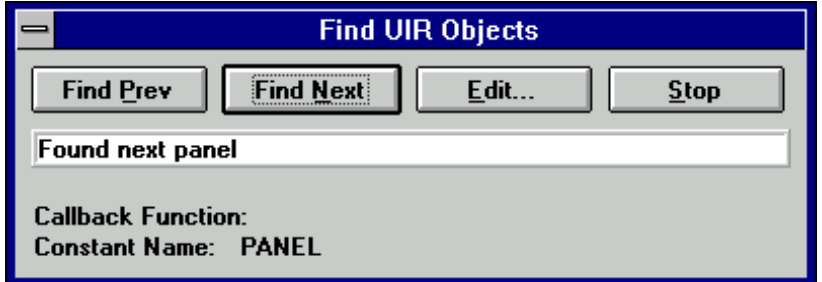

Figure 2-19. Find UIR Objects Dialog Box After a Search Executes

This dialog box allows you to browse through the list of matches. As you come to each object, its callback function name and label are shown, and the object is highlighted.

**Find Prev** searches backward for the previously matched object.

**Find Next** searches for the next matching object.

The **Edit** command terminates the search and brings up the Edit dialog box for the user interface object currently highlighted.

The **Stop** command terminates the search.

#### **Show/Hide Panels**

The **Show/Hide Panels** command has a sub-menu, as shown in the following figure.

|  |                                    |  |                  |          | File Edit Create View Arrange Code Run Library Window Options Help |
|--|------------------------------------|--|------------------|----------|--------------------------------------------------------------------|
|  | <b>Eind UIR Objects</b>            |  |                  | Shift+F3 |                                                                    |
|  |                                    |  |                  |          |                                                                    |
|  | <b>Show/Hide Panels</b>            |  |                  |          | <b>Show All Panels</b>                                             |
|  | <b>Bring Panel To Front</b>        |  |                  |          | <b>Hide All Panels</b>                                             |
|  | Next Panel                         |  | Ctrl+Shift+Right |          |                                                                    |
|  | <b>Previous Panel</b>              |  | Ctrl+Shift+Left  |          | Panel List                                                         |
|  | Preview User Interface Header File |  |                  |          | √ Panel 1 [PANEL]                                                  |
|  |                                    |  |                  |          | √ Panel 2 (PANEL_2)                                                |
|  |                                    |  |                  |          | √ Panel 3 (PANEL 3)                                                |

Figure 2-20. The Show/Hide Panel Sub-Menu

Use this submenu to select individual panels to view in the User Interface Editor, or to select **Show All Panels** or **Hide All Panels**.

**Bring Panel to Front** command has a submenu that allows you to select a panel from a list to bring to the front for editing.

**Next Panel** brings the next panel in the current . uir file to the front for editing.

**Previous Panel** brings the previous panel in the current . uir file to the front for editing.

#### **Preview User Interface Header File**

The **Preview User Interface Header File** command brings up a Source code window with a preview of the header file that would be associated with the .uir file in the User Interface Editor window if it were saved.

# **Arrange Menu**

This section explains how to use commands in the **Arrange** menu in the User Interface Editor window. Figure 2-21 shows the **Arrange** menu.

|  |  |                                    |  |  |        | File Edit Create View Arrange Code Run Library Window Options Help |  |
|--|--|------------------------------------|--|--|--------|--------------------------------------------------------------------|--|
|  |  | Alignment                          |  |  |        |                                                                    |  |
|  |  | <b>Align Horizontal Centers</b>    |  |  | Ctrl+A |                                                                    |  |
|  |  | Distribution                       |  |  |        |                                                                    |  |
|  |  | <b>Distribute Vertical Centers</b> |  |  |        | Ctrl+D                                                             |  |
|  |  | Control ZPlane Order               |  |  |        |                                                                    |  |
|  |  | <b>Center Label</b>                |  |  |        | Shift+F9                                                           |  |
|  |  | <b>Control Coordinates</b>         |  |  |        | Shift+F10                                                          |  |

Figure 2-21. The Arrange Menu

#### **Alignment…**

The **Alignment** command allows you to align controls on a panel. Use the mouse to select a group of controls by dragging over them or you can <Shift-Click> on each item you want to include in the group. Then you can select an alignment method from the submenu shown in the following figure.

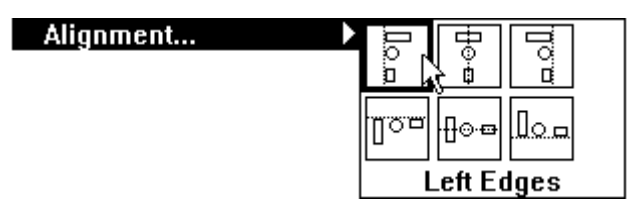

Figure 2-22. The Alignment Menu

**Left Edges** vertically aligns the left edges of the selected controls to the left-most control.

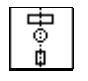

**Horizontal Centers** vertically aligns the selected controls through their horizontal centers.

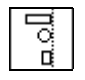

**Right Edges** vertically aligns the right edges of the selected controls to the right-most control.

∥Ծ≖

**Top Edges** horizontally aligns the top edges of the selected controls to the upper-most control.

⊕⊚⊕

**Vertical Centers** horizontally aligns the selected controls through their vertical centers.

اعهاا

**Bottom Edges** horizontally aligns the bottom edges of the selected controls to the lowermost control.

#### **Align Horizontal Centers**

ı

The **Align Horizontal Centers** command performs the same action as the **Alignment** command, using the alignment option last selected in the **Alignment** command submenu.

#### **Distribution...**

The **Distribution** command allows you to distribute controls on a panel. Select a group of controls by dragging the mouse over them or you can <Shift-Click> on each item you want to include in the group. Then you can select a distribution method from the submenu as shown in the following figure.

| Distribution |                            |
|--------------|----------------------------|
|              | Ξ<br><b>Billian</b><br>A=L |
|              | Δ=1                        |
|              |                            |
|              | <b>Top Edges</b>           |

Figure 2-23. The Distribution Submenu

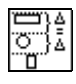

**Top Edges** sets equal vertical spacing between the top edges of the controls. The uppermost and lower-most controls serve as anchor-points.

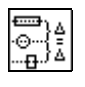

**Vertical Centers** sets equal vertical spacing between the centers of the controls. The upper-most and lower-most controls serve as anchor-points.

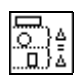

**Bottom Edges** sets equal vertical spacing between the bottom edges of the controls. The upper-most and lower-most controls serve as anchor-points.

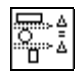

**Vertical Gap** sets equal vertical gap spacing between the controls. The upper-most and lower-most controls serve as anchor-points.

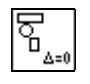

**Vertical Compress** compresses the spacing of controls to remove any vertical gap between the controls.

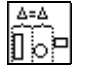

**Left Edges** sets equal horizontal spacing between the left edges of the controls. The leftmost and right-most controls serve as anchor-points.

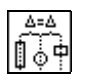

**Horizontal Centers** sets equal horizontal spacing between the centers of the controls. The left-most and right-most controls serve as anchor-points.

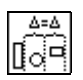

**Right Edges** sets equal horizontal spacing between the right edges of the controls. The left-most and right-most controls serve as anchor-points.

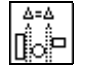

**Horizontal Gap** sets equal horizontal gap spacing between the controls. The left-most and right-most controls serve as anchor-points.

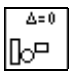

**Horizontal Compress** compresses spacing of the controls to remove any horizontal gap between the controls.

#### **Distribute Vertical Centers**

The **Distribute** command performs the same action as the **Distribution** command according to the option last selected in the **Distribution** command submenu.

#### **Control ZPlane Order**

The **Control Z-Plane Order** option lets you sets the sequence in which controls are drawn. Controls are always drawn in order, from the back to the front of the z-plane order. The **Control ZPlane Order** submenus presents four commands:

- **Move Forward** moves the control one place forward in the z-plane order.
- **Move Backward** moves the control one place backward in the z-plane order.
- **Move to Front** moves the control to the front of the z-plane order so that it is drawn last.
- **Move to Back** moves the control to the back of the z-plane order so that it is drawn first.

#### **Center Label**

The Center Label command centers the label of the selected control.

#### **Control Coordinates…**

The **Control Coordinates** command invokes a dialog box allowing you to interactively set the width, height, top, and bottom of all selected controls and labels.

# **The Code Menu**

Use the commands in the **Code** menu to generate code automatically based on a (.uir) file you are creating or editing. Figure 2-24 shows the **Code** menu.

|  |  | File Edit Create View Arrange Code Run Library Window Options Help |  |  |  |
|--|--|--------------------------------------------------------------------|--|--|--|
|  |  | Set Target Eile                                                    |  |  |  |
|  |  | Generate                                                           |  |  |  |
|  |  | View                                                               |  |  |  |
|  |  | Preferences                                                        |  |  |  |

Figure 2-24. The Code Menu

#### **Set Target File…**

Use the **Set Target File** command to specify to which file LabWindows/CVI generates code. Selecting this command brings up the Set Target File dialog box, shown in Figure 2-25. By default, LabWindows/CVI places the generated code in a new window, unless a source code (.c) file is open. Then, that source file is the default target file. CodeBuilder uses the same target file as the function panel target file, except when the function panel target file is the Interactive Execution window.

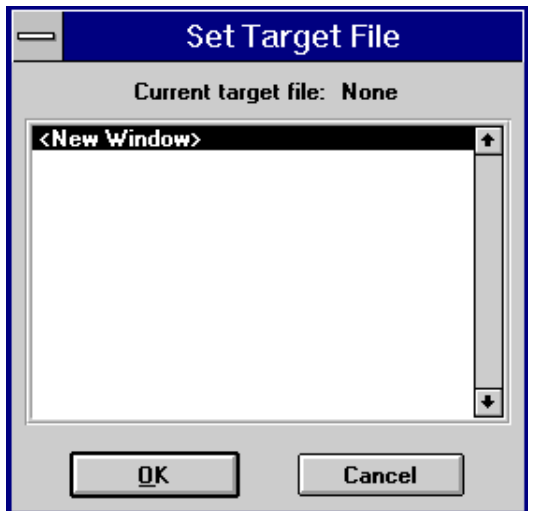

Figure 2-25. The Set Target File Dialog Box

To set a target file, select a file from the list of options in the Set Target File dialog box, and then select **OK**. The options include all open source files and a new window.

#### **Generate**

The commands in the **Generate** menu produce code based on the .uir file. Figure 2-26 shows the **Generate** menu. The code produced by the **Generate** menu uses the bracket styles specified with the **Bracket Styles** command in the Source window's **Options** menu.

|  |  |                    |  | File Edit Create View Arrange Code Run Library Window Options Help |        |
|--|--|--------------------|--|--------------------------------------------------------------------|--------|
|  |  | Set Target File    |  |                                                                    |        |
|  |  | Generate           |  | All Code                                                           |        |
|  |  | View               |  |                                                                    |        |
|  |  | <b>Preferences</b> |  | Main Function                                                      |        |
|  |  |                    |  | <b>All Callbacks</b>                                               |        |
|  |  |                    |  | Panel Callback                                                     |        |
|  |  |                    |  | <b>Control Callbacks</b>                                           | Ctrl+G |
|  |  |                    |  | Menu Callbacks                                                     |        |

Figure 2-26. The Generate Menu

#### **Note: Panel Callback** *and* **Control Callbacks** *are enabled when you select any panel or control for which you have specified a callback function name.* **All Callbacks** *is enabled once you have created any object with a callback function name.* **Menu Callbacks** *is enabled once you have created a menu bar that contains at least one item with a callback function name.*

When you generate code to accompany a .uir file, LabWindows/CVI places the skeleton code in the target file. You must save the .uir file before you can generate any code based on that file. When you save a .uir file, LabWindows/CVI generates a header file (a file with a .h suffix) with the same name. This . h file and userint. h are included in the source file.

If you try to generate the same function more than once, the Generate Code dialog box appears. Figure 2-27 shows the Generate Code dialog box. Each previously generated code fragment appears highlighted. Choose an option in the Generate Code dialog box to replace the existing function, insert a new function, or skip to the next generated function.

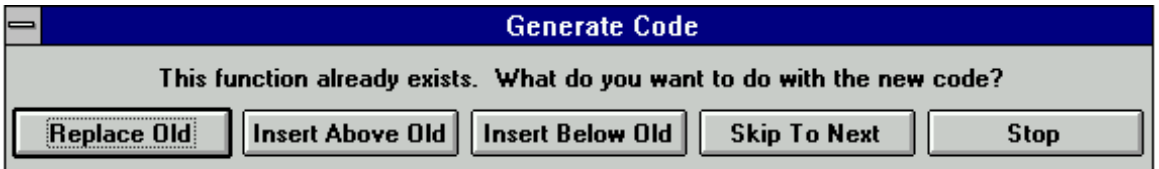

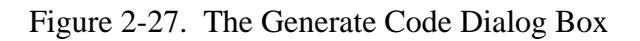

#### All Code…

Use the **All Code** command to generate code to accompany the .uir file. Selecting **Code » Generate » All Code** brings up the Generate All Code dialog box, shown in Figure 2-28. This dialog box displays a checklist and prompts you to choose the panel(s) the main function loads and displays at run time. LabWindows/CVI automatically assigns a default panel variable name for each panel in the .uir file.

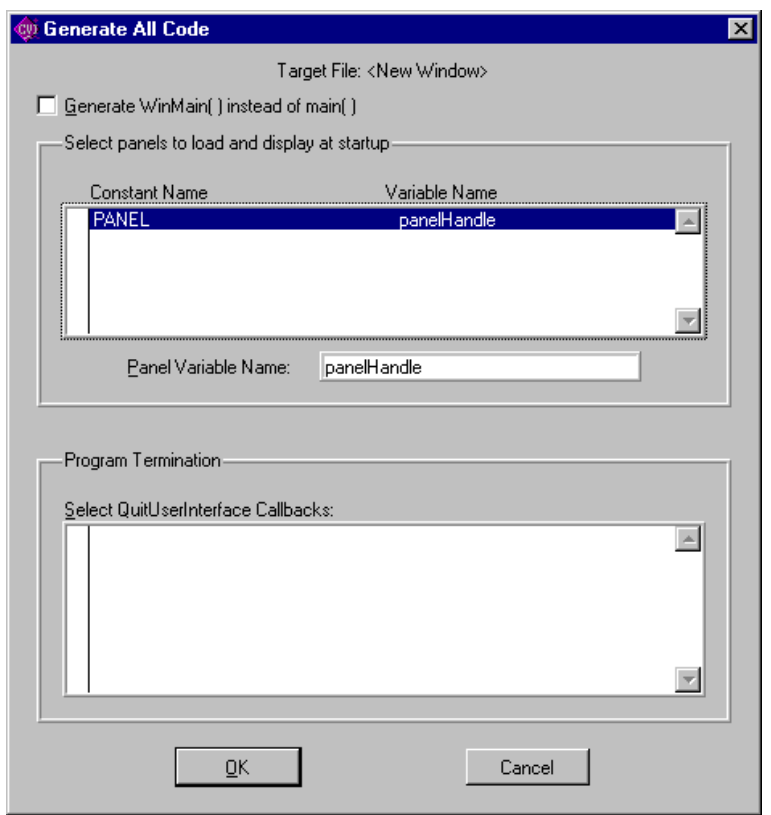

Figure 2-28. The Generate All Code Dialog Box

The Generate All Code dialog box also prompts you to choose the callback function(s) that terminate the program. For a CodeBuilder program to terminate successfully, you must include a call to the QuitUserInterface function.

#### **Note:** *Callback functions associated with close controls are automatically checked in the Program Termination section of the Generate All Code dialog box. You can specify close controls in the Edit Panel dialog box.*

To automatically generate all code, select the panels you want to load and display in the user interface. Also select the callback function(s) you want to terminate the program, and then select **OK**.

When you choose **Code » Generate » All Code**, LabWindows/CVI produces the #include statements, the variable declarations, the function skeletons and the main function, and places them in the target file. The callback function you selected to terminate program execution includes a call to the User Interface Library QuitUserInterface function.

Unless you have selected the **Always Append Code to End** option, LabWindows/CVI places the skeleton code for each callback function at the cursor position in the target file. If the cursor is inside an existing function, LabWindows/CVI repositions the cursor at the end of that function before inserting the new function. CodeBuilder places all functions of one type (panel, control, or menu) together in the source file. Any panel callbacks are placed first in the source file, control callbacks are placed next and menu callbacks are placed last. See the *Preferences* section in this chapter for more details on specifying the location of generated code.

Function skeletons for control and panel callbacks include the complete prototype, the proper syntax, a return value and a switch construct containing a case for each default control or panel event. Function skeletons for menu callbacks include the complete prototype and open and close brackets. You can set the default events by selecting **Code » Preferences**. See the *Preferences* section for more details. You can set the location of the open and close brackets by selecting the **Bracket Style** command from the **Options** menu of a Source window.

#### Main Function…

Use the **Main Function** command to generate code for the main function, and write it to the target file. Selecting **Code » Generate » Main Function** option brings up the Generate Main Function dialog box, shown in Figure 2-29. This dialog box prompts you to choose the panel the main function loads and displays at run time. LabWindows/CVI automatically assigns a default panel variable name for each panel in the .uir file.

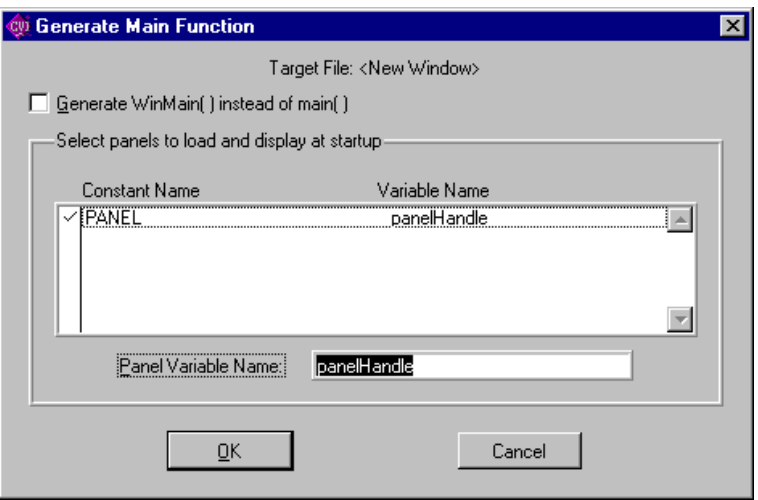

Figure 2-29. The Generate Main Function Dialog Box
### **Note:** *If you previously selected* **Code » Generate » All Code** *command, you do not need to execute this command as well. Only use this command when you want to replace the* main *callback function to add or change the panels to be loaded at run time.*

To automatically generate code for the main function, select the panel(s) you want to load and display in the user interface, and then select **OK**.

When you choose **Code » Generate » Main Function**, LabWindows/CVI produces the #include statements, the variable declarations, and the main callback function, and places them in the target file.

### **Note:** *If the source file contains only the* main *function and the* #include *statements, and you have not yet created the appropriate callback functions, you might get an error when trying to run the project. When the* main *function calls* LoadPanel*, LabWindows/CVI generates a non-fatal error for each callback function it cannot find in the source file.*

The checkbox, **Generate WinMain() instead of main()**, enables you to use WinMain instead of main for your main program. In LabWindows/CVI, you can use either function as your program entry point. When linking your application in an external compiler, it is easier to use WinMain.

If your project target is a DLL, neither WinMain or main are generated. Instead, a DLLMain function is generated. The bulk of the User Interface function calls, however, are generated in a function call InitUIForDLL. You can call InitUIForDLL in your DLL at the point you want to load and display panels.

When you link your executable or DLL in an external compiler, you need to include a call to the InitCVIRTE function in WinMain, main, or DLLMain (or DLLEntryPoint for Borland C/C++). In a DLL, you also need to include a call to CloseCVIRTE. See the *Calling* InitCVIRTE *and* CloseCVIRTE section in Chapter 3, *Windows 95 and NT Compiler/Linker Issues*, in the *LabWindows/CVI Programmer Reference Manual*.

CodeBuilder automatically generates the necessary calls to InitCVIRTE and CloseCVIRTE in your WinMain, main, or DLLMain function. It also automatically generates a #include statement for the cyirte.h file.

### All Callbacks

Use the **All Callbacks** command to generate code for all the callback functions, and write them to the target file.

When you select **Code » Generate » All Callbacks**, LabWindows/CVI produces the #include statements and the callback function skeletons, and places them in the target file.

### Panel Callback

Use the **Panel Callback** command to generate code for a panel connected to a callback function. Before you can choose **Code » Generate » Panel Callback**, you must activate a panel.

When you select **Code » Generate » Panel Callback**, LabWindows/CVI produces the #include statements and the function skeleton for the active panel, and places them in the target file.

### Control Callbacks

Use the **Control Callbacks** command to generate code for a control connected to a callback function. Before you can choose **Generate » Control,** you must select at least one control.

When you select **Code » Generate » Control Callbacks**, LabWindows/CVI produces the #include statements and the function skeleton for each selected control, and places them in the target file.

You can also generate a control callback function skeleton by clicking on the control with the right mouse button, and selecting the **Generate Control Callback** command from the pop-up menu.

#### Menu Callbacks…

Use the **Menu Callbacks** command to generate code for menus and menu items connected to callback functions.

Selecting **Code » Generate » Menu Callbacks** brings up the Select Menu Bar Objects dialog box. Select the menu bar objects for which you want to generate callbacks, and then select **OK**.

When you select **OK**, LabWindows/CVI produces the #include statements, the function prototypes and the opening and closing brackets for each callback function. No switch construct or case statements are produced because the usual default events do not apply to Menu Callback functions. You must add the code to implement the actions you want to take place when a menu bar item is selected.

#### **View**

Use the **View** command to look at code for a given callback function. Figure 2-30 shows the **View** menu.

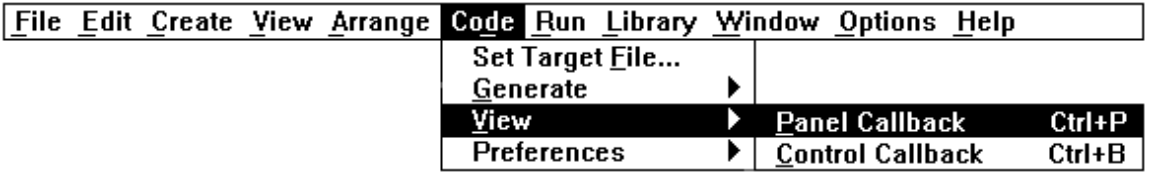

Figure 2-30. The View Menu

To view the code for a function from the .uir file, select a panel or control and then select **View » Panel Callback** or **View » Control Callback**. The source file containing the callback function appears with the function name highlighted. You can also view the code for a control callback function by clicking on the control with the right mouse button, and selecting the **View Control Callback** command from the pop-up menu.

When you choose the **View** command for a callback function, LabWindows/CVI searches for that function in all open Source windows and in all the source files in the project, and in any other open source files. If the function is found in a closed project file, that file is opened automatically.

The **View** command is useful because the callback functions for one user interface can be in several different files, and scrolling the source code is not efficient. With the **View** command, you can move instantly from the user interface file to an object's callback function whether the source file is open or closed.

When you are finished reviewing the code, you can return instantly to the .uir file from the source file. To return to the .uir file, place the cursor on the callback function name or constant name of the User Interface object you want to go to, and select the **Find UI Object** command from the **View** menu in the Source window.

### **Note:** *You cannot use the* **View** *command for Menu Callback functions.*

### **Preferences**

Use the **Preferences** command to change the default settings for case statements generated for control callback functions and panel callback functions or to specify the target file location for generated code. Figure 2-31 shows the **Preferences** submenu.

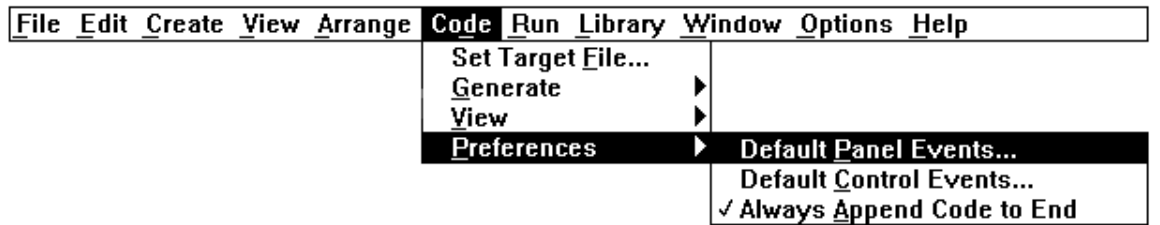

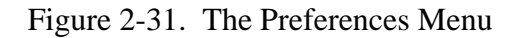

Default Panel Events… and Default Control Events…

Use the **Default Panel Events** or **Default Control Events** commands to select which events LabWindows/CVI places into the switch construct of the code for panel or control callback functions, respectively. You can choose from several events, and you can choose to add the "default:" switch case. Selecting **Code » Preferences » Default Panel Events** brings up the Panel Callback Events dialog box. Selecting **Code » Preferences » Default Control Events** brings up the Control Callback Events dialog box.

To set the **Default Panel Events** or **Default Control Events**, select the events you want to be included in the code as case statements, and then select **OK**. For each option you choose, LabWindows/CVI includes a case statement that corresponds to this option in the source code.

### **Note:** *Default control events are ignored for Timer Control Callbacks, whose only event cases are* EVENT\_TIMER\_TICK *and* EVENT\_DISCARD*.*

### Always Append Code to End

When this option is selected, LabWindows/CVI places the skeleton code for each callback function at the end of the target file. When this option is not selected, newly generated code is placed at the current position of the cursor in the target file.

### **Run Menu**

The Run Menu contains a subset of the commands that appear in the Run Menu of the source window. The commands are:

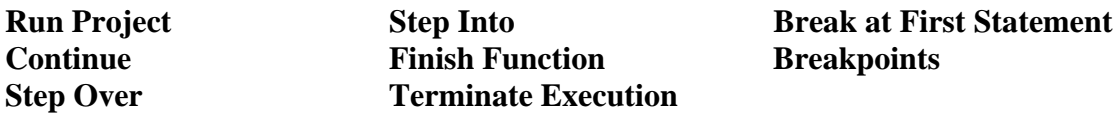

Refer to the *LabWindows/CVI User Manual*, Chapter 4*, Source, Interactive Execution, and Standard Input/Output Windows*, in the *Run Menu* section for descriptions of each of these commands.

### **Library Menu**

The **Library** menu for the User Interface Editor Window works the same way as the Library menu in the Project Window. See the *LabWindows/CVI User Manual*, Chapter 3, *Project Window*, for information on the **Library** menu.

### **Window Menu**

The **Window** menu in User Interface Editor windows behaves like the **Window** menu in the Project window. See the *LabWindows/CVI User Manual*, Chapter 3, *Project Window*, for information on the Window menu.

# **Options Menu**

This section explains how to use the commands in the **Options** menu. Figure 2-32 shows the **Options** menu.

|  |  |  |  | File Edit Create View Arrange Code Run Library Window Options Help |          |
|--|--|--|--|--------------------------------------------------------------------|----------|
|  |  |  |  | <b>Operate Visible Panels</b>                                      | F4       |
|  |  |  |  | Next Tool                                                          | Shift+F4 |
|  |  |  |  | Preferences                                                        |          |
|  |  |  |  | Assign Missing Constants                                           |          |
|  |  |  |  | Save In Text Format<br>Load From Text Format                       |          |

Figure 2-32. The Options Menu

### **Operate Visible Panels**

**Operate Visible Panels** allows you to operate the visible panels as you would in an application program. This command has the same effect as clicking on the  $\mathbb{R}$  icon. When you finish operating the panel, select **Operate Visible Panels** again to return to edit mode.

### **Next Tool**

The **Next Tool** command in the **Options** menu cycles the User Interface Editor through three of its four modes: editing mode  $\Box$ , labeling mode  $\Box$ , and coloring mode  $\mathscr{L}$ .

### **Preferences…**

Selecting **Preferences** brings up the User Interface Editor Preferences dialog box, as shown in the following figure.

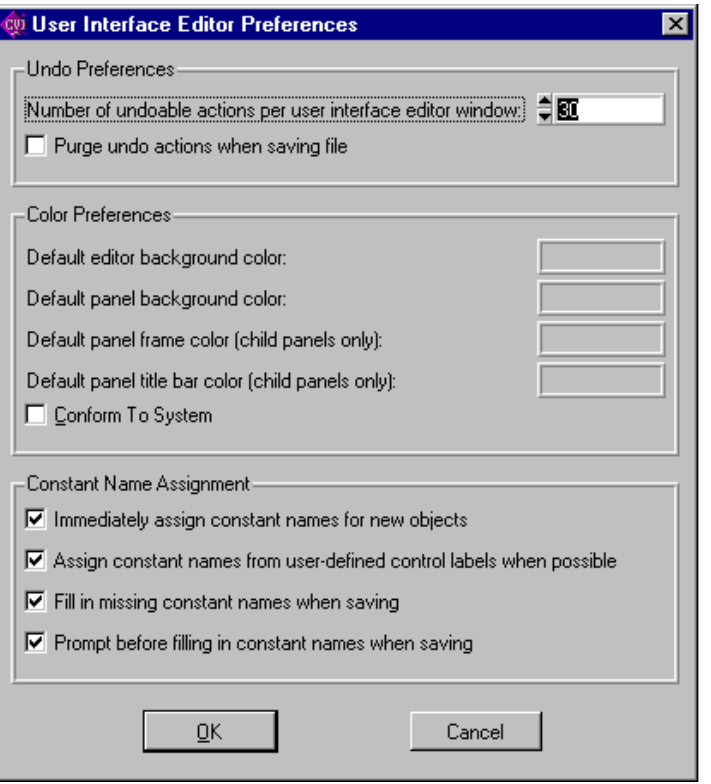

Figure 2-33. The User Interface Preferences Dialog Box

#### Undo Preferences

Use the Undo Preferences section of the User Interface Editor Preferences dialog box to set the number of undo-able actions for each file. Select the **Purge undo actions when saving file** check box if you want the Undo buffer to empty every time you save a file.

### Color Preferences

Use the Color Preferences section of the User Interface Editor Preferences dialog box to set the default editor and panel colors.

### Constant Name Assignment

Constant names link user GUI objects and your program. The User Interface Editor writes all assigned constant names to a header file corresponding to the loaded .uir file.

The Constant Name Assignment section of the User Interface Editor Preferences dialog box allows you to set preferences for constant name assignment, when you do not assign constant names yourself.

When the "Immediately assign constant names for new objects" option is in effect, the User Interface Editor generates constant names for each object as you create it. For panels and controls, the generated constant name appears in the edit dialog the first time you bring it up. For menu bars, the constant names are assigned only when you exit the menu bar editor. In all cases, you can freely modify the generated constant names.

It is recommended that you leave the "Immediately assign constant names for new objects" option in effect. This makes it easier for you to use the other LabWindows/CVI features that have been designed to help you write your program to operate your user interface.

Notice that when the "Immediately assign constant names for new objects" option is enabled, the "Assign constant names from user-defined control labels when possible" option has no effect. That is because the control labels have not been changed from the default "Untitled Control" label at the time the constant name is generated. Instead, the constant name is based on the control type.

If you choose to disable the "Immediately assign constant names for new objects" option, it is recommended that you enable the "Fill in missing constant names when saving" option.

### **Assign Missing Constants…**

The Assign Missing Constants command assigns constant names to all of the objects in the User Interface Editor Window that currently do not have constant names. A confirmation dialog appears showing the number of items that have no constant names.

### **Save In Text Format**

The Save In Text Format command saves the contents of the User Interface Editor Window in a ASCII text format. A dialog box appears prompting you to enter the pathname under which to save the text file. The extension . tui is recommended for such files. Do NOT use the . uir extension.

The ASCII text file contains descriptions of all the objects in the User Interface Editor Window.

### **Note:** *If you have a large number of objects in your User Interface Editor Window, this command may take a significant amount of time to complete (for example, 3 minutes).*

### **Load From Text Format…**

The Load From Text Format command loads into a new User Interface Editor Window the objects defined in a file saved using the Save In Text Format command. A dialog box appears prompting you for the pathname of the file.

# **Chapter 3 Programming with the User Interface Library**

This chapter describes how to use the User Interface Library in the application programs you create.

# **Developing and Running a Program**

 $\overline{a}$ 

Although there are many ways to develop your projects in LabWindows/CVI, you may want to use the following development pattern.

- 1. Open a User Interface Editor window to design a user interface for your program.
- 2. Assign constant names and/or callback functions to each control on your GUI.
- 3. Save your GUI as a user interface  $(.\u{ir})$  file (the program automatically generates a corresponding .h include file). If you use CodeBuilder, LabWindows/CVI creates skeleton code for your source file. See the *CodeBuilder Overview* section of Chapter 2, *User Interface Editor Reference*, for more information.
- 4. Open a Source window to develop your C Language program to control the GUI.
- 5. Add the source code  $(.c)$ , include  $(.h)$ , and user interface  $(.uir)$  files to your project list and save as a project (.prj) file.

If you are editing the program and .uir file concurrently, you must recompile your program every time you save the .  $u$  ir file. This is required because the contents of the include file generated by the User Interface Editor might change. You can make recompiling automatic by enabling the **Track Include File Dependencies** command in the **Options** menu of the Project Window. If the .uir files and image files do not contain absolute paths in the LoadMenuBar, LoadPanel, or DisplayImageFile functions, the User Interface Library will search for them in the following order.

- 1. The directory associated with the .uir or image file in the project.
- 2. The directory containing the project.

It is good practice to add your .uir and image files to the project list or save the resource files and image files in the directory that contains your project file. If you use the latter approach, your program should not contain absolute path names in the LoadMenuBar, LoadPanel or DisplayImageFile functions.

# **Creating a Graphical User Interface**

As discussed in the *Introduction to the Graphical User Interface* section of Chapter 1, *User Interface Concepts*, there are two ways to create Graphical User Interface (GUI) objects for your application program. You can create objects programmatically using function calls or interactively using the User Interface Editor.

Once you create a GUI, you can control the objects in two ways. You can assign callback functions to GUI objects. When any type of event is generated on a panel, menu, or control, the appropriate callback function executes. Alternatively, you can use an event loop that includes a call to GetUserEvent. When a commit event is generated, GetUserEvent returns the appropriate panel, menu, or control identifier, and the program conditionally executes portions of code. You can use either technique or you can combine them for added flexibility.

Naturally, one of your most important tasks in designing a GUI is to assign callback functions and IDs to every interface object.

# **If you design your GUI in the User Interface Editor...**

You assign callback functions and unique IDs (constant names) to objects and LabWindows/CVI automatically saves their declarations in an include file whenever you save the resource file. You must include this file in your application program using the #include preprocessor command. The #include directive allows the program to reference the resource IDs and callback functions for the user interface objects. Panel and menu bar handles are assigned at run time when you use the LoadPanel and LoadMenuBar functions.

**Note:** *With the LabWindows/CVI Code Builder, you can create automatically complete C code that compiles and runs based on a user interface* (.uir) *file you are creating or editing. See the Code Builder Overview section of Chapter 2, User Interface Editor Reference, for more information.*

# **If you design your GUI programmatically...**

Assign panel and menu bar handles with the NewPanel, and NewMenuBar functions. Assign IDs using the NewCtrl, NewMenu, NewSubMenu, and NewMenuItem functions. Assign callback functions through functions such as InstallPanelCallback, InstallCtrlCallback, and InstallMenuCallback.

# **Assigning Constant Names in the User Interface Editor**

The following rules apply when you use the User Interface Editor to assign constant names to panels and controls.

• You must assign a constant prefix to the panel. Panel constant prefixes can be up to 10 characters long and must be unique with respect to all other panel and menu bar constant prefixes in the same resource file. Your application program references the prefix when it loads the panel from the resource file.

• You may assign a constant name to each control. Control constant names can be up to 20 characters long and must be unique with respect to all other control constants defined for the same panel. The name is concatenated to the panel prefix to generate a unique constant name. For example, if the panel prefix is SCOPE and the control prefix is POWER, the complete constant name would be SCOPE\_POWER. The application program uses the complete constant name to reference the control.

The following rules apply when assigning constant names to menu bars in the User Interface Editor.

- You must assign a constant prefix to the menu bar. The prefix can be up to 10 characters long and must be unique with respect to all other panel and menu bar prefixes that you store together in a resource file. Your application program references the prefix to load the menu bar from the resource file.
- You may assign a constant prefix to each menu. The prefix can be up to 10 characters long and must be unique with respect to all other menu prefixes in the same menu bar. The program concatenates the constant prefix and the menu bar prefix to generate a unique constant name. For example, if the menu bar prefix is MAIN and the menu prefix is FILE, the complete constant name is MAIN\_FILE. Your application program uses the complete constant name to reference the menu.
- You may assign a constant name to each menu item. Menu item constant names can be up to 10 characters long and must be unique with respect to all other menu item constants in the same menu. The program concatenates the menu bar prefix and the menu prefix to generate a unique constant name. For example, if the menu bar prefix is MAIN, the menu prefix is FILE, and the menu item name is LOAD, the complete constant name is MAIN FILE LOAD. Your application program uses the complete constant name to reference the menu item.

The User Interface Editor automatically inserts the constant name separator (\_) when it generates the include file.

**Note:** *When you use submenus, all identifiers starting with the menu bar prefix are concatenated. Choose brief identifiers so that constant names remain as short as possible.*

# **Controlling a Graphical User Interface**

Certain user operations on the GUI, such as selecting a menu item on the GUI or typing a value, are called *events*. The User Interface Library provides the link between events and the code files in your project.

# **User Interface Events**

Your program can recognize events and execute the code in response to them. Table 3-1 shows all of the events that are generated from the GUI and the information that is passed to the program at event time.

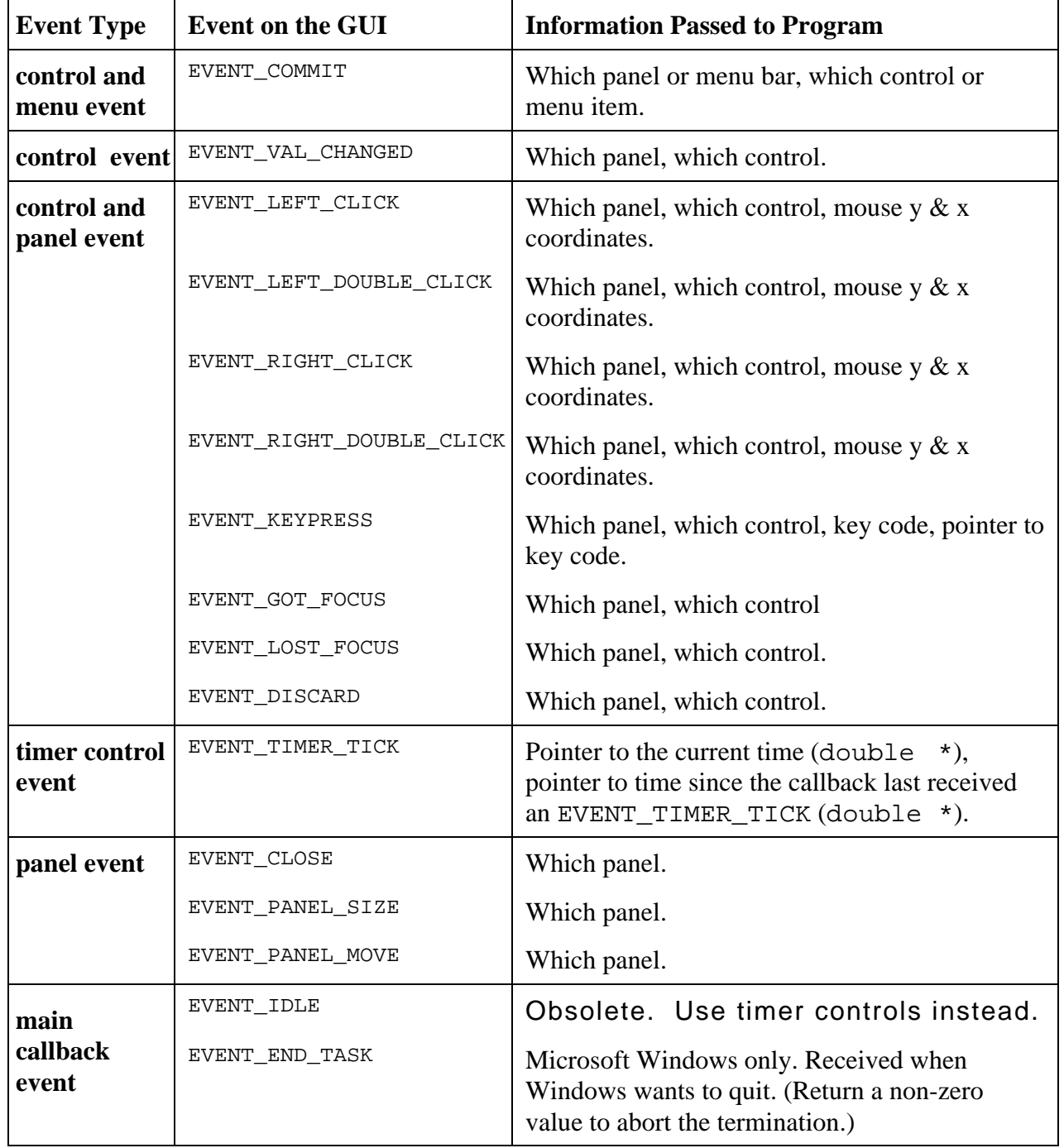

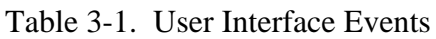

### **Using Callback Functions to Respond to User Interface Events**

Callback functions respond to all events listed in Table 3-1. Callback functions have prototypes (found in userint.h) for panels, menu bars, controls, or the main callback. When the user generates an event on a particular user interface object, the appropriate callback function executes. Idle events and end-task events are passed to the main callback function only. (See the discussion of InstallMainCallback in the *Special User Interface Functions* section of Chapter 3, *Programming With the User Interface Library*. Event information is passed automatically from the GUI to your program through callback functions whenever they are called. For example, callback functions are passed the user interface event type that occurred (such as EVENT\_LEFT\_CLICK), and some additional information concerning that event (such as the x and y-coordinates of the mouse cursor when the click occurred). You, as the developer of these callback functions, are free to use this information as needed when responding to events.

Callback functions are introduced in the tutorial in the *Getting Started with LabWindows/CVI* manual. Many of the sample programs described in Chapter 5, *LabWindows/CVI Sample Programs*, illustrate callback functions, too. The following diagram and example pseudo-code illustrates the callback function concept.

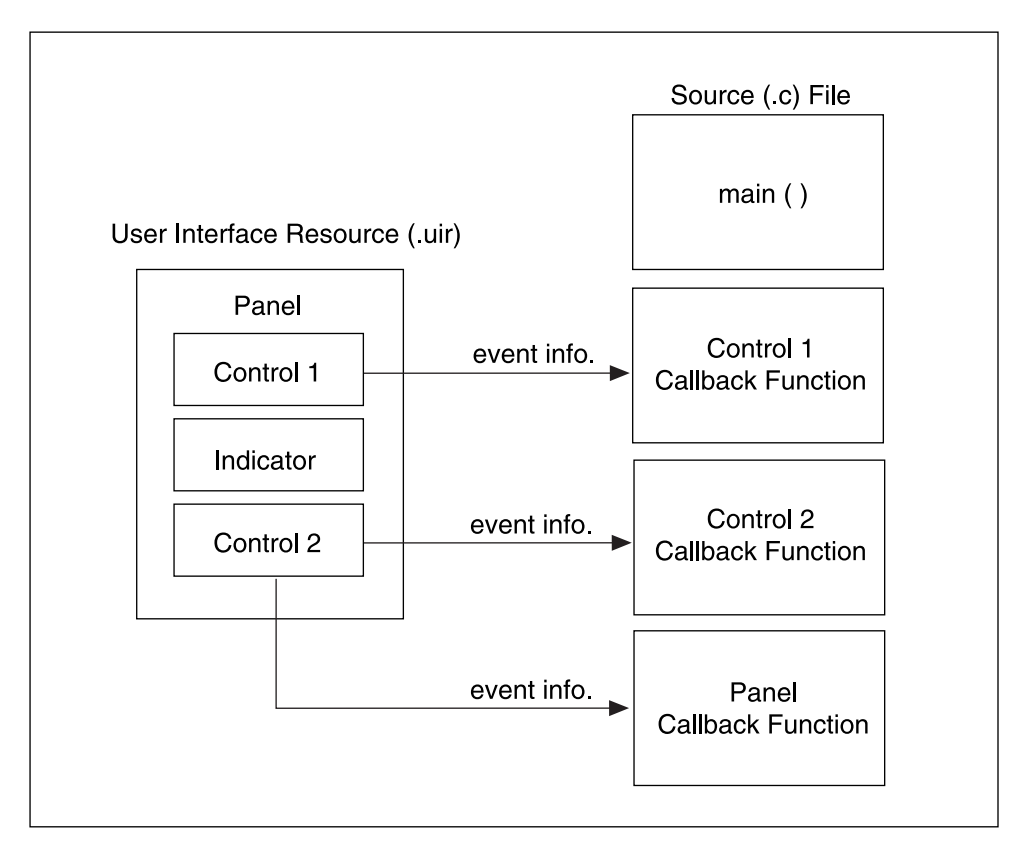

Figure 3-1. The Callback Function Concept

```
panel_handle = LoadPanel(...)
DisplayPanel(panel_handle, ...);
menu_handle = LoadMenuBar(...);RunUserInterface()
int CVICALLBACK PanelResponse (int handle, int event, void *callbackdata,
                                   int eventdata1, int eventdata2)
{
   switch (event) {
      case EVENT_PANEL_SIZE :
         . /* Code that responds to the panel */<br>. /* being resized */
                    /* being resized
          break;
       case EVENT_PANEL_MOVE :
                    \frac{1}{2} Code that responds to the panel */
                     /* being moved
          break;
       case EVENT_KEYPRESS :
                    /* Code that responds to a keypress */
                    /* eventdata1 & eventdata2 contain */<br>
/* kevcode information */
                     /* keycode information
          break;
   }
      return(0);
}
int CVICALLBACK ControlResponse (int handle, int control, int event,
                                      void *callbackdata, int eventdata1,
                                      int eventdata2)
{
   if (control == PANEL_CONTROL1) {
       switch (event) {
          case EVENT RIGHT CLICK :
                    /* Code that responds to a right */<br>/* click on CONTROL1 */
                    /* click on CONTROL1
             break;
          case EVENT_VAL_CHANGED :
          \frac{1}{2}. \frac{1}{2} /* Code that responds to a value \frac{1}{2} /* change on CONTROL1
                    /* change on CONTROL1
             break;
          case EVENT_COMMIT :
          . /* Code that responds to a commit */
                    /* event on CONTROL1 *break;
       }
   }
   if (control == PANEL_CONTROL2) {
       switch (event) {
          case EVENT RIGHT CLICK :
                    /* Code that responds to a right \star/<br>/* click on CONTROL2 \star/
                    /* click on CONTROL2
             break;
          case EVENT_COMMIT :
          \frac{1}{4}. \frac{1}{4} /* Code that responds to a commit */<br>\frac{1}{4} /* event on CONTROL2
                    /* event on CONTROL2
             break;
       }
   }
   return(0);
}
```

```
int CVICALLBACK MenuBarResponse (int menubar, int menuitem,
                                     void *callbackdata, int panel)
{
   switch (menuitem) {
      case MENUBAR_MENU1_ITEM1:
          . /* Code that responds to ITEM1 in * / * MENU1 of the menu bar
                   /* MENU1 of the menu bar.
          break;
      case MENUBAR_MENU1_ITEM2:
             \frac{1}{x} Code that responds to ITEM2 in \frac{x}{x} /* MENII1 of the menu bar
                   /* MENU1 of the menu bar.
          break;
   }
   return(0);
}
```

```
Note: If you assign callback functions to your GUI objects using the User Interface Editor,
      these functions are automatically installed through LoadPanel and LoadMenuBar.
       Otherwise, you will need to install them programatically through the Install functions
      (InstallPanelCallback, InstallCtrlCallback, InstallMenuCallback, and
      others).
```
### **Note:** *Do not call the* longjmp *function from within a callback function.*

The CVICALLBACK macro should precede the function name in the declarations and function headers for all user interface callbacks. This ensures that the functions are treated by the compiler as cdecl (or stack-based in WATCOM), even when the default calling convention is stdcall. CVICALLBACK is defined in cvidefs.h, which is included by userint.h. The CVICALLBACK macro is included where necessary in the header files generated by the User Interface Editor and in source code generated by CodeBuilder.

For detailed information about the user interface callback functions, see the descriptions of PanelCallbackPtr, CtrlCallbackPtr, MenuCallbackPtr, MenuDimmerCallbackPtr, MainCallbackPtr, and DeferredCallbackPtr in Chapter 4, *User Interface Library Reference*.

### **Using GetUserEvent to Respond to User Interface Events**

The GetUserEvent function returns only commit events (with the exception of programmer-defined events posted through QueueUserEvent). Commit events are generated when the user of the GUI actually commits to an operation such as making a menu selection or typing in a menu selection or typing in a number and pressing <Enter>. The following figure illustrates the event-loop concept of GetUserEvent.

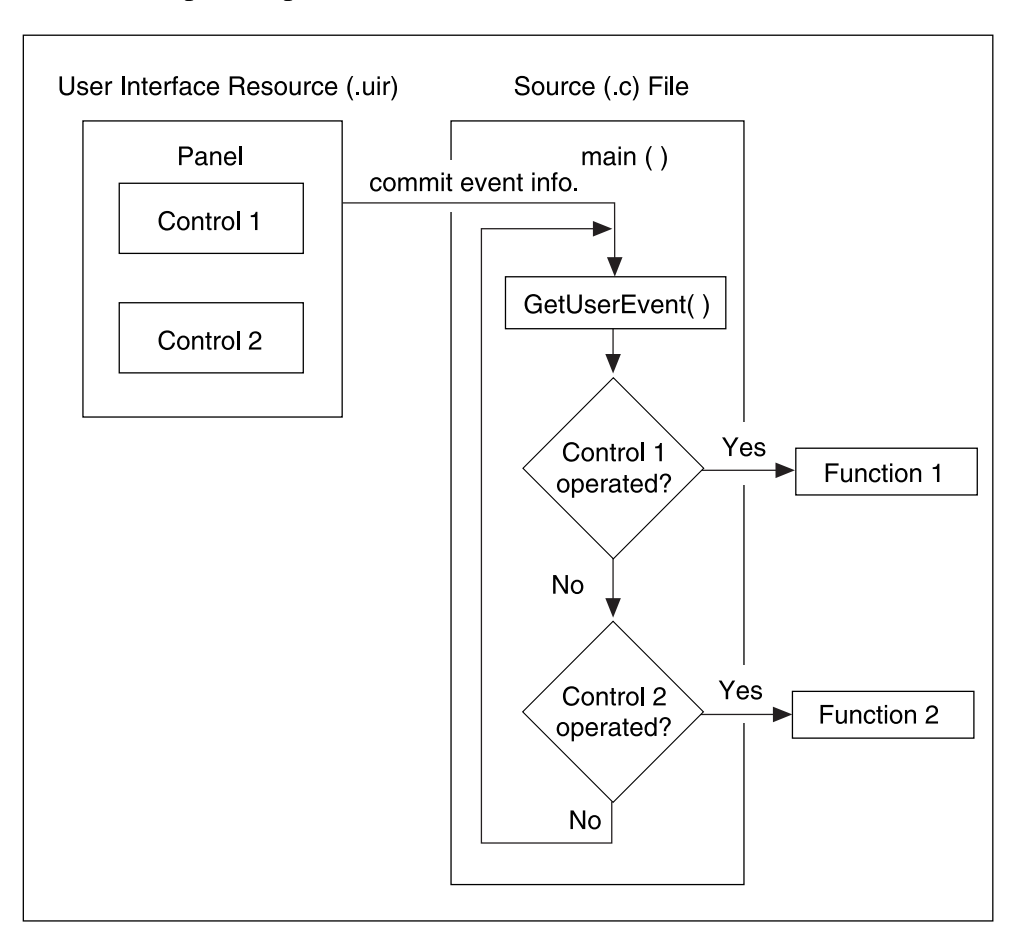

Figure 3-2. The Event Loop Concept

A typical program could use a GetUserEvent loop with the following pseudocode algorithm.

```
panel handle = LoadPanel(...,:);
DisplayPanel(panel_handle,...);
menu_handle = LoadMenuBar(...);
while (GetUserEvent(WAIT, &handle, &control)) {
   if (handle) == PANEL) {
      switch (control)
          case PANEL_CONTROL1:
                    \sqrt{*} Code that responds to CONTROL1 on */<br>
\frac{*}{*} the panel.
                    /* the panel.
             break;
```

```
case PANEL_CONTROL2:
            . /* Code that responds to CONTROL2 on */
                  /* the panel.
            break;
      }
   }
   if (handle == MENTMENUBAR) {
      switch (control) {
         case MENUBAR_MENU1_ITEM1:
             \frac{1}{x} /* Code that responds to ITEM1 in \frac{x}{x}<br>
\frac{1}{x} MENUI1 of the menu bar
                   /* MENU1 of the menu bar.
            break;
         case MENUBAR_MENU1_ITEM2:
            . /* Code that responds to ITEM2 in */
                   /* MENU1 of the menu bar. */break;
   }
}
```
You should read the remainder of this chapter and Chapter 3, *Programming with the User Interface Library*, before attempting to develop a program with the User Interface Library. You should also examine and execute the example programs outlined in Chapter 5, *LabWindows/CVI Sample Programs*. These examples are designed to illustrate the concepts presented in Chapters 1 and 3.

# **Programming with Panels**

This section describes how you can use the User Interface Library functions to control the elements of user interface panels.

# **Panel Functions**

Use LoadPanel to load a panel from a resource file created in the User Interface Editor into memory. When LoadPanel loads a panel from a resource file, it references the panel using the constant name that you assigned to the panel in the User Interface Editor. LoadPanel returns a handle that you use in subsequent User Interface Library functions to reference the panel. Use the first parameter of LoadPanel to specify whether the panel loads as a top-level window or as a child of another (parent) window. Loading a panel does not automatically display the panel.

Use NewPanel to create a new panel during program execution. NewPanel returns a handle that you use in subsequent User Interface Library functions to reference the panel. Use the first parameter of NewPanel to specify whether the panel is created as a top-level window or as a child of another (parent) window. You also specify the name, position, and size of the panel through parameters to NewPanel. Creating a new panel using NewPanel does not automatically display the panel.

Use DuplicatePanel to create a new panel that is a duplicate of a panel loaded by LoadPanel or created by NewPanel. DuplicatePanel returns a handle you use to reference the panel in subsequent operations. Use the first parameter of DuplicatePanel to specify whether the panel is created as a top-level window or as a child of another (parent)

window. You also specify the name and position of the panel through parameters to DuplicatePanel. Creating a new panel using DuplicatePanel does not automatically display the panel.

Use DisplayPanel to display a panel. When a panel is visible and enabled, the user can operate it. Calling DisplayPanel when a panel is already displayed causes the panel to be completely redrawn.

Use HidePanel to hide a panel. When a panel is hidden, it can still be updated. For example, you can add plots to a graph control on a hidden panel. When the panel is redisplayed, it will show the new plots. A hidden panel cannot generate events.

Use DefaultPanel to restore all panel controls to their default values. If the panel is visible, it is updated to reflect the new control values. You assign default values to controls in the User Interface Editor or through the SetCtrlAttribute function using ATTR\_DFLT\_VALUE.

Use GetActivePanel to obtain the handle of the currently active panel.

Use SetActivePanel to make a particular panel active when multiple panels are visible.

Use GetPanelAttribute to obtain a particular attribute of a panel. The *Panel Attributes* section of this chapter lists panel attributes.

Use SetPanelAttribute to set a particular attribute of a panel. The *Panel Attributes* section of this chapter lists panel attributes.

Use Set Panel Pos to change the position of a panel on the screen. If the panel is visible, it is redrawn in its new position.

Use SavePanelState to save the state of a panel to a file on disk. SavePanelState saves the state of every control, including the plot data in graphs and strip charts and the current items in selection lists.

Use RecallPanelState to recall a state file from disk to a panel. Every control on the panel is set to the value stored in the state file. You must recall the state file to the same panel from which it was saved.

Use DiscardPanel to remove a panel from memory. If the panel is visible, it is removed from the screen.

# **Role of Child Panels**

You can configure the LoadPanel function so that panels appear within other panels in your user interface. When you do this, the principal panel is called the parent panel; panels within are child panels. Child panels can appear within other child panels, too.

A child panel helps developers control the appearance of the user interface. Users cannot drag a child panel outside its parent panel. And if users shrink a parent panel, a child panel may be partially or completely hidden in the shrunken panel view.

### **Processing Panel Events**

If you need to process events such as mouse clicks, panel moves, or panel sizing, you must assign a callback function to the panel. When an event is generated on the panel, the panel callback function executes. To process events generated on the controls of the panel, see the *Programming with Controls* section of this chapter.

If you create your panel in the User Interface Editor, you can assign a callback function name to the panel from within the editor. When you load the panel with LoadPanel, LabWindows/CVI automatically installs your callback function and calls it whenever an event is generated on the panel.

If you create your panel programmatically using the NewPanel function, you can install a callback function for the panel using InstallPanelCallback. Your callback function is called whenever an event is generated on the panel. You should use the PanelCallbackPtr typed from userint.h as a model to declare your panel callback function.

Callbacks must be initiated through a call to RunUserInterface or through a GetUserEvent loop.

# **Panel Attributes**

Table 3-2 lists panel attributes that you can retrieve or change through Get PanelAttribute and SetPanelAttribute.

| <b>Name</b>                        | <b>Type</b> | <b>Description</b>                                                                                                    |
|------------------------------------|-------------|----------------------------------------------------------------------------------------------------|
| ATTR_ACTIVE                        | int         | Indicates whether the panel or one of its child<br>panels is the active panel.<br>(GetPanelAttribute only.)                                          |
| ATTR_ACTIVATE_WHEN_CLICKED_<br>ΟN  | int         | $1 =$ child panel is made the active panel when<br>clicked on<br>$0 =$ child panel is not made the active panel<br>when clicked on                   |
| ATTR_BACKCOLOR                     | int         | RGB value—See discussion following this<br>table.                                                                                                    |
| ATTR_CALLBACK_DATA                 | void *      | A pointer to user data that is passed to the<br>panel callback function                                                                              |
| ATTR_CALLBACK_FUNCTION_<br>POINTER | void *      | A pointer to the callback function for the<br>panel.                                                                                                 |
| ATTR CALLBACK NAME                 | char *      | The name of the callback function associated<br>with the panel. (GetPanelAttribute<br>only.)                                                         |
| ATTR_CALLBACK_NAME_LENGTH          | int         | The number of characters in the name of the<br>panel callback. (GetPanelAttribute<br>only.)                                                          |
| ATTR_CAN_MAXIMIZE                  | int         | $1 =$ you can maximize the top-level panel<br>$0 =$ you cannot maximize the top-level panel<br>(Windows only)                                        |
| ATTR_CAN_MINIMIZE                  | int         | $1 =$ you can minimize the top-level panel<br>$0 =$ you cannot minimize the top-level panel<br>(Windows only)                                        |
| ATTR CLOSE CTRL                    | int         | control ID that receives commit events when a<br>user selects the Close command in the System<br>Menu (Top-level panels only.)                       |
| ATTR CLOSE ITEM VISIBLE            | int         | Specify whether the panel Close item is<br>available in the top-level panel.<br>$0 =$ Dimmed Close Item<br>$1 =$ Enable Close Item<br>(Windows only) |

Table 3-2. Panel Attributes

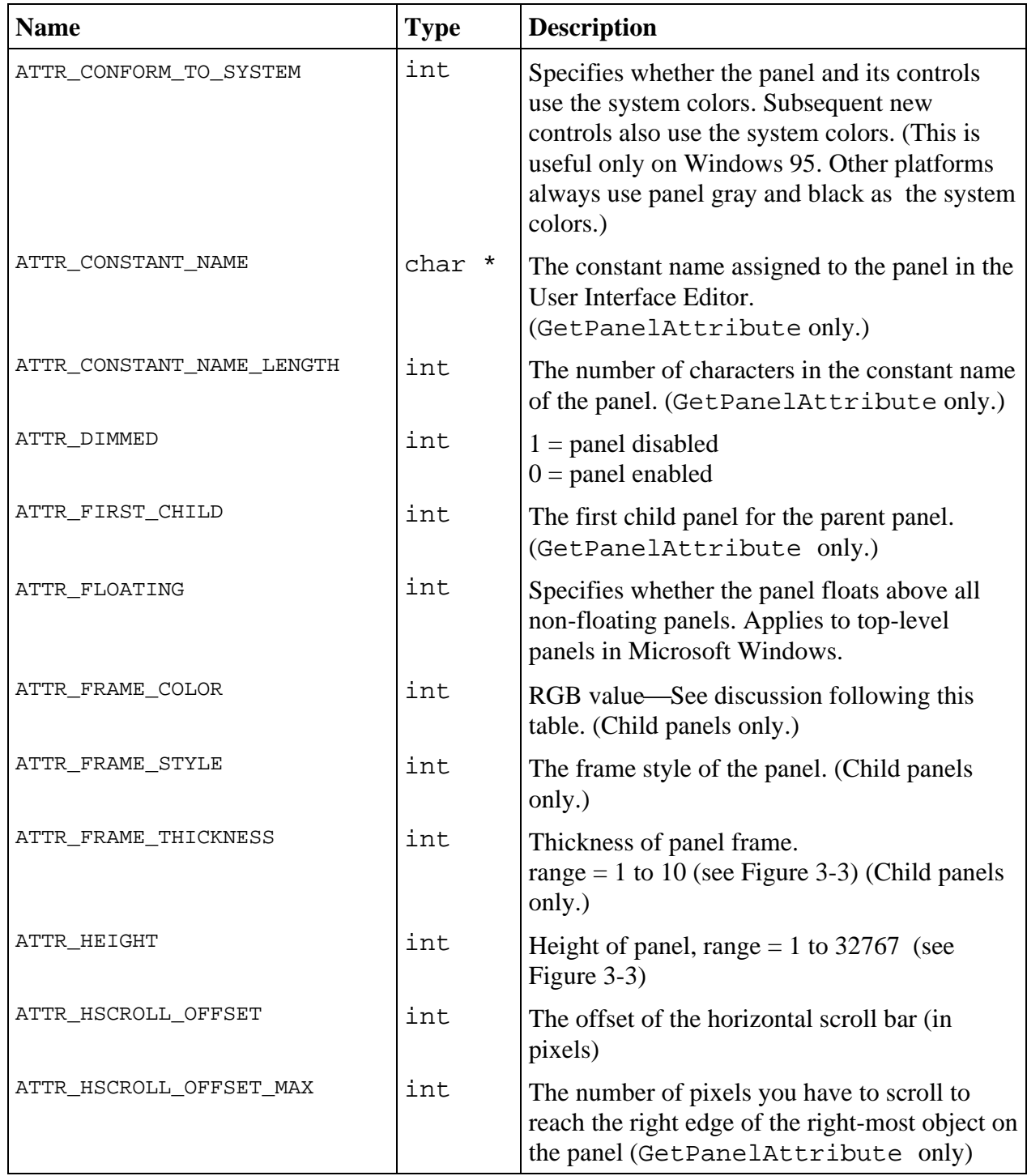

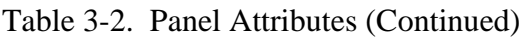

| <b>Name</b>                             | <b>Type</b> | <b>Description</b>                                                                       |  |
|-----------------------------------------|-------------|------------------------------------------------------------------------------------------|--|
| ATTR LEFT                               | int         | Left position of panel, range = 1 to 32767 or<br>VAL_AUTO_CENTER (see Figure 3-3)        |  |
| ATTR_MENU_BAR_VISIBLE                   | int         | $1 =$ menu bar visible<br>$0 =$ menu bar invisible                                       |  |
| ATTR MENU HEIGHT                        | int         | Height of menu bar,<br>range = 1 to 32767 (See Figure 3-3.)<br>(GetPanelAttribute only)  |  |
| ATTR_MOUSE_CURSOR                       | int         | The mouse cursor style.<br>(See Table 3-4.)                                              |  |
| ATTR_MOVABLE                            | int         | $1 = \text{movable panel}$<br>$0 =$ immovable panel (child panels only)                  |  |
| ATTR_NEXT_PANEL                         | int         | The next child panel for the parent panel<br>(GetPanelAttribute only.)                   |  |
| ATTR_NUM_CHILDREN                       | int         | The number of child panels for the parent<br>panel. (GetPanelAttribute only.)            |  |
| ATTR_NUM_CTRLS                          | int         | The number of controls on the panel<br>(GetPanelAttribute only).                         |  |
| ATTR_PANEL_FIRST_CTRL                   | int         | The first control on the panel.<br>(GetPanelAttribute only.)                             |  |
| ATTR_PANEL_MENU_BAR_CONSTANT            | char *      | The menubar control ID name for the panel.<br>(GetPanelAttribute only.)                  |  |
| ATTR_PANEL_MENU_BAR_CONSTANT_<br>LENGTH | int         | The number of characters in the menubar<br>control ID name. (GetPanelAttribute<br>only.) |  |
| ATTR_PANEL_PARENT                       | int         | The panel constant ID of the parent of the<br>child panel. (GetPanelAttribute only.)     |  |
| ATTR_PARENT_SHARES_SHORTCUT_<br>KEYS    | int         | $1 =$ share shortcut keys<br>$0 =$ do not share shortcut keys                            |  |
| ATTR_SCROLL_BAR_COLOR                   | int         | RGB value—See discussion following this<br>table.                                        |  |

Table 3-2. Panel Attributes (Continued)

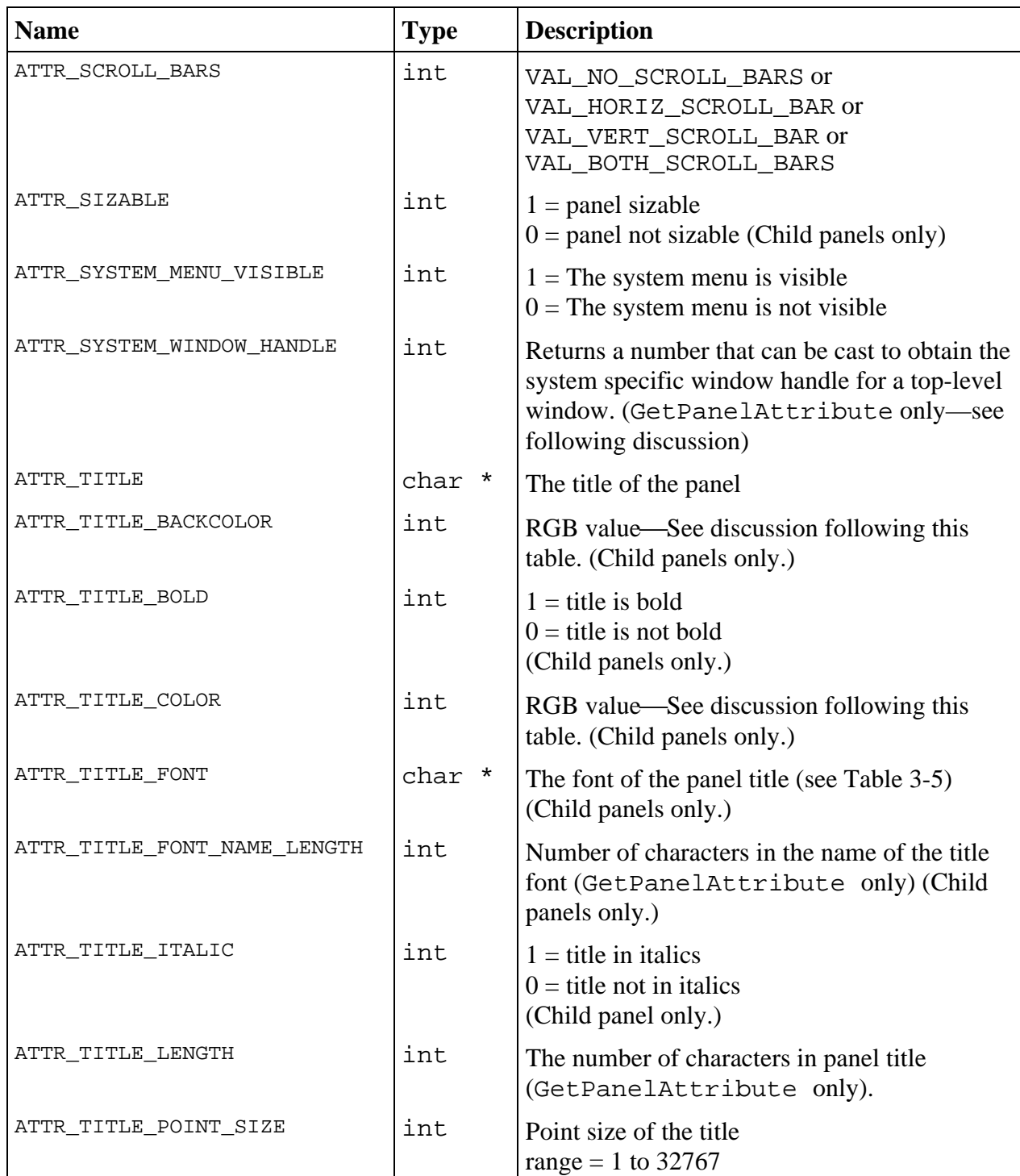

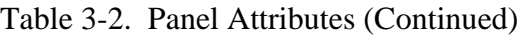

| <b>Name</b>             | <b>Type</b> | <b>Description</b>                                                                                                    |
|-------------------------|-------------|----------------------------------------------------------------------------------------------------|
| ATTR_TITLE_SIZE_TO_FONT | int         | Specify whether the child panel title is sized to<br>the font.<br>$0 = not sized$<br>$1 =$ sized                                                       |
| ATTR_TITLE_STRIKEOUT    | int         | $1 =$ title has strike out<br>$0 =$ title does not have strike out<br>(Child panels only.)                                                             |
| ATTR_TITLE_UNDERLINE    | int         | $1 =$ title underlined<br>$0 =$ title not underlined<br>(Child panels only.)                                                                           |
| ATTR_TITLEBAR_THICKNESS | int         | Thickness of panel title bar, range $= 1$ to<br>32767 (see Figure 3-3)<br>(Child panels only.)                                                         |
| ATTR_TITLEBAR_VISIBLE   | int         | $1 =$ title bar visible<br>$0 =$ title bar invisible                                                                                                   |
| ATTR_TOP                | int         | Top position of panel, range $= 1$ to 32767 or<br>VAL_AUTO_CENTER. (See Figure 3-3.)                                                                   |
| ATTR_VISIBLE            | int         | $1$ = panel visible<br>$0 =$ panel invisible                                                                                                    |
| ATTR_VSCROLL_OFFSET     | int         | The offset of the vertical scroll bar (in pixels)                                                                                                    |
| ATTR_VSCROLL_OFFSET_MAX | int         | The number of pixels you have to scroll to<br>reach the bottom edge of the lowest object on<br>the panel. (GetPanelAttribute only)                     |
| ATTR_WIDTH              | int         | The width of the panel in pixels. Valid range:<br>0 to 32767.                                                                                          |
| ATTR_WINDOW_ZOOM        | int         | VAL_MAXIMIZE, VAL_MINIMIZE, or<br>VAL_NO_ZOOM<br>(Windows only—See following discussion.)                                                              |
| ATTR_ZPLANE_POSITION    | int         | The drawing order of the panel. The lowest<br>ordered control (0) is on top. Valid Range: 0 to<br>(Number of Panels $-1$ ) (For child panels<br>only.) |

Table 3-2. Panel Attributes (Continued)

### **Panel Attribute Discussion**

ATTR\_CAN\_MAXIMIZE, ATTR\_CAN\_MAXIMIZE, and ATTR\_CLOSE\_ITEM\_VISIBLE are only implemented for top level windows on Windows. Setting these attributes on child panels or on top level XWindows panels has no effect and does not return errors.

ATTR\_SYSTEM\_WINDOW\_HANDLE returns an integer that can be cast to obtain the system specific window handle for a panel. The attribute returns 0 for child panels. The actual type of the value is HWND on Windows, and Window on XWindows. Setting another panel attribute (example: ATTR\_TITLEBAR\_VISIBLE) may cause the value of ATTR\_SYSTEM\_WINDOW\_HANDLE to change since the panel has to destroy and recreate its window to change certain attributes. Installing and uninstalling a panel as a pop-up can also change the window handle. So, obtain the window handle again after taking any of these actions.

ATTR\_WINDOW\_ZOOM is only implemented for top level windows on Windows. Setting it on a child panel or on a top level XWindows panel has no effect and does not return an error.

Setting the ATTR\_WINDOW\_ZOOM attribute automatically makes the panel visible. If the attribute is set to VAL\_NO\_ZOOM or VAL\_MAXIMIZE, the panel is activated. If the attribute is set to VAL\_MINIMIZE, the panel is deactivated. Making the panel invisible automatically resets the ATTR\_WINDOW\_ZOOM attribute to VAL\_NO\_ZOOM.

An RGB value is a 4-byte integer with the hexadecimal format  $0 \times 00$  RRGGBB. RR, GG, and BB are the respective red, green, and blue components of the color value. Common colors appear in the following table. The first sixteen colors listed are the sixteen standard colors.

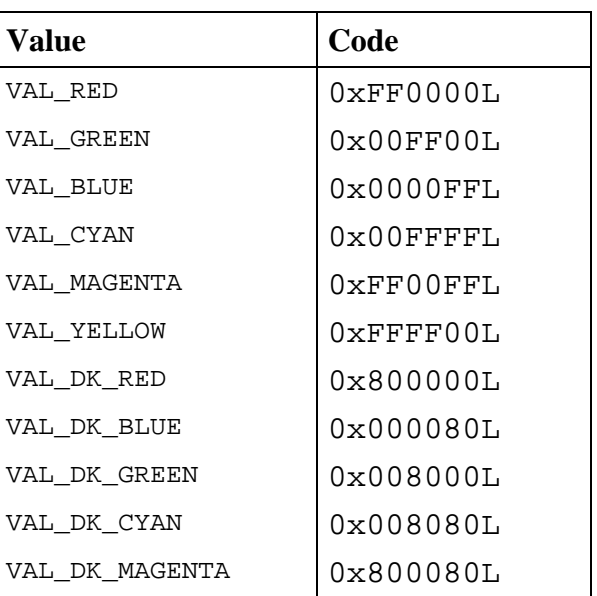

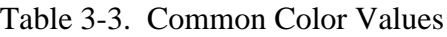

| Value           | Code                            |  |
|-----------------|---------------------------------|--|
| VAL DK YELLOW   | $0 \times 808000$               |  |
| VAL LT GRAY     | 0xCCCCCCL                       |  |
| VAL DK GRAY     | $0 \times 808080$               |  |
| VAL BLACK       | $0 \times 0000000$              |  |
| VAL WHITE       | $0 \times$ FFFFFFFI             |  |
| VAL PANEL GRAY  | 0xCCCCCCL                       |  |
| VAL GRAY        | $0 \times$ $A0$ $A0$ $A0$ $I_1$ |  |
| VAL OFFWHITE    | $0 \times$ E5E5E5L              |  |
| VAL TRANSPARENT | $0 \times 1000000$              |  |

Table 3-3. Common Color Values (Continued)

You can also use the User Interface Library function, MakeColor, to create an RGB value from red, green, and blue color components.

The following list presents ATTR\_FRAME\_STYLE values.

VAL\_OUTLINED\_FRAME VAL\_BEVELLED\_FRAME VAL\_RAISED\_FRAME VAL\_HIDDEN\_FRAME VAL\_STEP\_FRAME VAL\_RAISED\_OUTLINE\_FRAME

To see the different panel frame styles, edit a panel in the User Interface Editor and select the various frame styles.

Figure 3-3 shows the geometric attributes of a panel.

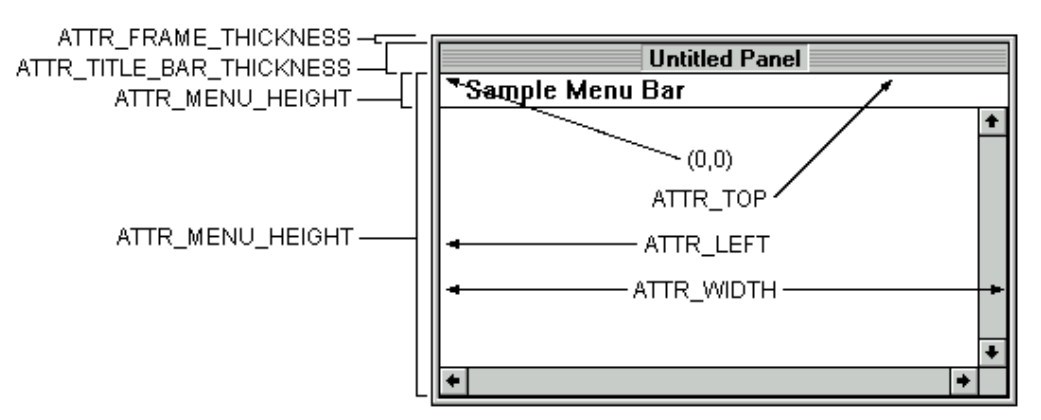

Figure 3-3. The Geometric Attributes of a Panel

**Note:** *Always set* ATTR\_FRAME\_STYLE *before setting* ATTR\_FRAME\_THICKNESS.

Table 3-4 lists the values and cursor styles corresponding to ATTR\_MOUSE\_CURSOR.

| <b>Value</b>               | <b>Cursor Style</b> |
|----------------------------|---------------------|
| VAL DEFAULT CURSOR         | ド                   |
| VAL_CHECK_CURSOR           |                     |
| VAL CROSS HAIR CURSOR      | $^{+}$              |
| VAL BOX CURSOR             | m                   |
| VAL_POINTING_FINGER_CURSOR | √Կյ                 |
| VAL OPEN HAND CURSOR       | 87                  |
| VAL QUESTION MARK CURSOR   | ?                   |
| VAL HOUR GLASS CURSOR      | ⊠                   |
| VAL HIDDEN CURSOR          |                     |
| VAL SIZE NS CURSOR         | रि                  |
| VAL SIZE EW CURSOR         | ⇔                   |
| VAL SIZE NW SE CURSOR      | ß,                  |
| VAL SIZE NE SW CURSOR      | r≿                  |

Table 3-4. Values and Cursor Styles for ATTR\_MOUSE\_CURSOR

Table 3-5 lists valid font values.

| <b>Type</b>                           | <b>Value</b>                         |  |
|---------------------------------------|--------------------------------------|--|
| <b>Platform independent fonts</b>     | VAL MENU FONT                        |  |
|                                       | VAL MESSAGE BOX FONT                 |  |
|                                       | VAL_DIALOG_FONT                      |  |
|                                       | VAL EDITOR FONT                      |  |
|                                       | VAL APP FONT                         |  |
| <b>Platform independent metafonts</b> | VAL_MENU_META_FONT                   |  |
|                                       | VAL MESSAGE BOX META FONT            |  |
|                                       | VAL DIALOG META FONT                 |  |
|                                       | VAL EDITOR META FONT                 |  |
|                                       | VAL APP META FONT                    |  |
| LabWindows/CVI supplied               | VAL 7SEG META FONT                   |  |
| metafonts                             | VAL_SYSTEM_META_FONT                 |  |
| <b>Host fonts</b>                     | See discussion following this table. |  |
| <b>User-defined metafonts</b>         | See discussion following this table. |  |

Table 3-5. Font Values

### **Platform Independent Fonts That Are Resident on PCs and UNIX**

These fonts contain typeface information only and use typefaces native to each platform supported by LabWindows/CVI. LabWindows/CVI uses VAL\_MESSAGE\_BOX\_META\_FONT for message boxes. Under Windows 95, this font is for message boxes. On other platforms, this font is the same as VAL\_DIALOG\_META\_FONT.

#### **Platform-Independent Metafonts That Are Resident on PCs and UNIX**

Metafonts contain typeface information, point size, and text styles such as bold, underline, italic, and strikeout. The platform independent metafonts listed in Table 3-5 use typefaces that are native to each platform. They have been designed so that the height and width of the font is as similar as possible across platforms. These metafonts are used in the LabWindows/CVI environment. VAL\_MENU\_META\_FONT is bold and is used for menu and menu item names. VAL\_DIALOG\_META\_FONT is bold and is used for labels in dialog boxes and function panels.

VAL\_EDITOR\_META\_FONT is a monospaced metafont that is the default font in the Source windows. VAL\_APP\_META\_FONT is a smaller, non-bold alternative to VAL DIALOG META FONT and is the default font in the Project window.

### **Metafonts Supplied by LabWindows/CVI**

These metafonts are included in LabWindows/CVI, but use typefaces that are not native to PC or UNIX systems. VAL\_7SEG\_META\_FONT provides compatibility with LabWindows for DOS. VAL\_SYSTEM\_META\_FONT provides compatibility with function panel help text and user interface panels from LabWindows for DOS that use extended IBM PC characters. Although the extended IBM characters are provided, their use is discouraged since other fonts do not contain them. (Cut/Paste operations with extended IBM characters fail across applications that use other fonts.)

### **Host Fonts**

In addition to the fonts provided with LabWindows/CVI, you can use any host font supported on your system. For example, Arial, Courier, and Roman are available under Windows.

### **Note:** *When you change the font and point size of text, always set the font before setting the point size or style attributes.*

### **User Defined Metafont**

You can create metafonts with the CreateMetaFont function. You can then apply the metafont to any control or panel attribute that takes a font value. The typeface, point size, and text styles defined by the metafont are all set at once. In addition, the PlotText and GetTextDisplaySize functions require a metafont as an input parameter.

# **Programming with Menu Bars**

This section describes how to use User Interface Library functions to control the elements of user interface menu bars.

# **Menu Bar Functions**

Use LoadMenuBar to load a menu bar from a resource file created in the User Interface Editor and display it on a panel. When LoadMenuBar loads a menu bar from a resource file, it references the menu bar using the constant name that you assigned to the menu bar in the User Interface Editor. LoadMenuBar returns a handle that you use in subsequent User Interface Library functions to reference the menu bar. After a menu bar has been loaded, it generates a user event whenever the user selects a menu bar command. Refer to the *Processing Menu Bar Events* section of this chapter for additional information.

Use NewMenuBar to create a new menu bar during program execution. NewMenuBar returns a handle that you use to reference the menu bar in subsequent operations. Use the single parameter of NewMenuBar to specify the panel on which you want to locate the menu bar. Use NewMenu, NewSubMenu, and NewMenuItem to construct the pull-down menu system.

Use SetPanelMenuBar to assign a menu bar to a panel. You can assign a single panel only one menu bar at a time. Multiple panels can share the same menu bar.

Use GetPanelMenuBar to get the menu bar handle associated with a panel.

Use GetSharedMenuBarEventPanel to get the handle of the panel on which a menu bar event occurred when multiple panels share a menu bar. You need this function only when using GetUserEvent; the panel handle is passed as a parameter to a menu callback function.

Use GetMenuBarAttribute to obtain a particular menu bar or menu item attribute.

Use SetMenuBarAttribute to set a particular menu bar or menu item attribute.

Use InsertSeparator to programmatically place a dividing line between menu items.

Use NewMenu / DiscardMenu, NewMenuItem / DiscardMenuItem, and NewSubMenu / DiscardSubMenu to programmatically alter a menu system.

Use EmptyMenu to remove the contents of a particular menu or sub-menu.

Use EmptyMenuBar to remove the menu bar from the screen and remove its contents from memory but retain the menu bar handle.

Use DiscardMenuBar to remove the menu bar from the screen and free its handle from memory.

# **Processing Menu Bar Events**

There are two ways to process menu bar events. One way is to assign callback functions to menu items and immediate action menus. When a commit event is generated, the appropriate callback function executes. Alternatively you can use an event loop that includes a call to GetUserEvent. When a commit event is generated, GetUserEvent returns the appropriate menu bar handle and menu item ID, and the program conditionally executes portions of code. Commit events are generated when the user selects a menu item or immediate action menu item.

### **Using Callback Functions...**

If you create your menu bar in the User Interface Editor, you can assign callback function names to menu items and immediate action menus from within the editor. When LoadMenuBar loads the menu bar, LabWindows/CVI automatically installs your callback functions and calls them whenever commit events are generated on menu items and immediate action menus.

If you create your menu bar programmatically via NewMenuBar, you can use InstallMenuCallback to install callback functions for immediate action menus. Menu item callbacks are installed as a parameter to NewMenuItem. Your callback functions are then called whenever commit events are generated on menu items or immediate action menus. You should use the MenuCallbackPtr typedef from userint.h as a model to declare your menu callback functions in your program.

You can also use InstallMenuDimmerCallback to install a callback function that is called just before a pull-down menu appears when the user clicks a menu bar or presses a menu short-cut key. This callback function can update the state of dimmed menu items before the pull-down menu is displayed to the user. You should use the MenuDimmerCallbackPtr typedef from userint.h as a model to declare this callback function in your program.

Callbacks must be initiated through a call to RunUserInterface or a GetUserEvent loop.

### **Using an Event Loop...**

When the user generates a commit event on a menu item or immediate action menu, the GetUserEvent function returns the appropriate menu bar handle and menu ID as parameters. GetUserEvent can operate in one of two ways.

- GetUserEvent waits for the user to generate an event before returning to the calling program.
- GetUserEvent returns immediately whether or not an event has occurred. If a menu event occurred, GetUserEvent returns a valid menu or menu item ID.

# **Menu Bar Attributes**

Table 3-6 lists menu and menu item attributes that you can retrieve or change through GetMenuBarAttribute and SetMenuBarAttribute.

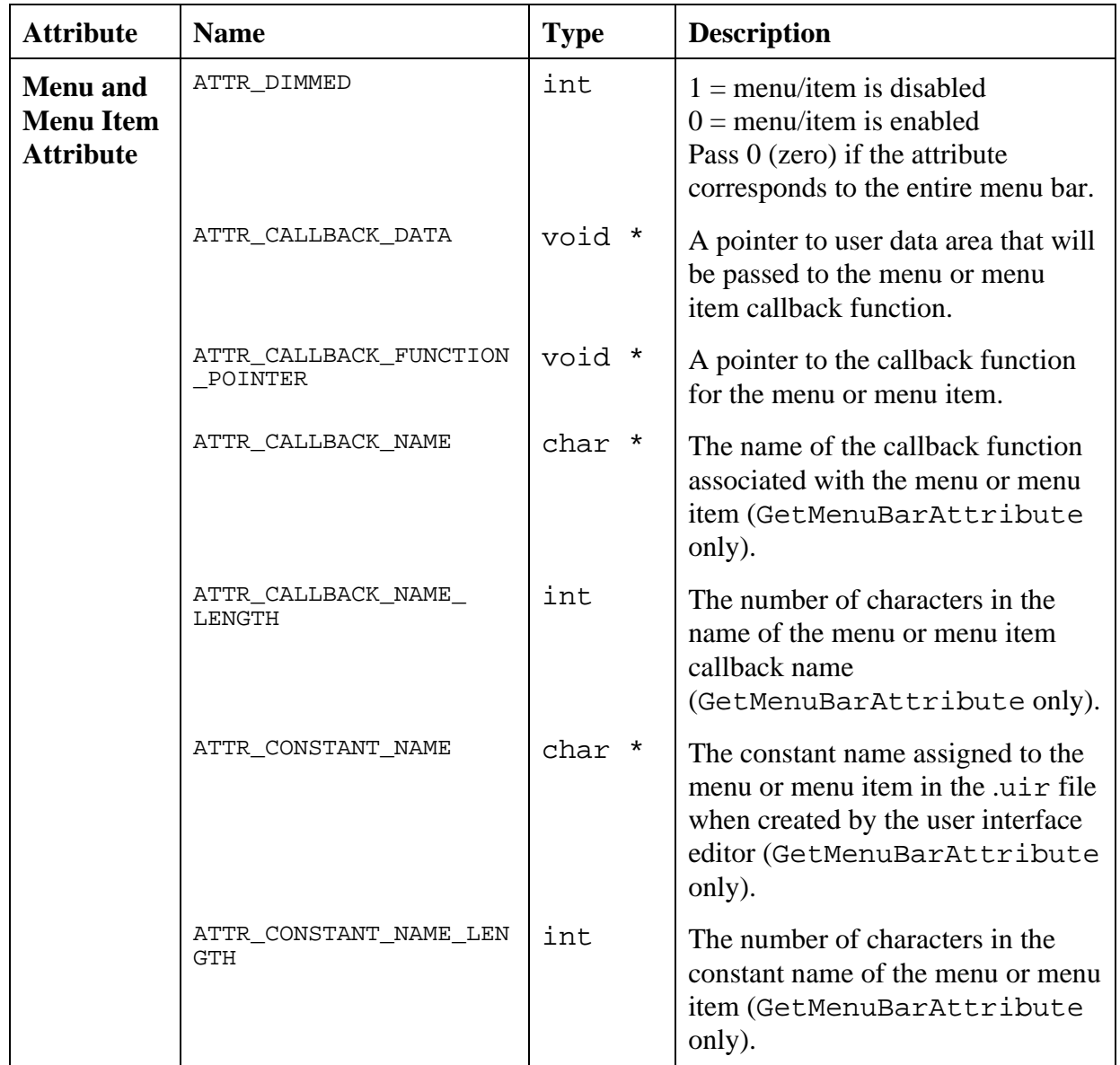

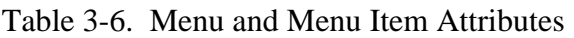

| <b>Attribute</b>        | <b>Name</b>           | <b>Type</b> | <b>Description</b>                                                                                                    |
|-------------------------|-----------------------|-------------|----------------------------------------------------------------------------------------------------|
| <b>Menu</b>             | ATTR_MENU_NAME        | char *      | The name of the menu item.                                                                                                    |
|                         | ATTR_MENU_NAME_LENGTH | int         | The number of characters in the menu<br>item (GetMenuBarAttribute<br>only).                                                                                                 |
| <b>Menu Bar</b><br>Only | ATTR_DRAW_LIGHT_BEVEL | int         | Indicates whether the menubar draws<br>with a light or dark bevel at the<br>bottom.<br>(Applies only to Windows 95.)<br>$0 =$ Dark Bevel (the default)<br>$1 =$ Light Bevel |
|                         | ATTR_NUM_MENUS        | int         | The number of menus for the menu<br>bar.                                                                                                    |
| <b>Menu Item</b>        | ATTR_CHECKED          | int         | $1 = a$ check mark by the menu item<br>$0 =$ no check mark by the menu item                                                                                                 |
|                         | ATTR_IS_SEPARATOR     | int         | $1 =$ the menu item is a separator,<br>$0 =$ the menu item is not a separator<br>(GetMenuBarAttribute only).                                                                |
|                         | ATTR_ITEM_NAME        | char *      | The name of the menu item                                                                                                    |
|                         | ATTR ITEM NAME LENGTH | int         | The number of characters in the menu<br>item name<br>(GetMenuBarAttribute only).                                                                                            |
|                         | ATTR_NUM_MENU_ITEMS   | int         | The number of menu items for the<br>menu.                                                                                                    |
|                         | ATTR_SHORTCUT_KEY     | int         | Key code for the menu item shortcut<br>key (see Table 3-7)                                                                                                    |
|                         | ATTR_SUBMENU_ID       | int         | The constant ID for the submenu<br>(GetMenuBarAttribute only).                                                                                                    |

Table 3-6. Menu and Menu Item Attributes (Continued)

### **Menu Bar Attribute Discussion**

In source code, a shortcut key is represented by a 4-byte integer consisting of three bit fields, 0x00MMVVAA, where:

 $MM =$  the modifier key

 $VV =$  the virtual key

 $AA =$  the ASCII key

When you construct a shortcut key, a modifier key is bit-wise OR'ed with a virtual key or an ASCII key. Either the ASCII field or the virtual key field will be all zeros. For example, VAL\_SHIFT\_MODIFIER | VAL\_F1\_VKEY produces a shortcut key of <Shift-F1>, and VAL MENUKEY MODIFIER | 'D' produces a shortcut key of <Ctrl-D>.

Virtual keys do not require modifiers but ASCII keys require at least one modifier.

Table 3-7 shows the modifiers and virtual keys for shortcut keys.

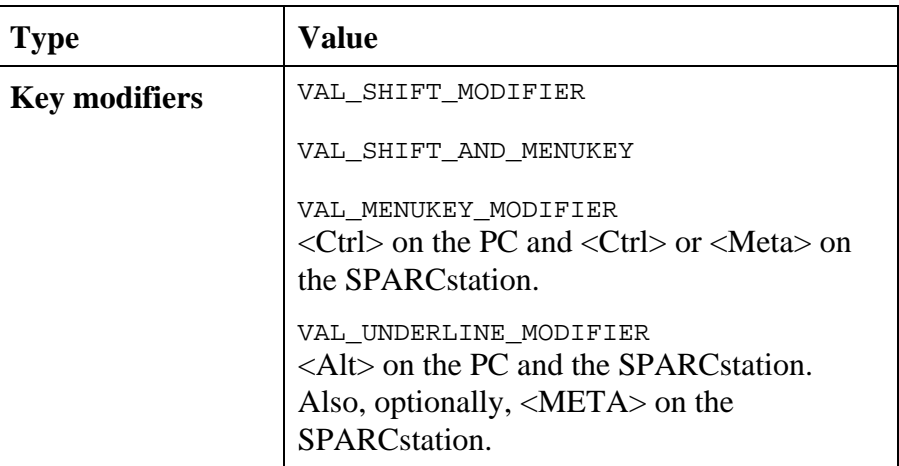

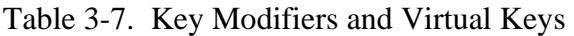

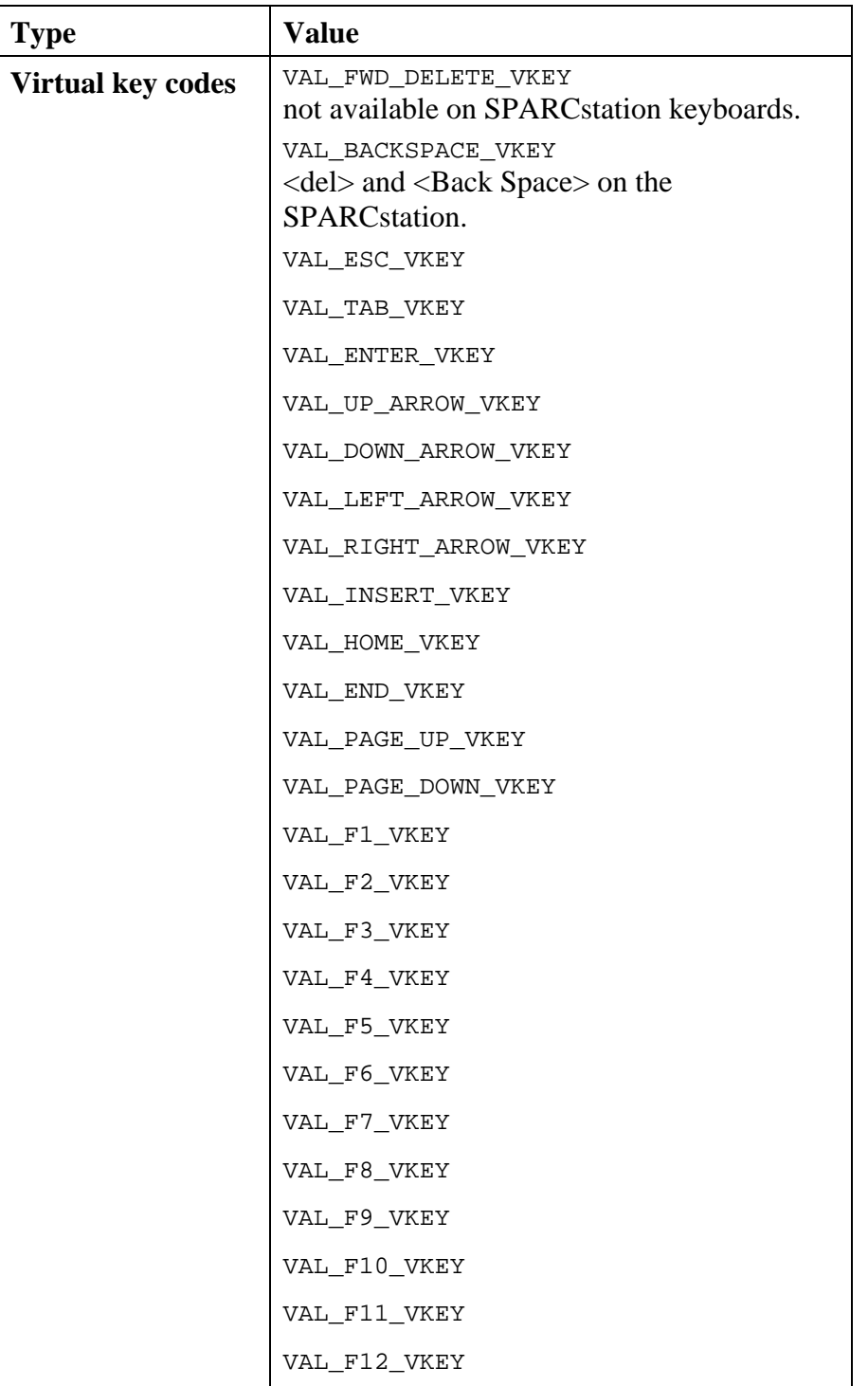

Table 3-7. Key Modifiers and Virtual Keys (Continued)

When you use GetMenuBarAttribute, the three constants shown in Table 3-8 are available to mask the three bit fields of a shortcut key.

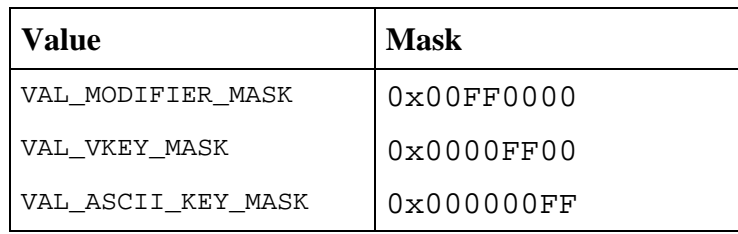

Table 3-8. Constants for Masking Three Bit Fields in GetMenuBarAttribute

To separate each field of a key code, perform a bit-wise AND operation on the key code using each of the three masks.

# **Programming with Controls**

This section describes how to use the User Interface Library functions to control the elements of user interface controls.

# **Control Functions for All Controls**

When you use LoadPanel to load a panel from a resource file created in the user interface editor into memory, it also loads the controls on that panel. Use the defined constant names (IDs) assigned to the controls on the panel in the User Interface Editor to reference the controls in the control functions.

Use NewCtrl to create a new control during program execution. NewCtrl returns an ID you use to reference the control in subsequent operations. Use the first parameter of NewCtrl to specify the panel on which the control is to appear. The second parameter of NewCtrl specifies the control style. (Table 3-10 lists control styles.) You also specify the name and position of the control through parameters to NewCtrl.

Use DuplicateCtrl to create a new control that is a duplicate of a control that was loaded by LoadPanel or created by NewCtrl. DuplicateCtrl returns an ID that you use to reference the control in subsequent operations. You specify the destination panel, name, and position of the control through parameters to DuplicateCtrl.

Use SetCtrlVal to set a control to a particular value. *This function is not valid for Graph and Strip Chart controls.*

Use GetCtrlVal to obtain the current value of a control. *This function is not valid for Graph and Strip Chart controls.*

Use GetActiveCtrl to obtain the control that receives keyboard events when its panel is the active panel.
Use SetActiveCtrl to establish the control that receives keyboard events when its panel is the active panel. The label of the active control is inset when its panel is the active panel.

Use DefaultCtrl to restore a control to its default value. If the control is visible, the program updates it to reflect its default value. You assign default values to controls in the User Interface Editor or through SetCtrlAttribute. *This function is not valid for Graph and Strip Chart controls.*

Use GetCtrlBoundingRect to obtain the top, left, height, and width of the rectangle bounding the control and its label.

Use GetCtrlAttribute to obtain a particular attribute of a control.

Use SetCtrlAttribute to set a particular attribute of a control. When changing control attributes that affect the font of a control, ATTR\_TEXT\_FONT should be the first attribute you modify.

Use DiscardCtrl to remove a control from memory. If its panel is visible, the control is removed from the screen. LabWindows/CVI allows you to call DiscardCtrl only from an EVENT\_COMMIT event. A call to DiscardCtrl from any other type of event may cause unpredictable behavior.

# **Control Functions for List Controls (List Boxes and Rings)**

List controls are unique because they contain an indexed set of label/value pairs. Labels are strings that appear on the ring, and values can be of any type. For more information on a special type of ring control, the picture ring control, see the *Programming Picture Controls* section.

### **List Boxes and Rings...**

Use InsertListItem to add an item to the list.

Use DeleteListItem to delete one or more items from the list.

Use ReplaceListItem to replace a given list item with a new item. To preserve the existing label and change only the value, pass "0" as the label parameter.

Use GetCtrlVal to obtain the value of the currently active list item.

Use SetCtrlVal to set the currently active list item based on a given value.

Use GetCtrlIndex to obtain the zero-based index of the currently active list item.

Use SetCtrlIndex to set the currently active list item based on a given zero-based index.

Use GetValueFromIndex to obtain the value of a list control corresponding to a given zerobased index of the list.

Use GetValueLengthFromIndex to obtain the length of the value (strings only) of a list control corresponding to a given zero-based index of the list.

Use GetIndexFromValue to obtain a zero-based index of a list control corresponding to a given value.

Use GetNumListItems to obtain the number of items contained in a list control.

Use GetLabelFromIndex to obtain the label of a list item given a zero-based index.

Use GetLabelLengthFromIndex to obtain the length of the label of a list item given a zero-based index.

Use ClearListCtrl to clear the contents of a list control.

### **List Boxes only...**

Use SetListItemImage to set the image associated with a particular list item. (List item images are the folder icons that appear in the **Open /Save File** dialog box in LabWindows/CVI.)

Use GetListItemImage to obtain the image associated with a particular list item. (List item images are the folder icons that appear in the **Open/Save File** dialog box in LabWindows/CVI.)

Use IsListItemChecked to determine if a particular list item is checked.

Use CheckListItem to programmatically check a list item.

Use GetNumCheckedItems to determine the number of checked list items.

# **Control Functions for Text Boxes**

Text boxes in the User Interface library can contain a finite number of lines. If the number of lines multiplied by the pixel height of the font exceeds 32767, the text box does not scroll. If you use NIDialogMetaFont or the NIEditorMetaFont, your text box can contain a maximum of approximately 2500 lines.

Use GetCtrlVal to obtain the text in the text box.

Use SetCtrlVal to append text to a text box.

Use InsertTextBoxLine to add text into a text box starting at a given line.

Use DeleteTextBoxLine to delete one or more lines from a text box.

Use ReplaceTextBoxLine to replace a given line with new text.

Use GetNumTextBoxLines to obtain the number of lines used in a text box.

Use GetTextBoxLineLength to obtain the length of a particular line in a text box.

Use GetTextBoxLine to obtain parameters a particular line in a text box.

Use ResetTextBox to replace the contents of a text box.

# **Processing Control Events**

Once a panel is displayed, there are two ways to process events from the controls on that panel. You can assign callback functions to the controls. When any type of event occurs on a control, the appropriate callback function executes. Alternatively, you can use an event loop that includes a call to GetUserEvent. When the user generates a commit event on a control, GetUserEvent returns the appropriate control ID, and your program can conditionally execute portions of code. Commit events occur on a control when a user changes the value on a control and presses <Enter> or <Tab> or clicks on another control with the mouse.

#### **Using Callback Functions...**

If you create your controls in the User Interface Editor, you can assign callback function names to the controls from within the editor. When LoadPanel loads the panel, LabWindows/CVI automatically installs your callback functions and calls them whenever events are generated on the controls.

If you create your controls programmatically via NewCtrl, you can use InstallCtrlCallback to assign callback function names to the controls. Your callback function is then called whenever an event is generated on the panel. You should use the CtrlCallbackPtr typedef from userint.h as a model to declare your control callback functions in your program.

Callbacks must be initiated through a call to RunUserInterface or to a GetUserEvent loop.

#### **Note:** *Do not call* DiscardCtrl *from within the callback function of the control you want to discard. Doing this gives unpredictable results.*

### **Using an Event Loop...**

When the user generates a commit event on a control, the GetUserEvent function returns the appropriate ID of the control as a parameter. GetUserEvent can operate in one of two ways.

- GetUserEvent waits for the user to generate an event before returning to the calling program.
- GetUserEvent returns immediately whether or not an event occurs. If no event occurrs, the control ID parameter is -1.

# **Control Attributes**

Table 3-9 lists control attributes that you can retrieve or change through GetCtrlAttribute and SetCtrlAttribute.

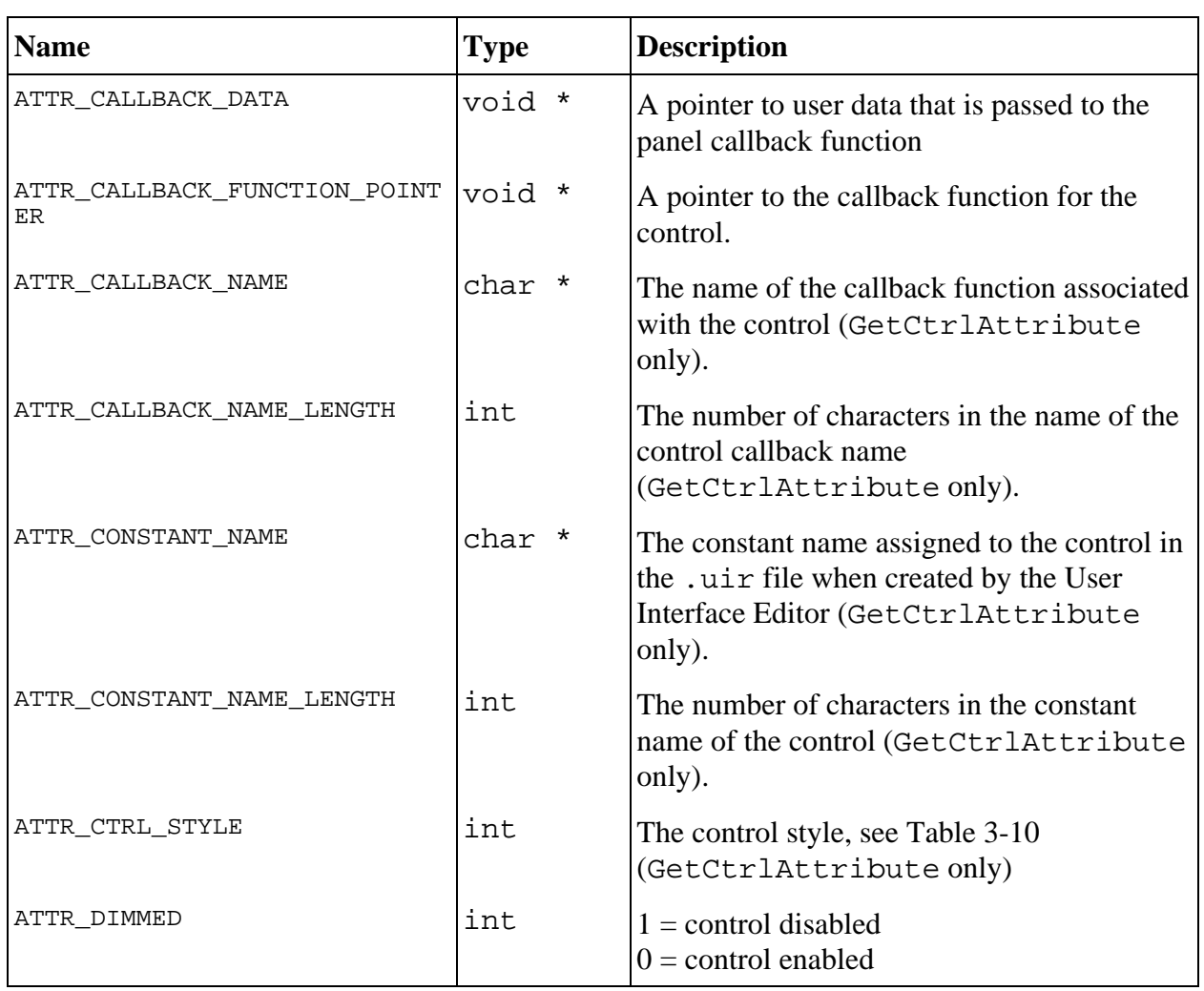

#### Table 3-9. Control Attributes

#### **For all controls**

*(continues)*

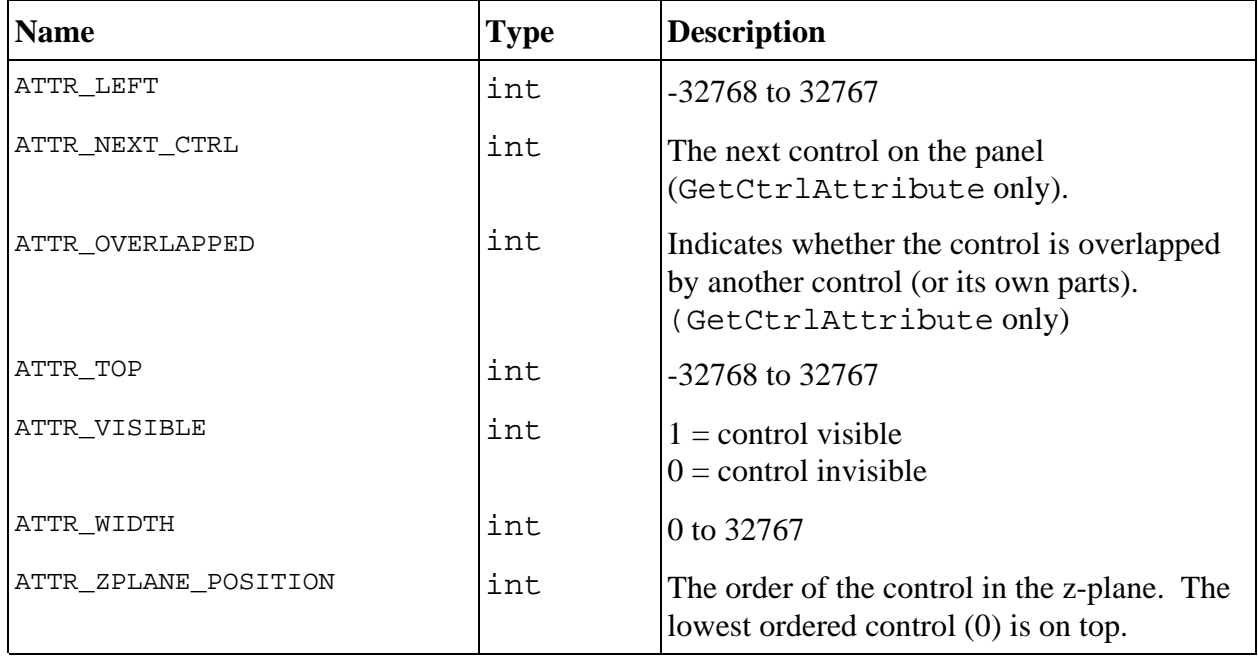

# **For all controls (Continued)**

#### **For all controls except simple strings, simple numerics, and simple rings**

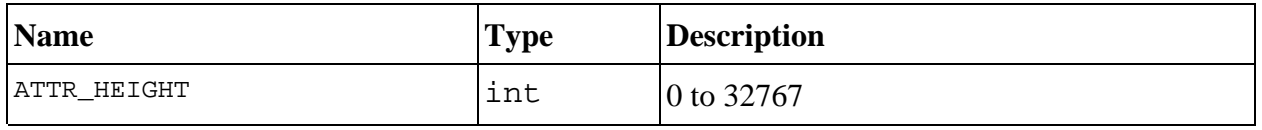

#### **For all controls except indicator-only controls (indicator-only controls are: decorations, strip charts, text messages, timers, and pictures)**

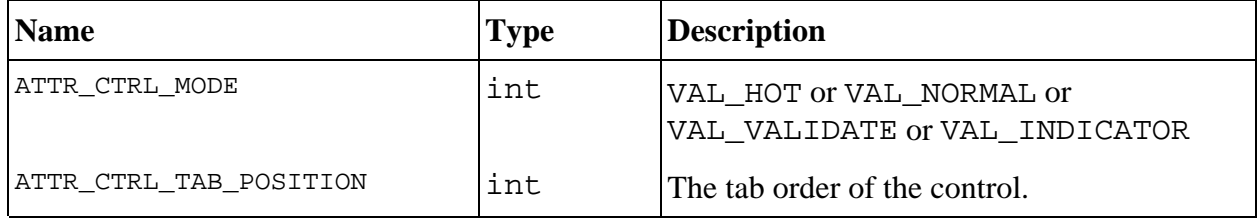

#### **For all controls except decorations, canvases, graphs and strip charts**

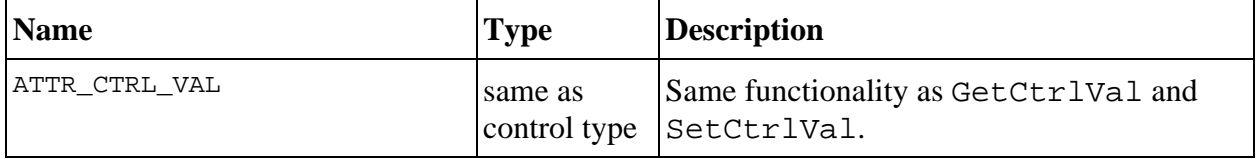

### **For all controls with frames (this includes text boxes, strings, numerics, simple rings, ring meters, ring gauges, list boxes, decorations, and pictures)**

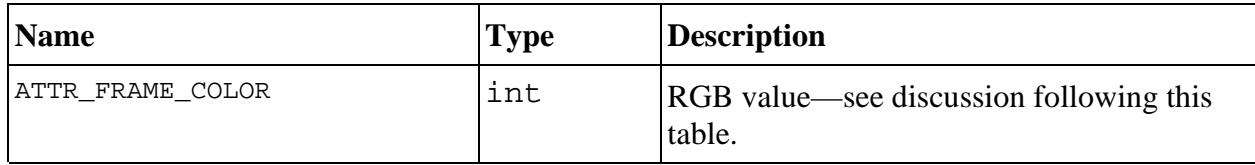

#### **For controls with labels (all controls except decorations, and text messages)**

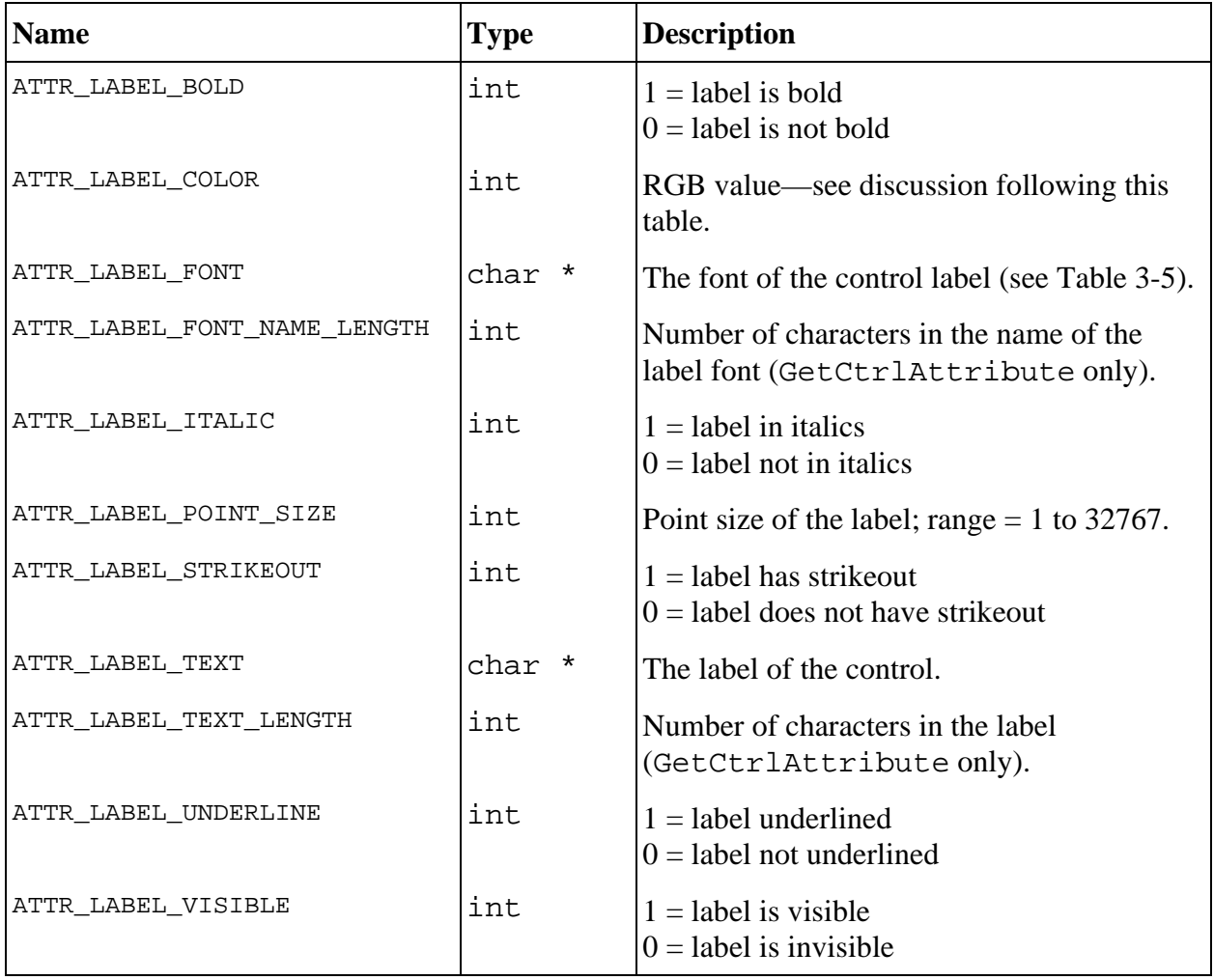

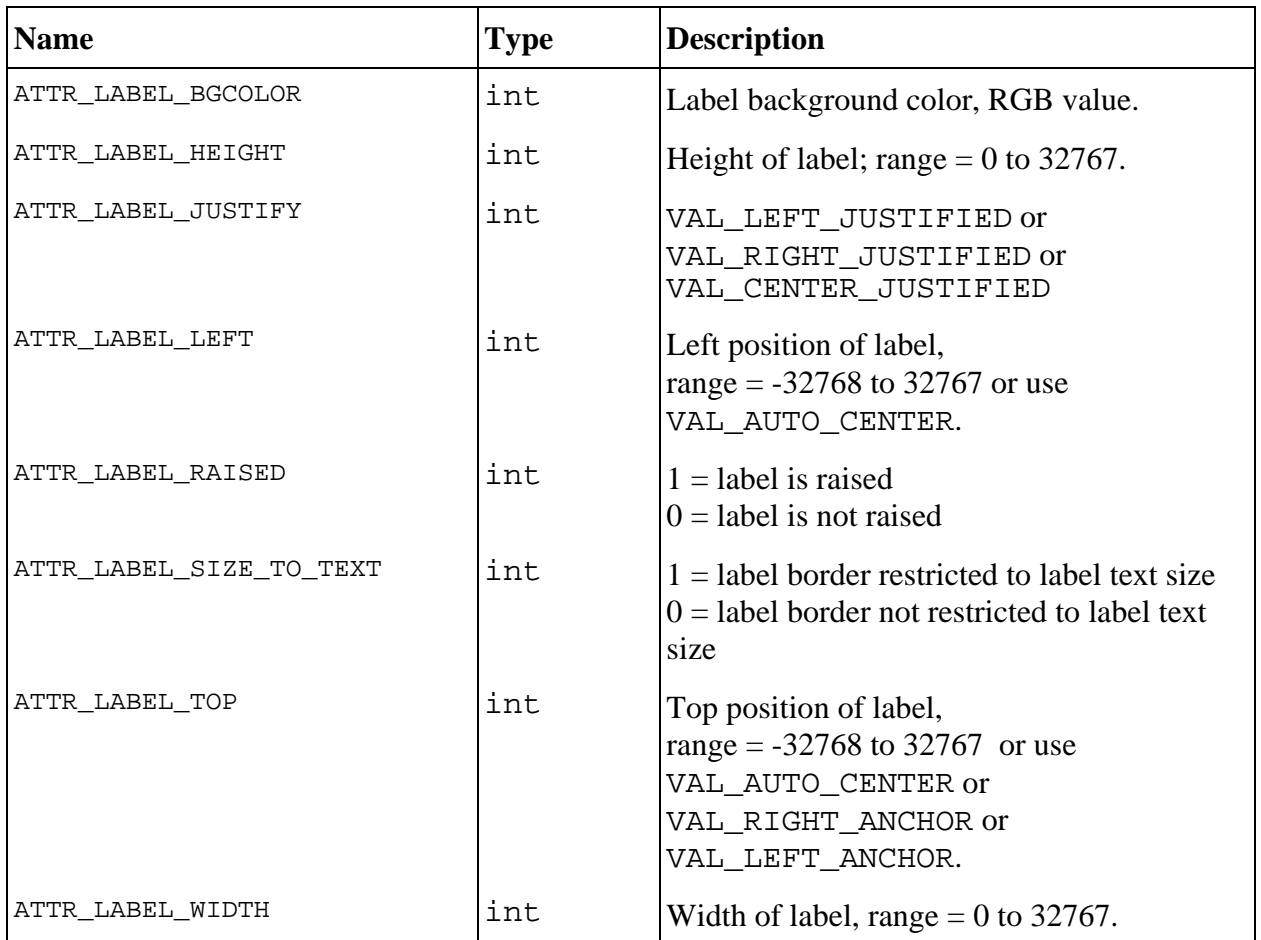

### **For controls with labels except non-picture command buttons**

**For controls with text except graphs and strip charts (controls with text are all controls except: decorations, pictures, canvases, LEDs, and buttons without on/off text)**

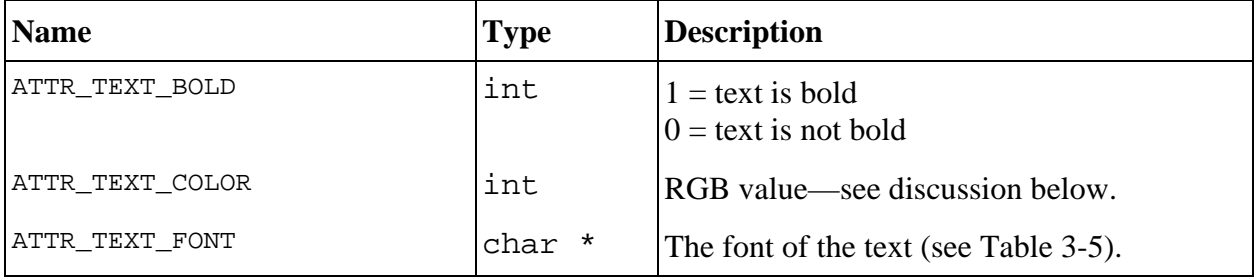

*(continues)*

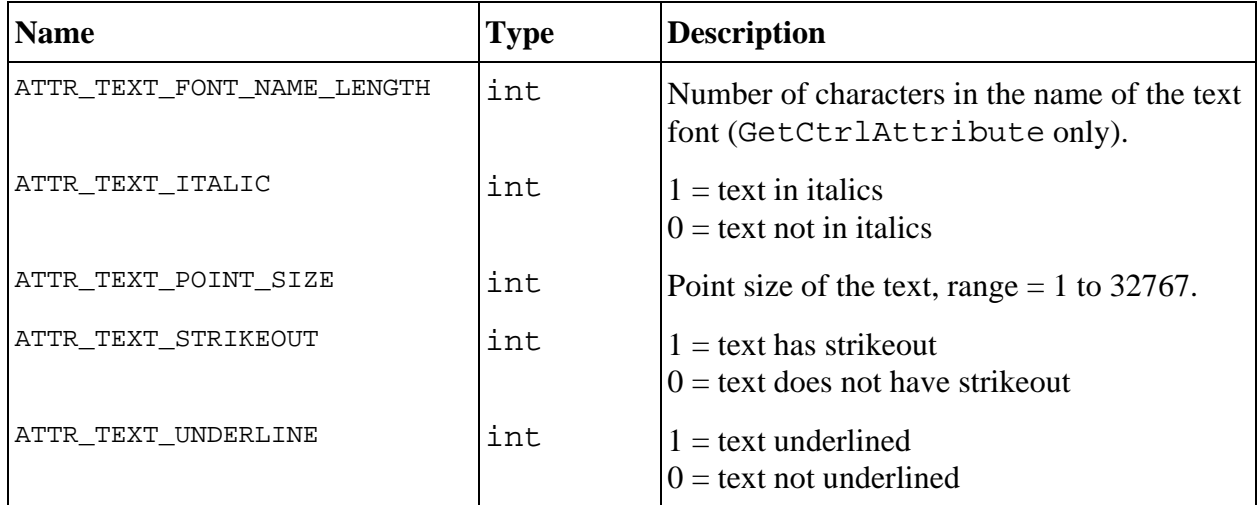

#### **For controls with text except graphs and strip charts (controls with text are all controls except: decorations, pictures, canvases, LEDs, and buttons without on/off text)**

#### **For controls with text except graphs, strip charts, ring slides, binary switches, and text buttons**

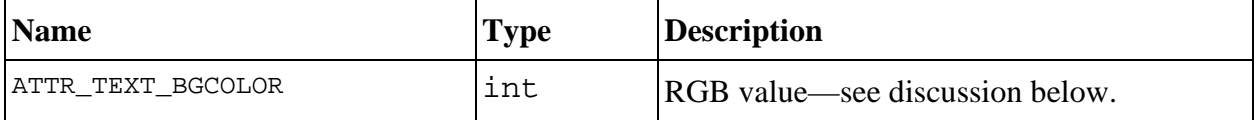

### **For controls with text except graphs, strip charts, ring slides, pop-up rings, binary switches, and text buttons**

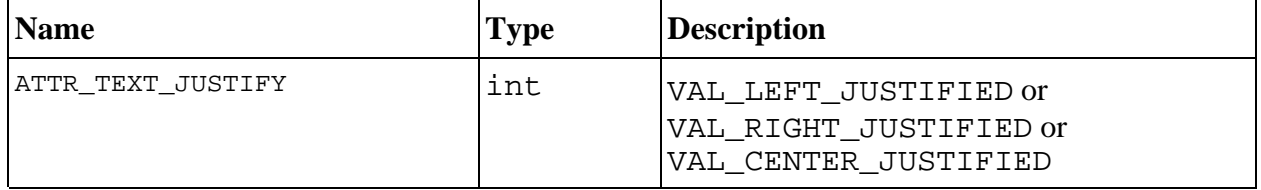

#### **For controls with variable data types (this includes numerics, rings, binary switches, and list boxes)**

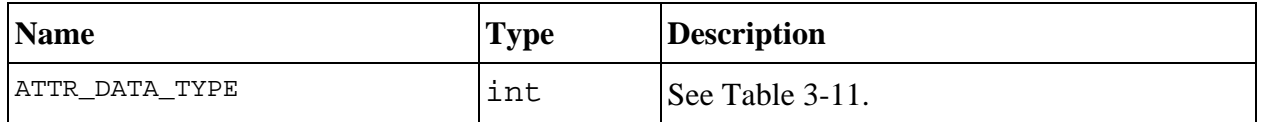

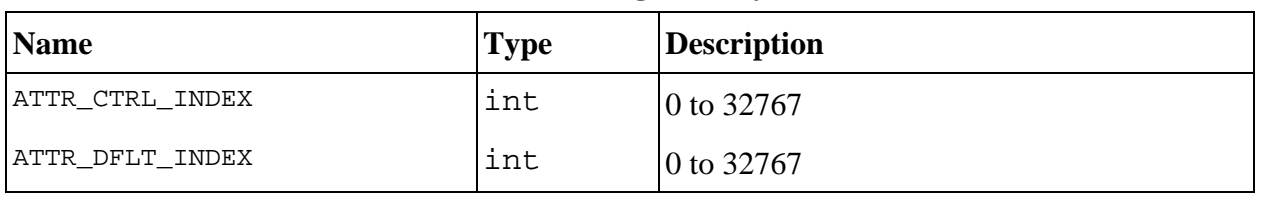

#### **For label/value controls (slides, rings, binary switches, and list boxes)**

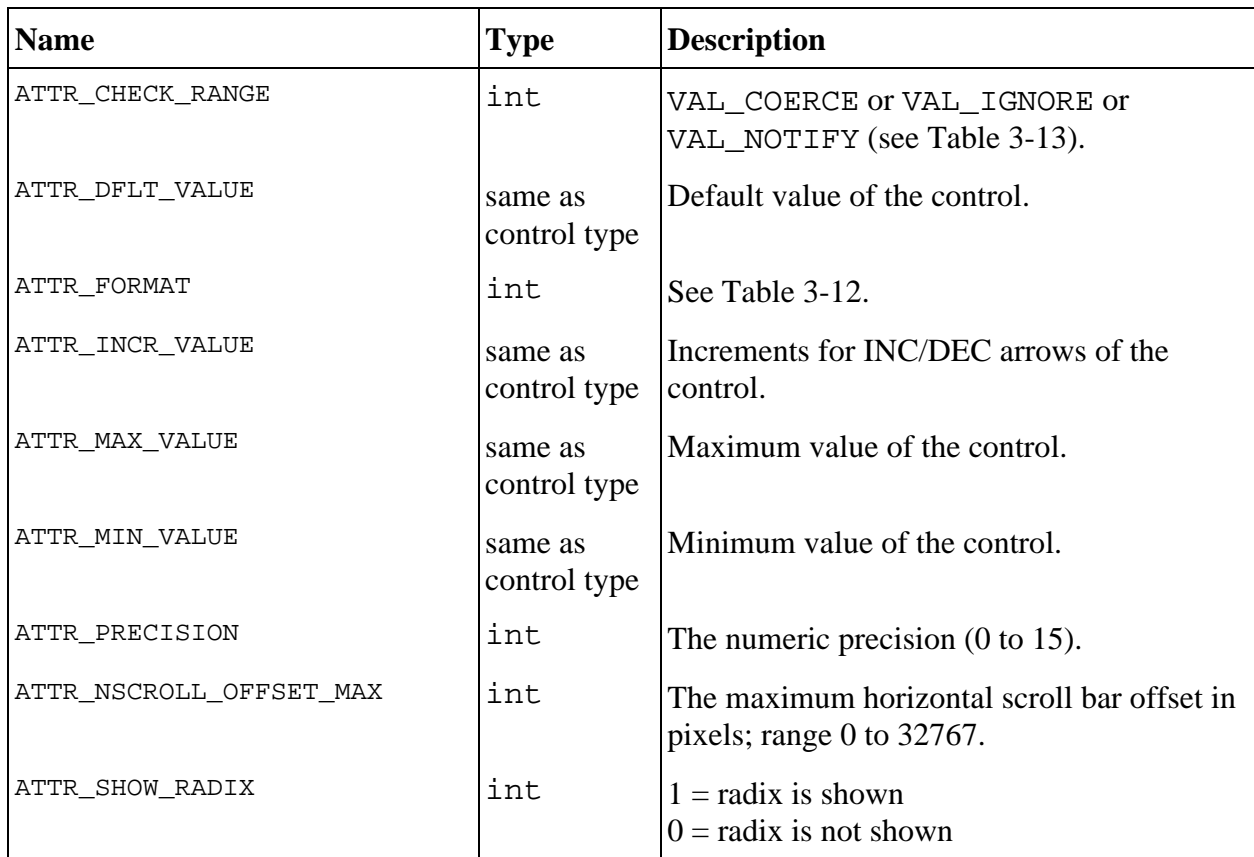

#### **For numerics**

### **For picture and slide rings and numerics**

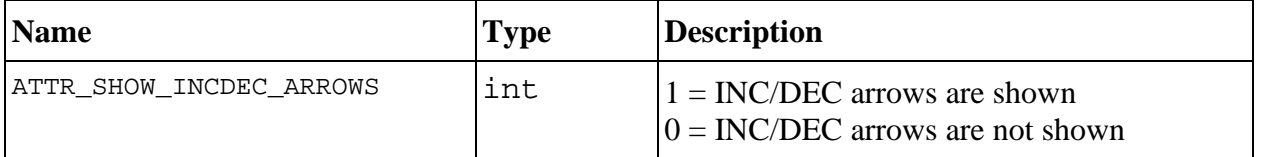

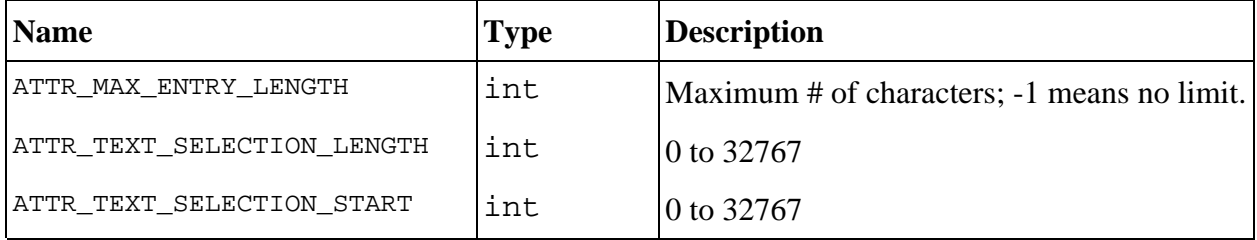

#### **For strings and text boxes**

### **For text messages, strings, and text boxes**

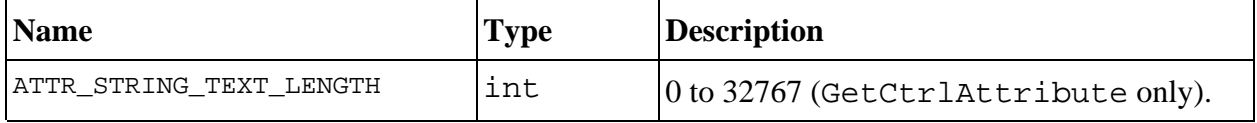

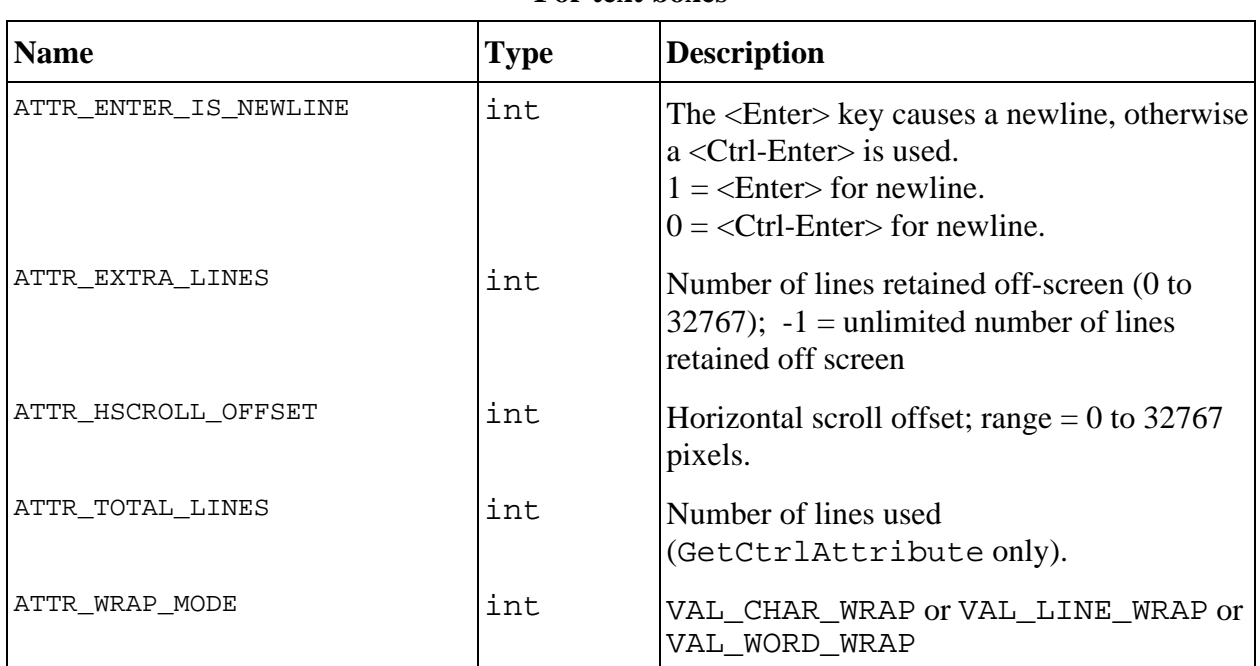

#### **For text boxes**

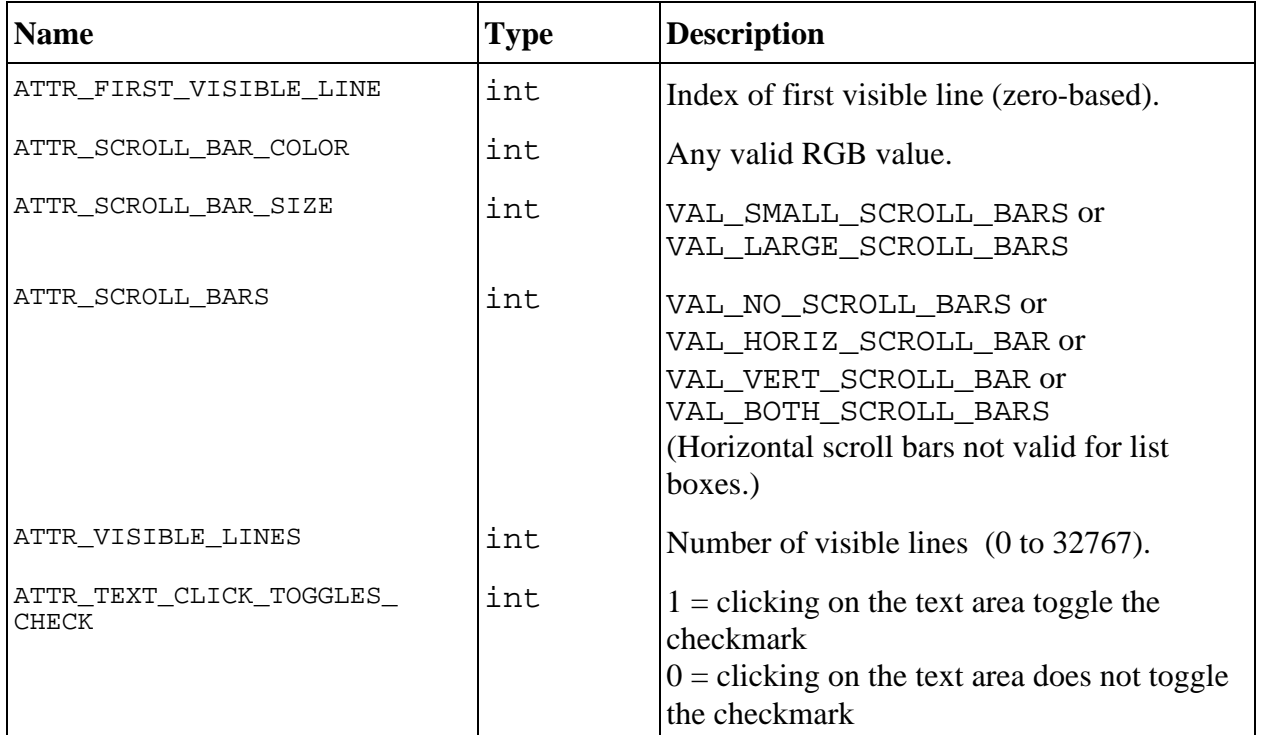

#### **For text boxes and list boxes**

### **For list boxes**

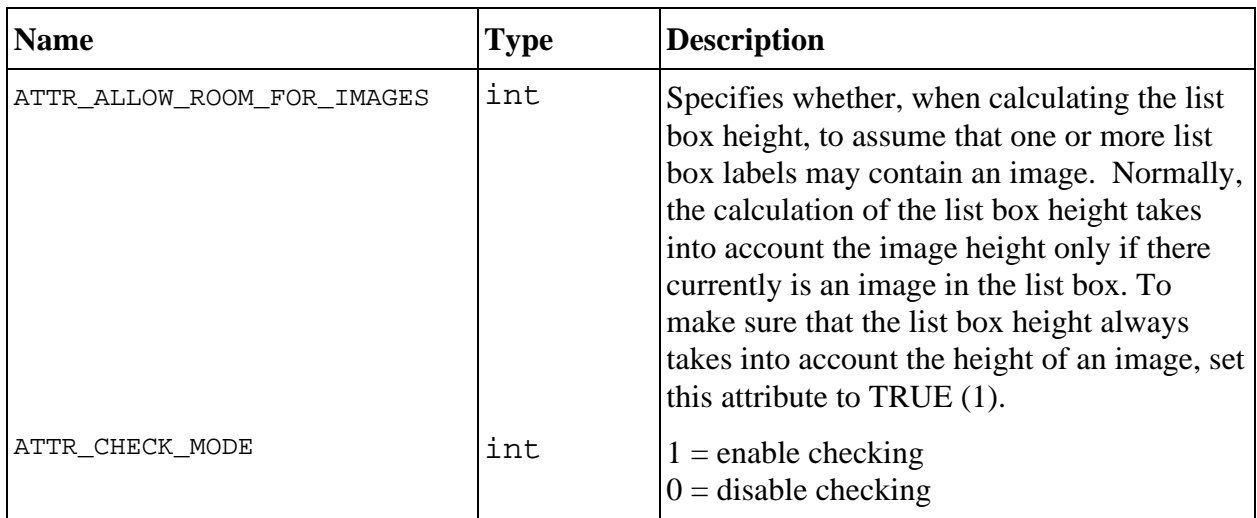

*(continues)*

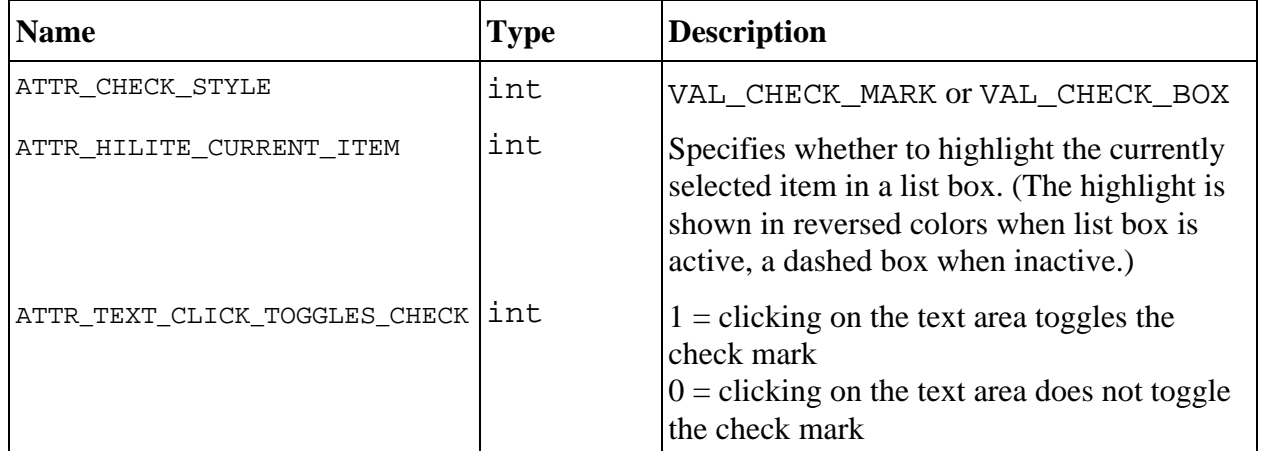

#### **For list boxes (Continued)**

# **For strings, numerics, and text boxes**

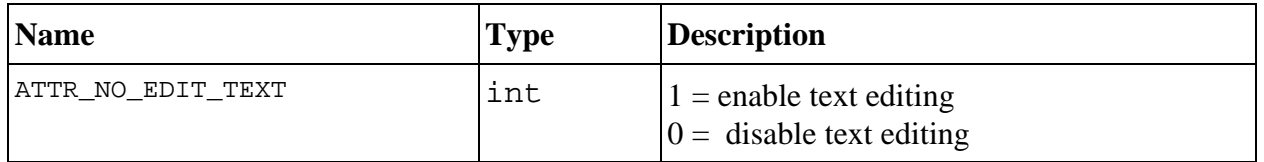

#### **For text messages**

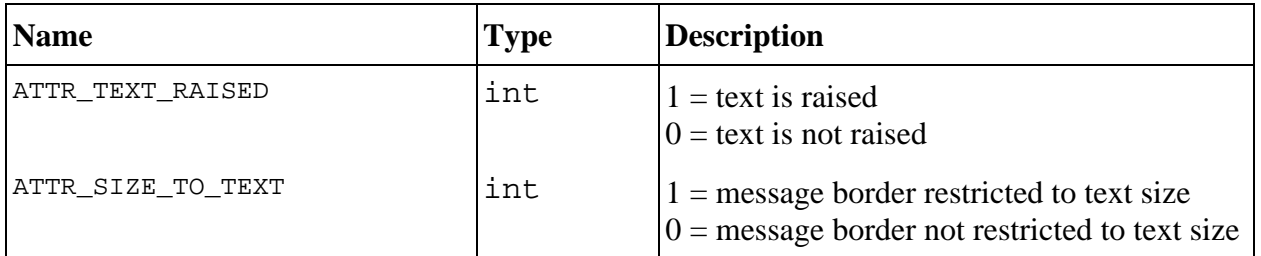

#### **For command buttons**

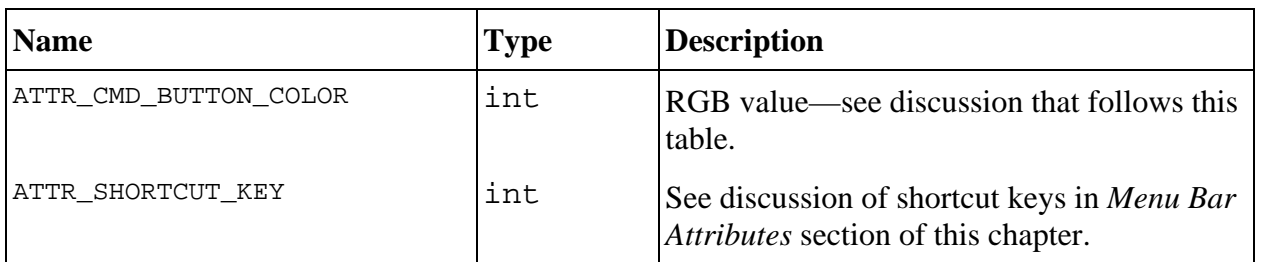

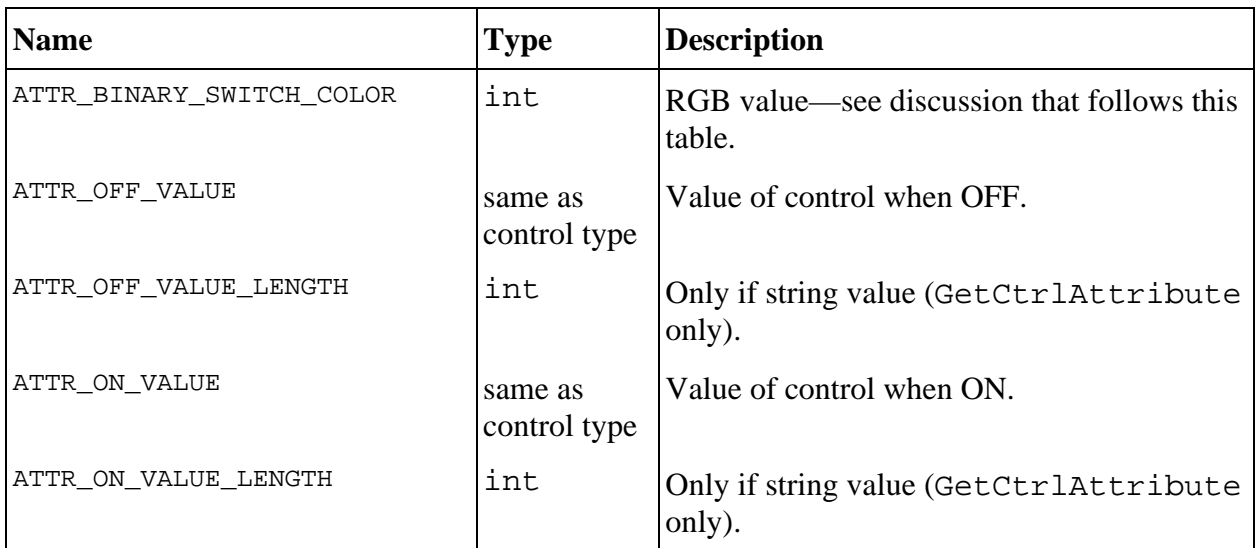

### **For binary switches**

#### **For LEDs and buttons except command buttons**

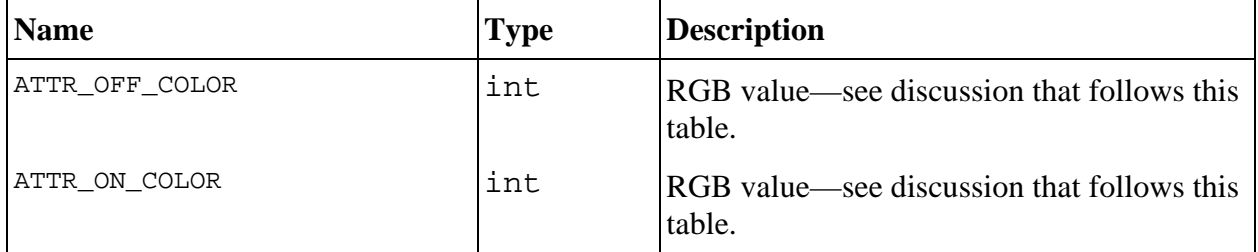

### **For text buttons and binary switches**

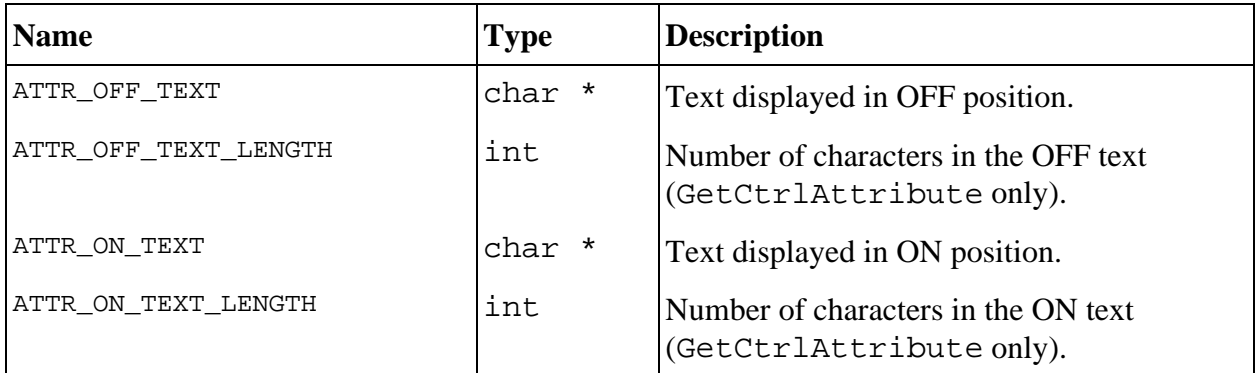

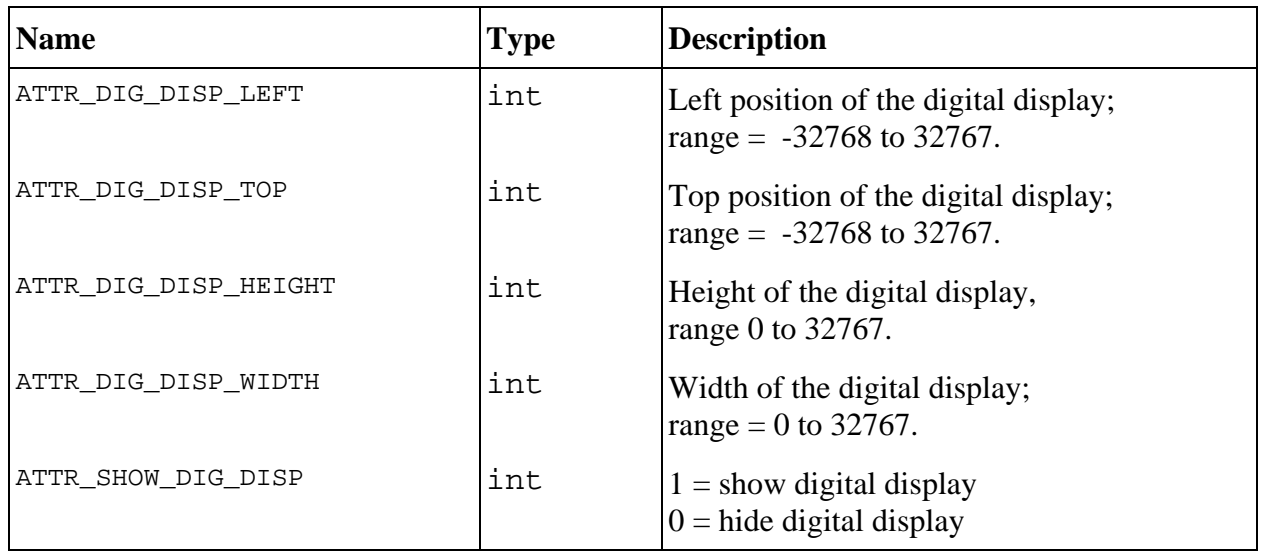

#### **For numerics with digital displays (slides, knobs, dials, meters, and gauges)**

#### **For numerics and ring slides, knobs, dials, meters, and gauges**

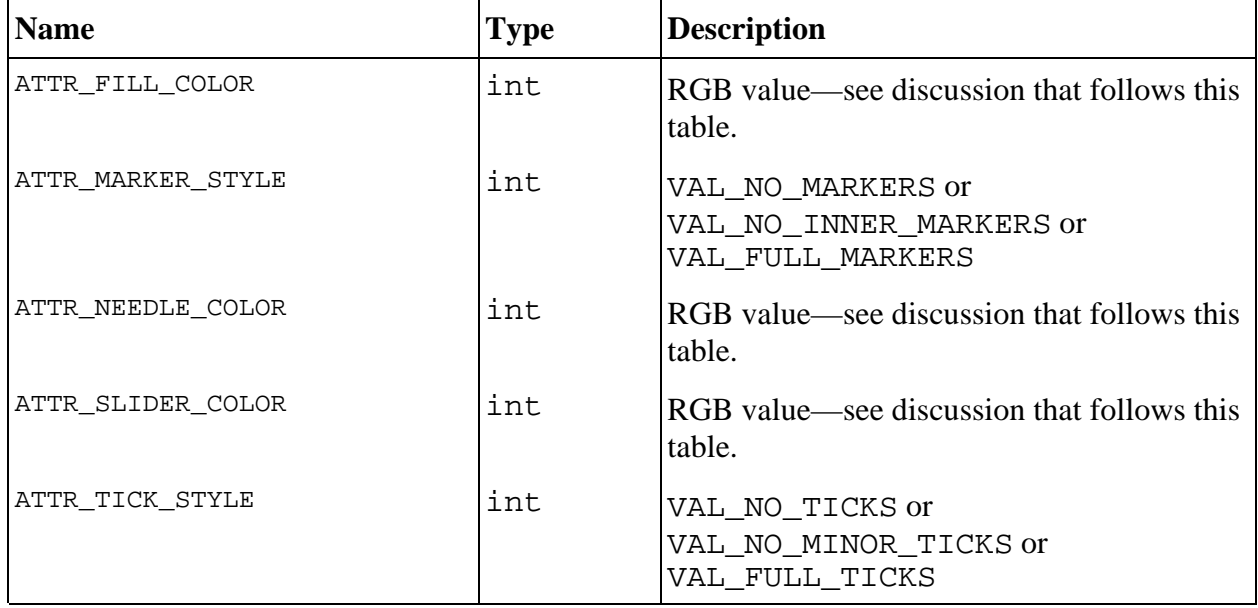

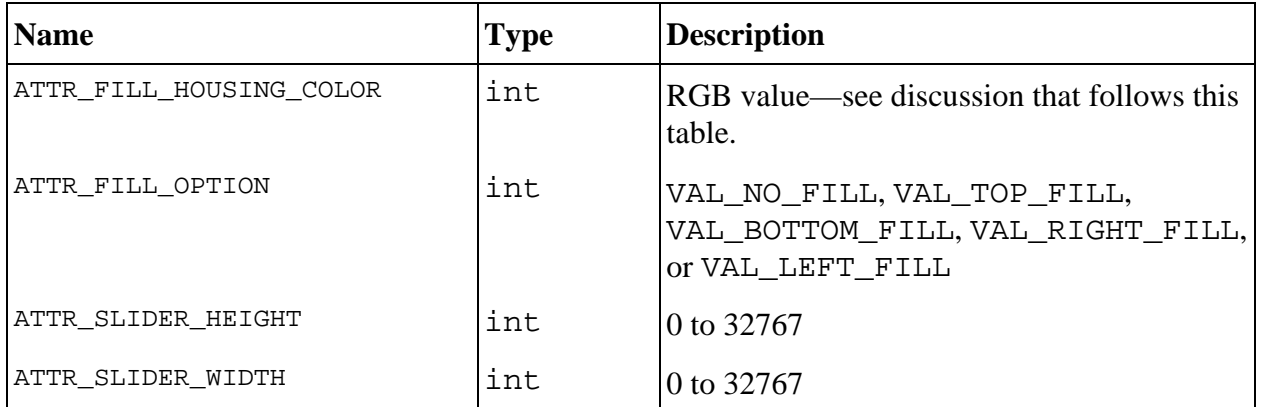

### **For numeric and ring slides**

### **For numeric and ring knobs, dials, and gauges**

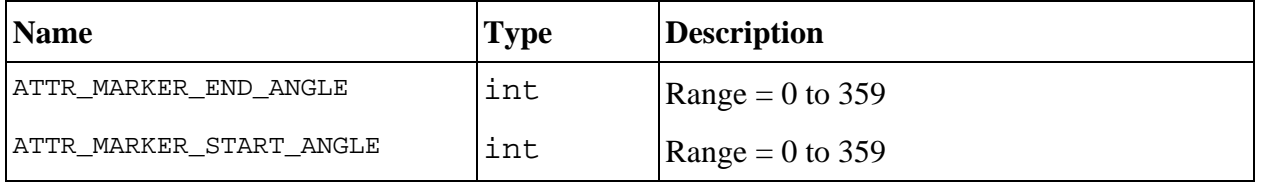

#### **For color numerics**

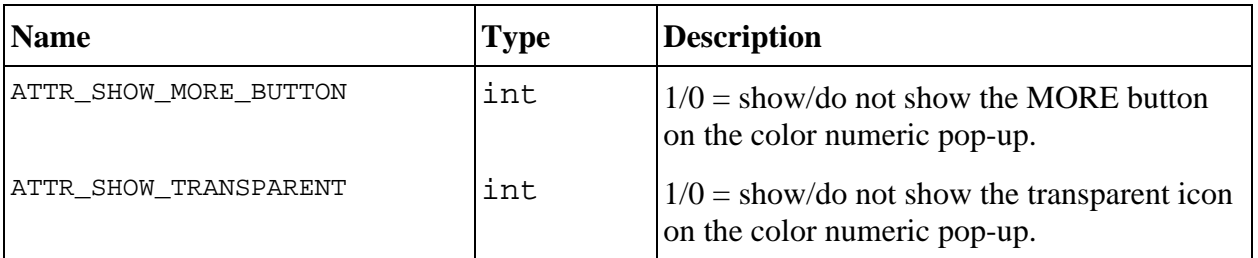

#### **For menu rings**

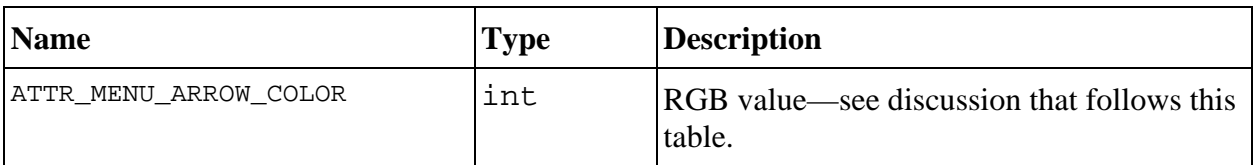

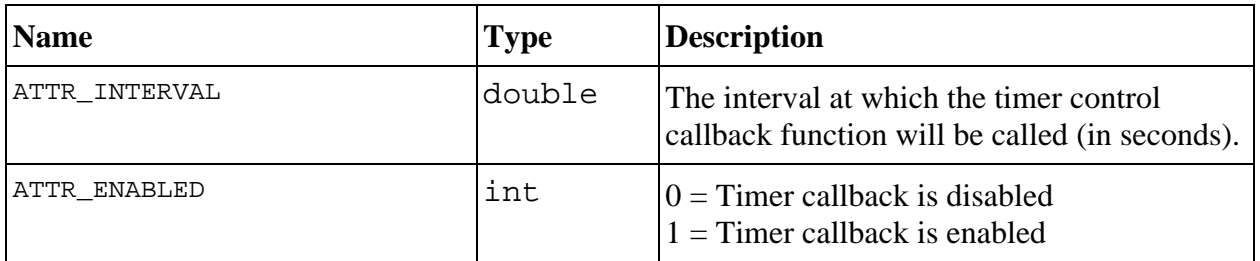

#### **For timer controls**

#### **For picture controls, rings, and buttons**

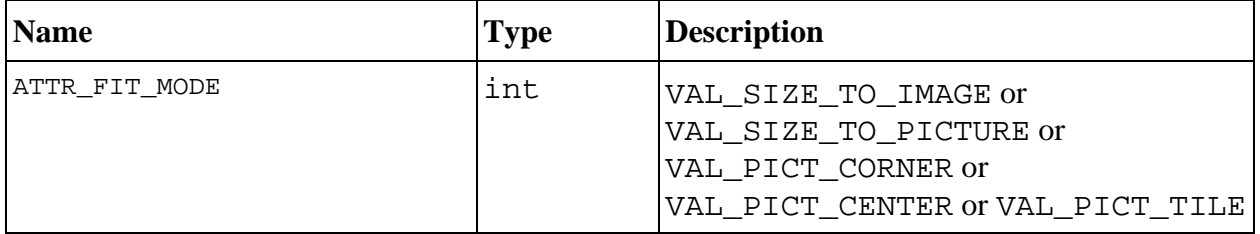

#### **For picture controls and rings**

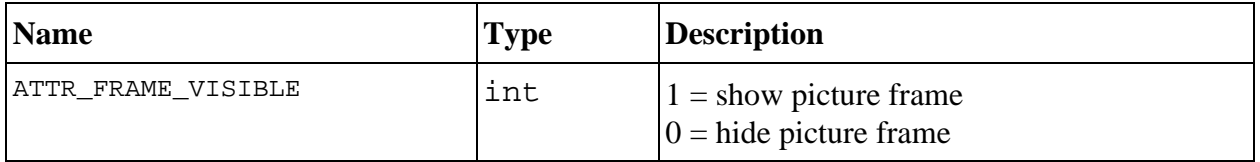

#### **For picture controls, rings, and canvas controls**

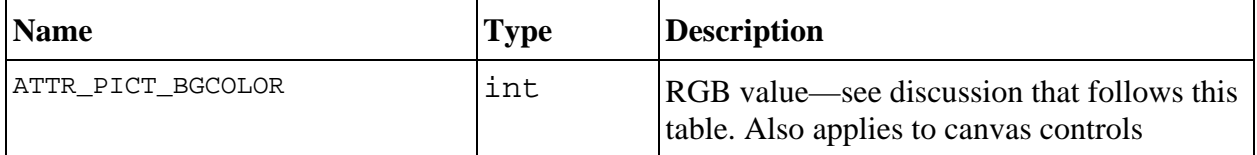

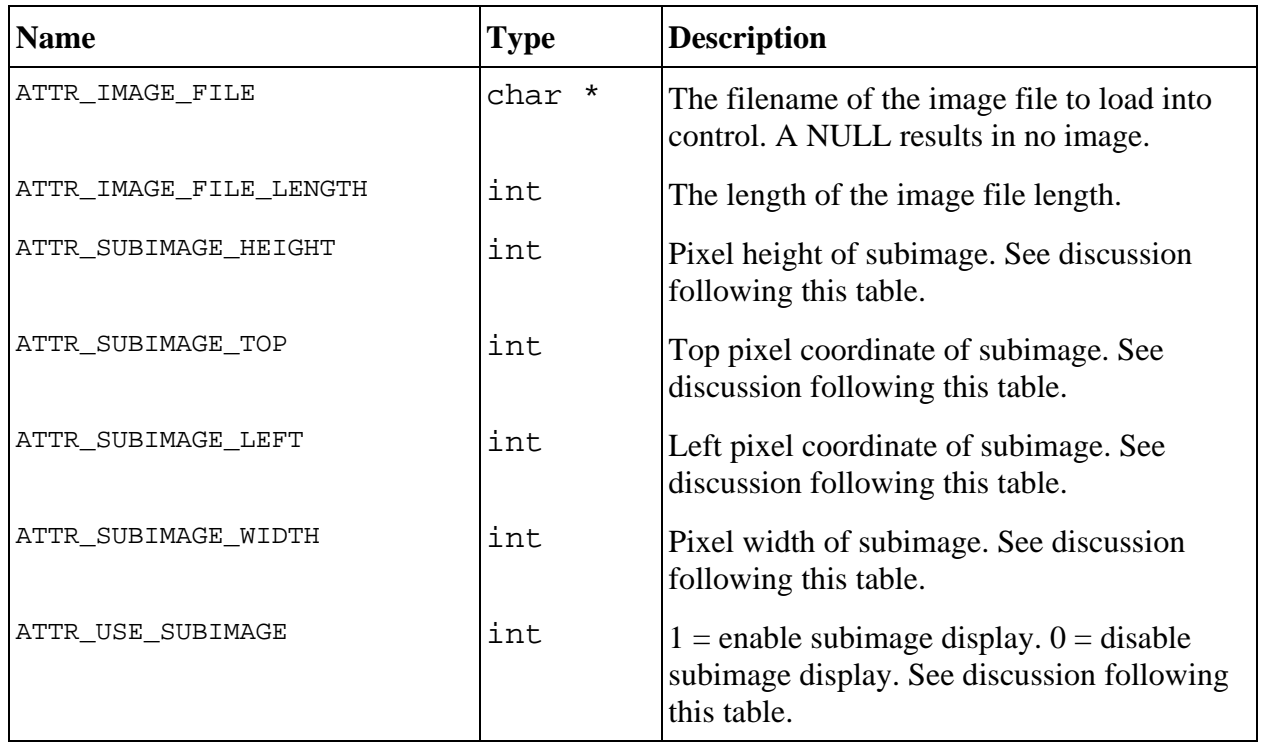

### **For picture buttons (command and toggle)**

#### **Picture Button Subimage Discussion**

ATTR\_USE\_SUBIMAGE allows the picture button to display a subset of its loaded image. The subset of the image that is sized to the picture button is specified by the following attributes.

```
ATTR_SUBIMAGE_TOP
ATTR_SUBIMAGE_LEFT
ATTR_SUBIMAGE_WIDTH
ATTR_SUBIMAGE_HEIGHT
```
ATTR\_SUBIMAGE\_TOP and ATTR\_SUBIMAGE\_LEFT define the horizontal and vertical offsets in pixels of the picture button's bitmap image that will be displayed relative to the origin of the bitmap. The bitmap subimage origin (0,0) is the top-left corner of the bitmap.

ATTR\_SUBIMAGE\_WIDTH and ATTR\_SUBIMAGE\_HEIGHT define the width and height in pixels for the displayed subimage.

ATTR\_USE\_SUBIMAGE does not work with images loaded from Windows metafiles (.WMF).

#### **Control Attribute Discussion**

An RGB value is a 4-byte integer with the hexadecimal format 0x00RRGGBB. RR, GG, and BB are the respective red, green, and blue components of the color value. You can use the User Interface Library function, MakeColor, to create an RGB value from red, green, and blue color components. See Table 3-3 for a list of common color values.

Table 3-10 contains the control types that can be used with the ATTR\_CTRL\_STYLE attribute.

| <b>Type</b>     | <b>Value</b>                | <b>Icon</b>                                        |
|-----------------|-----------------------------|----------------------------------------------------|
| <b>Numerics</b> | CTRL NUMERIC                | ≑1⊡3                                               |
|                 | CTRL_NUMERIC_THERMOMETER    | $10.0 -$<br>5.0 -                                  |
|                 | CTRL_NUMERIC_TANK           | 5.0-                                               |
|                 | CTRL_NUMERIC_GAUGE          | K                                                  |
|                 | CTRL_NUMERIC_METER          |                                                    |
|                 | CTRL NUMERIC KNOB           |                                                    |
|                 | CTRL_NUMERIC_DIAL           |                                                    |
|                 | CTRL NUMERIC VSLIDE         | $10.0 -$<br>…∎                                     |
|                 | CTRL_NUMERIC_HSLIDE         | olo T10lo                                          |
|                 | CTRL_NUMERIC_FLAT_VSLIDE    | $\begin{bmatrix} 10.0 \\ 5.0 \\ 0.0 \end{bmatrix}$ |
|                 | CTRL NUMERIC FLAT HSLIDE    | ojo 10jo                                           |
|                 | CTRL_NUMERIC_LEVEL_VSLIDE   | $\begin{bmatrix} 10.0 \\ 5.0 \\ 0.0 \end{bmatrix}$ |
|                 | CTRL_NUMERIC_LEVEL_HSLIDE   | $0.0 - 10.0$                                       |
|                 | CTRL_NUMERIC_POINTER_VSLIDE | 10.0 - Ո                                           |
|                 | CTRL_NUMERIC_POINTER_HSLIDE | 0.0 10.0                                           |
|                 | CTRL COLOR NUMERIC          |                                                    |

Table 3-10. Control Styles for ATTR\_CTRL\_STYLE

*(continues)*

| <b>Type</b>                      | <b>Value</b>                |                                                        |  |  |
|----------------------------------|-----------------------------|--------------------------------------------------------|--|--|
| <b>String</b>                    | CTRL STRING                 |                                                        |  |  |
| <b>Text message</b>              | CTRL_TEXT_MSG               |                                                        |  |  |
| <b>Text box</b>                  | CTRL TEXT BOX               |                                                        |  |  |
| <b>Command</b><br><b>buttons</b> | CTRL SQUARE COMMAND BUTTON  | <b>EXIS</b>                                            |  |  |
|                                  | CTRL OBLONG COMMAND BUTTON  | őŘ                                                     |  |  |
|                                  | CTRL ROUND COMMAND BUTTON   |                                                        |  |  |
|                                  | CTRL PICTURE COMMAND BUTTON |                                                        |  |  |
|                                  | CTRL ROUNDED COMMAND BUTTON | Œ                                                      |  |  |
| <b>Buttons</b>                   | CTRL ROUND BUTTON           |                                                        |  |  |
|                                  | CTRL SQUARE BUTTON          | $\begin{array}{c} \bullet \\ \blacksquare \end{array}$ |  |  |
|                                  | CTRL_ROUND_FLAT_BUTTON      |                                                        |  |  |
|                                  | CTRL_SQUARE_FLAT_BUTTON     |                                                        |  |  |
|                                  | CTRL ROUND RADIO BUTTON     |                                                        |  |  |
|                                  | CTRL_SQUARE_RADIO_BUTTON    |                                                        |  |  |
|                                  | CTRL CHECK BOX              | Χ                                                      |  |  |
|                                  | CTRL ROUND PUSH BUTTON      |                                                        |  |  |
|                                  | CTRL SQUARE PUSH BUTTON     |                                                        |  |  |
|                                  | CTRL ROUND PUSH BUTTON2     | v                                                      |  |  |
|                                  | CTRL SOUARE PUSH BUTTON2    |                                                        |  |  |
|                                  | CTRL_SQUARE_TEXT_BUTTON     | <b>SON</b>                                             |  |  |
|                                  | CTRL OBLONG TEXT BUTTON     | ON)                                                    |  |  |
|                                  | CTRL ROUND TEXT BUTTON      |                                                        |  |  |
|                                  | CTRL ROUNDED TEXT BUTTON    |                                                        |  |  |
|                                  | CTRL PICTURE TOGGLE BUTTON  |                                                        |  |  |

Table 3-10. Control Styles for ATTR\_CTRL\_STYLE (Continued)

*(continues)*

| <b>Type</b>               | <b>Value</b>             | <b>Icon</b>              |
|---------------------------|--------------------------|--------------------------|
| <b>LEDs</b>               | CTRL_ROUND_LIGHT         | œ                        |
|                           | CTRL_SQUARE_LIGHT        | 器                        |
|                           | CTRL_ROUND_LED           | C                        |
|                           | CTRL_SQUARE_LED          | $\overline{\phantom{0}}$ |
| <b>Binary</b><br>switches | CTRL HSWITCH             | 薬薬薬                      |
|                           | CTRL_VSWITCH             | ▓                        |
|                           | CTRL_GROOVED_HSWITCH     | <b>SSIII</b>             |
|                           | CTRL_GROOVED_VSWITCH     | ▒                        |
|                           | CTRL_TOGGLE_HSWITCH      | Ø                        |
|                           | CTRL_TOGGLE_VSWITCH      | Δ                        |
| <b>Rings</b>              | CTRL RING                |                          |
|                           | CTRL_RECESSED_MENU_RING  | Ring <sup>1</sup>        |
|                           | CTRL_MENU_RING           | Ring *                   |
|                           | CTRL_POPUP_MENU_RING     | 罓                        |
|                           | CTRL_RING_VSLIDE         | ∱∶ُّ                     |
|                           | CTRL_RING_HSLIDE         |                          |
|                           | CTRL_RING_FLAT_VSLIDE    |                          |
|                           | CTRL RING FLAT HSLIDE    |                          |
|                           | CTRL_RING_LEVEL_VSLIDE   | 바                        |
|                           | CTRL_RING_LEVEL_HSLIDE   |                          |
|                           | CTRL RING POINTER VSLIDE |                          |
|                           | CTRL RING POINTER HSLIDE |                          |

Table 3-10. Control Styles for ATTR\_CTRL\_STYLE (Continued)

*(continues)*

| <b>Type</b>        | <b>Value</b>              | <b>Icon</b>                                             |
|--------------------|---------------------------|---------------------------------------------------------|
|                    | CTRL RING THERMOMETER     | 8- I<br>B - 1                                           |
|                    | CTRL_RING_TANK            |                                                         |
|                    | CTRL_RING_GAUGE           |                                                         |
|                    | CTRL_RING_METER           |                                                         |
|                    | CTRL_RING_KNOB            |                                                         |
|                    | CTRL_RING_DIAL            |                                                         |
|                    | CTRL_PICTURE_RING         |                                                         |
| List box           | CTRL LIST                 |                                                         |
| <b>Decorations</b> | CTRL_RAISED_BOX           |                                                         |
|                    | CTRL_RECESSED_BOX         |                                                         |
|                    | CTRL_FLAT_BOX             |                                                         |
|                    | CTRL_RAISED_CIRCLE        |                                                         |
|                    | CTRL_RECESSED_CIRCLE      | <b>NOOOO</b>                                            |
|                    | CTRL FLAT CIRCLE          |                                                         |
|                    | CTRL_RAISED_FRAME         |                                                         |
|                    | CTRL_RECESSED_FRAME       | $\Box$                                                  |
|                    | CTRL_FLAT_FRAME           | П                                                       |
|                    | CTRL_RAISED_ROUND_FRAME   |                                                         |
|                    | CTRL_RECESSED_ROUND_FRAME |                                                         |
|                    | CTRL FLAT ROUND FRAME     | $\begin{matrix}\n0 & 0 \\ 0 & 0 \\ 0 & 0\n\end{matrix}$ |
|                    | CTRL RAISED ROUNDED BOX   |                                                         |
|                    | CTRL_RECESSED_ROUNDED_BOX |                                                         |
|                    | CTRL_FLAT_ROUNDED_BOX     |                                                         |

Table 3-10. Control Styles for ATTR\_CTRL\_STYLE (Continued)

*(continues)*

| <b>Type</b>        | <b>Value</b>     | <b>Icon</b> |
|--------------------|------------------|-------------|
| Graph              | CTRL_GRAPH       |             |
| <b>Strip chart</b> | CTRL STRIP CHART |             |
| <b>Picture</b>     | CTRL PICTURE     |             |
| <b>Timer</b>       | CTRL TIMER       |             |
| <b>Canvas</b>      | CTRL CANVAS      |             |

Table 3-10. Control Styles for ATTR\_CTRL\_STYLE (Continued)

The following list presents the control data types that correspond to the ATTR\_DATA\_TYPE attribute.

Table 3-11. Control Data Types for the ATTR\_DATA\_TYPE attribute

| Values                     |
|----------------------------|
| VAL CHAR                   |
| VAL INTEGER                |
| VAL SHORT INTEGER          |
| VAL FLOAT                  |
| VAL DOUBLE                 |
| VAL STRING                 |
| VAL UNSIGNED SHORT INTEGER |
| VAL UNSIGNED INTEGER       |
| VAL UNSIGNED CHAR          |

You should set ATTR\_DATA\_TYPE before you set any other value attribute such as ATTR\_CTRL\_VAL, ATTR\_MAX\_VALUE, ATTR\_MIN\_VALUE, and others.

Table 3-12 contains the numeric formats you can use with ATTR\_FORMAT.

| <b>Numeric Formats</b> | <b>Example</b> |
|------------------------|----------------|
| VAL FLOATING PT FORMAT | 123,000        |
| VAL SCIENTIFIC FORMAT  | $1.23E+2$      |
| VAL ENGINEERING FORMAT | $123.00E + 0$  |
| VAL DECIMAL FORMAT*    | 123            |
| VAL HEX FORMAT*        | 7B             |
| VAL OCTAL FORMAT*      | 173            |
| VAL BINARY FORMAT*     | 1111011        |

Table 3-12. Numeric Formats

\* not valid for graphs and strip charts

The ATTR\_CHECK\_RANGE attribute establishes the behavior of LabWindows/CVI when you try to set a control to a value outside of its specified range. The three possible attribute values are shown in the following table.

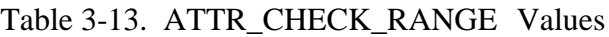

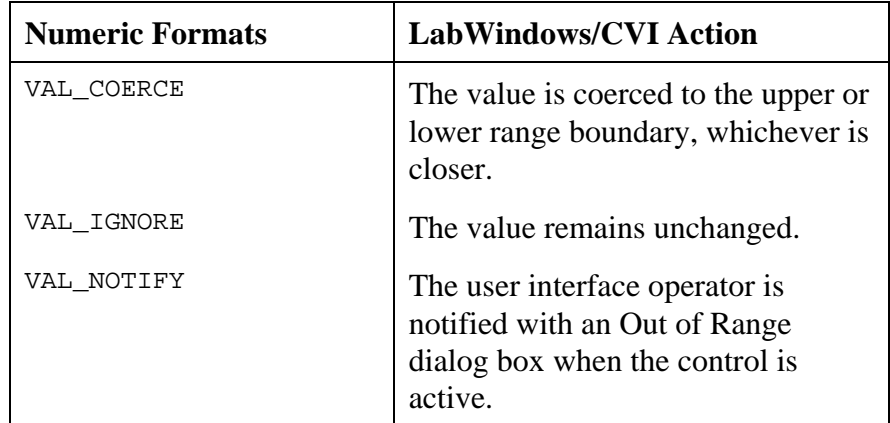

# **Programming with Picture Controls**

This section describes the simple picture control and the picture control versions of command buttons, toggle buttons, and ring controls onto which you can place images. Picture controls can help users understand your GUI more quickly and can be used to display useful diagrams or

charts. Picture controls can include logos and other images that match the style of your organization.

You can use commit events on any picture control in your program. However, the simple picture control is best suited for displaying images only. The other picture controls have a powerful editing window that helps you quickly set their appearance and their behavior in response to user events.

The following image formats work with picture controls:

- PCX (Windows and UNIX)
- BMP, DIB, RLE, ICO (Windows only)
- WMF (Windows 95 and NT only)
- XWD (UNIX only)

# **Simple Picture Control**

You access the simple picture control through the **Picture** menu item in the **Create** menu. Alternatively, you can right-click on a panel in a .uir file and select **Picture** from the pop-up menu that appears. It allows you to place images on panels, such as logos and diagrams.

You can program the simple picture control to recognize user events, but it does not automatically change appearance in response to the event. The simple picture control can also serve as an indicator that, for example, is dim at startup and becomes fully colored at some point during run-time. You can programatically change the contents of a picture control by calling SetCtrlAttribute with the ATTR\_IMAGE\_FILE attribute.

# **Picture Control Attributes**

You access the picture command button, picture toggle button, and picture ring control under the **Control** menu, within the sub-menus **Command Button**, **Toggle Button**, and **Ring**. The picture versions of these controls have nearly all the features of other controls.

You can use the SetCtrlVal function to change the image in a picture button or picture ring, when, for example, you want to simulate a mouse click. For picture ring controls, you also can use the SetCtrlIndex function to change the image.

You can use the SetCtrlBitmap function to select images directly from memory, instead of through a path to a standard image filename. SetCtrlBitmap is an alternative to ATTR\_IMAGE\_FILE, DisplayImageFile and ReplaceListItem. For more information, see the *Using Bitmap Objects* section in this chapter.

### **Appearance of Picture Controls**

The picture controls appear on screen like other controls, with the following minor differences.

- Picture command buttons and picture toggle buttons have an external label only.
- In picture command buttons and picture toggle buttons, the background color of your buttons may not be visible, depending on the size of your image and the Fit Mode you choose. When the background color of a button is not visible, users do not see the color shift that normally takes place in response to a mouse click. However, they do see two smaller changes in the button: the image moves down and over several pixels, and the colors of the border around the button change. You can give these controls more visual impact by making the background of the control visible and coloring it appropriately.
- In a picture ring control, you cannot click on one of the images and view all the selections at once. However, as with other ring controls, you can cycle through the options in the ring control by using increment/decrement arrows.

### **Giving Picture Controls More Visual Impact**

Whether the state of the control is on, off, or "clicked-on with the mouse," users see the same image. If you want your picture control to reflect its state more vividly, make the background area of the control visible by choosing the Fit Modes **Stick Image to Corner** or **Center Image** when you paste the image into the control. As long as your image is smaller than the size of your control, the image has a visible background area that you can color vividly to call attention to the state of a picture control. Either resize the control or resize the image until enough background appears on your control.

# **Programming with Canvas Controls**

Use a canvas control to add an arbitrary drawing surface to your project. You can draw text, shapes, and bitmap images. This section describes how you can use the User Interface Library functions and attributes with canvas controls.

# **Functions for Drawing on Canvas**

Use the following functions to draw on a canvas.

- CanvasDrawPoint to draw a point.
- CanvasDrawLine to draw a line.
- CanvasDrawLineTo to draw a line from the current pen position.
- CanvasDrawRect to draw a rectangle.
- CanvasDimRect to overlay a checkerboard pattern in a rectangular area.
- CanvasDrawRoundedRect to draw a rectangle with rounded corners.
- CanvasDrawOval to draw an oval.
- CanvasDrawArc to draw an arc.
- CanvasDrawPoly to draw a polygon.
- CanvasDrawText to draw text within a rectangular area.
- CanvasDrawTextAtAPoint to draw text at an anchor point.
- CanvasDrawBitmap to draw a bitmap image.
- CanvasScroll to scroll a rectangular area.
- CanvasInvertRect to invert the colors in a rectangular area.
- CanvasClear to restore a rectangular area to the canvas background color.

# **Batch Drawing**

Although, the drawing functions can be called at any time, they are most efficient when called from within a batch drawing operation. A batch drawing operation consists of a call to CanvasStartBatchDraw, followed by one or more calls to the canvas drawing functions, followed by a call to CanvasEndBatchDraw.

For optimal performance, users are encouraged to include as many drawing primitives as possible within a batch drawing operation. When a drawing function is called outside of a batch operation, the function is implicitly surrounded by calls to CanvasStartBatchDraw and CanvasEndBatchDraw.

### **Canvas Coordinate System**

A canvas has a built-in pixel-based Cartesian coordinate system, where (0,0) represents the top, left corner of the canvas. All drawing is specified relative to this coordinate system. The coordinate system can be modified using the following four attributes:

```
ATTR_CANVAS_XCOORD_AT_ORIGIN
ATTR_CANVAS_YCOORD_AT_ORIGIN
ATTR_CANVAS_XSCALING
ATTR_CANVAS_YSCALING
```
All canvas control functions use this coordinate system, except for CanvasGetPixel and CanvasGetPixels, which use unscaled pixel coordinates rather than the canvas coordinate system.

# **Offscreen Bitmap**

Each canvas has an offscreen bitmap which is used to restore the appearance of the canvas when the region is exposed. You can choose to draw directly to the screen, bypassing the offscreen bitmap. If you draw to the offscreen bitmap, you can choose whether to update the screen immediately or wait until draw events are processed. This is controlled by the ATTR\_DRAW\_POLICY attribute.

The CanvasUpdate function immediately copies the canvas offscreen bitmap to the screen, within a specified rectangular area.

The ATTR\_OVERLAP\_POLICY attribute controls what occurs when you draw to a canvas which is overlapped by another control.

# **Clipping**

The drawing functions are constrained by the clipping set using CanvasSetClipRect. Any drawing outside the clipping rectangle is not rendered. You can obtain the current clipping rectangle by calling CanvasSetClipRect.

# **Background Color**

The background color of the canvas is controlled by the ATTR\_PICT\_BGCOLOR attribute. When ATTR\_PICT\_BGCOLOR is changed, the entire canvas area is cleared.

# **Pens**

Each canvas has a pen. The canvas pen attributes can be set individually using SetCtrlAttribute. They are:

ATTR\_PEN\_WIDTH ATTR\_PEN\_STYLE ATTR\_PEN\_COLOR ATTR\_PEN\_FILL\_COLOR ATTR\_PEN\_MODE ATTR\_PEN\_PATTERN

The CanvasDefaultPen function resets all these attributes to their default values.

The location of the pen affects the starting position of the line drawn by the CanvasDrawLineTo function. The location of the pen is affected only by the CanvasSetPenPosition and the CanvasDrawLineTo functions. You can obtain the location of the pen by calling CanvasGetPenPosition.

# **Pixel Values**

You can obtain the color values of pixels in the canvas. Call CanvasGetPixel to obtain the color of one pixel. Call CanvasGetPixels to obtain the values of the pixels within a rectangular area. The color values are obtained from the offscreen bitmap, not the screen.

Unlike other canvas control functions, CanvasGetPixel and CanvasGetPixels use unscaled pixel coordinates rather than the canvas coordinate system.

# **Canvas Attribute Discussion**

The following table lists the attributes for Canvas Controls.

| <b>Name</b>            | <b>Type</b>         | <b>Description</b>                                                                                                    |
|------------------------|---------------------|----------------------------------------------------------------------------------------------------|
| ATTR_DRAW_POLICY       | int                 | Determines when drawing operations are<br>rendered on the offscreen bitmap and the<br>screen. See discussion that follows this<br>table.                                             |
| ATTR_OVERLAPPED_POLICY | int                 | Determines what occurs when you draw to a<br>canvas which is overlapped by another<br>control. See discussion that follows this<br>table.                                            |
| ATTR PEN COLOR         | int                 | The RGB color value used to draw points,<br>lines, frames, and text on the canvas.                                                                                                   |
| ATTR PEN FILL COLOR    | int                 | The RGB color value used to fill interior<br>areas of shapes, text backgrounds, and areas<br>exposed by scrolling.                                                                   |
| ATTR_PEN_MODE          | int                 | Determines the effect of drawing with the<br>pen color (or pen fill color), given the<br>current color on the screen. See discussion<br>following this table.                        |
| ATTR PEN PATTERN       | unsigned<br>char[8] | Determines the pattern used to fill interior<br>areas of shapes. See discussion following<br>this table.                                                                             |
| ATTR_PEN_STYLE         | int                 | The style used when drawing lines and<br>frames. In Windows, applies only if pen<br>width is 1; if pen width is greater than 1, the<br>style is always VAL_SOLID. See<br>Table 3-23. |

Table 3-14. Control Attributes for Canvas Controls

*(continues)*

| <b>Name</b>           | <b>Type</b> | <b>Description</b>                                                                                                    |
|-----------------------|-------------|----------------------------------------------------------------------------------------------------|
| ATTR PEN WIDTH        | int         | The number of pixels in the width of a pen<br>stroke. Applies to lines, frames, and points.<br>Valid range: 1 to 255. Default: 1.                           |
| ATTR XCOORD AT ORIGIN | double      | The horizontal coordinate mapped to the<br>left edge of the canvas. (Is multiplied by<br>ATTR_XSCALING to arrive at a pixel<br>offset.) Default value: 0.0. |
| ATTR XSCALING         | double      | The factor used to scale user-supplied<br>horizontal coordinates and widths into<br>pixel-based coordinates and widths.<br>Default value: 1.0.              |
| ATTR_YCOORD_AT_ORIGIN | double      | The vertical coordinate mapped to the top<br>edge of the canvas. (Is multiplied by<br>ATTR_YSCALING to arrive at a pixel<br>offset.) Default value: 0.0.    |
| ATTR YSCALING         | double      | The factor used to scale user-supplied<br>vertical coordinates and heights into pixel-<br>based coordinates and heights. Default<br>value: $1.0$ .          |

Table 3-14. Control Attributes for Canvas Controls (Continued)

The following table lists the values associated with the ATTR\_DRAW\_POLICY attribute.

| <b>Value</b>           | <b>Description</b>                                                                                                    |
|------------------------|----------------------------------------------------------------------------------------------------|
| VAL UPDATE IMMEDIATELY | Drawing takes place offscreen. The section of the bitmap<br>corresponding to the area of the drawing operation is copied into<br>the canvas display immediately. (This is the default.)                  |
| VAL MARK FOR UPDATE    | Drawing takes place offscreen. The area on the canvas<br>corresponding to the area of the drawing operation is marked for<br>update. The new drawing becomes visible when draw events are<br>processed.  |
| VAL DIRECT TO SCREEN   | Drawing goes directly to the screen. The offscreen bitmap is not<br>updated. Although this may result in a faster drawing time,<br>whatever is drawn in this mode is lost when the canvas is<br>redrawn. |

Table 3-15. Values for ATTR\_DRAW\_POLICY

The following table lists the values associated with the ATTR\_OVERLAPPED\_POLICY attribute.

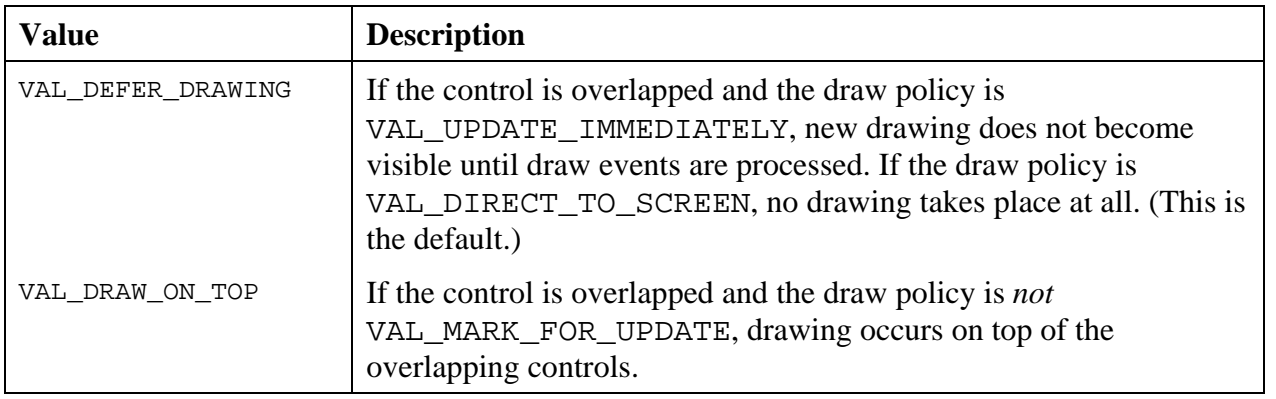

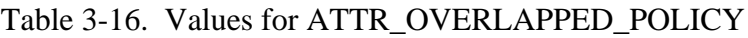

The ATTR PEN MODE attribute determines the effect of drawing with the pen color (or pen fill color), given the current color on the screen. With the default setting, VAL\_COPY\_MODE, the current screen color is replaced with the pen color (or pen fill color). The other settings specify bitwise logical operations on pen color (or pen fill color) and the screen color.

#### **Note:** *If a system color palette is in use, the logical operations might be performed on the palette indices rather than the RGB values, depending on the operating system.*

The following table lists the values associated with the ATTR\_PEN\_MODE attribute.

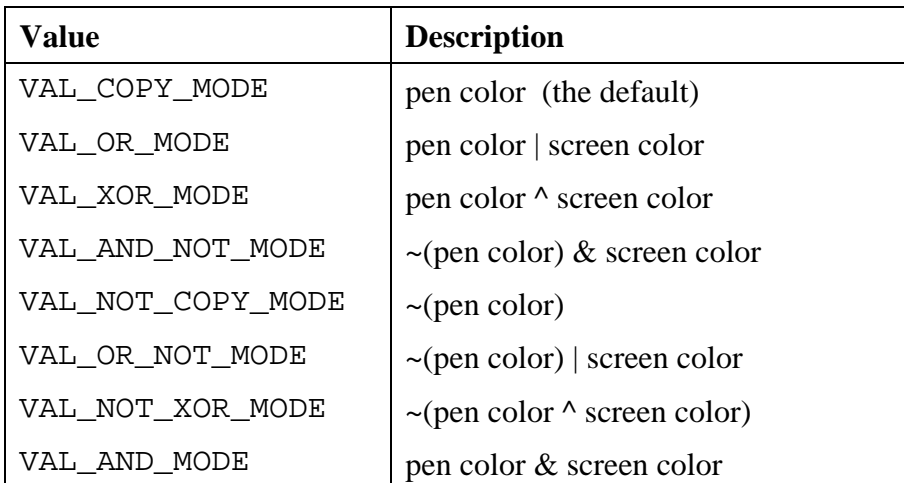

Table 3-17. Values for ATTR\_PEN\_MODE

The ATTR\_PEN\_PATTERN attribute determines the pattern used to fill interior areas of shapes. The value is an 8-byte unsigned character array representing a repeating 8-by-8 grid of pixels through which filling operations are filtered. A pixel of value 1 means that the pen fill color is

used for that pixel. A pixel value of 0 means that black is used for that pixel. The default value for the attribute is the solid pattern, in which each byte of the array is 0xFF.

To make a pixel value of 0 mean "screen color" instead of "black", do the following.

- 1. Set ATTR PEN PATTERN to the complement of the pattern you wish to use.
- 2. Set ATTR\_PEN\_MODE to VAL\_AND\_MODE.
- 3. Set ATTR\_PEN\_FILL\_COLOR to VAL\_WHITE.
- 4. Use a canvas draw function, (for example, CanvasDrawRect) to fill the area.
- 5. Set ATTR\_PEN\_PATTERN to the desired pattern.
- 6. Change the ATTR\_PEN\_MODE to VAL\_OR\_MODE.
- 7. Change the ATTR\_PEN\_FILL\_COLOR to the desired pattern color.
- 8. Draw again.

# **Using Rect and Point Structures**

Two structures, Rect and Point are defined in the userint.h include file. These structures are used to specify locations and areas in Cartesian coordinate systems, such as those used in canvas controls and bitmaps. Many canvas control functions use these structures.

The Rect structure specifies the location and size of a rectangle. It is defined as follows.

```
typedef struct
 {
   int top;
   int left;
   int height;
   int width;
   } Rect;
```
A Point structure specifies the location of a point. It is defined as follows.

```
typedef struct
 {
   int x;
  int y;
   } Point;
```
## **Functions and Macros for Making Rects and Points**

You might need to create a Rect or Point just to pass it to a function. You can avoid creating a variable for this by using one of the following functions.

Rect **MakeRect** (int **top**, int **left**, int **height**, int **width**); Point **MakePoint** (int **x**, int **y**);

For example,

CanvasDrawPoint (panel, ctrl, MakePoint (30, 40));

You can also use these function to initialize variables. For example,

Rect r = MakeRect (10, 20, 100, 130);

There are special values for the Rect height and width. Also, there are some macros for creating commonly used rectangles. The documentation for each function indicates when these values and macros are applicable. See the following table.

| <b>Name</b>        | <b>Value or Definition</b>                      | <b>Description</b>                                                                                                    |
|--------------------|-------------------------------------------------|----------------------------------------------------------------------------------------------------|
| VAL TO EDGE        | $-1$                                            | Set the Rect width (or height) to the<br>distance from the Rect left (or top) to<br>the right (or bottom) edge of the object. |
| VAL KEEP SAME SIZE | $-2$                                            | When copying objects (such as<br>bitmaps), make the destination object<br>the same size as the source object.                 |
| VAL EMPTY RECT     | MakeRect (0, 0, 0, 0)                           | An empty rectangle.                                                                                                    |
| VAL ENTIRE OBJECT  | MakeRect (0, 0,<br>VAL TO EDGE,<br>VAL TO EDGE) | Make the Rect the size of the object<br>(for example, the canvas or bitmap).                                                  |

Table 3-18. Values and Macros for Rect Structures

# **Functions for Modifying Rects and Points**

Use the following functions to set or modify the values in a Rect or Point structure.

- RectSet to set each of the four values of an existing Rect structure.
- RectSetFromPoints to set a Rect so that it defines the smallest rectangle that encloses two points.
- RectSetBottom to set the height of a Rect so that the bottom is a given value. (The bottom is *not* enclosed by the rectangle.)
- RectSetRight to set the height of a Rect so that the right edge is a given value. (The right edge is *not* enclosed by the rectangle.)
- RectSetCenter to set the top and left of a Rect so that it is centered around a give value, while keeping the same size.
- RectOffset to modify the top and left of a Rect so as to shift the location of the rectangle.
- RectMove to set the top and left of Rect to a given Point.
- RectGrow to modify the values in a Rect so that the rectangle grows or shrinks around its current center point.
- PointSet to set the two values in an existing Point structure.

# **Functions for Comparing or Obtaining Values from Rects and Points**

Use the following functions to compare or obtain values from a Rect or Point structure.

- RectBottom to obtain the location of the bottom of a rectangle.
- RectRight to obtain the location of the right edge of a rectangle.
- RectCenter to obtain the location of the center of a rectangle.
- RectEqual to determine if two rectangles are identical.
- RectEmpty to determine if a rectangle is empty.
- RectContainsPoint to determine if a rectangle encloses a given point.
- RectContainsRect to determine if a rectangle completely encloses another rectangle.
- RectSameSize to determine if two rectangles are the same size.
- RectUnion to set a Rect to the smallest rectangle that encloses two given rectangles.
- RectIntersection to set a Rect to the largest rectangle that is enclosed by two given rectangles.
- PointEqual to determine if two points are at the same location.
- PointPinnedToRect to modify a Point structure, if needed, to ensure that it is within a give rectangle.

# **Using Bitmap Objects**

A bitmap is a two-dimensional grid of pixels representing an image. There are some functions, such as PlotBitmap (for graph controls) and DisplayImageFile (for picture controls) which read an image out of a file and directly display it on a control.

There are other functions, however, which create or extract a bitmap, store them in memory, and return a bitmap ID. You can then use the bitmap ID in other functions.

# **Functions for Creating, Extracting, or Discarding Bitmap Objects**

Use the following functions to create, extract, or discard bitmap objects.

- NewBitmap to create a bitmap object from scratch.
- GetBitmapFromFile to create a bitmap object using image data read from a file.
- GetCtrlBitmap to create a bitmap object from an image contained in a picture, picture ring, picture button, canvas, or graph control.
- GetCtrlDisplayBitmap to create a bitmap object from the current appearance of a control.
- GetPanelDisplayBitmap to create a bitmap object from the current appearance of a specified rectangular area of a panel.
- ClipboardGetBitmap to create a bitmap object from an image (if any) in the system clipboard
- DiscardBitmap to remove a bitmap from memory.

If you want to display images that are not rectangular or that have "holes" in them, you can use bitmaps that have a transparent background. If you are creating your bitmap image from scratch, you can achieve transparency by using the **mask** parameter to the NewBitmap function.

# **Windows Metafiles**

A Windows metafile (.WMF) contains a description of an image that is scaleable without distortion. The description consists of a set of drawing commands rather than a bitmap. Windows metafiles are available only on Windows 95 and NT. You can load them using the GetBitmapFromFile function.

# **Functions for Displaying or Copying Bitmap Objects**

Use the following functions to display a bitmap object in a control or copy an image from a bitmap object to a control.

- CanvasDrawBitmap to display a bitmap in a canvas control.
- SetCtrlBitmap to set an image in a picture, picture ring, picture button, or graph control from a bitmap object. Can be used to replace an existing image create a new image.
- ClipboardPutBitmap to copy image data from a bitmap object to the system clipboard.

# **Functions for Retrieving Image Data from Bitmap Objects**

Use the following functions to retrieve image data from bitmap objects.

- GetBitmapInfo to obtain size information about the image associated with a bitmap. This information can then be used in allocating the buffers to be passed to GetBitmapData.
- AllocBitmapData to allocate the buffers necessary for calling GetBitmapData. This is an alternative to calling GetBitmapInfo and allocating the buffers yourself.
- GetBitmapData to obtain the bit values that define the image associated with a bitmap.

# **Programming with Timer Controls**

This section describes the functions and attributes that you can use to manipulate timer control activity.

# **Timer Control Functions**

You can create timer controls with the User Interface Editor or by using the function NewCtrl. There is no limit to the number of timer controls you can use, but timer callbacks are called sequentially. If two or more timers have identical time intervals, their callbacks are called in an undefined, but consistent order.

Use SuspendTimerCallbacks to stop calls to all the timer control callbacks until ResumeTimerCallbacks restores timer control activity. These functions do not affect the interval schedules or set the enabled/disabled state of individual timer controls, but rather activate and deactivate a blanket suspension over *all* timer callbacks.

Use ResetTimer to reset the interval start times of individual timer controls, all timer controls on a panel, or all timer controls on all panels.

### **Using Timer Callbacks**

The timer callback has the same prototype as other control callbacks.

```
int CVICALLBACK timerfunc (int panel, int control, int event,
                             void *callbackData, int eventData1,
                             int eventData2)
```
eventData1 is a pointer to a double that represents the current time in seconds. The time base is the same as that used by the Timer function in the Utility Library. eventData2 is a pointer to a double that represents the time that has elapsed since the last call to the timer callback. The elapsed time is set to zero if the callback has not been called previously.

When the callback function is called at the end of an interval, event is EVENT TIMER TICK.

### **Timer Control Attributes**

Table 3-19 lists the timer control attributes you can retrieve or change using SetCtrlAttribute and GetCtrlAttribute.

| <b>Name</b>   | <b>Type</b> | <b>Description</b>                                                |
|---------------|-------------|-------------------------------------------------------------------|
| ATTR INTERVAL | double      | The time interval of the timer control in seconds.                |
| ATTR ENABLED  | int         | $0 =$ timer control is disabled<br>$1 =$ timer control is enabled |

Table 3-19. Timer Control Attributes
#### **Timer Control Attribute Discussion**

ATTR\_INTERVAL sets the time interval of the timer control in seconds. An interval of zero results in timer events occurring as fast as CVI can generate them. Setting the interval less than the system clock resolution results in an interval equivalent to the system clock resolution. If the timer has already been started, setting ATTR\_INTERVAL resets the timer. The ATTR\_INTERVAL default value is one second.

**Note:** *The time intervals you specify are minimum values. System activity, including processing of user callbacks, can cause timer callbacks to be late or skipped. If you have a need for real time response, do not write into your program operations that take significant amounts of time without giving CVI a chance to process events.*

ATTR\_ENABLED determines whether a timer control's callback is called at each interval. The ATTR\_ENABLED default value is TRUE.

#### **Details of Timer Control Operations**

After a timer control is created or loaded, the timer does not start until a call is made to RunUserInterface, GetUserEvent, or ProcessSystemEvents. This ensures that you can create or load several timer controls and have them start at the same time.

The timer interval schedules are not affected by SuspendTimerCallbacks, ResumeTimerCallbacks, or by changing the value of ATTR\_ENABLED. You can reset timer interval schedules by calling ResetTimer. The length of the timer intervals can be changed using the ATTR\_INTERVAL attribute. Changing the ATTR\_INTERVAL value also causes the interval schedule for the timer control to be reset.

Timer callbacks are not called unless a call to RunUserInterface, GetUserEvent, or ProcessSystemEvents is in effect. Calling RunUserInterface, GetUserEvent, and ProcessSystemEvents does not alter interval schedules already in effect, but may trigger an overdue callback. If, upon calling one of these functions, the time since the last callback is greater than the ATTR\_INTERVAL value for a timer control, the callback is called. Only one such overdue callback is called no matter how many intervals have elapsed. Overdue callbacks do not cause the next interval to be rescheduled. Thus, the time between the overdue callback and the next regularly scheduled callback may be less than the ATTR\_INTERVAL value.

Calling ResumeTimerCallbacks or setting ATTR\_ENABLED to TRUE does not trigger overdue callbacks.

# **Programming with Graph and Strip Chart Controls**

This section describes how you can use the User Interface Library functions to control the elements of user interface graphs and strip charts.

# **Functions for Graphs and Strip Charts**

As with any other control, you can create graphs and strip charts in the User Interface Editor or programmatically using NewCtrl. For details, see the *Programming with Controls* section of this chapter. You also use GetCtrlAttribute and SetCtrlAttribute to control the attributes of graphs and strip charts. The following functions are provided to programmatically change the axis ranges of graphs and strip charts and to change the scaling mode.

Use GetAxisRange to obtain the current x and y axis ranges of a graph or strip chart control.

Use SetAxisRange to set the current x and y axis ranges of a graph or strip chart control.

## **Functions for Graphs Only**

Use one of the following functions to add a plot to a graph.

- Use PlotArc to plot an arc.
- Use PlotBitmap to plot a bitmap image.
- Use PlotIntensity or PlotScaledIntensity to plot a color-intensity graph.
- Use PlotLine to plot a single line segment.
- Use PlotOval to plot an oval.
- Use PlotPoint to plot a point.
- Use PlotPolygon to plot a polygon.
- Use PlotRectangle to plot a rectangle.
- Use PlotText to plot a text string.
- Use PlotWaveform to plot a waveform array.
- Use PlotX to plot X versus its indices.
- Use PlotXY to plot X versus Y.
- Use Ploty to plot Y versus its indices.

If the graph is visible, the program draws the plot immediately.

Use DeleteGraphPlot to remove one or all plots from a graph. DeleteGraphPlot frees the appropriate plots from memory.

Use GetPlotAttribute to obtain an attribute of a particular graph plot.

Use SetPlotAttribute to set an attribute of a particular graph plot.

Use one of the following functions to control the cursors in a graph.

- Use GetGraphCursor to obtain the current position of a specified cursor.
- Use SetGraphCursor to set the position of a specified cursor.
- Use GetGraphCursorIndex to obtain the plot handle and the array index of the plot that the specified cursor is attached to.
- Use SetGraphCursorIndex to attach a cursor to a particular data point.
- Use GetActiveGraphCursor to obtain the index of the active graph cursor.
- Use SetActiveGraphCursor to set the active graph cursor.
- Use GetCursorAttribute to obtain an attribute of a specified cursor.
- Use SetCursorAttribute to an attribute of a specified cursor.

# **Functions for Strip Charts Only**

- Use PlotStripChart to add one or more points to the strip chart traces. If the strip chart is visible, the points are drawn as you add them to each trace.
- Use PlotStripChartPoint to add one point to a strip chart that contains exactly one trace.
- Use ClearStripChart to clear all points from the strip chart. If the strip chart is visible, the points on the plot clear.
- Use GetTraceAttribute to obtain an attribute of a particular strip chart trace
- Use SetTraceAttribute to set an attribute of a particular strip chart trace.

# **Processing Graph and Strip Chart Events**

Graph events are processed like any other control. See the *Processing Control Events* section of this chapter for details of graph event processing. When the user moves a cursor on a graph a commit event is generated.

Because strip charts do not generate commit events, you can only process events from a strip chart through a callback function. See the *Processing Control Events* section of this chapter for details about processing events using callbacks.

# **Graph and Strip Chart Attributes**

Table 3-20 lists control attributes you can access through GetCtrlAttribute and SetCtrlAttribute.

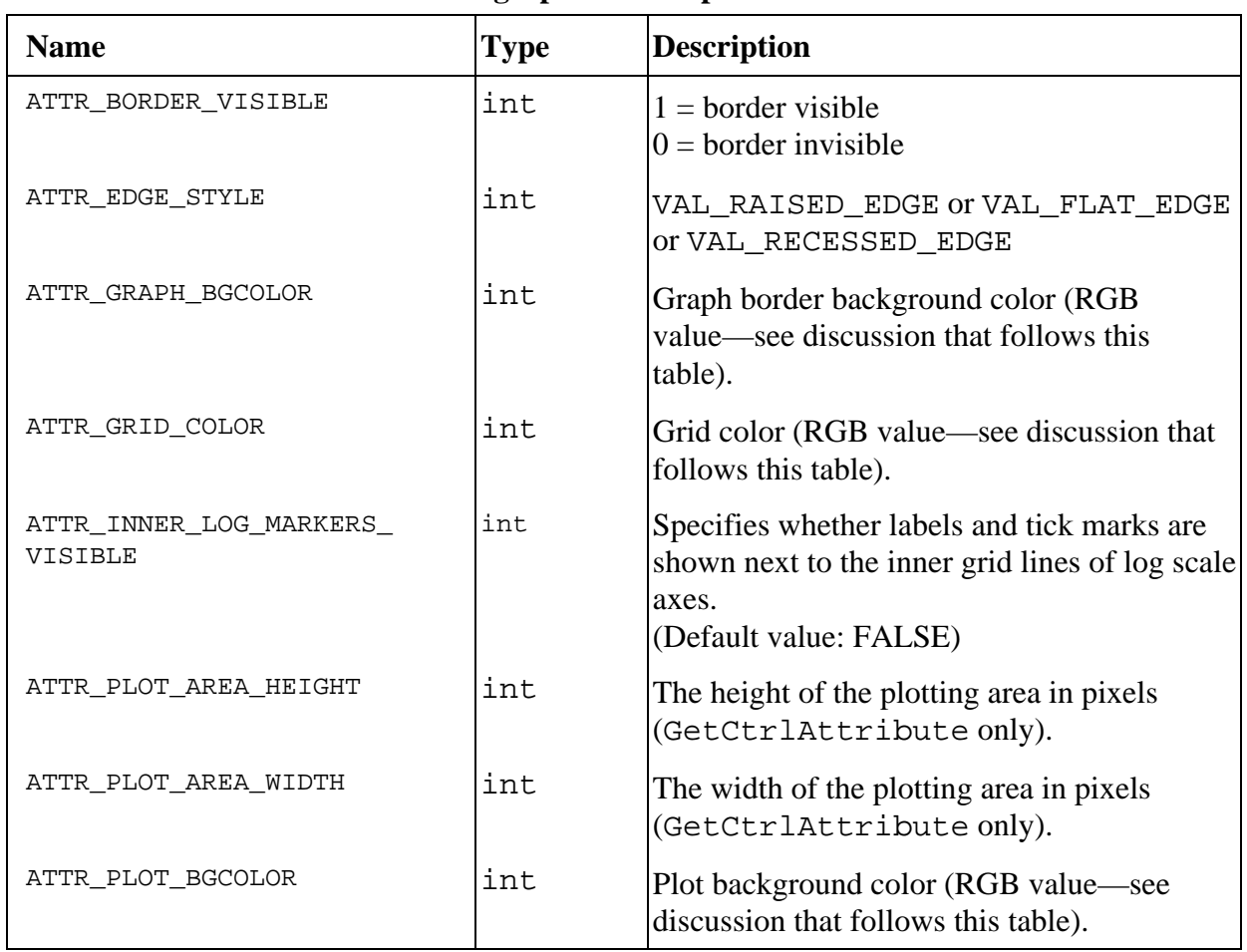

#### Table 3-20. Graph and Strip Chart Attributes

**For graphs and strip charts**

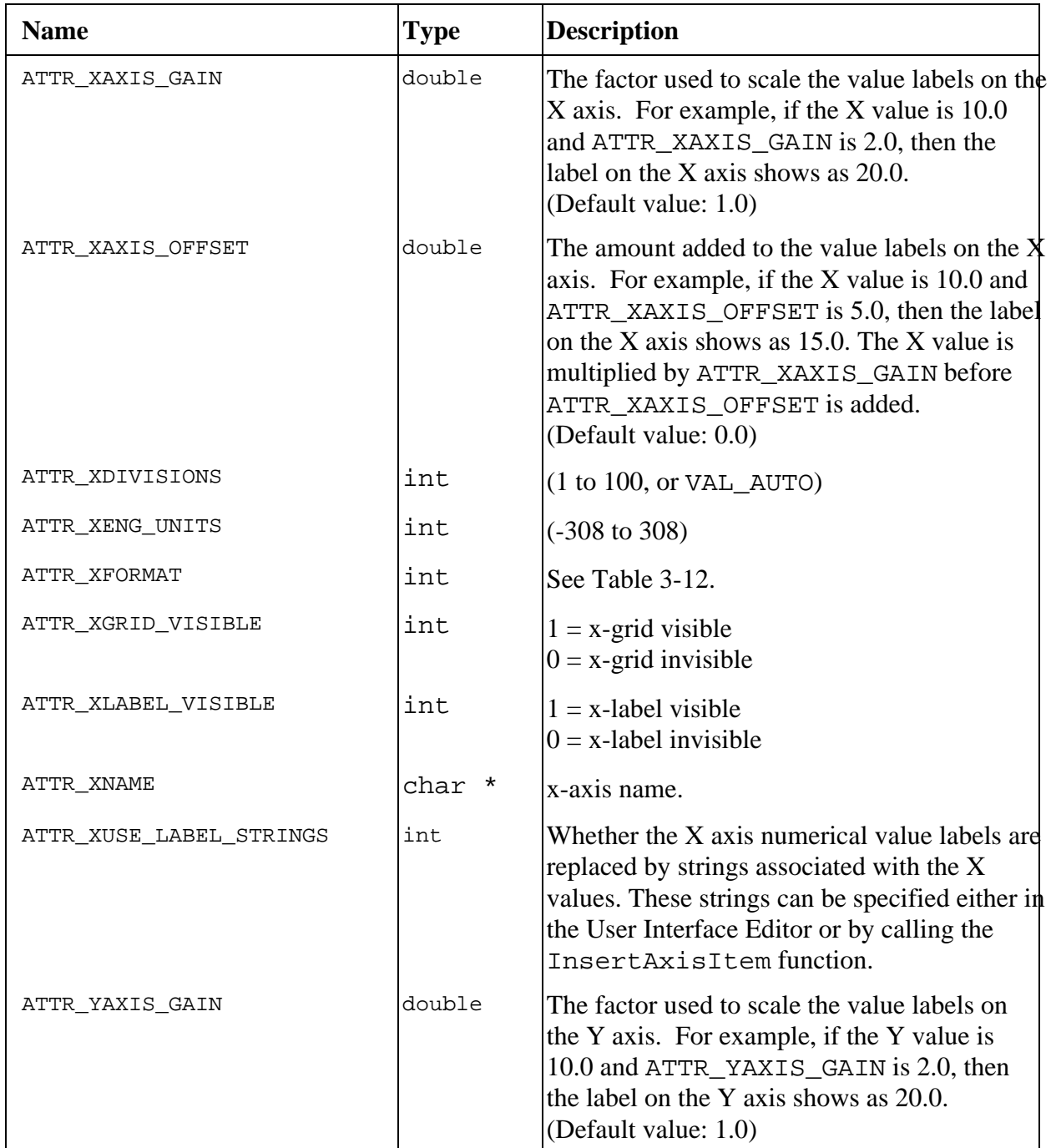

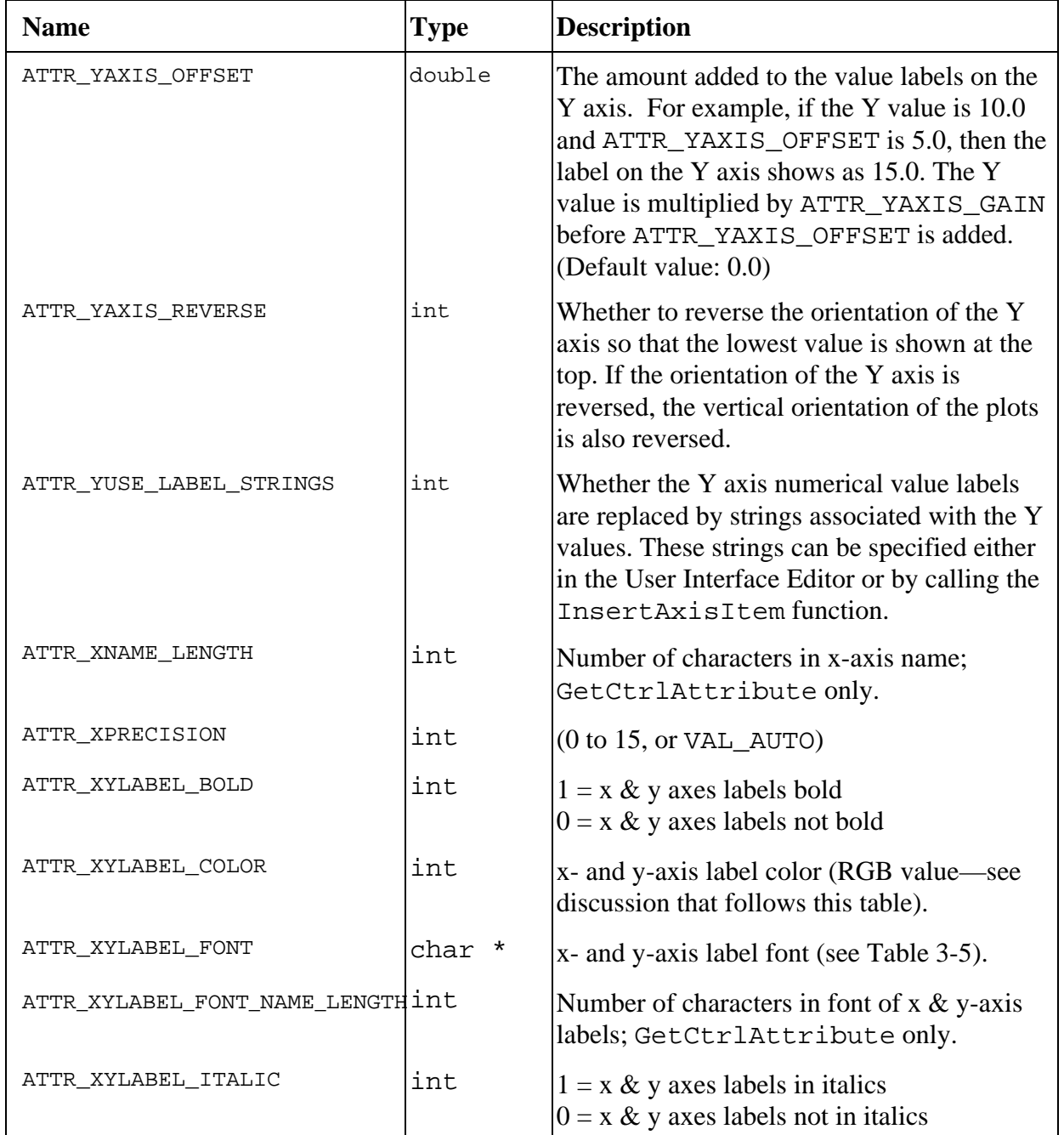

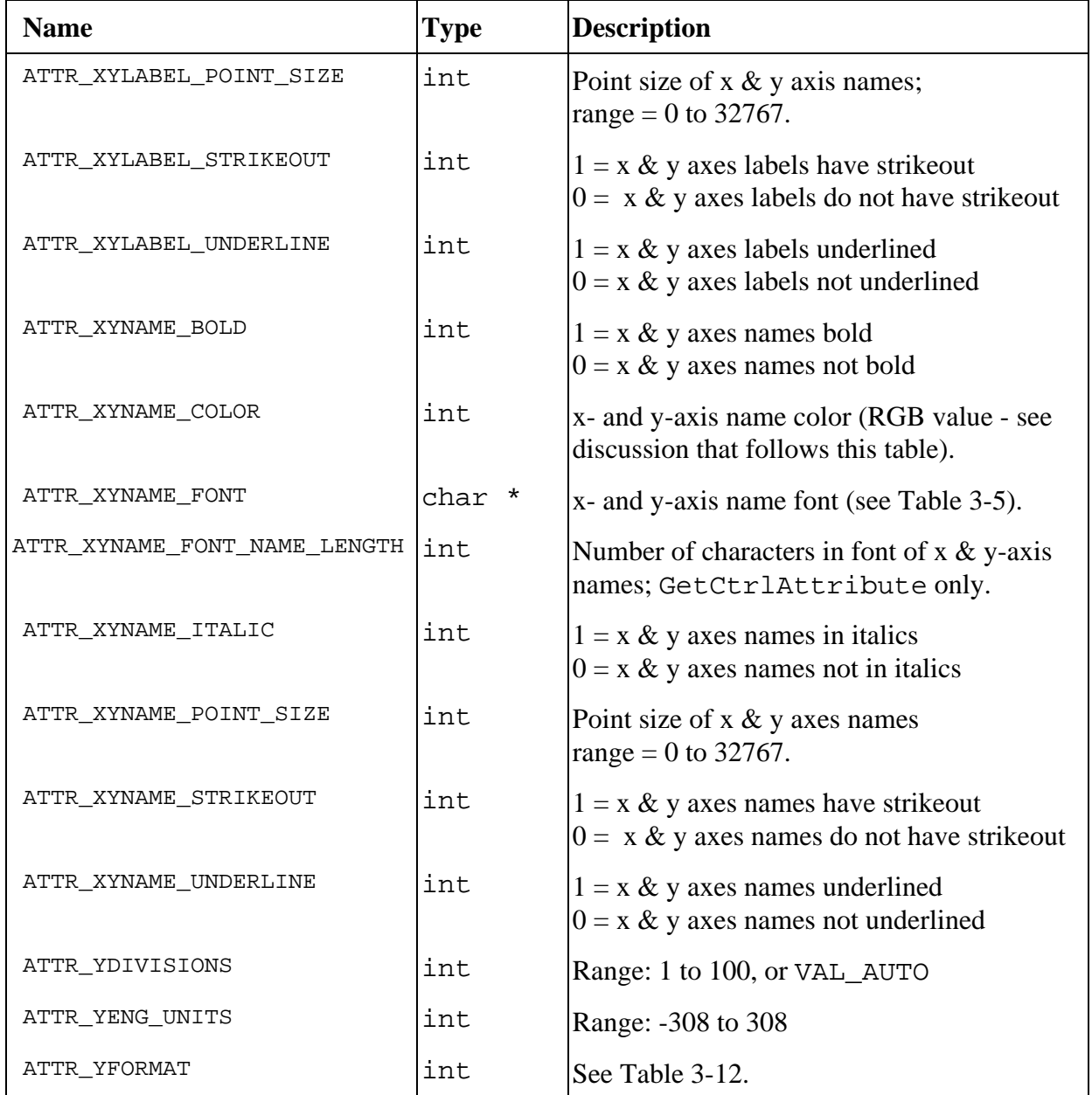

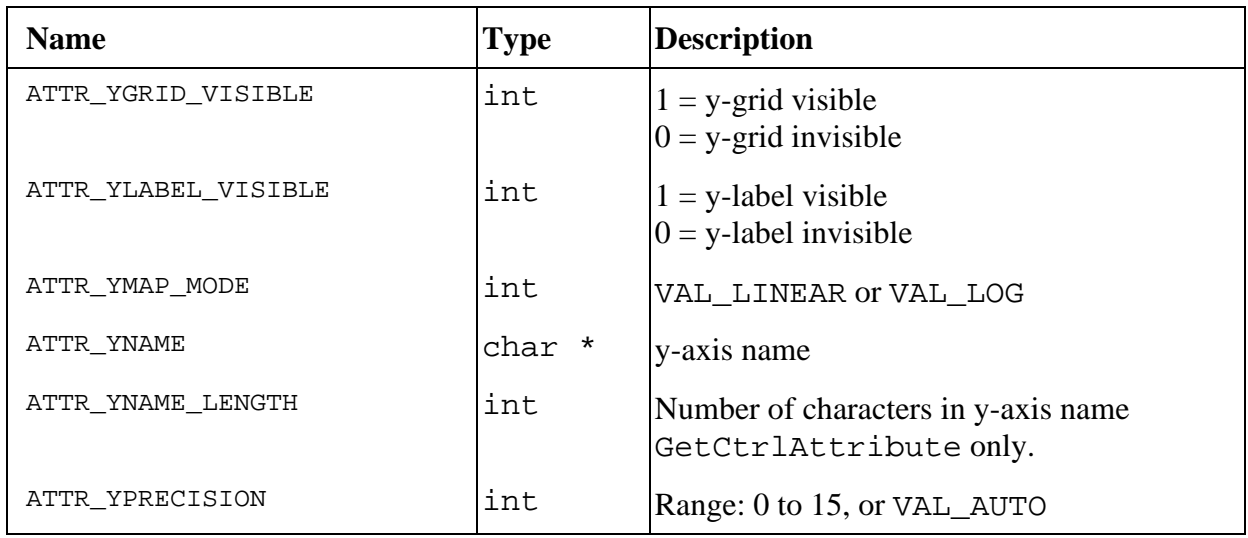

### **For graphs only**

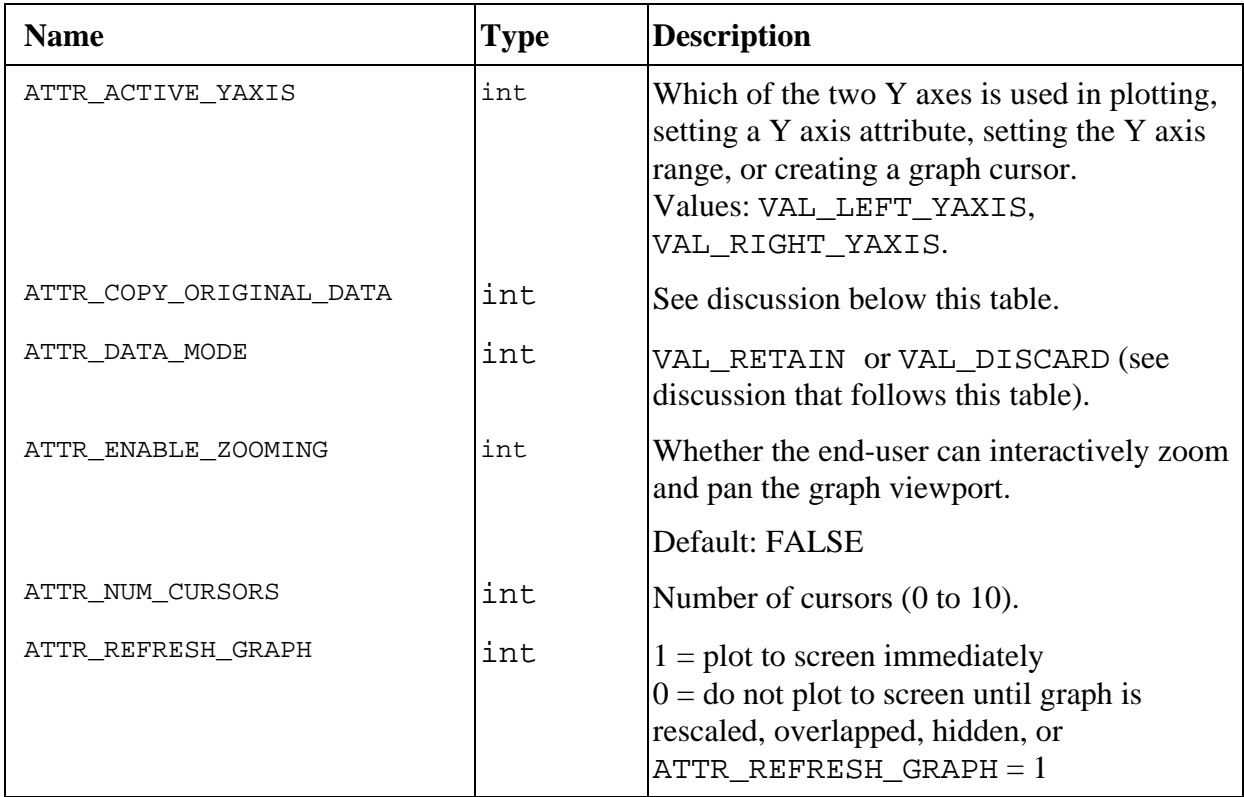

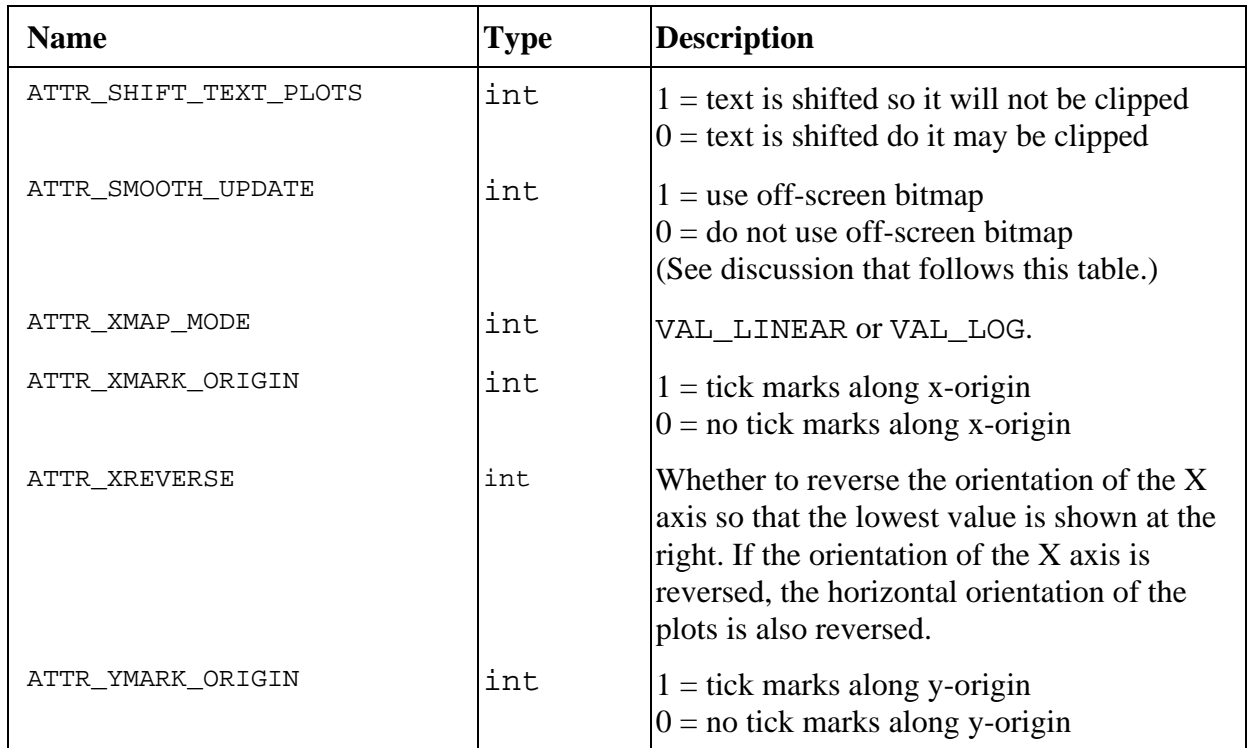

### **For graphs only (Continued)**

### **For strip charts only**

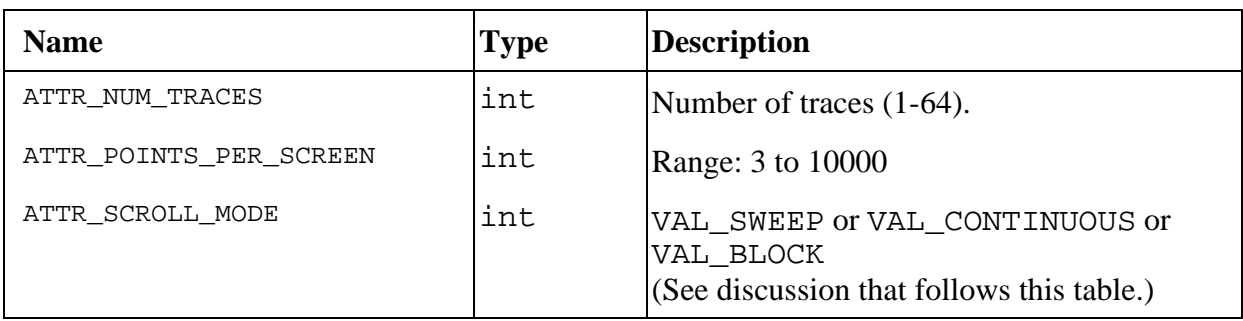

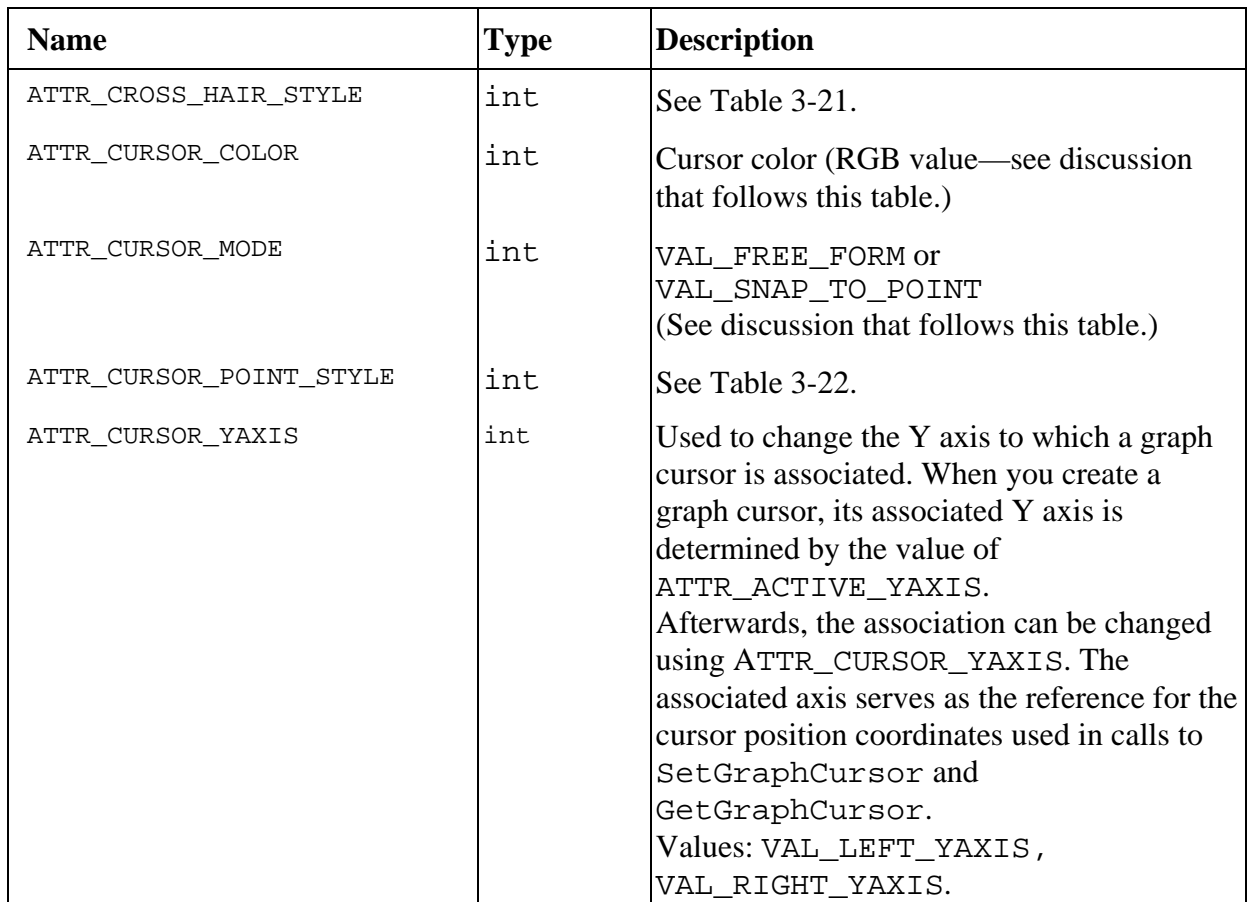

### **For graph cursors (GetCursorAttribute and SetCursorAttribute)**

#### **For graph plots (GetPlotAttribute and SetPlotAttribute) and for strip chart traces (GetTraceAttribute and SetTraceAttribute)**

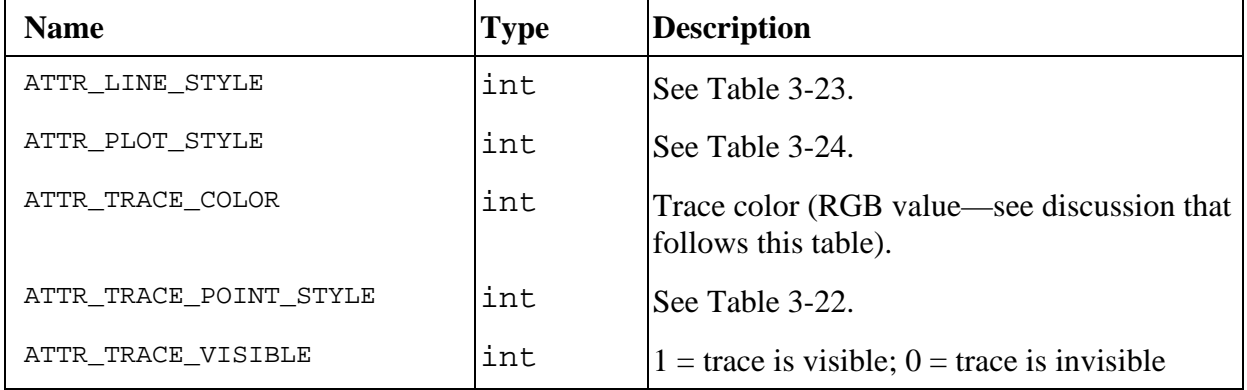

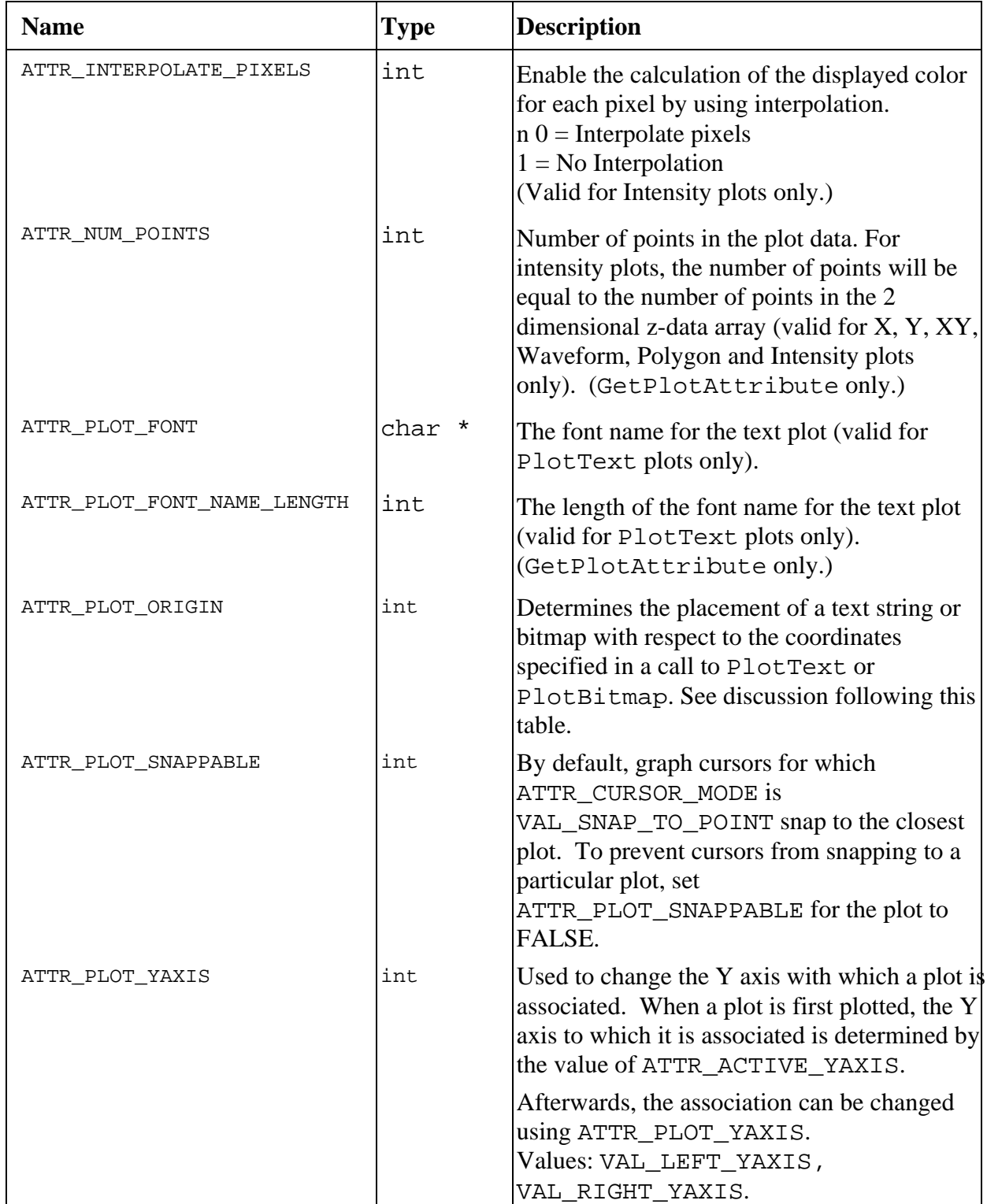

### **For graph plots (GetPlotAttribute and SetPlotAttribute)**

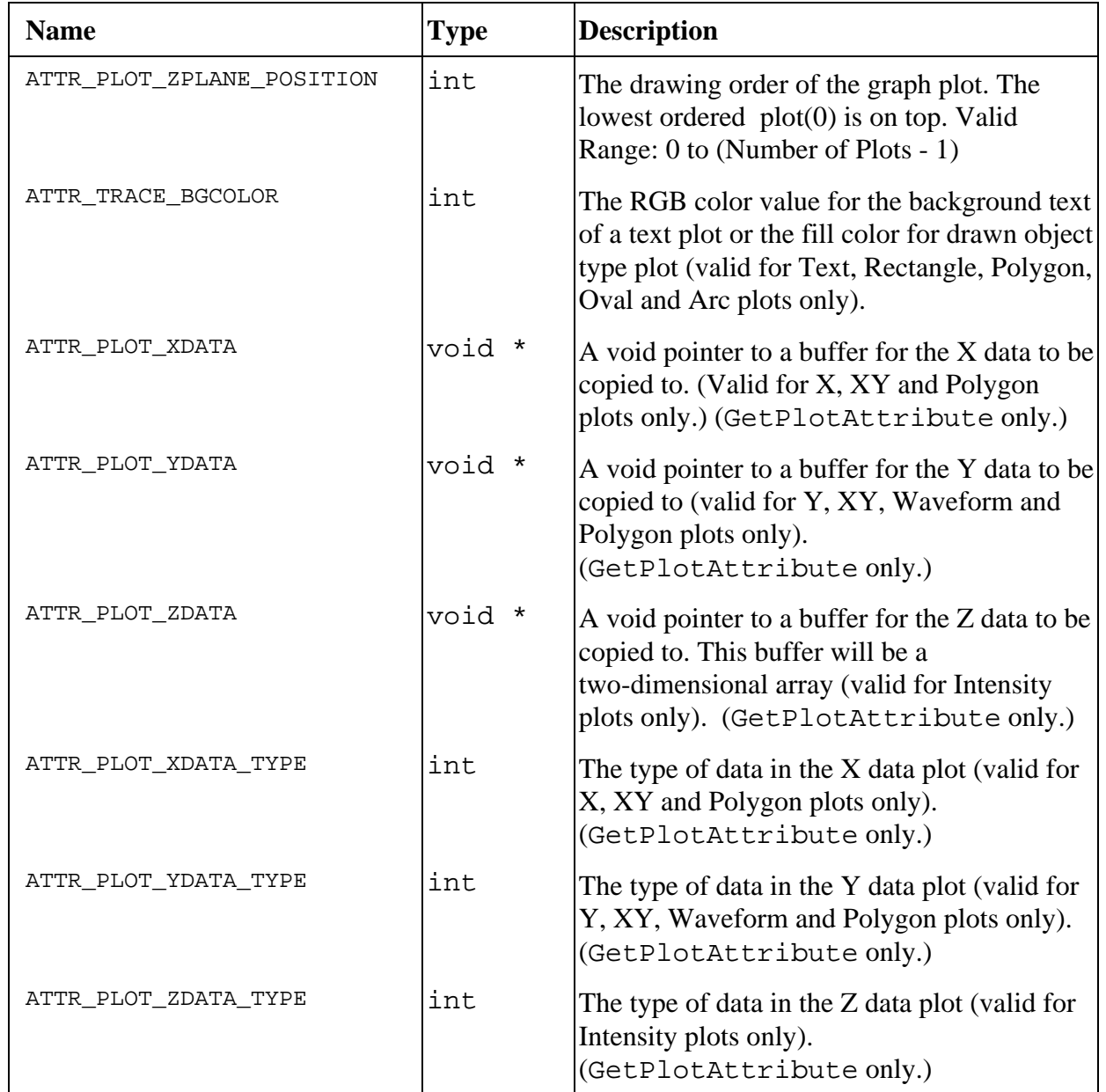

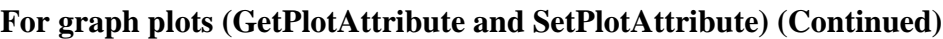

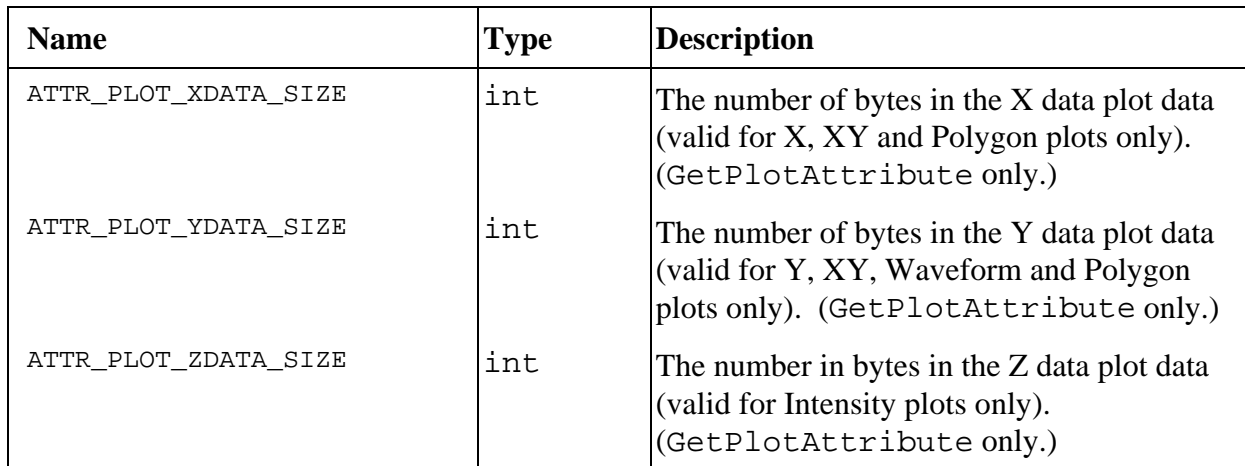

#### **For graph plots (GetPlotAttribute and SetPlotAttribute) (Continued)**

#### **Graph Attribute Discussion**

An RGB value is a 4-byte integer with the hexadecimal format 0x00RRGGBB. RR, GG, and BB are the respective red, green, and blue components of the color value. You can use the User Interface Library function MakeColor to create an RGB value from red, green, and blue color components. See Table 3-3 for a list of common color values.

The ATTR\_DATA\_MODE attribute controls whether LabWindows/CVI keeps or discards the scaled plot data for subsequent plots after drawing the data to the screen. If you set the attribute to VAL\_RETAIN, LabWindows/CVI retains scaled plot data in memory and accesses the data when the plot is overlapped or hidden. If you set the attribute to VAL DISCARD, the scaled plot data is freed from memory as soon as the plot is drawn. This conserves memory, but plots are lost if the graph is rescaled, overlapped, or hidden.

The ATTR\_COPY\_ORIGINAL\_DATA attribute specifies whether LabWindows/CVI makes a copy of the original plot data for each new plot added to the graph. The original plot data is needed whenever the graph is rescaled and the original plot data has been overwritten in your program.

The ATTR\_SMOOTH\_UPDATE attribute specifies whether LabWindows/CVI stores a copy of the graph in an off-screen bitmap. Using an off-screen bitmap results in less plot flicker and smoother cursor movement, but consumes more memory.

The ATTR\_SCROLL\_MODE attribute specifies the scrolling mode of the strip chart. If you set the attribute to VAL\_CONTINUOUS, old data scrolls off the left edge of the plot area as new data plots at the right edge. If you set the attribute to VAL\_SWEEP, new data overwrites old data from left to right. If you set the attribute to VAL\_BLOCK, the entire plot area is erased when data reaches the right edge of the area.

The ATTR\_CURSOR\_MODE specifies the behavior of a graph cursor. You can move VAL\_FREE\_FORM cursors to any location inside the plot area. VAL\_SNAP\_TO\_POINT cursors snap to the nearest data point when released.

Table 3-21 shows the cursor styles associated with ATTR\_CROSS\_HAIR\_STYLE. (Assume that ATTR\_CURSOR\_POINT\_STYLE is set to VAL\_SIMPLE\_DOT.)

| <b>Value</b>        | <b>Cross hair Style</b> |
|---------------------|-------------------------|
| VAL LONG CROSS      |                         |
| VAL VERTICAL LINE   |                         |
| VAL HORIZONTAL LINE |                         |
| VAL NO CROSS        |                         |
| VAL SHORT CROSS     |                         |

Table 3-21. Cursor Styles for ATTR\_CROSS\_HAIR\_STYLE

Table 3-22 shows the styles associated with ATTR\_CURSOR\_POINT\_STYLE and ATTR\_TRACE\_POINT\_STYLE.

Table 3-22. Styles for ATTR\_CURSOR\_POINT\_STYLE and ATTR\_TRACE\_POINT\_STYLE

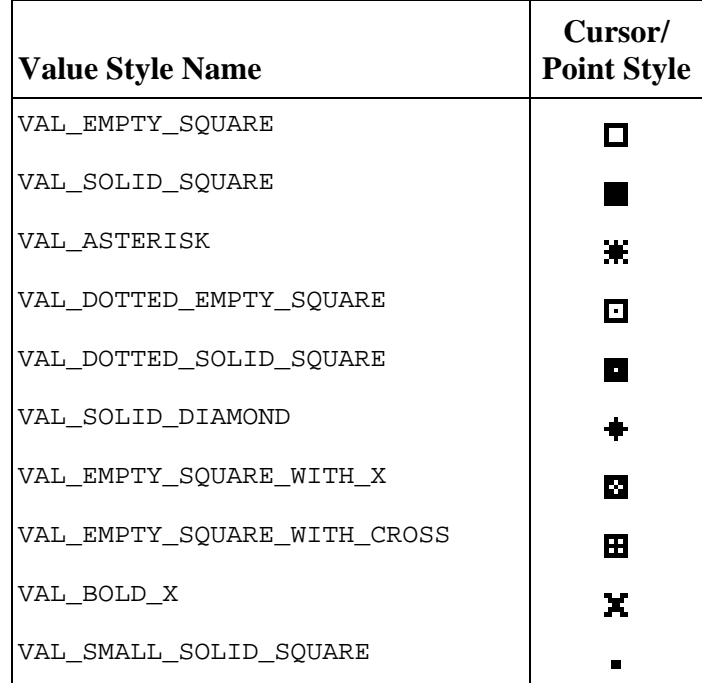

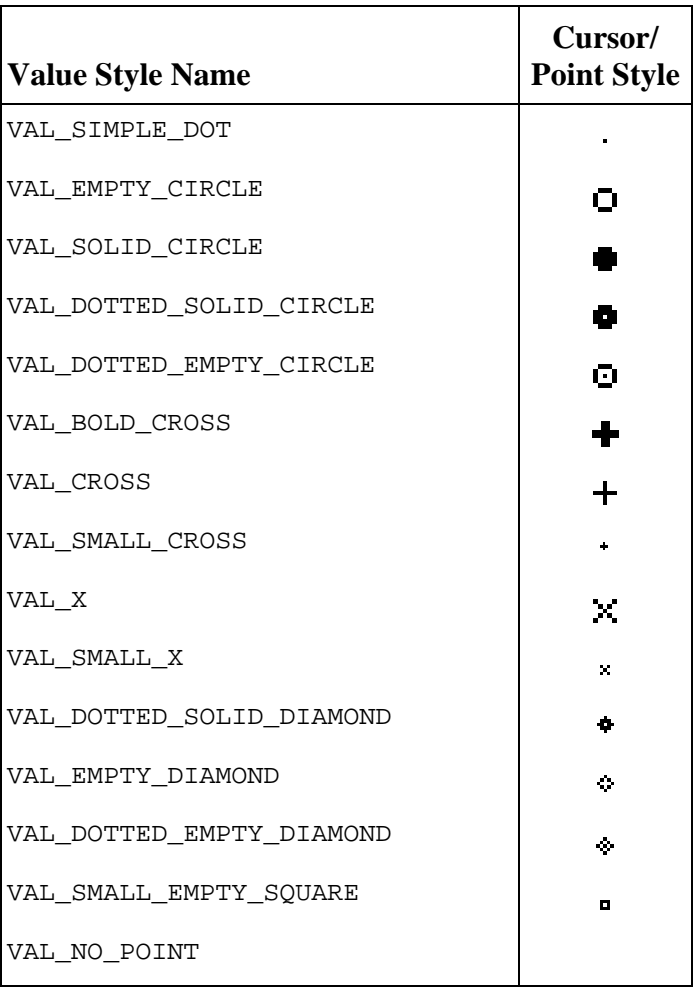

### Table 3-22. Styles for ATTR\_CURSOR\_POINT\_STYLE and ATTR\_TRACE\_POINT\_STYLE (Continued)

Table 3-23 shows the line styles associated with ATTR\_LINE\_STYLE. (Assume that ATTR\_PLOT\_STYLE is set to VAL\_THIN\_LINE.)

| <b>Value</b>     | <b>Line Style</b> |
|------------------|-------------------|
| VAL SOLID        |                   |
| VAL DASH         |                   |
| VAL DOT          |                   |
| VAL DASH DOT     |                   |
| VAL DASH DOT DOT |                   |

Table 3-23. Line Styles for ATTR\_LINE\_STYLE

Table 3-24 shows the plot styles associated with ATTR\_PLOT\_STYLE. (Assume that the point style is set to VAL\_ASTERISK.)

| <b>Value</b>                                                  | <b>Plot Style</b> |
|---------------------------------------------------------------|-------------------|
| VAL THIN LINE                                                 |                   |
| VAL FAT LINE                                                  |                   |
| VAL CONNECTED POINTS                                          |                   |
| VAL SCATTER                                                   |                   |
| VAL THIN STEP                                                 |                   |
| VAL FAT STEP                                                  |                   |
| VAL_VERTICAL_BAR                                              |                   |
| (not valid for strip charts)                                  |                   |
| VAL HORIZONTAL BAR<br>(not valid for strip charts)            |                   |
| VAL_BASE_ZERO_VERTICAL_BARS                                   |                   |
| (not valid for strip charts)                                  |                   |
| VAL_BASE_ZERO_HORIZONTAL_BARS<br>(not valid for strip charts) |                   |

Table 3-24. Plot Styles for ATTR\_PLOT\_STYLE

**Note:** Under Windows, the plot style VAL FAT LINE forces the line style to be VAL SOLID.

#### **Plot Origin Discussion**

When PlotText or PlotBitmap is called, the text string or bitmap is placed on the graph with respect to a point specified by coordinates passed into the function. The orientation of the string or bitmap with respect to the point is determined by the ATTR\_PLOT\_ORIGIN attribute. The attribute specifies where the point (that is, the origin) is with respect to the rectangle that implicitly encloses the string or bitmap. For example, VAL\_LOWER\_LEFT (the default value) specifies that the string or bitmap be plotted so that the lower left corner of its enclosing rectangle is at the point specified.

The possible values are shown in the following table.

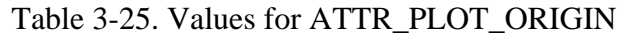

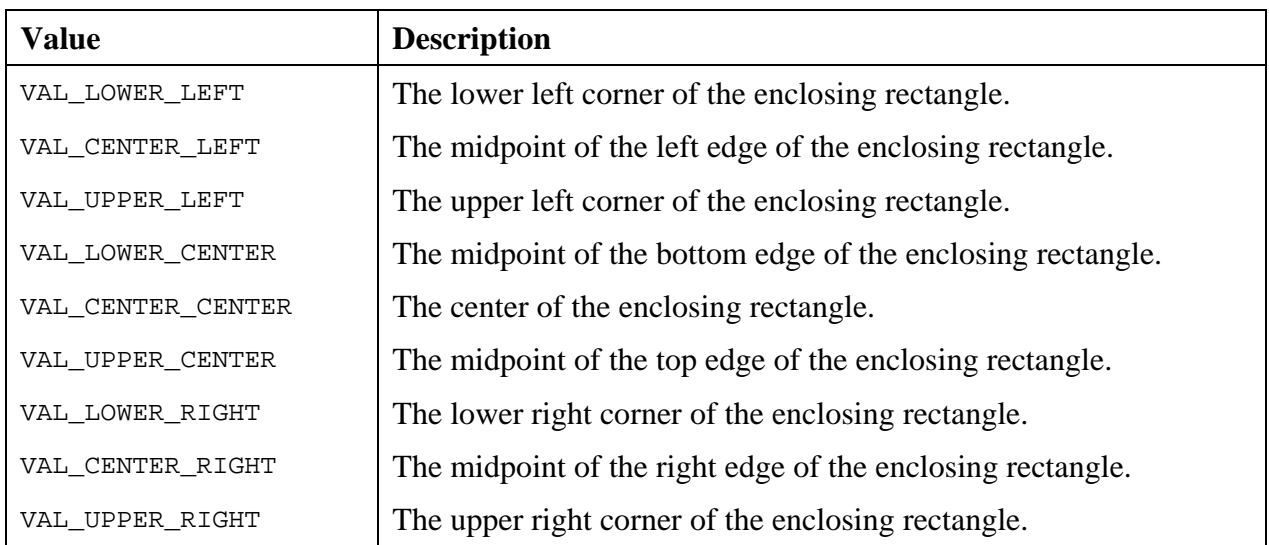

#### **Two Y Axis (graphs only)**

There are always two Y axes on a graph. By default, only the left Y axis is visible.

You can make the Y axis visible by using the following code.

```
SetCtrlAttribute (panel, ctrl, ATTR_ACTIVE_YAXIS, VAL_RIGHT_AXIS);
SetCtrlAttribute (panel, ctrl, ATTR_YLABEL_VISIBLE, 1);
```
You can choose to make either one, both, or none of the Y axes visible.

The ATTR\_ACTIVE\_YAXIS attribute determines which of the two Y axes are used for the following actions.

- Adding a plot to the graph. (The active Y axis serves as the scaling reference.)
- Setting a Y axis attribute. (Each Y axis has its own attribute values.)
- Setting the Y axis range.
- Creating a graph cursor. (The cursor is associated with the active Y axis.)

Once a plot has been added to a graph, you can associate it with the other Y axis by using the ATTR\_PLOT\_YAXIS attribute.

Once a graph cursor has been created, you can associate it with the other Y axis by using the ATTR\_CURSOR\_YAXIS attribute. The associated Y axis serves as the reference for the cursor position coordinates in calls to SetGraphCursor and GetGraphCursor.

# **Optimizing Graph Controls**

This section presents attributes related to graphing and discusses how various settings affect performance.

# **Optimizing Speed**

The following attributes affect the speed and appearance of your graph displays as they update.

### **Speed and ATTR\_SMOOTH\_UPDATE**

When you enable ATTR\_SMOOTH\_UPDATE or select Smooth Update in the Graph control editor, your graph updates first to an off-screen buffer and then to the screen.

ATTR\_SMOOTH\_UPDATE improves performance as follows.

- Eliminates flashing associated with plotting large plots.
- Optimizes speed when you use graph cursors.
- Optimizes speed when a graph is updated after it has been overlapped or hidden.

ATTR\_SMOOTH\_UPDATE has the following disadvantages.

- Initial plotting speed is slower.
- Memory usage increases.

Smooth updating of the graph is automatically disabled when you make the color of the plot background transparent or when a visible item overlaps the plot area.

ATTR\_SMOOTH\_UPDATE slows the initial graphing of a plot because a graph updates to the offscreen buffer before plotting to the screen. However, when another window is covering a plot, and then you remove that window, ATTR\_SMOOTH\_UPDATE lets LabWindows/CVI refresh a graph quickly because the graph already exists in the offscreen buffer.

#### **Speed and VAL\_AUTO\_SCALE**

When you enable autoscaling both the recalculation of the axes limits and the remapping of graph plots are dynamically adjusted with every new plot. As the number of existing plots on a graph increase, you need to try to minimize scaling adjustments because the time needed to recalculate and remap all of the existing plots increases. You may want to minimize delays by disabling autoscaling, which prevents the recalculation and remapping of the graph plots. To disable autoscaling, call the SetAxisRange function with the **xAxisScaling** and the **yAxisScaling** parameters each set to VAL\_MANUAL or VAL\_LOCK.

### **Controlling How Graphs Refresh**

You can use the **refresh** parameter of the DeleteGraphPlot function and the RefreshGraph function to determine when a graph is updated. A "draw event" signals LabWindows/CVI to refresh its graph. The last parameter of DeleteGraphPlot determines when a draw event is generated. To delete plots from a graph, your program can call DeleteGraphPlot with **refresh** set to VAL\_DELAYED\_DRAW, so that plots do not disappear until a draw event occurs.

The following conditions generate draw events.

- A GUI object covers the plot area.
- Almost any graph attribute changes.
- Adding a new plot while REFRESH\_GRAPH is enabled.
- DeleteGraphPlot is called with the **refresh** parameter set to VAL\_IMMEDIATE\_DRAW.
- The program enables REFRESH GRAPH through SetCtrlAttribute.
- The cursor moves over the graph.
- The program calls RefreshGraph.
- A call to ProcessDrawEvents or ProcessSystemEvents updates graph attribute changes. If a plot update is pending as well, the attribute change makes that plot update, too.

The preferable way to delete a plot and then plot a new one is to set refresh to VAL\_DELAYED\_DRAW when deleting, then plot the new plot. When you do this, and at the same time you enable smooth updating, you eliminate screen flashing and improve the speed of the update.

DeleteGraphPlot deletes all plots on a graph when the **plotHandle** parameter is set to -1.

ATTR\_REFRESH\_GRAPH determines whether your program plots on a graph control immediately or plots after the graph is rescaled, overlapped, hidden or the attribute is enabled.

When your program builds a multi-plot image, for which only the final appearance is of interest, the attribute should be turned off before plotting begins, and turned on when it ends. This causes only one draw event to occur, instead of one for each plot. Plotting occurs even more rapidly when you enable the smooth updates attribute. Plots that you add while REFRESH\_GRAPH is disabled are held in *pending* status: they are part of the graph, but are invisible until a draw event takes place. Pending plots only appear after a call to RefreshGraph or when the ATTR\_REFRESH\_GRAPH attribute is enabled.

# **Optimizing Memory Usage**

You can optimize memory usage by disabling the ATTR\_COPY\_ORIGINAL\_DATA attribute and the ATTR\_DATA\_MODE setting, but the savings are not significant in comparison to the overall amount of memory that LabWindows/CVI uses.

The ATTR\_SMOOTH\_UPDATE graph attribute saves an off-screen bitmap of the graph. You can save memory by disabling this attribute.

The ATTR\_DATA\_MODE graph attribute lets you retain or discard scaled plot data for subsequent plots.

- When you disable ATTR\_SMOOTH\_UPDATE and set ATTR\_DATA\_MODE to discard, you get the following results.
	- − No data prints with PrintPanel or PrintCtrl.
	- − Plot data is lost when the graph is rescaled, hidden, overlapped or when a draw event occurs. (Reasons for rescaling are listed later in this subsection.)
- When you enable ATTR\_SMOOTH\_UPDATE and set ATTR\_DATA\_MODE to discard, you get the following result.
	- − Plot data is lost when the graph is rescaled or when a draw event occurs.

#### **Note:** *You cannot delete plots that you add to a graph while* ATTR\_DATA\_MODE is *set to discard because the plot functions do not return a plot ID. The graph behaves as if the plot does not exist*.

Your graph can rescale for the following reasons.

- SetAxisRange is called.
- ATTR XMAP MODE or ATTR YMAP MODE changes.
- You draw a new plot when autoscaling is enabled and the minimum or maximum values change.
- You change graph attributes that affect the size of the plot area.

The ATTR\_COPY\_ORIGINAL\_DATA graph attribute determines whether the graph control will keep its own copy of the plot data. When disabled, the graph control maintains a pointer to the original array data used that was used when you originally made a call to that plotting function. If the data in the original array changes or is deallocated, either the graph displays incorrect data or an invalid pointer error occurs. ATTR\_COPY\_ORIGINAL\_DATA only affects graph plots that are associated with arrays, such as PlotWaveform and PlotXY. The graph control only needs to go back to the original data when the graph is rescaled.

**Note:** ATTR\_COPY\_ORIGINAL\_DATA *is only valid if* ATTR\_DATA\_MODE *is set to retain data.*

# **Programming with Pop-Up Panels**

Use InstallPopup to display and activate a panel as a dialog box. You must load a panel with the LoadPanel function or create the panel using the NewPanel function.

After a pop-up panel is installed, users can perform operations in LabWindows/CVI only on the pop-up panel.

Only the active pop-up panel can generate events (with the exception EVENT\_PANEL\_MOVE, EVENT\_PANEL\_SIZE, and EVENT\_CLOSE events from other panels). Use callback functions to process any kind of event or GetUserEvent to only process commit events. GetUserEvent returns the ID of the control that caused the event. GetUserEvent can operate in one of two ways.

- GetUserEvent waits for the user to generate an event before returning to the calling program.
- GetUserEvent returns immediately whether or not an event has occurred.

Use RemovePopup to remove either the active pop-up panel or all pop-up panels. RemovePopup does not unload the panel from memory.

Use SetSystemPopupAttributes and GetSystemPopupAttributes to set or obtain the values of attributes that affect all of the pop-up panel. The predefined pop-up panels are accessed through the following functions.

ConfirmPopup DirSelectPopup FileSelectPopup FontSelectPopup GenericMessagePopup MessagePopup MultifileSelectPopup PromptPopup SetFontPopupDefaults WaveformGraphPopup XGraphPopup XYGraphPopup YGraphPopup

These functions handle the installation, user interaction with, and removal of the pop-up panels.

# **Using the System Attributes**

The system attributes are set and obtained using the SetSystemAttribute and GetSystemAttribute functions. They are attributes that apply to the User Interface Library in general, rather than to particular instances of user interface objects. The following table lists the system attributes.

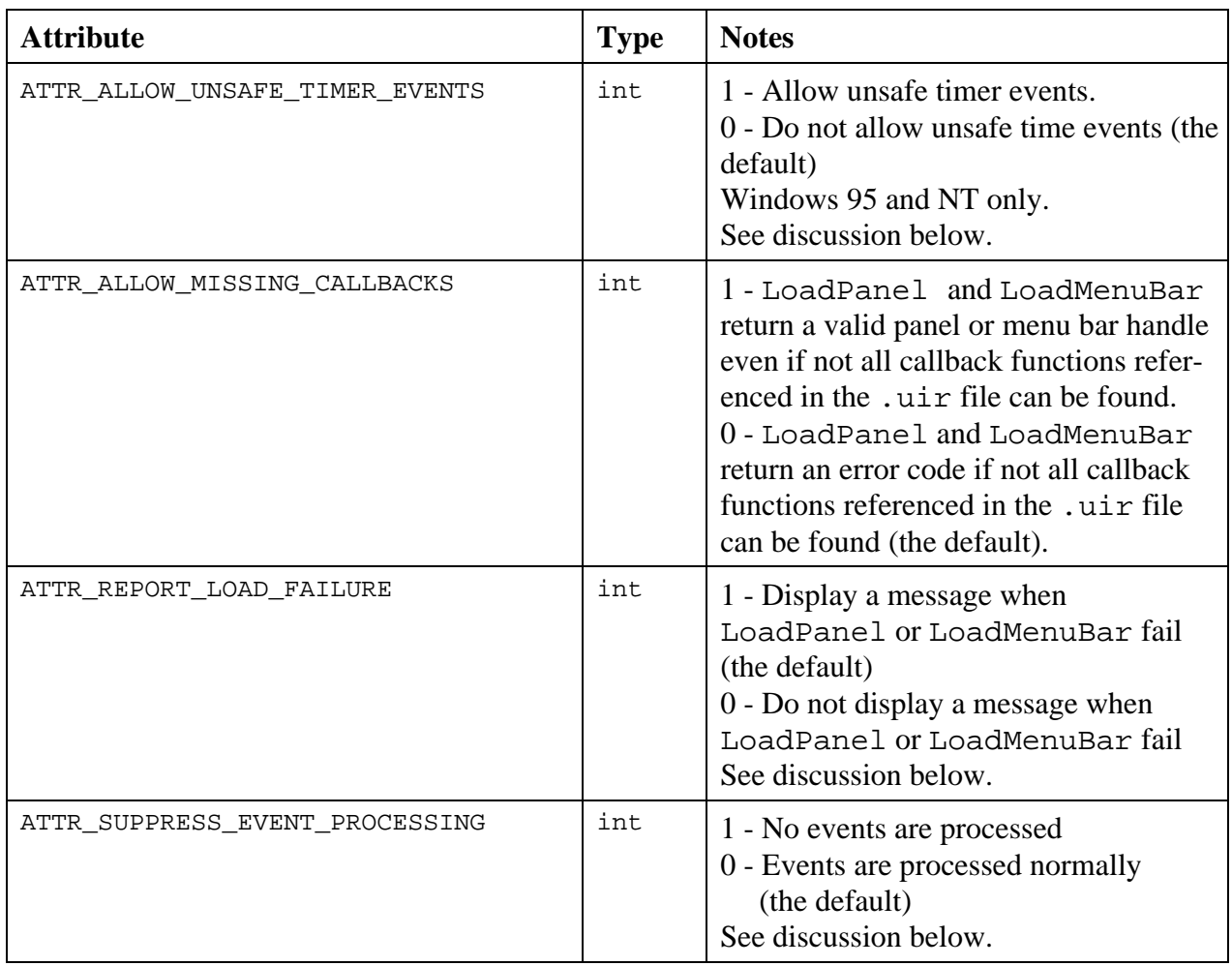

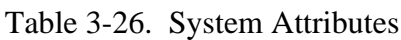

# **Unsafe Timer Events**

By default, timer control callbacks do not occur on Windows while you are moving or sizing a window, while the system menu is pulled down, or while the Alt-Tab key is pressed. (These conditions are called *event-blocking conditions*.) On Windows 95 and NT, you can use the ALLOW\_UNSAFE\_TIMER\_EVENTS attribute to enable timer events under some, but not all, of the event-blocking conditions. If you set the ALLOW\_UNSAFE\_TIMER\_EVENTS attribute to TRUE, timer events are blocked only under the following conditions.

- You have clicked on a window title bar, you are holding the mouse button down, but you are not moving the mouse.
- You are moving or resizing a window, and the Windows 95 "Show Window Contents While Dragging" option is disabled (or you are running on Windows NT.)

There are several limitations to this feature. One limitation is that while an event-blocking condition is in effect, timer callbacks are called no faster than once per 55 milliseconds.

Another limitation is that if a timer callback is called during an event-blocking condition and the callback causes events to be processed, mouse and keyboard input can behave erratically. Your program can cause this to happen in the following ways.

- The timer callback function calls ProcessSystemEvents in a loop.
- The timer callback function calls RunUserInterface, GetUserEvent, or a popup panel function such as MessagePopup or FileSelectPopup.
- Program execution is suspended in the timer callback function because of a breakpoint or run-time error.

In either case, the system functions normally once the timer callback returns.

This problem is inherent to Windows and occurs regardless of the development environment.

You should not enable this attribute until the code in your timer callbacks has been thoroughly debugged. The behavior of the system is undefined if you hit a breakpoint or run-time error when an event-blocking condition is in effect.

## **Reporting Load Failures**

The LoadPanel, LoadPanelEx, LoadMenuBar, and LoadMenuBarEx functions can fail for many reasons. For instance, the library may not be able to find the . uir file. Or a callback function specified in the panel or menu bar may not be defined in the project, executable, or DLL.

It is not unusual for a load functions to fail in a standalone executable even though it succeeded in LabWindows/CVI. If you do not check for errors in your program, the behavior of the program can be very confusing. ATTR\_REPORT\_LOAD\_FAILURE, when enabled, causes an error message to be displayed when one of the load functions fails. The error message is displayed in all cases except when debugging and the Break on Library Errors feature are in effect. The attribute is enabled by default.

If a load function fails in a standalone executable or DLL created in an external compiler, the most common reasons are:

• The executable was created in a directory different than where the LabWindows/CVI project file was saved. This can cause the library to fail to find the  $.$ uir file.

- You did not create a .UIR Callbacks Object File, or you did not add it to your external compiler project. (See the External Compiler Support command in the **Build** menu of the Project Window.) This will cause the library to fail to find callback functions referenced in the .uir file.
- You did not call InitCVIRTE at the beginning of your program or in DLLMain. This will cause the library to fail to find callback functions referenced in the . uir file.
- Your callback functions are in a DLL but are not exported by the DLL, and you are not using LoadPanelEx or LoadMenuBarEx. This will cause the library to fail to find callback functions referenced in the .uir file.

# **Suppressing Event Processing**

If you call QuitUserInterface to terminate a RunUserInterface call and there are already events in the event queue, RunUserInterface processes these events before it terminates. To ensure that no events are processed and that no callbacks are called before RunUserInterface terminates, set the ATTR\_SUPPRESS\_EVENT\_PROCESSING attribute to 1. This attribute also suppresses event processing and callbacks if it is enabled while a call to GetUserEvent or ProcessSystemEvents is in effect. The attribute is automatically reset to zero when another call to RunUserInterface, GetUserEvent, or ProcessSystemEvents is made.

# **Generating Hard Copy Output**

You can generate hard copy output of panels or individual controls to a graphics printer or a file.

# **Functions for Hard Copy Output**

Use PrintPanel to output a panel and its child panels.

Use PrintCtrl to output an individual control.

Use SetPrintAttribute to set hard copy attributes.

Use GetPrintAttribute to obtain hard copy attributes.

# **Hard Copy Attributes**

Table 3-27 contains the list of control attributes accessible through GetPrintAttribute and SetPrintAttribute.

| <b>Attribute</b>  | <b>Type</b> | <b>Notes</b>                                                                   |
|-------------------|-------------|--------------------------------------------------------------------------------|
| ATTR COLOR MODE   | int         | $0 = VAL$ _BW<br>$1 = VAL_GRAY_SCALE$<br>$2 = VAL$ COLOR                       |
| ATTR_DUPLEX       | int         | $1 = VAL$ SIMPLEX<br>$2 = VAL$ VERTDUPLEX<br>$3 = VAL$ HORIZDUPLEX             |
| ATTR EJECT AFTER  | int         | $1 =$ eject page after print<br>$0 =$ do not eject page after print            |
| ATTR_NUMCOPIES    | int         | Number of copies; range $= 1$ to 100                                           |
| ATTR_ORIENTATION  | int         | $1 = VAL$ PORTRAIT<br>$2 = VAL$ LANDSCAPE                                      |
| ATTR_PAPER_HEIGHT | int         | Millimeter/10 or<br>$-1$ = VAL USE PRINTER DEFAULT<br>$0 = VAL$ INTEGRAL SCALE |
| ATTR_PAPER_WIDTH  | int         | Millimeter/10 or<br>$-1 = VAL$ USE PRINTER DEFAULT<br>$0 = VAL$ INTEGRAL SCALE |
| ATTR_TAB_INTERVAL | int         | The number of spaces represented by $a \langle Tab \rangle$ character.         |
| ATTR_TEXT_WRAP    | int         | Determines whether to wrap text when text extends past the<br>defined width.   |
| ATTR_XOFFSET      | int         | Inches or VAL_USE_PRINTER_DEFAULT                                              |
| ATTR YOFFSET      | int         | Inches or VAL_USE_PRINTER_DEFAULT                                              |
| ATTR_XRESOLUTION  | int         | Dots Per Inch or VAL_USE_PRINTER_DEFAULT                                       |
| ATTR_YRESOLUTION  | int         | Dots Per Inch or VAL_USE_PRINTER_DEFAULT                                       |

Table 3-27. Hard Copy Attributes

#### **Hard Copy Attribute Discussion**

The following list shows attribute names and their purpose.

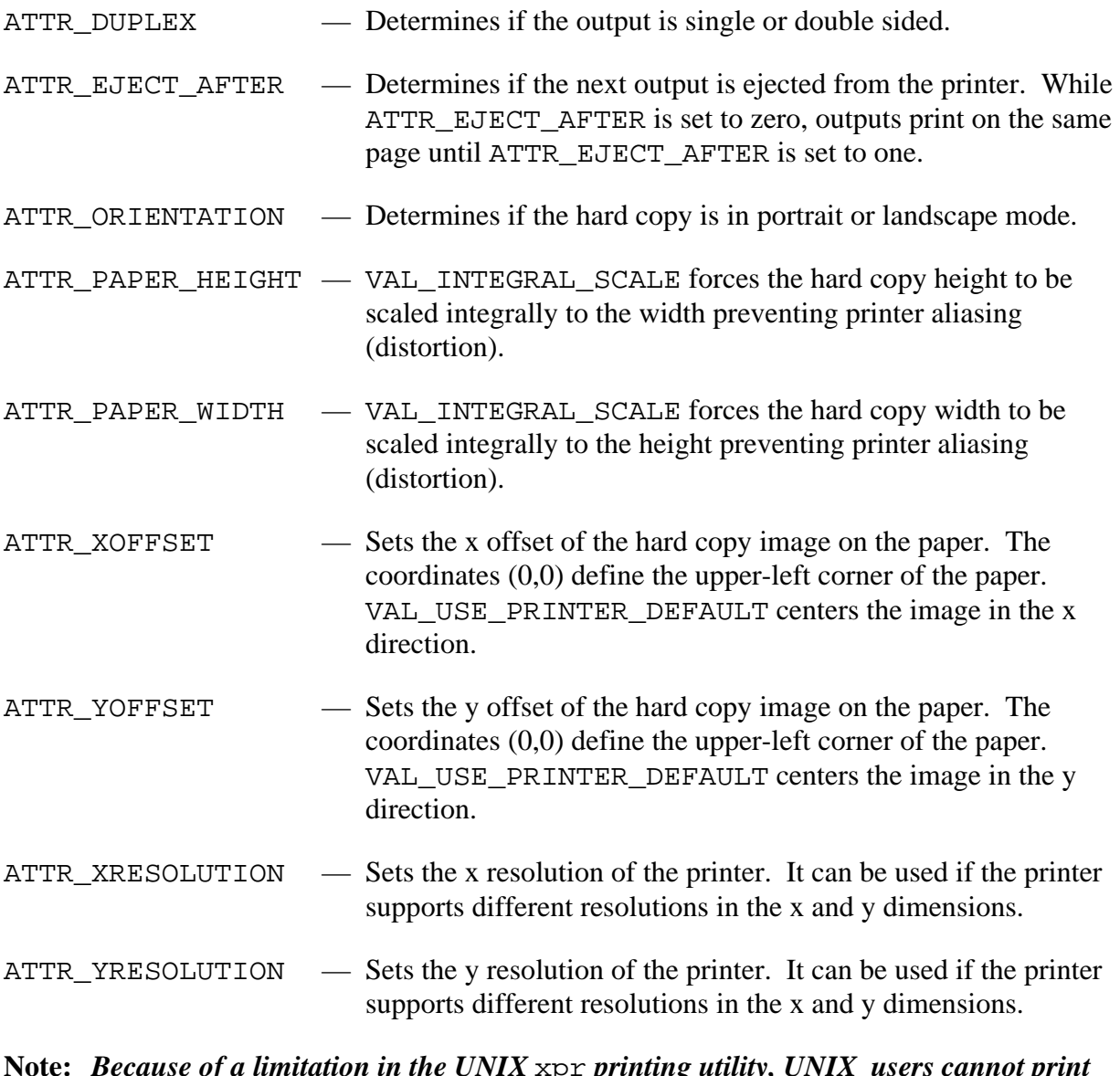

#### **Note:** *Because of a limitation in the UNIX* xpr *printing utility, UNIX users cannot print multiple outputs on the same page when their printer is configured for Postscript.*

| <b>Type of Printer</b>     | <b>Values</b>                      |
|----------------------------|------------------------------------|
| default value              | VAL_COLOR                          |
| PC with color printer:     | VAL_COLOR: prints in color         |
|                            | VAL_GRAYSCALE: prints in grayscale |
|                            | VAL BW: undefined                  |
| PC with non-color printer  | VAL_COLOR: prints in grayscale     |
|                            | VAL_GRAYSCALE: prints in grayscale |
|                            | VAL_BW: prints in black and white  |
| Sun with color printer     | VAL_COLOR: prints in color         |
|                            | VAL_GRAYSCALE: prints in grayscale |
|                            | VAL_BW: undefined                  |
| Sun with non-color printer | VAL_COLOR: undefined               |
|                            | VAL_GRAYSCALE: prints in grayscale |
|                            | VAL_BW: prints in black and white  |

Table 3-28. Values for ATTR\_COLOR\_MODE

# **Special User Interface Functions**

# **RunUserInterface**

RunUserInterface runs the GUI and issues all events to callback functions, until QuitUserInterface is called from a callback. The return value for RunUserInterface is passed back from QuitUserInterface.

# **Precedence of Callback Functions**

Events trigger callback functions in the following order.

- For control operation events:
	- 1. Control callback
	- 2. Panel callback (keypress and mouse events only)
	- 3. Main callback
- For panel events: 1. Panel callback 2. Main callback
- For menu commit events: 1. Menu item callback 2. Main callback
- Timer control event: 1. Control callback
- Main callback event: 1. Main Callback

#### **Note:** *The commit event is placed in the* GetUserEvent *queue after being sent to all callbacks.*

# **Swallowing Events**

User callbacks must always return 0 unless they intend to "swallow" the event to which they are responding. To swallow the event, the callback should return 1.

Only user input (mouse click and keypress events) and commit events can be swallowed. If swallowed, no further callbacks are called for that event. If a user input event is swallowed, the user's mouse click or keypress is ignored. If a commit event is swallowed, it is not placed into the GetUserEvent queue.

#### **Note:** *The events that can be swallowed are:*

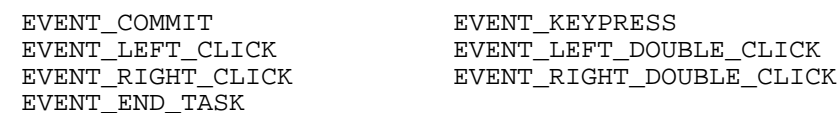

# **GetUserEvent**

GetUserEvent gets the next commit event from the GetUserEvent queue. Commit events occur when the user changes the state of a hot or validate control or selects a menu item. You can set GetUserEvent to wait until the next event or to return immediately even if no event occurs.

# **InstallMainCallback and SetIdleEventRate**

An object-based callback approach is a common method of using callbacks to process user events. In an object-based callback approach, you use multiple callbacks to control user interface objects. You can assign unique callback functions to each panel, control, and menu item, or you can use separate callback functions for specific groups of controls or menu items.

You can use any scheme that makes sense to you. The object-based callback approach subdivides the program into small, manageable sections, each section having a specific task.

Alternatively, you can install a single callback function using InstallMainCallback to process all events. A main callback is like a GetUserEvent loop that is "turned upsidedown."

The main callback function is the only type of callback function that responds to EVENT END TASK. This event occurs only on MS Windows when the user is trying to exit Windows. Return a non-zero value to abort the exit of Windows.

The main callback function also responds to idle events. For example, your program will normally be suspended in the GetUserEvent or RunUserInterface function while a user holds the mouse button down on a control or pull-down menu. Other than timer control callbacks, any portion of your program that is supposed to run continuously temporarily ceases during that time. However, idle events occur continuously while your program is running, even while suspended in GetUserEvent or RunUserInterface. You can set the rate at which idle events occur using SetIdleEventRate.

#### **Note:** EVENT\_VAL\_CHANGED, EVENT\_IDLE and EVENT\_TIMER\_TICK *are the only events that are generated while a user holds the mouse button down on a control or pull-down menu. The operating system blocks all events (including idle events) when a top-level panel is moved or sized.*

#### **Note:** *In general, it is recommended that you use timer controls instead of idle events.*

For even greater flexibility, you can combine the object-based callback approach with the main callback approach. Object-based callbacks will be called before the main callback so that both have the opportunity to process events.

# **ProcessDrawEvents**

While inside of a callback function or in code that does not call RunUserInterface or GetUserEvent, the program does not update the user interface. If a particular function is overly time-consuming, it essentially "locks out" user interface updates. To force these updates to be processed, place a call to ProcessDrawEvents in your source code.

#### **Note:** *The user interface is updated automatically by the* GetUserEvent *function and when a callback returns.*

## **ProcessSystemEvents**

While a callback function or other section of code that does not call RunUserInterface or GetUserEvent runs, user interface and system events are not processed. While such functions or code run, they temporarily stop user interface and system events. The ProcessSystemEvents function lets you force events to process while a time-consuming

function is running. You can make your program call ProcessSystemEvents occasionally, from within the function that is preventing system events. Because ProcessSystemEvents can allow other callback functions to be executed before it completes, you must use this function with care.

The ProcessSystemEvents function processes all pending system events, such as,

- System events that are delayed or suspended by a user application, for example keystrokes, mouse events, and screen updates.
- Events generated by other applications, for example, Windows messages intended to invoke a callback within the RegisterWinMsgCallback function.

#### **Note:** *The* ProcessSystemEvents *function is called automatically by the LabWindows/CVI* GetUserEvent *function and after a callback returns.*

# **PostDeferredCall**

PostDeferredCall posts a function to LabWindows/CVI that is called at the next occurrence of GetUserEvent, RunUserInterface, or ProcessSystemEvents. PostDeferredCall would typically be used in a function installed as an asynchronous interrupt handler. The capabilities of the asynchronous interrupt handler are limited. It cannot perform time consuming tasks and it cannot call into the User Interface Library. The function that is posted by PostDeferredCall contains code that cannot be executed at interrupt time. This feature is useful when external devices generate events during source program execution.

# **QueueUserEvent**

Use QueueUserEvent to place a programmer-defined event in the GetUserEvent queue. Event numbers 1000 to 10000 are reserved for programmer-defined events. GetUserEvent receives programmer-defined events.

# **FakeKeystroke**

Use FakeKeystroke to simulate a keystroke. This function has the same effect as actually pressing the key at the keyboard.

**Note:** *The order in which the fake keystroke is received in relation to other events is not defined, so you must use this function with care.*

# **QuitUserInterface**

QuitUserInterface terminates the RunUserInterface function.

# **Chapter 4 User Interface Library Reference**

This chapter describes the functions in the LabWindows User Interface Library. The *User Interface Library Overview* section contains general information about the User Interface Library functions and panels. The *User Interface Library Function Reference* section contains an alphabetical list of function descriptions.

# **User Interface Library Overview**

This section contains general information about the User Interface Library functions and panels.

## **User Interface Function Panels**

 $\overline{a}$ 

The User Interface Library function panels are grouped in a tree structure according to the types of operations performed. The User Interface Library function tree is shown in Table 4-1.

The bold headings in the tree are the names of function classes and subclasses. Function classes and subclasses are groups of related function panels. The headings in plain text are the names of individual function panels. Each User Interface Library function panel generates one function call. The names of the corresponding function calls are in bold italics to the right of the function panel names.

The function classes in the tree are described here.

- **Panels** is a class of functions that load/create, modify, and unload/discard user-defined panels.
- **Menu Structures** is a class of functions that load/create, modify, and unload/discard user-defined menu structures.
- **Controls/Graphs/Strip Charts** is a class of functions that create, control, modify, and discard controls and graphs.
- **Pop-up Panels** is a class of functions that install and interact with user-defined and predefined dialog boxes.
- **Callback Functions** is a class of functions that install user-defined callback functions that respond to user interface events and Windows messages.
- **User Interface Management** is a class of functions that control user input and screen operations.
- **Printing** is a class of functions that configure and generate hard copy output.
- **Miscellaneous** is a class of functions that do not fit into the other classes.
- **LW DOS Compatibility Functions** is a class of functions that are maintained for backwards compatibility with existing LabWindows for DOS applications.

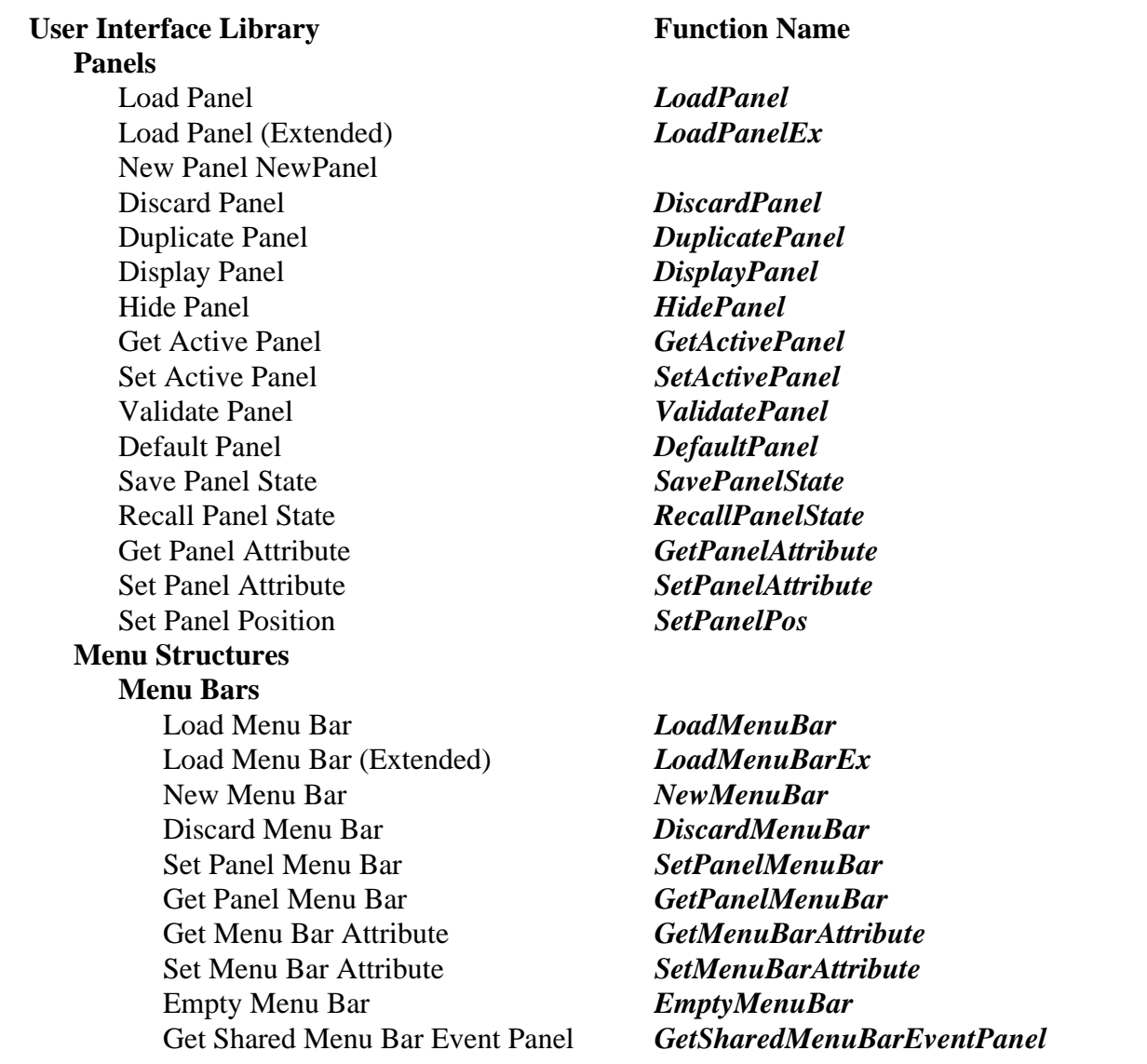

Table 4-1. The User Interface Library Function Tree

| <b>Menus</b>                          |                                |
|---------------------------------------|--------------------------------|
| New Menu                              | <b>NewMenu</b>                 |
| Discard Menu                          | <b>DiscardMenu</b>             |
| <b>Empty Menu</b>                     | <b>EmptyMenu</b>               |
| New SubMenu                           | <b>NewSubMenu</b>              |
| Discard SubMenu                       | <b>DiscardSubMenu</b>          |
| Run Popup Menu                        | <b>RunPopupMenu</b>            |
| <b>Menu Items</b>                     |                                |
| New Menu Item                         | <b>NewMenuItem</b>             |
| Discard Menu Item                     | <b>DiscardMenuItem</b>         |
| <b>Insert Separator</b>               | <b>InsertSeparator</b>         |
| <b>Controls/Graphs/Strip Charts</b>   |                                |
| <b>General Functions</b>              |                                |
| New Control                           | <b>NewCtrl</b>                 |
| <b>Duplicate Control</b>              | <b>DuplicateCtrl</b>           |
| <b>Discard Control</b>                | <b>DiscardCtrl</b>             |
| <b>Get Active Control</b>             | <b>GetActiveCtrl</b>           |
| <b>Set Active Control</b>             | <b>SetActiveCtrl</b>           |
| Default Control Value                 | <b>DefaultCtrl</b>             |
| Get Control Value                     | <b>GetCtrlVal</b>              |
| <b>Set Control Value</b>              | <b>SetCtrlVal</b>              |
| <b>Get Control Attribute</b>          | <b>GetCtrlAttribute</b>        |
| <b>Set Control Attribute</b>          | <b>SetCtrlAttribute</b>        |
| <b>Get Control Bounding Rectangle</b> | <b>GetCtrlBoundingRect</b>     |
| <b>List (Label/Value) Controls</b>    |                                |
| <b>Insert List Item</b>               | <b>InsertListItem</b>          |
| Replace List Item                     | ReplaceListItem                |
| Delete List Item                      | <b>DeleteListItem</b>          |
| <b>Get Value From Index</b>           | <b>GetValueFromIndex</b>       |
| Get Value Length From Index           | <b>GetValueLengthFromIndex</b> |
| <b>Get Index From Value</b>           | <b>GetIndexFromValue</b>       |
| <b>Get Control Index</b>              | <b>GetCtrlIndex</b>            |
| <b>Set Control Index</b>              | <b>SetCtrlIndex</b>            |
| <b>Clear List Control</b>             | <b>ClearListCtrl</b>           |
| Get Number of List Items              | <b>GetNumListItems</b>         |
| Get List Item Image                   | <b>GetListItemImage</b>        |
| Set List Item Image                   | <b>SetListItemImage</b>        |
| <b>Get Label From Index</b>           | <b>GetLabelFromIndex</b>       |
| Get Label Length From Index           | <b>GetLabelLengthFromIndex</b> |
| Is List Item Checked                  | <b>IsListItemChecked</b>       |
| <b>Check List Item</b>                | <b>CheckListItem</b>           |
| Get Number of Checked Items           | <b>GetNumCheckedItems</b>      |

Table 4-1. The User Interface Library Function Tree (Continued)

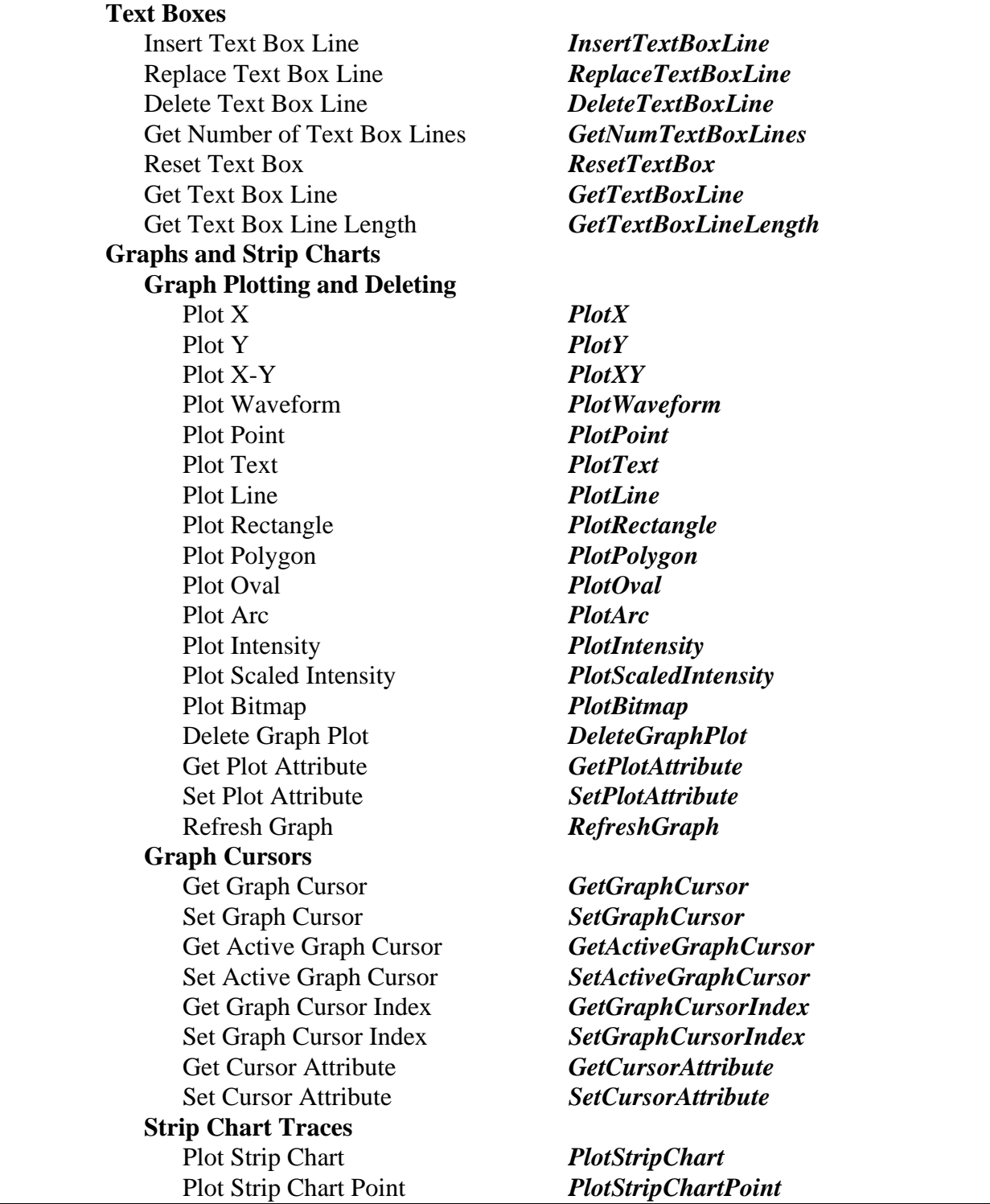

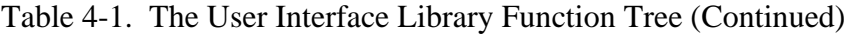

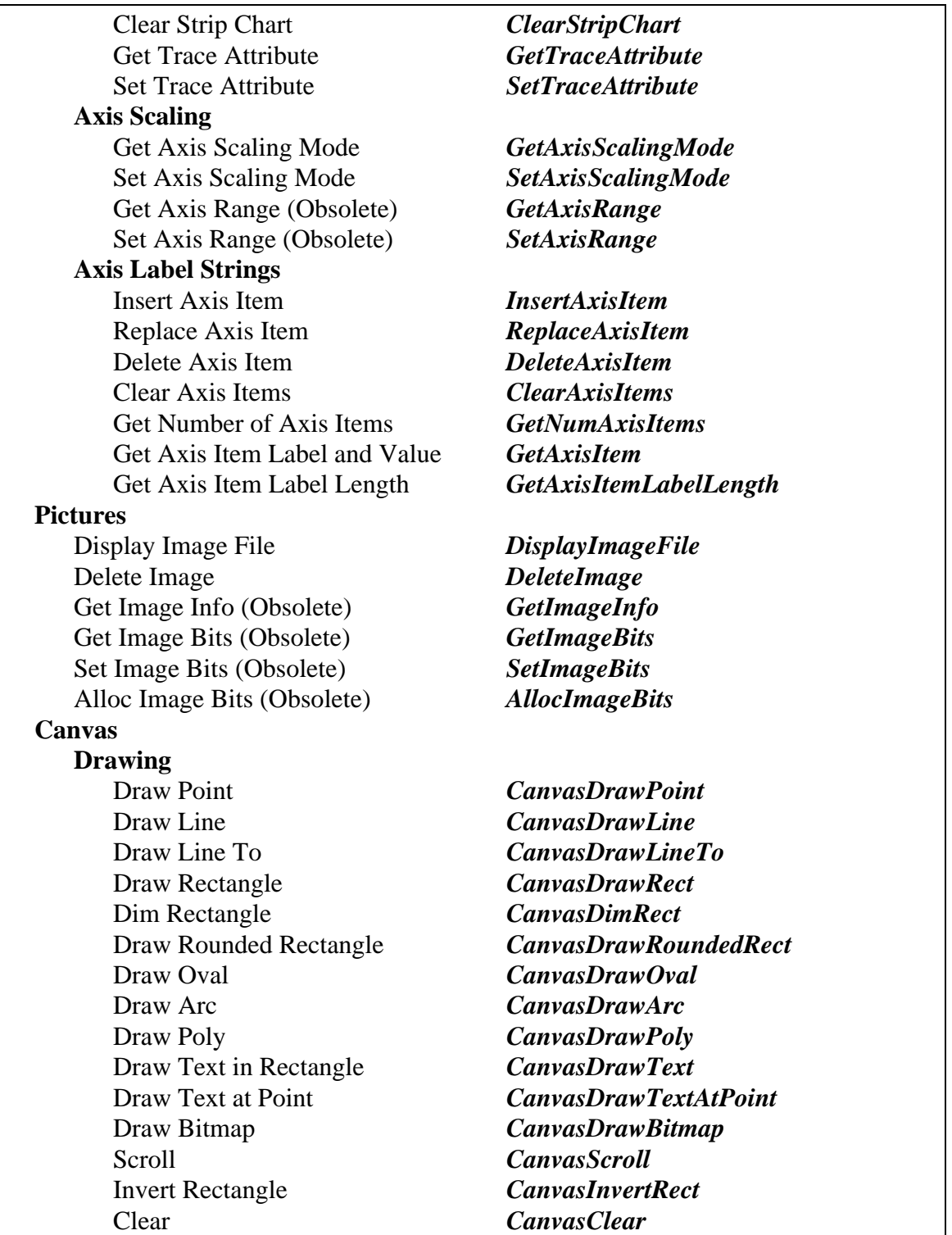

Table 4-1. The User Interface Library Function Tree (Continued)

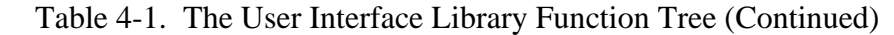

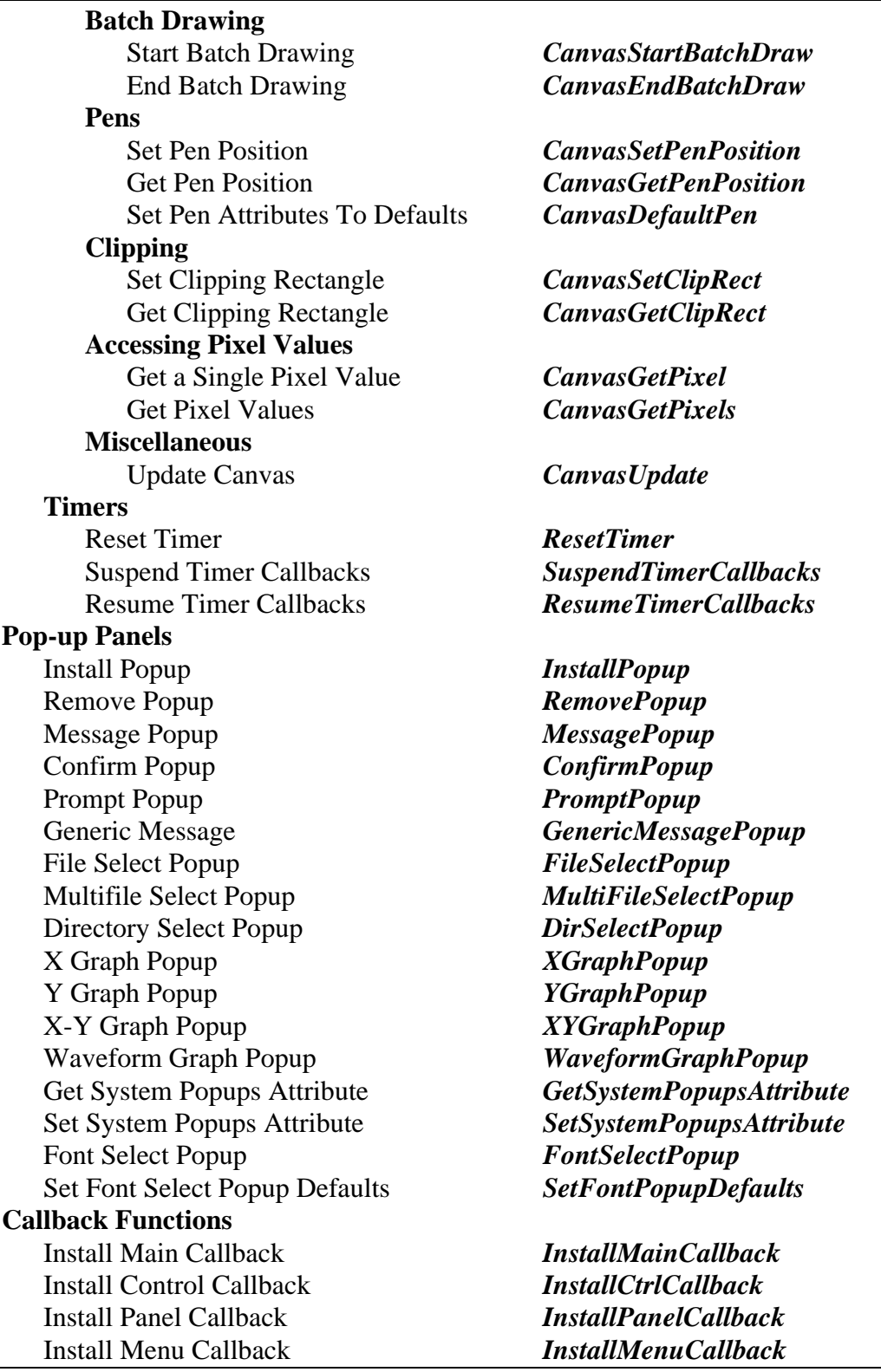
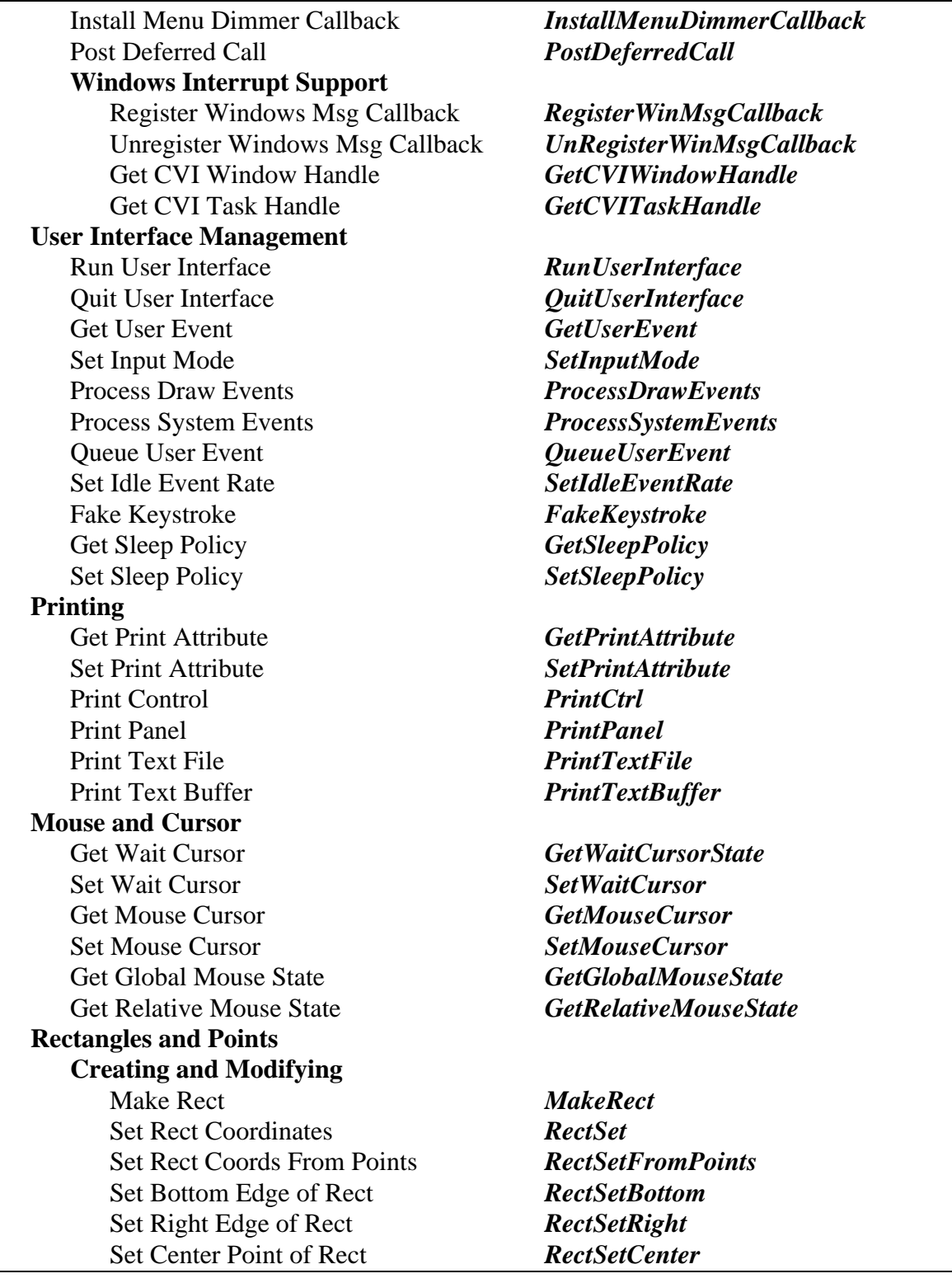

Table 4-1. The User Interface Library Function Tree (Continued)

*(continues)*

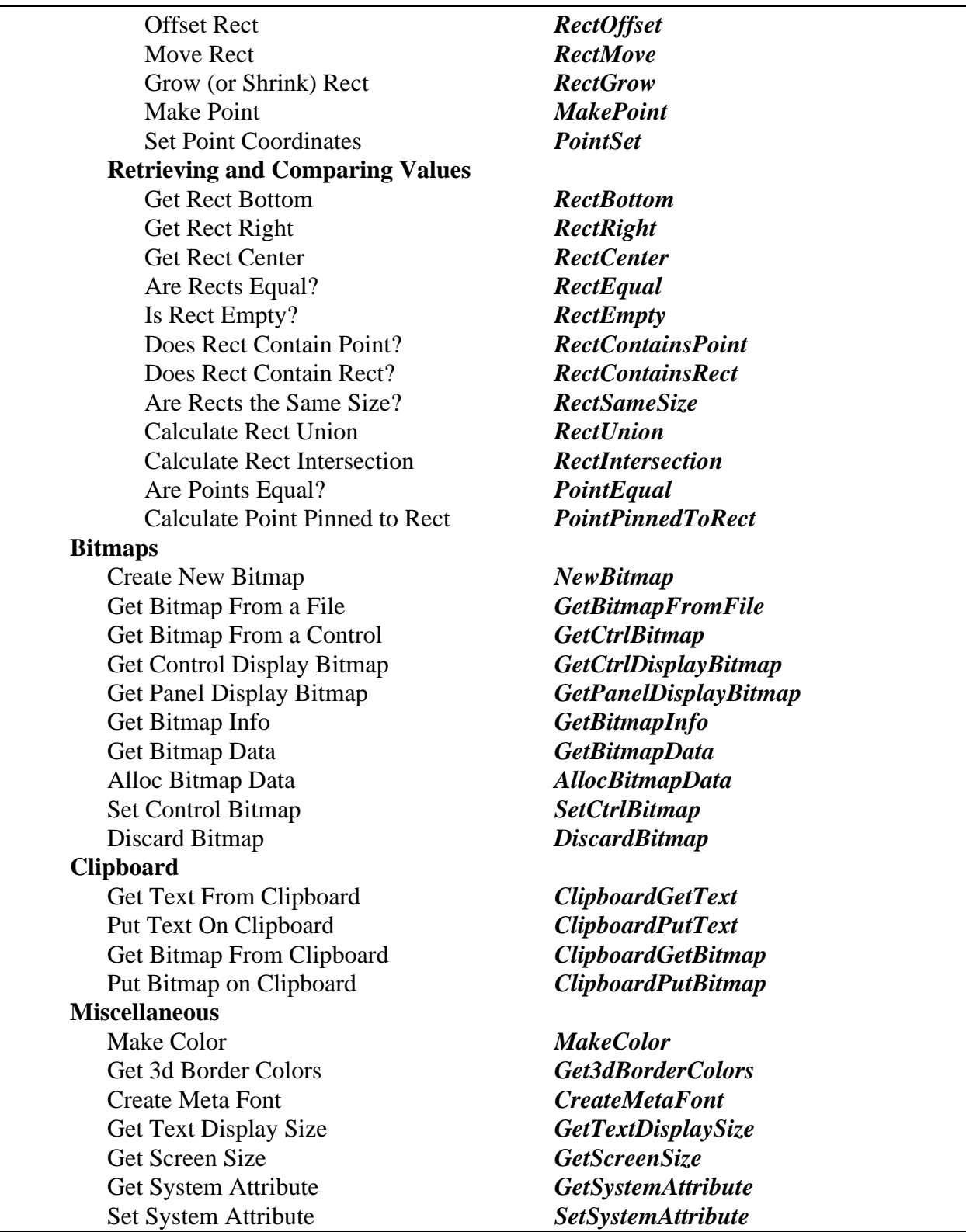

Table 4-1. The User Interface Library Function Tree (Continued)

*(continues)*

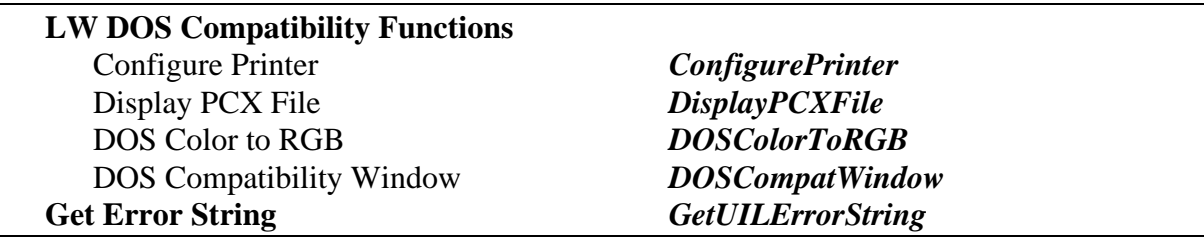

Table 4-1. The User Interface Library Function Tree (Continued)

# **Hard Copy Output**

#### **Compatible Printers**

Under Windows, LabWindows/CVI can print to any graphics printer with a Windows compatible driver.

Under UNIX, LabWindows/CVI can print to any graphics printer compatible with the  $xpr$ printing utility under the X Window System.

In addition, output can be redirected to a disk file.

#### **Obtaining Hard Copy Output**

You can use the following functions to obtain hard copy output.

```
PrintPanel
PrintCtrl
PrintTextFile
PrintTextBuffer
```
In addition, the following functions can also produce hard copy output if you select the hard copy option from the following pop-ups.

XGraphPopup XYGraphPopup YGraphPopup WaveformGraphPopup

# **Configuring Your System for Hard Copy Output**

Under Windows, the printer driver and output port are set using the Printers utility in the Windows Control Panel. Under UNIX, the default printer is set using the PRINTER environment variable or the printcap file and the printer filter is set in the .Xdefaults file. Hard copy attributes can be set interactively through a dialog box or programmatically through the SetPrinterAttribute function. These attributes are discussed in the section, *Generating Hard Copy Output*, in Chapter 3, *Programming with the User Interface Library*.

# **RGB Color Values**

The following functions can use RGB color values as input Parameters.

PlotArc PlotLine PlotOval PlotPoint PlotPolygon PlotRectangle PlotText PlotWaveform PlotX PlotXY PlotY PlotIntensity SetImageBits SetCtrlAttribute SetCursorAttribute SetMenuBarAttribute SetPanelAttribute SetTraceAttribute SetPlotAttribute

An RGB value is a 4-byte integer with the hexadecimal format 0x00RRGGBB. RR, GG, and BB are the respective red, green, and blue components of the color value. Common colors are shown in Table 3-3 of Chapter 3, *Programming with the User Interface Library*.

You can also use the User Interface Library function, MakeColor, to create an RGB value from red, green, and blue color components.

# **Fonts**

The following functions use font values as input parameters.

```
PlotText
SetPanelAttribute
SetCtrlAttribute
FontSelectPopup
SetFontSelectPopupDefaults
```
See the section *Using Fonts* in Chapter 1, *User Interface Concepts*, for more information on font values.

# **Shortcut Keys**

The following functions can use shortcut key values as input parameters.

SetMenuBarAttribute SetCtrlAttribute

In your code, shortcut keys are 4-byte integers consisting of three bit fields, 0x00MMVVAA, where:

 $MM =$  the modifier key

 $VV =$  the virtual key

 $AA =$  the ASCII key

When constructing a shortcut key, modifier keys are bit-wise OR'ed with a virtual key or an ASCII key. Either the ASCII field or the virtual key field will be all zeros. For example:

VAL\_SHIFT\_MODIFIER | VAL\_F1\_VKEY

produces a shortcut key of SHIFT-F1, and

```
VAL_MENUKEY_MODIFIER | 'D'
```
produces a shortcut key of <Ctrl-D>. Virtual keys do not require modifiers but ASCII keys require at least one modifier.

Table 3-7 in Chapter 3, *Programming with the User Interface Library* shows the modifiers and virtual keys for shortcut keys.

# **Plot Array Data Types**

The following graphing functions have array parameters whose data values are interpreted based on other parameters called *data type specifiers*.

```
PlotPolygon
PlotStripChart
PlotWaveform
PlotX
PlotXY
PlotY
PlotIntensity
WaveformGraphPopup
XGraphPopup
XYGraphPopup
YGraphPopup
```
A data type specifier determines the data type of an array and must be one of the values shown in the following list.

VAL\_CHAR VAL\_INTEGER VAL\_SHORT\_INTEGER VAL\_FLOAT VAL\_DOUBLE VAL\_UNSIGNED\_SHORT\_INTEGER VAL\_UNSIGNED\_INTEGER VAL\_UNSIGNED\_CHAR

# **Include Files**

The User Interface Library provides an include file that contains function declarations and defined constants for all of the library routines. The include file is named userint.h. You must include this file in all code modules that reference the User Interface Library.

# **Reporting Errors**

All the functions in the User Interface Library return an integer code containing the result of the call. If the return code is negative, an error occurred. Otherwise, the function completed successfully. Refer to Appendix A, *Error Conditions*, for a complete list of error codes. You can also use the GetUILErrorString function to convert the error number returned into a text error message.

# **User Interface Library Function Reference**

This section describes each function in the User Interface Library. The functions are in alphabetical order.

# **AllocBitmapData**

```
int status = AllocBitmapData (int bitmapID, int **colorTable, char **bits, unsigned char **mask);
```
# **Purpose**

Allocates the buffers necessary for calling GetBitmapData on a bitmap. If you use GetBitmapInfo, you must allocate the buffers yourself.

You must free the buffers when you are done with them.

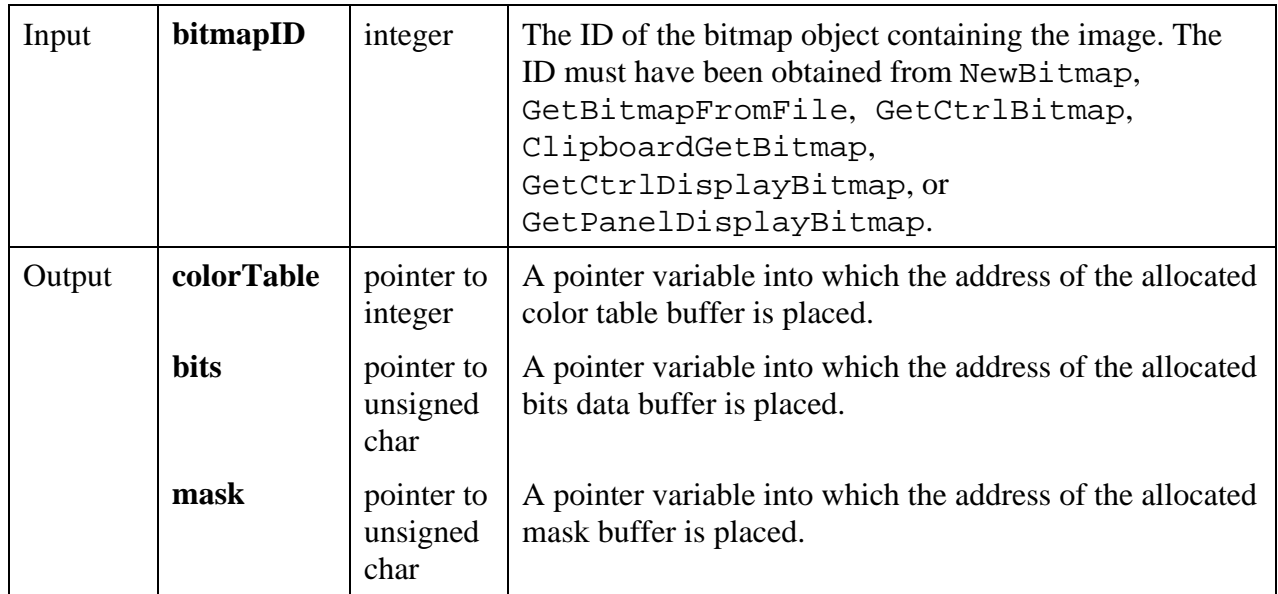

#### **Return Value**

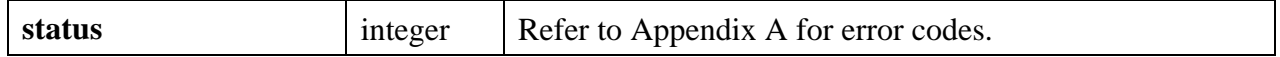

#### **Parameter Discussion**

You may pass NULL for any of the **colorTable**, **bits**, or **mask** parameters if you do not want the corresponding buffer to be allocated.

If the image does not exist, the **colorTable**, **bits**, and **mask** parameters are set to NULL. The **colorTable** parameter is set to NULL if the pixel depth of the image is greater than 8. The **mask** parameter is set to NULL if the image does not have a mask.

#### *Warning: You must free the* **colorTable***,* **bitmap***, and* **mask** *buffers when you are done with them. Use the ANSI C Library* free *function.*

**See Also**

GetBitmapData, GetBitmapInfo

# **AllocImageBits**

#### int **status** = **AllocImageBits**(int **panelHandle**, int **controlID**, int **imageID**, int \*\***colorTable,** unsigned char \*\***bitmap,** unsigned char \*\***mask**)

#### **Purpose**

Allocates the buffers necessary for calling Get ImageBits on an existing image. This function provides an alternative to calling GetImageInfo and allocating the buffers yourself.

The following control types can contain images.

picture controls picture rings picture buttons graph controls

You must free the buffers allocated by this function when you are done with them.

#### **Parameters**

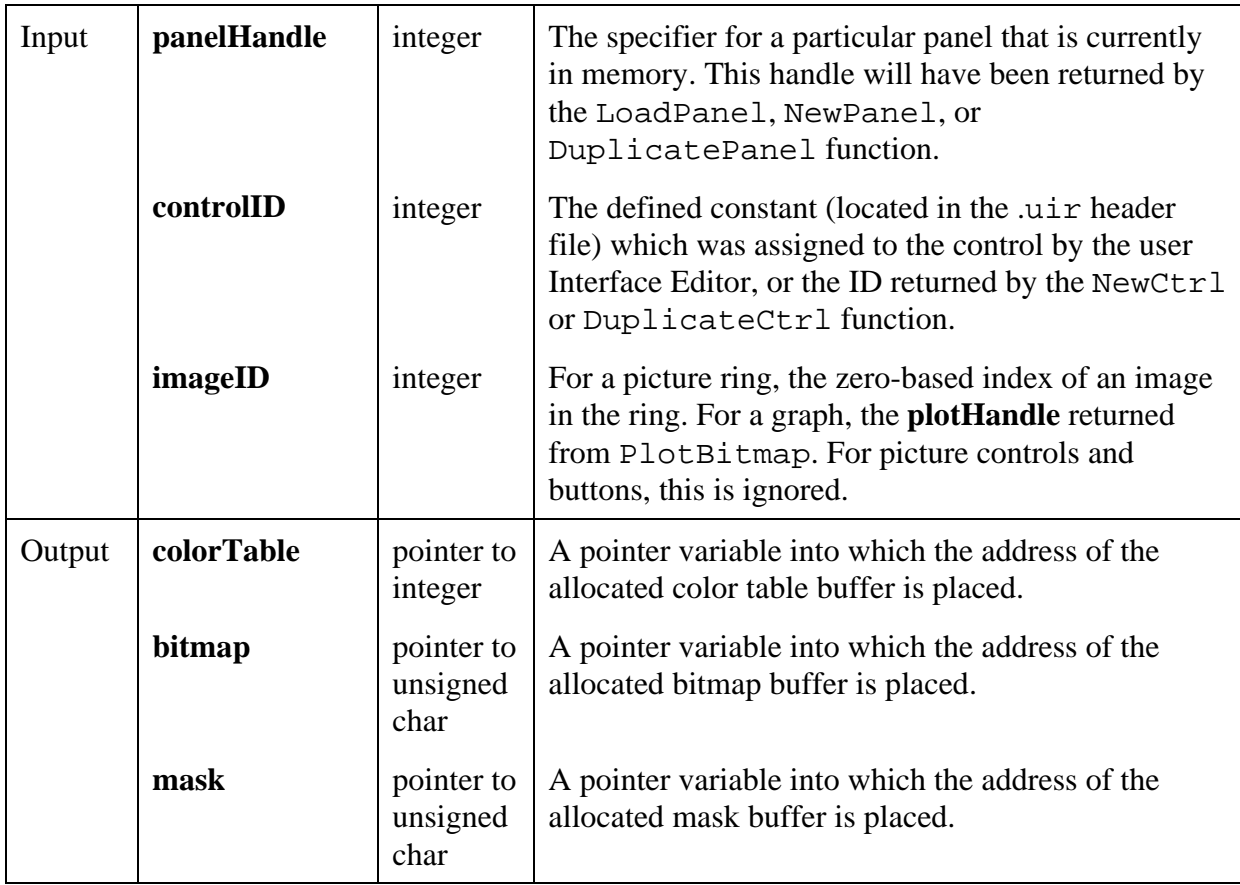

#### **Return Value**

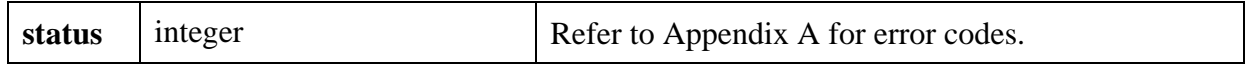

#### **Parameter Discussion**

You may pass NULL for any of the **colorTable**, **bitmap**, and **mask** parameters if you do not want the corresponding buffer to be allocated.

If the image does not exist, the **colorTable**, **bitmap**, and **mask** parameters are set to NULL. The **mask** parameter is set to NULL if the image does not have a mask.

#### **Warning:** *You must free the* **colorTable***,* **bitmap***, and* **mask** *buffers when you are done with them. Use the ANSI C Library free function.*

You can now use a 24-bit pixel depth in the four picture control image bits functions. When you do, the color table parameters to the functions are not used. The array of bits contains RGB values rather than indexes into the color table. Each RGB value in the array of bits represented by a 3-byte value of the form

0xRRGGBB

where RR, GG, and BB represent the red, green and blue intensity of the color. The RR byte should always be at the lowest memory address of the three bytes.

\_\_\_\_\_\_\_\_\_\_\_\_\_\_\_\_\_\_\_\_\_\_\_\_\_\_\_\_\_\_\_\_\_\_\_\_\_\_\_\_\_\_\_\_\_\_\_\_\_\_\_\_\_\_\_\_\_\_\_\_\_\_\_\_\_\_\_\_\_\_\_\_\_\_\_\_\_

#### **See Also**

GetImageBits, SetImageBits

# **CanvasClear**

int **status = CanvasClear** (int **panelHandle**, int **controlID**, Rect **rect**);

#### **Purpose**

Restores the specified rectangular area of a canvas control to the background color of the canvas control. The background color of the canvas control is determined by the ATTR\_PICT\_BGCOLOR attribute.

This operation is not restricted to the canvas clipping rectangle.

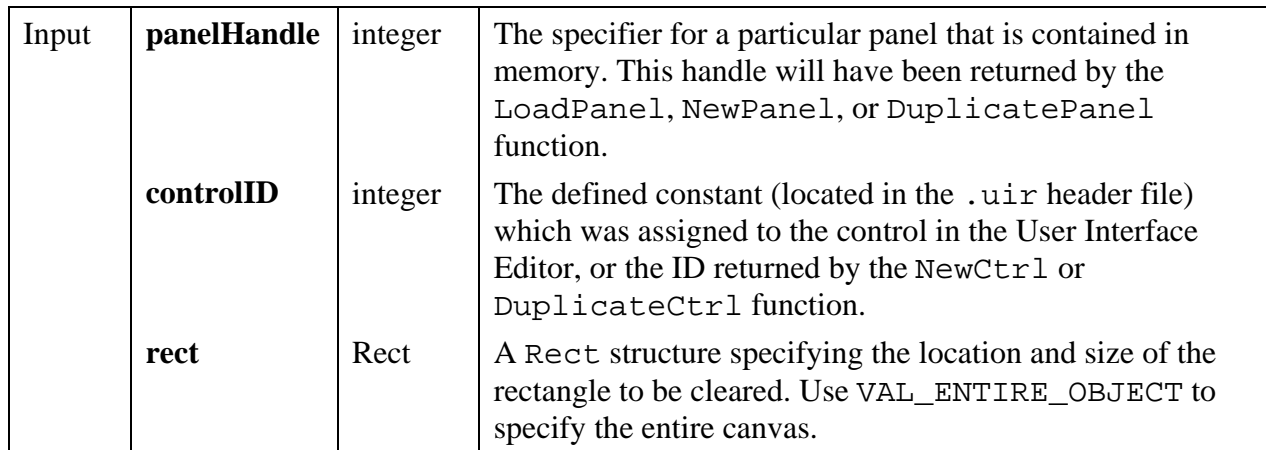

#### **Return Value**

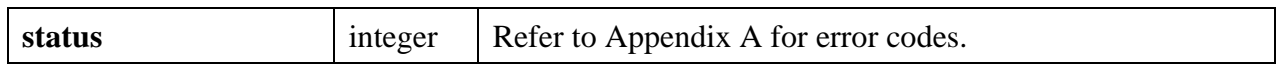

#### **See also**

MakeRect

# **CanvasDefaultPen**

#### int **status = CanvasDefaultPen** (int **panelHandle**, int **controlID**);

#### **Purpose**

Sets all of the attributes of the canvas pen to the default values. The defaults are shown in the following table.

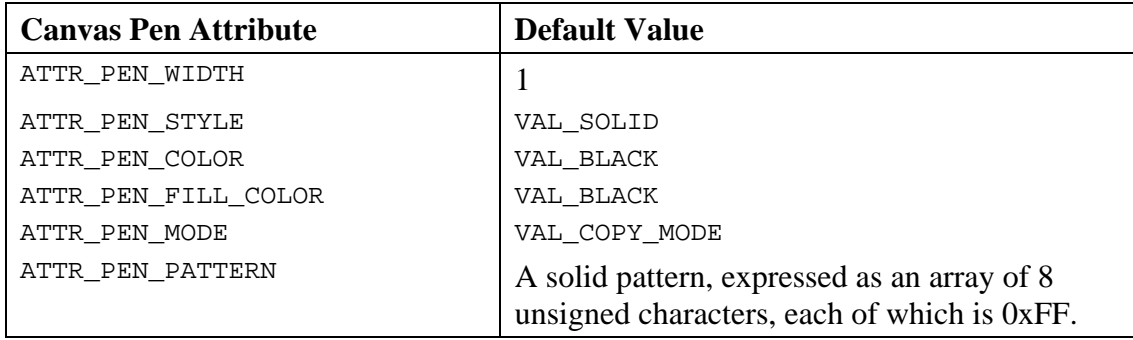

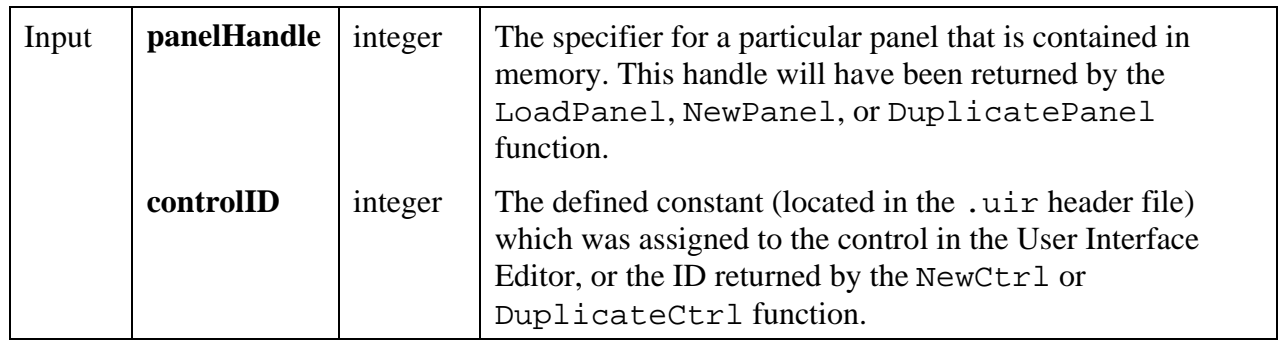

#### **Return Value**

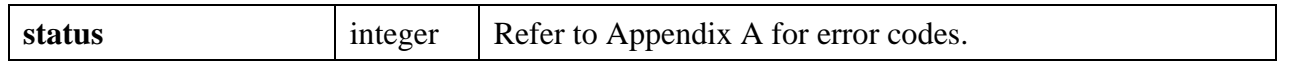

#### **See Also**

CanvasSetPenPosition, CanvasGetPenPosition, CanvasDrawLineTo

# **CanvasDimRect**

#### int **status = CanvasDimRect** (int **panelHandle**, int **controlID**, Rect **rect**);

#### **Purpose**

Overlays a checkerboard pattern in the specified rectangular area of a canvas control. This has the visual effect of dimming objects within the area.

The checkerboard pattern is drawn using current values of the following attribute.

ATTR\_PEN\_FILL\_COLOR

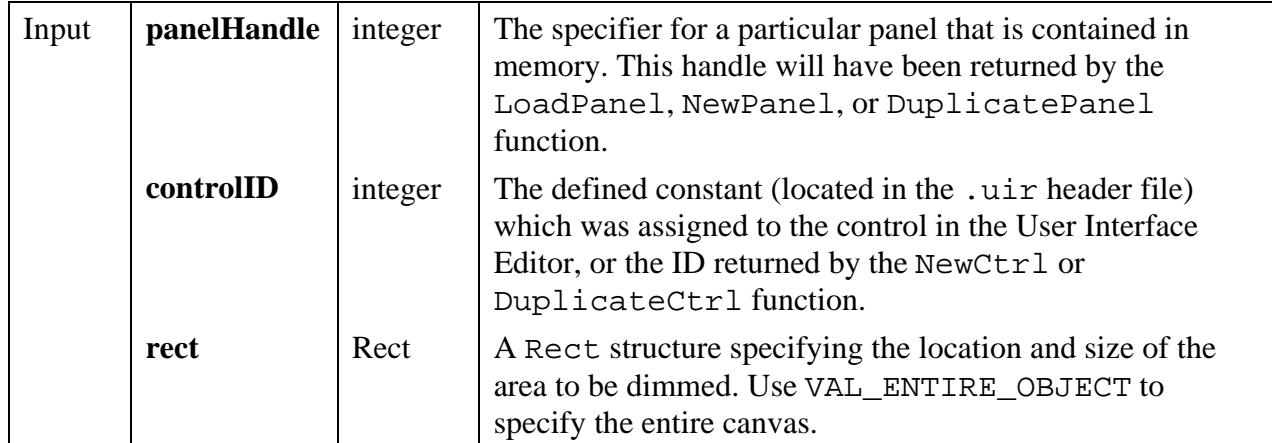

#### **Return Value**

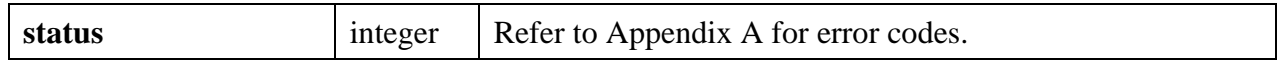

#### **See also**

MakeRect

# **CanvasDrawArc**

#### int **status = CanvasDrawArc** (int **panelHandle**, int **controlID**, Rect **rect**, int **drawMode**, int **beginningAngle**, int **arcAngle**);

#### **Purpose**

Draws an arc on the canvas control. The arc is defined by specifying a rectangle that encloses the arc, along with a beginning angle (in tenths of degrees) and an arc angle (in tenths of degrees).

The arc is a section of an oval. A beginning angle of 0 indicates that the arc starts at the midpoint of the right edge of the rectangle. The arc angle indicates how far around the oval (counterclockwise, up to 3600) the arc is drawn.

The frame of the arc is drawn using the current value of the following attributes:

ATTR\_PEN\_COLOR ATTR\_PEN\_MODE ATTR\_PEN\_WIDTH ATTR\_PEN\_STYLE (ignored in Windows when pen width is greater than 1) The interior of the arc is drawn using the current value of the following attributes.

ATTR\_PEN\_FILL\_COLOR ATTR\_PEN\_MODE ATTR\_PEN\_PATTERN

The frame of the arc does not include the radius lines going from the center of the oval to the end points of the arc.

#### **Parameters**

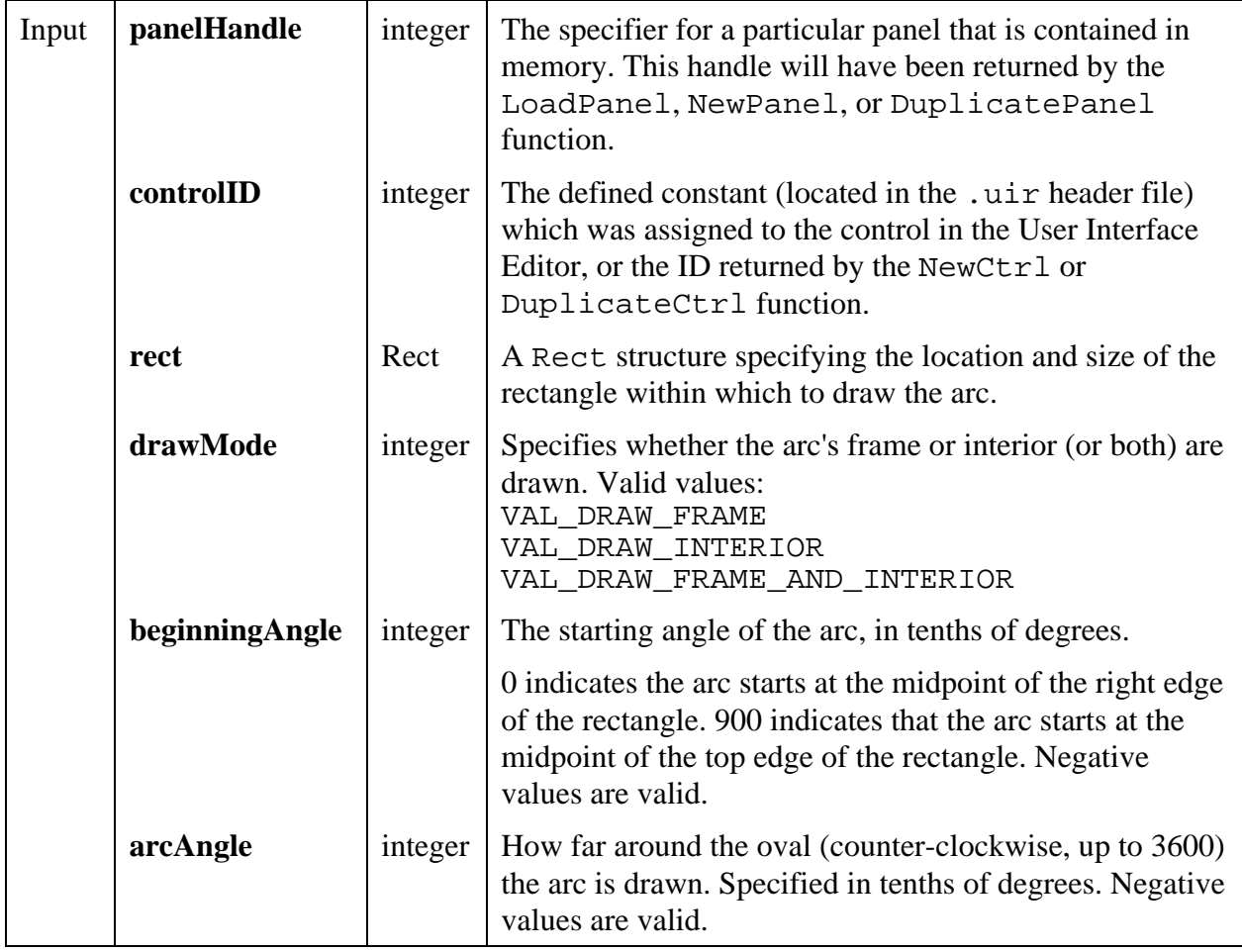

#### **Return Value**

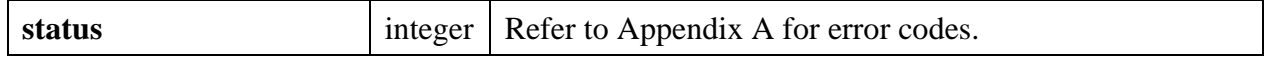

#### **See also**

MakeRect, CanvasDrawOval

# **CanvasDrawBitmap**

# int **status = CanvasDrawBitmap** (int **panelHandle**, int **controlID**, int **bitmapID**, Rect **sourceRect**, Rect **destinationRect**);

#### **Purpose**

Draws a bitmap image (or portion thereof) in the specified destination rectangle on the canvas control.

#### **Parameters**

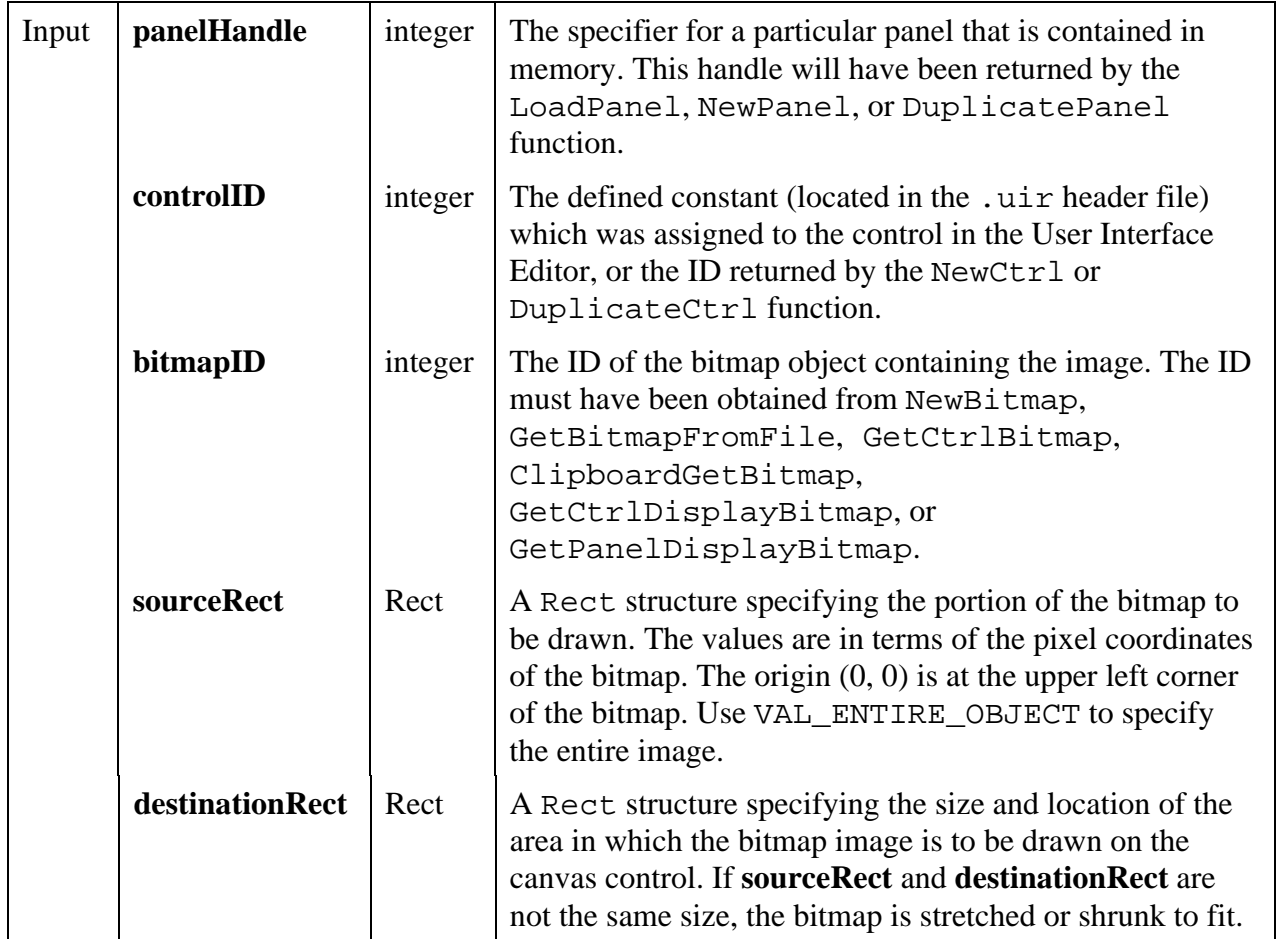

#### **Return Value**

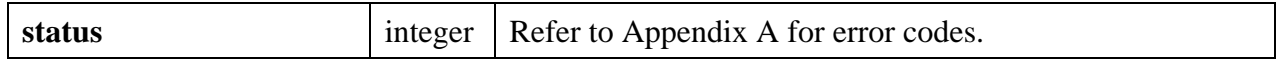

#### **Parameter Discussion**

If you want the destination rectangle to be same size as the source rectangle, you can set the **height** and **width** in **destinationRect** to VAL\_KEEP\_SAME\_SIZE.

If you want the bitmap to stretch to fit the size of the canvas, pass VAL\_ENTIRE\_OBJECT as **destinationRect**.

#### **Example**

The following code copies a bitmap image, without any stretching or shrinking, to the canvas control, starting 20 pixels below the top edge of the canvas, and 30 pixels to the right of left edge of the canvas.

```
CanvasDrawBitmap (panelHandle, controlID, bitmapID, VAL_ENTIRE_OBJECT,
                  MakeRect(20,30, VAL_KEEP_SAME_SIZE, VAL_KEEP_SAME_SIZE));
```
#### **See also**

MakeRect

# **CanvasDrawLine**

#### int **status = CanvasDrawLine** (int **panelHandle**, int **controlID**, Point **start**, Point **end**);

#### **Purpose**

Draws a line between two specified points.

The line is drawn using the current value of the following attributes.

ATTR\_PEN\_COLOR ATTR\_PEN\_MODE ATTR\_PEN\_WIDTH ATTR PEN STYLE (ignored in Windows when pen width is greater than 1)

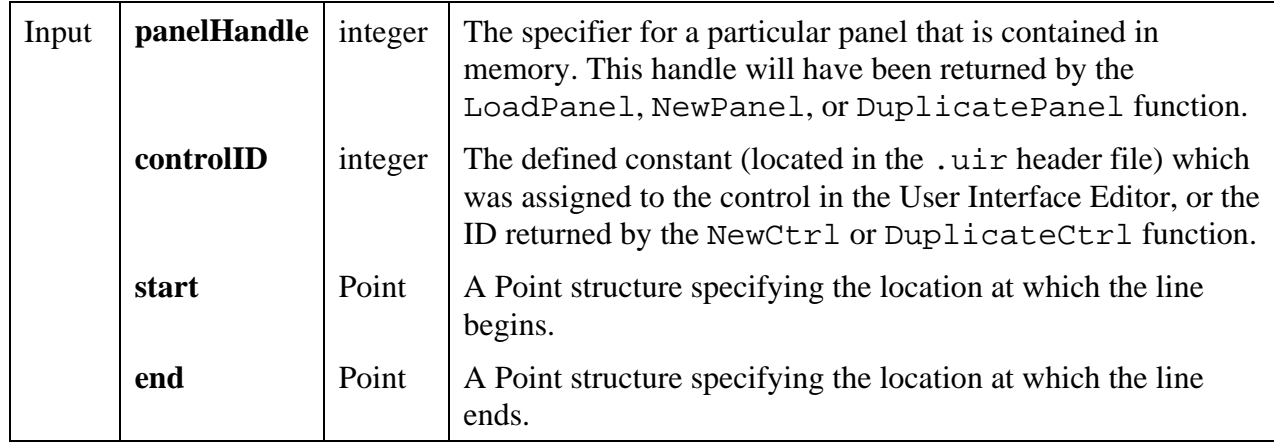

#### **Return Value**

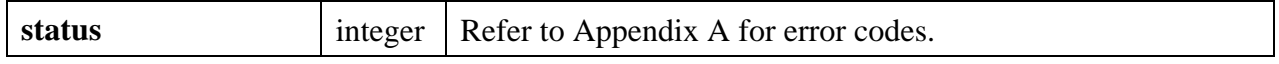

#### **See also**

MakePoint, CanvasDrawLineTo

# **CanvasDrawLineTo**

#### int **status = CanvasDrawLineTo** (int **panelHandle**, int **controlID**, Point **end**);

#### **Purpose**

Draws a line between the current pen position and a specified end point, and sets the pen position to the end point.

The line is drawn using the current value of the following attributes.

ATTR\_PEN\_COLOR ATTR\_PEN\_MODE ATTR\_PEN\_WIDTH ATTR\_PEN\_STYLE (ignored in Windows when pen width is greater than 1)

#### **Parameters**

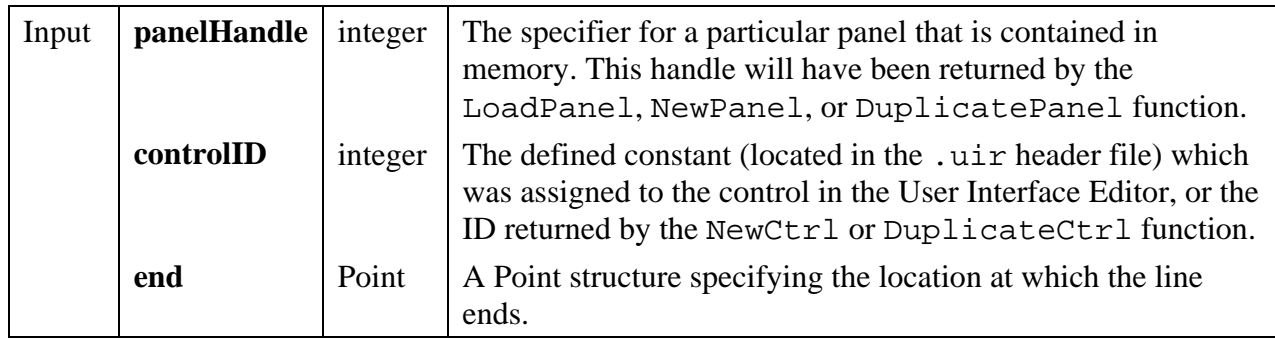

#### **Return Value**

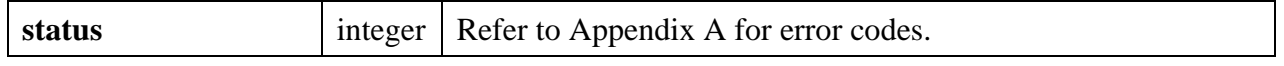

#### **See also**

MakePoint, CanvasGetPenPosition, CanvasSetPenPosition, CanvasDefaultPen, CanvasDrawLine

# **CanvasDrawOval**

#### int **status = CanvasDrawOval** (int **panelHandle**, int **controlID**, Rect **rect**, int **drawMode**);

#### **Purpose**

Draws an oval on the canvas control within the specified rectangle.

The frame of the oval is drawn using the current value of the following attributes.

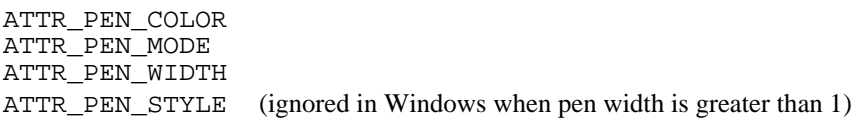

The interior of the oval is drawn using the current value of the following attributes:

ATTR\_PEN\_FILL\_COLOR ATTR\_PEN\_MODE ATTR\_PEN\_PATTERN

#### **Parameters**

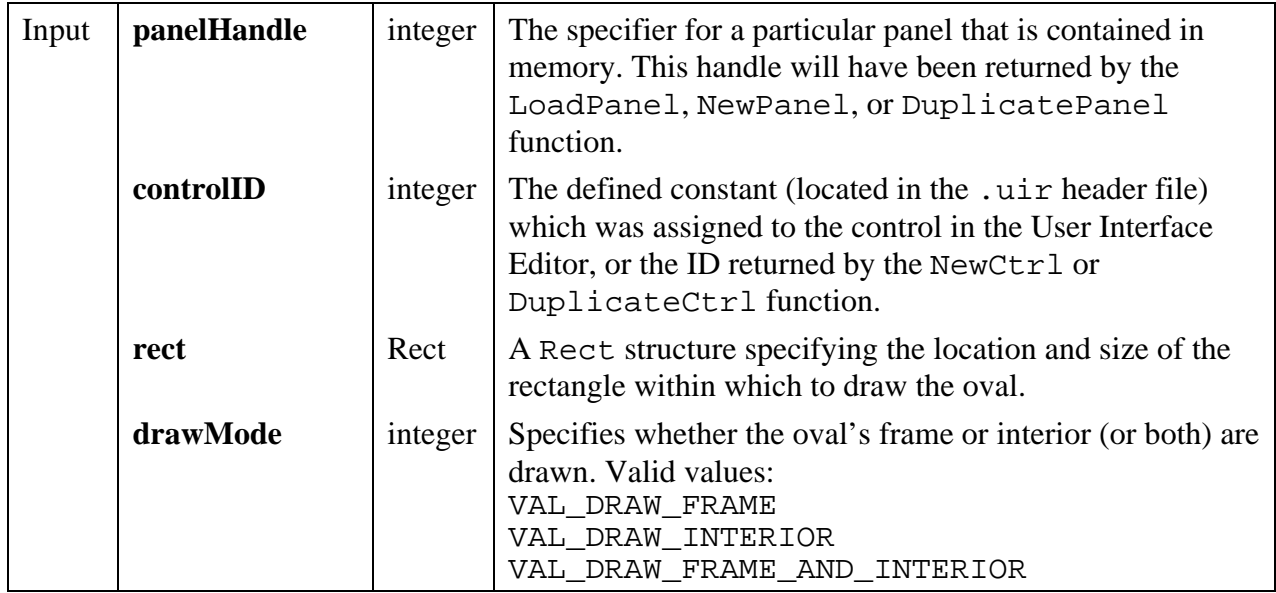

#### **Return Value**

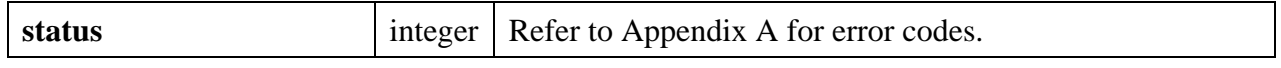

#### **See also**

MakeRect, CanvasDrawArc

# **CanvasDrawPoint**

```
int status = CanvasDrawPoint (int panelHandle, int controlID, Point point);
```
#### **Purpose**

Draws a point on the canvas control as the specified position.

The point is drawn using the current value of the following attributes:

ATTR\_PEN\_COLOR ATTR\_PEN\_MODE ATTR\_PEN\_WIDTH

At pen widths of greater than 1, the point may appear to be non-circular.

#### **Parameters**

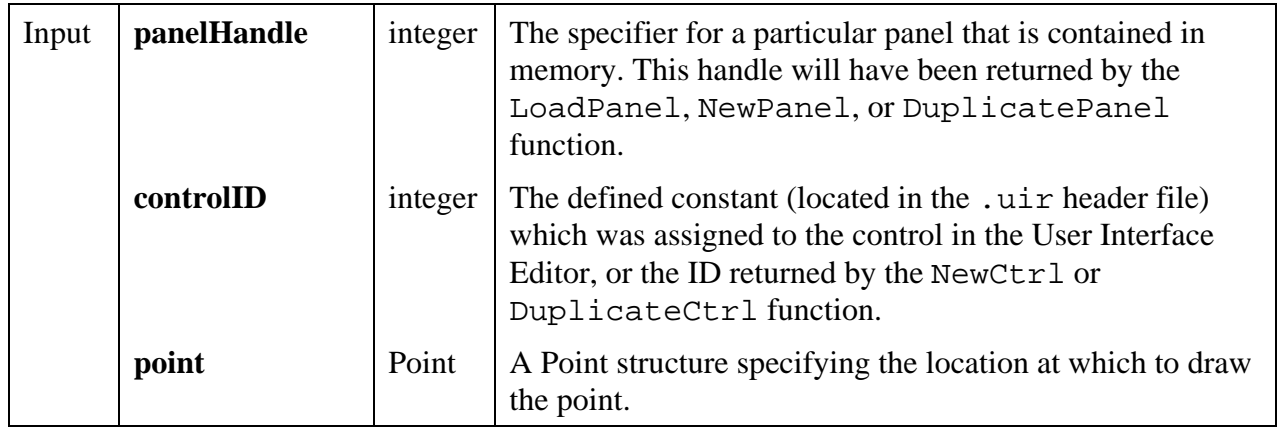

#### **Return Value**

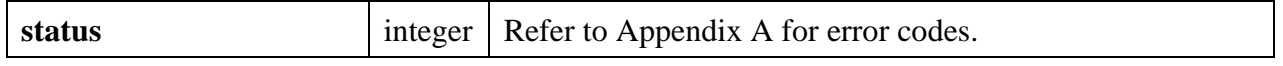

#### **See also**

MakeRect, CanvasDrawArc

# **CanvasDrawPoly**

# int **status = CanvasDrawPoly** (int **panelHandle**, int **controlID**, int **numberOfPoints**, Point **points**[], int **wrap**, int **drawMode**);

#### **Purpose**

Draws a polygon on the canvas control by connecting the specified points.

The frame of the polygon is drawn using the current value of the following attributes.

ATTR\_PEN\_COLOR ATTR\_PEN\_MODE ATTR\_PEN\_WIDTH ATTR\_PEN\_STYLE (ignored in Windows when pen width is greater than 1)

The interior of the polygon is drawn using the current value of the following attributes.

ATTR\_PEN\_FILL\_COLOR ATTR\_PEN\_MODE ATTR\_PEN\_PATTERN

#### **Parameters**

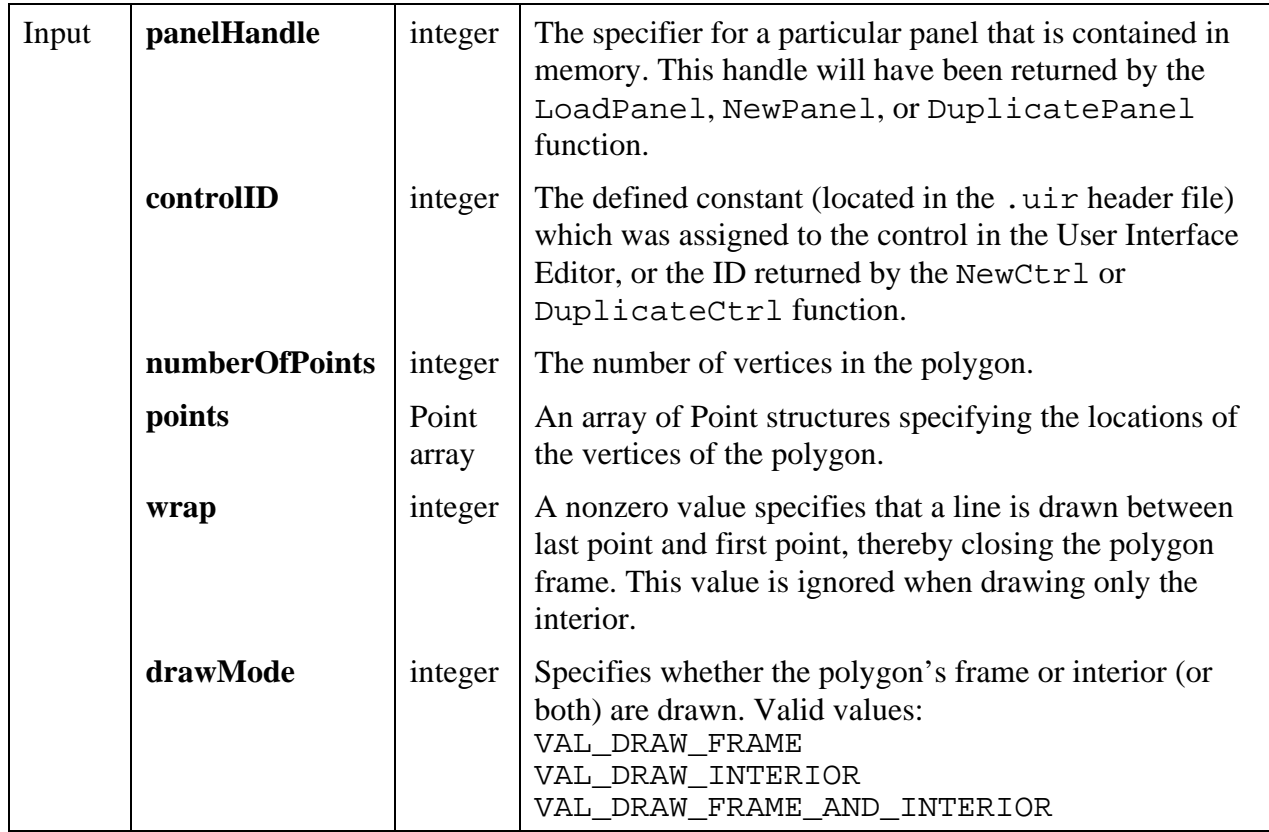

#### **Return Value**

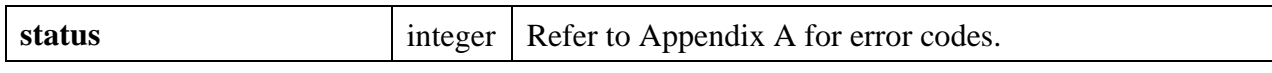

# **CanvasDrawRect**

int **status = CanvasDrawRect** (int **panelHandle**, int **controlID**, Rect **rect**, int **drawMode**);

#### **Purpose**

Draws a rectangle on the canvas control.

The frame of the rectangle is drawn using the current value of the following attributes.

ATTR\_PEN\_COLOR ATTR\_PEN\_MODE ATTR\_PEN\_WIDTH ATTR\_PEN\_STYLE (ignored in Windows when pen width is greater than 1)

The interior of the rectangle is drawn using the current value of the following attributes.

ATTR\_PEN\_FILL\_COLOR ATTR\_PEN\_MODE ATTR\_PEN\_PATTERN

#### **Parameters**

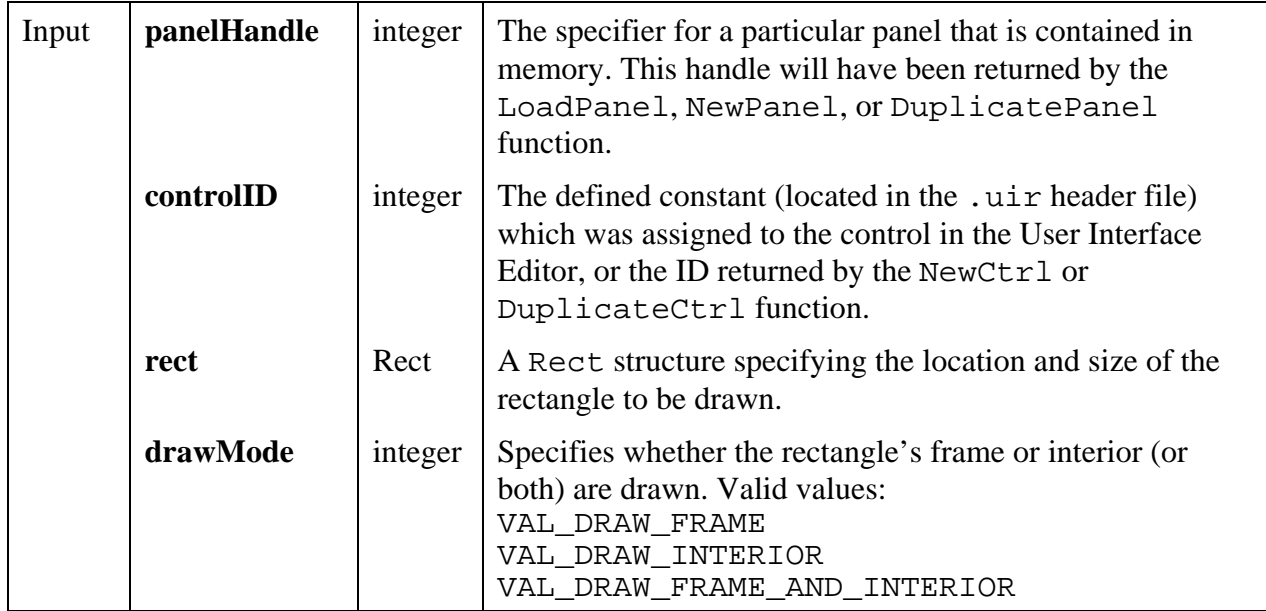

#### **Return Value**

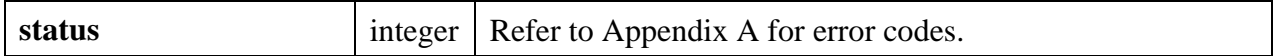

**See also**

MakeRect, CanvasDrawRoundedRect

# **CanvasDrawRoundedRect**

int **status = CanvasDrawRoundedRect** (int **panelHandle**, int **controlID**, Rect **rect**, int **ovalHeight**, int **ovalWidth**, int **drawMode**);

#### **Purpose**

Draws a rounded rectangle on the canvas control. Each corner of the rectangle is drawn as a quadrant of an oval.

The frame of the rectangle is drawn using the current value of the following attributes.

ATTR\_PEN\_COLOR ATTR\_PEN\_MODE ATTR\_PEN\_WIDTH ATTR PEN STYLE (ignored in Windows when pen width is greater than 1)

The interior of the rectangle is drawn using the current value of the following attributes.

ATTR\_PEN\_FILL\_COLOR ATTR\_PEN\_MODE ATTR\_PEN\_PATTERN

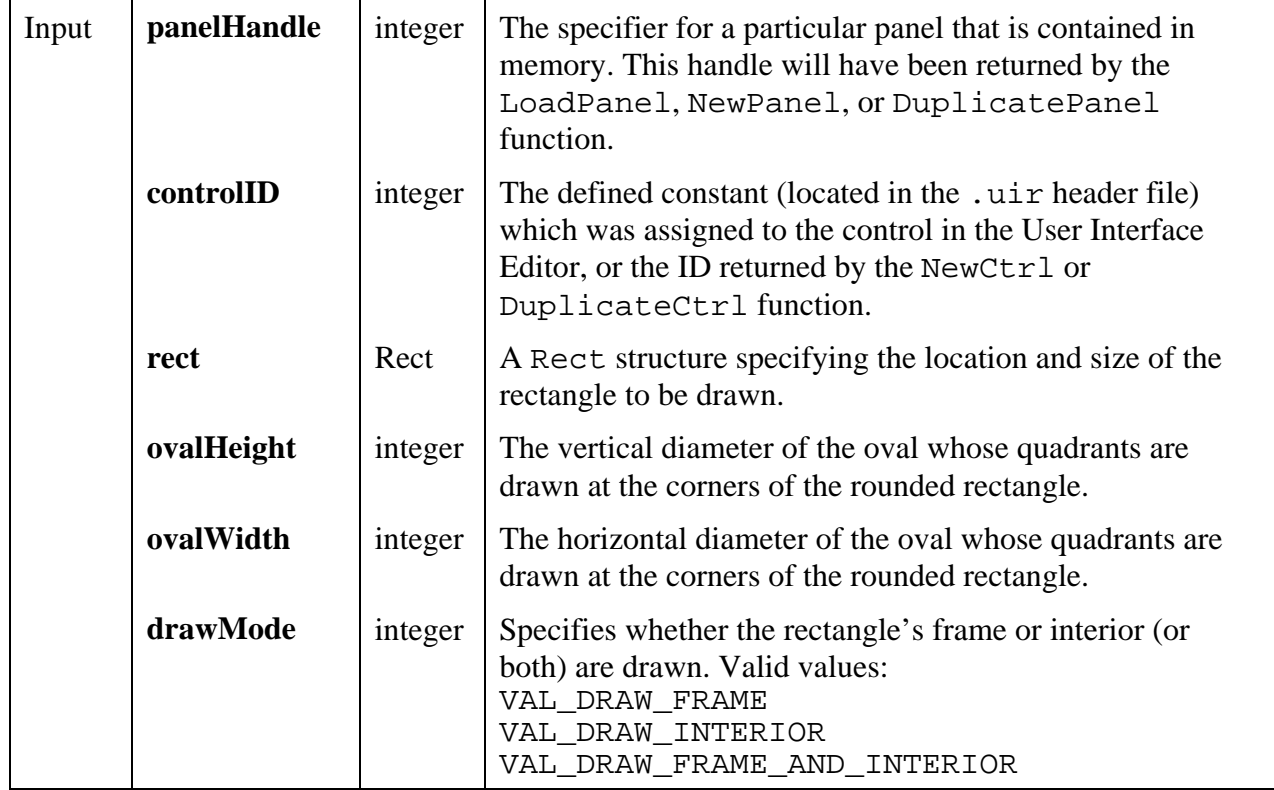

#### **Return Value**

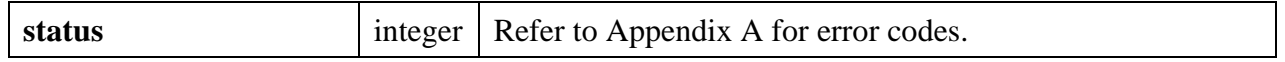

#### **See also**

MakeRect, CanvasDrawRect

# **CanvasDrawText**

#### int **status = CanvasDrawText** (int **panelHandle**, int **controlID**, char **text**[], char **metaFont**[], Rect **bounds**, int **alignment**);

#### **Purpose**

Draws a text string within a specified rectangular area on the canvas control. You can set the alignment of the string within the rectangle. If the string exceeds the size of the rectangle, it is clipped.

The text is drawn using the current value of the following attribute.

ATTR\_PEN\_COLOR

The background rectangle is drawn using the current value of the following attributes:

ATTR\_PEN\_FILL\_COLOR ATTR\_PEN\_MODE ATTR\_PEN\_PATTERN

If you do not want the background rectangle to be drawn, set the ATTR\_PEN\_FILL\_COLOR attribute of the canvas control to VAL\_TRANSPARENT.

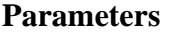

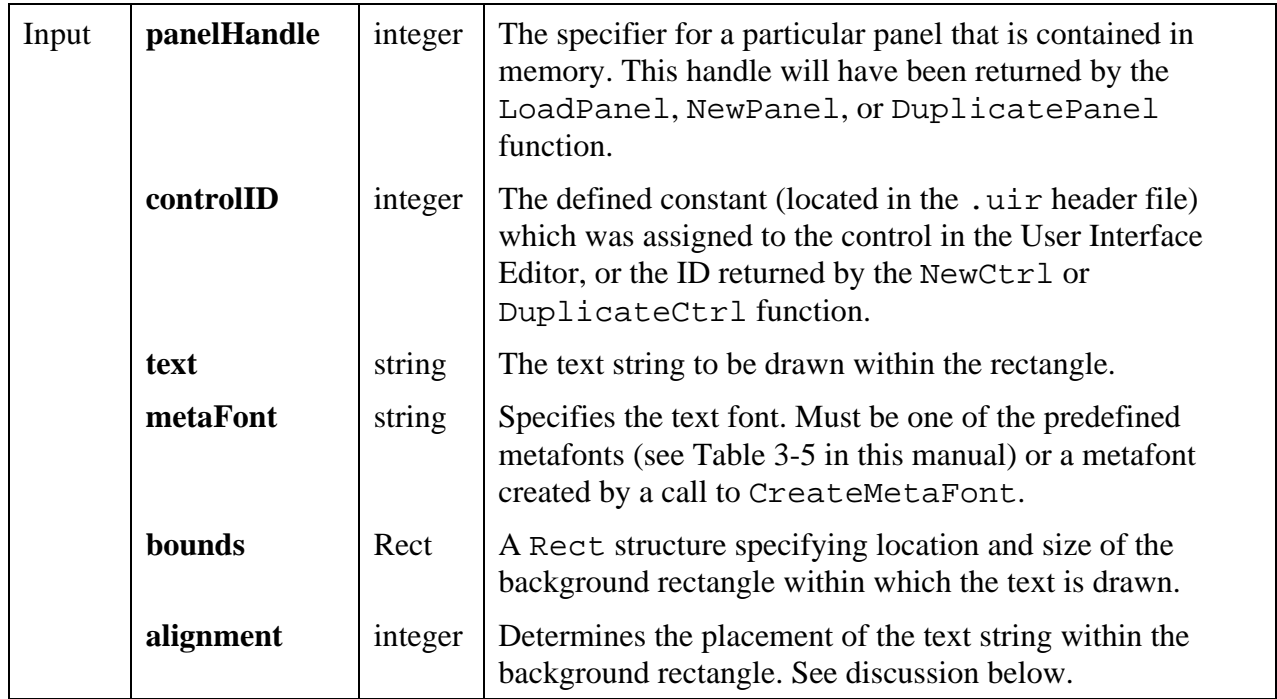

#### **Return Value**

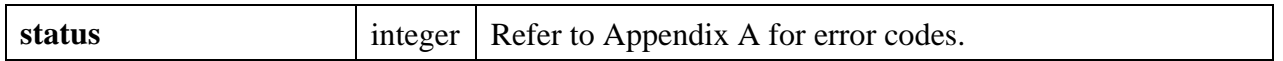

#### **Parameter Discussion**

The values in the **bounds** parameter are in terms of pixel coordinates, with the origin (0,0) at the upper left corner of the canvas control.

If you want the size of the background rectangle to be adjusted automatically to the display size of the text string, set **height** and **width** in the **bounds** parameter to VAL\_KEEP\_SAME\_SIZE.

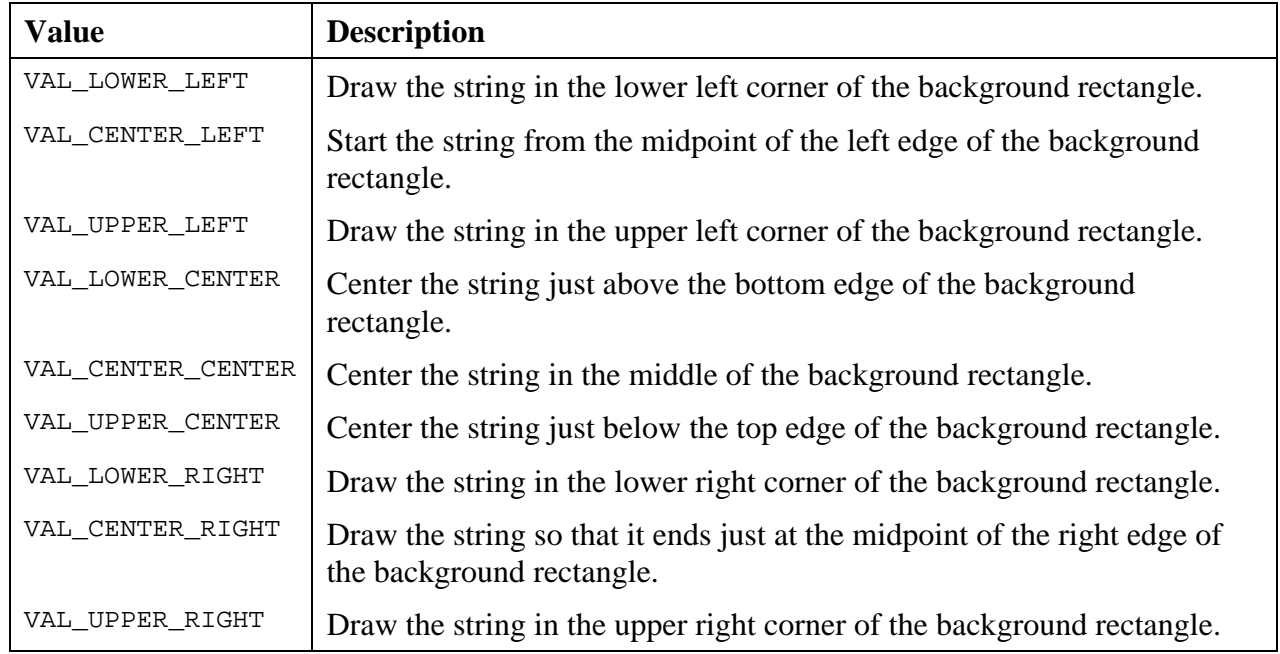

The valid values for the **alignment** parameters are listed in the following table.

If the background rectangle specified by **bounds** is smaller than the text display size, the text is clipped to the rectangle and the specified **alignment** is ignored. If the rectangle width is smaller than the text display width, the text is displayed from the left. If the rectangle height is smaller than the text display height, the text is displayed from the top.

#### **See also**

MakeRect, CanvasDrawTextAtPoint

# **CanvasDrawTextAtPoint**

# int **status = CanvasDrawTextAtPoint** (int **panelHandle**, int **controlID**, char **text**[], char **metaFont**[], Point **anchorPoint**, int **alignment**);

#### **Purpose**

Draws a text string at the specified location in the canvas control. The location is in terms of an anchor point and an alignment around the point.

The text is drawn using the current value of the following attribute.

ATTR\_PEN\_COLOR

The background of the text is drawn using the current value of the following attributes:

ATTR\_PEN\_FILL\_COLOR ATTR\_PEN\_MODE ATTR\_PEN\_PATTERN

If you do not want the background rectangle to be drawn, set the ATTR\_PEN\_FILL\_COLOR attribute of the canvas control to VAL\_TRANSPARENT.

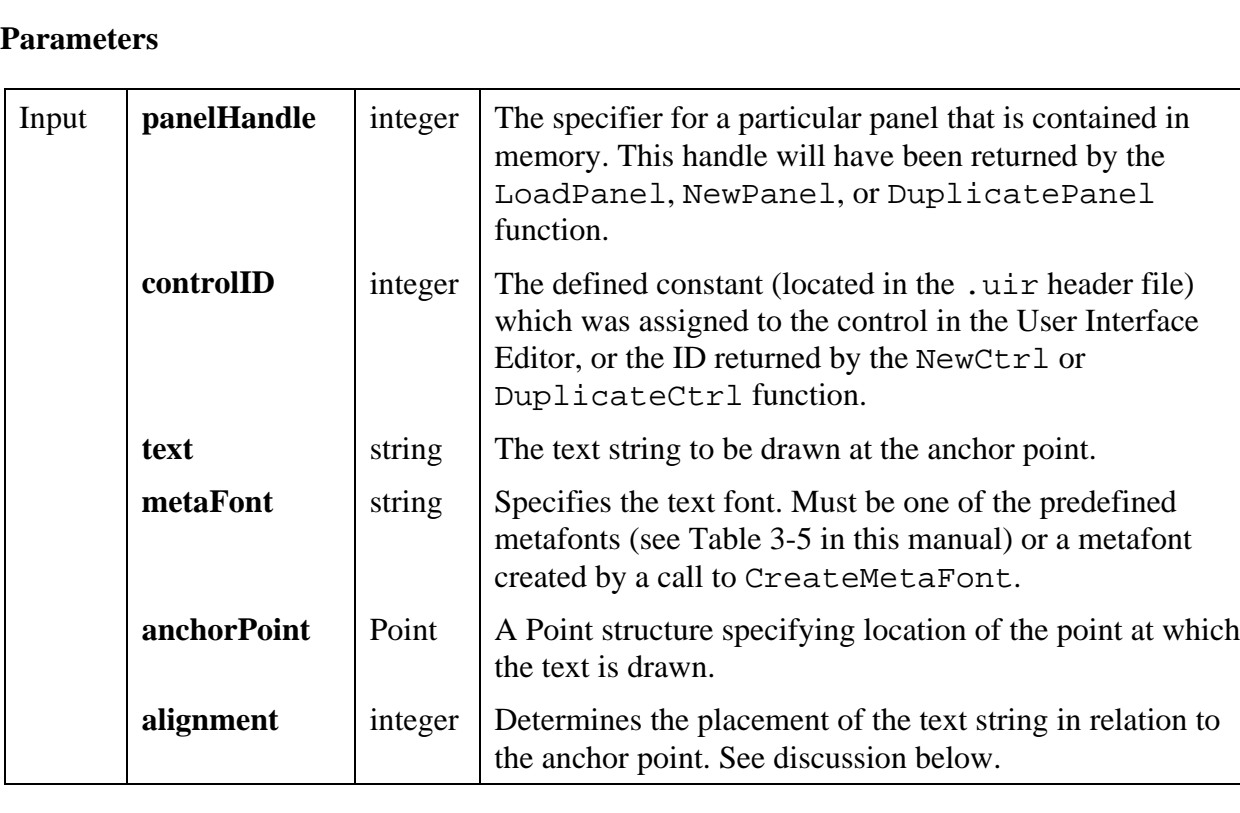

#### **Return Value**

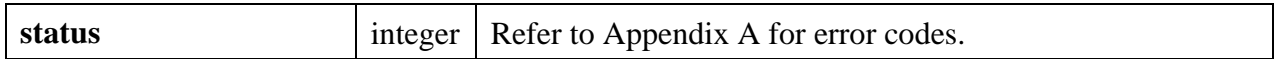

#### **Parameter Discussion**

Each **alignment** value refers to a point on the rectangle that implicitly encloses the text string. The text string is placed so that the point indicated by the **alignment** parameter is at the location specified the **anchorPoint** parameter. The valid values for the **alignment** parameter are listed in the following table.

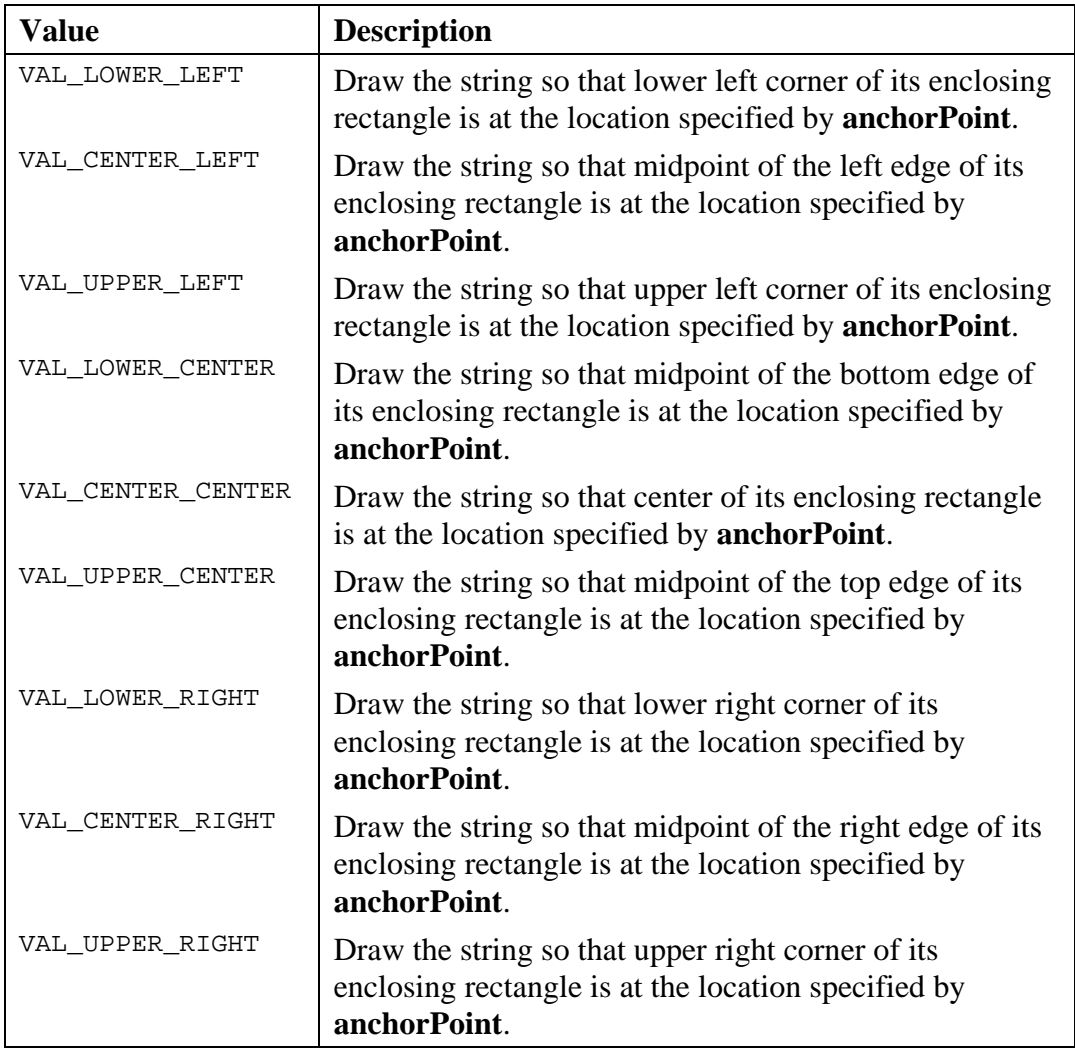

#### **See also**

MakeRect, CanvasDrawText

# **CanvasEndBatchDraw**

# int **nestingDepth = CanvasEndBatchDraw** (int **panelHandle**, int **controlID**);

#### **Purpose**

Ends the batch drawing started with CanvasStartBatchDraw.

#### **Parameters**

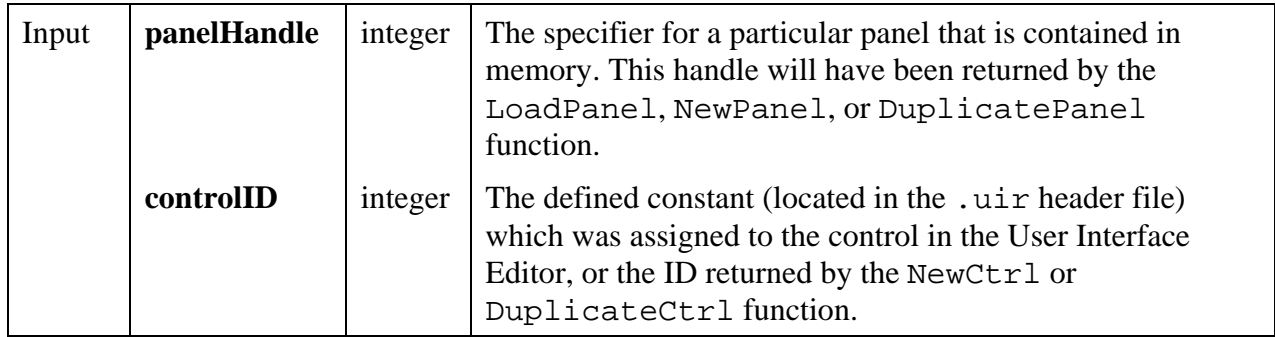

# **Return Value**

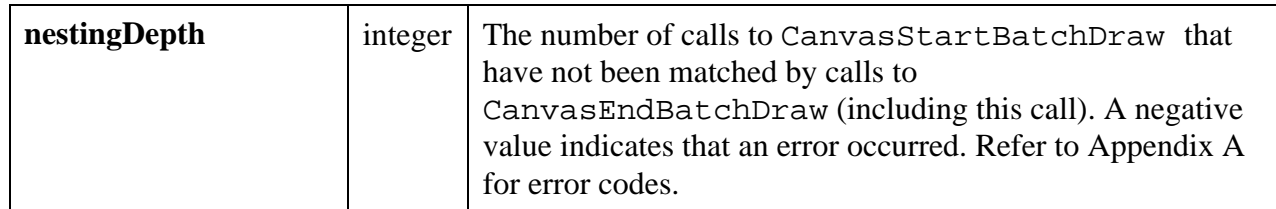

#### **See also**

CanvasStartBatchDraw

# **CanvasGetClipRect**

#### int **status = CanvasGetClipRect** (int **panelHandle**, int **controlID**, Rect \***clipRect**);

#### **Purpose**

Obtains the current clipping rectangle for the canvas control. All drawing operations are restricted to the area in the clipping rectangle. Any drawing outside the clipping rectangle is not shown. Exception: CanvasClear is not restricted to the clipping rectangle.

#### **Parameters**

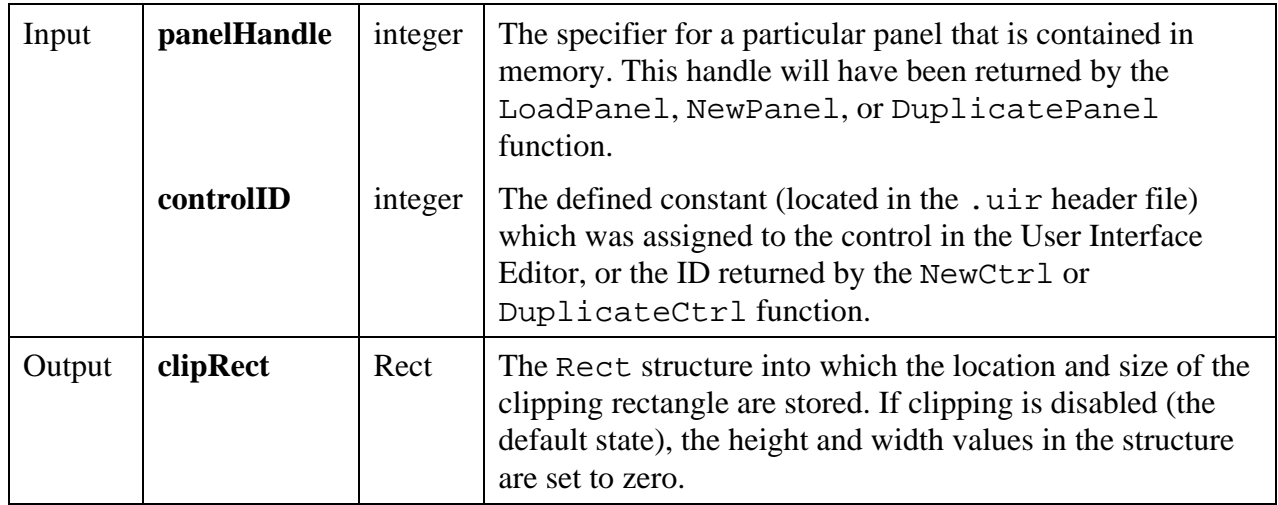

#### **Return Value**

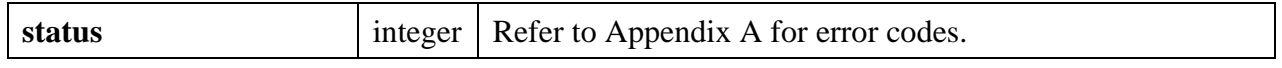

#### **See Also**

CanvasSetClipRect

# **CanvasGetPenPosition**

#### int **status = CanvasGetPenPosition** (int **panelHandle**, int **controlID**, Point \***point**);

#### **Purpose**

Obtains the current position of the canvas pen.

**Note:** CanvasDrawLineTo *is the only canvas drawing function that uses the pen position.*

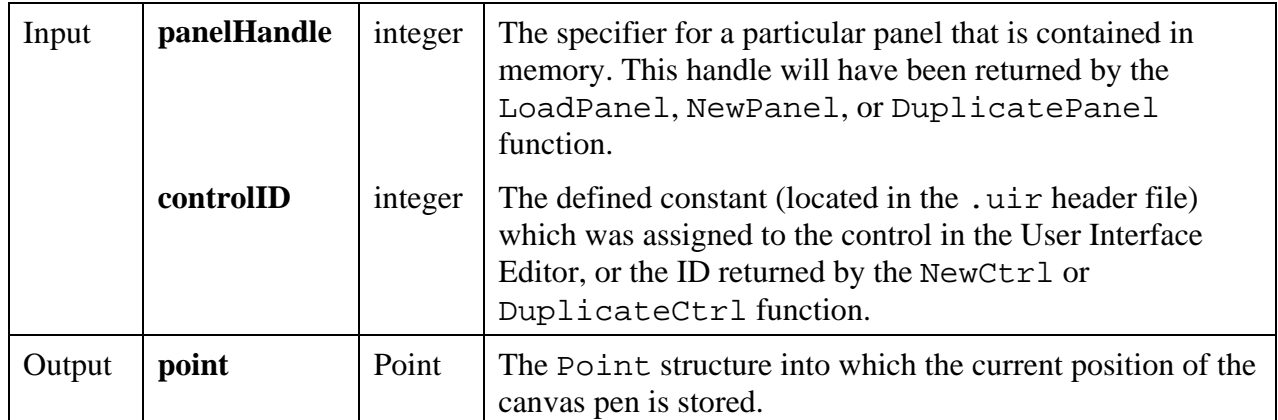

#### **Return Value**

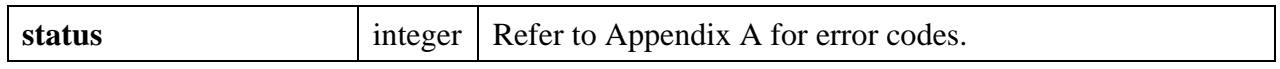

#### **See Also**

CanvasSetPenPosition, CanvasDefaultPen, CanvasDrawLineTo

# **CanvasGetPixel**

#### int **status = CanvasGetPixel** (int **panelHandle**, int **controlID**, Point **pixelPoint**, int \***pixelColor**);

#### **Purpose**

Obtains the color of a single pixel on a canvas control.

**Note:** *The canvas control maintains an internal bitmap reflecting all of the drawing operations (except for drawing operations made while the ATTR\_DRAW\_POLICY attribute is set to* VAL\_DIRECT\_TO\_SCREEN*). There are times during which the internal bitmap contains the result of recent drawing operations that have not yet been reflected on the screen. This function obtains the pixel colors from the internal bitmap, not from the screen.*

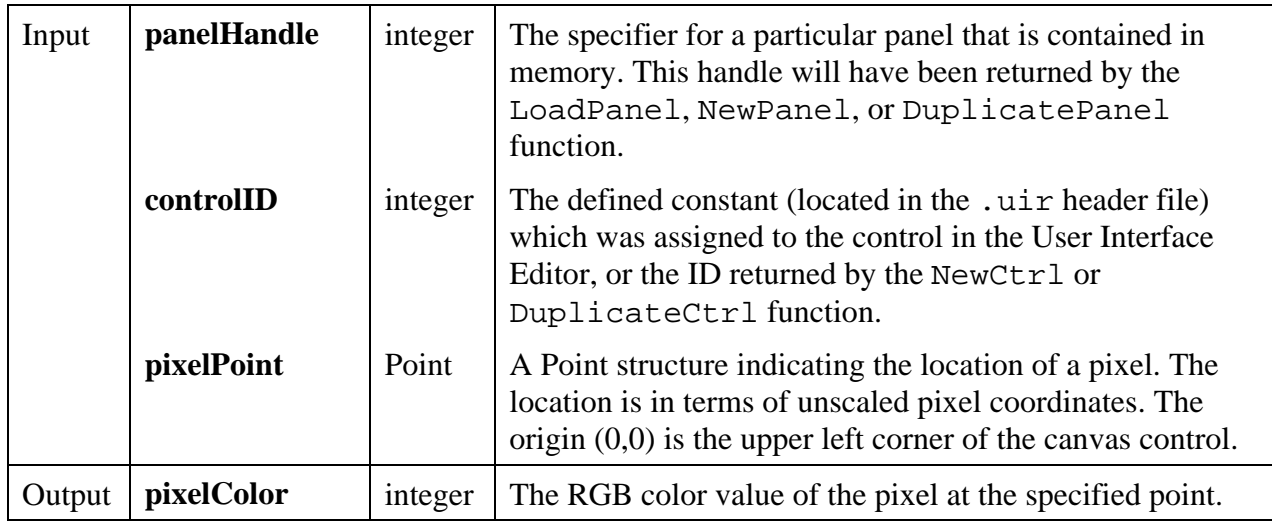

#### **Return Value**

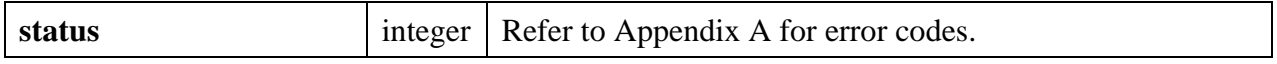

#### **See also**

MakePoint, CanvasGetPixels

# **CanvasGetPixels**

#### int **status = CanvasGetPixels** (int **panelHandle**, int **controlID**, Rect **rect**, int **pixelColors**[]);

#### **Purpose**

Obtains the colors of the pixels in the specified rectangular area of a canvas control.

**Note:** *The canvas control maintains an internal bitmap reflecting all of the drawing operations (except for drawing operations made while the ATTR DRAW POLICY attribute is set to* VAL\_DIRECT\_TO\_SCREEN*). There are times during which the internal bitmap contains the result of recent drawing operations that have not yet been reflected on the screen. This function obtains the pixel colors from the internal bitmap, not from the screen.*

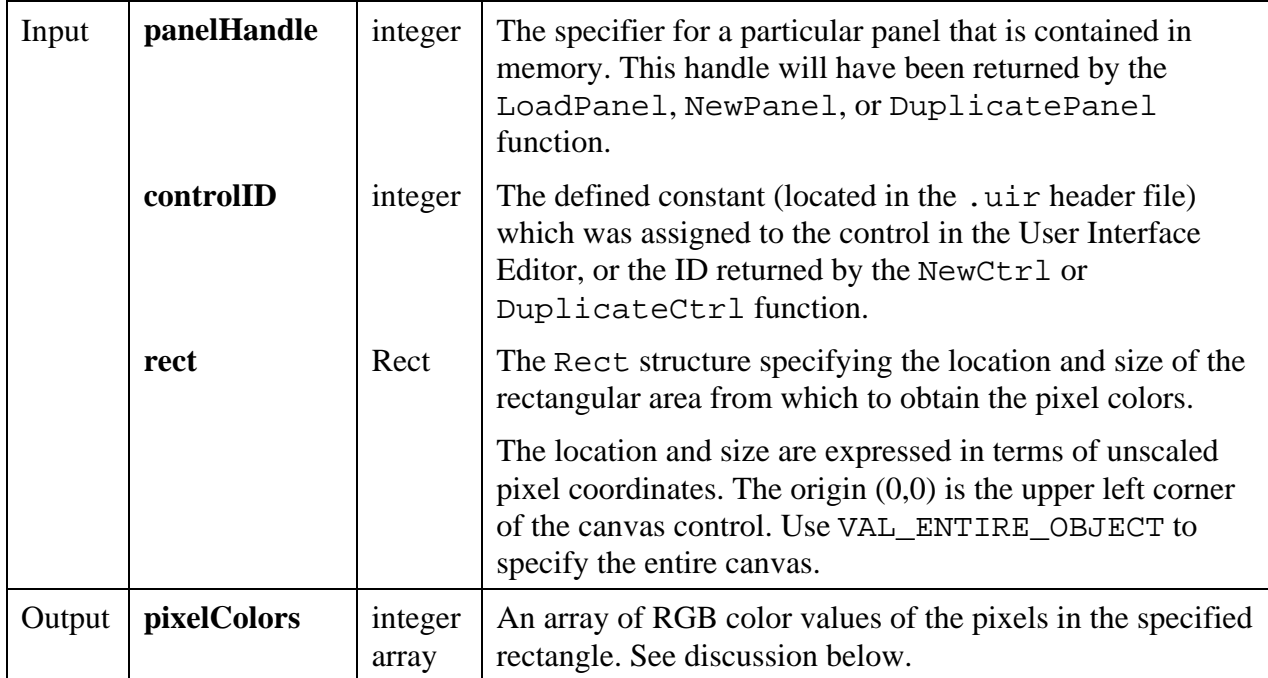

#### **Parameter Discussion**

The total number of elements in the **pixelColors** array should be equal to **rect.height** \* **rect.width**. The pixel color values are stored in row-major order. For example, if **rect** has the following values,

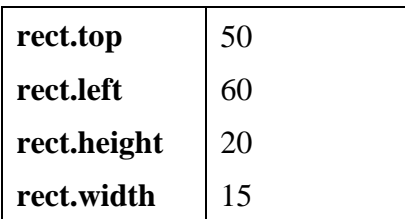

then the color of pixel  $\{x = 65, y = 58\}$  is stored in pixel array at the following index.

(y - **rect.top**) \* **rect.width** + ( x - **rect.left**)

 $= (58-50)*15 + (65-60)$ 

 $= 125$ 

When using a **rect.width** of VAL\_TO\_EDGE, substitute the following for **rect.width** in the above formula.

(total width of canvas) - **rect.left**

#### **Return Value**

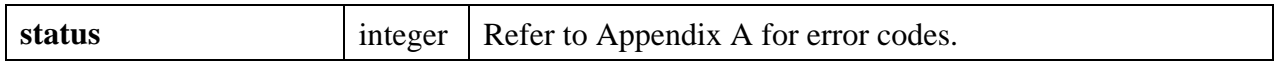

#### **See also**

MakePoint, CanvasGetPixel

# **CanvasInvertRect**

int **status = CanvasInvertRect** (int **panelHandle**, int **controlID**, Rect **rect**);

#### **Purpose**

Inverts the colors in the specified rectangular area of a canvas control. The colors that result from the inversion are dependent on the operating system. If you invert the same rectangle twice, you are guaranteed to get the original colors back.

#### **Parameters**

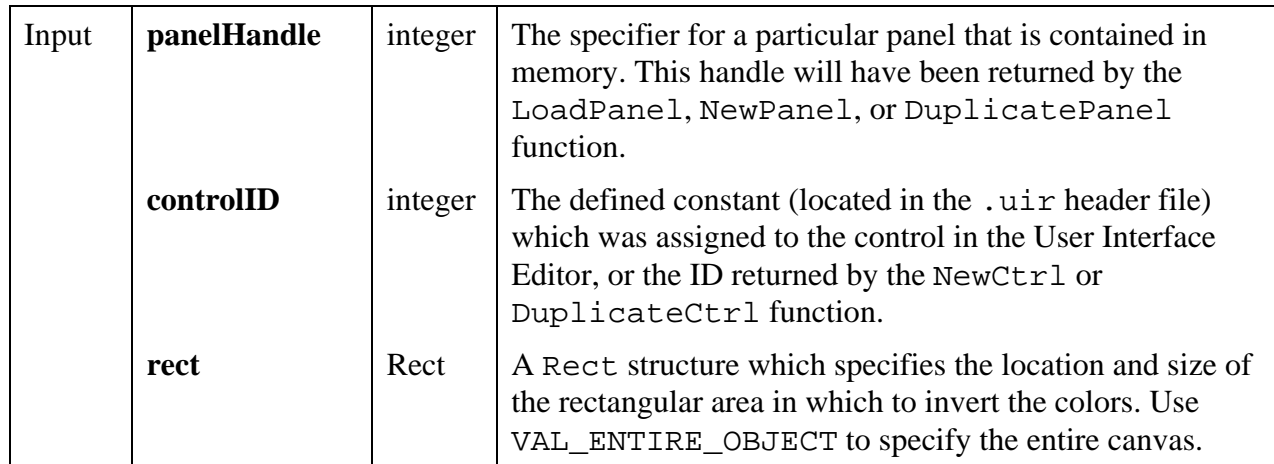

#### **Return Value**

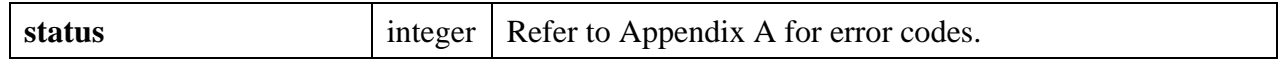

#### **See also**

MakeRect

# **CanvasScroll**

# int **status = CanvasScroll** (int **panelHandle**, int **controlID**, Rect **scrollRect**, int **scrollAmountInXDirection**, int **scrollAmountInYDirection**);

#### **Purpose**

Scrolls the contents of the specified rectangular area of a canvas control. The area that is exposed by the scrolling is filled using the current value of the ATTR\_PEN\_FILL\_COLOR attribute. The contents of the canvas outside the specified rectangular area is not affected by the scrolling.

#### **Parameters**

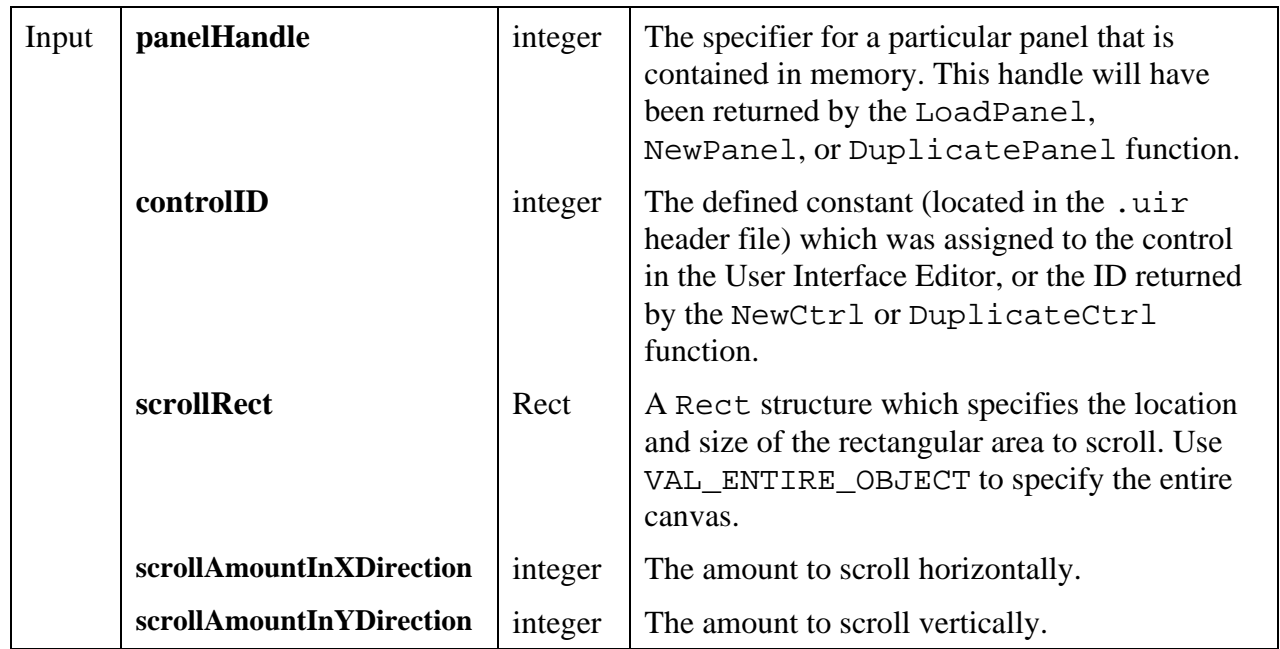

#### **Parameter Discussion**

A positive value for **scrollAmountInXDirection** moves the contents of the rectangle to the right. An area on the left side of the rectangle is thereby exposed. It is filled with the current value of the ATTR\_PEN\_FILL\_COLOR attribute.

A negative value for **scrollAmountInXDirection** moves the contents of the rectangle to the left. An area on the right side of the rectangle is thereby exposed. It is filled with the current value of the ATTR\_PEN\_FILL\_COLOR attribute.

A positive value for **scrollAmountInYDirection** moves the contents of the rectangle down. An area at the top of the rectangle is thereby exposed. It is filled with the current value of the ATTR\_PEN\_FILL\_COLOR attribute.

A negative value for **scrollAmountInYDirection** moves the contents of the rectangle the up. An area at the bottom of the rectangle is thereby exposed. It is filled with the current value of the ATTR\_PEN\_FILL\_COLOR attribute.

#### **See Also**

MakeRect

# **CanvasSetClipRect**

int **status = CanvasSetClipRect** (int **panelHandle**, int **controlID**, Rect **clipRect**);

#### **Purpose**

Sets the clipping rectangle for the canvas control. All drawing operations are restricted to the area in the clipping rectangle. Any drawing outside the clipping rectangle is not shown. Exception: CanvasClear is not restricted to the clipping rectangle.

Changing the clipping rectangle does not affect current contents of the canvas.

In the initial state for a canvas control, clipping is disabled.

#### **Parameters**

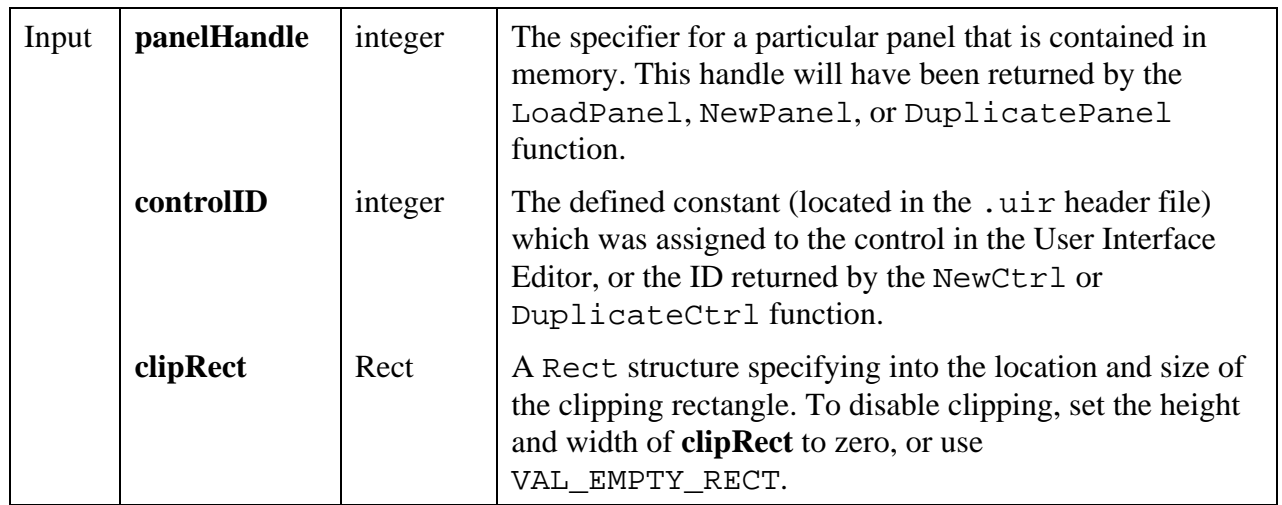

#### **Return Value**

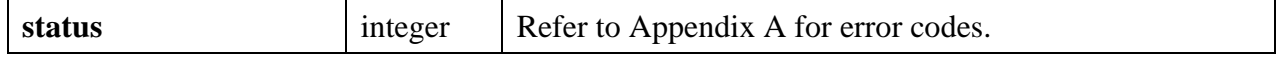

#### **See Also**

CanvasGetClipRect

# **CanvasSetPenPosition**

int **status = CanvasSetPenPosition** (int **panelHandle**, int **controlID**, Point **point**);

#### **Purpose**

Sets the position of the canvas pen.

**Note:** CanvasDrawLineTo *is the only canvas drawing function that uses the pen position.*

#### **Parameters**

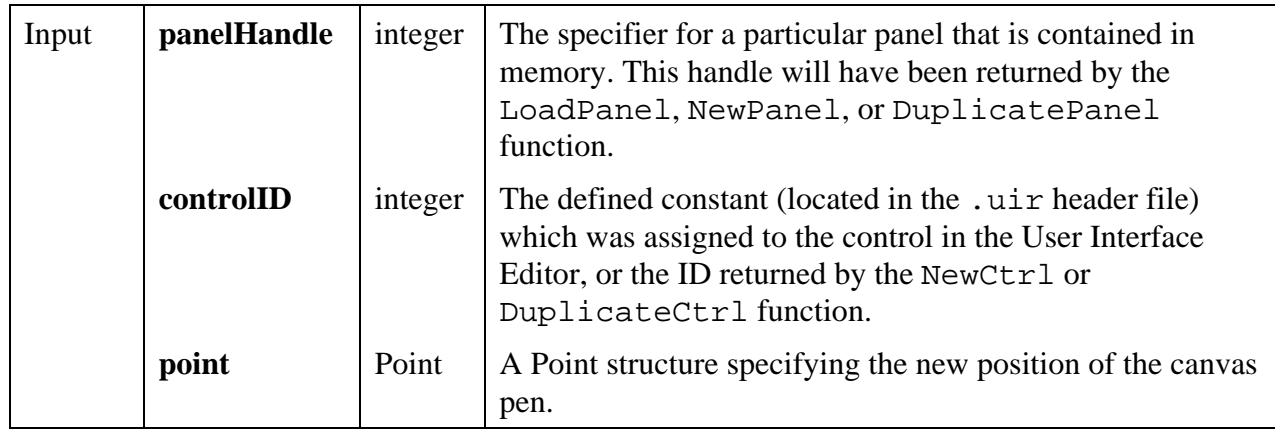

#### **Return Value**

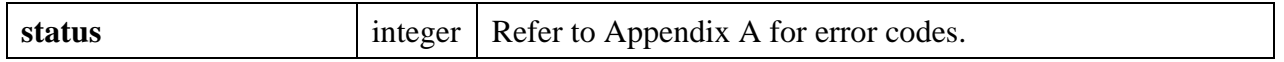

#### **See Also**

CanvasGetPenPosition, CanvasDefaultPen, CanvasDrawLineTo
# **CanvasStartBatchDraw**

#### int **nestingDepth = CanvasStartBatchDraw** (int **panelHandle**, int **controlID**);

#### **Purpose**

This function can be used to increase the drawing performance of the canvas control. In general, it should be used whenever you want to make two or more consecutive calls to canvas drawing functions. Each call to CanvasStartBatchDraw should be matched with a call to CanvasEndBatchDraw.

Before drawing operations can be performed, certain operating system functions must be invoked to prepare for drawing on the particular canvas. Without batch drawing, these system functions must be called for each canvas drawing operation. With batch drawing, the system functions are called only once for all of the drawing operations between CanvasStartBatchDraw and the matching CanvasEndBatchDraw.

#### **Parameters**

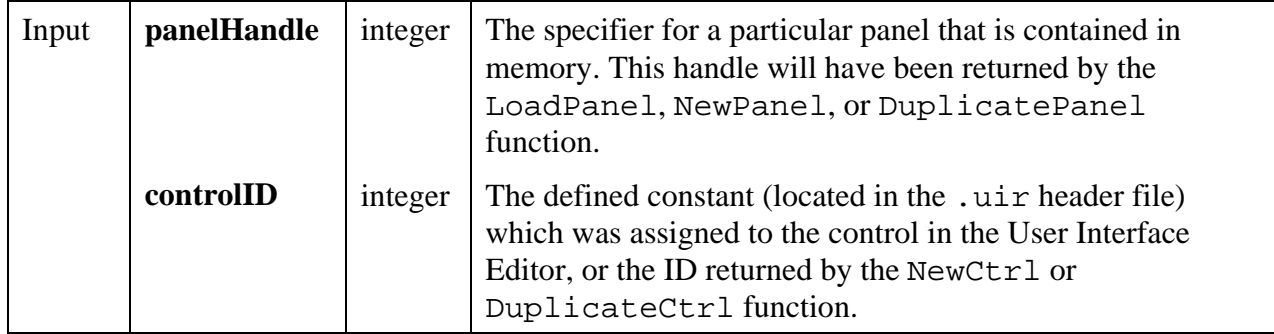

#### **Return Value**

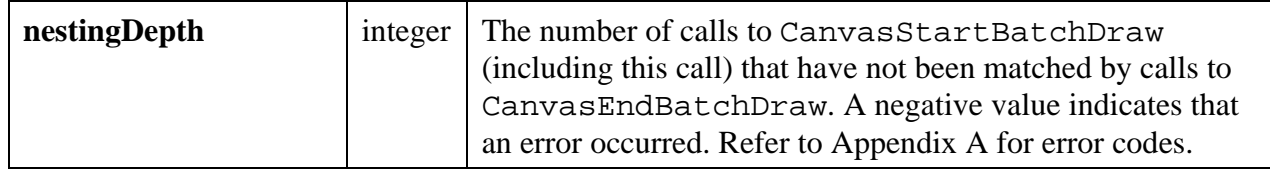

#### **Using This Function**

The following code shows an example of how you would incorporate a sequence of drawing operations on the same canvas control into one batch.

```
CanvasStartBatchDraw (panelHandle, controlID);
CanvasDrawLine (panelHandle, controlID, point1, point2);
CanvasDrawLine (panelHandle, controlID, point3, point4);
CanvasDrawRect (panelHandle, controlID, rect5);
CanvasEndBatchDraw (panelHandle, controlID);
```
During a batch draw, you may call drawing operations on other canvas controls or call other User Interface Library functions that perform drawing operations or process events. This has the effect of implicitly ending the batch. The next time you call a drawing function on the same canvas, the batch is implicitly restarted.

You may nest calls to CanvasStartBatchDraw.

Failure to properly match CanvasStartBatchDraw and CanvasEndBatchDraw calls can negate the potential performance improvements but does not cause any other ill effects.

### **Note:** *If the* ATTR\_DRAW\_POLICY *attribute for the canvas control is set to* VAL\_UPDATE\_IMMEDIATELY*, no update to the screen occurs until the batch is ended. Also, changing values of the* ATTR\_DRAW\_POLICY *and* ATTR\_OVERLAP\_POLICY *attributes during a batch draw has no effect until after the batch is ended.*

#### **See also**

CanvasEndBatchDraw

# **CanvasUpdate**

int **status = CanvasUpdate** (int **panelHandle**, int **controlID**, Rect **updateArea**);

#### **Purpose**

Immediately updates on the screen the contents of the canvas control within the specified rectangular area.

The canvas control maintains an internal bitmap reflecting all of the drawing operations (except for drawing operations made while the ATTR\_DRAW\_POLICY attribute is set to VAL DIRECT TO SCREEN). Maintaining the internal bitmap ensures that the canvas is redrawn correctly when it is exposed.

This function copies the content of the specified area in the internal bitmap to the canvas control.

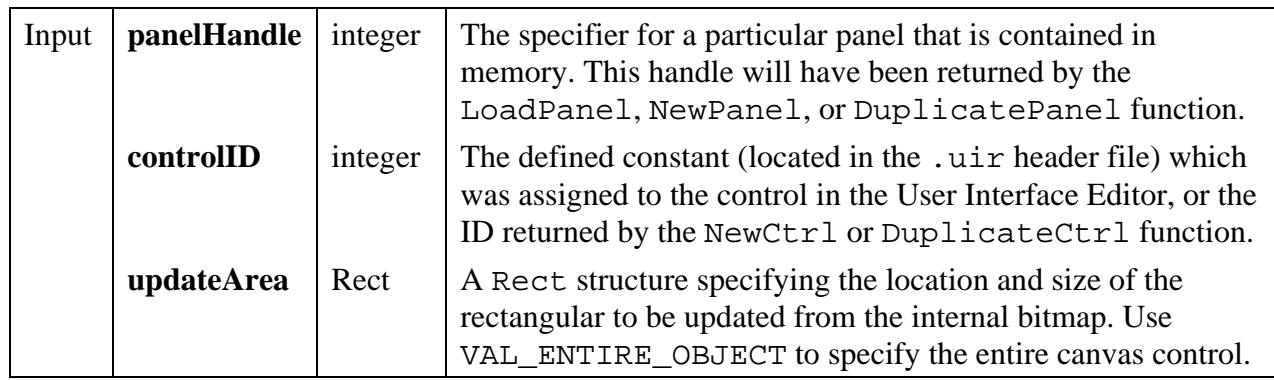

# **Return Value**

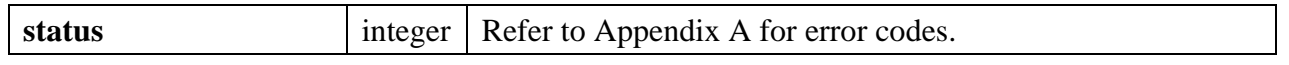

# **See also**

MakeRect

# **CheckListItem**

# int **status** = **CheckListItem** (int **panelHandle**, int **controlID**, int **itemIndex**, int **checked**);

# **Purpose**

This function places a check by, or removes a check from, the specified list item. It applies only to list boxes with the check mode attribute set.

## **Parameters**

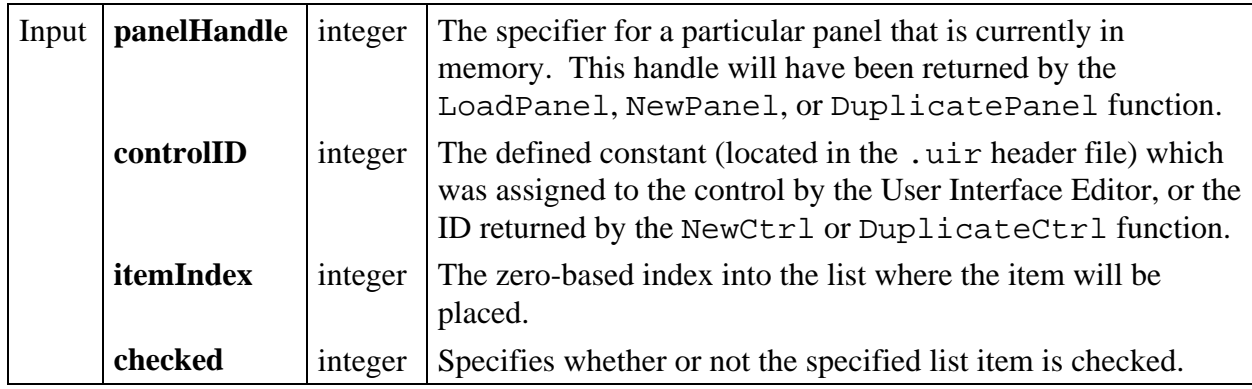

### **Return Value**

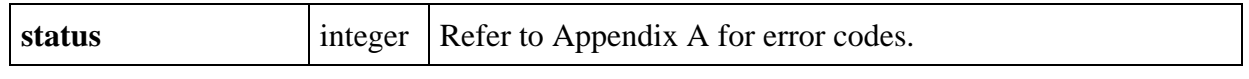

# **ClearAxisItems**

int **status = ClearAxisItems** (int **panelHandle**, int **controlID**, int **axis**);

## **Purpose**

 $\overline{a}$ 

This function deletes all string/value pairs from the list of label strings for a graph or strip chart axis.

### **Parameters**

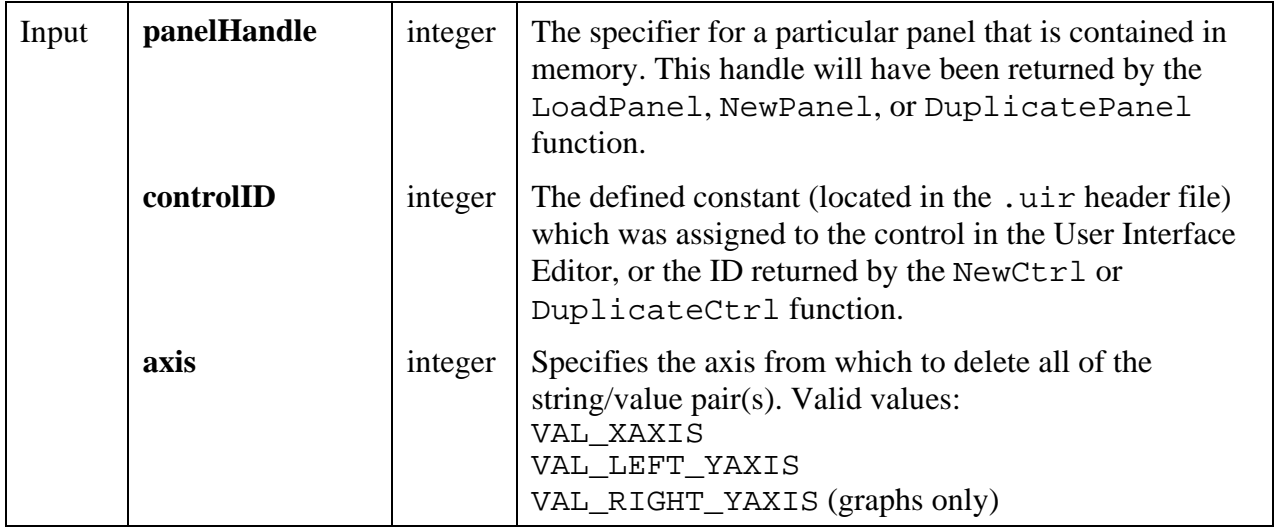

#### **Return Value**

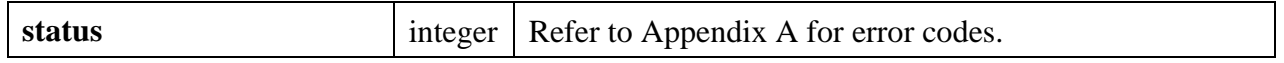

#### **See Also**

InsertAxisItem, ReplaceAxisItem, DeleteAxisItem, GetNumAxisItems

# **ClearListCtrl**

## int **status** = **ClearListCtrl** (int **panelHandle**, int **controlID**);

#### **Purpose**

This function clears all list items from the specified list control.

#### **Parameters**

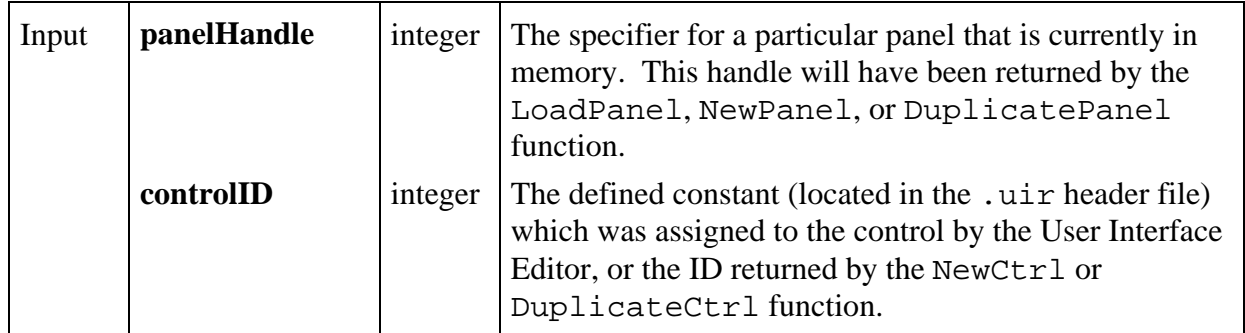

### **Return Value**

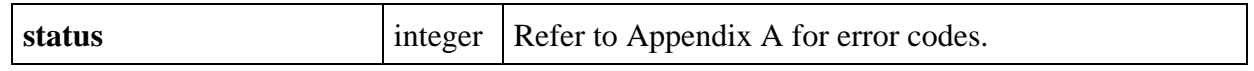

# **ClearStripChart**

### int **status** = **ClearStripChart** (int **panelHandle**, int **controlID**);

#### **Purpose**

 $\overline{a}$ 

Clears all traces from a strip chart control.

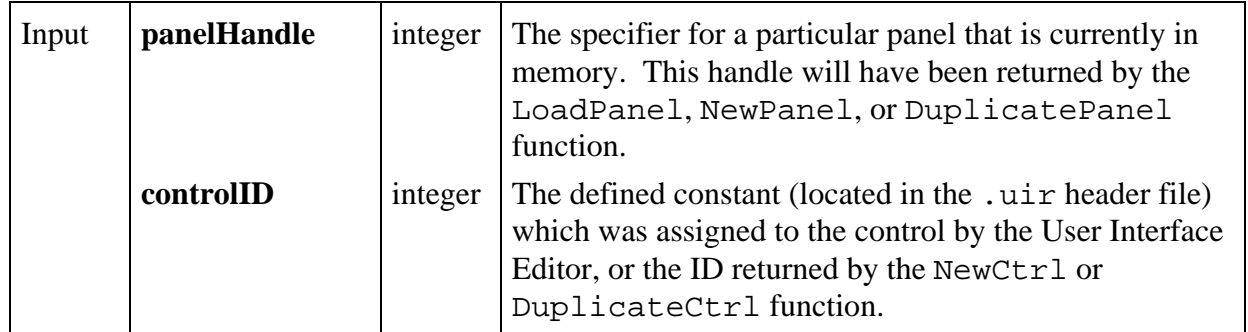

## **Return Value**

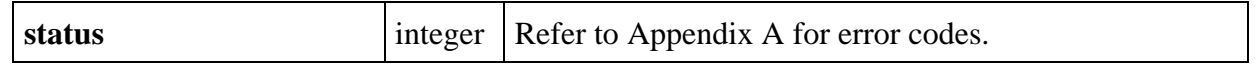

# **ClipboardGetBitmap**

# int **status = ClipboardGetBitmap** (int \***bitmapID**, int \***available**);

## **Purpose**

 $\overline{a}$ 

Determines whether or not a bitmap image is available on the system clipboard and optionally retrieves a copy of the bitmap. The bitmap ID can then be passed to any function that accepts a bitmap, such as CanvasDrawBitmap.

You can discard the bitmap by passing its ID to DiscardBitmap.

## **Parameters**

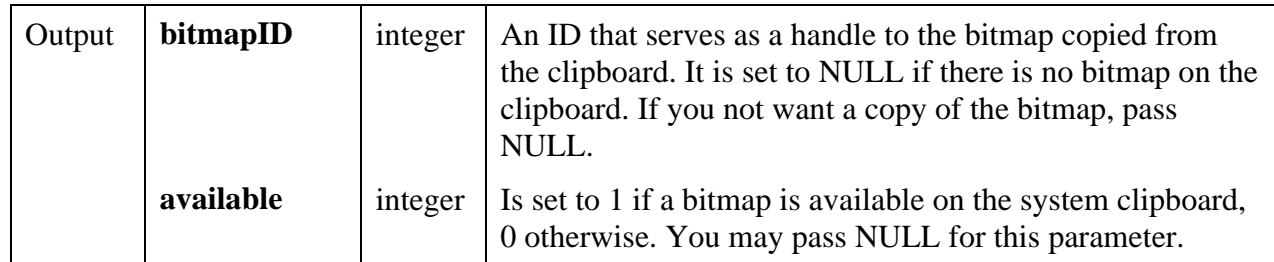

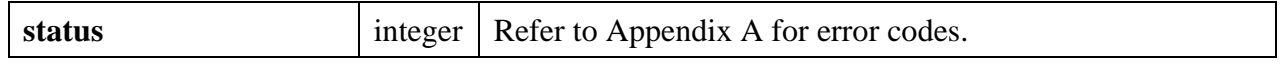

#### **See Also**

```
ClipboardPutBitmap, ClipboardGetText, GetBitmapData, SetCtrlBitmap,
PlotBitmap, CanvasDrawBitmap, DiscardBitmap.
```
# **ClipboardGetText**

int **status = ClipboardGetText** (char \*\***text**, int \***available**);

#### **Purpose**

Determines whether or not a text string is available on the system clipboard and optionally retrieves a copy of the text.

When the copy of the text is no longer needed, you should free it by calling the free function.

#### **Parameters**

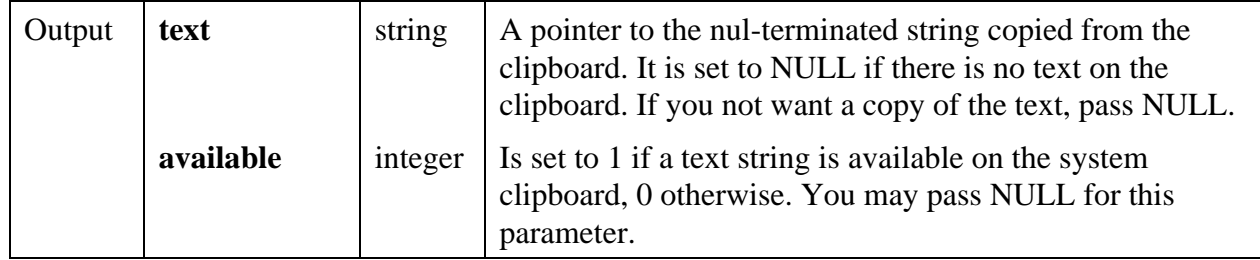

#### **Return Value**

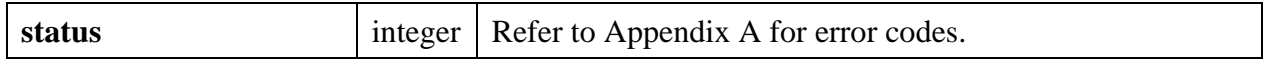

#### **See Also**

```
ClipboardPutText, ClipboardGetBitmap.
```
# **ClipboardPutBitmap**

#### int **status = ClipboardPutBitmap** (int **bitmapID**);

#### **Purpose**

Copies a bitmap image onto the system clipboard.

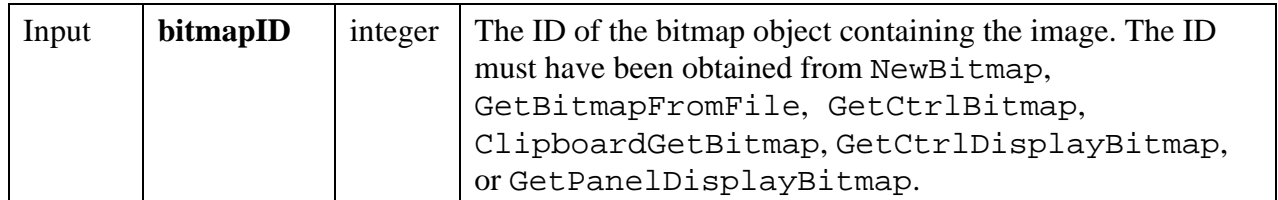

#### **Return Value**

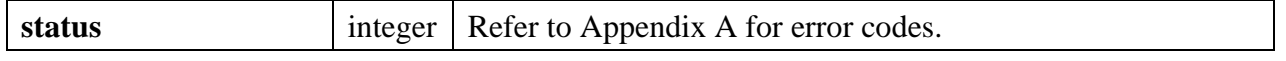

#### **See Also**

```
ClipboardGetBitmap, ClipboardPutText, NewBitmap, GetBitmapFromFile,
GetCtrlBitmap, GetCtrlDisplayBitmap, GetPanelDisplayBitmap,
ClipboardGetBitmap.
```
# **ClipboardPutText**

#### int **status = ClipboardPutText** (char **text**[]);

#### **Purpose**

Copies a text string onto the system clipboard.

#### **Parameter**

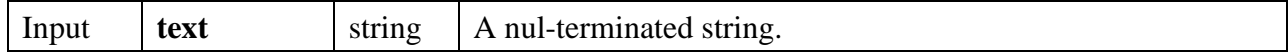

#### **Return Value**

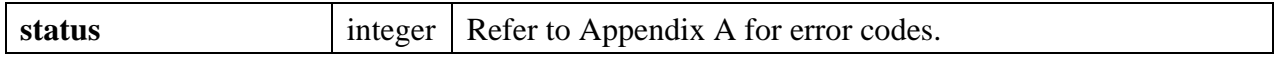

#### **See Also**

ClipboardGetText, ClipboardPutBitmap

# **ConfigurePrinter**

# int **status** = **ConfigurePrinter** (char **printFile**[], int **orientation**, int **imageWidth**, int **imageHeight**, int **ejectAfter**);

# **Purpose**

Sets the orientation, height, width, and eject after print attributes. See Table 3-27, *Hard Copy Attributes,* in Chapter 3, *Programming with the User Interface Library,* for more information on printing attributes.

This function is retained for compatibility with LabWindows for DOS. It is superseded by SetPrintAttribute.

## **Parameters**

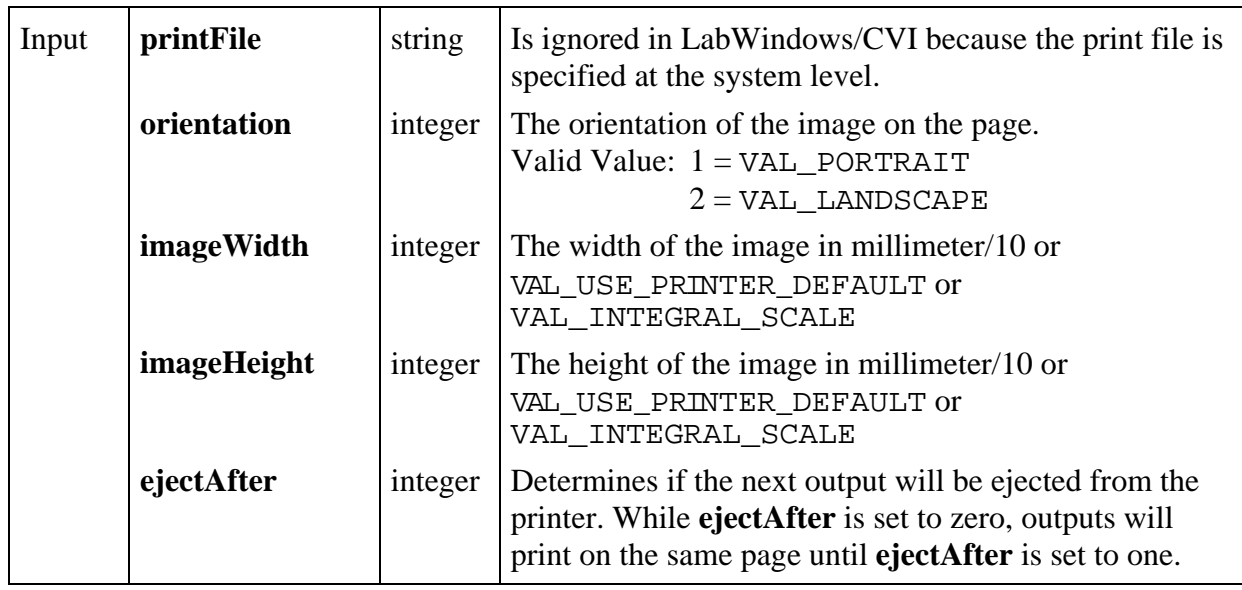

## **Return Value**

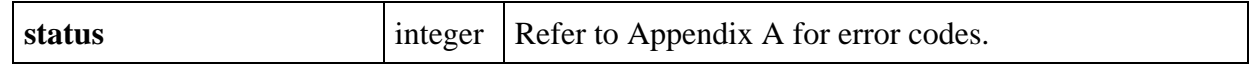

# **ConfirmPopup**

int **status** = **ConfirmPopup** (char **title**[], char **message**[]);

## **Purpose**

 $\overline{a}$ 

Displays a prompt message in a dialog box and waits for the user to select the **Yes** or **No** button.

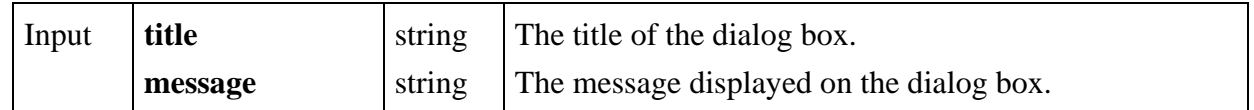

#### **Return Value**

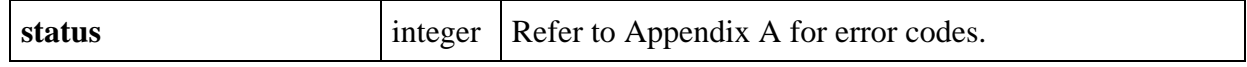

### **Return Codes**

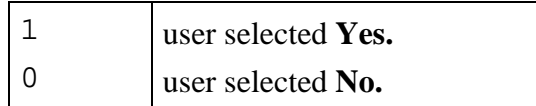

# **CreateMetaFont**

## int **status** = **CreateMetaFont** (char **newMetaFontName**[], char **existingFontName**[], int **pointSize**, int **bold**, int **italics**, int **underlined**, int **strikeout**);

## **Purpose**

 $\overline{a}$ 

Creates a new meta font based on a pre-defined National Instruments font, an existing metafont, or a font supplied by the operating system. Metafonts contain typeface information, point size, and text style.

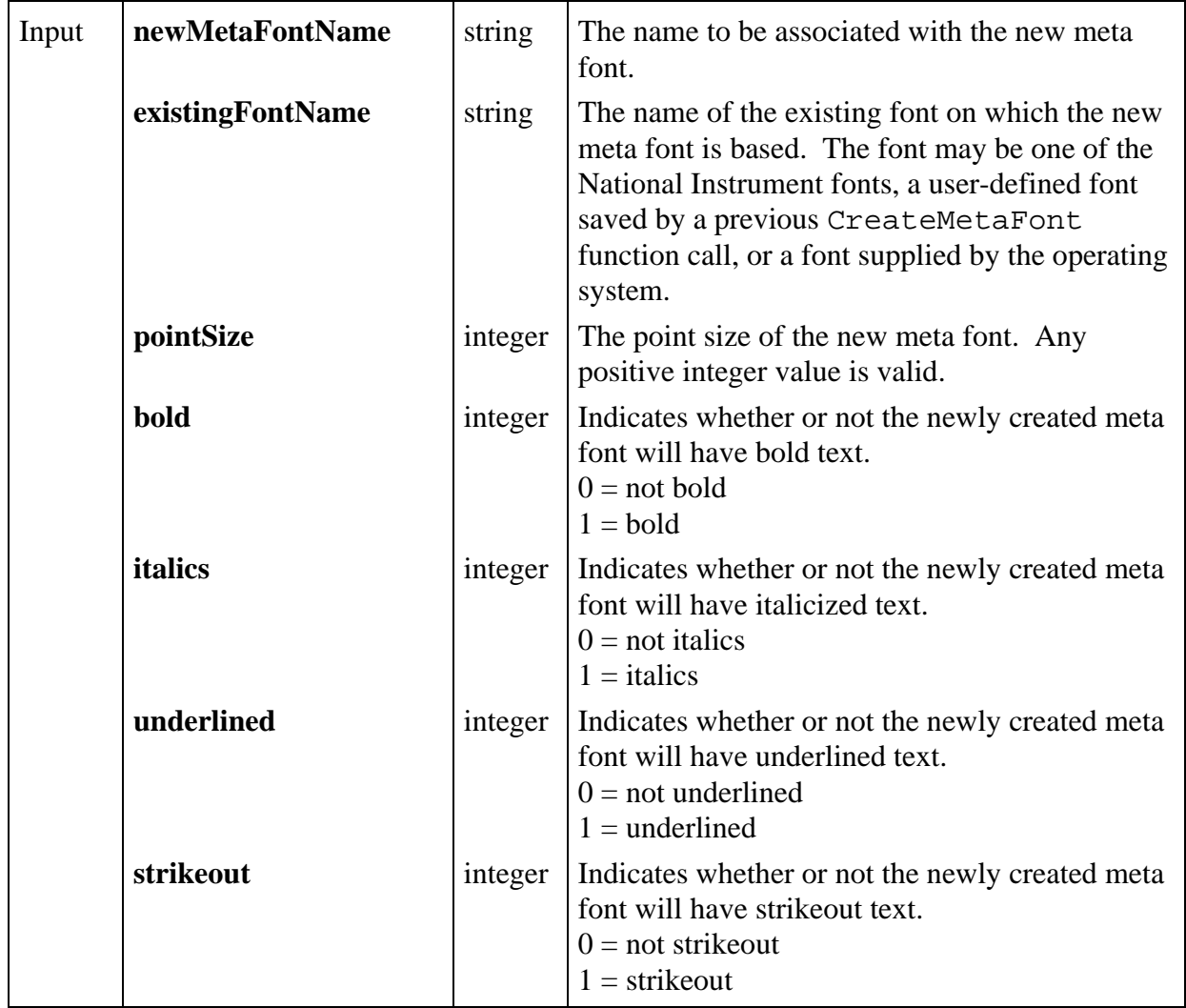

## **Return Value**

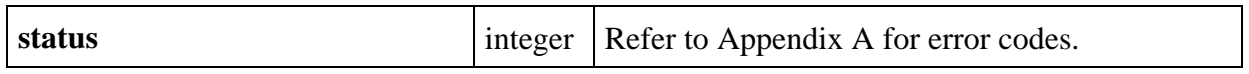

# **Parameter Discussion**

The following are examples of values that can be passed to **existingFontName**.

VAL\_7SEG\_META\_FONT VAL\_DIALOG\_FONT "Courier"

# **DefaultCtrl**

# int **status** = **DefaultCtrl** (int **panelHandle**, int **controlID**);

### **Purpose**

This function restores a control to its default value.

If the control is visible, it is updated to reflect its default value. You assign default values to controls in the User Interface Editor or through the SetCtrlAttribute function.

### **Parameters**

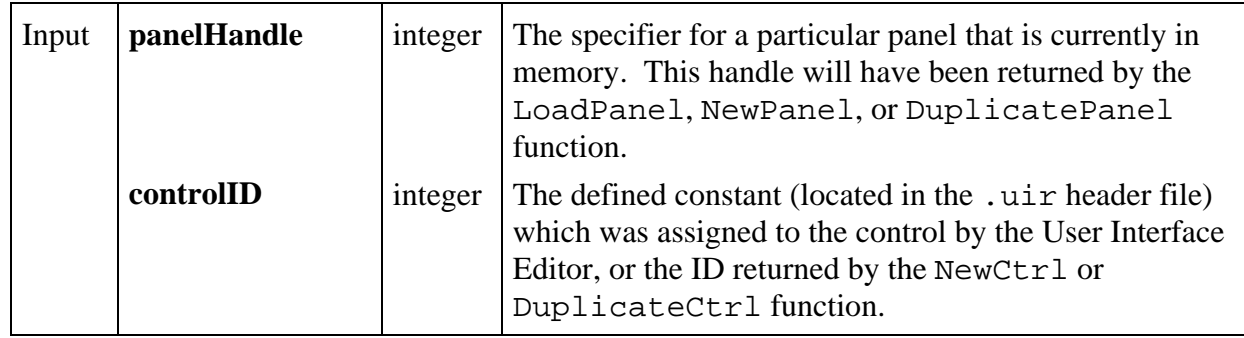

#### **Return Value**

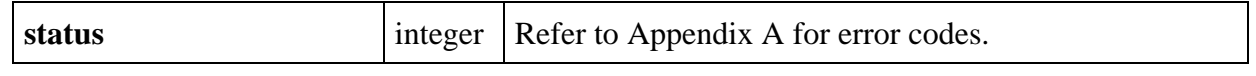

# **DefaultPanel**

## int **status** = **DefaultPanel** (int **panelHandle**);

## **Purpose**

 $\overline{a}$ 

Restores all panel controls to their default values.

If the panel is visible, it is updated to reflect the new control values. You assign default values to controls in the User Interface Editor or through the SetCtrlAttribute function using ATTR\_DFLT\_VALUE.

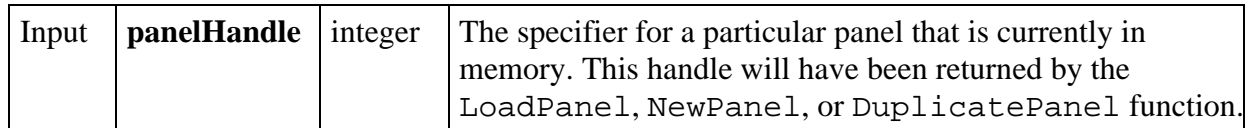

# **Return Value**

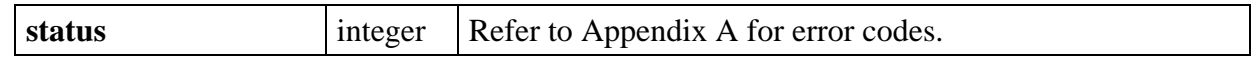

# **DeleteAxisItem**

#### int **status = DeleteAxisItem** (int **panelHandle**, int **controlID**, int **axis**, int **itemIndex**, int **numberOfItems**);

## **Purpose**

 $\overline{a}$ 

Deletes one or more string/value pairs from the list of label strings for a graph or strip chart axis. These strings appear in place of the numerical labels. They appear at the location of their associated values on the graph or strip chart.

To see string labels on an X axis, you must set the ATTR\_XUSE\_LABEL\_STRINGS attribute to TRUE. To see string labels on a Y axis, you must set the ATTR\_YUSE\_LABEL\_STRINGS attribute to TRUE.

## **Parameters**

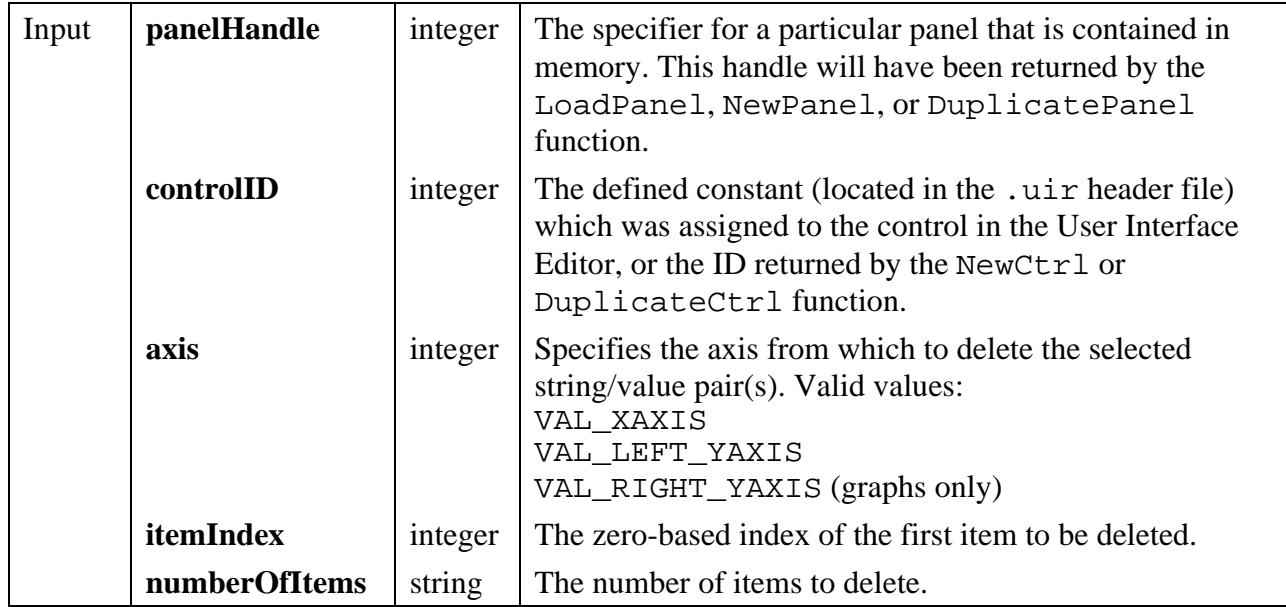

### **Return Value**

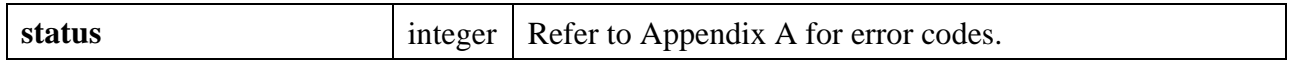

### **See Also**

InsertAxisItem, ReplaceAxisItem, ClearAxisItems, GetNumAxisItems

# **DeleteGraphPlot**

# int status = **DeleteGraphPlot** (int **panelHandle**, int **controlID**, int **plotHandle**, int **refresh**);

# **Purpose**

Deletes one or all plots from a graph control.

### **Parameters**

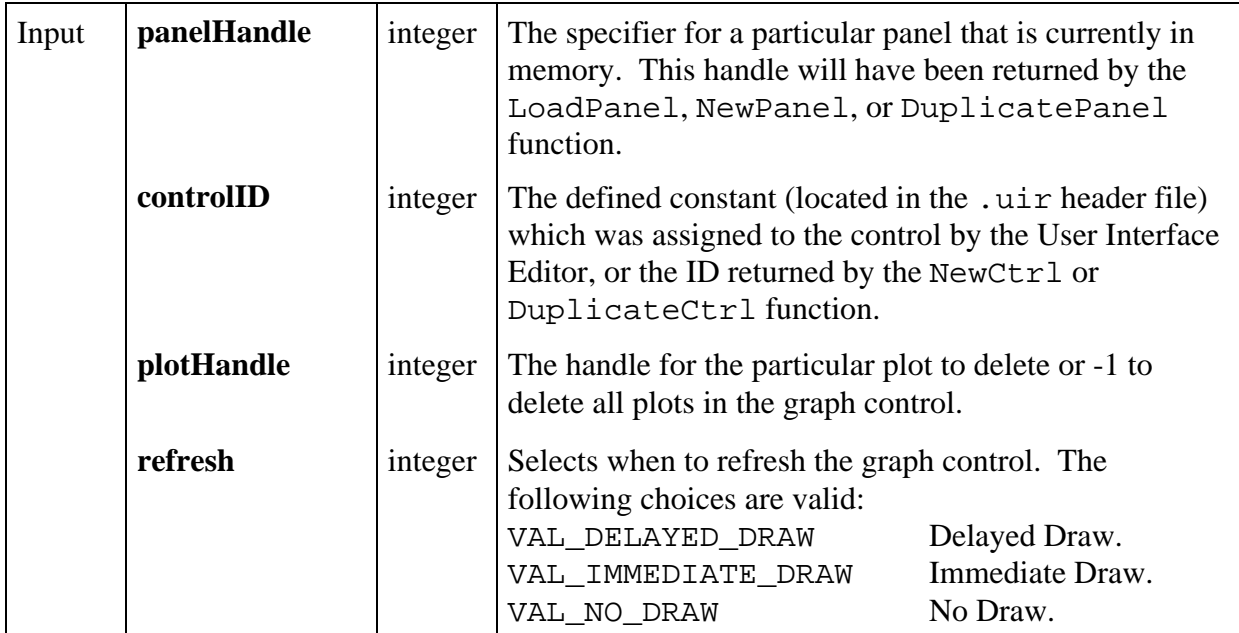

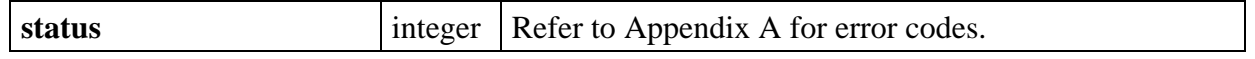

### **Parameter Discussion**

**plotHandle** will have been returned by one of the following functions.

PlotX PlotY PlotXY PlotWaveform PlotPoint PlotText PlotLine PlotRectangle PlotPolygon PlotOval PlotArc PlotIntensity PlotBitmap

If **refresh** is set to Delayed Draw, the deleted plot remains on the graph until one of the following actions takes place.

- Graph is rescaled.
- Size of the plot area is changed.
- Graph is overlapped.
- Graph is made visible after it was hidden.
- ATTR\_REFRESH\_GRAPH is set to 1 when it was previously 0.
- RefreshGraph function is called.
- Another plot is directed to the graph while ATTR\_REFRESH\_GRAPH is 1.

When one of the above events occurs, the entire plot area is redrawn.

If **refresh** is set to VAL\_IMMEDIATE\_DRAW, the plot area is redrawn immediately and the deleted plot is removed from the graph.

If **refresh** is set to VAL\_NO\_DRAW, the deleted plot remains on the graph until one of the following actions takes place.

Graph is rescaled.

- Size of the plot area is changed.
- Graph is overlapped when ATTR\_SMOOTH\_UPDATE is 0.
- Graph is made visible when ATTR\_SMOOTH\_UPDATE is 0 after it was hidden.

# **DeleteImage**

# int **status** = **DeleteImage** (int **panelHandle**, int **controlID**);

### **Purpose**

Removes an image from the specified picture control and from memory.

### **Parameters**

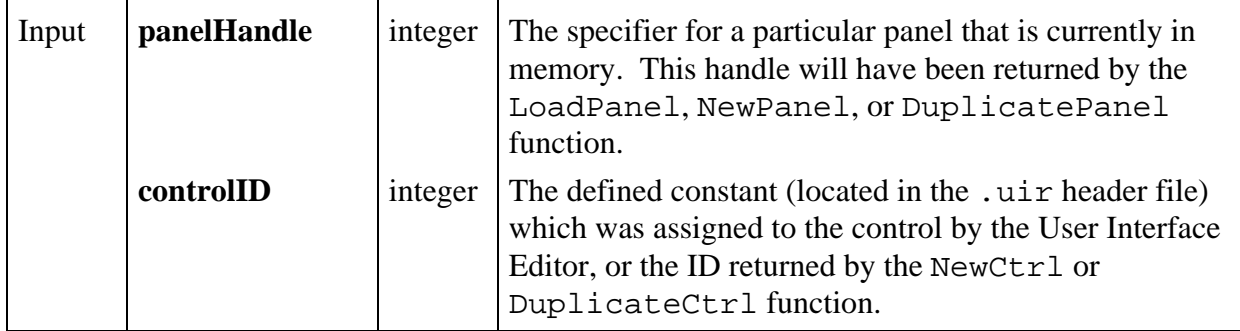

# **Return Value**

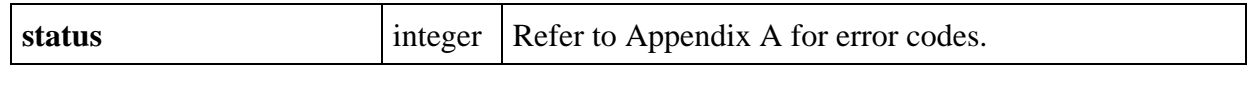

# **DeleteListItem**

# int **status** = **DeleteListItem** (int **panelHandle**, int **controlID**, int **itemIndex**, int **numberofItems**);

## **Purpose**

 $\overline{a}$ 

Deletes one or more items from a list control starting at Item Index.

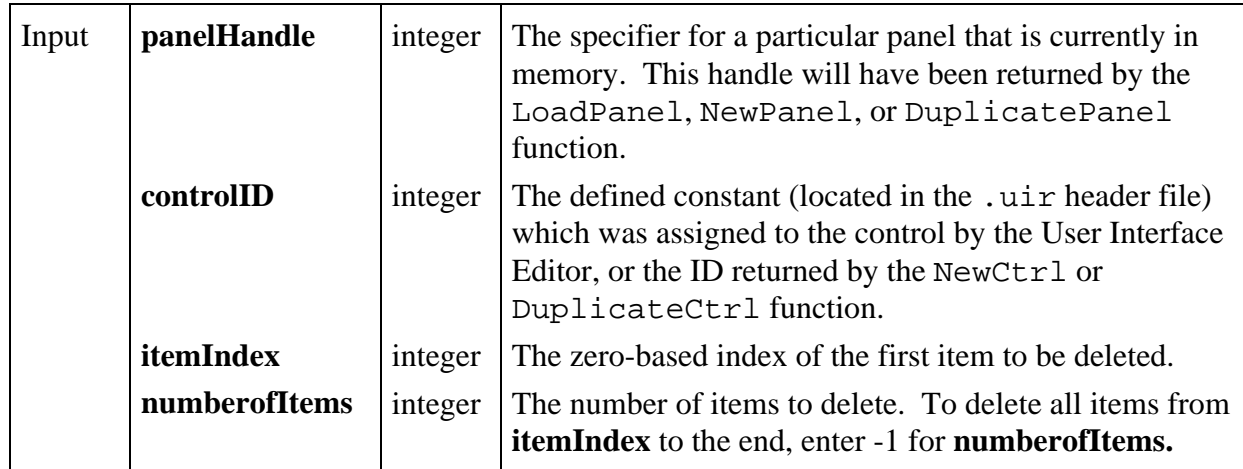

# **Return Value**

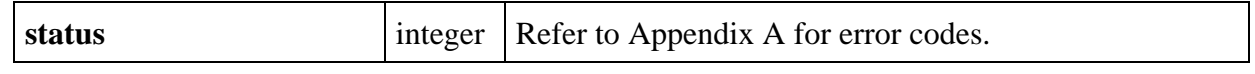

# **DeleteTextBoxLine**

## int **status** = **DeleteTextBoxLine** (int **panelHandle**, int **controlID**, int **lineIndex**);

## **Purpose**

 $\overline{a}$ 

This function removes the line of text at the specified index.

# **Parameters**

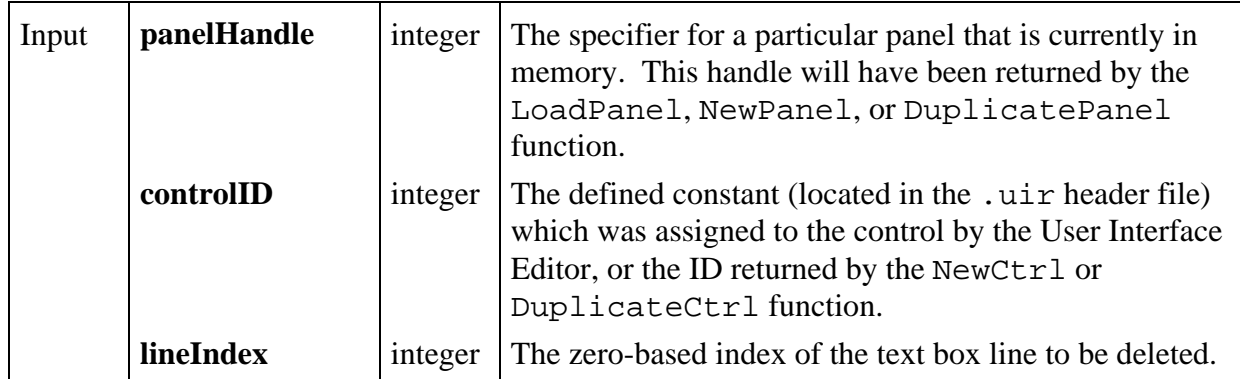

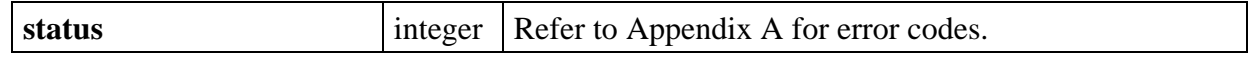

# **DirSelectPopup**

# int **status** = **DirSelectPopup** (char **defaultDirectory**[], char **title**[], int **allowCancel**, int **allowMakeDirectory**, char **pathName**[]);

# **Purpose**

Displays a file-selection dialog box and waits for the user to select a directory or cancel.

## **Parameters**

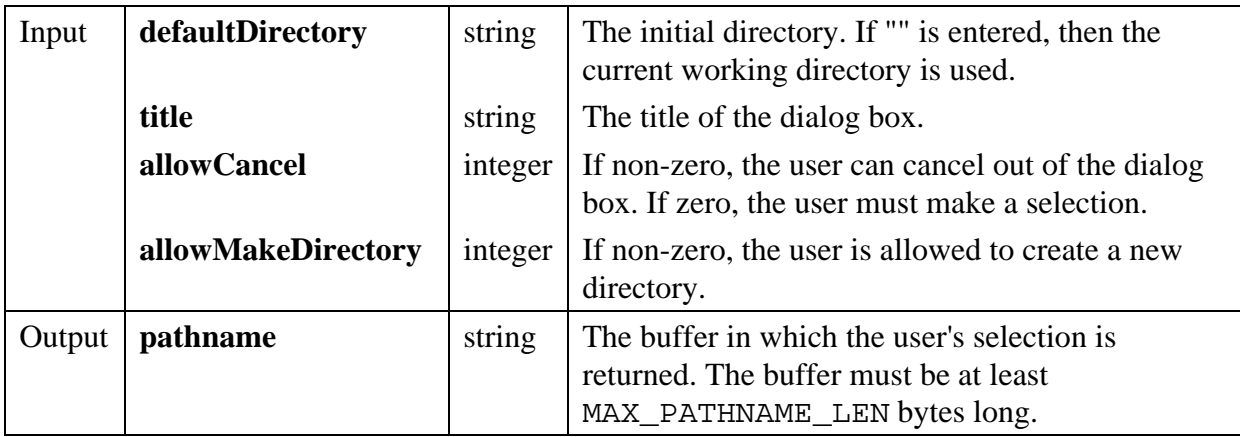

## **Return Value**

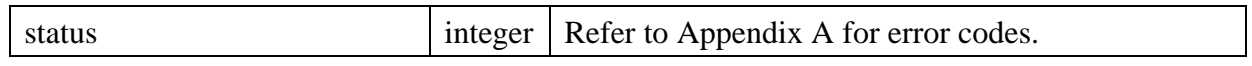

## **Return Codes**

 $\overline{a}$ 

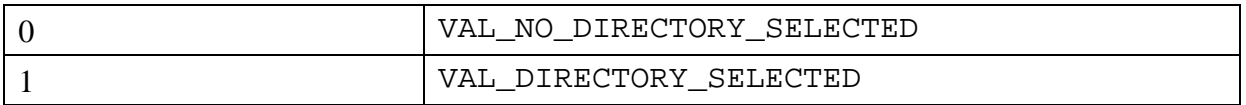

#### **Parameter Discussion**

The maximum length of **defaultDirectory** is MAX\_PATHNAME\_LEN characters, including the ASCII NUL byte.

The maximum length of **title** is 255 excluding the ASCII NUL byte.

# **DiscardBitmap**

### int **status = DiscardBitmap** (int **bitmapID**);

### **Purpose**

Discards a bitmap object.

### **Parameter**

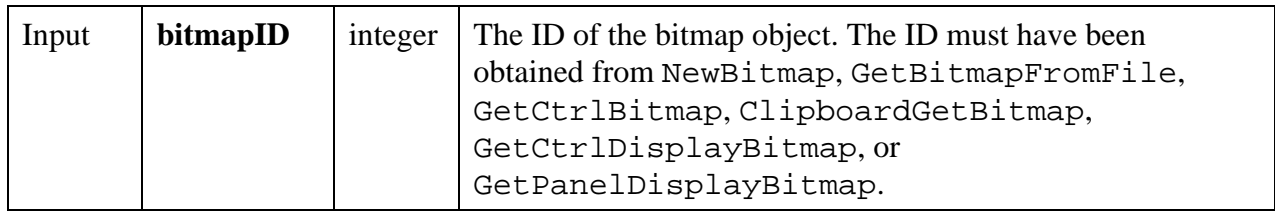

### **Return Value**

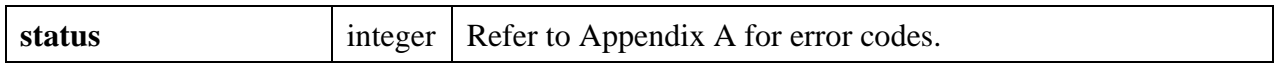

#### **See Also**

```
NewBitmap, GetBitmapFromFile, GetCtrlBitmap, GetCtrlDisplayBitmap,
GetPanelDisplayBitmap, ClipboardGetBitmap.
```
# **DiscardCtrl**

#### int **status** = **DiscardCtrl** (int **panelHandle**, int **controlID**);

#### **Purpose**

This function removes a control from the specified panel and from memory.

When discarding a control from its own callback function, you can call DiscardCtrl only when responding to the EVENT\_COMMIT event. Discarding the control from its own callback function in response to other events may cause unpredictable behavior.

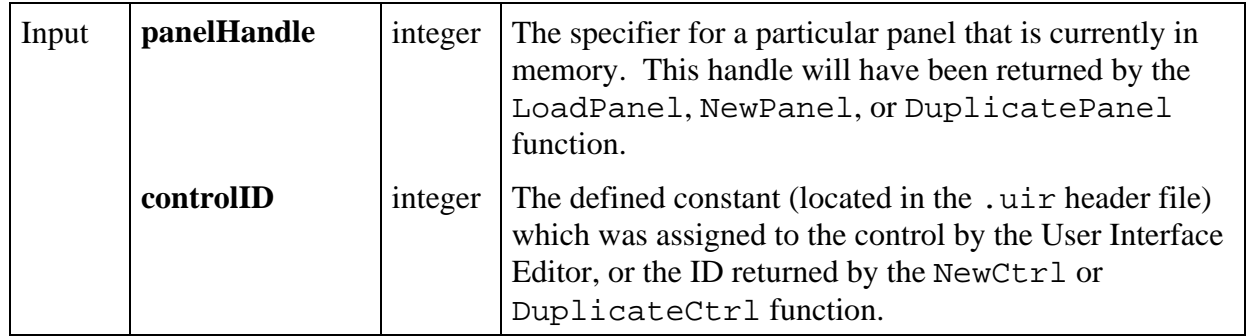

# **Return Value**

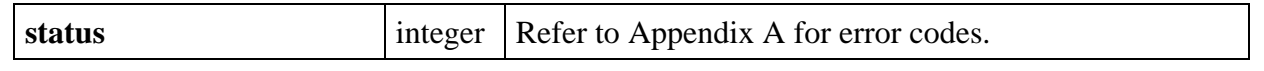

# **DiscardMenu**

# int **status** = **DiscardMenu** (int **menuBarHandle**, int **menuID**);

#### **Purpose**

 $\overline{a}$ 

This function removes the specified menu and its sub-menus and items from the menu bar.

### **Parameters**

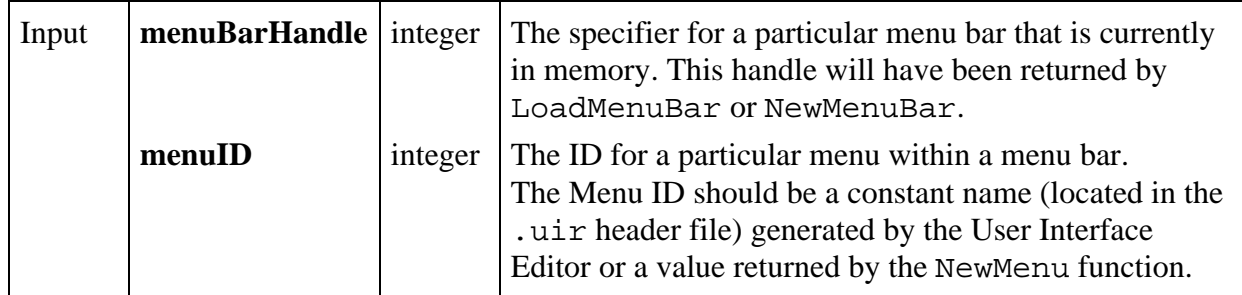

# **Return Value**

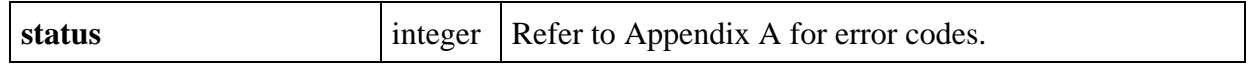

# **DiscardMenuBar**

# int **status** = **DiscardMenuBar** (int **menuBarHandle**);

### **Purpose**

Removes the specified menu bar from every panel on which it resides and from memory.

### **Parameters**

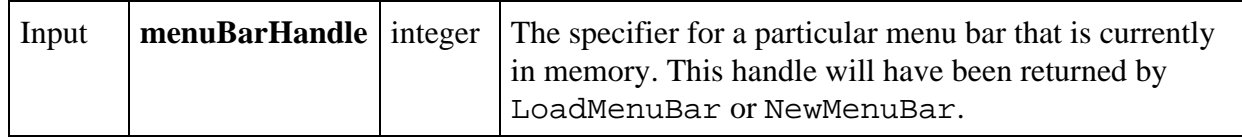

### **Return Value**

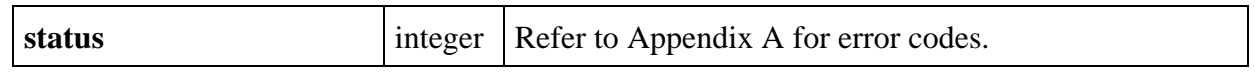

# **DiscardMenuItem**

# int **status** = **DiscardMenuItem** (int **menuBarHandle**, int **menuItemID**);

### **Purpose**

 $\overline{a}$ 

This function removes a menu item from the specified menu and from memory.

#### **Parameters**

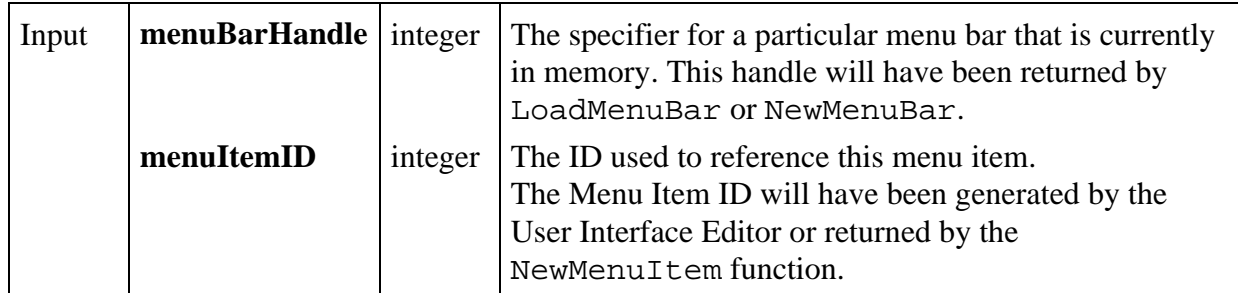

# **Return Value**

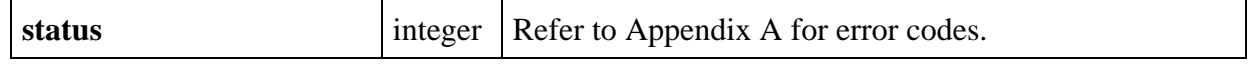

# **DiscardPanel**

# int **status** = **DiscardPanel** (int **panelHandle**);

### **Purpose**

Removes a panel from memory and clears it from the screen if visible.

### **Parameters**

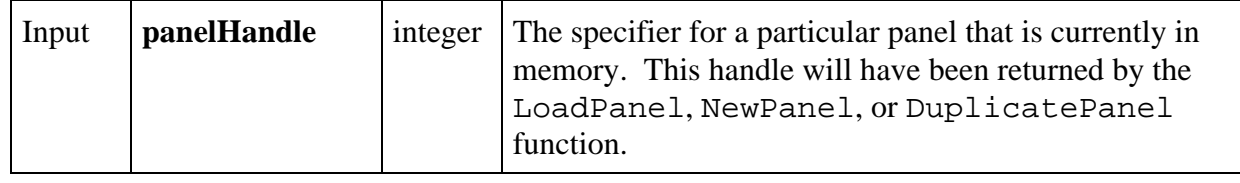

### **Return Value**

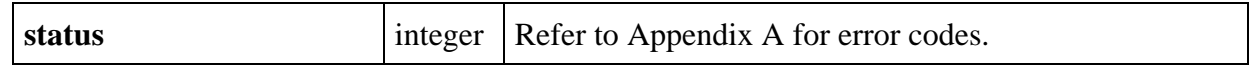

# **DiscardSubMenu**

## int **status** = **DiscardSubMenu** (int **menuBarHandle**, int **subMenuID**);

#### **Purpose**

 $\overline{a}$ 

This function removes a submenu from the specified menu bar and from memory.

## **Parameters**

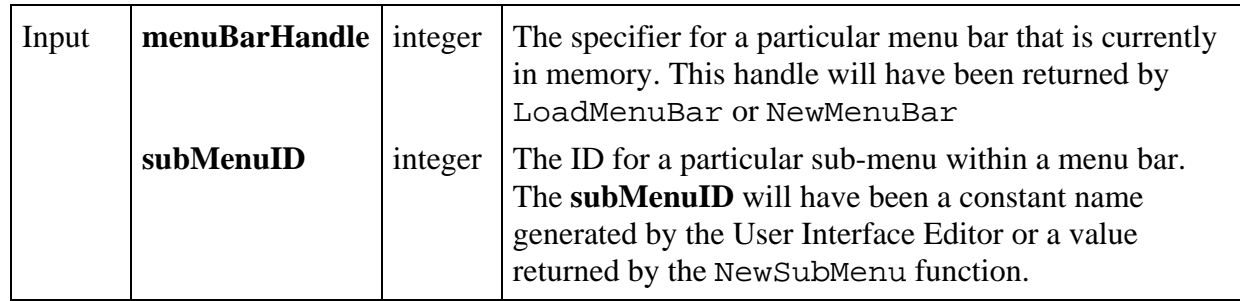

# **Return Value**

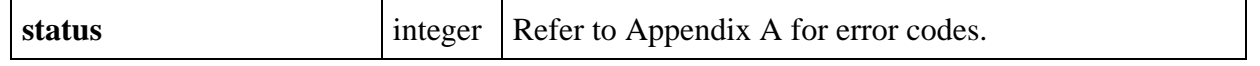

# **DisplayImageFile**

# int **status** = **DisplayImageFile** (int **panelHandle**, int **controlID**, char **filename**[]);

# **Purpose**

Displays the contents of an image file on a specified picture control.

Supported image types:

PCX: Windows and UNIX BMP, DIB, RLE, ICO: Windows only WMF: Windows 95 and NT only XWD: UNIX only

To display an image, first create a picture control in the User Interface Editor or with the NewCtrl function. Then call the DisplayImageFile function using the control ID.

To delete the image, call the DeleteImage function (which also removes it from memory.)

To replace the current image with another, simply call DisplayImageFile for the same picture control with a different image file.

## **Parameters**

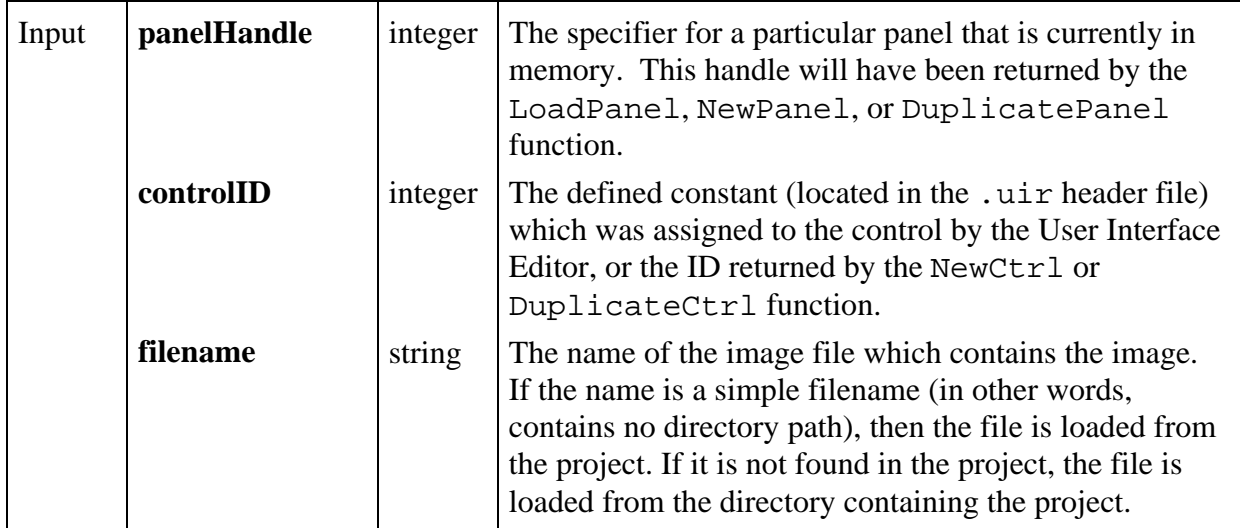

## **Return Value**

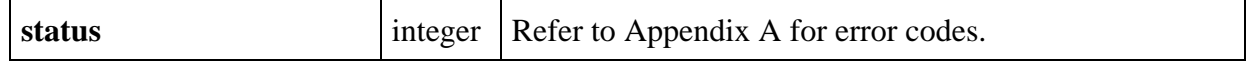

# **DisplayPCXFile**

# int **controlID** = **DisplayPCXFile** (char **filename**[], int **controlTop**, int **controlLeft**);

# **Purpose**

Displays the contents of an image file in a new picture control on the DOS Compatibility window at the given x and y coordinates. Window coordinates may be any value between 0 and 32767, with the origin in the upper left corner directly beneath the title bar before the panel is scrolled. These picture controls will be overlapped by child panels of this window. If the DOS Compatibility window has not yet been created, DisplayPCXFile will create it.

Supported image types:

PCX: Windows and UNIX BMP, DIB, RLE, ICO: Windows only WMF: Windows 95 and NT only XWD: UNIX only

### **Note:** *This function has been replaced by* DisplayImageFile, *and should be translated by the user. Repeated use of this function will clutter the panel with redundant controls.*

## **Parameters**

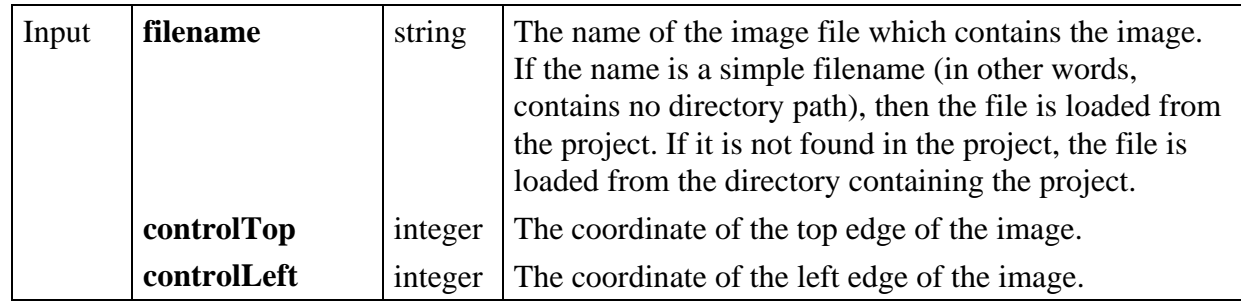

## **Return Value**

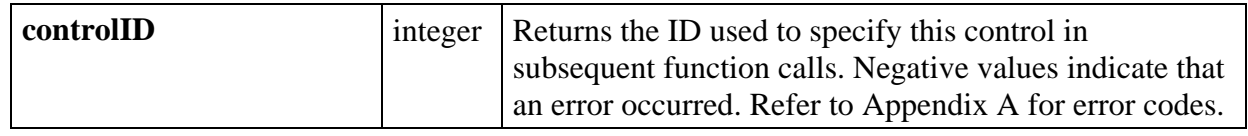

# **DisplayPanel**

# int **status** = **DisplayPanel** (int **panelHandle**);

## **Purpose**

 $\overline{a}$ 

Displays a panel on the screen.

When a panel is visible and not dimmed, the user can operate it and events can be generated from it. Calling DisplayPanel when a panel is already displayed will cause the panel to be completely redrawn.

## **Parameters**

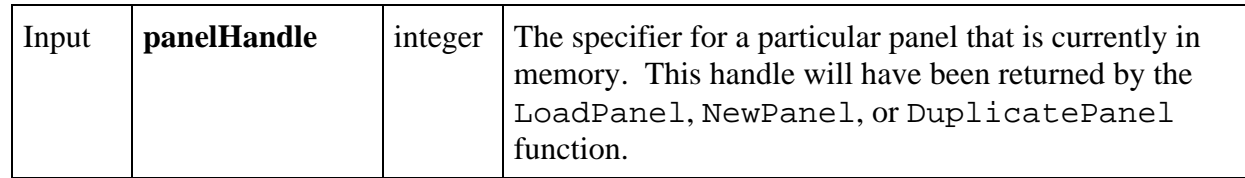

# **Return Value**

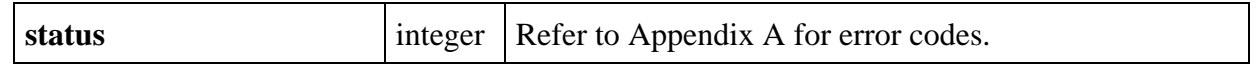

# **DOSColorToRGB**

# int **status** = **DOSColorToRGB** (int **lwDOSColor**);

## **Purpose**

 $\overline{a}$ 

Translates the 16 standard color values from LabWindows/DOS to RGB values as shown in the following table.

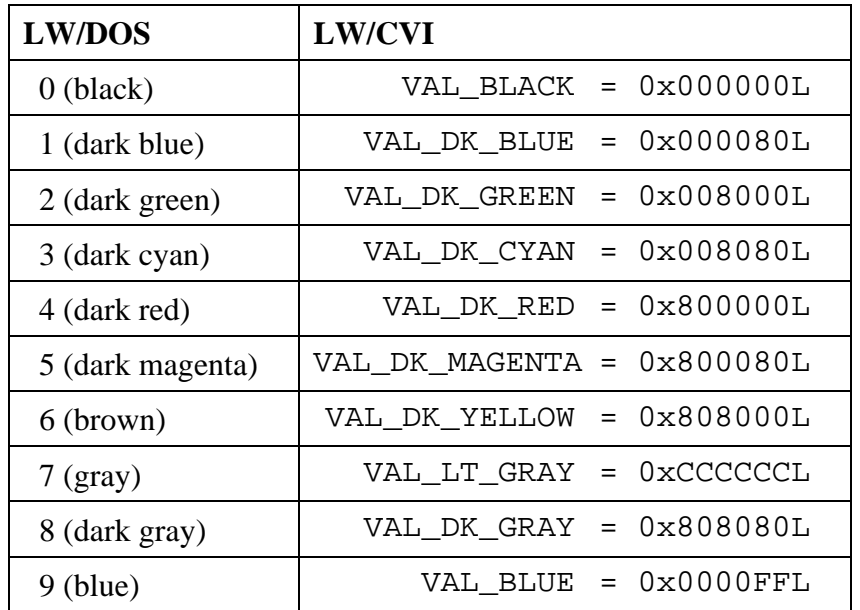

(continues)

#### (Continued)

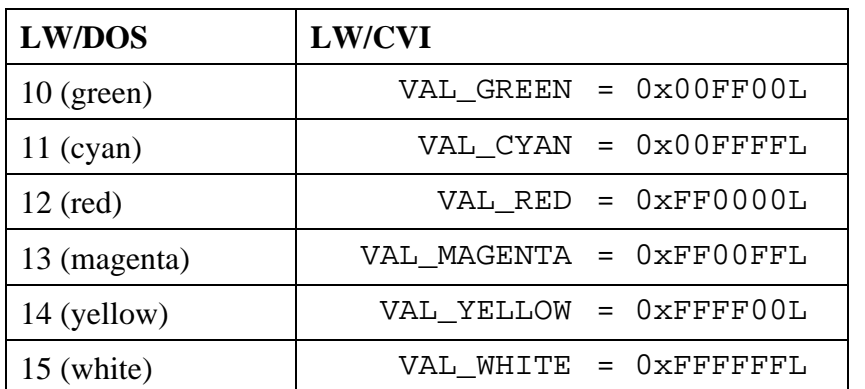

### **Parameters**

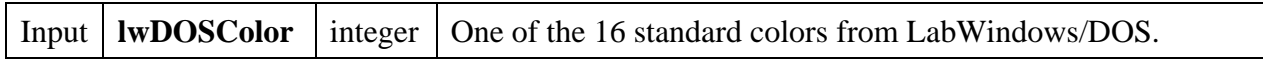

### **Return Value**

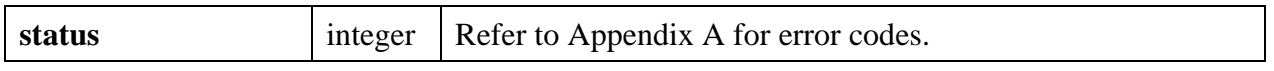

**\_\_\_\_\_\_\_\_\_\_\_\_\_\_\_\_\_\_\_\_\_\_\_\_\_\_\_\_\_\_\_\_\_\_\_\_\_\_\_\_\_\_\_\_\_\_\_\_\_\_\_\_\_\_\_\_\_\_\_\_\_\_\_\_\_\_\_\_\_\_\_\_\_\_\_\_\_**

# **DOSCompatWindow**

#### int **panelHandle** = **DOSCompatWindow** (void);

#### **Purpose**

Displays a window which serves as a parent panel for DOS LabWindows panels.

A panel handle is returned that is used by the **parentPanelHandle** parameter in the Load Panel function. This function can be used with DOS LabWindows . uir files to retain the appearance of the DOS User Interface screen.

This function exists as an aid for converting LabWindows for DOS applications. It should not be used when developing new applications in LabWindows/CVI.

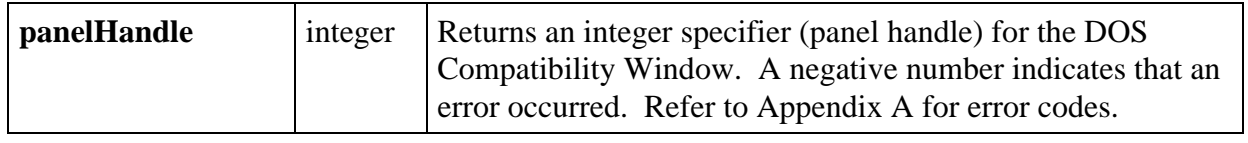

# **DuplicateCtrl**

# int **newID** = **DuplicateCtrl** (int **sourcePanelHandle**, int **controlID**, int **destinationPanelHandle**, char **duplicateLabel**[], int **controlTop**, int **controlLeft**);

# **Purpose**

This function copies an existing control from the source panel to the destination panel and returns a control ID which is used to reference the control in subsequent function calls.

# **Parameters**

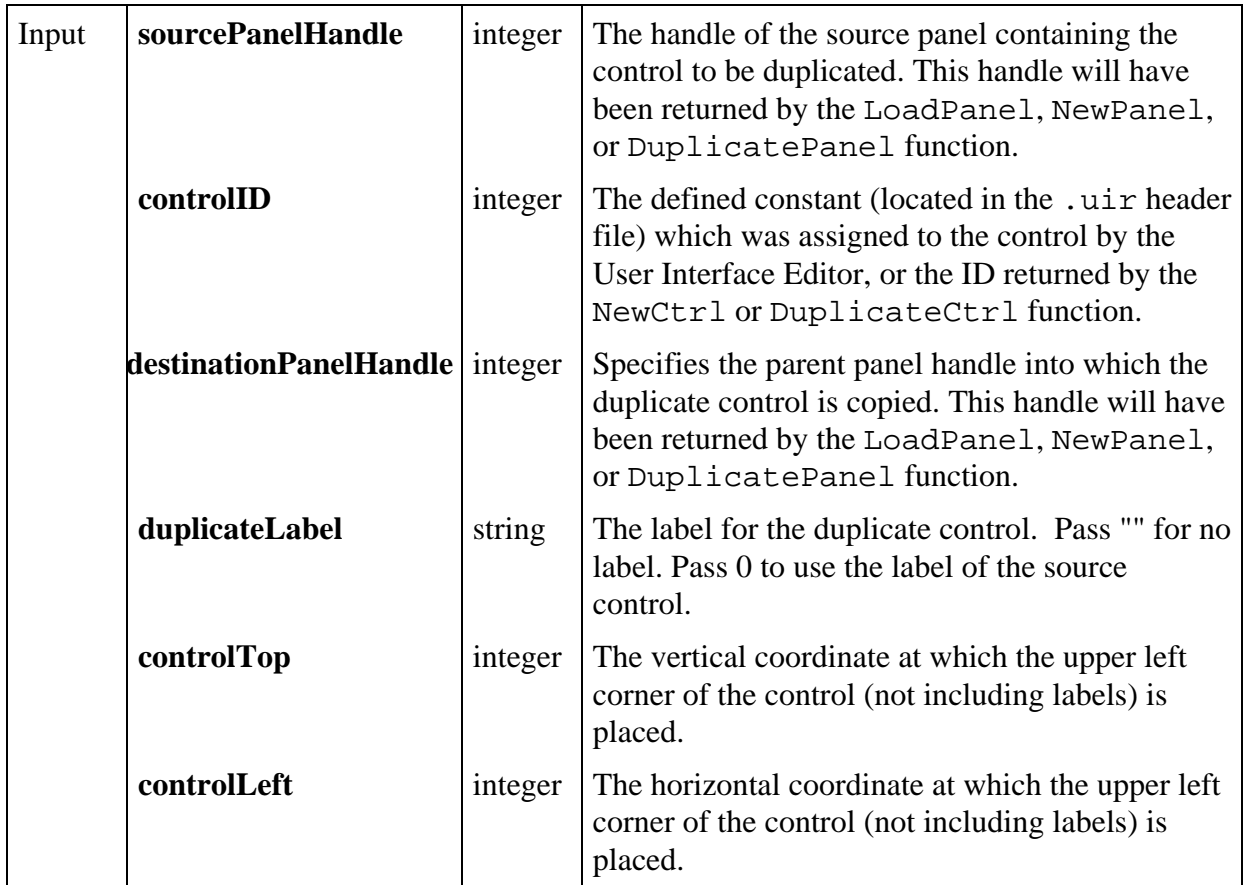

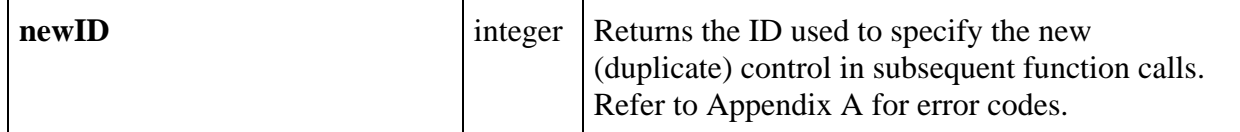

# **Parameter Discussion**

The valid range for **controlTop** and **controlLeft** is -32,768 to 32,767 or VAL\_KEEP\_SAME\_POSITION. The origin (0,0) is at the upper-left corner of the panel (directly below the title bar) before the panel is scrolled.

# **DuplicatePanel**

# int **status** = **DuplicatePanel** (int **destParentPanelHandle**, int **originalPanelHandle**, char **duplicatePanelTitle**[], int **panelTop**, int **panelLeft**);

### **Purpose**

 $\overline{a}$ 

This function duplicates a panel into the specified destination parent panel and returns the duplicate (new) panel handle.

## **Parameters**

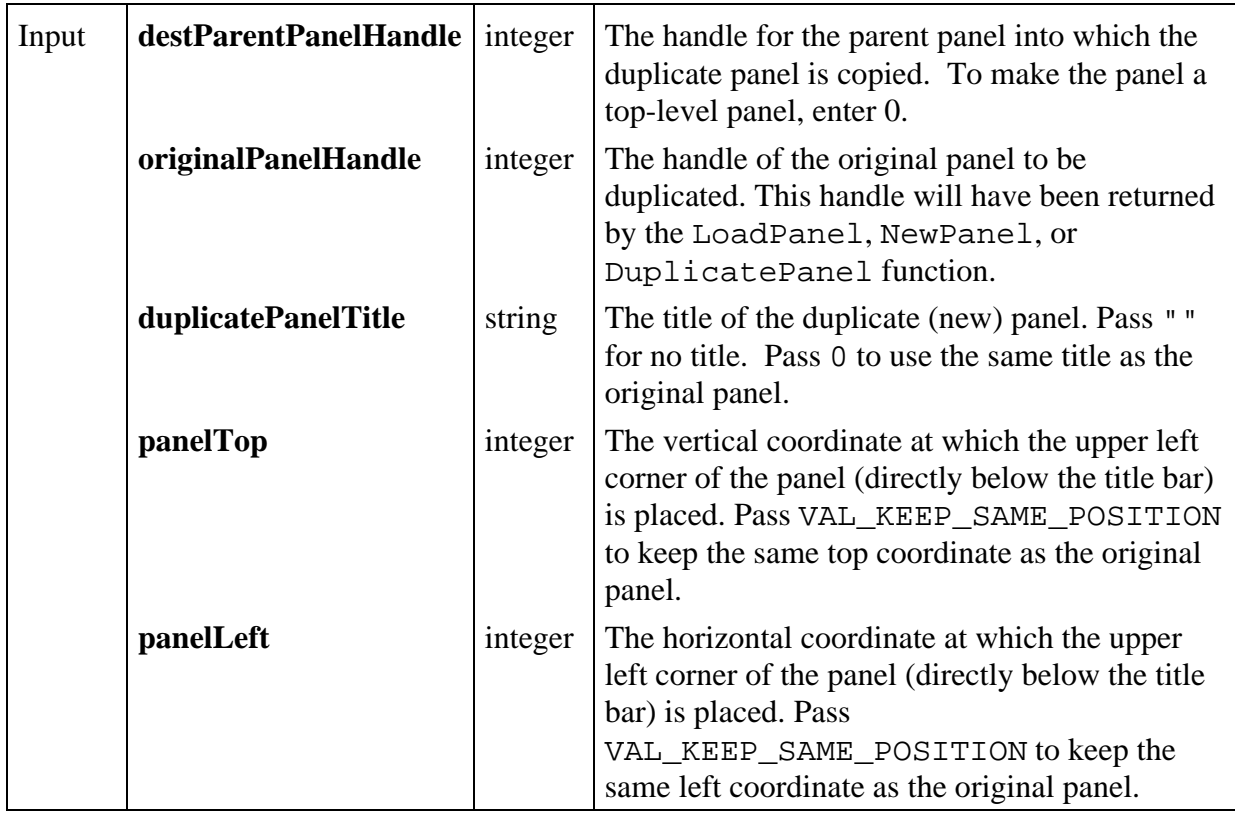

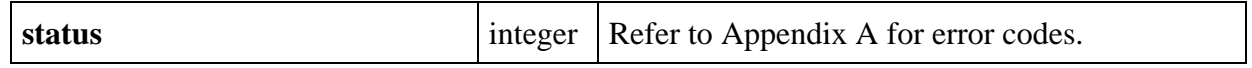

# **Parameter Discussion**

For a top-level panel,  $(0,0)$  is the upper-left corner of the screen. For a child panel,  $(0,0)$  is the upper-left corner of the parent panel (directly below the title bar) before the parent panel is scrolled. The **panelTop** and **panelLeft** coordinates must be integer values from -32768 to 32767, or VAL\_AUTO\_CENTER to center the panel.

# **EmptyMenu**

# int **status** = **EmptyMenu** (int **menuBarHandle**, int **menuID**);

## **Purpose**

 $\overline{a}$ 

This function removes all sub-menus and menu items from the specified menu.

## **Parameters**

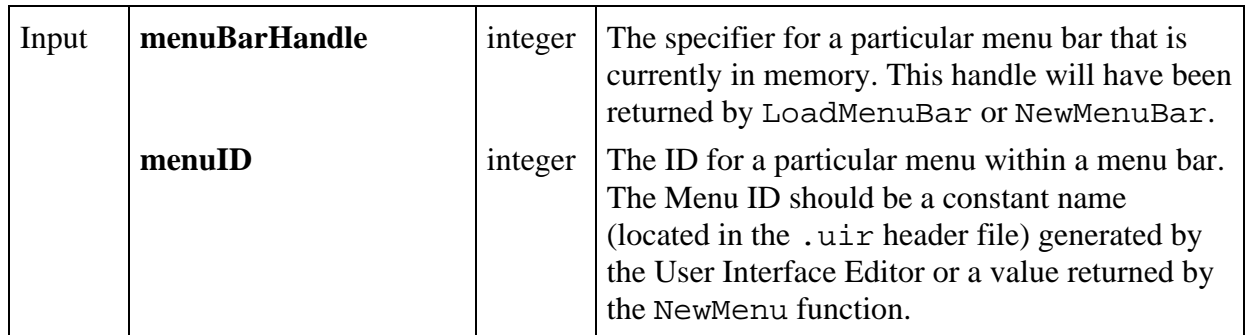

## **Return Value**

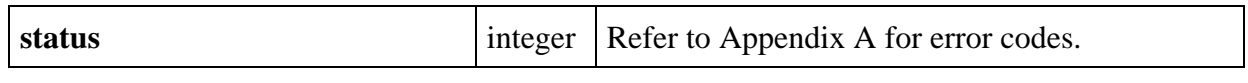

# **EmptyMenuBar**

## int **status** = **EmptyMenuBar** (int **menuBarHandle**);

#### **Purpose**

 $\overline{a}$ 

This function removes all menus and menu items from the specified menu bar but retains the menu bar handle in memory.

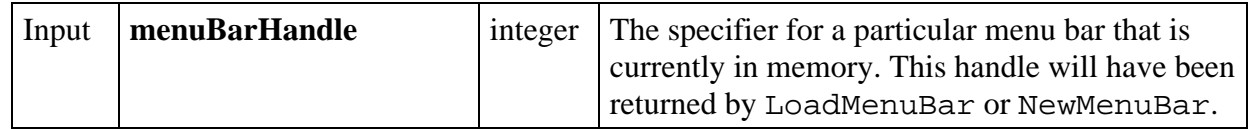

#### **Return Value**

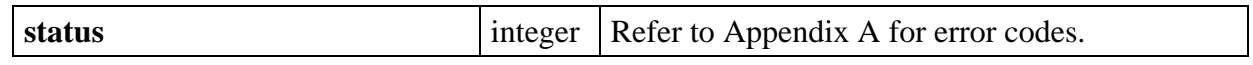

# **FakeKeystroke**

#### int **status** = **FakeKeystroke** (int **keyCode**);

#### **Purpose**

Simulates a keystroke.

### **Note:** *The order in which the keystroke is received in relation to other events is not defined, so you must use this function with care.*

#### **Parameters**

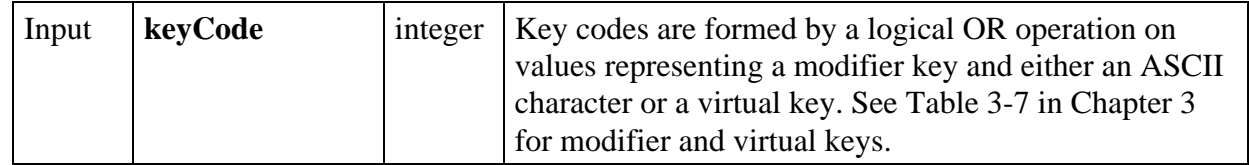

#### **Return Value**

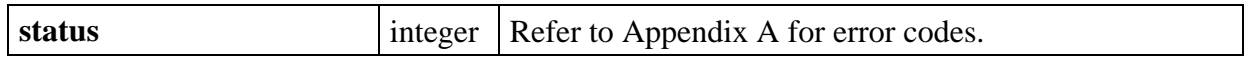

# **FileSelectPopup**

int **status** = **FileSelectPopup** (char **defaultDirectory**[], char **defaultFileSpec**[], char **fileTypeList**[] char **title**[], int **buttonLabel**, int **restrictDirectory**, int **restrictExtension**, int **allowCancel**, int **allowMakeDirectory**, char **pathName**[]);

#### **Purpose**

Displays a file-selection dialog box and waits for the user to select a file or cancel.

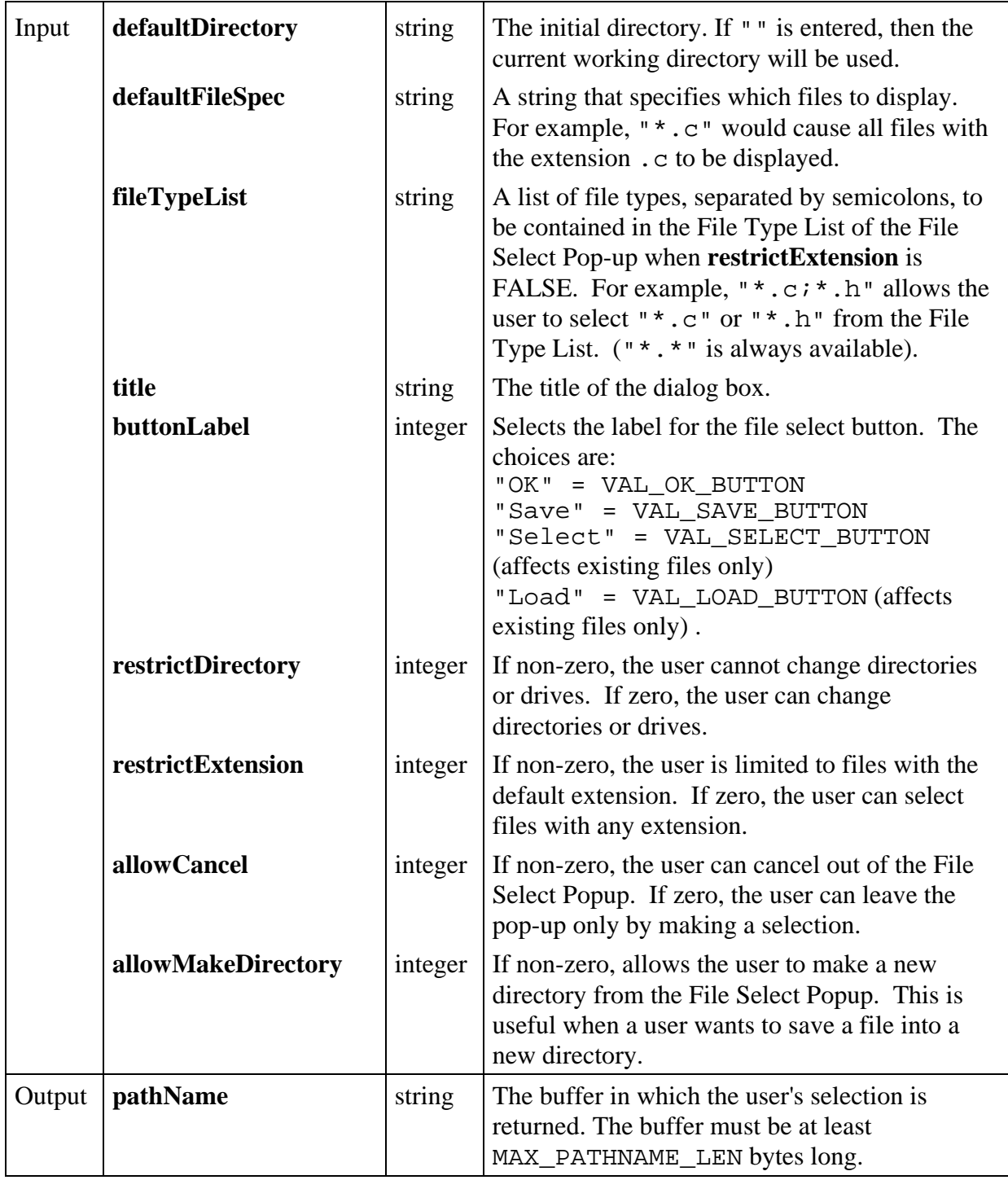

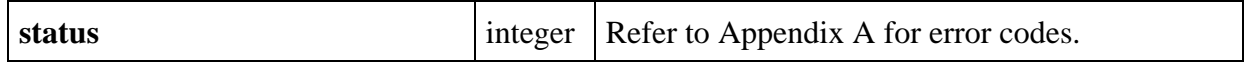

# **Return Codes**

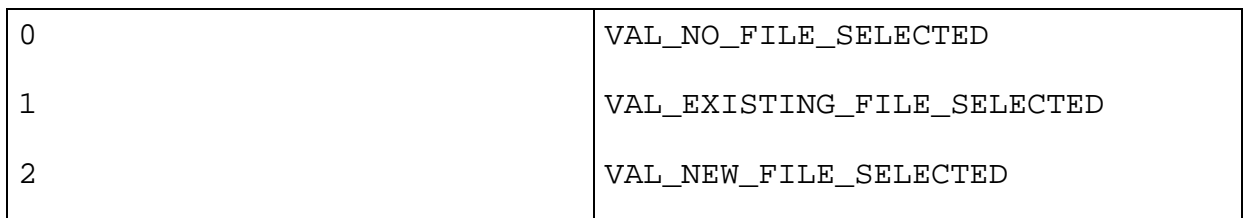

# **Parameter Discussion**

The **defaultfilespec** is shown in the file name control when the pop-up is first displayed. If you specify an actual file name, such as  $test.c$ , that name appears in the file name box and also in the file list box. The default file specification (spec) cannot contain a directory path.

You need to declare the **pathName** string to be a least MAX\_PATHNAME\_LEN bytes long...

# **FontSelectPopup**

 $\overline{a}$ 

```
int status = FontSelectPopup (char title[], char sampleText[],
                             int monospacedFontsOnly, char typefaceName[],
                             int *bold, int *underline, int *strikeOut, int *italic,
                             int *justification, int *textColor, int *fontSize,
                             int minimumFontSize, int maximumFontSize,
                             int showDefaultButton, int allowMetaFonts);
```
Brings up a dialog which allows the user to specify font settings.

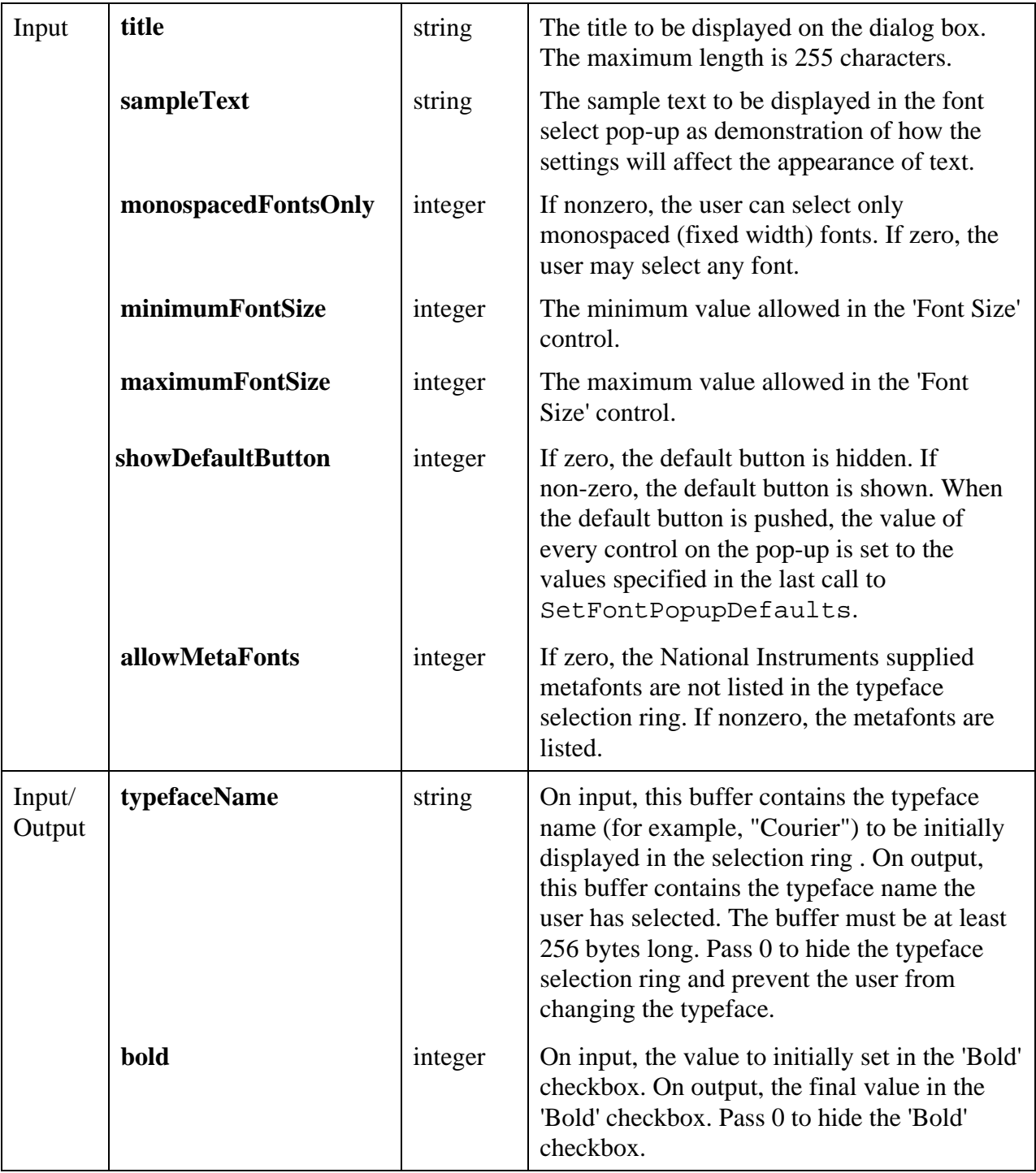

*(continues)*

# **Parameters (Continued)**

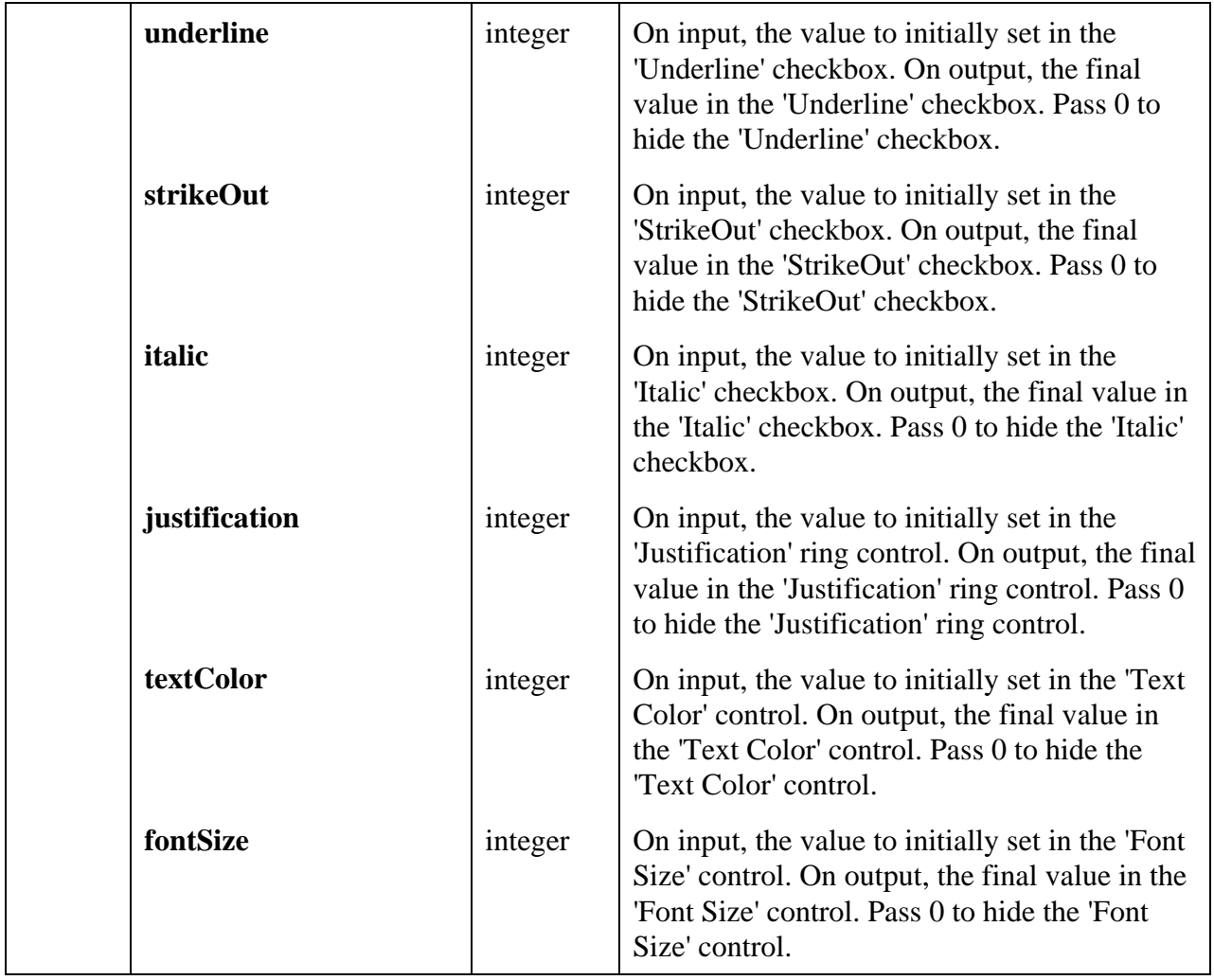

### **Return Value**

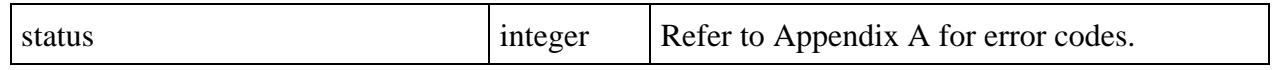

## **Return Codes**

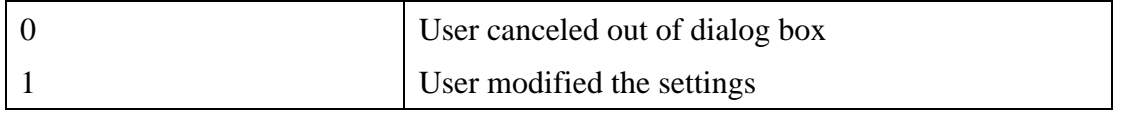

# **Parameter Discussion**

The valid values for justification are

VAL\_LEFT\_JUSTIFIED VAL\_RIGHT\_JUSTIFIED VAL\_CENTER\_JUSTIFIED

**textColor** is an RGB value. An RGB value is an integer in the hexadecimal format 0x00RRGGBB, where RR, GG, and BB are the respective red, green, and blue components of the color value.

**fontSize** is specified in units of points.

If the user cancels out of the dialog box or the function returns an error code, none of the Input/Output parameters are modified.

## **See Also**

 $\overline{a}$ 

SetFontPopupDefaults.

# **GenericMessagePopup**

```
int status = GenericMessagePopup (char title[], char message[], char
                                 buttonLabel1[], char buttonLabel2[], char
                                 buttonLabel3[],
                                 char responseBuffer[], int maxResponseLength,
                                 int buttonAlignment, int activeControl,
                                 int enterButton, int escapeButton);
```
## **Purpose**

This function displays a dialog box with a user-defined message and optionally accepts a response string.

Up to three buttons are provided for generic use. The function returns a value indicating which button was pressed.

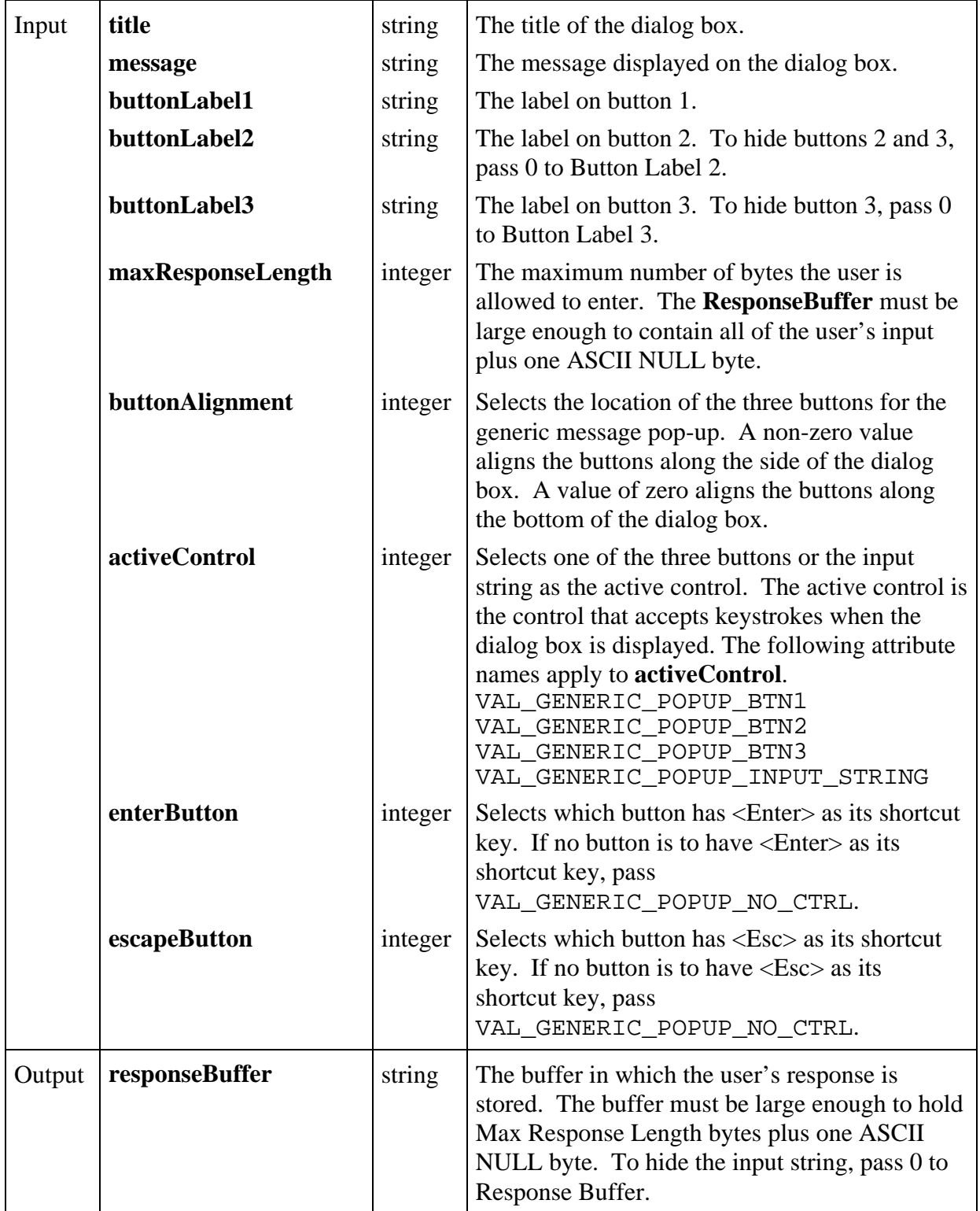
#### **Return Value**

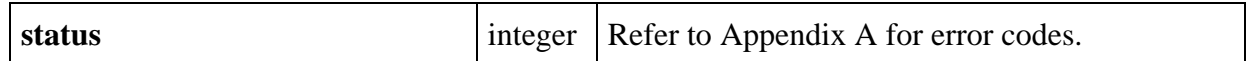

#### **Return Codes**

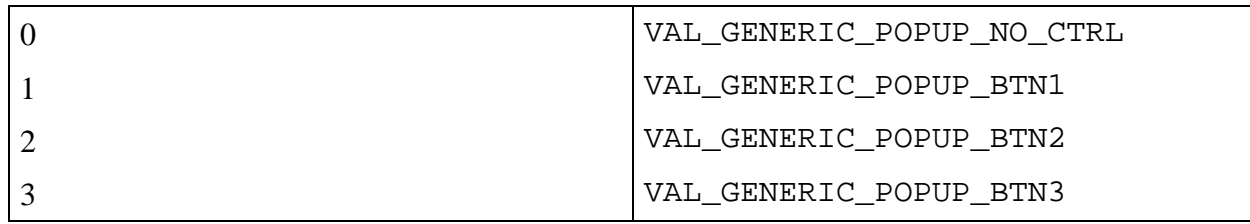

# **Get3dBorderColors**

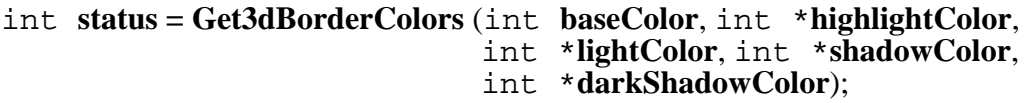

#### **Purpose**

 $\overline{a}$ 

Takes an RGB value for the base color of an object and returns the RGB values for colors that can be used to make the object look 3-dimensional. The colors returned are similar to the colors used in Windows 95 for drawing 3-dimensional objects.

#### **Parameters**

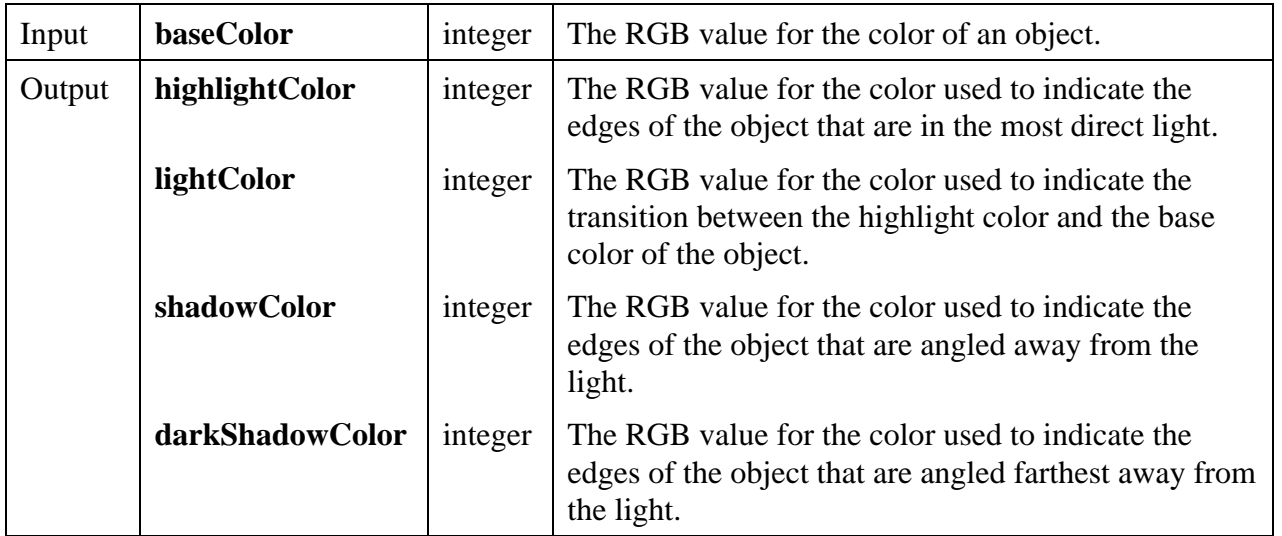

#### **Parameter Discussion**

You may pass NULL for any of the output parameters.

Currently, the **lightColor** is always the same as the **baseColor**, as is the case in Windows 95.

Currently, the **darkShadowColor** is always black, as is the case in Windows 95.

# **GetActiveCtrl**

#### int **activeCtrl** = **GetActiveCtrl** (int **panelHandle**);

#### **Purpose**

 $\overline{a}$ 

This function obtains the ID of the active control on the specified panel.

The active control is the control that receives keyboard events when its panel is the active panel.

#### **Parameters**

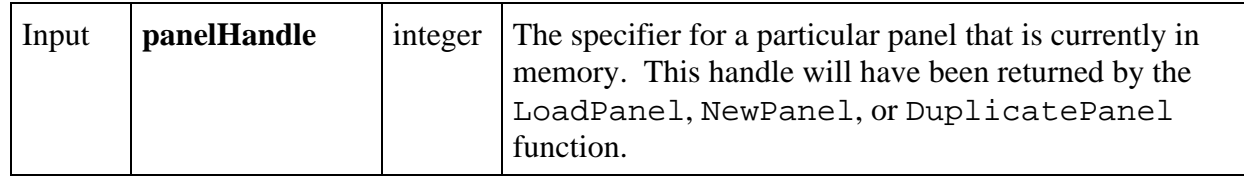

#### **Return Value**

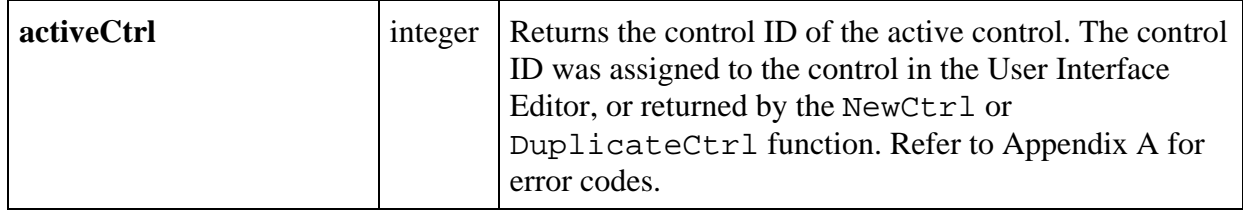

# **GetActiveGraphCursor**

## int **status** = **GetActiveGraphCursor** (int **panelHandle**, int **controlID**, int \***activeCursorNumber**);

#### **Purpose**

 $\overline{a}$ 

Obtains the active cursor on the specified graph control.

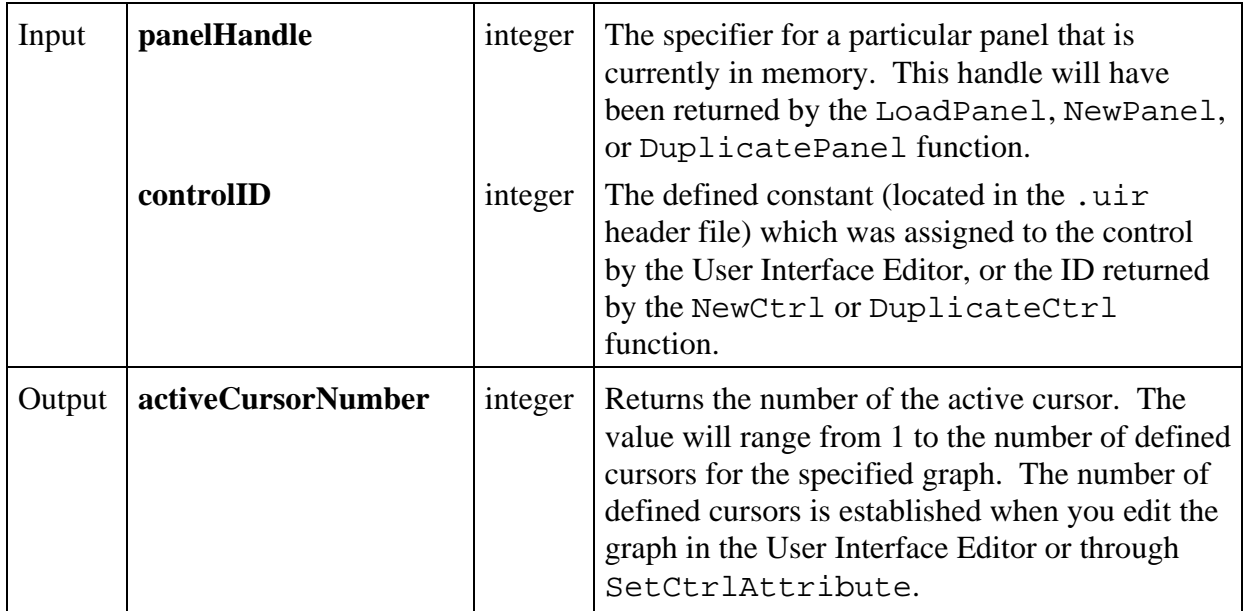

# **Return Value**

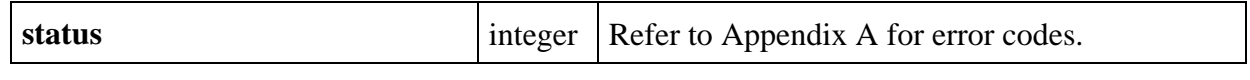

# **GetActivePanel**

# int **activePanel** = **GetActivePanel** (void);

## **Purpose**

 $\overline{a}$ 

 $\overline{a}$ 

Obtains the handle of the active panel. The active panel is the panel that receives keyboard events.

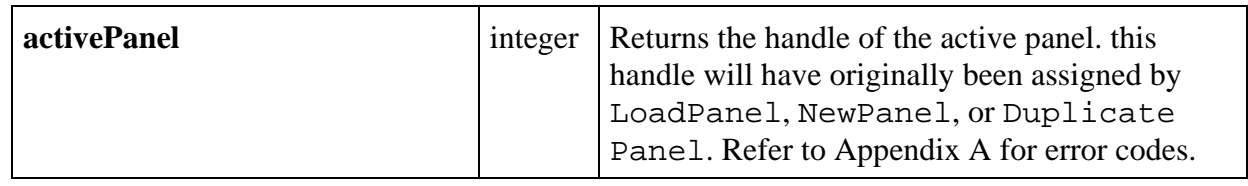

# **GetAxisItem**

# int **status = GetAxisItem** (int **panelHandle**, int **controlID**, int **axis**, int **itemIndex**, char **itemLabel**[], double \***itemValue**);

## **Purpose**

This function retrieves the string/value pair at the specified index in the list of label strings for a graph or strip chart axis.

## **Parameters**

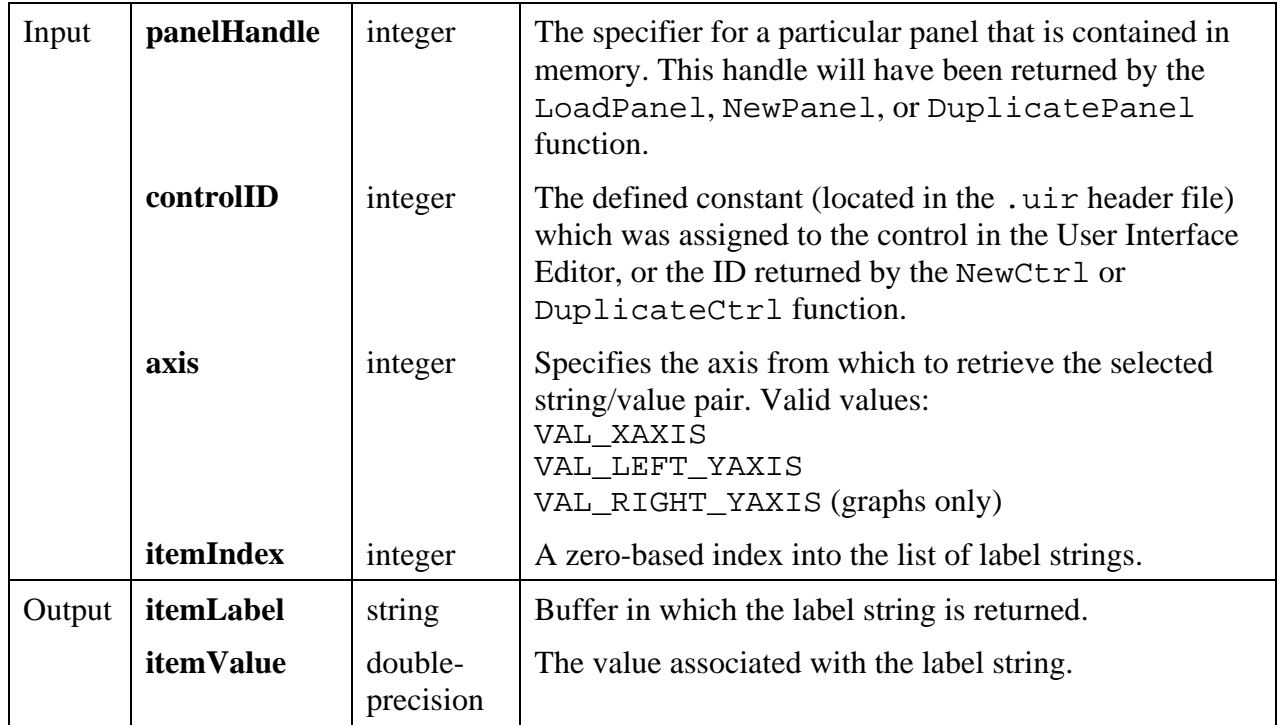

#### **Return Value**

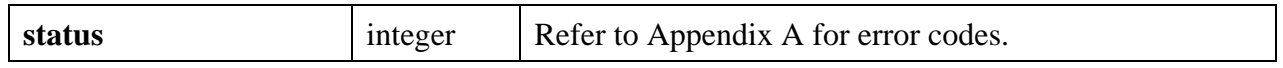

#### **Parameter Discussion**

**itemLabel** must be large enough to hold the label string, including the terminating NUL byte. You can use GetAxisItemLabelLength to determine the length of the label string.

You may pass NULL for either of the output parameters.

#### **See Also**

InsertAxisItem, GetNumAxisItems, GetAxisItemLabelLength

# **GetAxisItemLabelLength**

# int **status = GetAxisItemLabelLength** (int **panelHandle**, int **controlID**, int **axis**, int **itemIndex**, int \***length**);

#### **Purpose**

This function obtains the number of characters in a label string for a graph or strip chart axis. The label string is specified by its index in the list of string/value pairs for that axis.

The length returned does not include the terminating NUL byte.

#### **Parameters**

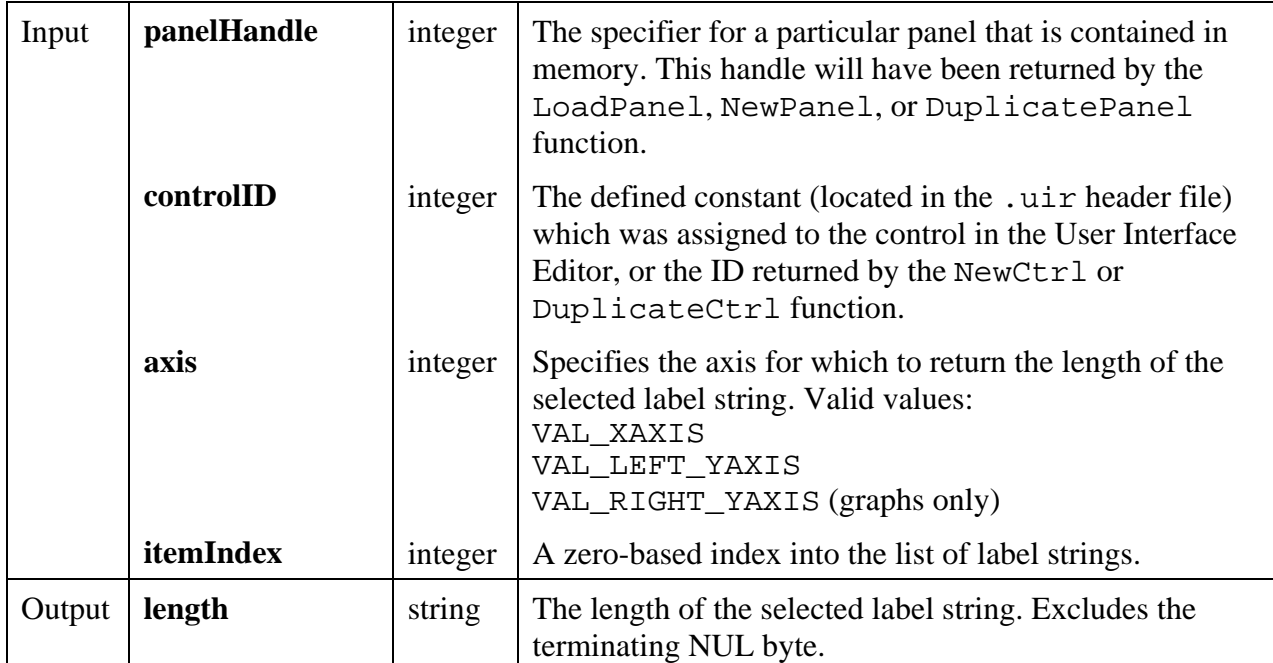

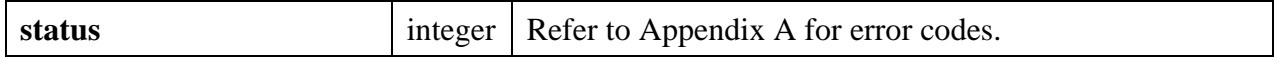

#### **Parameter Discussion**

**itemLabel** must be large enough to hold the label string, including the terminating NUL byte. You can use GetAxisItemLabelLength to determine the length of the label string.

You may pass NULL for either of the output parameters.

#### **See Also**

InsertAxisItem, GetNumAxisItems, GetAxisItem.

# **GetAxisRange**

```
int status = GetAxisRange (int panelHandle, int controlID, int *xAxisScalingMode,
                       double *xmin, double *xmax, int *yAxisScalingMode,
                       double *ymin, double *ymax);
```
#### **Purpose**

Obtains the scaling mode and the range of the X and Y axes for a graph or strip chart control.

#### **Parameters**

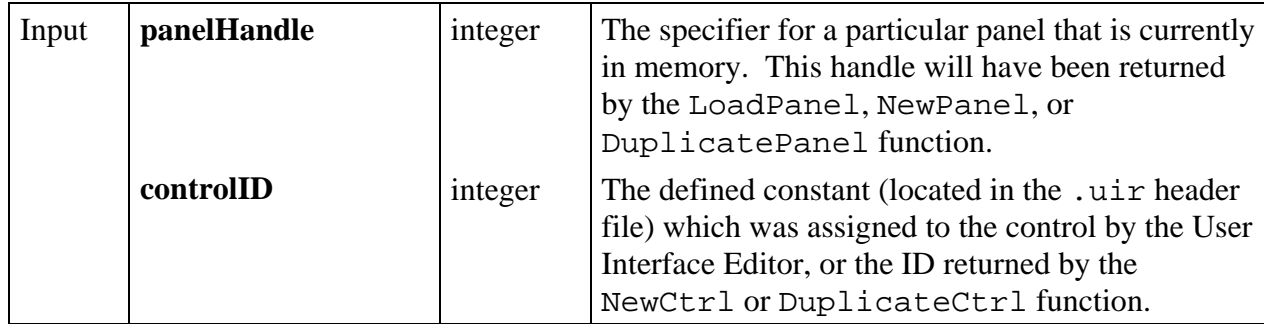

*(continues)*

# **Parameters (Continued)**

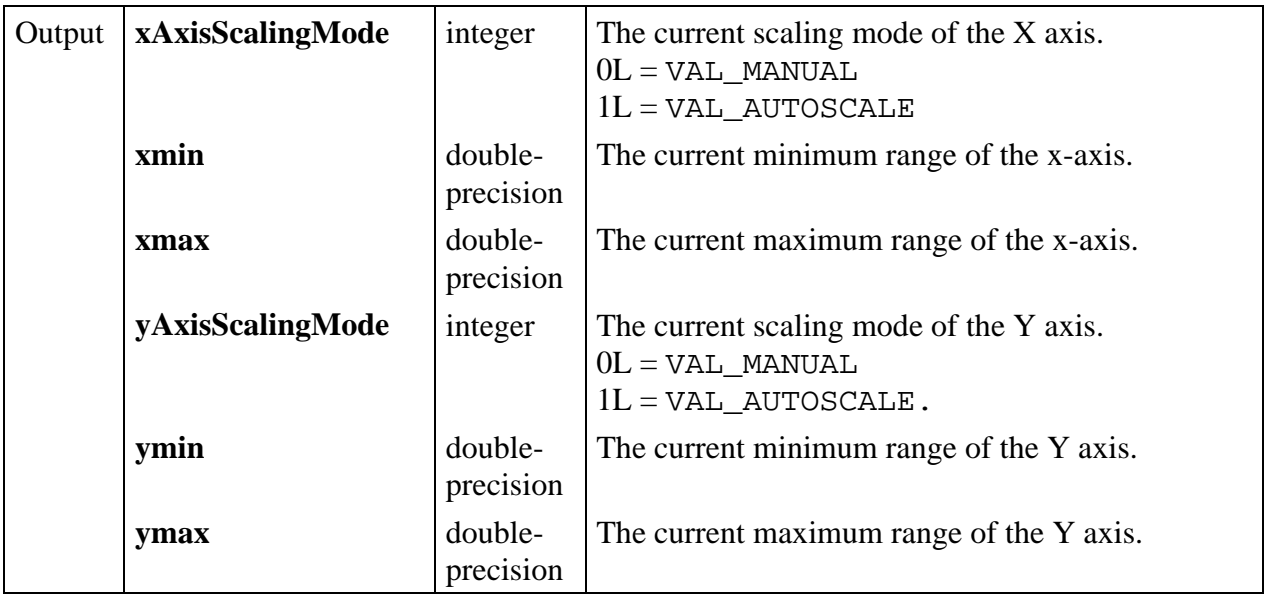

#### **Return Value**

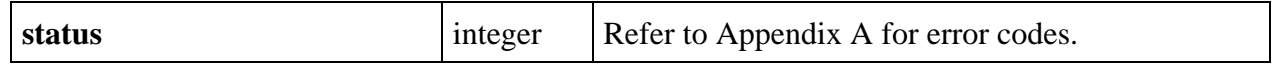

#### **Parameter Discussion**

#### **xAxisScalingMode**

- VAL\_MANUAL The X axis is set to manual scaling, and its range is defined by Xmin and Xmax.
- VAL\_AUTOSCALE The X axis is set to auto scaling. Xmin and Xmax are not returned. Auto scaling is not allowed for strip charts.

# **yAxisScalingMode**

 $\overline{a}$ 

- VAL\_MANUAL The Y axis is set to manual scaling, and its range is defined by Ymin and Ymax.
- VAL\_AUTOSCALE The Y axis is set to auto scaling. Ymin and Ymax are not returned. Auto scaling is not allowed for strip charts.

# **GetAxisScalingMode**

```
int status = GetAxisScalingMode (int panelHandle, int controlID, int axis, int *axisScaling, double *min, double *max);
```
#### **Purpose**

Obtains the scaling mode and the range of any graph axis or the Y axis of a strip chart.

This function is not valid for the X axis of a strip chart. To obtain the X offset and X increment for a strip chart, use the GetCtrlAttribute function with the ATTR\_XAXIS\_OFFSET and ATTR\_XAXIS\_GAIN attributes.

#### **Parameters**

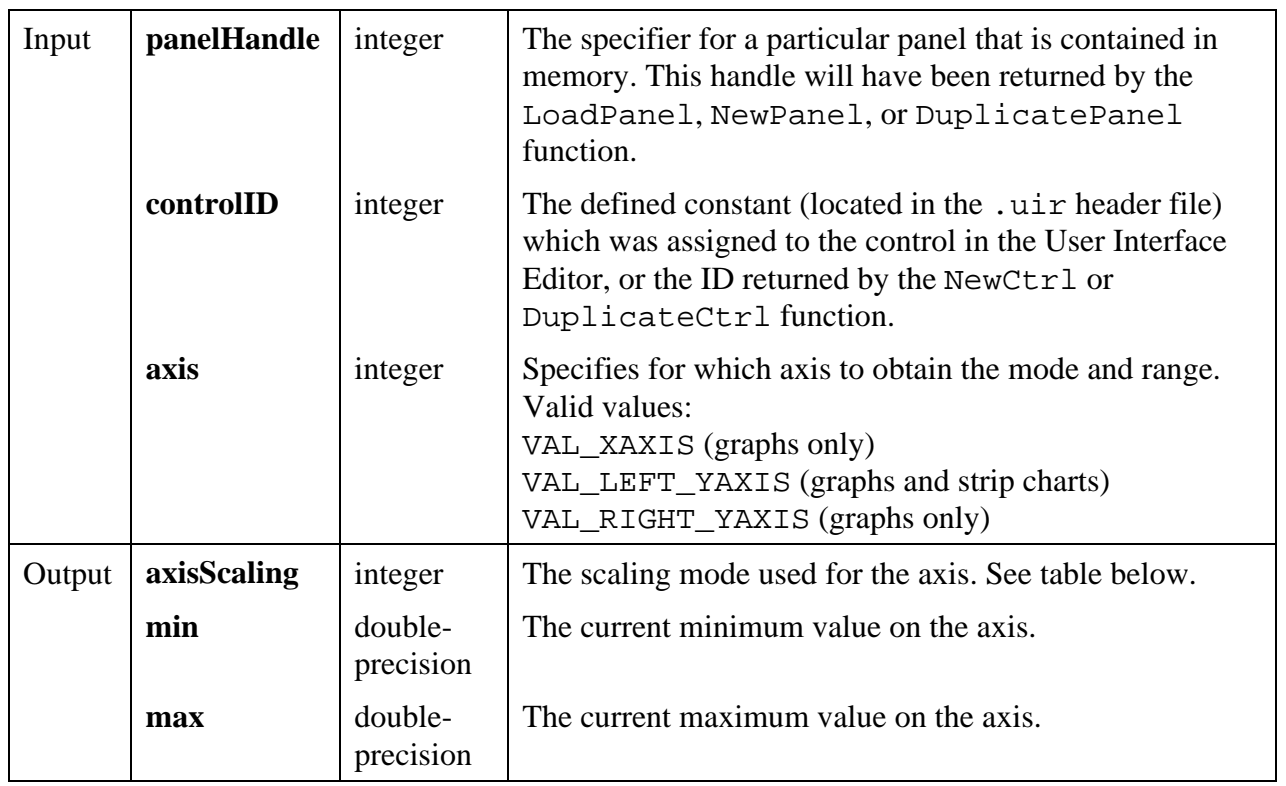

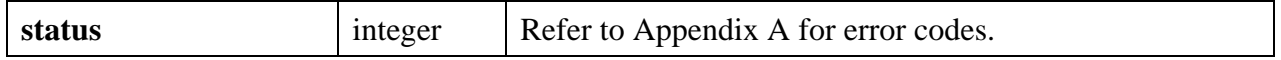

#### **Parameter Discussion**

**axisScaling** is one of the following values.

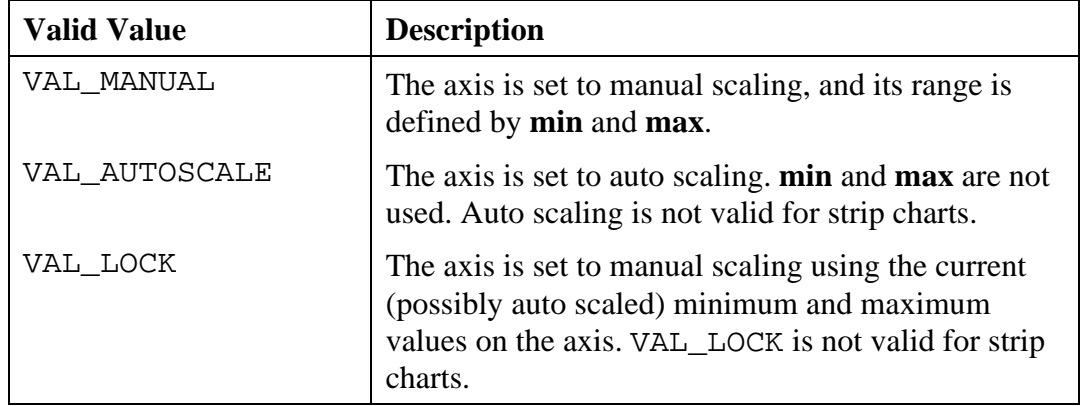

If you call SetAxisScalingMode with **axisScaling** set to VAL\_AUTOSCALE, and you then call SetAxisScalingMode with **axisScaling** set to VAL\_LOCK, GetAxisScalingMode returns **axisScaling** as VAL\_MANUAL.

**max** always exceeds **min**.

You may pass NULL for any of the output parameters.

#### **See Also**

SetAxisScalingMode

# **GetBitmapData**

int **status = GetBitmapData** (int **bitmapID**, int \***bytesPerRow**, int \***pixelDepth**, int \***width**, int \***height**, int **colorTable**[], unsigned char **bits**[], unsigned char **mask**[]);

#### **Purpose**

Obtains the bit values that define the image associated with a bitmap. Before calling GetBitmapData, you must do one of the following.

- Call GetBitmapInfo to get the size of the buffers needed, and then allocate the buffers, or
- Call AllocBitmapData.

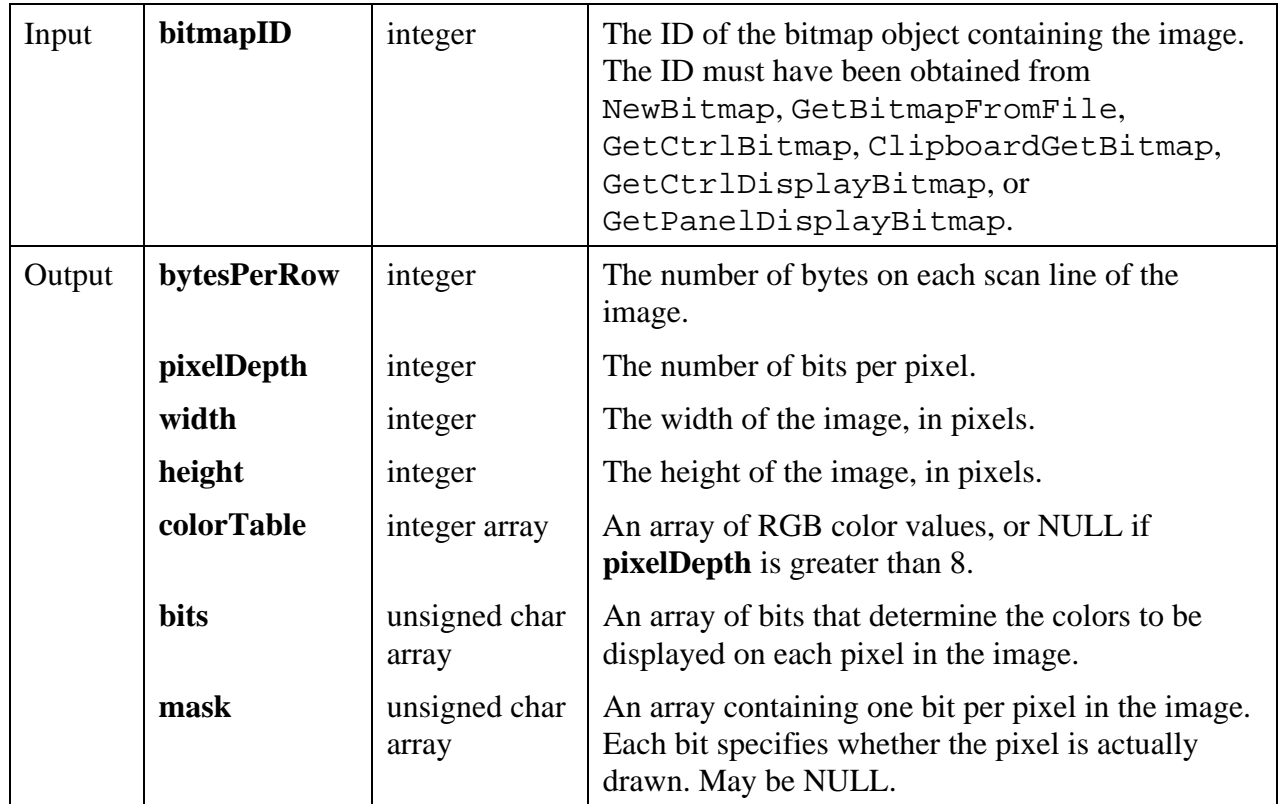

#### **Return Value**

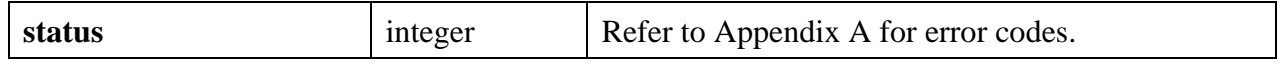

#### **Parameter Discussion**

If there is no image, the **width** and **height** parameters are set to -1. If the bitmap originated from a Windows metafile (.WMF), the size of the bitmap obtained by this function is the size stored in the original Windows metafile.

The **pixelDepth** parameter is set to 1, 2, 8, 24, or 32.

The number of bits in the **bits** array for each pixel is equal to the **pixelDepth** value. If **pixelDepth** is 8 or less, the **bits** array is filled with indices into the **colorTable** array, and the number of entries in the **colorTable** array is 2 raised to the power of the **pixelDepth** parameter. If **pixelDepth** is greater than 8, the **colorTable** array is not used, and the **bits** array contains the actual RGB values.

For a **pixelDepth** of 24, each pixel is represented by a 3-byte RGB value of the form 0xRRGGBB, where RR, GG, and BB represent the red, green and blue intensity of the color. The RR byte is always at the lowest memory address of the three bytes.

If the **pixelDepth** is 32, each pixel in the **bits** array is represented by a 32-bit RGB value of the form 0x00RRGGBB, where RR, GG, and BB represent the red, green and blue intensity of the color. The 32-bit value is treated as a native 32-bit integer value for the platform. The most significant byte is always ignored. The BB byte should always be in the least significant byte. On a little-endian platform (for example, Intel processors), BB would be at the lowest memory address. On a big-endian platform (for example, Motorola processors), BB would be at the highest address. Note that this differs from the format of the bits array when the **pixelDepth** is 24.

The first pixel in the **bits** array is at the top, left corner of the image. The pixels in the array are in row-major order.

If GetBitmapInfo sets the **colorSize** parameter to zero, the **colorTable** array is not filled in.

In the **mask** array, a bit value of 1 indicates that the pixel is drawn. 0 indicates that the pixel is not drawn. Exception: If an image has a **pixelDepth** of 1, pixels with a **bits** value of 1 (foreground pixels) are always drawn and the **mask** affects only the pixels with a bitmap of 0 (background pixels). Each row of the mask is padded to the nearest even-byte boundary. For example, if the width of the image is 21 pixels, then there are 32 bits (in other words, 4 bytes) of data in each row of the mask.

A mask is useful for achieving transparency.

If GetBitmapInfo sets the **maskSize** parameter to zero, the **mask** array is not filled in.

You may pass NULL for any of the output parameters.

#### **See Also**

```
NewBitmap, GetBitmapFromFile, GetCtrlBitmap, GetCtrlDisplayBitmap,
GetPanelDisplayBitmap, ClipboardGetBitmap, GetBitmapInfo, AllocBitmapData.
```
# **GetBitmapFromFile**

int **status = GetBitmapFromFile** (char **fileName**[], int \***bitmapID**);

#### **Purpose**

Reads a bitmap image from a file and creates a bitmap object. The bitmap ID can then be passed to any function that accepts a bitmap, such as CanvasDrawBitmap or ClipboardPutBitmap.

You can discard the bitmap object by passing its ID to DiscardBitmap.

You can use the following image types:

PCX: Windows and SPARCstation

BMP, DIB, RLE, ICO: Windows only WMF: Windows 95 and NT only XWD: SPARCstation only

#### **Parameters**

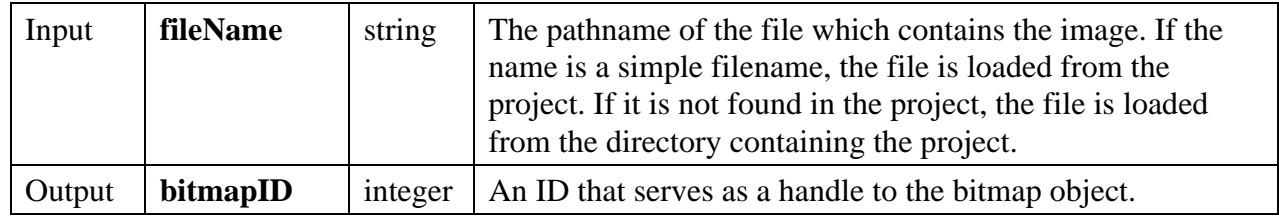

#### **Return Value**

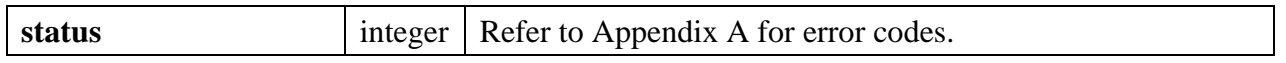

#### **See Also**

ClipboardPutBitmap, GetBitmapData, SetCtrlBitmap, PlotBitmap, CanvasDrawBitmap, DiscardBitmap.

# **GetBitmapInfo**

int **status = GetBitmapInfo** (int **bitmapID**, int \***colorSize**, int \***bitsSize**, int \***maskSize**);

#### **Purpose**

Obtains size information about the image associated with a bitmap. This information can then be used in allocating the buffers to be passed to the GetBitmapData function.

As an alternative to this function, you can call AllocBitmapData, which allocates the buffers for you.

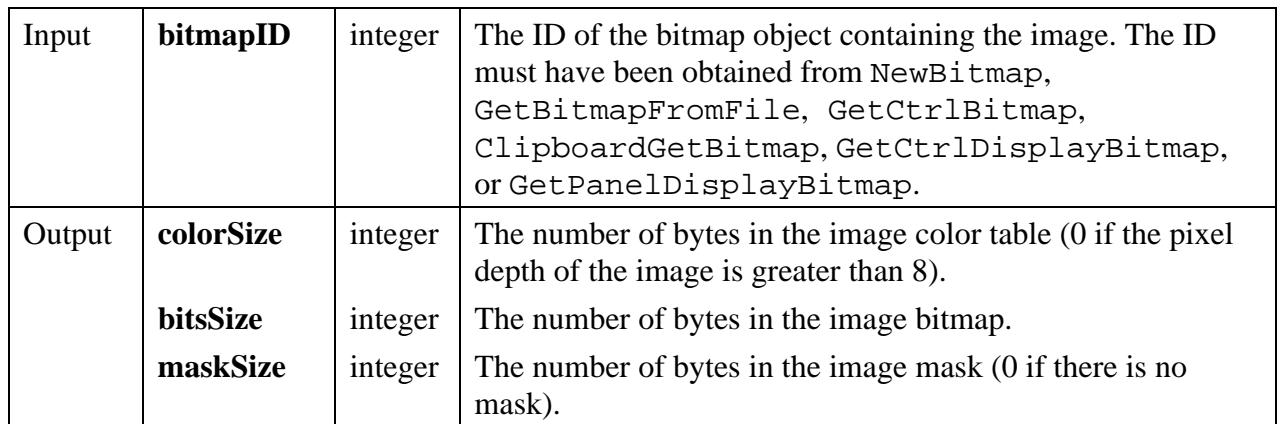

## **Return Value**

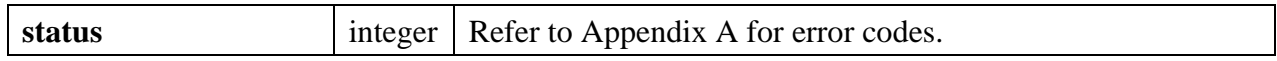

## **Parameter Discussion**

You may pass NULL for any of the output parameters.

#### **See Also**

GetBitmapData, AllocBitmapData.

# **GetCtrlAttribute**

## int **status = GetCtrlAttribute** (int **panelHandle**, int **controlID**, int **controlAttribute**, void \***attributeValue**);

#### **Purpose**

Obtains the value of a control attribute from the selected panel and control.

Since attributes may Return Values of different data types with different valid ranges, a list of attributes, their data types and valid values are provided in Table 3-9 in Chapter 3, *Programming with the User Interface Library*.

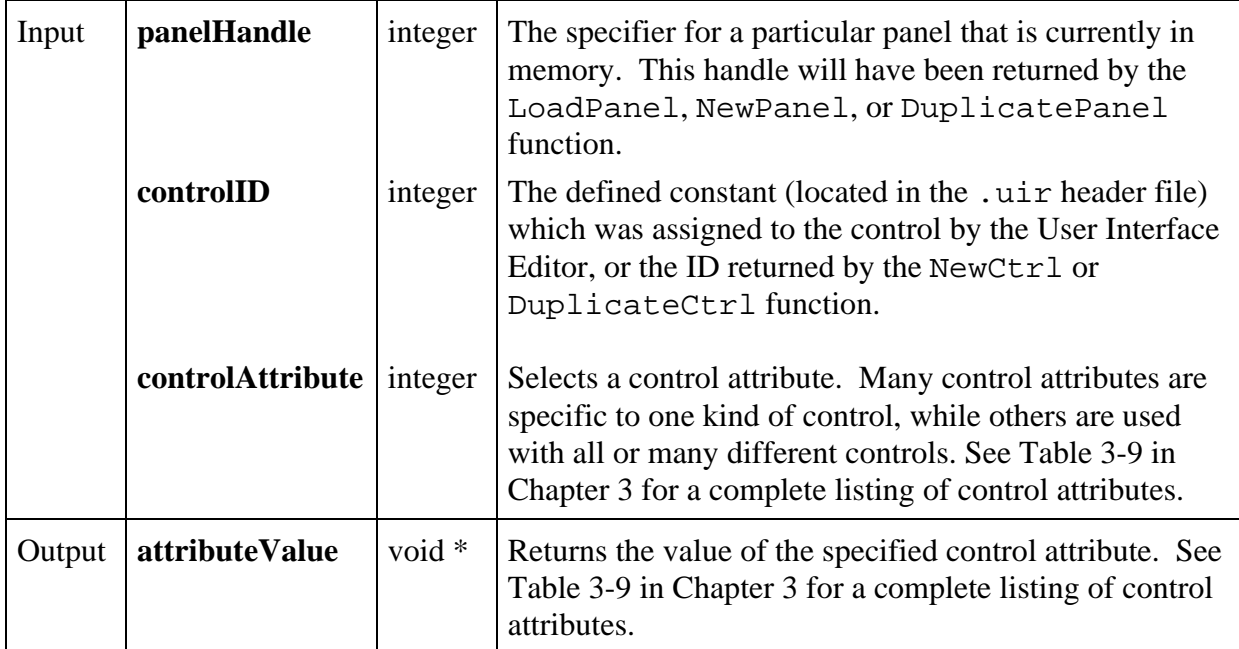

## **Return Value**

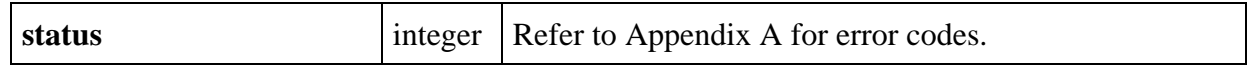

# **GetCtrlBitmap**

int **status = GetCtrlBitmap** (int **panelHandle**, int **controlID**, int **imageID**, int \***bitmapID**);

#### **Purpose**

 $\overline{a}$ 

Obtains a bitmap image from a control and stores it in a bitmap object. The bitmap ID can then be passed to any function that accepts a bitmap, such as CanvasDrawBitmap or ClipboardPutBitmap.

The following control types can contain images:

picture controls picture rings picture buttons graph controls canvas controls

You can use this function on images set using DisplayImageFile, InsertListItem, ReplaceListItem, PlotBitmap, or SetImageBits, or SetCtrlAttribute with the ATTR\_IMAGE\_FILE attribute.

You can discard the bitmap object by passing its ID to DiscardBitmap.

#### **Parameters**

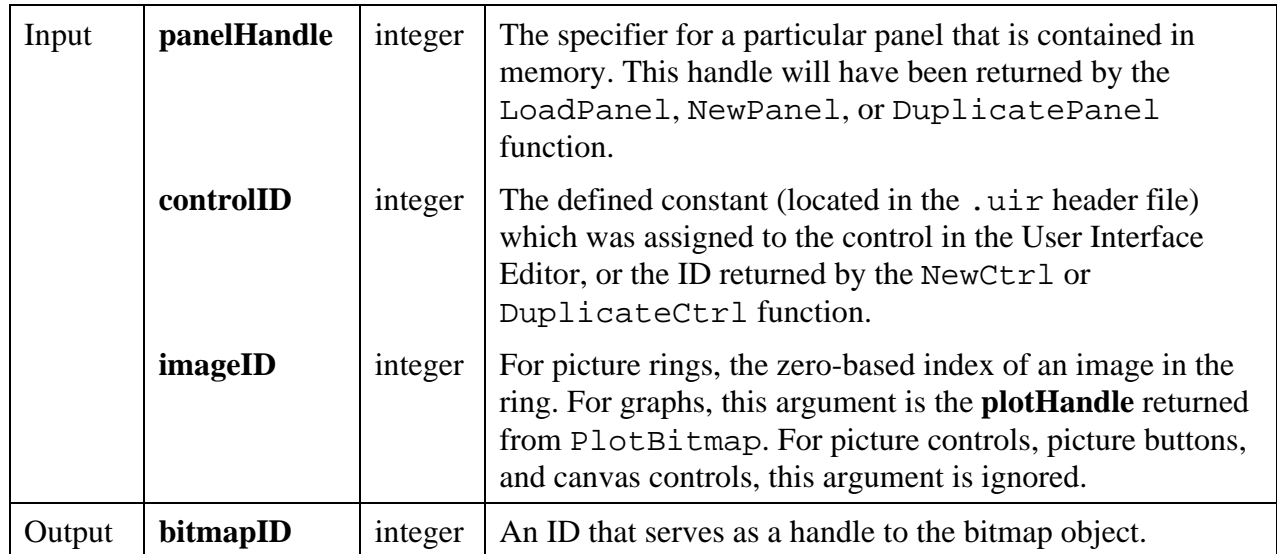

#### **Return Value**

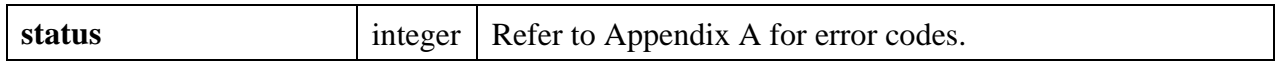

#### **See Also**

```
ClipboardPutBitmap, GetBitmapData, SetCtrlBitmap, PlotBitmap,
CanvasDrawBitmap, DiscardBitmap.
```
# **GetCtrlBoundingRect**

#### int **status = GetCtrlBoundingRect** (int **panelHandle**, int **controlID**, int \***top**, int \***left**, int \***height**, int \***width)**;

#### **Purpose**

This function returns the top, left, width, and height coordinates for the control's bounding rectangle.

The control's labels are included within the bounding rectangle.

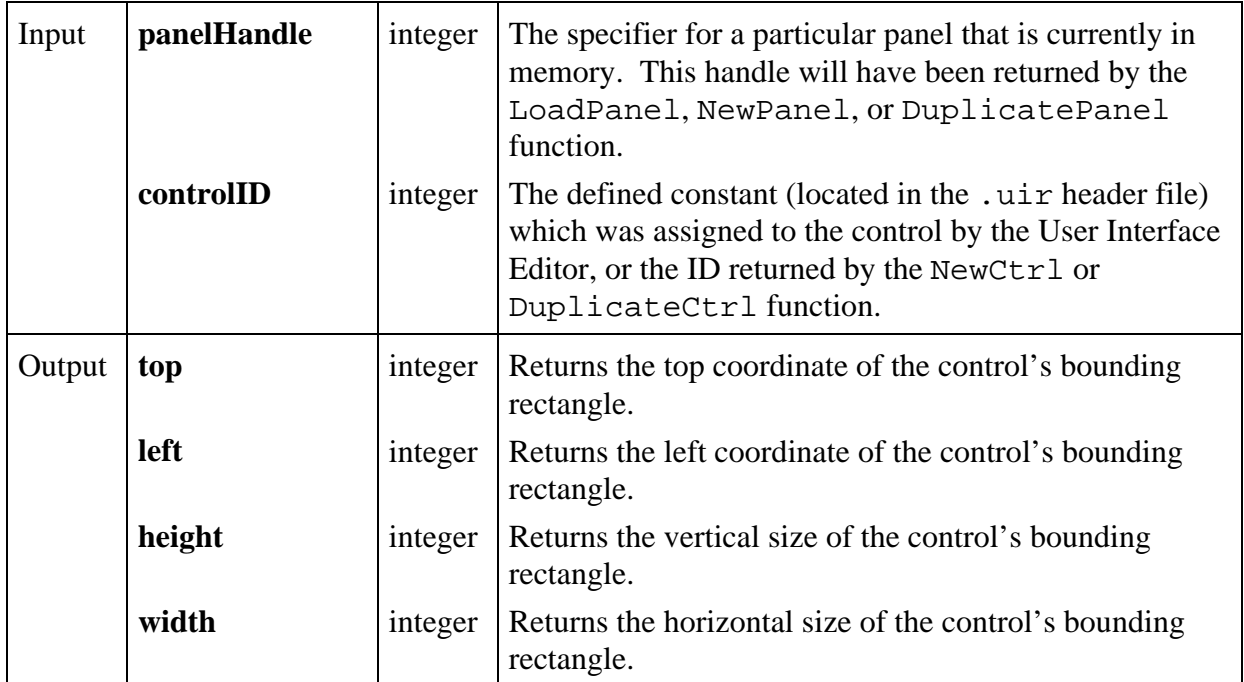

#### **Return Value**

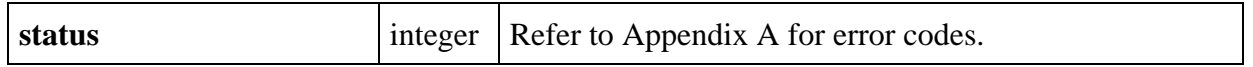

#### **Parameter Discussion**

You can pass 0 (zero) to any parameter from which you are not interested in getting the value. The range of the **top** and **left** Parameters is -32768 to 32767. The range of the **height** and **width** Parameters is 1 to 32767. The origin  $(0,0)$  is at the upper left corner of the panel (before the panel is scrolled) directly below the title bar.

# **GetCtrlDisplayBitmap**

#### int **status = GetCtrlDisplayBitmap** (int **panelHandle**, int **controlID**, int **includeLabel**, int \***bitmapID**);

#### **Purpose**

 $\overline{a}$ 

This function creates a bitmap object containing a "snapshot" image of the current appearance of the specified control. The bitmap ID can then be passed to any function that accepts a bitmap, such as CanvasDrawBitmap or ClipboardPutBitmap.

For example, you can paste a picture of a control onto the system clipboard by calling GetCtrlDisplayBitmap and then passing the bitmap ID to ClipboardPutBitmap.

You can discard the bitmap object by passing the ID to the DiscardBitmap function.

## **Parameters**

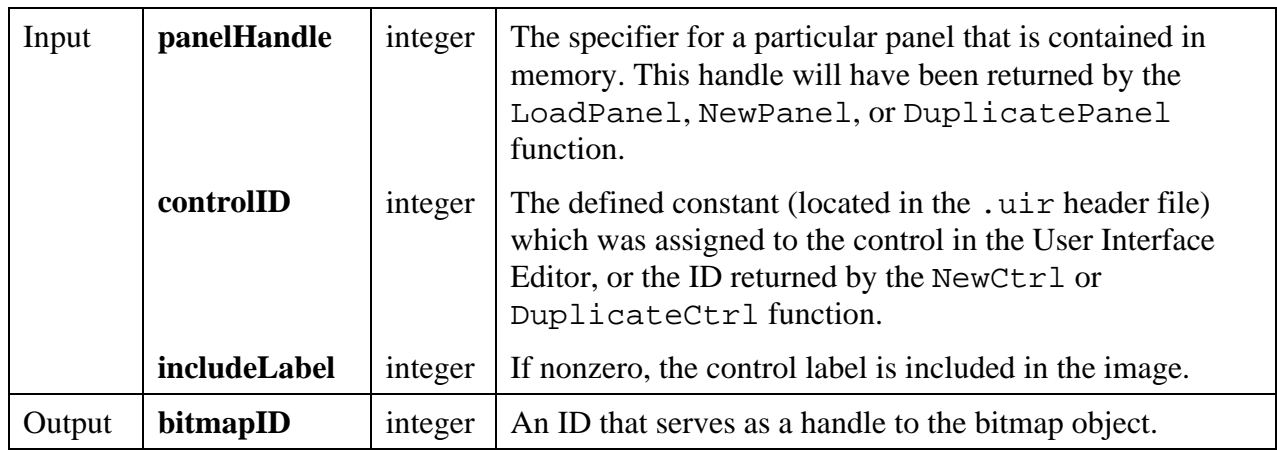

#### **Return Value**

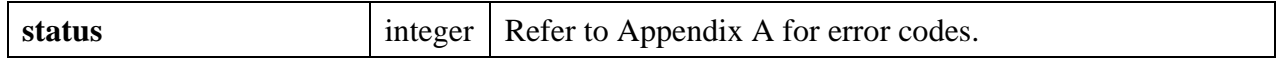

#### **See Also**

 $\overline{a}$ 

ClipboardPutBitmap, GetBitmapData, GetPanelDisplayBitmap, SetCtrlBitmap, PlotBitmap, CanvasDrawBitmap, DiscardBitmap.

# **GetCtrlIndex**

int **status = GetCtrlIndex** (int **panelHandle**, int **controlID**, int \***itemIndex**);

#### **Purpose**

This function returns the current index of the specified list control.

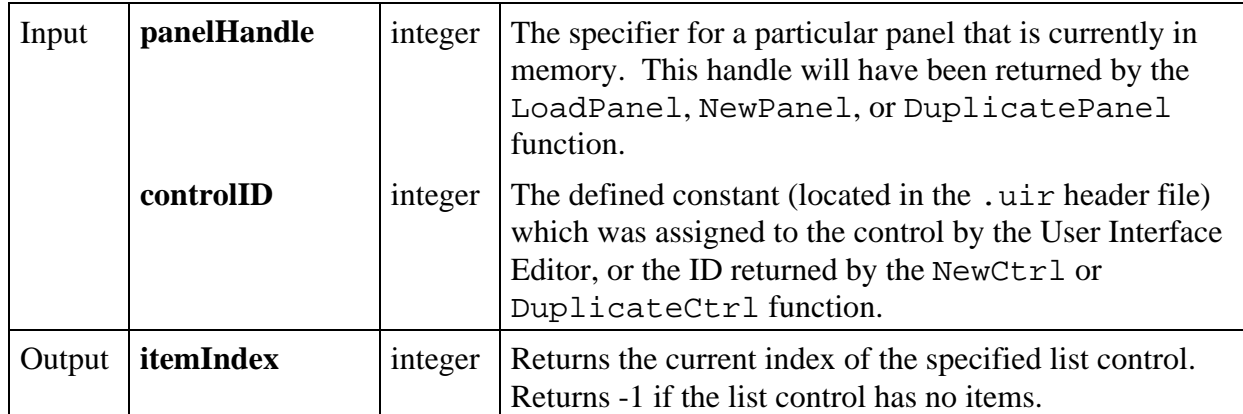

#### **Return Value**

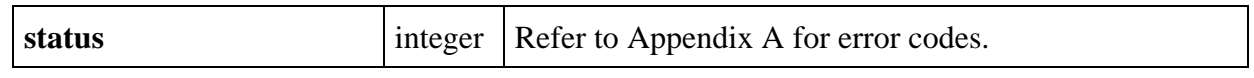

# **GetCtrlVal**

## int **status = GetCtrlVal** (int **panelHandle**, int **controlID**, void \***value**);

#### **Purpose**

 $\overline{a}$ 

Obtains the current value of a control.

When called on a list control (a list box or ring), GetCtrlVal returns the value of the current (selected) list item. To obtain the index of the selected list item, use the GetCtrlIndex function.

#### **Parameters**

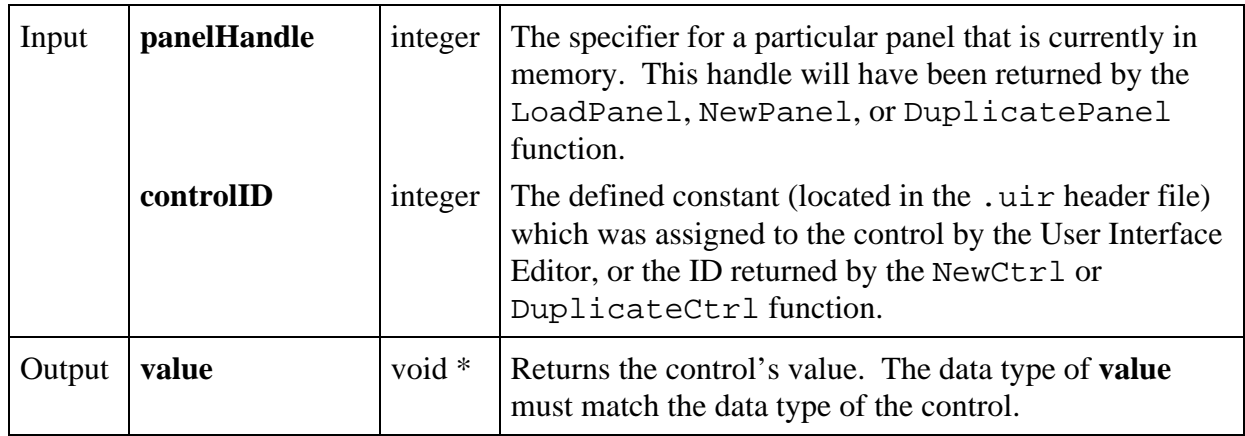

#### **Return Value**

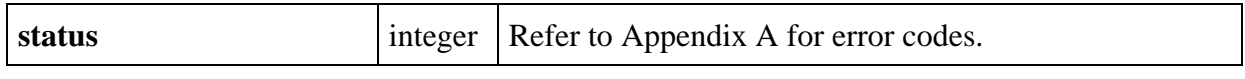

# **GetCursorAttribute**

#### int **status = GetCursorAttribute** (int **panelHandle**, int **controlID**, int **cursorNumber**, int **cursorAttribute**, int \***attributeValue**);

#### **Purpose**

 $\overline{a}$ 

Obtains one of the following graph cursor attributes: mode, point style, cross hair style, color, y-axis.

#### **Parameters**

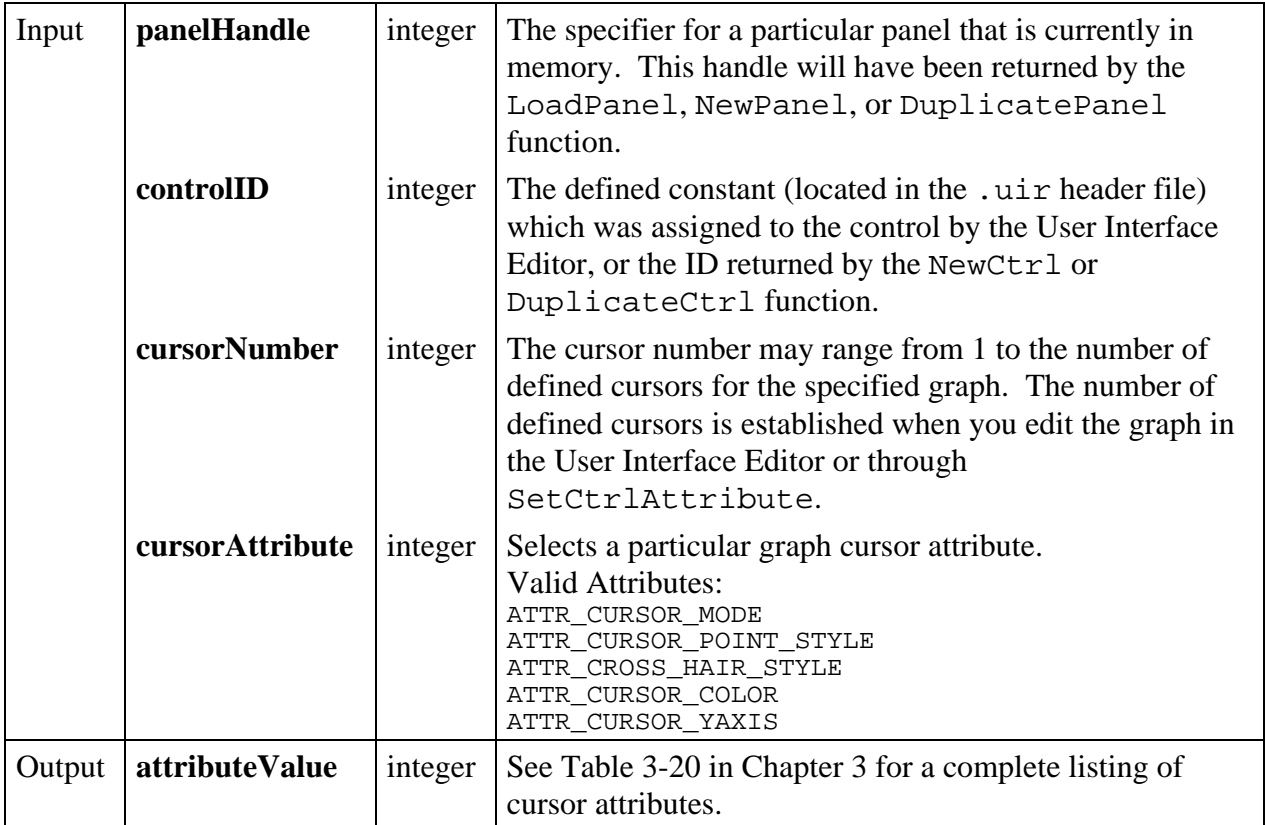

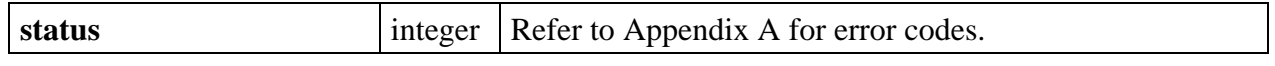

# **GetCVITaskHandle**

#### int **taskHandle = GetCVITaskHandle** (void);

#### **Note:** *This function is available only on the Windows 3.1 version of LabWindows/CVI.*

#### **Purpose**

This function returns the Windows 3.1 task handle associated with the LabWindows/CVI application. This number can be used by a DLL requiring LabWindows/CVI's Windows task handle.

For Windows 95 and NT, use the Windows API function GetCurrentProcessID.

#### **Return Value**

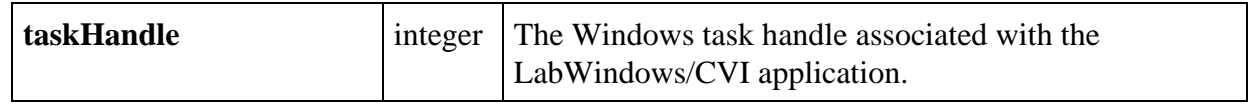

# **GetCVIWindowHandle**

#### int **windowHandle = GetCVIWindowHandle** (void);

#### **Note:** *This function is available only on the Windows version of LabWindows/CVI.*

#### **Purpose**

 $\overline{a}$ 

This function returns the window handle associated with the LabWindows/CVI application. This number should be used in the DLL as the hwnd parameter for the Windows function, PostMessage, as indicated in the Windows SDK documentation.

To make this work, you call RegisterWinMsgCallback and GetCVIWindowHandle and then pass their Return Values (uMsq and hwnd) to the DLL. When the DLL wants to send a message , it calls PostMessage with these values. When LabWindows/CVI receives the message, it calls the callback function.

**Note**: *LabWindows/CVI can receive the message only when it is processing events. LabWindows/CVI processes events when it is waiting for user input. If the program running in LabWindows/CVI does not call* RunUserInterface*,* GetUserEvent**,** *or* scanf, *or if it does not return from a User Interface Library callback, events will not be processed. This can be remedied in the program by calling the User Interface Library function* ProcessSystemEvents *periodically.*

 $\overline{a}$ 

#### **Return Value**

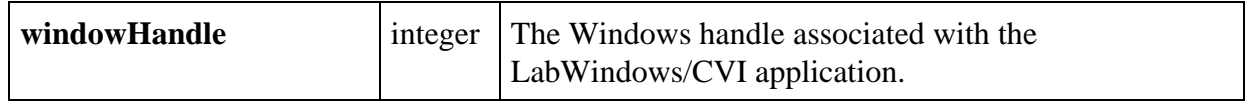

# **GetGlobalMouseState**

```
int status = GetGlobalMouseState (int *panelHandle, int *xCoordinate,
                               int *yCoordinate, int *leftButtonDown,
                               int *rightButtonDown, int *keyModifiers);
```
#### **Purpose**

Obtains information about the state of the mouse cursor. **xCoordinate** and **yCoordinate** are set to the position of the mouse relative to the top, left corner of the screen.

#### **Parameters**

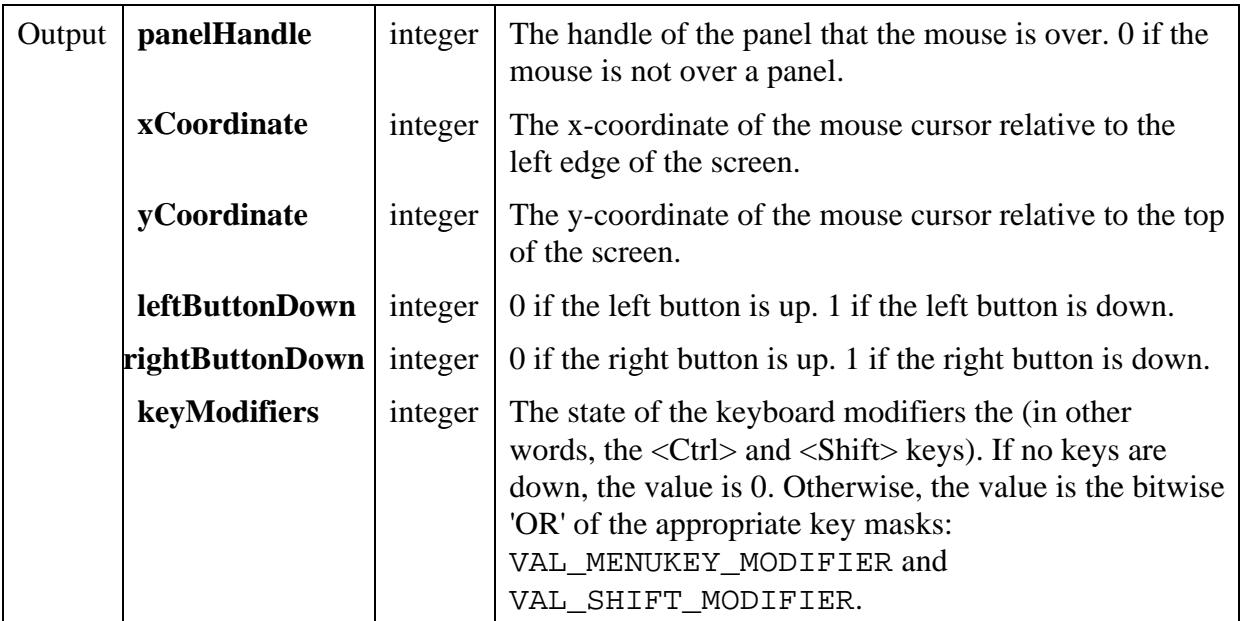

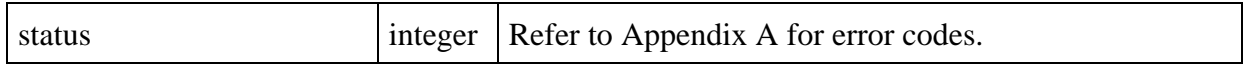

## **Parameter Discussion**

You may pass NULL (0) in place of any of the output parameters.

#### **See Also**

 $\overline{a}$ 

GetRelativeMouseState.

# **GetGraphCursor**

# int **status = GetGraphCursor** (int **panelHandle**, int **controlID**, int **cursorNumber**, double \***x**, double \***y**);

#### **Purpose**

Obtains the current position of the specified graph cursor.

The position is relative to the current range of the X and Y axes.

#### **Parameters**

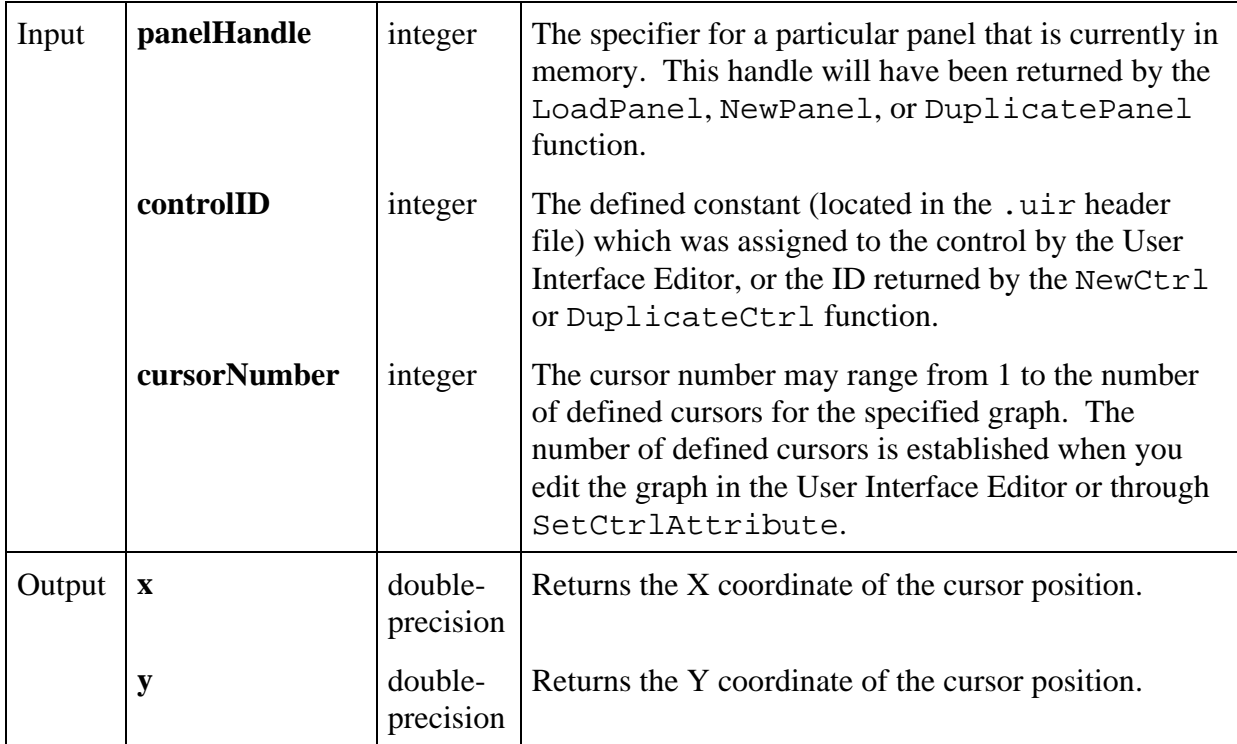

 $\overline{a}$ 

#### **Return Value**

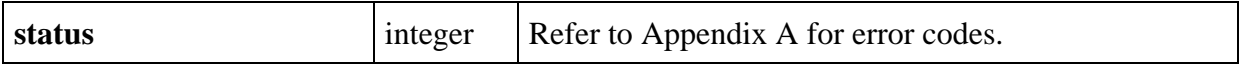

# **GetGraphCursorIndex**

#### int **status = GetGraphCursorIndex** (int **panelHandle**, int **controlID**, int **cursorNumber**, int \***plotHandle**, int \***arrayIndex**);

## **Purpose**

Obtains the plot handle and array index of the plot on which the cursor is attached.

#### **Parameters**

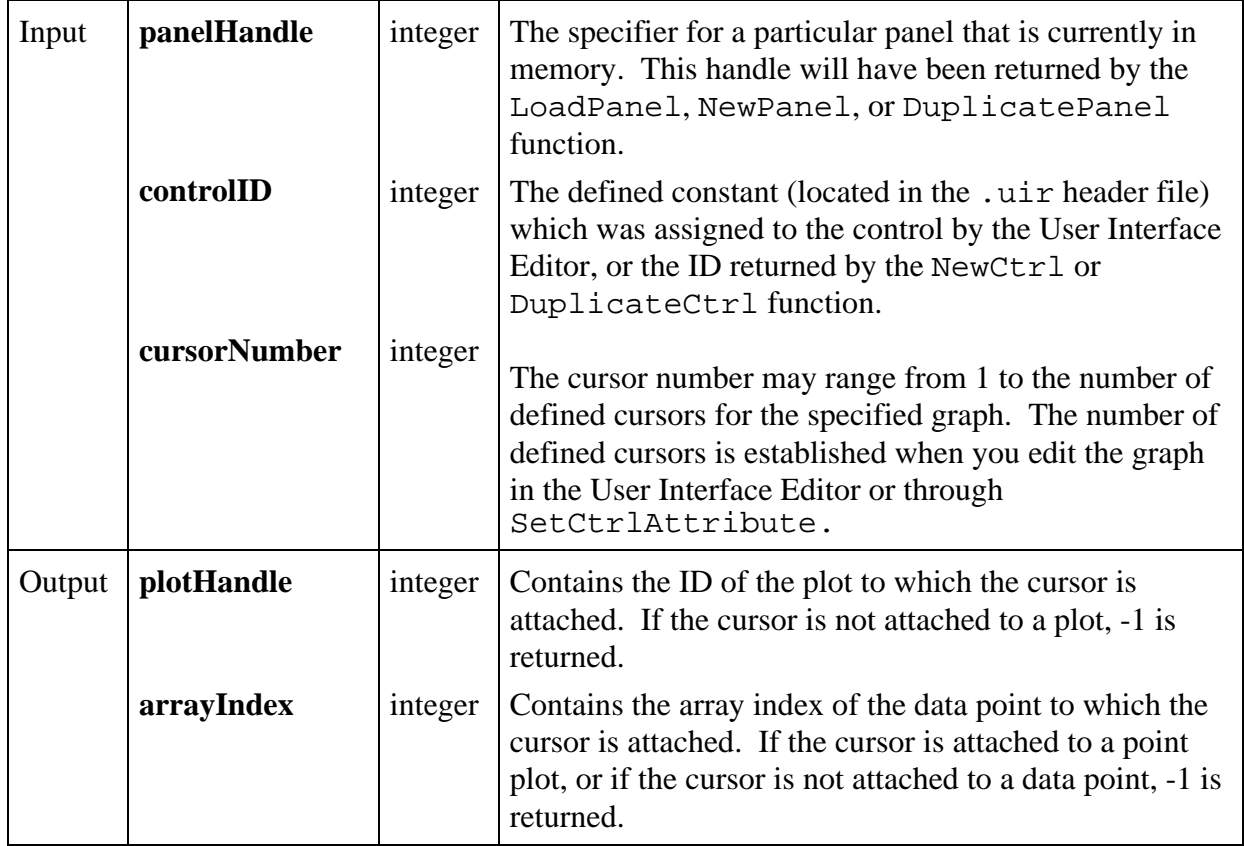

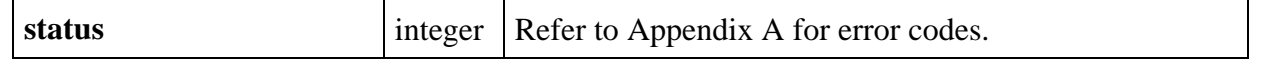

# **GetImageBits**

#### int **status** = **GetImageBits** (int **panelHandle**, int **controlID**, int **imageID**, int \***rowBytes**, int \***depth**, int \***width**, int \***height**, int **colorTable**[], unsigned char **bitmap**[], unsigned char **mask**[]);

## **Purpose**

Obtains the bit values that define an image. You can modify the bit values and then apply them back to the image using SetImageBits.

Before calling GetImageBits,

- Call Get ImageInfo to get the size of the buffers needed, and then allocate the buffers, or
- Call AllocImageBits.

The following control types can contain images.

picture controls picture rings picture buttons graph controls

This function can be used in images set via DisplayImageFile, InsertListItem, ReplaceListItem, PlotBitmap, or SetImageBits, or SetCtrlAttribute with the ATTR\_IMAGE\_FILE attribute.

#### **Parameters**

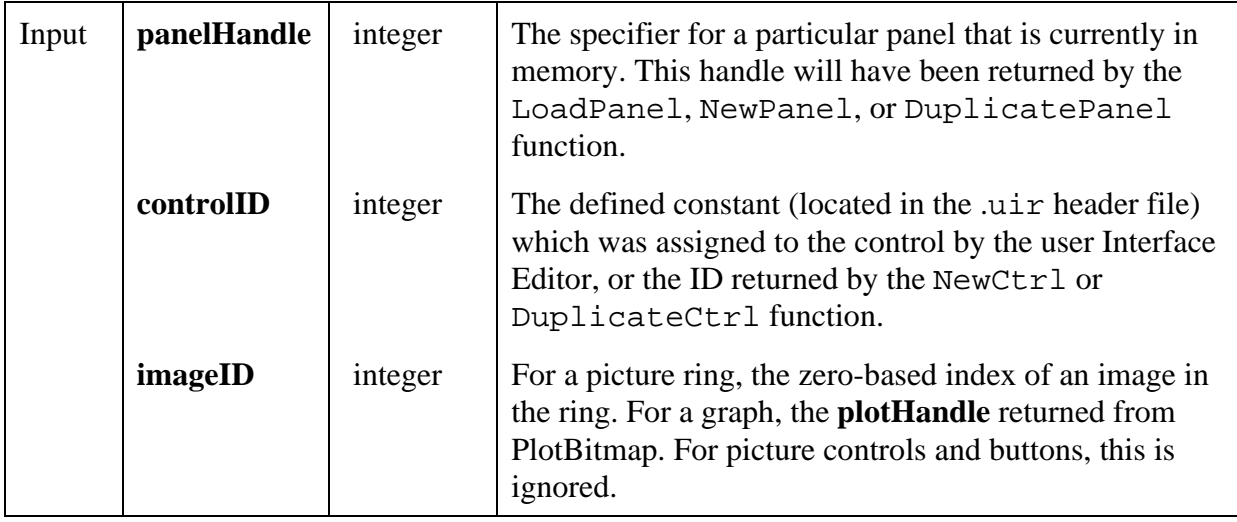

*(continues)*

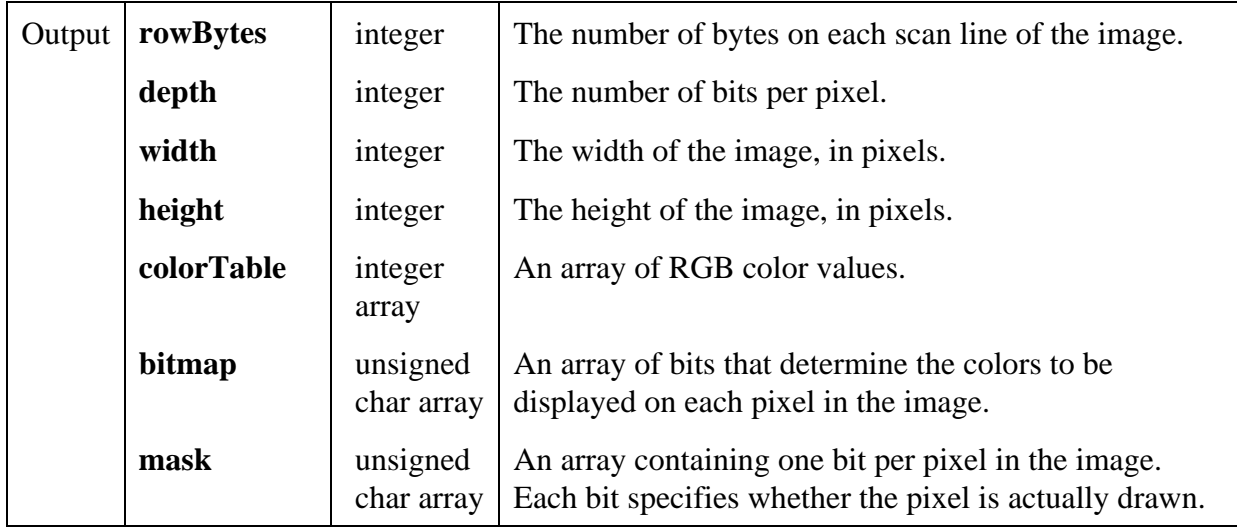

#### (Continued)

## **Return Value**

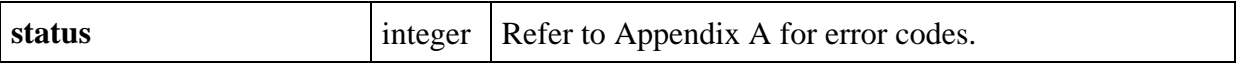

#### **Parameter Discussion**

If there is no image, the **width** and **height** parameters are set to -1. If the image was originally rendered from a Windows metafile (. WMF), the size of the bitmap obtained by this function is determined as follows.

- If the image was on a graph control or if the fit mode is VAL\_SIZE\_TO\_PICTURE, the size of the bitmap is the size of the image as it appears in the control.
- If the image is on a picture, picture ring, or picture button, and the fit mode is other than VAL SIZE TO PICTURE, the size of the bitmap is the size stored in the original Windows metafile.

The number of entries in the **colorTable** array must be equal to 2 raised to the power of the **depth** parameter.

The **pixelDepth** parameter is set to 1, 2, 8, 24, or 32.

The number of bits in the **bits** array for each pixel is equal to the **pixelDepth** value. If **pixelDepth** is 8 or less, the **bits** array is filled with indices into the **colorTable** array, and the number of entries in the **colorTable** array is 2 raised to the power of the **pixelDepth** parameter. If **pixelDepth** is greater than 8, the **colorTable** array is not used, and the **bits** array contains the actual RGB values.

For a **pixelDepth** of 24, each pixel is represented by a 3-byte RGB value of the form 0xRRGGBB, where RR, GG, and BB represent the red, green and blue intensity of the color. The RR byte is always at the lowest memory address of the three bytes.

If the **pixelDepth** is 32, each pixel in the **bits** array is represented by a 32-bit RGB value of the form 0x00RRGGBB, where RR, GG, and BB represent the red, green and blue intensity of the color. The 32-bit value is treated as a native 32-bit integer value for the platform. The most significant byte is always ignored. The BB byte should always be in the least significant byte. On a little-endian platform (for example, Intel processors), BB would be at the lowest memory address. On a big-endian platform (for example, Motorola processors), BB would be at the highest address. Note that this differs from the format of the bits array when the **pixelDepth** is 24**.**.

The first pixel in the **bits** array is at the top, left corner of the image. The pixels in the array are in row-major order.

If GetBitmapInfo sets the **colorSize** parameter to zero, the **colorTable** array is not filled in.

In the **mask** array, a bit value of 1 indicates that the pixel is drawn. 0 indicates that the pixel is not drawn. Exception: If an image has a **pixelDepth** of 1, pixels with a **bits** value of 1 (foreground pixels) are always drawn and the **mask** affects only the pixels with a bitmap of 0 (background pixels). Each row of the mask is padded to the nearest even-byte boundary. For example, if the width of the image is 21 pixels, then there are 32 bits (in other words, 4 bytes) of data in each row of the mask.

A mask is useful for achieving transparency.

If GetImageInfo sets the **maskSize** parameter to zero, the **mask** array will not be filled in.

You may pass NULL for any of the output parameters.

You can now use a 24-bit pixel depth in the four picture control image bits functions. When you do, the color table parameters to the functions are not used. The array of bits contains RGB values rather than indexes into the color table. Each RGB value in the array of bits represented by a 3-byte value of the form

0xRRGGBB

where RR, GG, and BB represent the red, green and blue intensity of the color. The RR byte should always be at the lowest memory address of the three bytes.

#### **See Also**

GetImageInfo, AllocImageBits, SetImageBits.

\_\_\_\_\_\_\_\_\_\_\_\_\_\_\_\_\_\_\_\_\_\_\_\_\_\_\_\_\_\_\_\_\_\_\_\_\_\_\_\_\_\_\_\_\_\_\_\_\_\_\_\_\_\_\_\_\_\_\_\_\_\_\_\_\_\_\_\_\_\_\_\_\_\_\_\_\_

# **GetImageInfo**

# int **status** = **GetImageInfo** (int **panelHandle**, int **controlID**, int **imageID**, int \***colorSize**, int \***bitmapSize**, int \***maskSize**);

# **Purpose**

Obtains size information about an image associated with a control on a panel. This information can then be used in allocating the buffers to be passed to the GetImageBits function.

The following control types can contain images.

picture controls picture rings picture buttons graph controls

As an alternative to this function, you can call AllocImageBits, which allocates the buffers for you.

#### **Parameters**

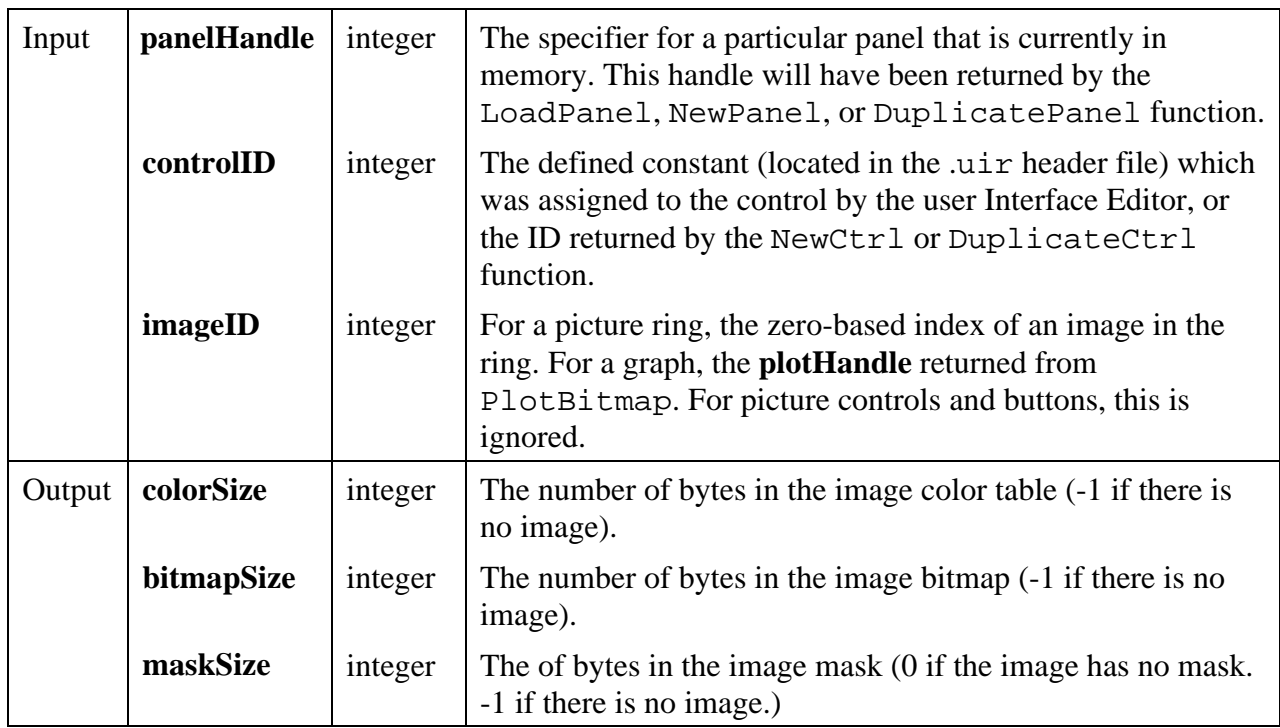

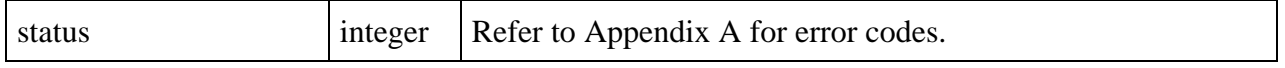

#### **Parameter Discussion**

You may pass NULL for any of the output parameters.

You can now use a 24-bit pixel depth in the four picture control image bits functions. When you do, the color table parameters to the functions are not used. The array of bits contains RGB values rather than indexes into the color table. Each RGB value in the array of bits represented by a 3-byte value of the form

#### 0xRRGGBB

where RR, GG, and BB represent the red, green and blue intensity of the color. The RR byte should always be at the lowest memory address of the three bytes.

#### **See Also**

GetImageBits.

# **GetIndexFromValue**

#### int **status = GetIndexFromValue** (int **panelHandle**, int **controlID**, int \***index**, ...);

\_\_\_\_\_\_\_\_\_\_\_\_\_\_\_\_\_\_\_\_\_\_\_\_\_\_\_\_\_\_\_\_\_\_\_\_\_\_\_\_\_\_\_\_\_\_\_\_\_\_\_\_\_\_\_\_\_\_\_\_\_\_\_\_\_\_\_\_\_\_\_\_\_\_\_\_\_

#### **Purpose**

This function returns the index of the first list item with the specified value.

#### **Parameters**

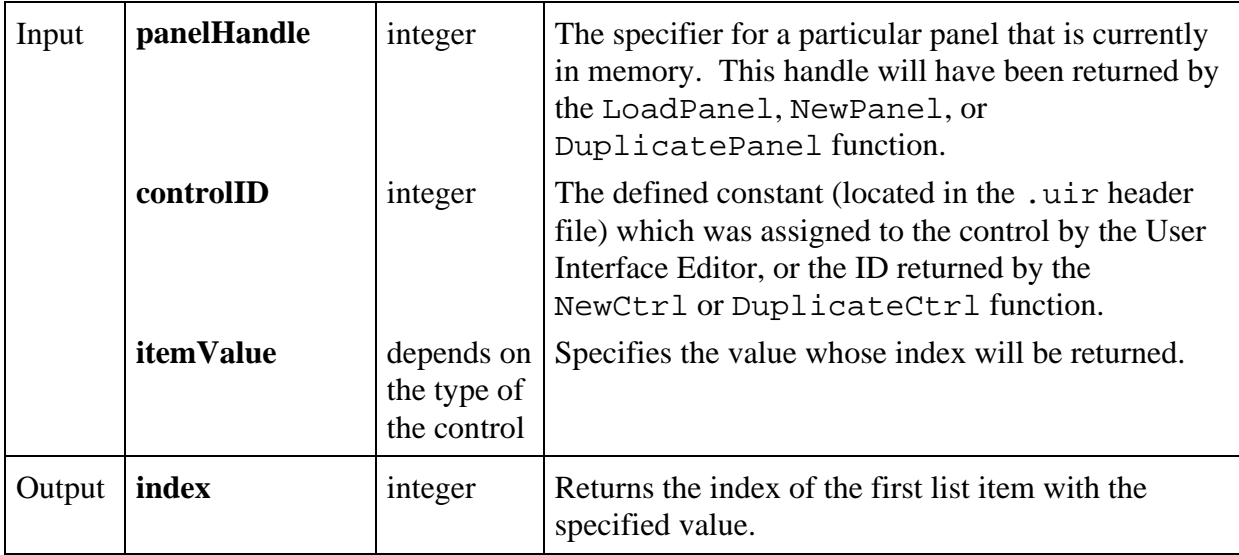

 $\overline{a}$ 

#### **Return Value**

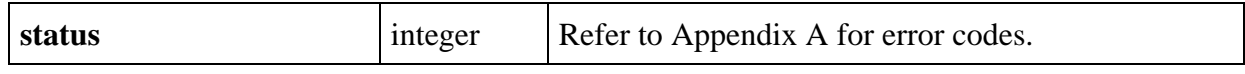

# **GetLabelFromIndex**

## int **status = GetLabelFromIndex** (int **panelHandle**, int **controlID**, int **itemIndex**, char **itemLabel**[]);

#### **Purpose**

This function returns the label of the specified list item.

For picture ring controls, this function returns an empty string.

#### **Parameters**

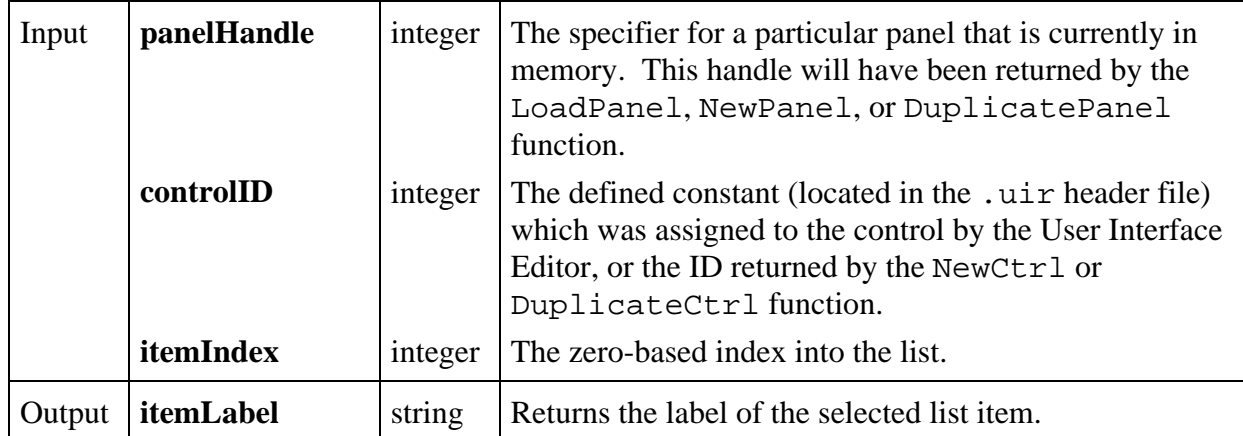

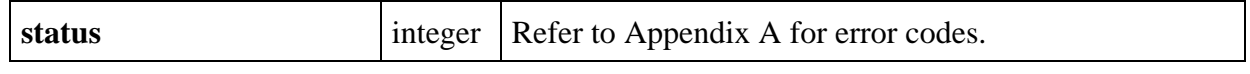

# **GetLabelLengthFromIndex**

## int **status = GetLabelLengthFromIndex** (int **panelHandle**, int **controlID**, int **itemIndex**, int \***length**);

#### **Purpose**

This function returns the label length of the specified list item.

For picture ring controls, this function returns zero.

#### **Parameters**

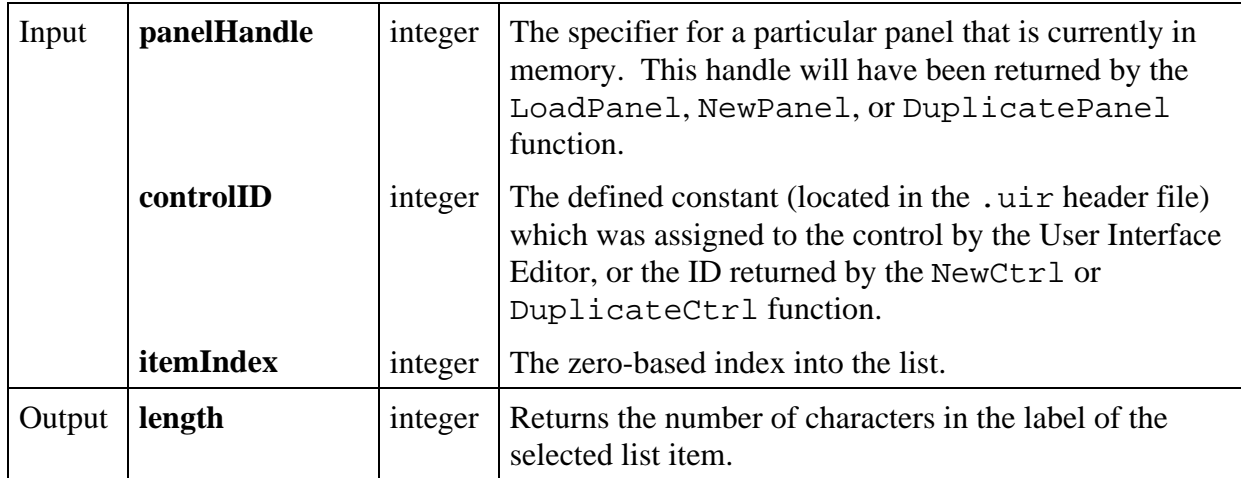

#### **Return Value**

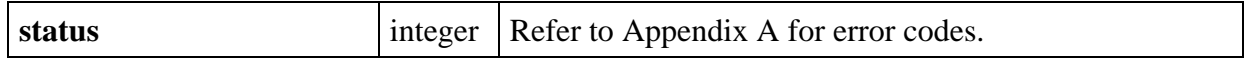

# **GetListItemImage**

# int **status = GetListItemImage** (int **panelHandle**, int **controlID**, int **itemIndex**, int \***image**);

#### **Purpose**

 $\overline{a}$ 

This function returns a value corresponding to the image state of the specified list item.

The image state of a list item indicates the presence of various folder icons next to the item.

This function is not valid for picture ring controls. For picture rings, see Get ImageBits.

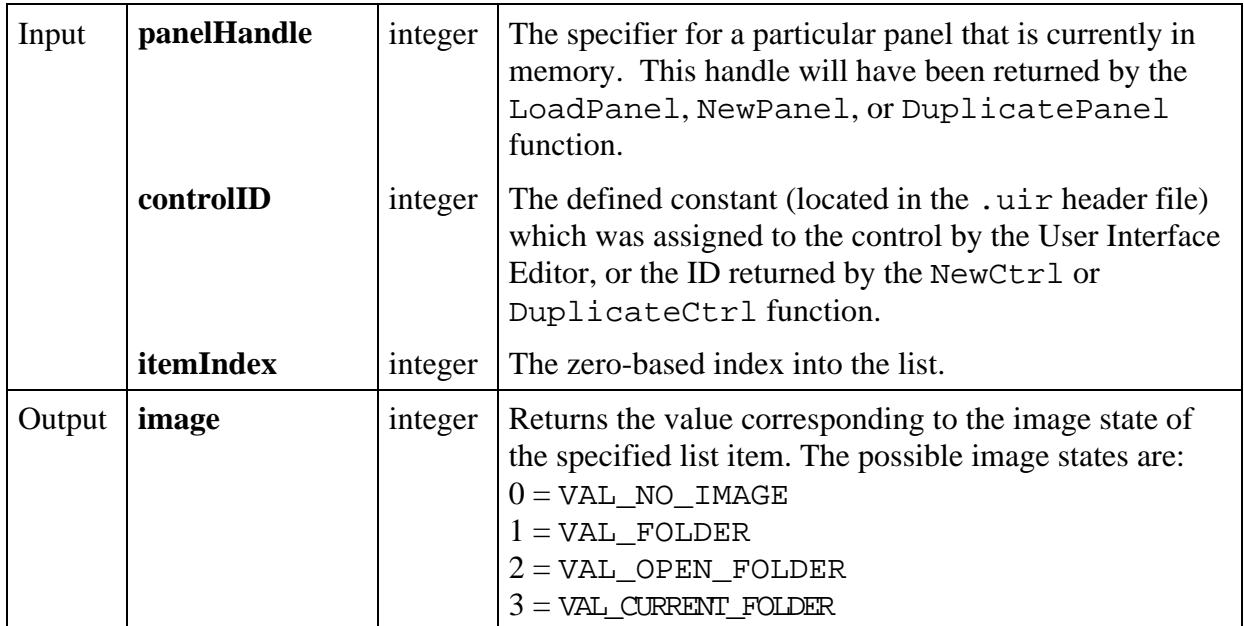

# **Return Value**

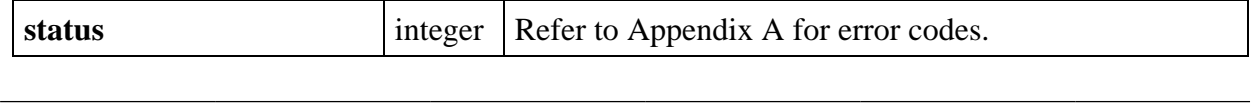

# **GetMenuBarAttribute**

# int **status = GetMenuBarAttribute** (int **menuBarHandle**, int **menuorMenuItemID**, int **menuBarAttribute**, void \***attributeValue**);

## **Purpose**

This function returns the value of the specified menu bar attribute.

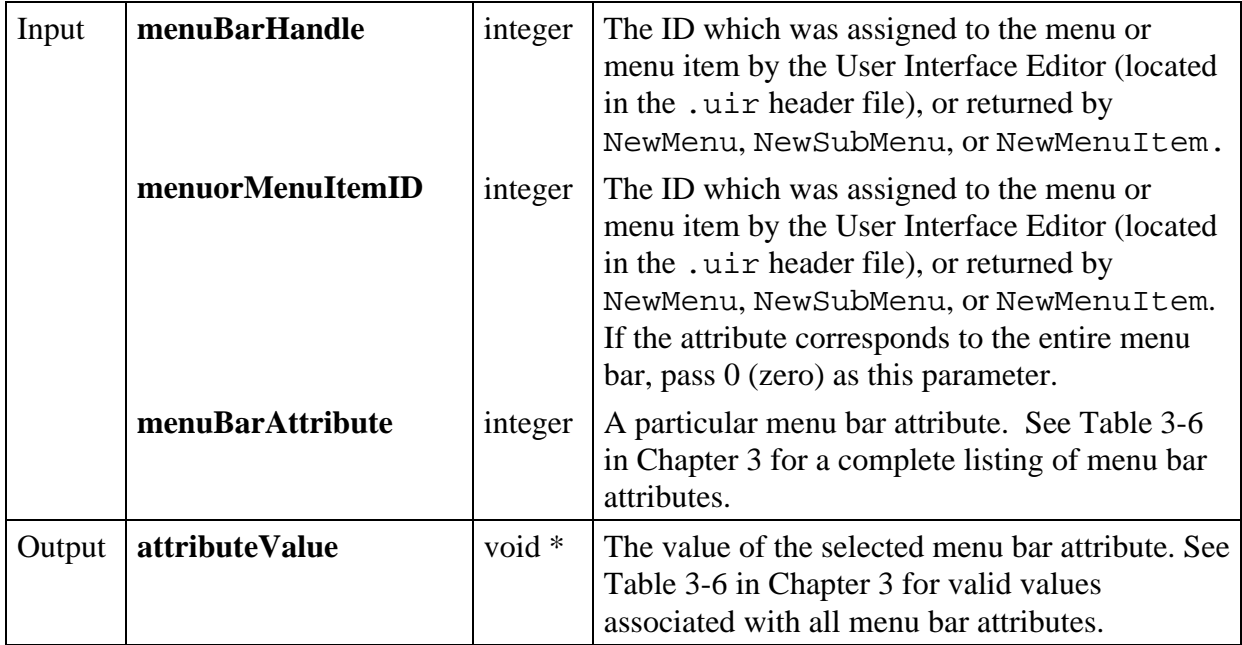

# **Return Value**

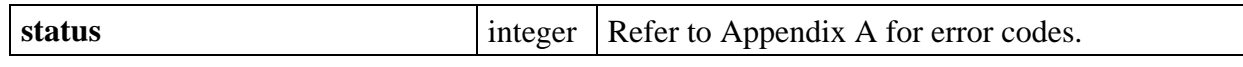

# **GetMouseCursor**

## int **status = GetMouseCursor** (int \***mouseCursorStyle**);

#### **Purpose**

Returns the mouse cursor style set by SetMouseCursor.

#### **Parameters**

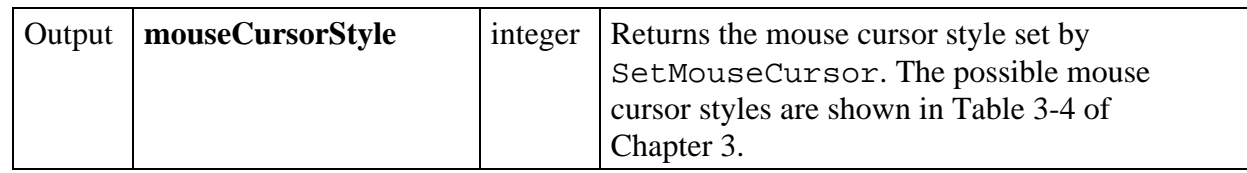

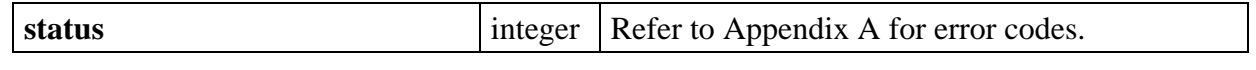

# **GetNumAxisItems**

# int **status = GetNumAxisItems** (int **panelHandle**, int **controlID**, int **axis**, int \***count**);

# **Purpose**

Returns the number of items in the list of label strings for a graph or strip chart axis.

#### **Parameters**

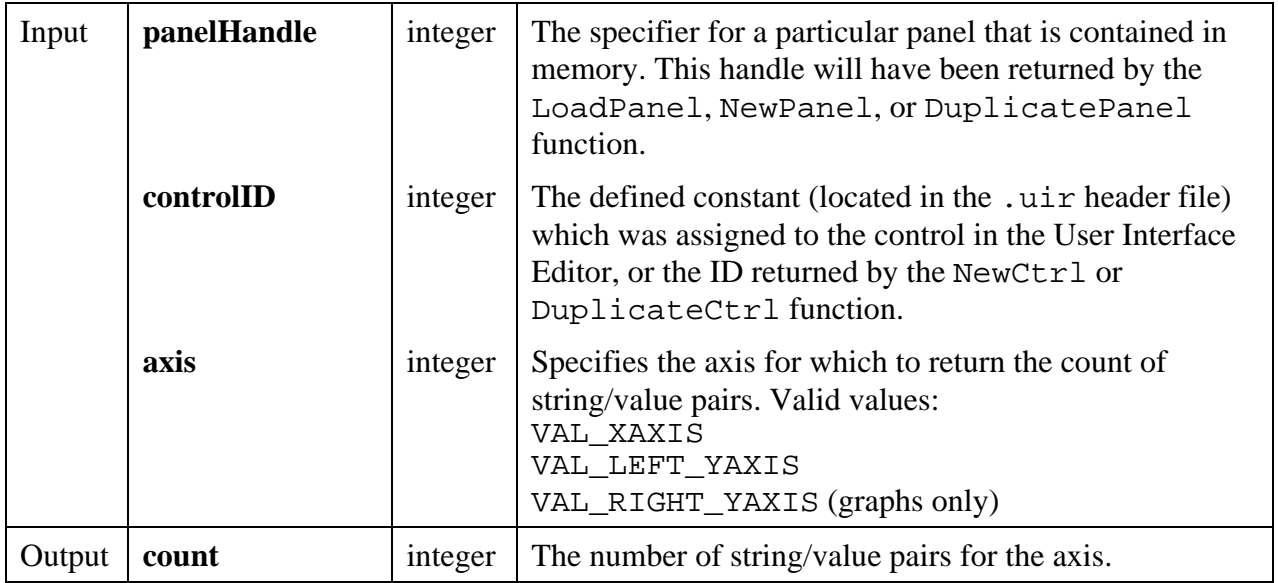

## **Return Value**

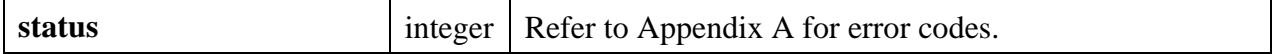

## **See Also**

InsertAxisItem, GetAxisItem, GetAxisItemLabelLength

# **GetNumCheckedItems**

## int **status = GetNumCheckedItems** (int **panelHandle**, int **controlID**, int \***numberofItems**);

#### **Purpose**

This function returns the number of checked list items from a specified list control.

This function only applies to list boxes with the check mode attribute set.

#### **Parameters**

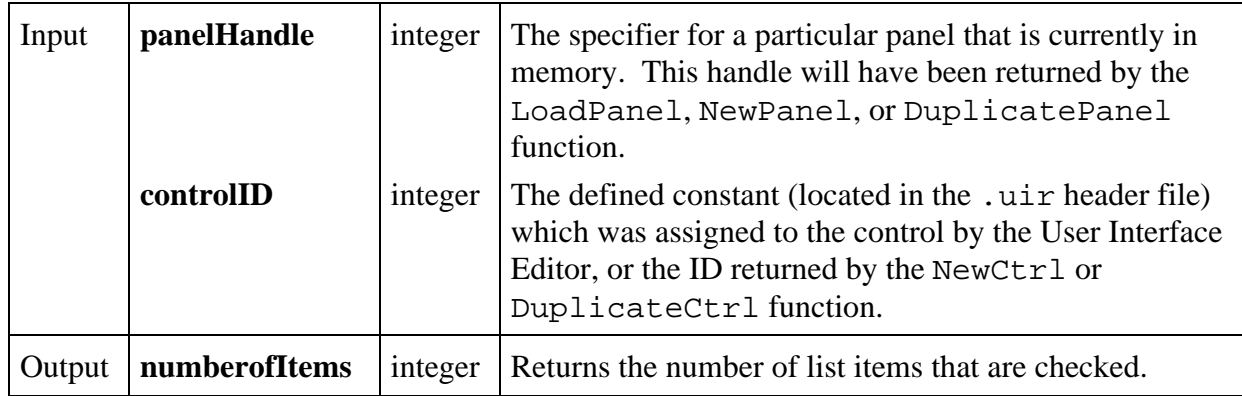

#### **Return Value**

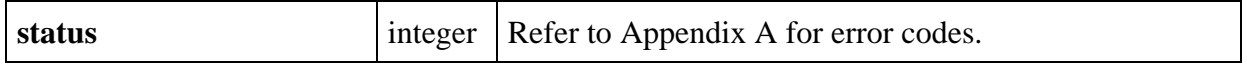

# **GetNumListItems**

#### int **status = GetNumListItems** (int **panelHandle**, int **controlID**, int \***count**);

#### **Purpose**

 $\overline{a}$ 

This function returns the number of list items in the specified list control.

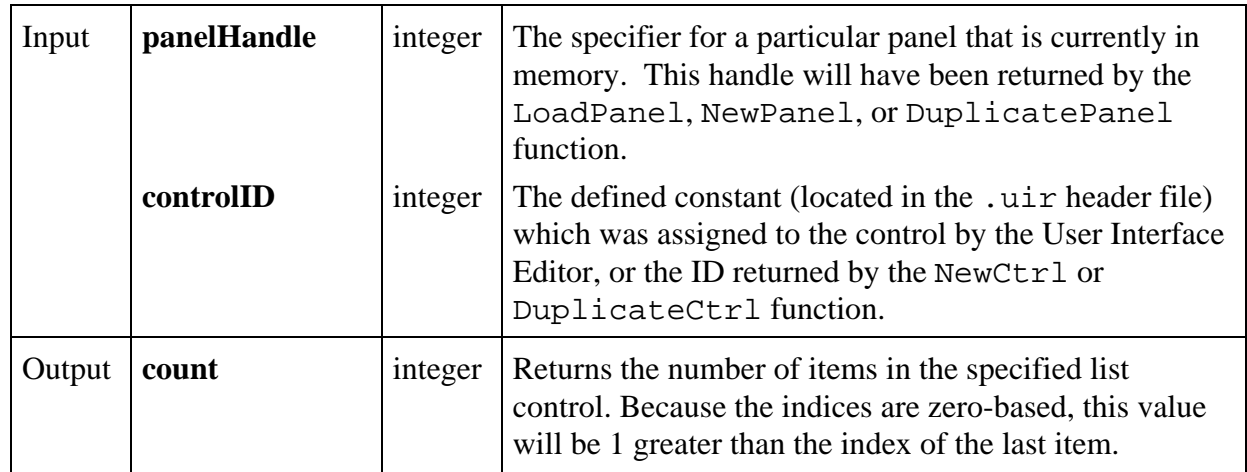

## **Return Value**

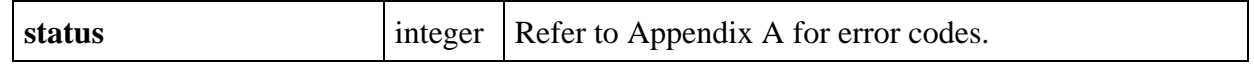

# **GetNumTextBoxLines**

#### int s**tatus = GetNumTextBoxLines** (int **panelHandle**, int **controlID**, int \***count**);

#### **Purpose**

 $\overline{a}$ 

This function returns the number of lines containing text in the specified text box.

# **Parameters**

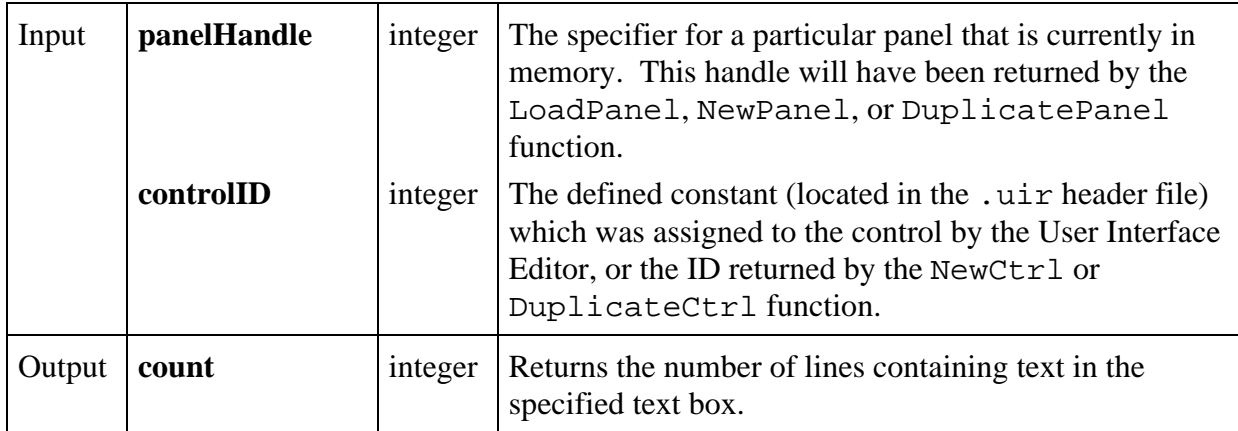

#### **Return Value**

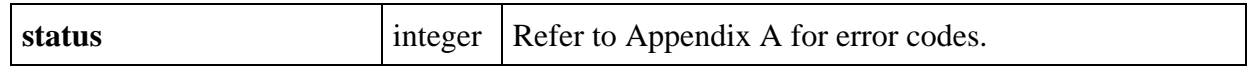

# **GetPanelAttribute**

#### int **status = GetPanelAttribute** (int **panelHandle**, int **panelAttribute**, void \***attributeValue**);

#### **Purpose**

 $\overline{a}$ 

This function returns the value of a particular panel attribute.

#### **Parameters**

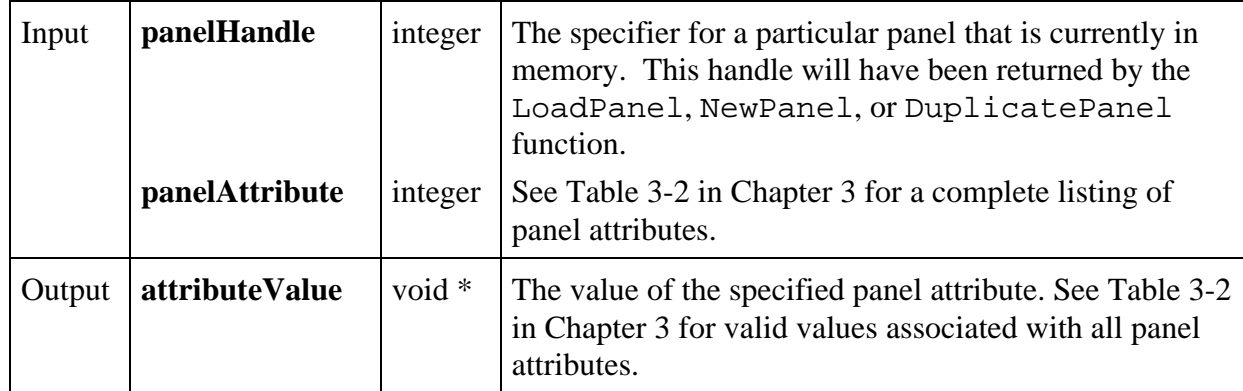

#### **Return Value**

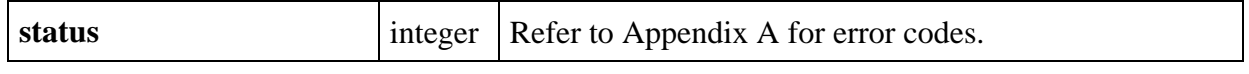

# **GetPanelDisplayBitmap**

# int **status = GetPanelDisplayBitmap** (int **panelHandle**, int **scope**, Rect **area**, int \***bitmapID**);

#### **Purpose**

 $\overline{a}$ 

This function creates a bitmap object containing a "snapshot" image of the current appearance of the specified panel. The bitmap ID can then be passed any function that accepts a bitmap, such as CanvasDrawBitmap or ClipboardPutBitmap.
For example, you can paste a picture of a panel onto the system clipboard by calling GetPanelDisplayBitmap and then passing the bitmap ID to ClipboardPutBitmap.

You can discard the bitmap object by passing the ID to the DiscardBitmap function.

# **Parameters**

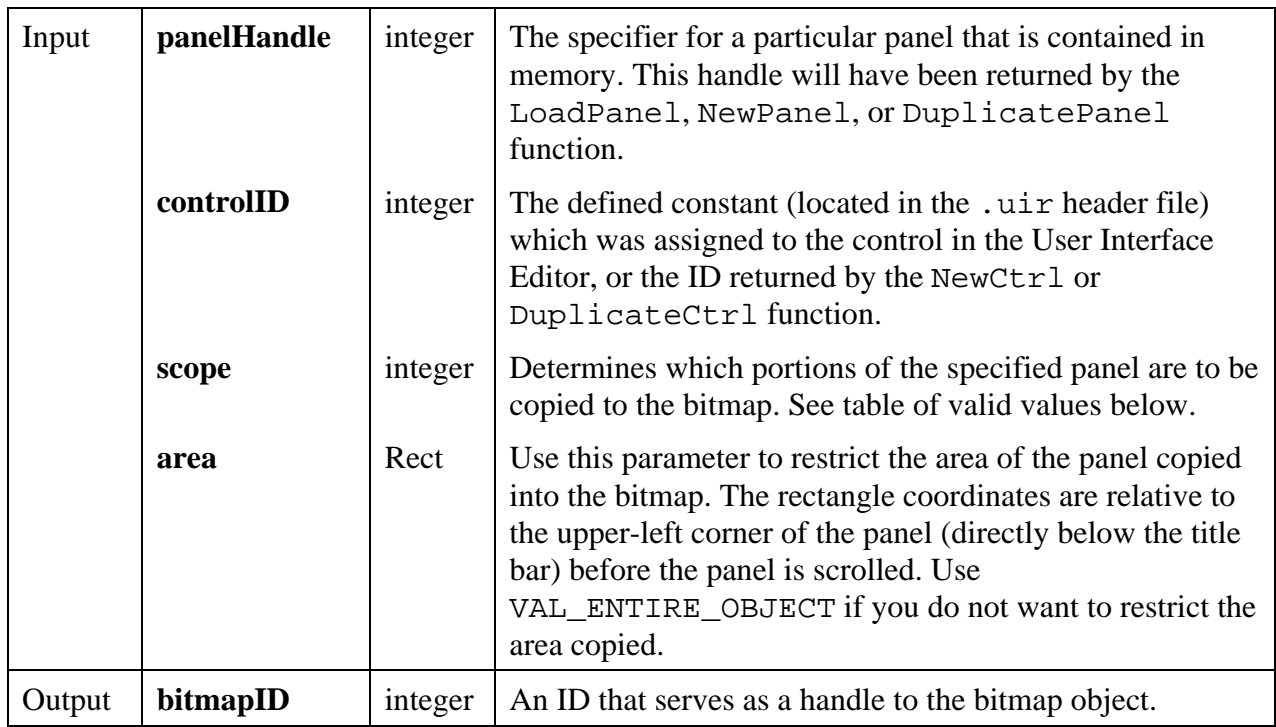

# **Return Value**

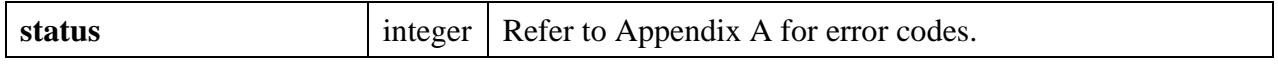

The valid values for the **scope** parameter are:

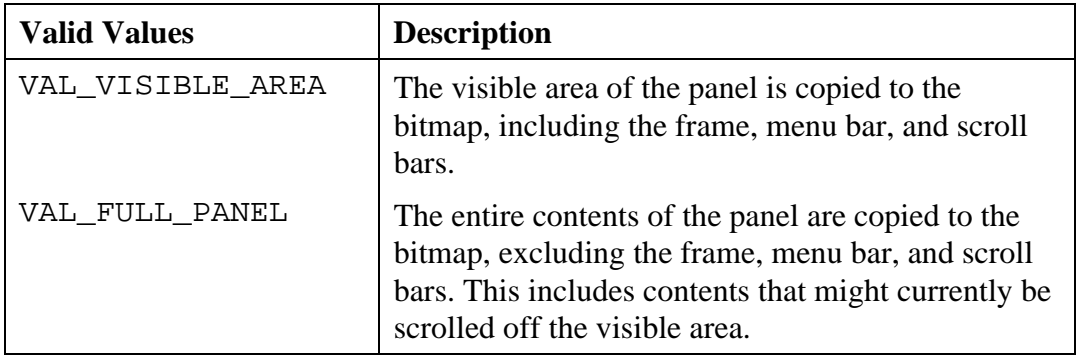

#### **See Also**

```
ClipboardPutBitmap, GetBitmapData, GetCtrlDisplayBitmap, SetCtrlBitmap,
PlotBitmap, CanvasDrawBitmap, DiscardBitmap.
```
# **GetPanelMenuBar**

### int **menuBarHandle = GetPanelMenuBar** (int **panelHandle**);

#### **Purpose**

This function returns the handle of the menu bar associated with the specified panel.

#### **Parameters**

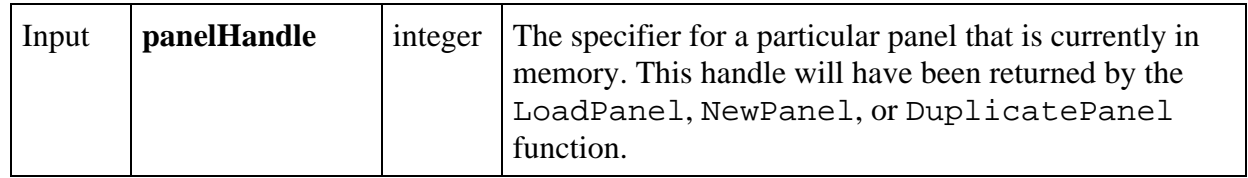

## **Return Value**

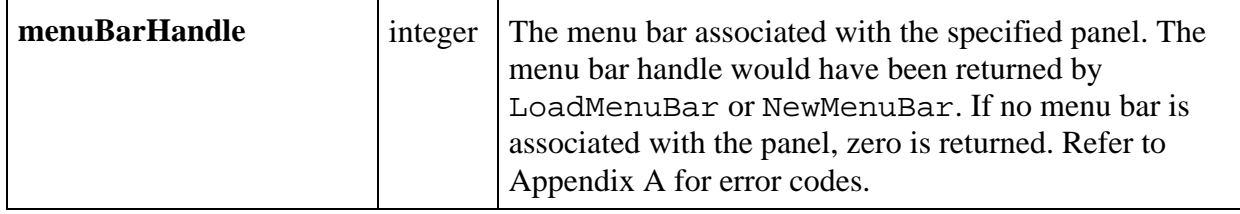

# **GetPlotAttribute**

### int **status** = **GetPlotAttribute** (int **panelHandle**, int **controlID**, int **plotHandle**, int **plotAttribute**, void \***attributeValue**);

### **Purpose**

 $\overline{a}$ 

Obtains the value of a graph plot attribute.

# **Parameters**

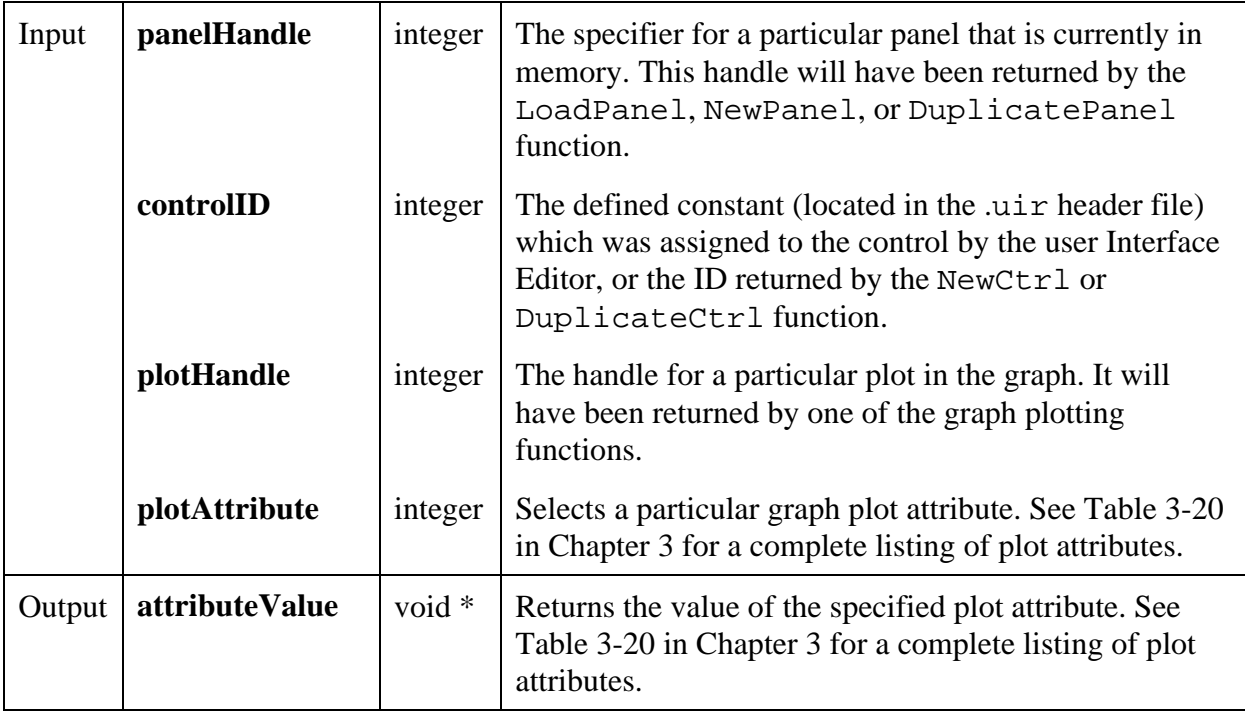

# **Return Value**

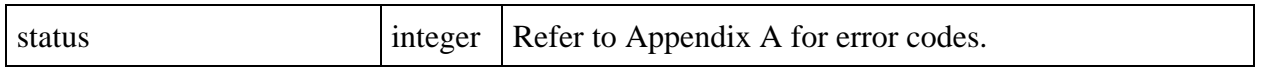

# **GetPrintAttribute**

# int **status = GetPrintAttribute** (int **printAttribute**, int \***attributeValue**);

# **Purpose**

 $\overline{a}$ 

Returns the value of the selected print attribute.

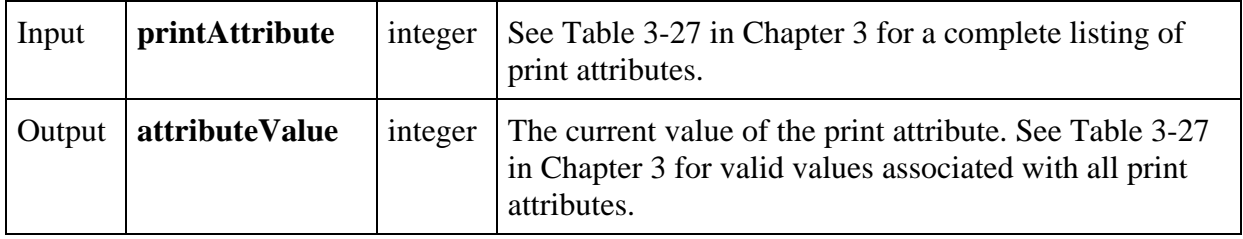

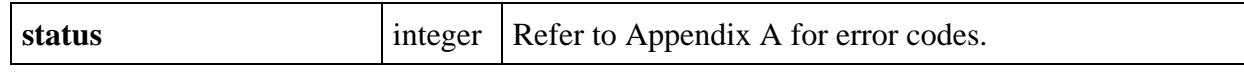

# **GetRelativeMouseState**

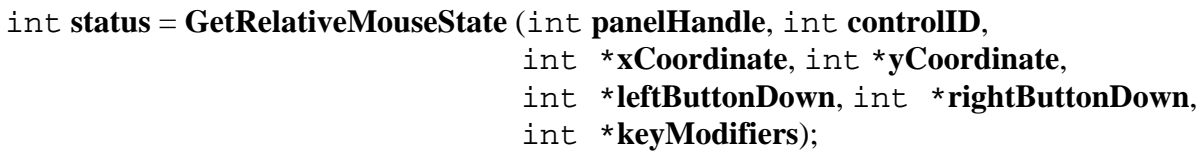

#### **Purpose**

Obtains information about the state of the mouse cursor. xCoordinate and yCoordinate are set to the position of the mouse relative to the top and left coordinates of the control specified. If controlID is 0, the coordinate information is relative to the top and left coordinates of the panel specified (excluding the panel frame and title bar). Note that the coordinates are returned even if the mouse is not over the control or the panel.

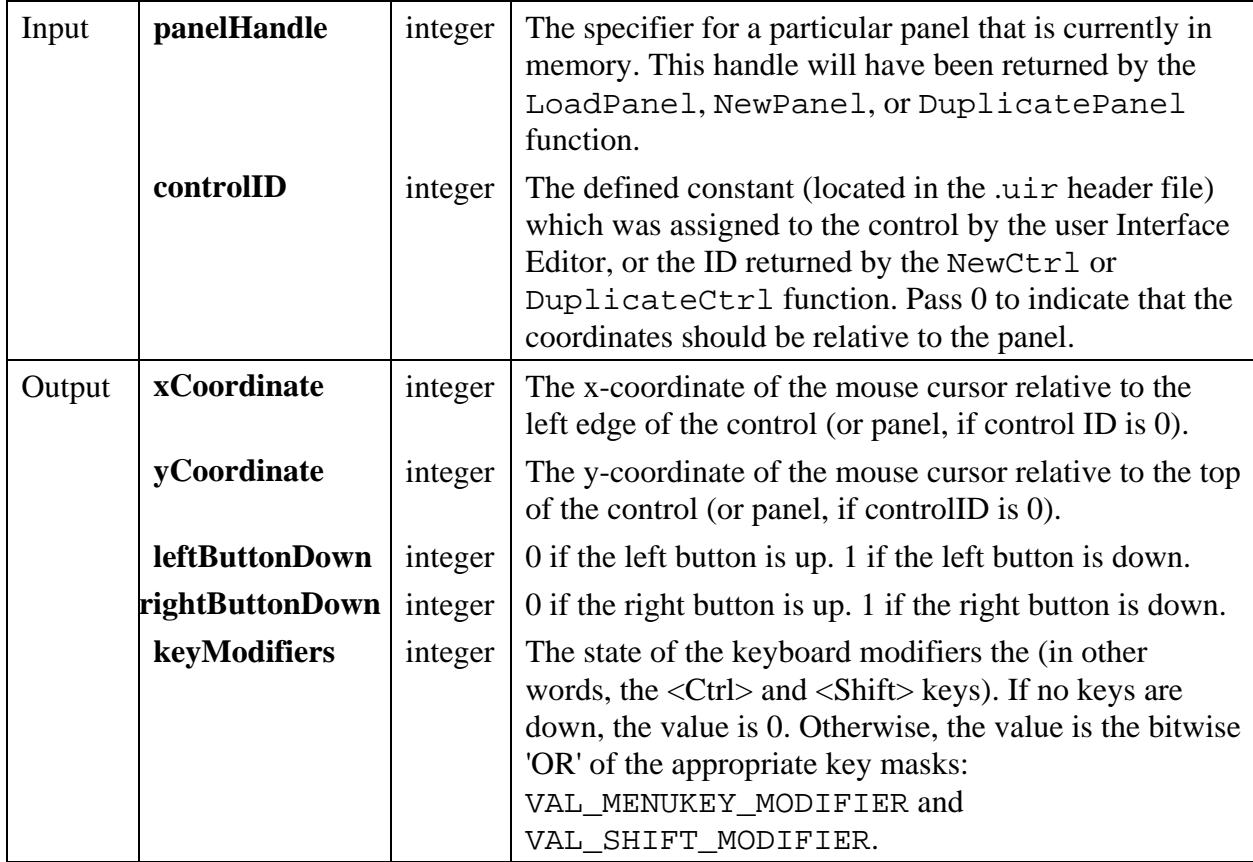

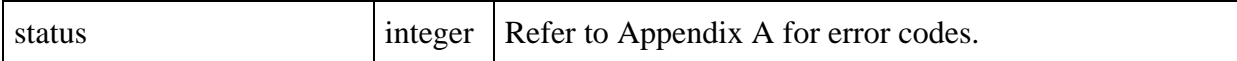

#### **Parameter Discussion**

You may pass NULL (0) in place of any of the output parameters.

#### **See Also**

 $\overline{a}$ 

GetGlobalMouseState.

# **GetScreenSize**

#### int **status = GetScreenSize** (int \***height**, int \***width**);

#### **Purpose**

Returns the height and width of the screen in pixels.

#### **Parameters**

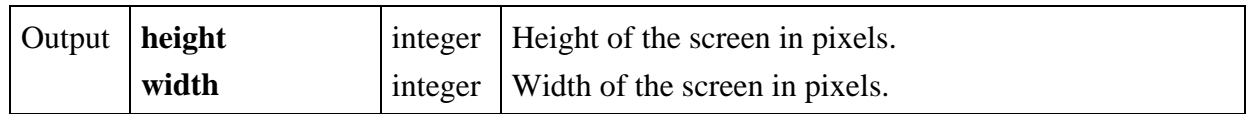

#### **Return Value**

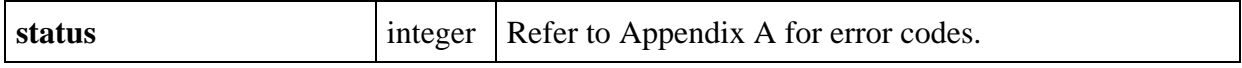

# **GetSharedMenuBarEventPanel**

int **panelHandle = GetSharedMenuBarEventPanel** (void);

### **Purpose**

 $\overline{a}$ 

This function returns the handle for the panel on which the last menu commit event occurred.

This function is especially useful when one menu bar is shared by multiple panels.

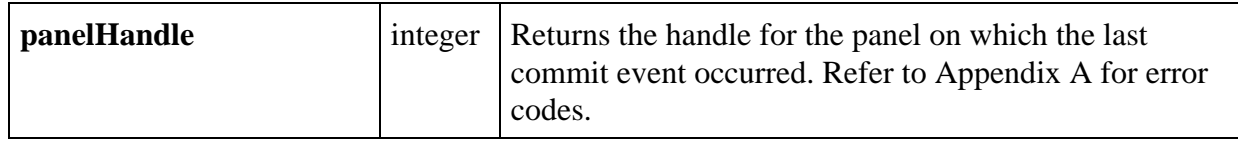

# **GetSleepPolicy**

### int **sleepPolicy** = **GetSleepPolicy** (void);

### **Purpose**

 $\overline{a}$ 

Obtains the current "sleep" policy. See SetSleepPolicy for more information on "sleeping".

# **Return Value**

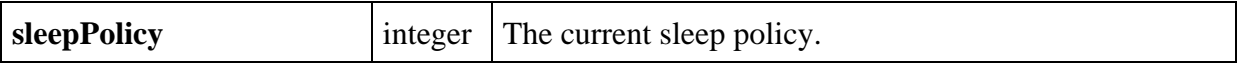

### **Return Codes**

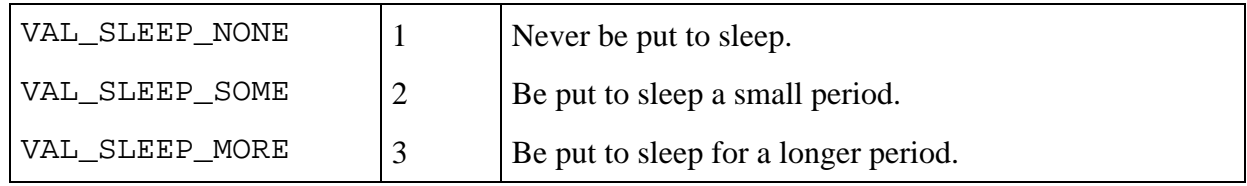

# **See Also**

 $\overline{a}$ 

SetSleepPolicy.

# **GetSystemAttribute**

int **status = GetSystemAttribute** (int **systemAttribute**, void \***attributeValue**);

# **Purpose**

Returns the value of a particular system attribute.

# **Parameters**

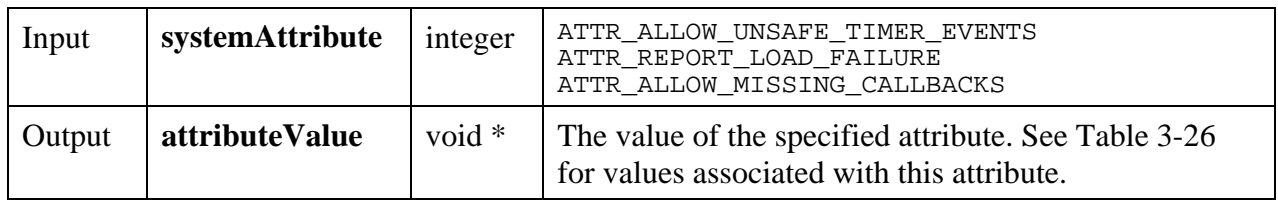

**Return Value**

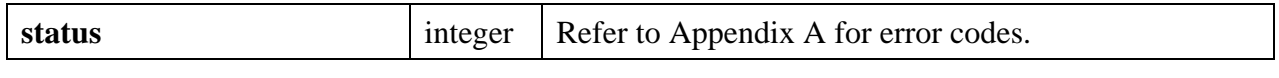

# **GetSystemPopupsAttribute**

# int **status** = **GetSystemPopupsAttribute** (int **popupAttribute**, void \***attributeValue**);

### **Purpose**

Returns the value of a particular system pop-up attribute.

# **Parameters**

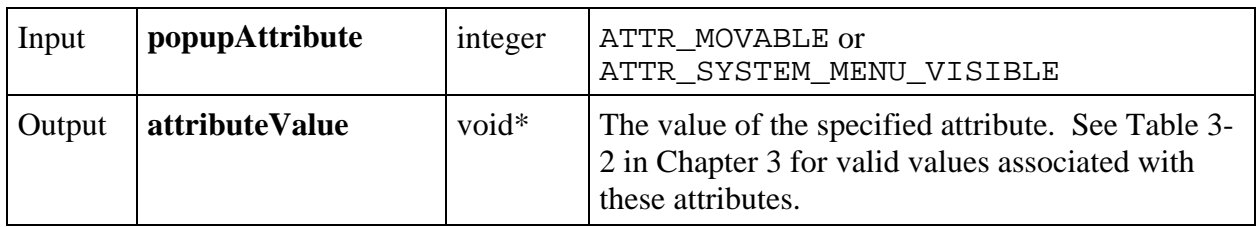

# **Return Value**

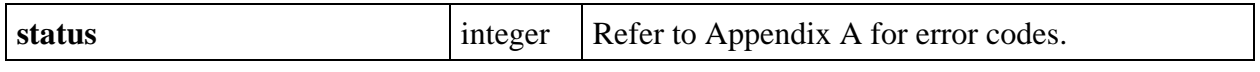

**\_\_\_\_\_\_\_\_\_\_\_\_\_\_\_\_\_\_\_\_\_\_\_\_\_\_\_\_\_\_\_\_\_\_\_\_\_\_\_\_\_\_\_\_\_\_\_\_\_\_\_\_\_\_\_\_\_\_\_\_\_\_\_\_\_\_\_\_\_\_\_\_\_\_\_\_\_**

# **GetTextBoxLine**

# int **status = GetTextBoxLine** (int **panelHandle**, int **controlID**, int **lineIndex,** char **destinationBuffer**[]);

# **Purpose**

This function returns a string from the specified text box line into Destination Buffer.

# **Parameters**

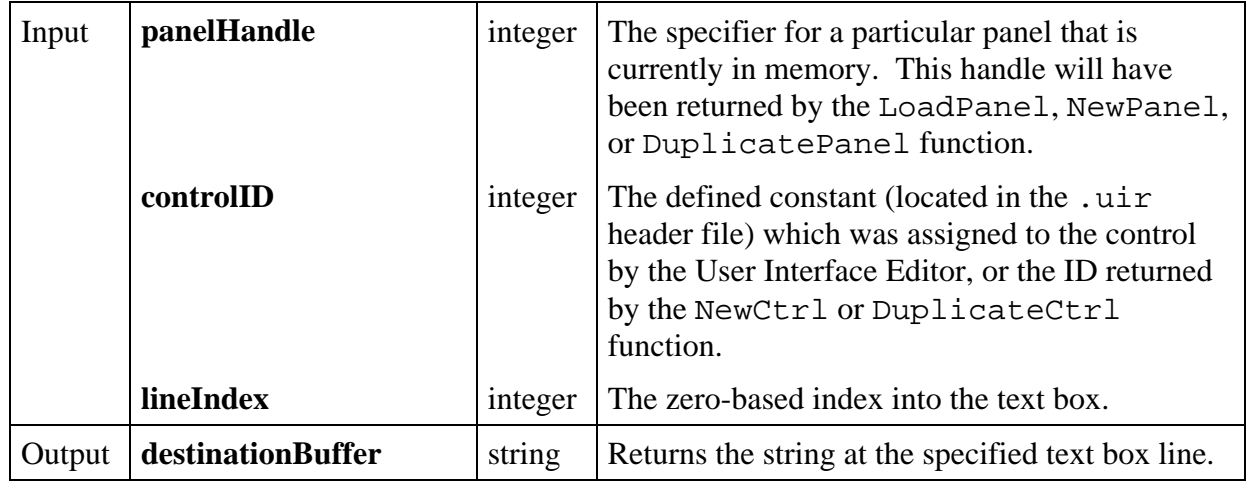

### **Return Value**

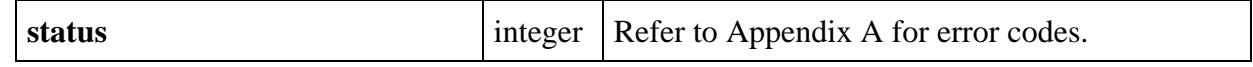

# **GetTextBoxLineLength**

# int **status = GetTextBoxLineLength** (int **panelHandle**, int **controlID**, int **lineIndex**, int \***length**);

# **Purpose**

 $\overline{a}$ 

This function returns the number of characters in the selected text box line (including null characters.)

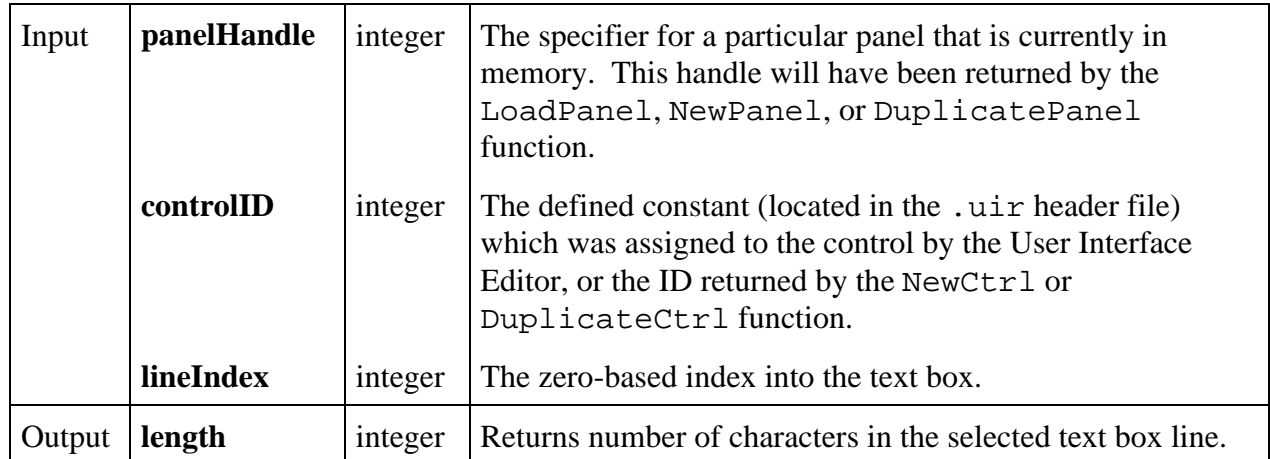

 $\overline{a}$ 

# **Return Value**

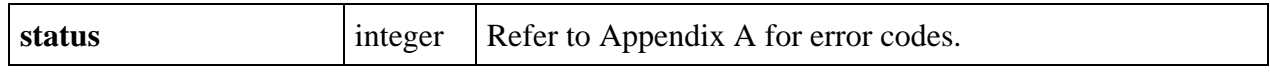

# **GetTextDisplaySize**

# int **status = GetTextDisplaySize** (char **text**[], char **metaFont**[], int \***height**, int \***width**);

# **Purpose**

Returns the height and width of the specified text having the specified meta font.

# **Parameters**

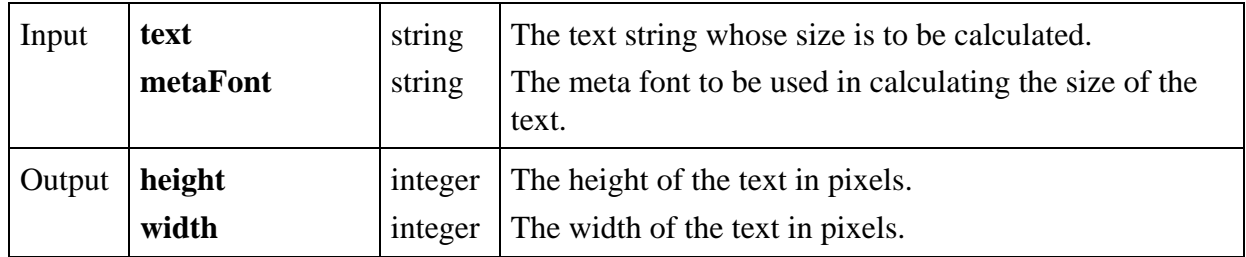

# **Return Value**

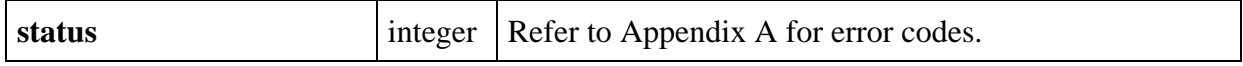

# **GetTraceAttribute**

# int **status = GetTraceAttribute** (int **panelHandle**, int **controlID**, int **traceNumber**, int **traceAttribute**, int \***attributeValue**);

# **Purpose**

 $\overline{a}$ 

Obtains one of the following strip chart trace attributes: color, trace style, point style, line style, visible.

## **Parameters**

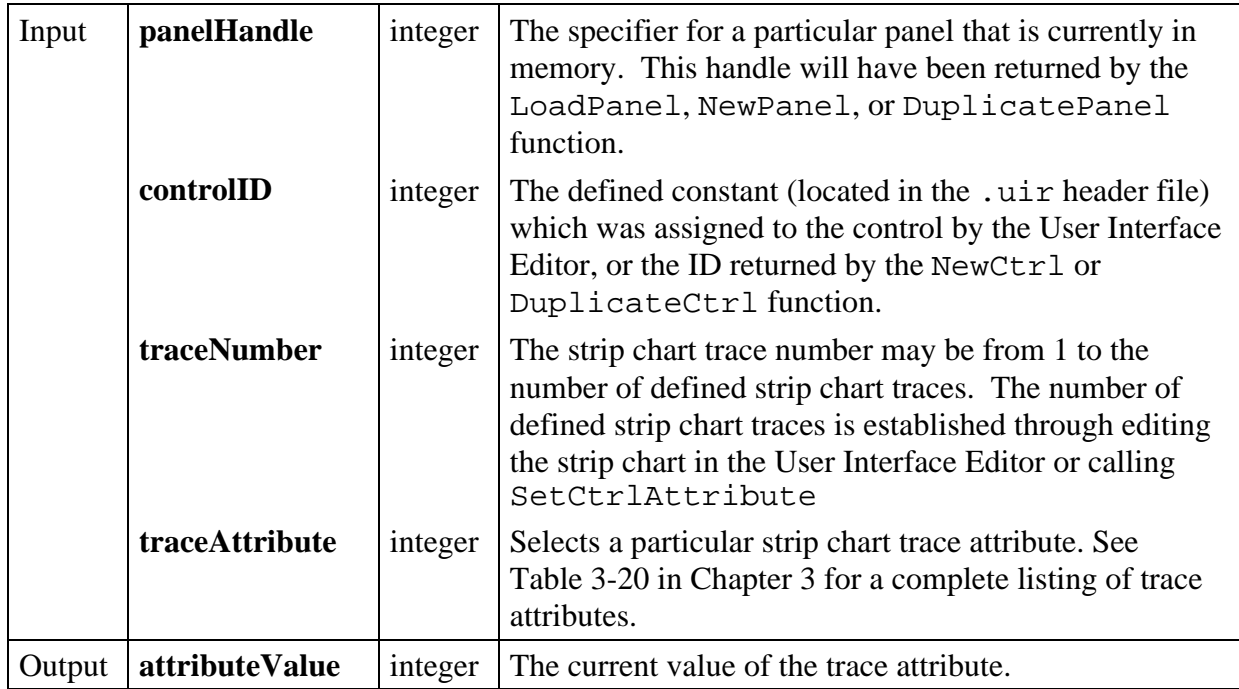

## **Return Value**

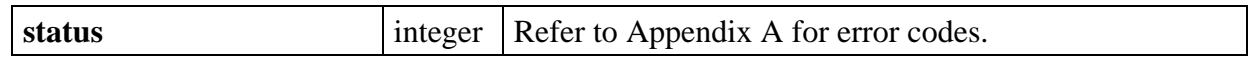

# **GetUILErrorString**

# char \***message** = **GetUILErrorString** (int **errorNum**)

# **Purpose**

 $\overline{a}$ 

Converts the error number returned by a User Interface Library function into a meaningful error message.

### **Parameters**

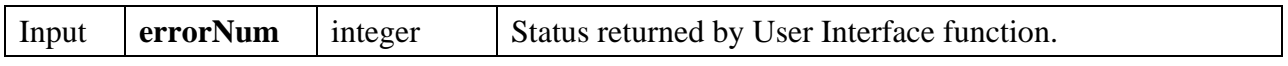

# **Return Value**

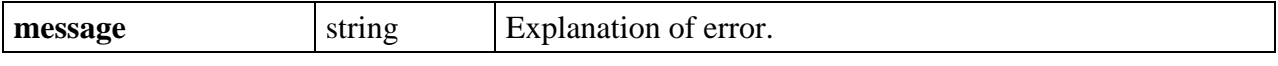

# **GetUserEvent**

# int **status = GetUserEvent** (int **waitMode**, int \***panelorMenuBarHandle**, int \***controlorMenuItemID**);

# **Purpose**

Obtains the next commit event or programmer-defined event from the GetUserEvent queue. A commit event occurs when the user changes the state of a hot or validate control or selects a menu item. Programmer-defined events are placed in the GetUserEvent queue by QueueUserEvent. The function description for QueueUserEvent describes valid programmer-defined events.

# **Parameters**

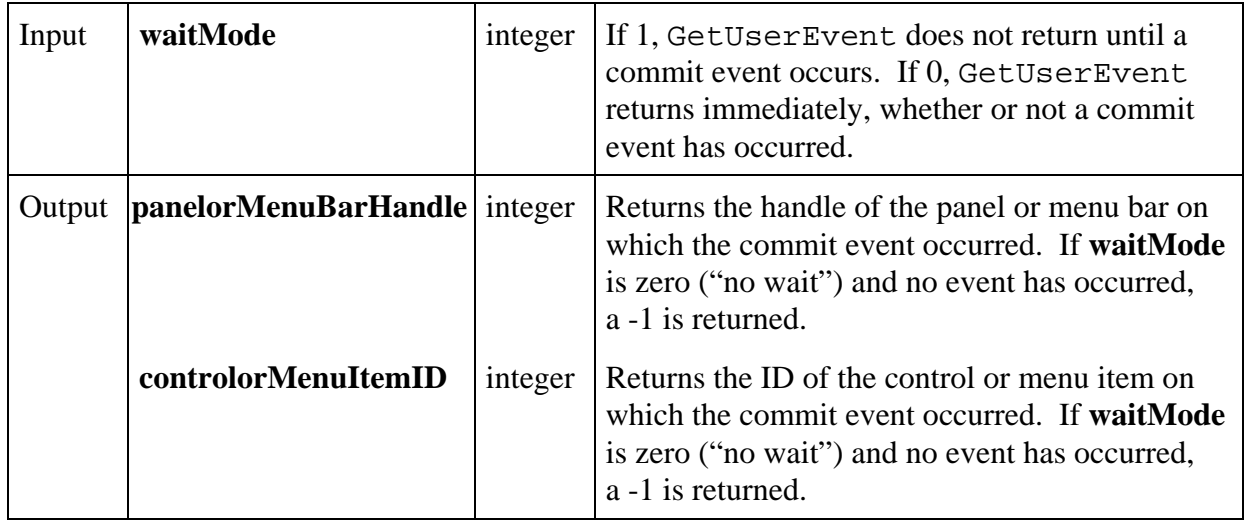

# **Return Value**

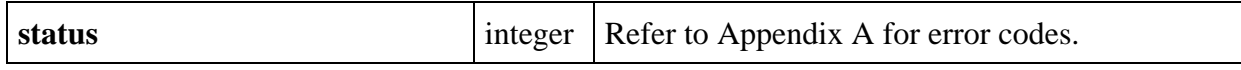

# **Return Codes**

Contains the event retrieved from the GetUserEvent queue. The possible values are:

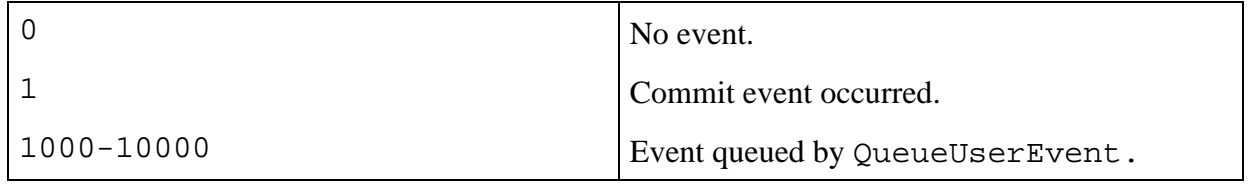

# **GetValueFromIndex**

# int s**tatus = GetValueFromIndex** (int **panelHandle**, int **controlID**, int **itemIndex**, void \***itemValue**);

# **Purpose**

This function returns the value for the specified list index.

# **Parameters**

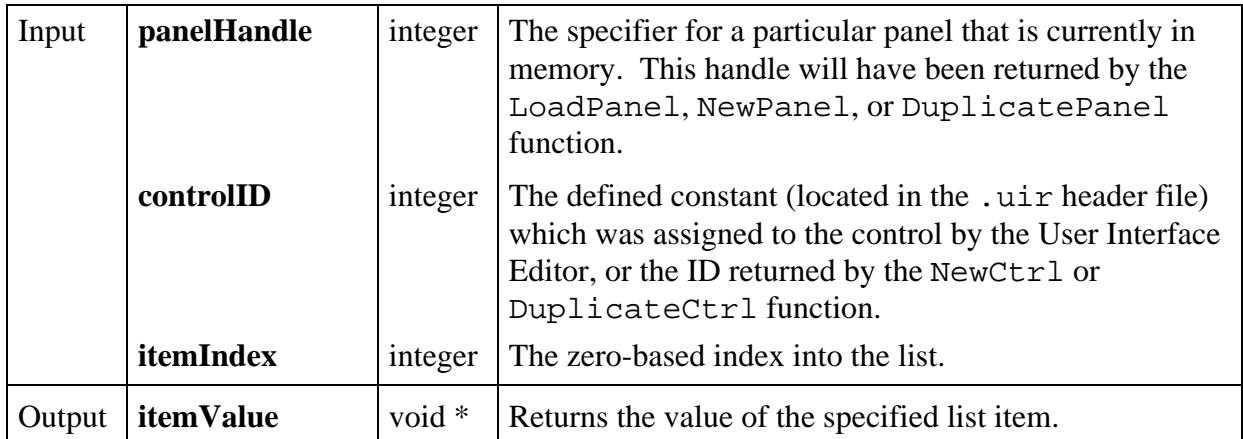

# **Return Value**

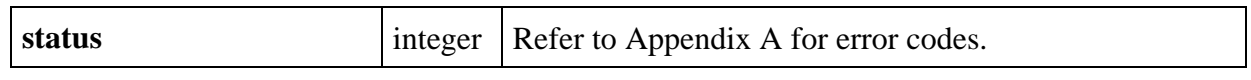

# **GetValueLengthFromIndex**

# int **status = GetValueLengthFromIndex** (int **panelHandle**, int **controlID**, int **itemIndex**, int \***length**);

# **Purpose**

 $\overline{a}$ 

This function returns the length of the value for the specified list item.

This function is valid only for lists with string data type.

# **Parameters**

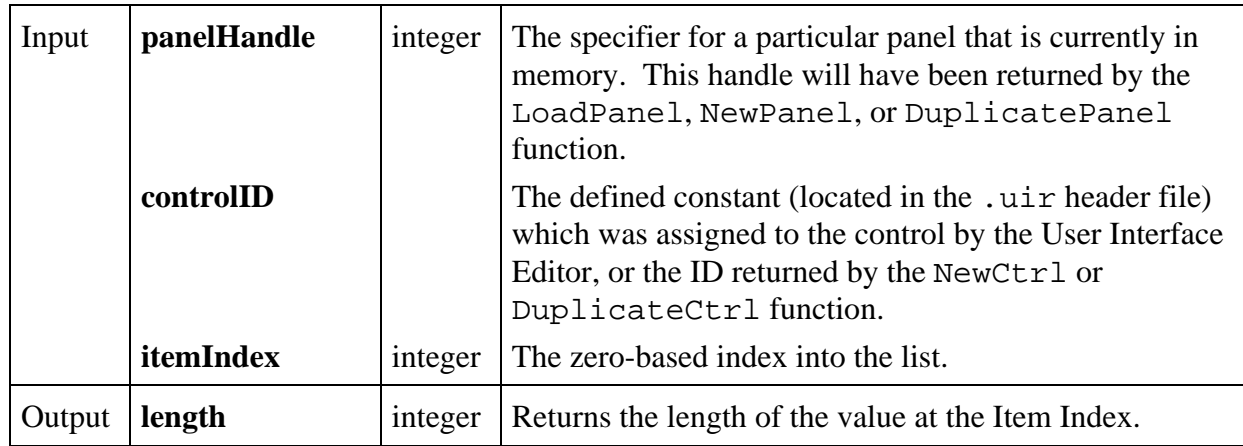

# **Return Value**

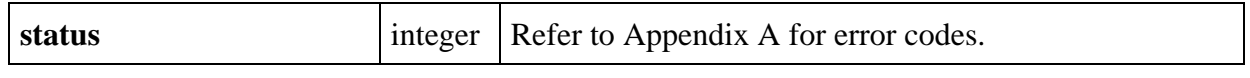

# **GetWaitCursorState**

# int **cursorState = GetWaitCursorState** (void);

# **Purpose**

 $\overline{a}$ 

Returns the state of the cursor, indicating whether the wait cursor is active or inactive.

# **Return Value**

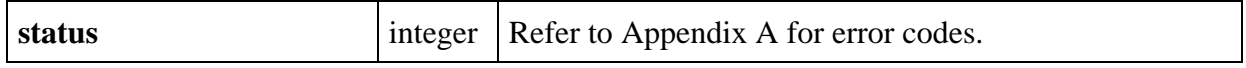

# **Return Codes**

 $\overline{a}$ 

Returns the state of the wait cursor.

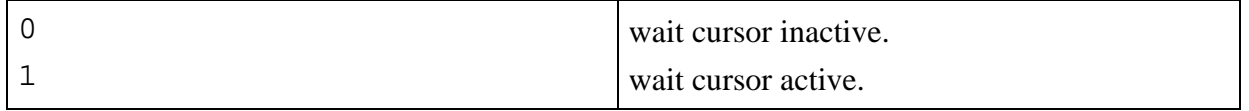

# **HidePanel**

# int **status = HidePanel** (int **panelHandle**);

# **Purpose**

Clears a panel from the screen but leaves it in memory.

When a panel is hidden, it can still be updated programmatically. For example, you can add plots to a graph control on a hidden panel. When the panel displays again, it will show the new plots.

# **Parameters**

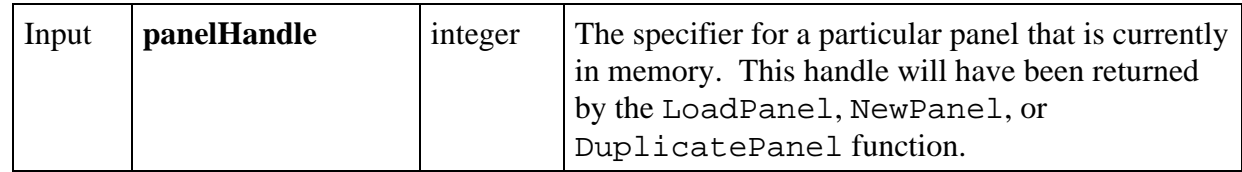

# **Return Value**

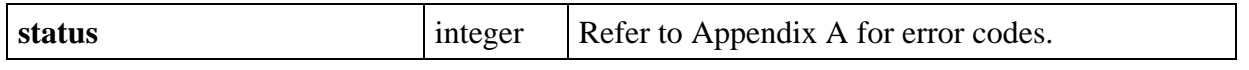

# **InsertAxisItem**

### int **status = InsertAxisItem** (int **panelHandle**, int **controlID**, int **axis**, int **itemIndex**, char **itemLabel**[],double **itemValue**);

# **Purpose**

 $\overline{a}$ 

This function inserts a string/value pair into the list of label strings associated with a graph or strip chart axis. These strings appear instead of the numerical labels. They appear at the location of their associated values on the graph or strip chart.

To see string labels on an X axis, you must set the ATTR\_XUSE\_LABEL\_STRINGS attribute to TRUE. To see string labels on a Y axis, you must set the ATTR\_YUSE\_LABEL\_STRINGS attribute to TRUE.

# **Parameters**

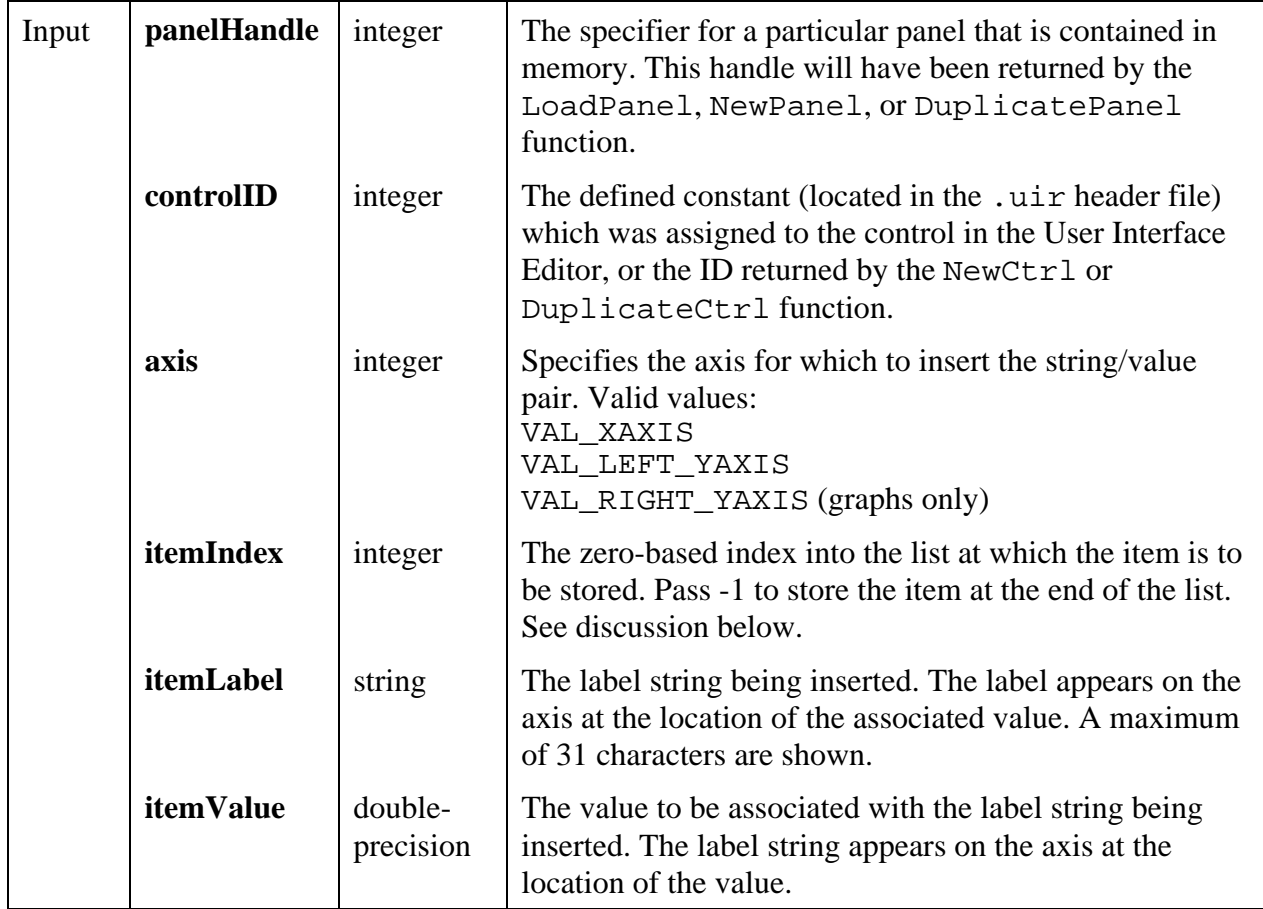

# **Return Value**

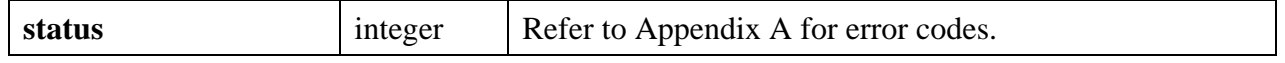

# **Parameter Discussion**

**itemIndex** does not determine the order in which the labels appear on the axis. It merely represents the order in which LabWindows/CVI stores the string/value pairs. You can use the index as a handle for replacing or deleting label/value pairs.

If you pass -1 for **itemIndex**, the string/value pair is stored at the end of the list.

# **See Also**

ReplaceAxisItem, DeleteAxisItem, ClearAxisItems, GetNumAxisItems

# **InsertListItem**

# int **status = InsertListItem** (int **panelHandle**, int **controlID**, int **itemIndex**, char **itemLabel**[], ...);

# **Purpose**

This function inserts a label/value pair into a list or ring control at the specified zero-based index.

The indices of existing label/value pairs at and beyond the specified index are increased by 1.

# **Parameters**

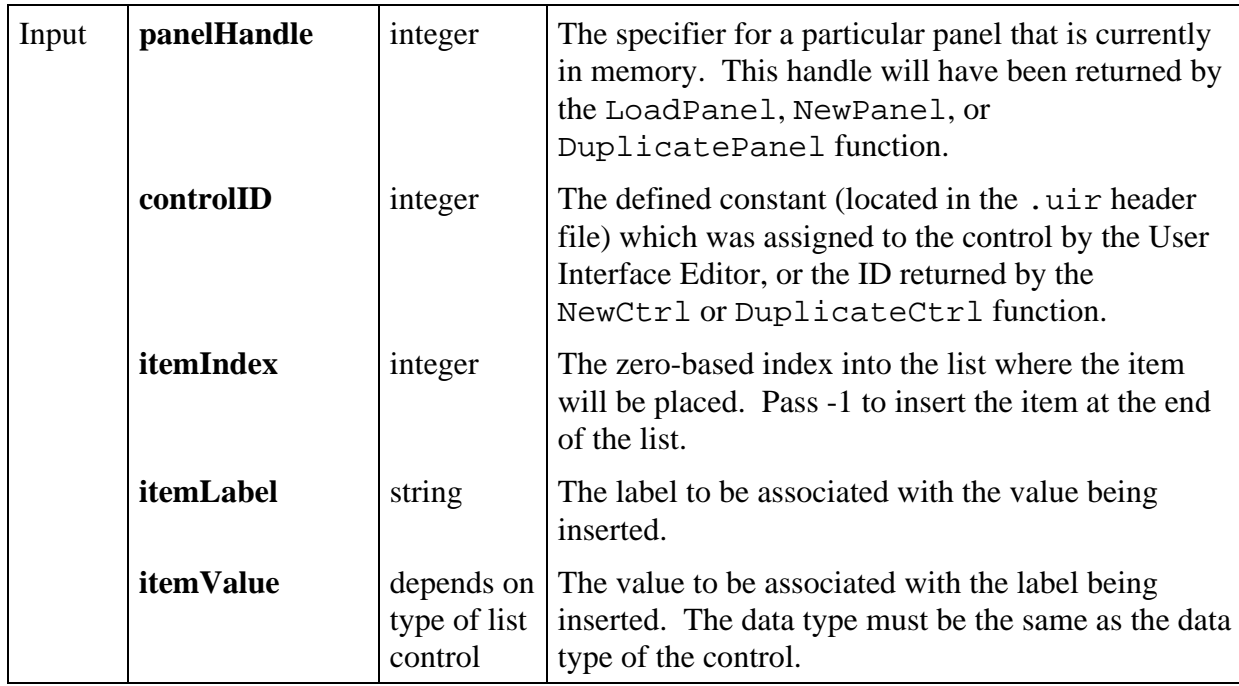

# **Return Value**

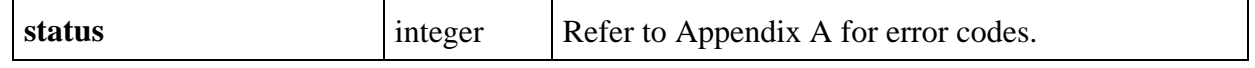

# **Parameter Discussion**

For picture rings, the "label" is actually an image, and you pass the pathname of the image as the itemLabel parameter. The image pathname may be a complete pathname or a simple filename. If a simple filename, the image is located in the project. If not located in the project, it is located in the directory of the project. If you pass NULL or the empty string, a placeholder for the image is created, which can be filled using ReplaceListitem or SetImageBits.

You can create columns in a list box control by embedding escape codes in the **itemLabel** string. Use  $\setminus$  033 to indicate an escape code, followed by p (for pixel), followed by a justification code

of 1 (left), c (center), or  $r$  (right). For example, the following code sets a left-justified column at the 100- and 200-pixel positions.

```
InsertListItem (handle, cID, 0,
            "Chevrolet\033p100lCorvette\033p200lRed", 0);
InsertListItem (handle, cID, 1,
            "Ford\033p100lProbe\033p200lBlack", 0);
```
The preceding code segment creates the following tab format.

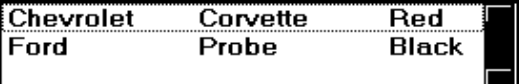

In the following example, the code segment sets a centered column at the 32-, 130-, and 230 pixel positions.

```
InsertListItem (handle, cID, 0,
               "\033p32cChevrolet\033p130cCorvette\033p230cRed", 0);
InsertListItem (handle, cID, 1,
 "\033p32cFord\033p130cProbe\033p230cBlack", 0);
```
The preceding code segment creates the following tab format.

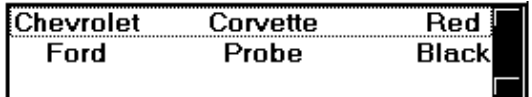

The code that inserts a vertical line is  $\setminus 033v$  line. The vertical line is added at the current position in the label.

You can also use escape codes to change the foreground and background colors of characters in a list box. The escape codes only affect the label that they are embedded into. Setting the color changes it until the color is changed again or the end of the line is reached.

To change the foreground color, the code is  $\overline{0}33fqXXXXXX$  where XXXXXX is a 6 digit RGB value specified in hex.

To change the background color, the code is  $\overline{033bqXXXXX}$  where XXXXXX is a 6 digit RGB value specified in hex.

To change either color back to the default color for the text, insert default instead of the 6 digit RGB value.

You can insert a separator bar into a ring control (Ring, Menu Ring, Recessed Menu Ring, or Pop-up Menu Ring) by embedding the escape code  $\setminus 033$ m- in the itemLabel string.

 $\overline{a}$ 

# **InsertSeparator**

# int **status = InsertSeparator** (int **menuBarHandle**, int **menuID**, int **beforeMenuItemID**);

# **Purpose**

This function inserts a new separator bar in the menu.

# **Parameters**

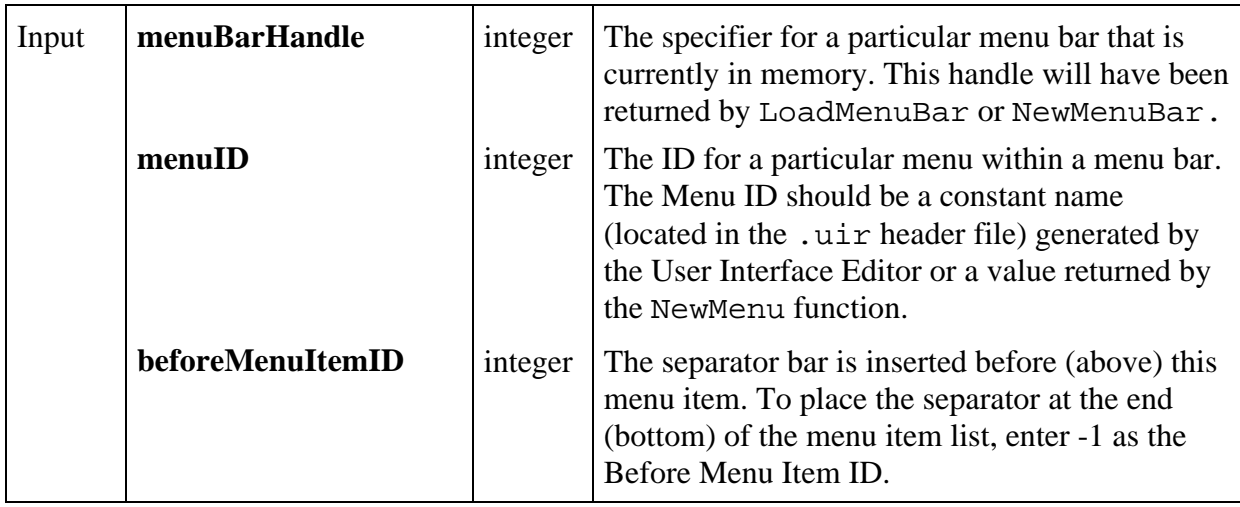

# **Return Value**

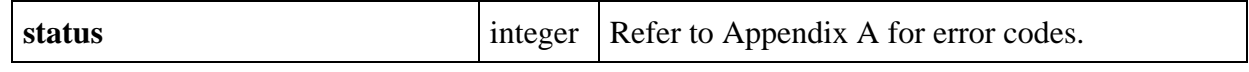

# **InsertTextBoxLine**

# int **status = InsertTextBoxLine** (int **panelHandle**, int **controlID**, int **lineIndex**, char **text**[]);

# **Purpose**

 $\overline{a}$ 

This function inserts a string at the specified text box line.

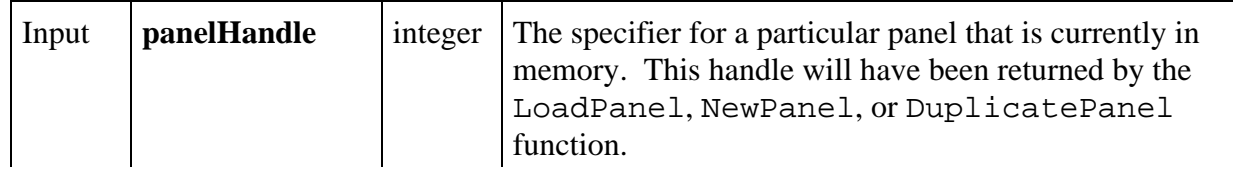

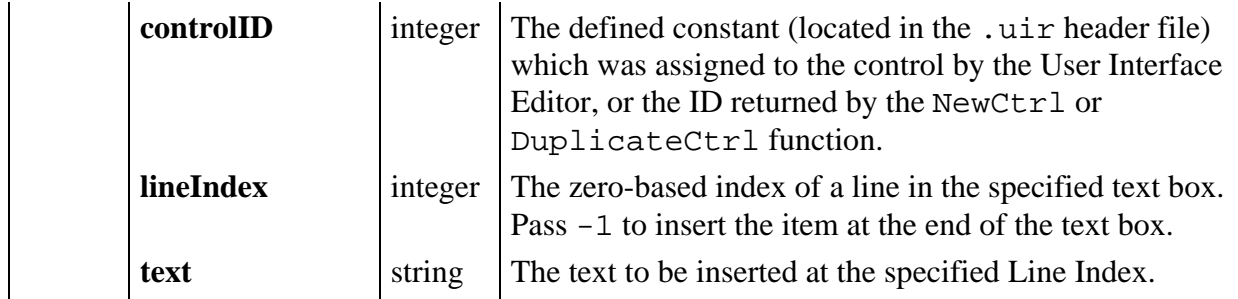

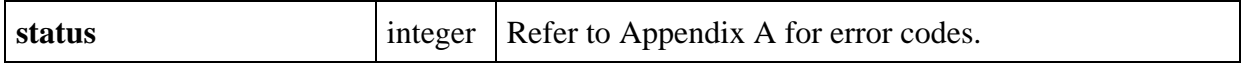

# **Parameter Discussion**

A text box in the User Interface Library can have only a limited number of lines. The number of lines multiplied by the pixel height of the font must be less than 32767, or else the text box will not scroll. In a text box that uses NIDialogMetaFont or NIEditorMetaFont, you can have a maximum of about 2500 lines.

# **InstallCtrlCallback**

### int **status = InstallCtrlCallback** (int **panelHandle**, int **controlID**, CtrlCallbackPtr **eventFunction**, void \***callbackData**);

# **Purpose**

 $\overline{a}$ 

This function installs a control callback. The InstallCtrlCallback function call takes a panel handle and control ID, the name of the event function that processes events for that control, and callback data of any type.

When an event is generated by the specified control (after the callback is installed), the event function is called.

This event function (type CtrlCallbackPtr) takes the form:

```
int CVICALLBACK EventFunctionName (int panelHandle, int controlID, int event,
                                      void *callbackData, int eventData1,
                                      int eventData2);
```
The event function is passed the panel handle and control ID of the control generating the event. Callback data defined by the user is also passed to the event function as well as the type of the event (such as a left mouse click), and any additional event data (such as the mouse position at

the time of a left mouse click). The possible control events and associated event data are shown in Table 3-1 of Chapter 3, *Programming with the User Interface Library*. Also refer to the online help for the Event Function control on the InstallCtrlCallback function panel.

A control callback can also be installed from the Edit Control panel in the User Interface Editor.

#### **Parameters**

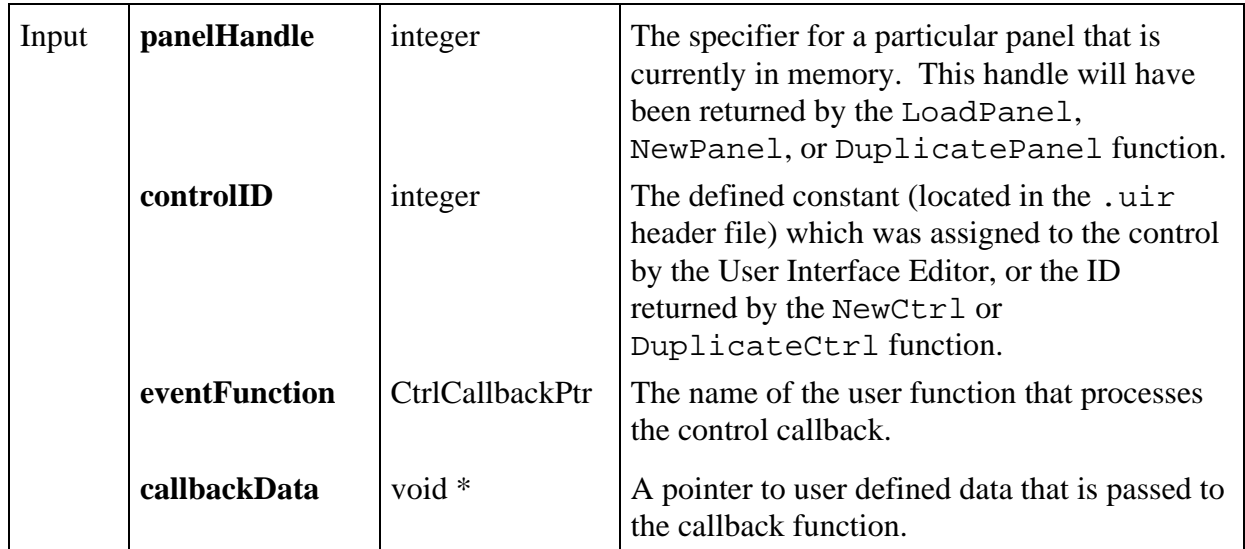

#### **Return Value**

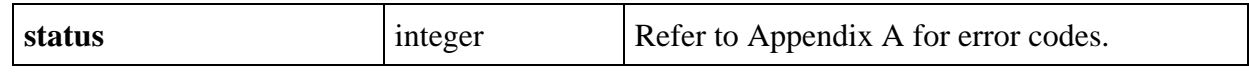

# **InstallMainCallback**

### int **status = InstallMainCallback** (MainCallbackPtr **eventFunction**, void \***callbackData**, int **getIdleEvents**);

### **Purpose**

This function installs a main callback that is called for all panel, control, and menu events.

The InstallMainCallback function takes the name of an event function a pointer to callback data of any type, and a Boolean indicating whether or not to get idle events. (For a further discussion of the main callback, see the class help for Callback Functions.)

The **getIdleEvents** feature allows program execution to proceed when it would normally be suspended. For example, the program would normally be suspended in GetUserEvent or RunUserInterface when the user holds the mouse button down on a control or pull-down menu. Idle events occur continuously, even under these circumstances. Since the main callback can receive idle events, the program can continue processing by responding to idle events. Call SetIdleEventRate to set the rate of idle events.

**Note:** EVENT\_VAL\_CHANGED *and* EVENT\_IDLE *are the only events that are generated while a user holds the mouse button down on a control or pull-down menu.*

# *The operating system blocks all events (including idle events) when a top-level panel is moved or sized.*

When any event is generated (after the callback is installed), the event function is called.

This event function (type MainCallbackPtr) takes the form:

```
int CVICALLBACK EventFunctionName (int panelOrMenuBarHandle,
                                     int controlOrMenuItemID, int event,
                                     void *callbackData, int eventData1,
                                     int eventData2);
```
The event function is passed information on the source of the callback, either the panel handle and control ID, or the menu bar handle and menu item ID. Callback data defined by the user is also passed to the event function. Finally, the event function is also passed the type of the event (such as a left mouse click), and any additional event data (such as the mouse position at the time of a left mouse click). The possible events and associated event data that can be processed in the main callback are listed in Table 3-1 of Chapter 3, *Programming with the User Interface Library*. Also refer to the online help for the Event Function control on the InstallMainCallback function panel.

# **Parameters**

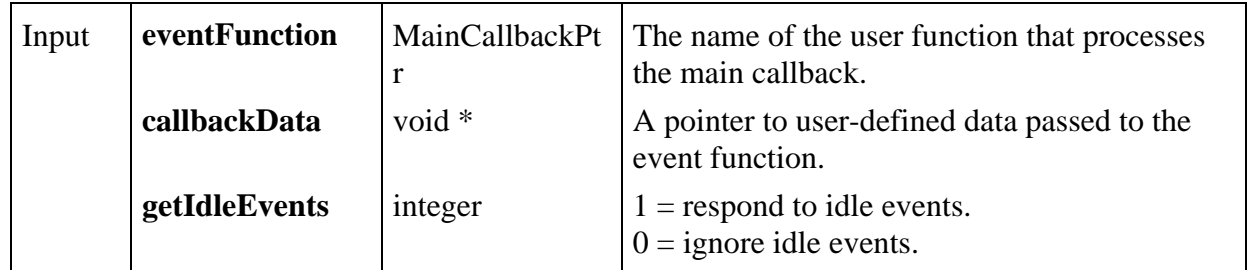

# **Return Value**

 $\overline{a}$ 

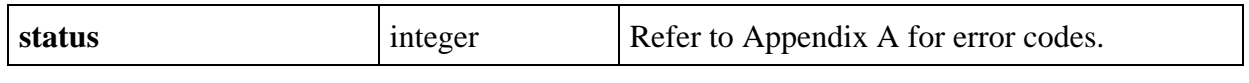

# **InstallMenuCallback**

### int **status = InstallMenuCallback** (int **menuBarHandle**, int **menuorMenuItemID**, MenuCallbackPtr **eventFunction**, void \***callbackData**);

### **Purpose**

This function installs a menu callback. It takes a menu bar handle and menu/menu item ID, the name of the event function that processes commit events for the menu/menu item, and callback data of any type.

When an event is generated on the specified menu bar (after the callback is installed), the event function is called.

This event function (type MenuCallbackPtr) takes the form:

### void CVICALLBACK **EventFunctionName** (int **menuBarHandle**, int **menuItemID**, void \***callbackPtr**, int **panelHandle**);

When a commit event is generated by a menu selection, the event function is passed the menu bar handle, menu item ID, and panel handle of the menu bar generating the event. Callback data defined by the user is also passed to the event function.

A menu callback can also be installed via the NewMenuItem function, or from the Edit Menu Bar dialog box in the User Interface Editor.

### **Parameters**

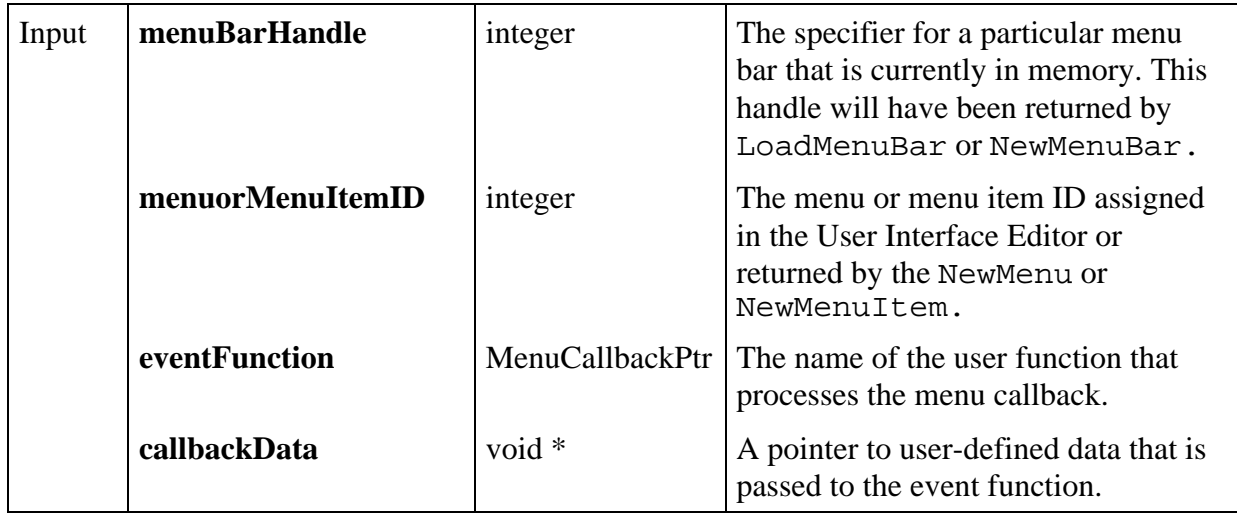

### **Return Value**

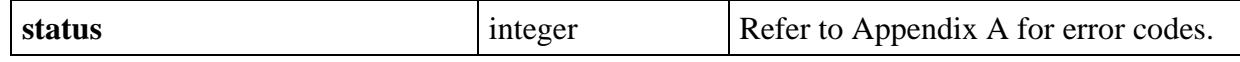

 $\overline{a}$ 

# **InstallMenuDimmerCallback**

### int **status = InstallMenuDimmerCallback** (int **menuBarHandle**,

MenuDimmerCallbackPtr **dimmerFunction**);

# **Purpose**

This function installs a menu dimmer callback. It takes the handle of a menu bar and the name of the callback function.

A menu dimmer callback is called just before a pull-down menu appears when a menu bar is clicked or a menu short-cut key is pressed. The menu bar handle and the handle of the panel on which the menu bar resides is passed to the specified dimmer function for processing. This callback function is useful for checking a program's state and then dimming invalid menu items before the menu is displayed.

This callback function (type MenuDimmerCallbackPtr) takes the form:

```
void CVICALLBACK DimmerFunctionName (int menuBarHandle, int panelHandle );
```
The dimmer function is passed the menu bar handle and panel handle of the menu bar that has been accessed.

### **Parameters**

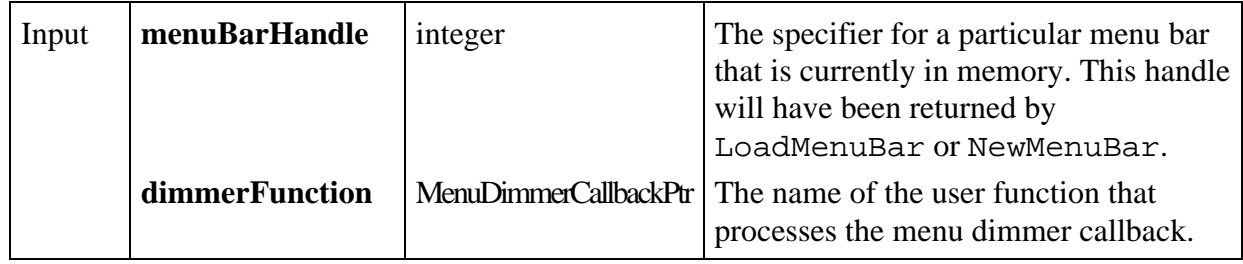

# **Return Value**

 $\overline{a}$ 

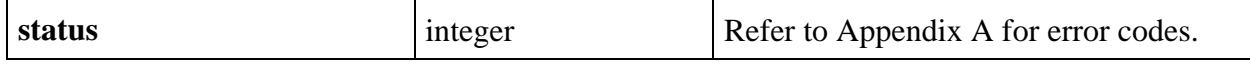

# **InstallPanelCallback**

### int **status = InstallPanelCallback** (int **panelHandle**, PanelCallbackPtr **eventFunction**, void \***callbackData**);

### **Purpose**

This function installs a panel callback. It takes a panel handle, the name of the event function that processes events for that panel, and callback data of any type.

When an event is generated on the specified panel (after the callback is installed), the event function is called.

This event function (type PanelCallbackPtr) takes the form:

### int CVICALLBACK **EventFunctionName** (int **panelHandle**, int **event**, void \***callbackData**, int **eventData1**, int **eventData2**);

The event function is passed the panel handle of the panel generating the event, callback data defined by the user, the type of the event (such as a left mouse click), and any additional event data (such as the mouse position at the time of a left mouse click).

See Table 3-1 in Chapter 3, *Programming with the User Interface Library,* for the events and event data that can be processed by a panel callback. Also refer to the online help for the Event Function control on the InstallPanelCallback function panel.

A panel callback can also be installed from the Edit Panel window in the User Interface Editor.

#### **Parameters**

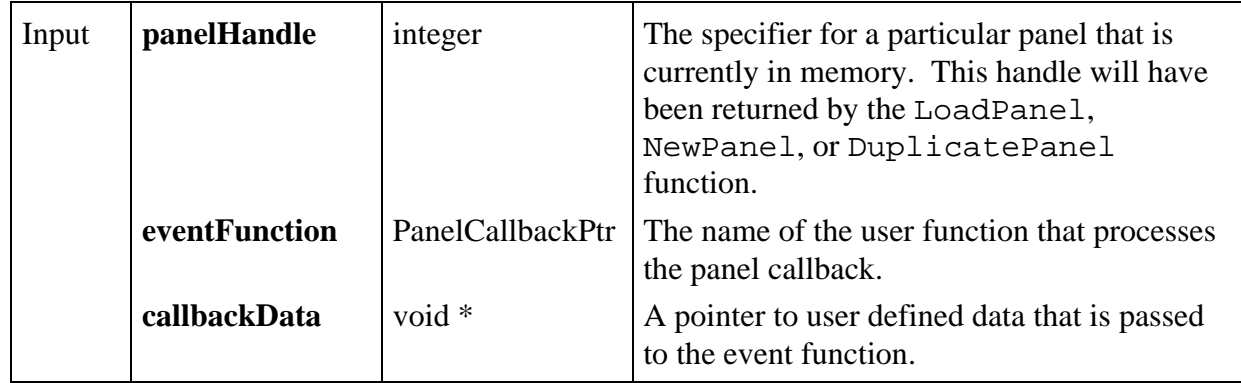

### **Return Value**

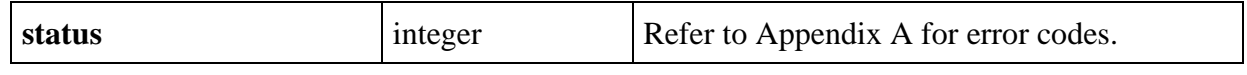

# **InstallPopup**

 $\overline{a}$ 

# int **status = InstallPopup** (int **panelHandle**);

# **Purpose**

Displays and activates a panel as a dialog box.

The user cannot operate any other panels while a pop-up panel is active.

### **Parameters**

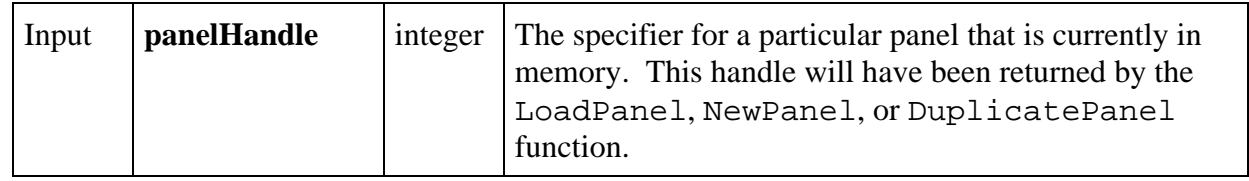

# **Return Value**

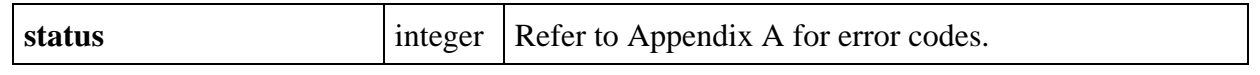

# **IsListItemChecked**

# int **status = IsListItemChecked** (int **panelHandle**, int **controlID**, int **itemIndex**, int \***checked**);

# **Purpose**

 $\overline{a}$ 

This function returns a Boolean value indicating whether or not a list item is checked.

This function only applies to list boxes with the check mode attribute set.

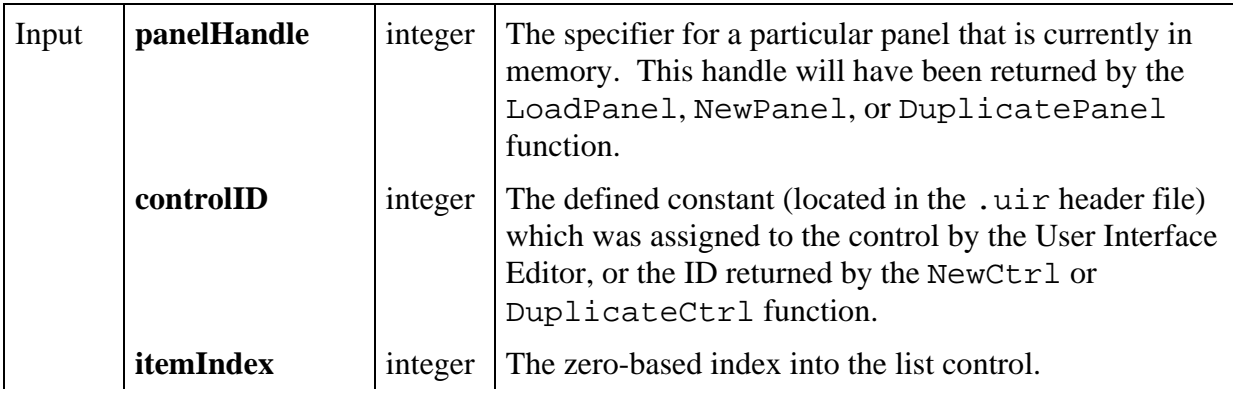

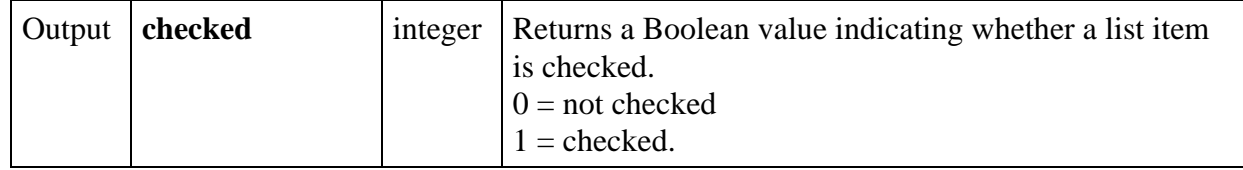

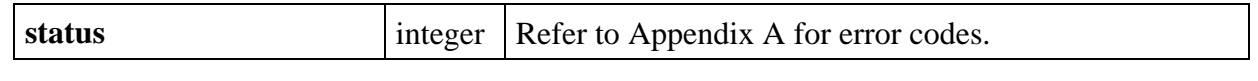

# **LoadMenuBar**

# int **menuBarHandle = LoadMenuBar** (int **destinationPanelHandle**, char **filename**[], int **menuBarResourceID**);

### **Purpose**

 $\overline{a}$ 

Loads a menu bar into memory from a User Interface Resource (.uir) file that was created in the User Interface Editor. The menu bar will reside on the panel specified by the destination panel handle.

The function returns a menu bar handle which is used in subsequent function calls to specify the menu bar.

### **Note:** *The* ATTR\_REPORT\_LOAD\_FAILURE *and* ATTR\_ALLOW\_MISSING\_CALLBACKS *system attribute affect the behavior of this function when an error is encountered. See the* SetSystemAttribute *function.*

### **Parameters**

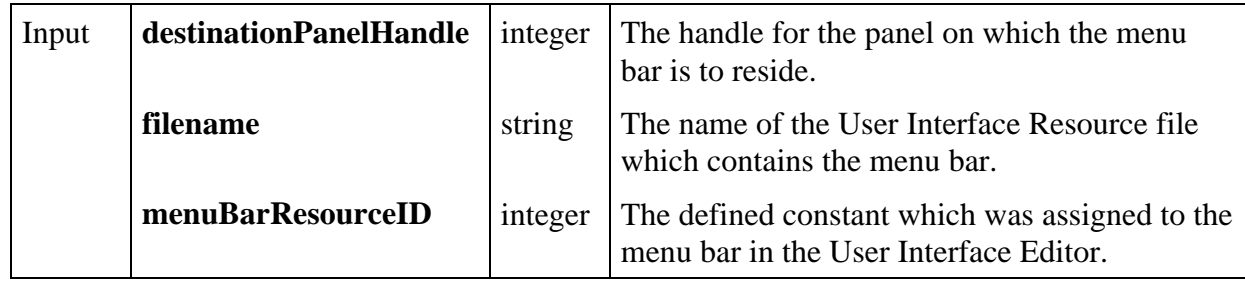

### **Return Value**

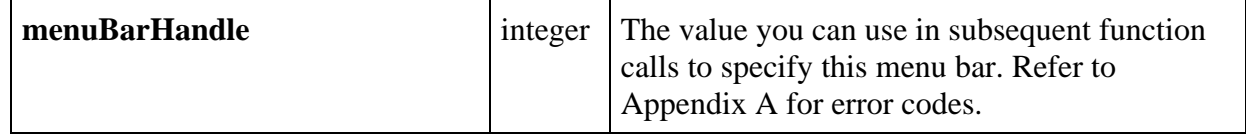

### **Parameter Discussion**

**destinationPanelHandle** will have been returned by the LoadPanel, NewPanel, or DuplicatePanel function. If the destination panel is not currently in memory, pass a zero as the destination panel handle and this menu bar can later be assigned to a panel using SetPanelMenuBar.

You can use a complete pathname or a simple filename with the **filename** parameter. If the name is a simple filename (in other words, contains no directory path) and is listed in the project, then the file is loaded using the pathname from the project. Otherwise, the file is loaded from the directory containing the project.

The **menuBarResourceID** can be found in the . uir header file and is used only once to load the menu bar into memory. Subsequent function calls will refer to the menu bar with the menu bar handle returned by this function.

#### **See also**

 $\overline{a}$ 

LoadMenuBarEx, SetSystemAttribute

# **LoadMenuBarEx**

int **menuBarHandle = LoadMenuBarEx** (int **destinationPanelHandle**, **filename**[], int **menuBarResourceID**, void \***callingModuleHandle**);

### **Purpose**

LoadMenuBarEx loads a menu bar into memory from a User Interface Resource  $(\cdot, \text{uir})$  that was file created in the User Interface Editor. LoadMenuBarEx is similar to LoadMenuBar, except that, when you use LoadMenuBarEx on Windows 95 and NT, the callback functions you reference in your .uir file can be defined in the DLL that contains the call to LoadMenuBarEx. On platforms other than Windows 95 and NT, LoadMenuBarEx works exactly like LoadMenuBar.

**Note:** *The* ATTR\_REPORT\_LOAD\_FAILURE *and* ATTR\_ALLOW\_MISSING\_CALLBACKS *system attribute affect the behavior of this function when an error is encountered. See the* SetSystemAttribute *function.*

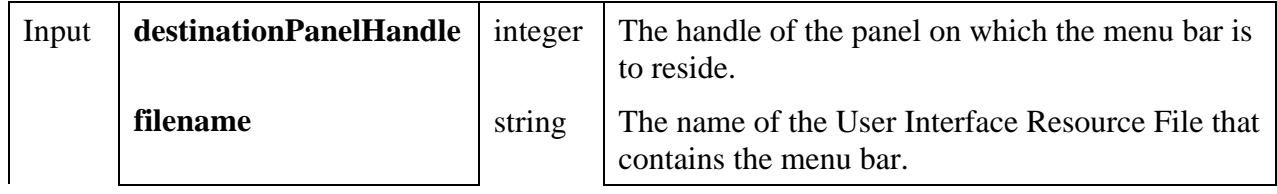

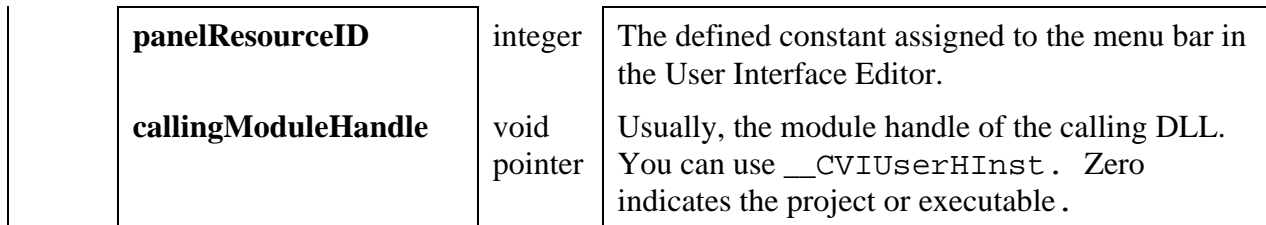

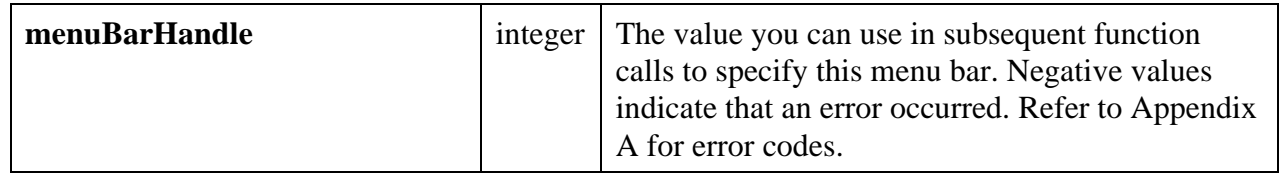

### **Using this Function**

Refer to the function help for LoadMenuBar for detailed information on that function. When you call LoadMenuBar, the User Interface Library attempts to find the callback functions referenced in the .uir file. It searches the symbols defined in the project or in object, library, or DLL import library modules that have been loaded using LoadExternalModule. It does not search symbols that are defined in a DLL but not exported in the DLL import library.

You may want a DLL to load a menu bar and link to callback functions defined in (but not exported from) the DLL. You can do this by calling LoadMenuBarEx. You must specify the module handle of the DLL in the **callingModuleHandle** parameter. You can do this by using the pre-defined variable \_\_CVIUserHInst. (If you pass zero for the **callingModuleHandle**, the function behaves identically to LoadMenuBar .)

LoadMenuBarEx first searches the DLL symbols to find the callback functions referenced in the .uir. If there are any callback functions that it cannot find, it then searches for them in the same manner as LoadMenuBar.

LoadMenuBarEx expects the DLL to contain a table of the callback functions referenced by the .uir files loaded by the DLL. If you create the DLL in LabWindows/CVI, the table is included automatically. If you create the DLL using an external compiler, you must arrange for this table to be included in the DLL. You can do this by using the **External Compiler Support** command in the **Build** menu of the Project window. You must have a LabWindows/CVI project that lists all of the .uir files loaded by the DLL. In the External Compiler Support dialog box, specify the name of an object file to contain the table of callback function names. Then click on the **Create** button to create the object file. You must include the object file in the external compiler project you use to create the DLL.

The External Compiler Support information is contained in the LabWindows/CVI project file. If that project file is loaded and you modify and save any of the .uir files, LabWindows/CVI automatically regenerates the object file.

### **See also**

LoadMenuBar, LoadPanelEx, SetSystemAttribute

# **LoadPanel**

### int **panelHandle = LoadPanel** (int **parentPanelHandle**, char **filename**[], int **panelResourceID**);

# **Purpose**

Loads a panel into memory from a User Interface Resource  $(\cdot, \text{uir})$  file created in the User Interface Editor.

The panel will be a child panel of the parent panel specified by **parentPanelHandle**. To make the panel a top-level panel, enter 0 for the **parentPanelHandle**. The loaded panel can then be displayed with the DisplayPanel function.

The function returns a panel handle which is used in subsequent function calls to specify the panel.

### **Note:** *The* ATTR\_REPORT\_LOAD\_FAILURE *and* ATTR\_ALLOW\_MISSING\_CALLBACKS *system attribute affect the behavior of this function when an error is encountered. See the* SetSystemAttribute *function.*

### **Parameters**

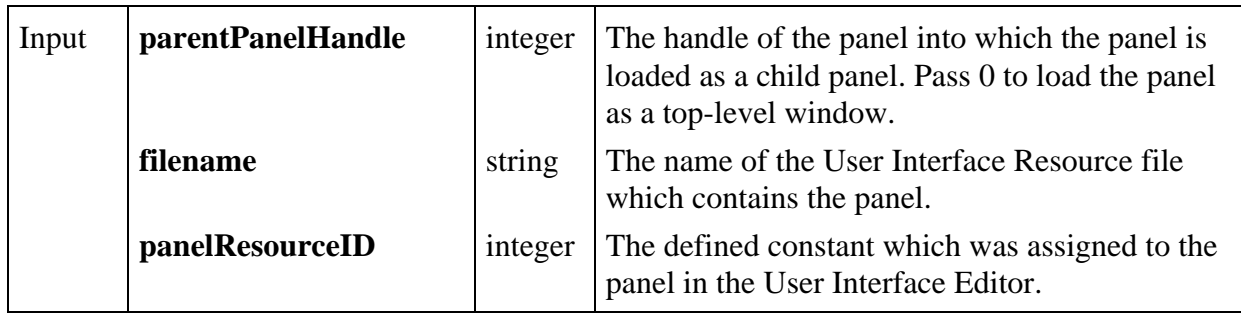

### **Return Value**

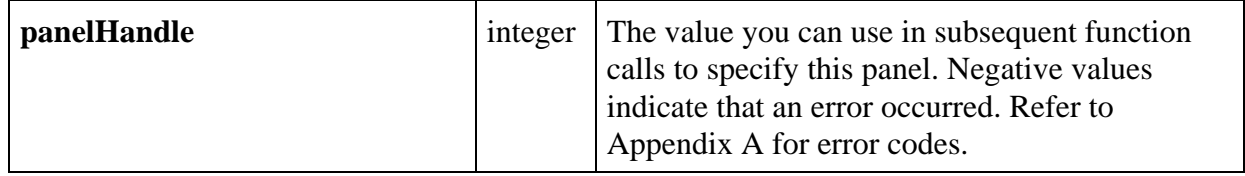

### **Parameter Discussion**

To make the panel a top-level panel, enter 0 for **parentPanelHandle**. If the panel is being loaded from a LabWindows for DOS .uir file, use the Return Value from the function DOSCompatWindow as the **parentPanelHandle**.

You can use a complete pathname or a simple filename for **filename**. If the name is a simple filename (in other words, contains no directory path) and is listed in the project, then the file is loaded using the pathname from the project. Otherwise, the file is loaded from the directory containing the project.

The **panelResourceID** can be found in the .uir header file and is used only once to load the panel into memory. Subsequent function calls refer to this panel with the **panelHandle** returned by this function.

#### **See also**

 $\overline{a}$ 

LoadPanelEx, SetSystemAttribute

# **LoadPanelEx**

int **panelHandle = LoadPanelEx** (int **parentPanelHandle**, char **filename**[], int **panelResourceID**, void \***callingModuleHandle**);

### **Purpose**

LoadPanelEx loads a panel into memory from a User Interface Resource  $(i.$ uir) file created in the User Interface Editor. LoadPanelEx is similar to LoadPanel, except that, when you use LoadPanelEx your program on Windows 95 and NT, the callback functions you reference in your .uir file can be defined in the DLL that contains the call to LoadPanelEx. On platforms other than Windows 95 and NT, LoadPanelEx works exactly like LoadPanel.

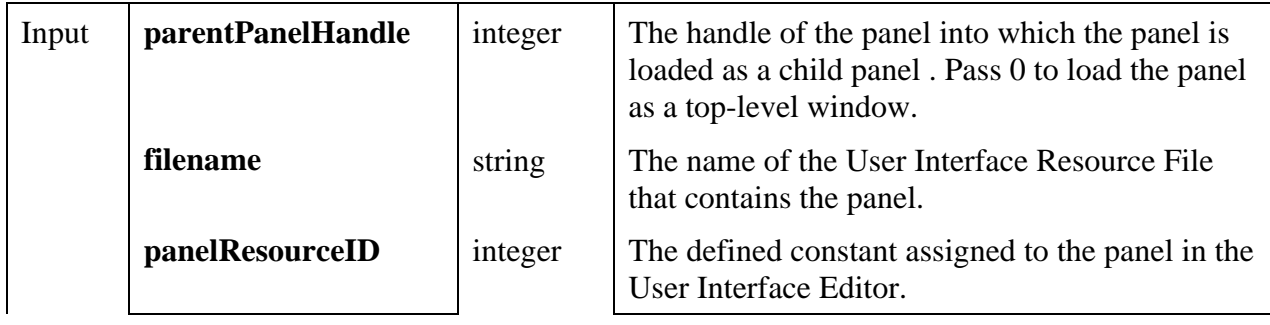

**Note:** *The* ATTR\_REPORT\_LOAD\_FAILURE *and* ATTR\_ALLOW\_MISSING\_CALLBACKS *system attribute affect the behavior of this function when an error is encountered. See the* SetSystemAttribute *function.*

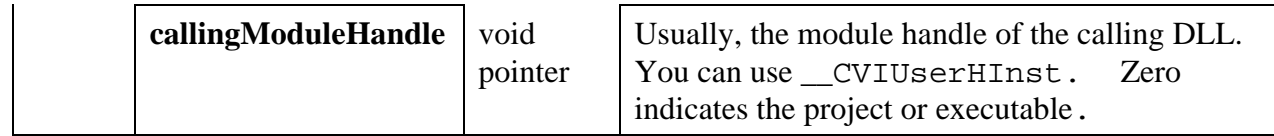

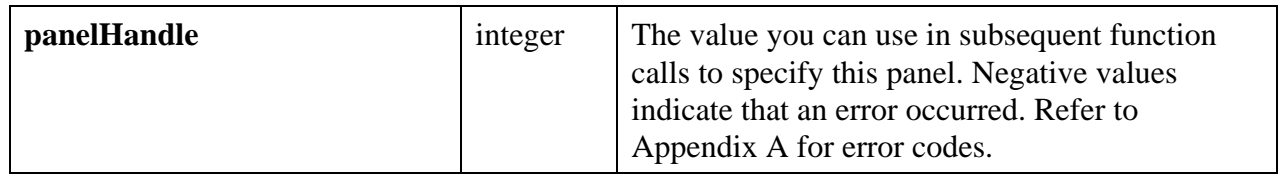

### **Using this Function**

Refer to the function help for LoadPanel for detailed information on that function.

When you call LoadPanel, the User Interface Library attempts to find the callback functions referenced in the .uir file. It searches the symbols defined in the project or in object, library, or DLL import library modules that have been loaded using LoadExternalModule. It does not search symbols that are defined in a DLL but not exported in the DLL import library.

You may want a DLL to load a panel and link to callback functions defined in (but not exported from) the DLL. You can do this by calling LoadPanelEx. You must specify the module handle of the DLL in the **callingModuleHandle** parameter. You can do this by using the predefined variable \_\_CVIUserHInst. (If you pass zero for the **callingModuleHandle**, the function behaves identically to LoadPanel.)

LoadPanelEx first searches the DLL symbols to find the callback functions referenced in the .uir. If there are any callback functions that it cannot find, it then searches for them in the same manner as LoadPanel.

LoadPanelEx expects the DLL to contain a table of the callback functions referenced by the .uir files loaded by the DLL. If you create the DLL in LabWindows/CVI, the table is included automatically. If you create the DLL using an external compiler, you must arrange for this table to be included in the DLL. You can do this by using the **External Compiler Support** command in the **Build** menu of the Project window. You must have a LabWindows/CVI project that lists all of the .uir files loaded by the DLL. In the External Compiler Support dialog box, specify the name of an object file to contain the table of callback function names. Then click on the **Create** button to create the object file. You must include the object file in the external compiler project you use to create the DLL.

The External Compiler Support information is contained in the LabWindows/CVI project file. If that project file is loaded and you modify and save any of the .uir files, LabWindows/CVI automatically regenerates the object file.

#### **See also**

LoadPanel, LoadMenuBarEx, SetSystemAttribute

# **MakeColor**

int **rgb = MakeColor** (int **red**, int **green**, int **blue**);

### **Purpose**

Generates a color (RGB) value from the individual constituent red, green, and blue intensity levels.

An RGB value is a 4-byte integer with the hexadecimal format 0x00RRGGBB. RR, GG, and BB are the respective red, green, and blue components of the color value. The first sixteen colors listed are the sixteen standard colors.

#### Predefined RGB Values:

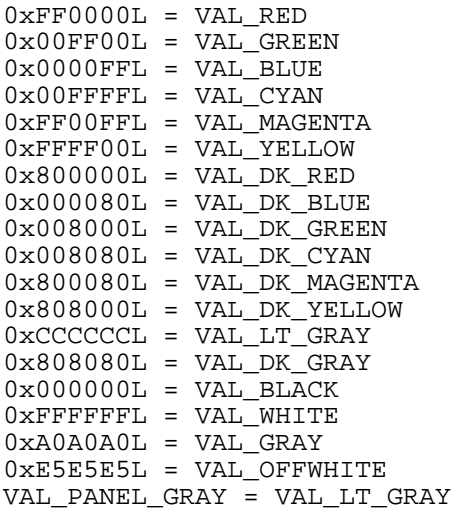

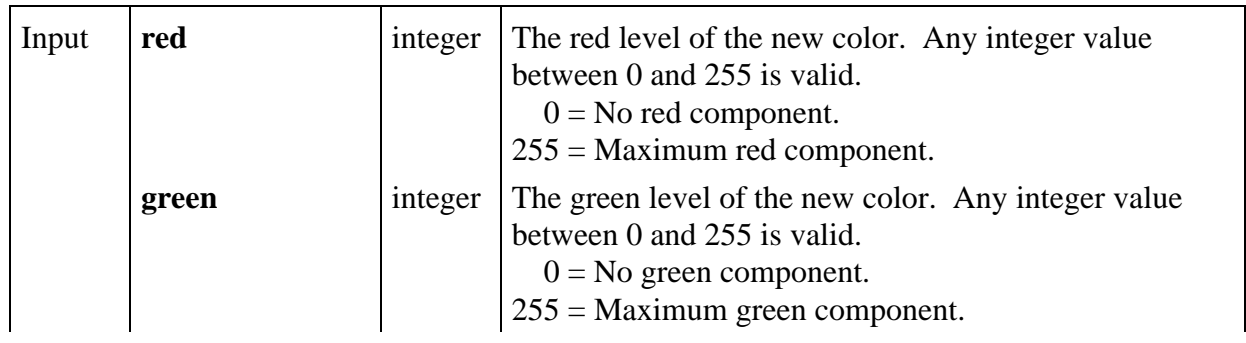

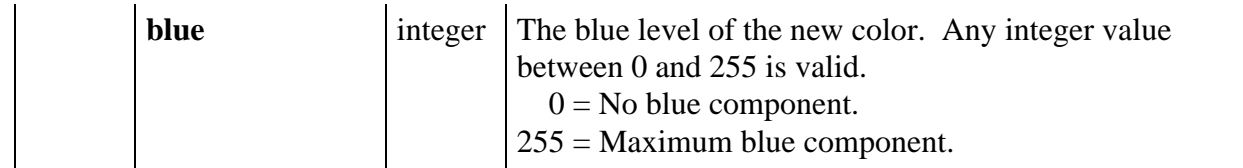

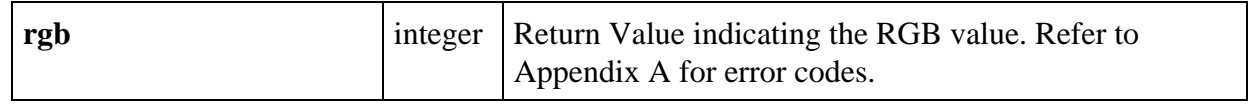

# **MakePoint**

# Point **point = MakePoint** (int **xCoordinate**, int **yCoordinate**);

# **Purpose**

 $\overline{a}$ 

Returns a Point structure with the specified values. The Point structure defines the location of a point.

This function is useful when calling canvas control functions that require Point structures as input parameters. You can embed a call to MakePoint in calls to these functions, thereby eliminating the need to declare a Point variable.

# **Parameters**

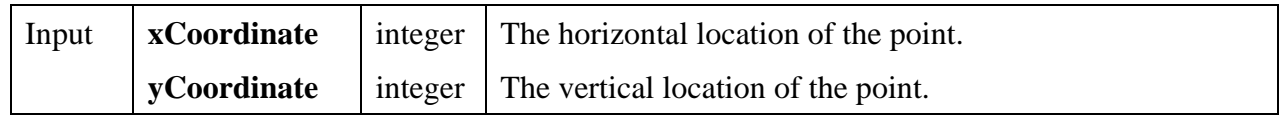

### **Return Value**

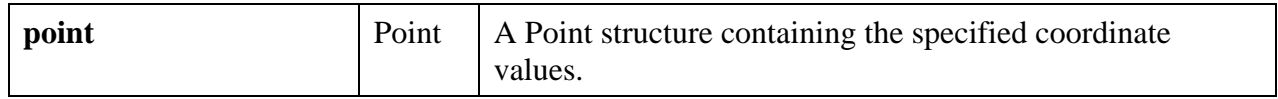

# **See Also**

PointSet, MakeRect

# **MakeRect**

Rect **rect = MakeRect** (int **top**, int **left**, int **height**, int **width**);

### **Purpose**

Returns a Rect structure with the specified values. The Rect structure defines the location and size of a rectangle.

This function is useful when calling canvas control functions that require Rect structures as input parameters. You can embed a call to MakeRect in calls to these functions, thereby eliminating the need to declare a Rect variable.

### **Parameters**

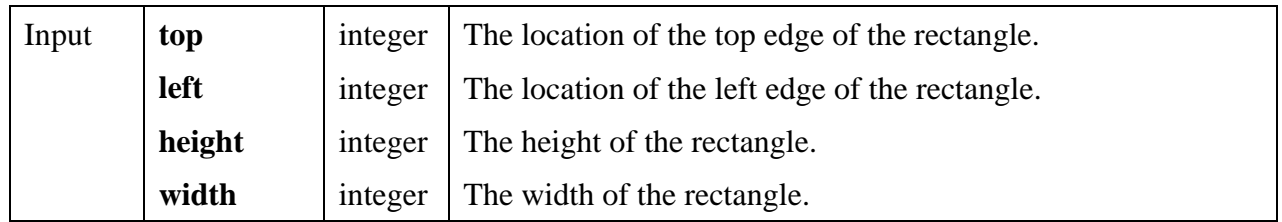

### **Return Value**

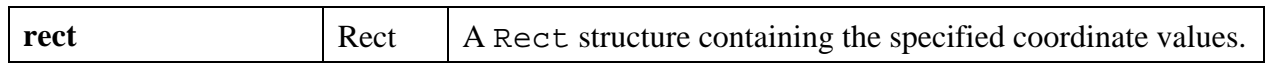

### **See Also**

RectSet, MakePoint

# **MessagePopup**

int **status = MessagePopup** (char **title**[], char **message**[]);

### **Purpose**

Displays a message in a dialog box and waits for the user to select the **OK** button.

# **Parameters**

 $\Gamma$ 

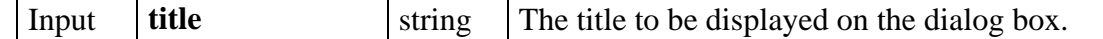

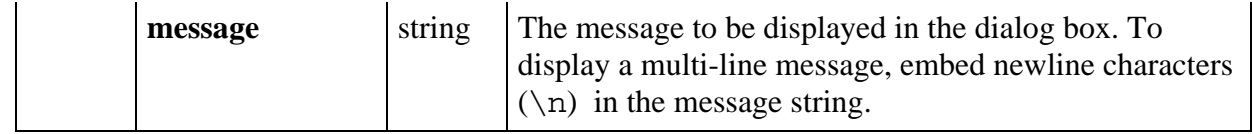

 $\overline{a}$ 

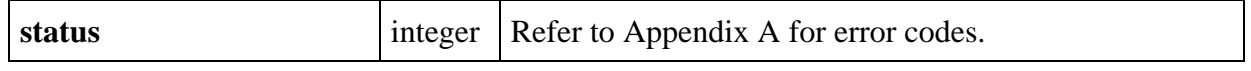

## int **status** = **MultiFileSelectPopup** (char **defaultDirectory**[], char **defaultFileSpec**[], char **fileTypeList**[] char **title**[], int **restrictDirectory**, int **restrictExtension**, int **allowCancel**, int **numberofSelectedFiles**, char \*\***fileList**);

# **Purpose**

Displays a file-selection dialog box and waits for the user to select a file or cancel.

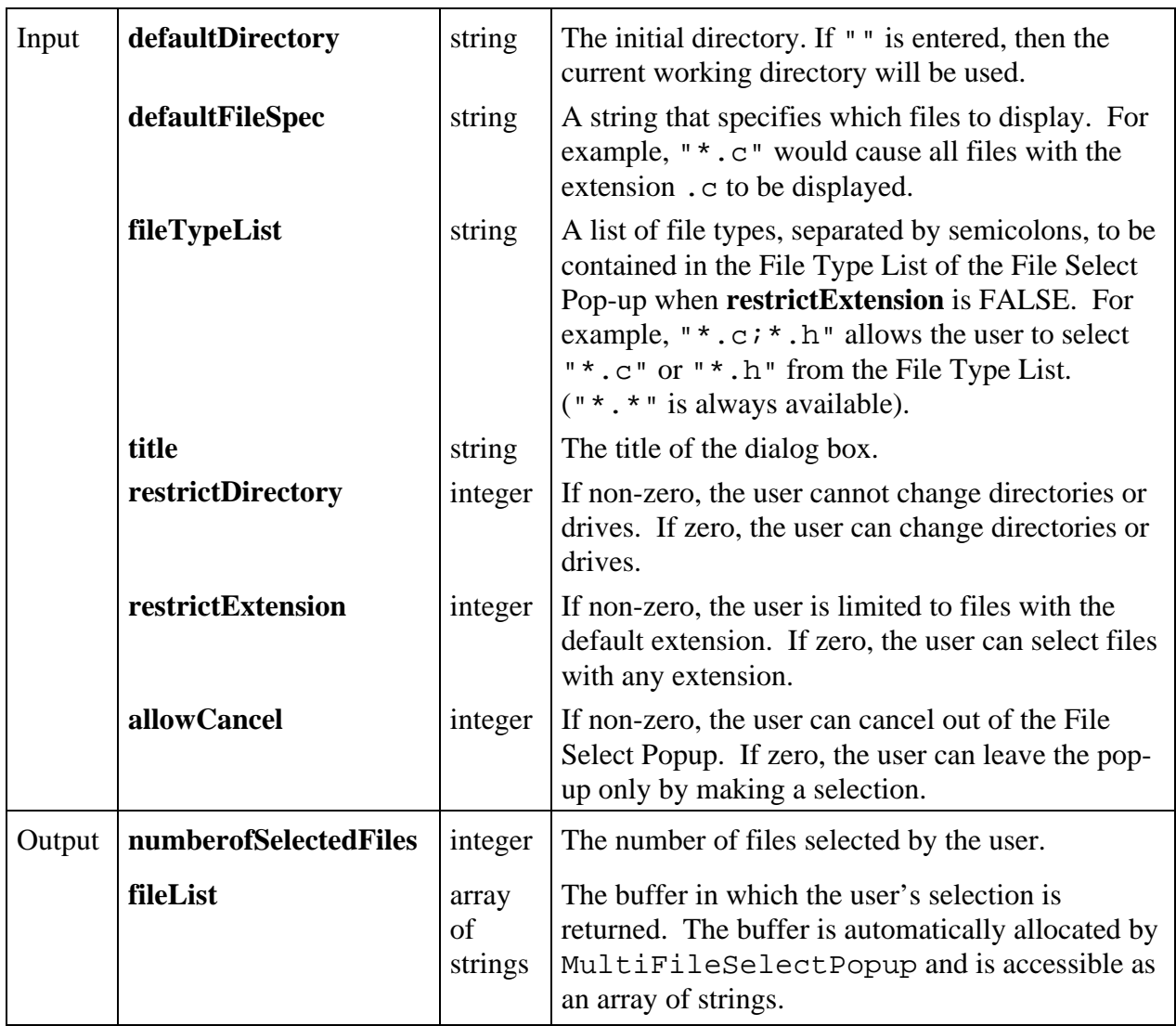
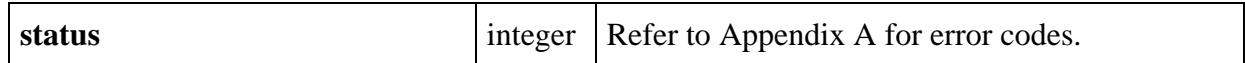

### **Return Codes**

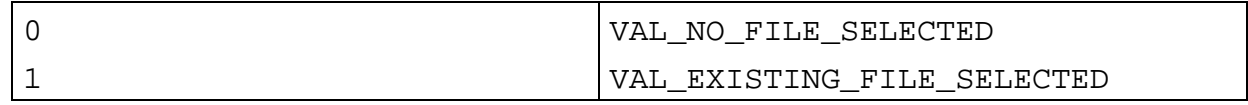

### **Parameter Discussion**

The **defaultFileSpec** is shown in the file name control when the pop-up is first displayed. If you specify an actual file name, such as  $test.c$ , that name appears in the file name box and also in the file list box. The **defaultFileSpec** cannot contain a directory path.

**fileList** is allocated dynamically, as is each string. When they are no longer needed, your program should free each string, and then free the array using the free function.

# **NewBitmap**

 $\overline{a}$ 

#### int **status = NewBitmap** (int **bytesPerRow**, int **pixelDepth**, int **width**, int **height**, int **colorTable**[], unsigned char **bits**[], unsigned char **mask**[], int \***bitmapID**);

#### **Purpose**

Creates a bitmap object. The bitmap ID can then be passed any function that accepts a bitmap, such as CanvasDrawBitmap or ClipboardPutBitmap.

You can discard the bitmap object by passing its ID to DiscardBitmap.

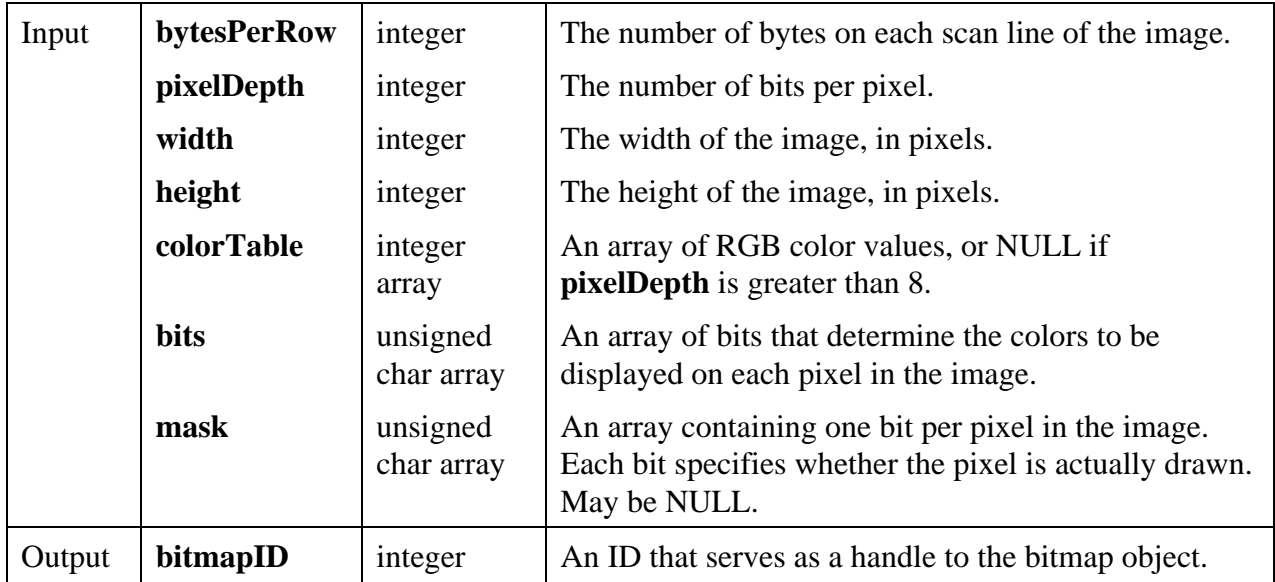

### **Return Value**

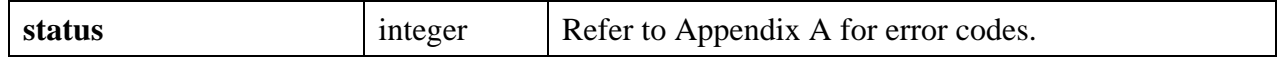

### **Parameter Discussion**

Depending on the **pixelDepth** and **width**, the number of bits per line in the **bits** array might not be an even multiple of 8. If not, then the extra bits needed to get to the next byte boundary are considered "padding". If you set **bytesPerRow** to be a positive number, then the bits for each scan line must start on a byte boundary, and so padding may be required. In fact, you can set **bytesPerRow** to be larger than the minimum number of bytes actually needed. The extra bytes are also considered padding. If you pass -1, there is no padding at all. The bits for each scan line immediately follow the bits for the previous scan line.

The valid values for **pixelDepth** are 1, 4, 8, 24, and 32.

If the **pixelDepth** is 8 or less, the number of entries in the **colorTable** array must equal 2 raised to the power of the **pixelDepth** parameter. The **bits** array contain indices into the **colorTable** array. If the **pixelDepth** is greater than 8, the **colorTable** parameter is not used. Instead the **bits** array contains actual RGB color values, rather than indices into the **colorTable** array.

For a **pixelDepth** of 24, each pixel is represented by a 3-byte RGB value of the form 0xRRGGBB, where RR, GG, and BB represent the red, green and blue intensity of the color. The RR byte should always be at the lowest memory address of the three bytes.

If the **pixelDepth** is 32, each pixel in the **bits** array is represented by a 32-bit RGB value of the form 0x00RRGGBB, where RR, GG, and BB represent the red, green and blue intensity of the color. The 32-bit value is treated as a native 32-bit integer value for the platform. The most significant byte is always ignored. The BB byte should always be in the least significant byte. On a little-endian platform (for example, Intel processors), BB would be at the lowest memory address. On a big-endian platform (for example, Motorola processors), BB would be at the highest address. Note that this differs from the format of the bits array when the **pixelDepth** is 24.

In the **mask** array, a bit value of 1 indicates that the pixel is drawn. 0 indicates that the pixel is not drawn. Exception: If an image has a **pixelDepth** of 1, pixels with a **bits** value of 1 (foreground pixels) are always drawn and the **mask** affects only the pixels with a bitmap of 0 (background pixels). Each row of the mask must be padded to the nearest even-byte boundary. For example, if the width of the image is 21 pixels, then there must be 32 bits (in other words, 4 bytes) of data in each row of the mask.

A mask is useful for achieving transparency.

You may pass NULL if you do not need a mask.

#### **See Also**

```
GetBitmapFromFile, GetCtrlBitmap, GetCtrlDisplayBitmap, GetPanelDisplayBitmap,
ClipboardGetBitmap, ClipboardPutBitmap, GetBitmapData, SetCtrlBitmap,
PlotBitmap, CanvasDrawBitmap, DiscardBitmap.
```
## **NewCtrl**

### int **controlID = NewCtrl** (int **panelHandle**, int **controlStyle**, char **controlLabel**[]**,** int **controlTop**, int **controlLeft**);

#### **Purpose**

This function creates a new control and returns a control ID used to specify the control in subsequent function calls.

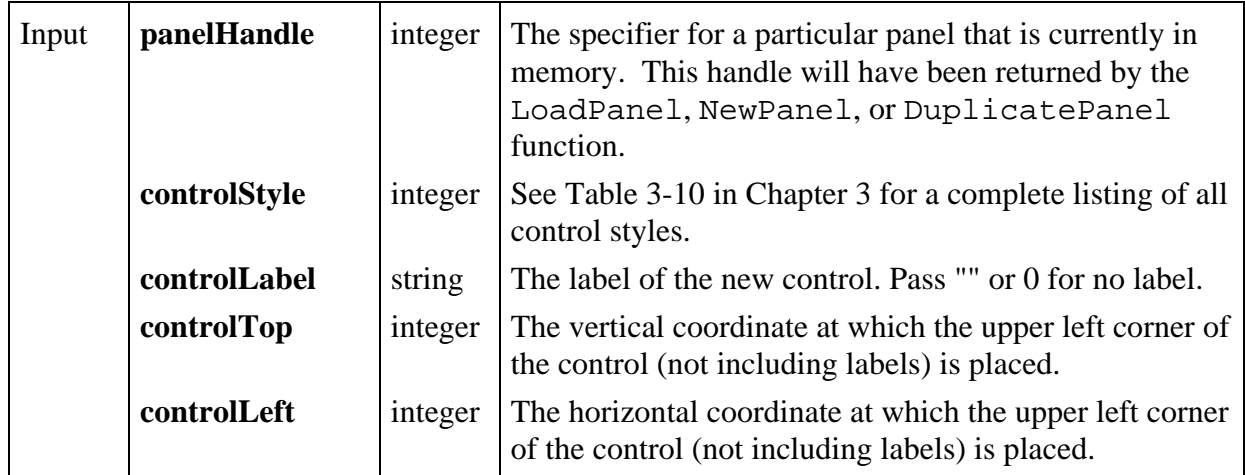

### **Return Value**

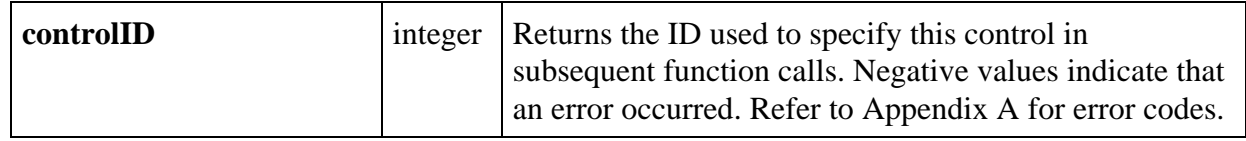

#### **Parameter Discussion**

**controlTop** and **controlLeft** coordinates must be integer values from -32768 to 32767. The origin (0,0) is at the upper-left corner of the panel (directly below the title bar) before the panel is scrolled.

# **NewMenu**

 $\overline{a}$ 

### int **menuID = NewMenu** (int **menuBarHandle**, char **menuName**[], int **beforeMenuID**);

### **Purpose**

This function adds a new menu to the specified menu bar and returns a Menu ID to be used to specify the menu in subsequent function calls.

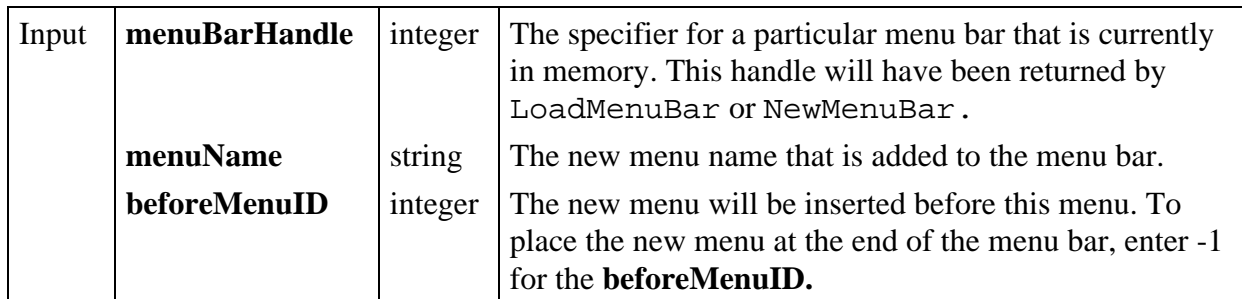

## **Return Value**

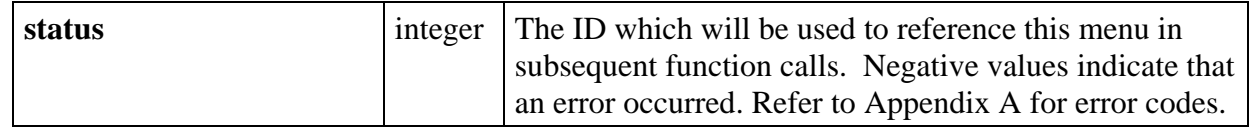

# **NewMenuBar**

## int **menuBarHandle = NewMenuBar** (int **destinationPanelHandle**);

### **Purpose**

This function creates a new menu bar to reside on the specified destination panel and returns the new menu bar handle.

The new menu bar handle is used in subsequent function calls to specify this menu bar.

### **Parameters**

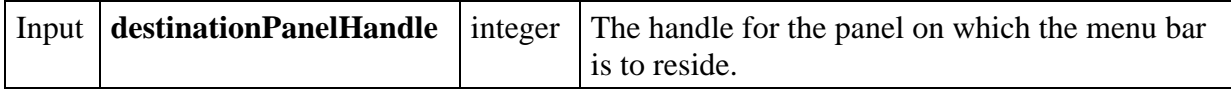

#### **Return Value**

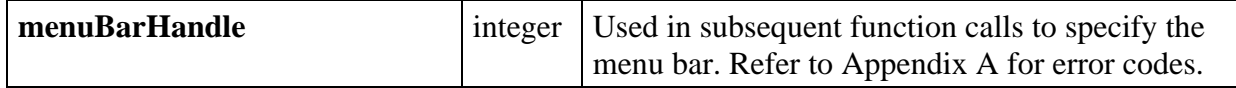

### **Parameter Discussion**

If the destination panel is not currently in the memory, pass a zero as the **destinationPanelHandle** and this menu bar can later be assigned to a panel using SetPanelMenuBar**.**

# **NewMenuItem**

### int **menuItemID = NewMenuItem** (int **menuBarHandle**, int **menuID**, char **itemName**[],int **beforeMenuItemID**, int **shortCutKey**, MenuCallbackPtr **eventFunction**, void \***callbackData**);

### **Purpose**

This function adds a new menu item to the specified menu and returns the **MenuItemID** to be used in subsequent calls to specify the menu item.

#### **Parameters**

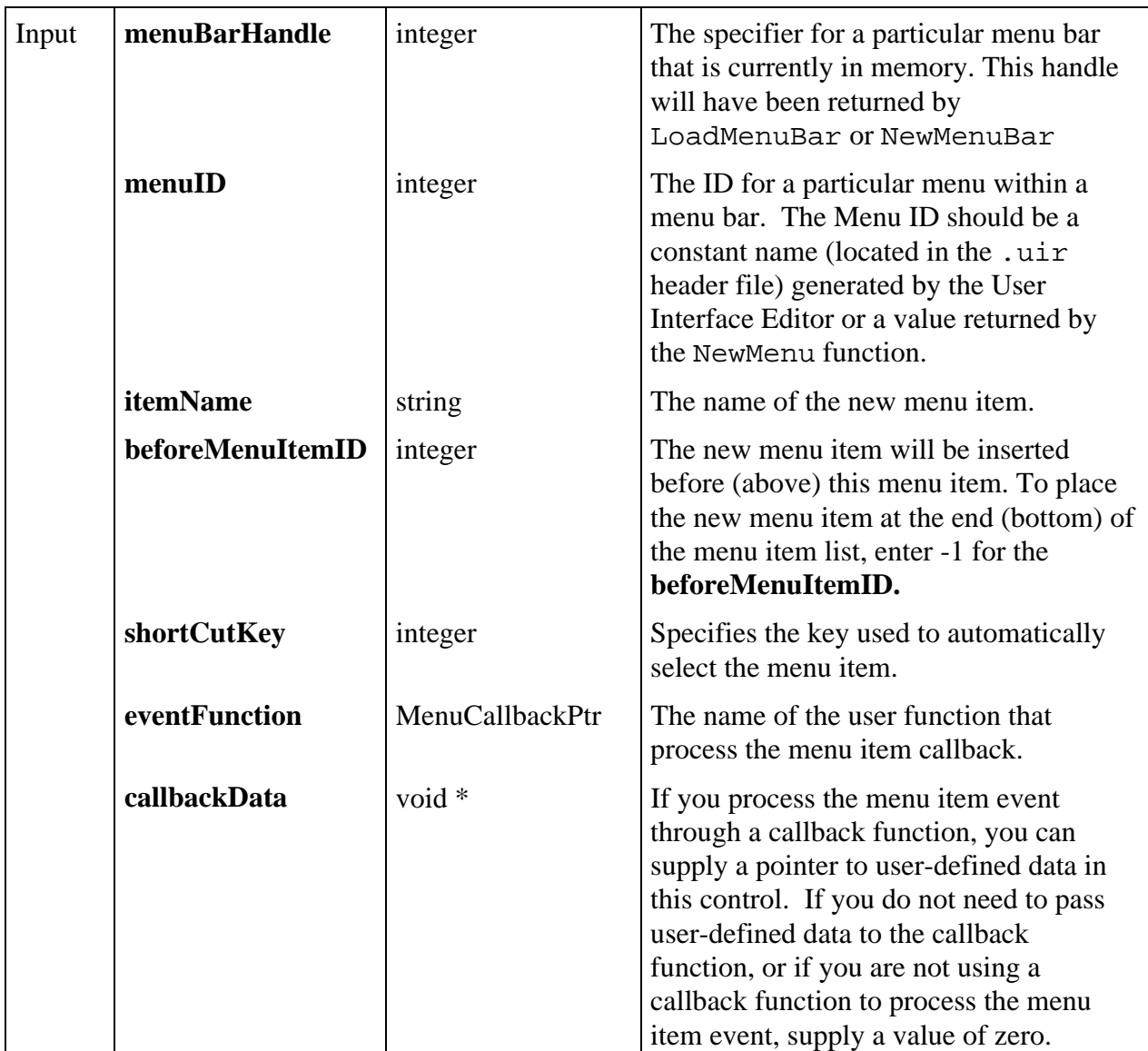

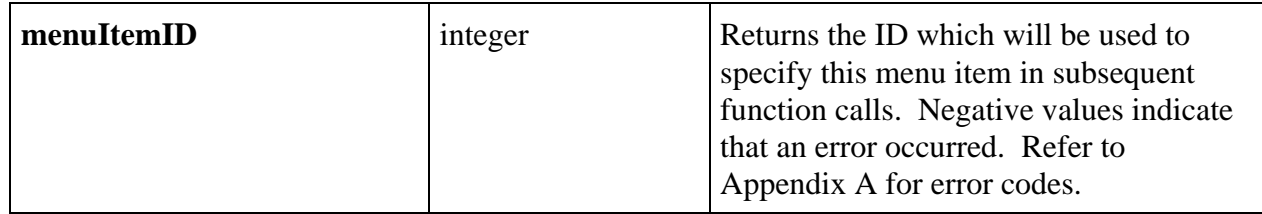

### **Parameter Discussion**

Valid Shortcut Keys:

Shortcut keys are 4-byte integers consisting of three bit fields, 0x00MMVVAA, where:

 $MM =$  the modifier key

 $VV =$  the virtual key

 $AA =$  the ASCII key

When a shortcut key is constructed, modifier keys are bit-wise OR'ed with a virtual key or an ASCII key. Code for either the ASCII field or the virtual key field will be all zeros.

For example:

VAL\_SHIFT\_MODIFIER | VAL\_F1\_VKEY

produces a shortcut key of <Shift-F1>, and

VAL\_MENUKEY\_MODIFIER | 'D'

produces a shortcut key of <Ctrl-D> on the PC and <meta-D> on the SPARCstation. Virtual keys do not require modifiers but ASCII keys require at least one modifier.

The modifier keys are:

VAL\_SHIFT\_MODIFIER VAL\_MENUKEY\_MODIFIER (the <Ctrl> key) VAL\_SHIFT\_AND\_MENUKEY

The virtual keys are:

VAL\_FWD\_DELETE\_VKEY (not available on the SPARCstation) VAL\_BACKSPACE\_VKEY (<Del> on the SPARCstation) VAL\_ESC\_VKEY VAL\_TAB\_VKEY VAL\_ENTER\_VKEY VAL UP ARROW VKEY VAL\_DOWN\_ARROW\_VKEY VAL\_LEFT\_ARROW\_VKEY

```
VAL_RIGHT_ARROW_VKEY
VAL_INSERT_VKEY
VAL_HOME_VKEY
VAL_END_VKEY
VAL_PAGE_UP_VKEY
VAL_PAGE_DOWN_VKEY
VAL F1 VKEY
VAL_F2_VKEY
VAL_F3_VKEY
VAL_F4_VKEY
VAL F5 VKEY
VAL_F6_VKEY
VAL_F7_VKEY
VAL_F8_VKEY
VAL_F9_VKEY
VAL_F10_VKEY
VAL_F11_VKEY
VAL_F12_VKEY
```
The possible ASCII keys are:

'A' or 'a' 'B' or 'b' 'C' or 'c' . . . 'Z' or 'z'

## **eventFunction**

If you want to process the menu item event through a callback function, supply the name of that function as this parameter. This event function (type MenuCallbackPtr) should be prototyped as follows:

## void CVICALLBACK **EventFunctionName** (int **menuBarHandle**, int **menuItemID**, void \***callbackData**, int **panelHandle** );

The event function is passed the menu bar handle, **menuItemID**, and panel handle of the menu bar generating the callback. Callback data defined by the user is also passed to the event function.

If you do not want to process the menu item event through a callback function, supply a value of zero (0) as this parameter.

# **NewPanel**

## int **panelHandle = NewPanel** (int **parentPanelHandle**, char **panelTitle**[], int **panelTop**, int **panelLeft**, int **panelHeight**, int **panelWidth**);

## **Purpose**

This function creates a new child panel inside the specified parent panel and returns the new panel handle.

To make the panel a top-level panel, enter 0 for the parent panel handle.

The new panel handle is used in subsequent function calls to specify this panel.

### **Parameters**

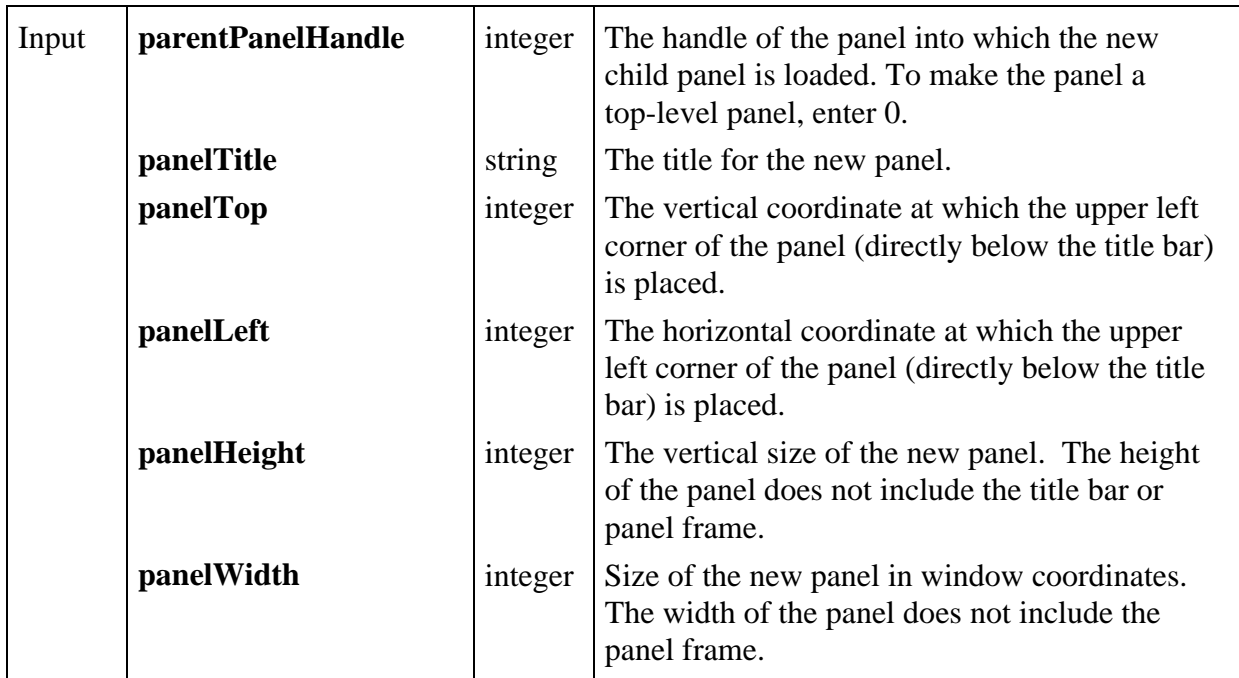

### **Return Value**

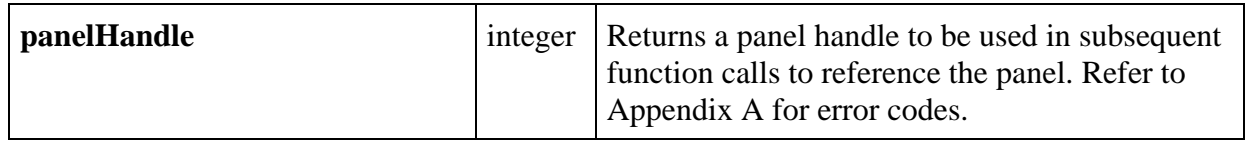

### **Parameter Discussion**

The **panelTop** and **panelLeft** coordinates must be integer values from -32768 to 32767, or VAL\_AUTO\_CENTER to center the panel. For a top-level panel, (0,0) is the upper-left corner of the screen. For a child panel, (0,0) is the upper-left corner of the parent panel (directly below the title bar) before the parent panel is scrolled. **panelHeight** and **panelWidth** must be integer values from 0 to 32767.

# **NewSubMenu**

### int **subMenuID = NewSubMenu** (int **menuBarHandle**, int **menuItemID**);

### **Purpose**

 $\overline{a}$ 

This function creates a submenu for a specified menu item and returns a **subMenuID** to specify the submenu in subsequent function calls.

A submenu appears as a triangle on the right side of the menu item.

### **Parameters**

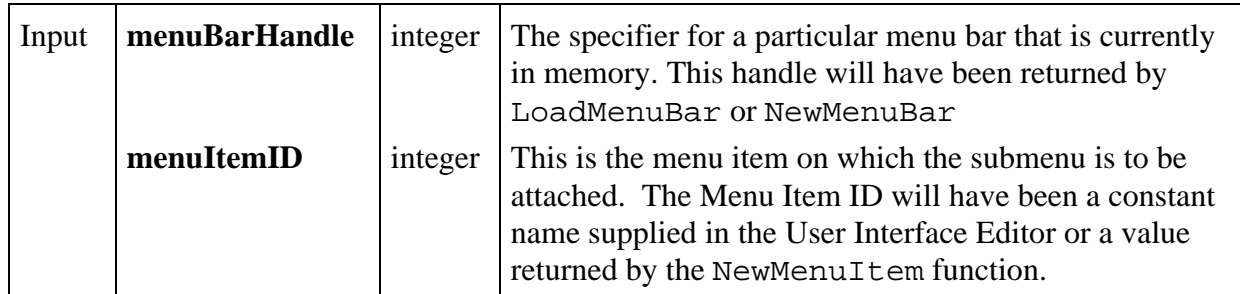

### **Return Value**

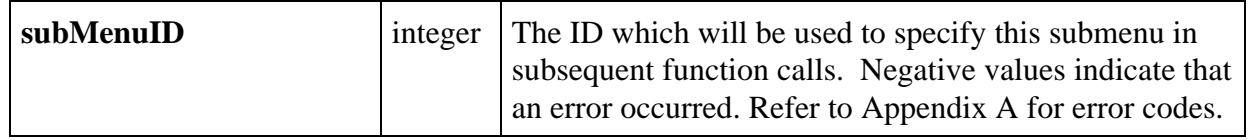

## **PlotArc**

 $\overline{a}$ 

int **plotHandle = PlotArc** (int **panelHandle**, int **controlID**, double **x1**, double **y1**, double **x2**, double **y2**, int **beginAngle**, int **arcAngle**, int **color**, int **fillColor**);

#### **Purpose**

Plots an arc into a graph control.

The arc is defined by specifying two opposing corners of a rectangle that enclose the arc, along with a beginning angle (in tenths of degrees) and an arc angle (in tenths of degrees).

For example, if X1=0.0, Y1=0.0, X2=200.0, Y2=200.0, Beg Angle=0, and Arc Angle=3600, then a circle centered on coordinates (100.0,100.0) would be plotted on the graph.

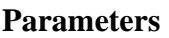

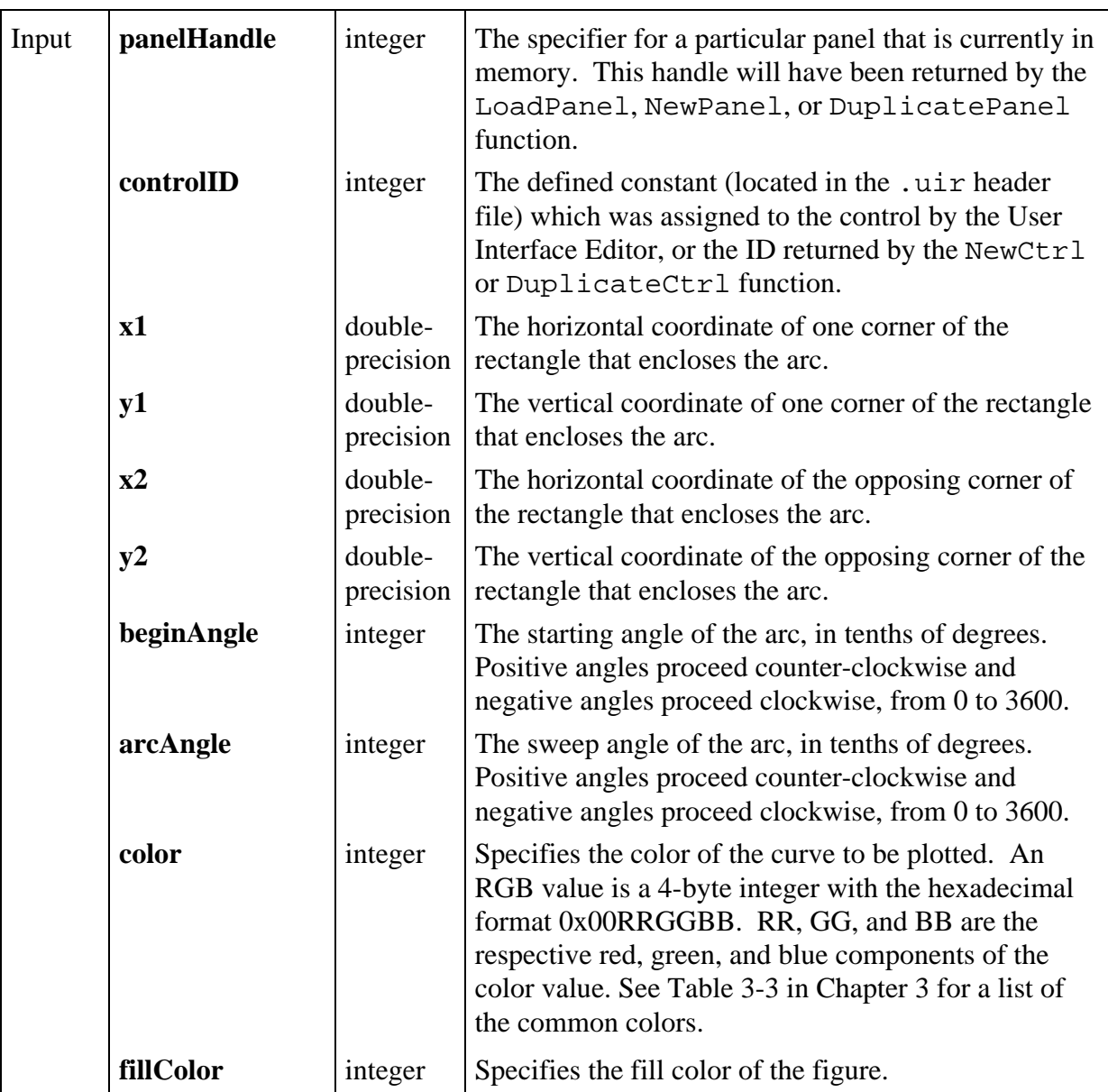

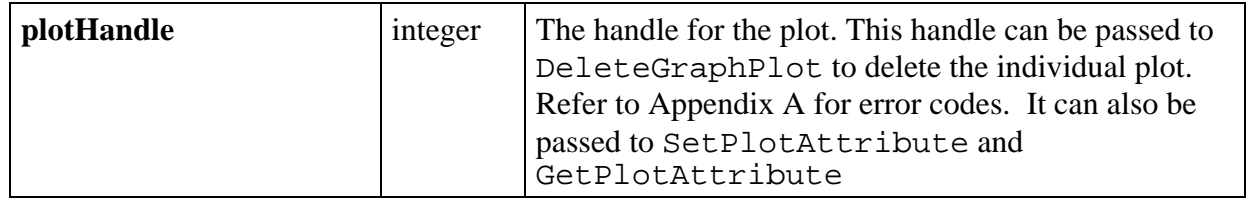

# **PlotBitmap**

### int **plotHandle** = **PlotBitmap** (int **panelHandle**, int **controlID**, double **x**, double **y**, double **width**, double **height**, char **fileName**[]);

### **Purpose**

Plots a bitmapped image into a graph control.

The origin of the image is expressed in terms of the X and Y coordinates of the graph. It pinpoints the lower left corner of the image.

### **Parameters**

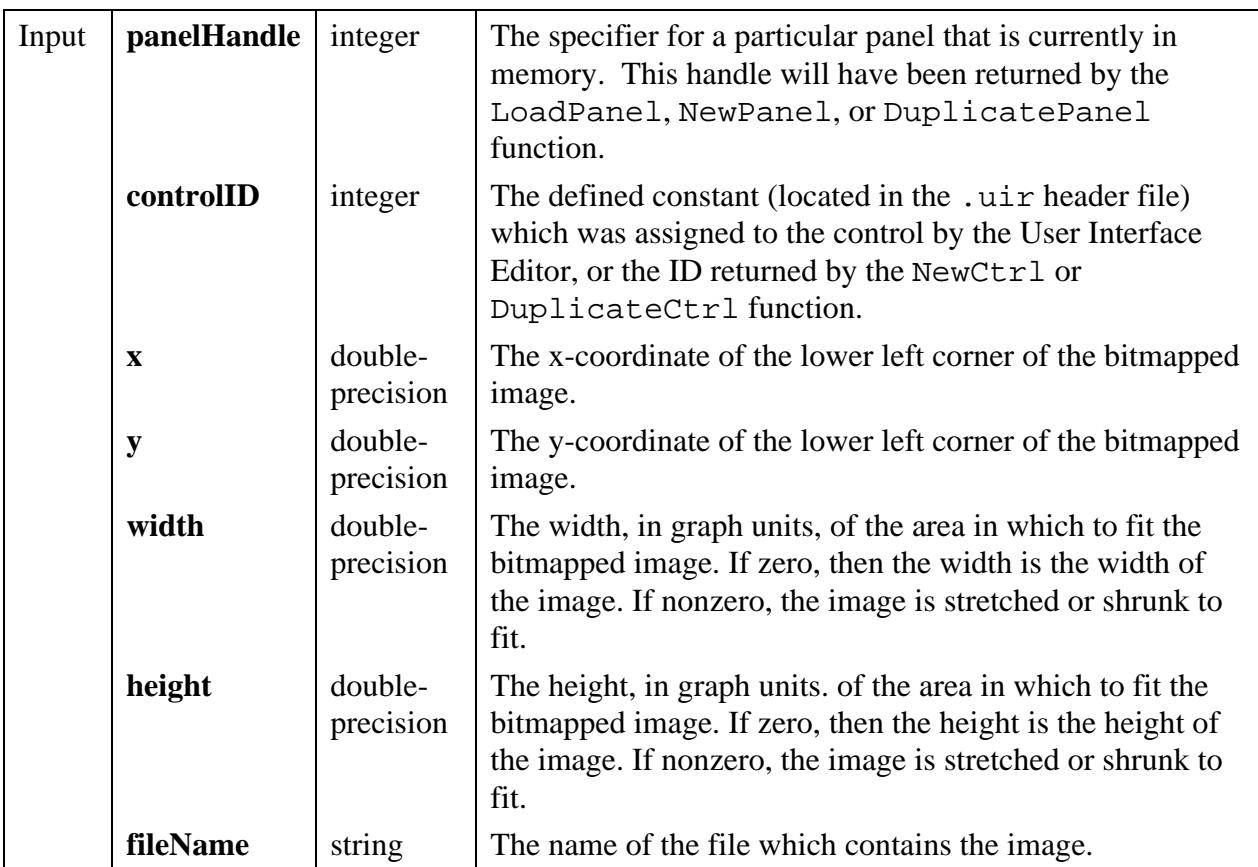

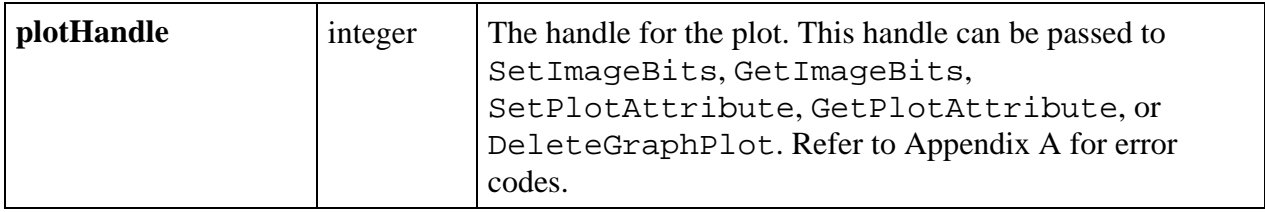

### **Parameter Discussion**

**fileName** can be a complete pathname or a simple filename. If it is a simple filename (in other words, contains no directory path):

- If the file is listed in the project, then the file is loaded using the pathname from the project.
- Otherwise, the file is loaded from the directory containing the project.

The valid image types appear in the following list.

PCX: Windows and UNIX BMP, DIB, RLE, ICO: Windows only WMF: Windows 95 and NT only XWD: UNIX only

**fileName** may be NULL or the empty string. This is useful when you want to define the image programmatically by calling SetCtrlBitmap using the **PlotHandle** returned by this function. The plot is not visible until a valid image is specified.

### **See Also**

SetPlotAttribute, GetPlotAttribute

# **PlotIntensity**

int **plotHandle** = **PlotIntensity** (int **panelHandle**, int **controlID**, void \***zArray**, int **numberOfXPoints**, int **numberOfYPoints**, int **zDataType**, ColorMapEntry **colorMapArray**[], int **hiColor**, int **numberOfColors**, int **interpColors**, int **interpPixels**);

#### **Purpose**

This function draws a solid rectangular plot in a graph control. If you want to apply scaling factors and offsets to the data values, see the PlotScaledIntensity function.

The plot consists of pixels whose colors correspond to the magnitude of data values in a two-dimensional array and whose coordinates correspond to the locations of the data values in the array. For instance, the pixel associated with zArray[2][3] is located at  $\{x=3, y=2\}$ .

The size of the lower left corner of the plot area is at  $\{0, 0\}$ .

The upper right corner of the plot area is at  ${X-1, Y-1}$ , where,

 $X =$  Number of X Points  $Y =$  Number of Y Points

### **Parameters**

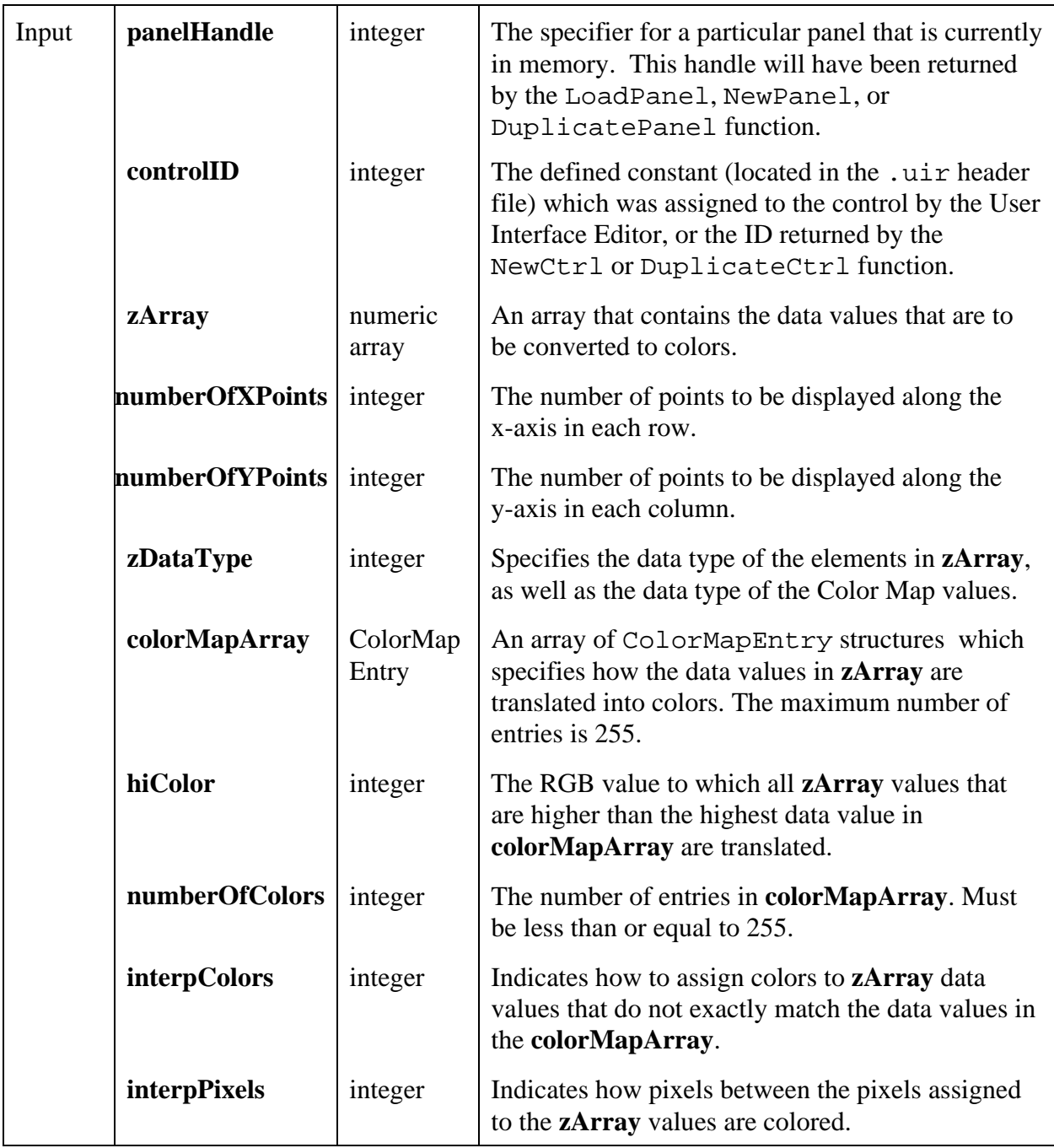

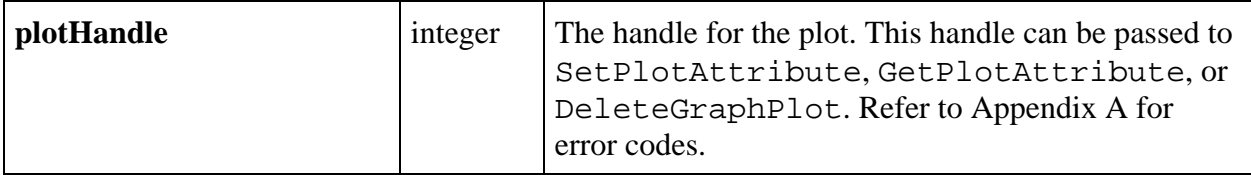

### **Parameter Discussion**

**zArray** must be one of the following data types (specified in **zDataType**):

VAL\_DOUBLE VAL\_FLOAT VAL\_INTEGER VAL\_SHORT\_INTEGER VAL\_CHAR VAL\_UNSIGNED\_INTEGER VAL\_UNSIGNED\_SHORT\_INTEGER VAL\_UNSIGNED\_CHAR

The locations at which the colors are shown on the graph depend on the location of the data values in **zArray**.

• **zArray** should be a two dimensional array of the following form.

```
zArray[numberOfYPoints][numberOfXPoints]
```
• Each element of the array is associated with a pixel on the graph. The pixel associated with element zArray[y][x] is located at  $\{x, y\}$  on the graph.

**colorMapArray** contains up to 255 ColorMapEntry structures, which consist of:

```
union {
   char valChar;
   int valInt;
   short valShort;
   float valFloat;
  double valDouble;
  unsigned char valUChar;
  unsigned long valULong;
  unsigned short valUShort;
} dataValue;
int color; /* RGB value */
```
The Color Map array defines how data values in **zArray** are translated into color values. If a data value matches exactly to a data value in one of the ColorMapEntry structures, then it is converted to the corresponding color. Otherwise, the following conditions apply.

- If **interpColors** is zero, the color associated with the next higher data value is used.
- If **interpColors** is nonzero, the color is computed using a weighted mean of the colors associated with the Color Map data values immediately above and below the **zArray** value.
- Regardless of the value of **interpColors**, the following conditions apply.
	- Data values below the lowest Color Map data value are assigned the color of the lowest Color Map data value.
	- Data values above the highest Color Map data value are assigned the value of the **hiColor** parameter.

If **interpColors** is nonzero, the **numberOfColors** must be greater than or equal to 2.

The **colorMap** entries do not need to be in sorted order.

**interpPixels** indicates how pixels between the pixels assigned to the **zArray** values are colored. If **interpPixels** is zero, an unassigned pixel is given the same color as the closest assigned pixel. If **interpPixels** is nonzero, an unassigned pixel is first given a data value using a weighted mean of the data values associated with the four closest assigned pixels. Then the color is calculated using the **colorMap**.

#### **Performance Considerations**

If **interpPixels** is zero, the performance degrades as the number of data points in **zArray** increases.

If **interpPixels** is nonzero, the performance degrades as total number of pixels in the plot area increases.

#### **See Also**

 $\overline{a}$ 

PlotScaledIntensity

## **PlotLine**

int **plotHandle = PlotLine** (int **panelHandle**, int **controlID**, double **x1**, double **y1**, double **x2**, double **y2**, int **color**);

#### **Purpose**

Plots a line into a graph control.

The starting and ending points of the line are specified in terms of X and Y coordinates of the graph.

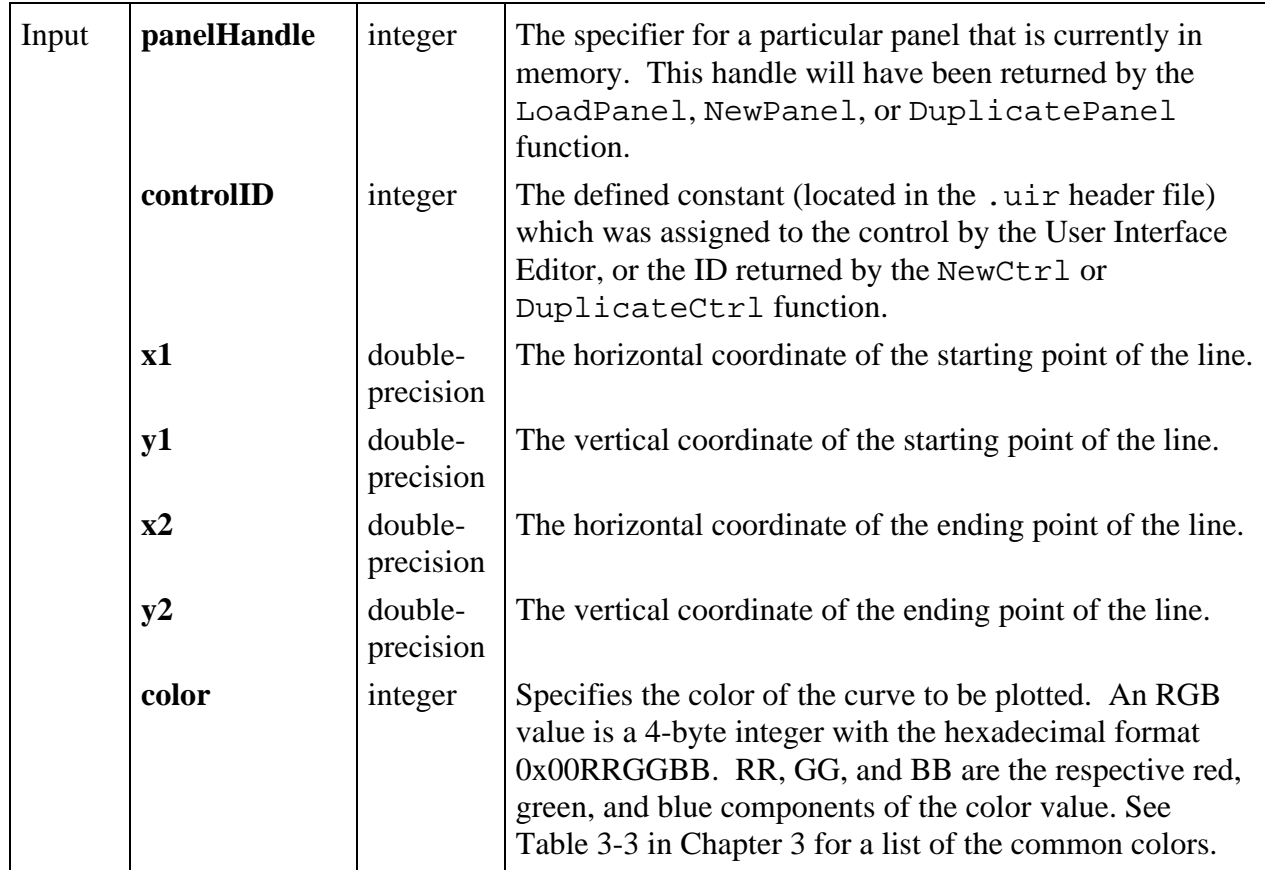

### **Return Value**

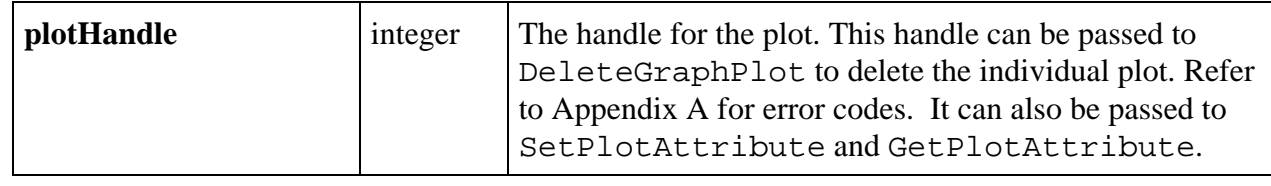

# **PlotOval**

 $\overline{a}$ 

```
int plotHandle = PlotOval (int panelHandle, int controlID, double x1, double y1,
                         double x2, double y2, int color, int fillColor);
```
## **Purpose**

Plots a oval into a graph control.

The oval is defined by specifying two opposing corners of a rectangle that enclose the oval in terms of X and Y coordinates of the graph.

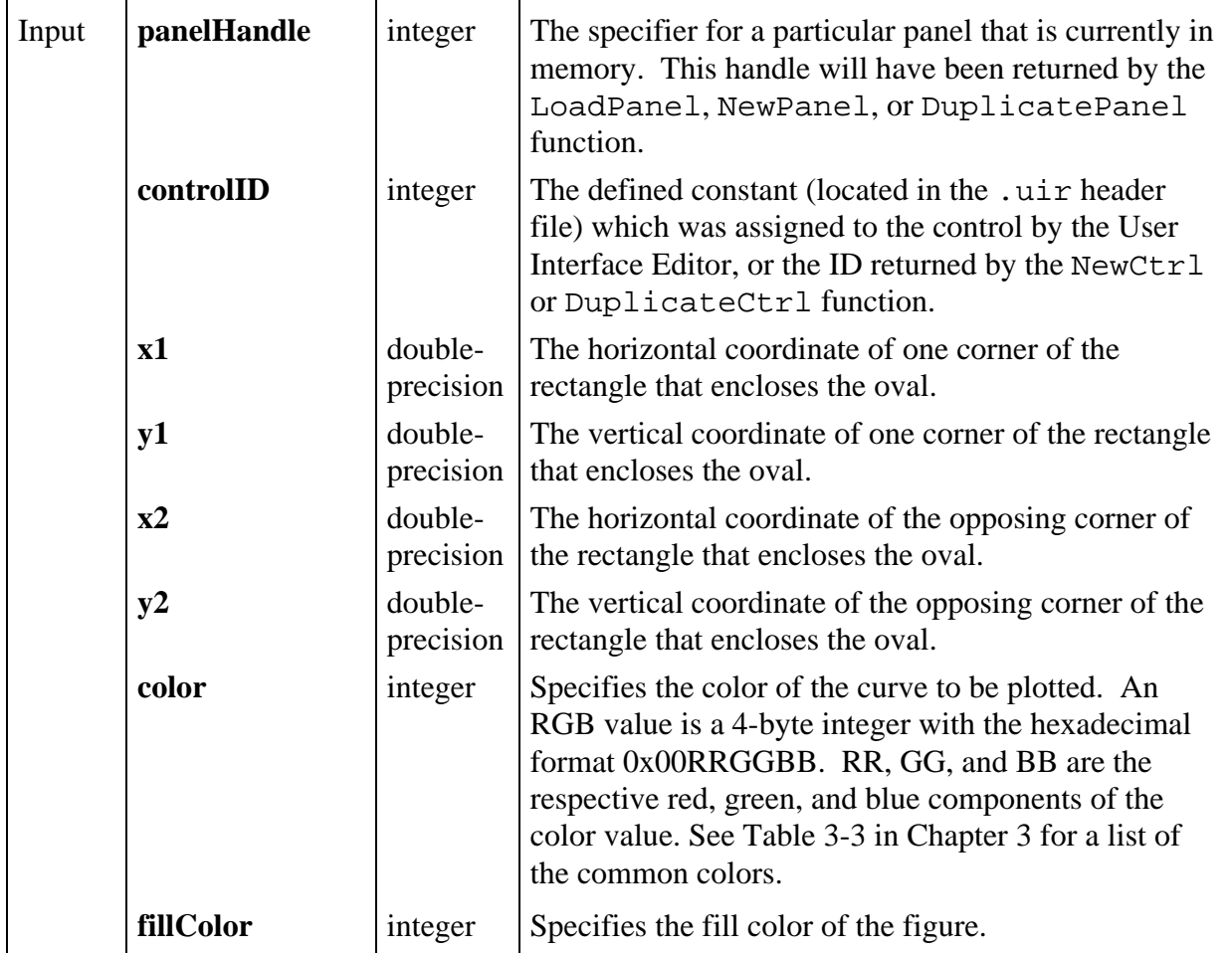

### **Return Value**

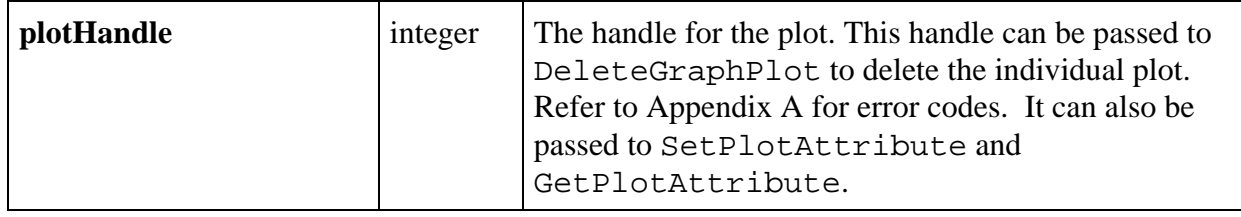

# **PlotPoint**

 $\overline{a}$ 

## int **plotHandle = PlotPoint** (int **panelHandle**, int **controlID**, double **xCoordinate**, double **yCoordinate**, int **pointStyle**, int **color**);

## **Purpose**

Plots a point into a graph control.

The position of the point is specified in terms of X and Y coordinates of the graph.

### **Parameters**

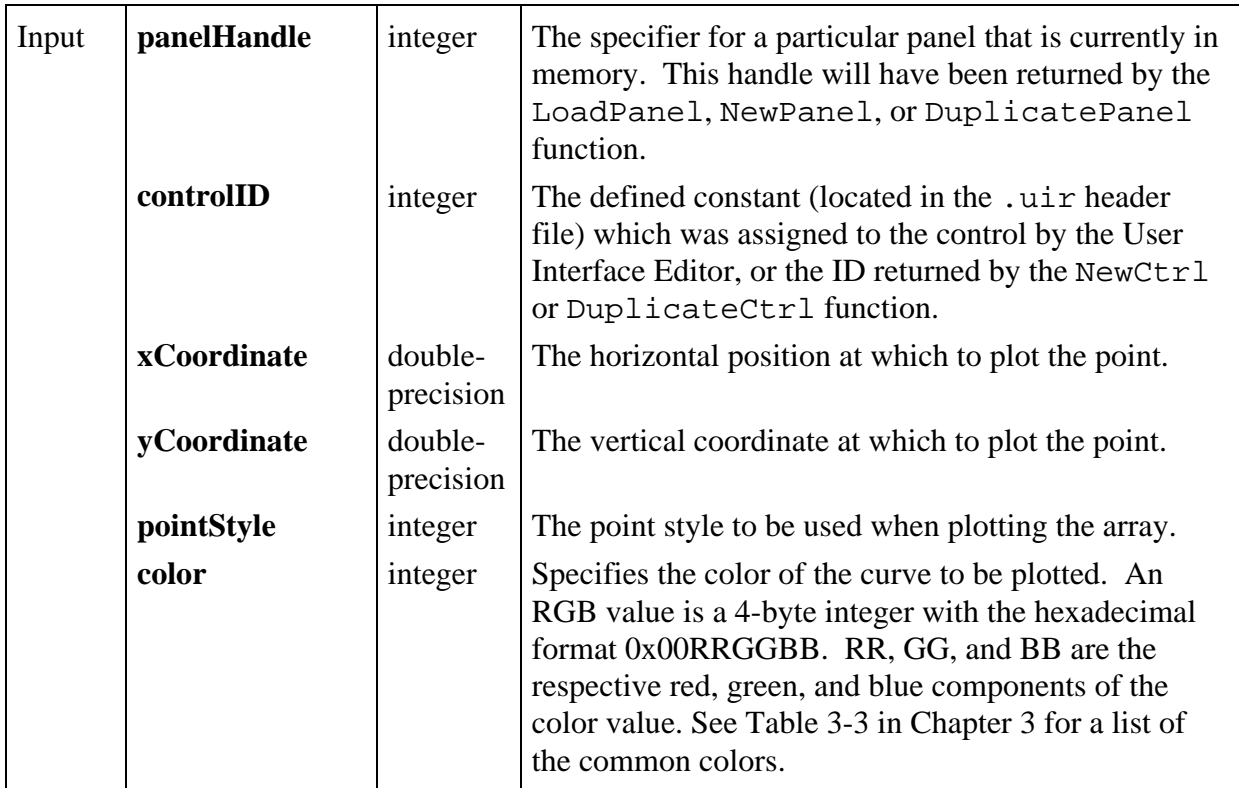

### **Return Value**

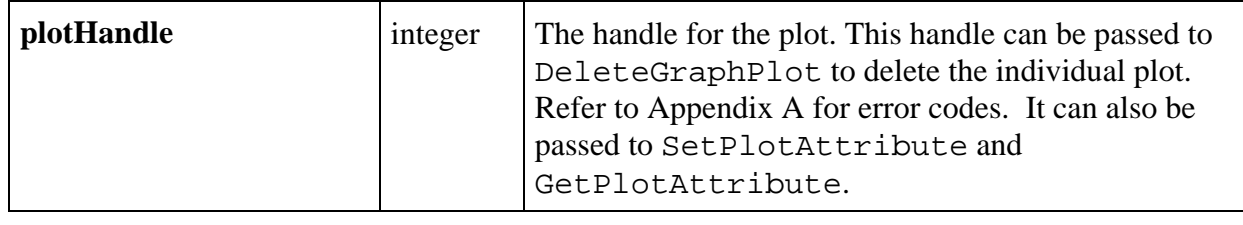

# **PlotPolygon**

int **plotHandle = PlotPolygon** (int **panelHandle**, int **controlID**, void \***xArray**, void \***yArray**, int **pointsInPolygon**, int **xDataType**, int **yDataType**, int **color**, int **fillColor**);

### **Purpose**

 $\overline{a}$ 

Plots a polygon into a graph control.

The polygon is defined by a set of connected X-Y points. The last point is automatically connected to the first point to close the polygon.

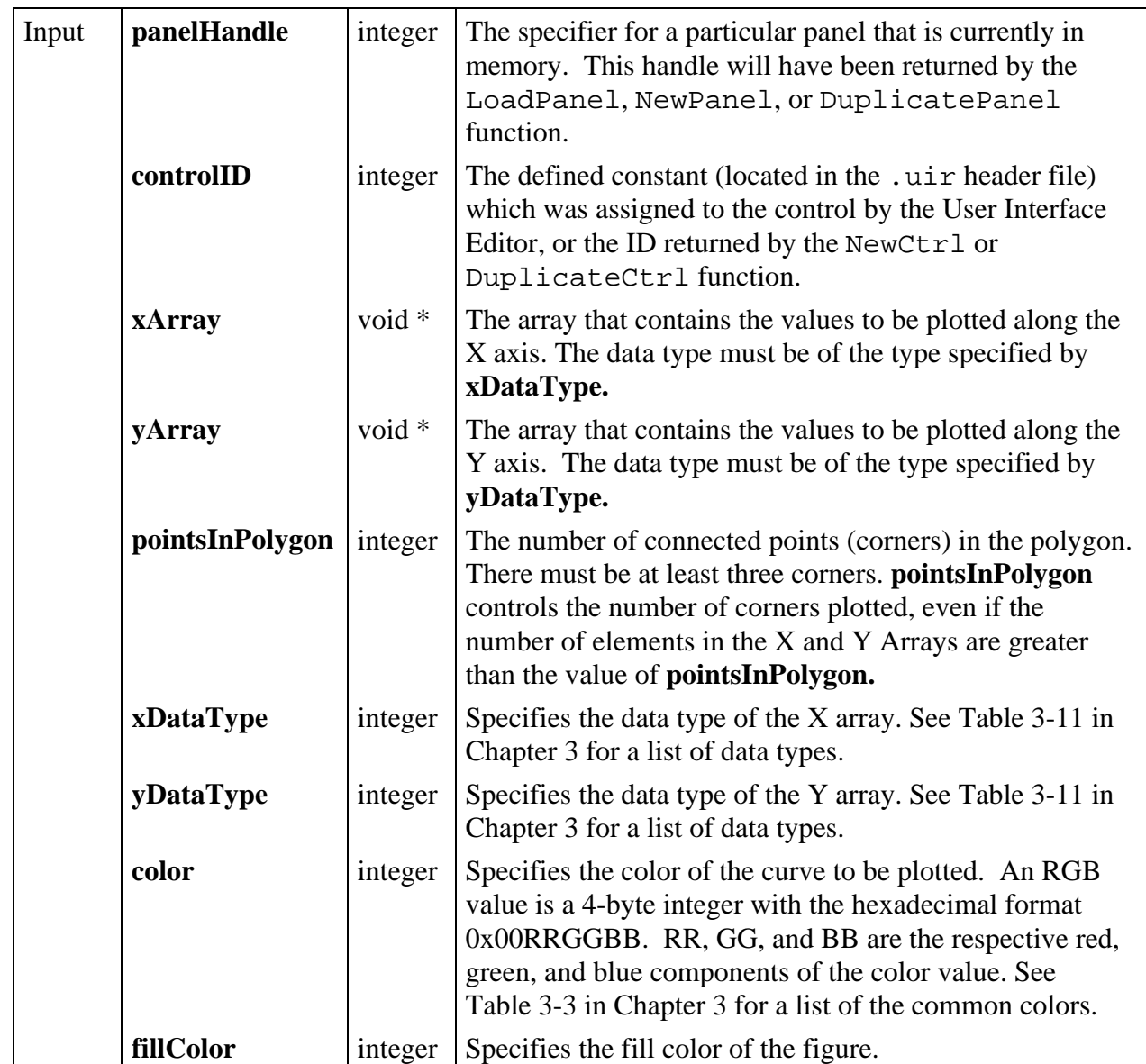

## **Parameters**

### **Return Value**

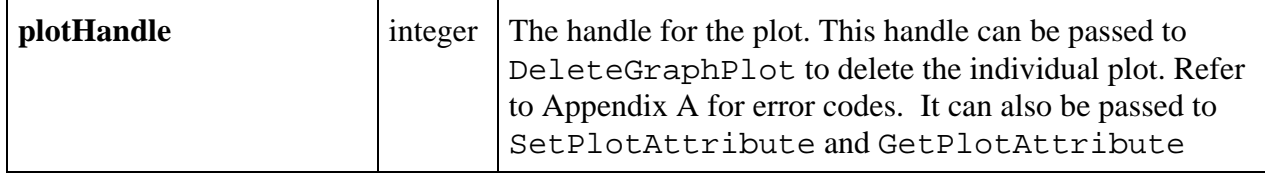

 $\overline{a}$ 

# **PlotRectangle**

int **plotHandle = PlotRectangle** (int **panelHandle**, int **controlID**, double **x1**, double **y1**, double **x2**, double **y2**, int **color**, int **fillColor**);

## **Purpose**

Plots a rectangle into a graph control.

Two opposing corners of the rectangle are specified in terms of X and Y coordinates of the graph.

### **Parameters**

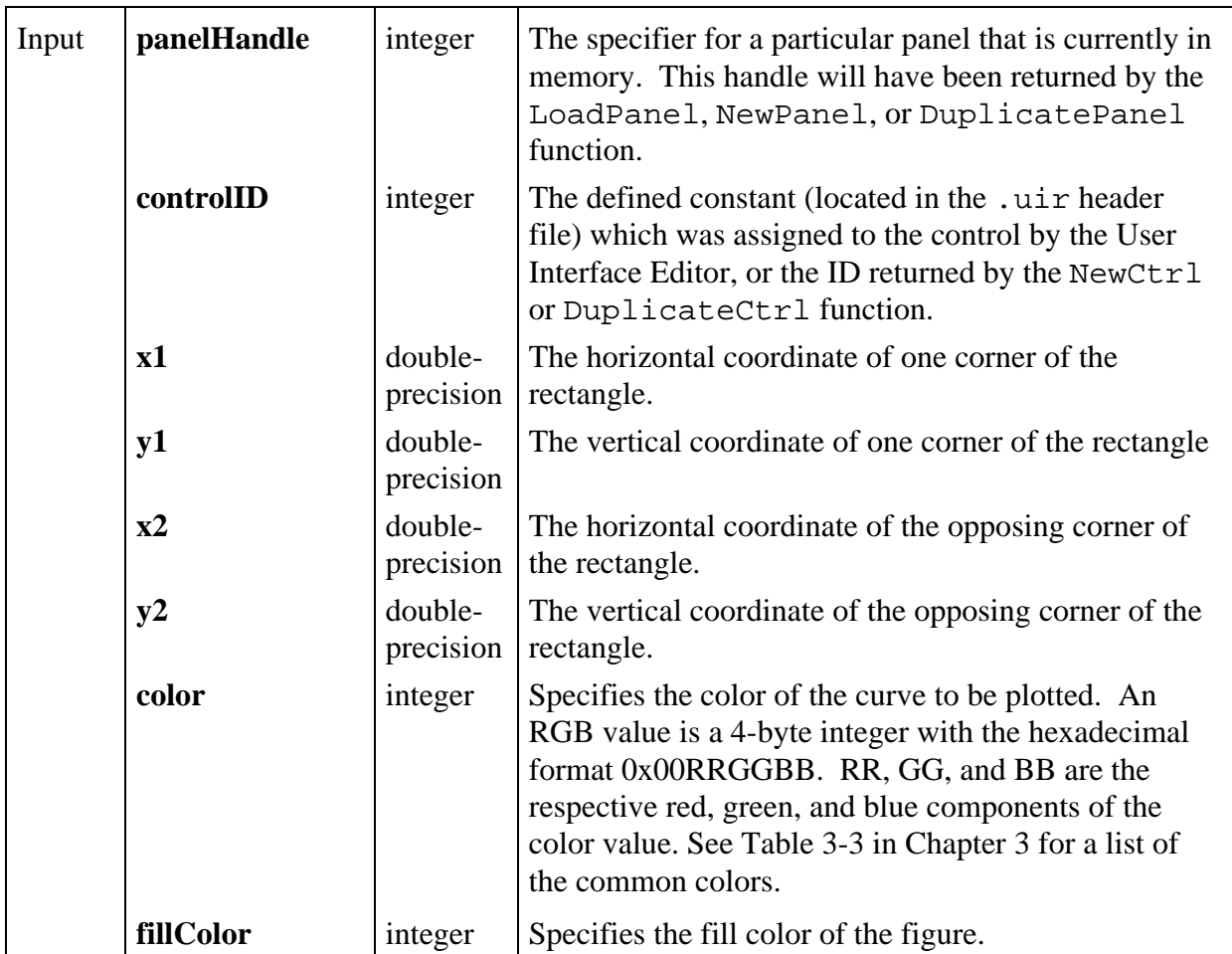

 $\overline{a}$ 

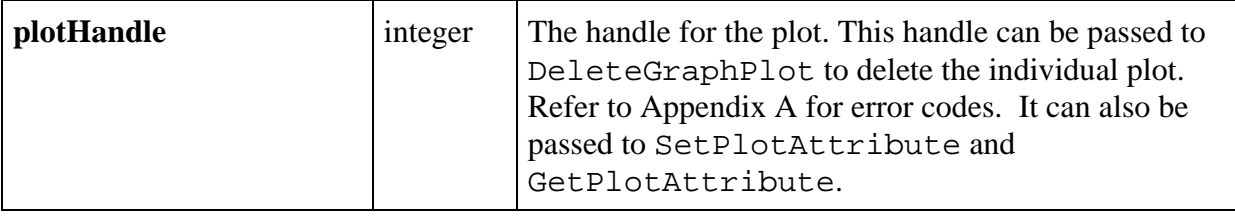

# **PlotScaledIntensity**

```
int status = PlotScaledIntensity (int panelHandle, int controlID, void *zArray,<br>int numberOfXPoints, int numberOfYPoints,<br>int zDataType, double yGain, double yOffset,<br>double xGain, double xOffset,<br>ColorMapEntry colorMapArr
```
## **Purpose**

This function draws a solid rectangular plot in a graph control. It is the same as PlotIntensity, except that you can apply scaling factors and offsets to the data values.

The plot consists of pixels whose colors correspond to the magnitude of data values in a twodimensional array and whose coordinates correspond to the locations of the same data values in the array, scaled by **xGain** and **yGain** and offset by **xOffset** and **yOffset**. For instance the pixel associated with **zArray**[2][3] is located at the following coordinates.

 ${x = 3*xGain + xOffset, y = 2*yGain + yOffset}.$ 

The lower left corner of the plot area is located at

## {**xOffset**, **yOffset**}.

The upper right corner of the plot area is located at

## {(X-1)\***xGain** + **xOffset**, (Y-1)\***yGain** + **yOffset**},

where

 $X =$  Number of X Points  $Y =$  Number of Y Points

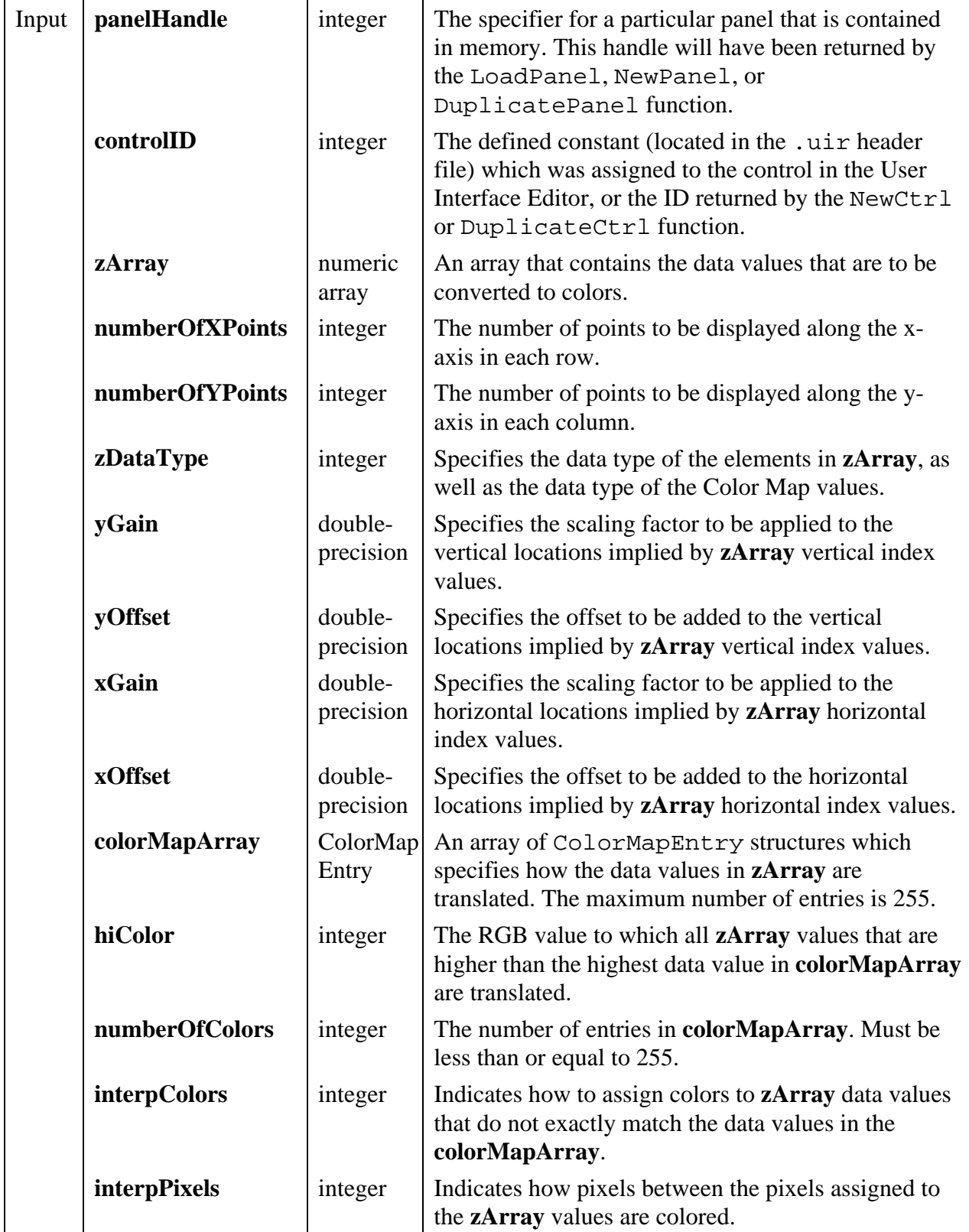

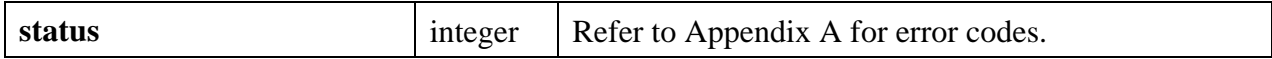

#### **Parameter Discussion**

**zArray** must be one of the following data types (specified in **zDataType**).

```
VAL_DOUBLE
VAL_FLOAT
VAL_INTEGER
VAL_SHORT_INTEGER
VAL_CHAR
VAL_UNSIGNED_INTEGER
VAL_UNSIGNED_SHORT_INTEGER
VAL_UNSIGNED_CHAR
```
The locations at which the colors are shown on the graph depend on that location of the data values in **zArray**.

• **zArray** should be a two-dimensional array of the following form.

```
zArray[numberOfYPoints][numberOfXPoints]
```
• Each element of the array is associated with a pixel on the graph. The pixel associated with element **zArray**[y][x] is located at  $\{x * xGain + xOffice, y * yGain + yOffice\}$  on the graph.

**colorMapArray** contains up to 255 ColorMapEntry structures, which consist of:

```
union {
   char valChar;
   int valInt;
  short valShort;
   float valFloat;
   double valDouble;
   unsigned char valUChar;
  unsigned long valULong;
  unsigned short valUShort;
} data Value;<br>int color;
             \prime* RGB value */
```
The Color Map array defines how data values in **zArray** are translated into color values. If a data value matches exactly to a data value in one of the ColorMapEntry structures, then it is converted to the corresponding color. Otherwise, the following conditions apply.

- If **interpColors** is zero, the color associated with the next higher data value is used.
- If **interpColors** is nonzero, the color is computed using a weighted mean of the colors associated with the Color Map data values immediately above and below the **zArray** value.
- Regardless of the value of **interpColors**, the following conditions apply.
- Data below the lowest Color Map data value are assigned the color of the lowest Color Map data value.
- Data values above the highest Color Map data value are assigned the value of the **hiColor** parameter.

If **interpColors** is nonzero, the **numberOfColors** must be greater than or equal to 2.

The **colorMapArray** entries do not need to be in sorted order.

**interpPixels** indicates how pixels between the pixels assigned to the **zArray** values are colored. If **interpPixels** is zero, an unassigned pixel is given the same color as the closest assigned pixel. If **interpPixels** is nonzero, an unassigned pixel is first given a data value using a weighted mean of the data values associated with the four closest assigned pixels. Then the color is calculated using the Color Map.

### **Performance Considerations**

If **interpPixels** is zero, the performance depends on the number of data points in **zArray**.

If **interpPixels** is nonzero, the performance depends on the total number of pixels in the plot area.

# **PlotStripChart**

## int **status = PlotStripChart** (int **panelHandle**, int **controlID**, void \***yArray**, int **numberofPoints**, int **startingIndex**, int **skipCount**, int **yDataType**);

#### **Purpose**

Adds one or more points to each trace in a strip chart control.

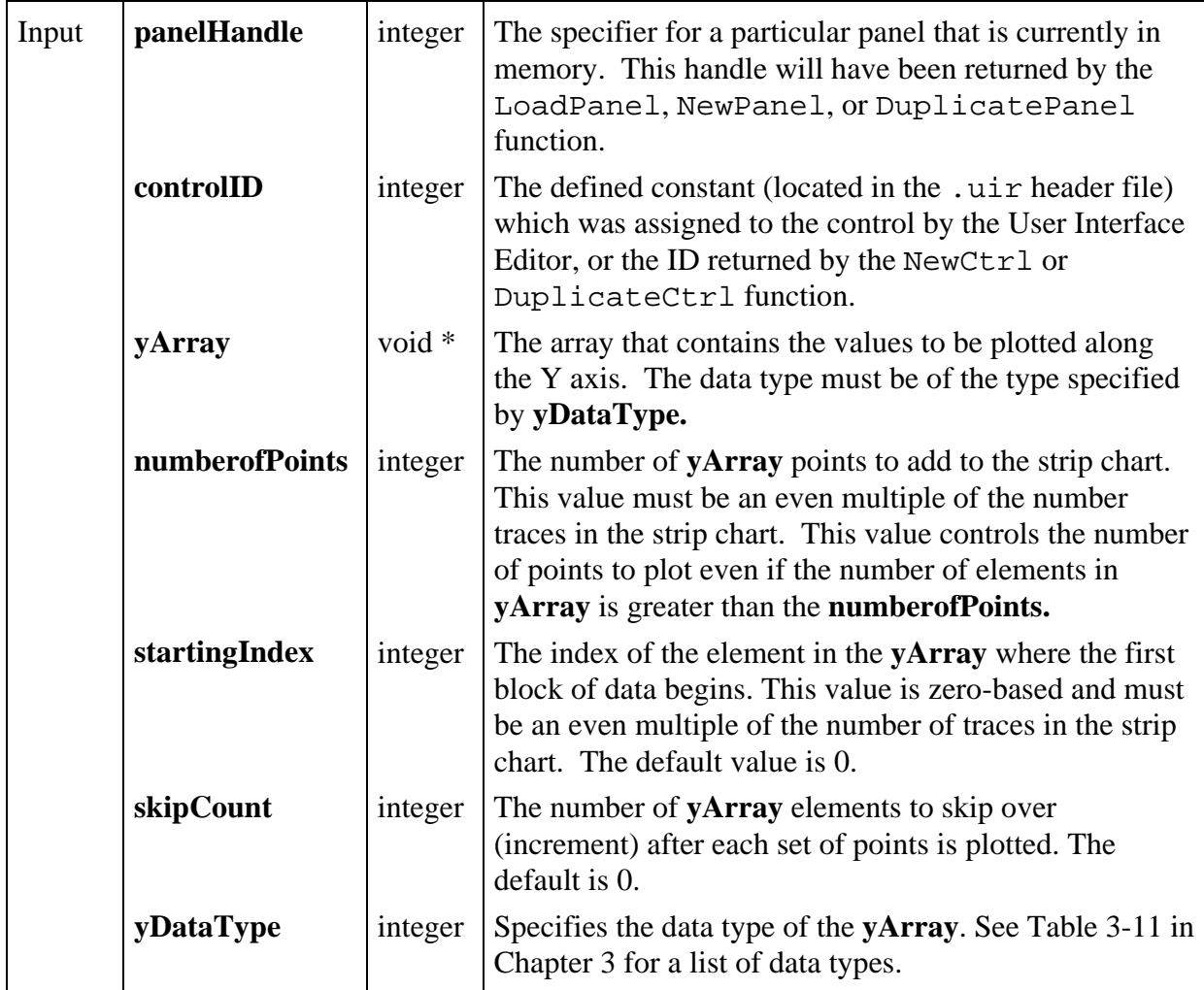

### **Return Value**

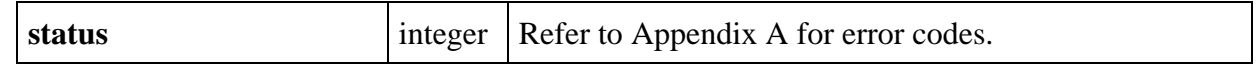

## **Parameter Discussion**

### **numberofPoints**

The right edge of the strip chart is considered a grid line. The **Points per Screen** attribute of the strip chart encompasses this grid line at the right edge of the strip chart. To synchronize your data with the grid lines, you should set the strip chart **Points per Screen** attribute to one greater than the datapoints per screen, in other words,

strip chart Points per Screen = datapoints per screen + 1.

You can set the **Points per Screen** attribute of the strip chart in the User Interface Editor or you can use SetCtrlAttribute function with the ATTR\_POINTS\_PER\_SCREEN attribute.

The datapoints per screen is controlled by the **numberofPoints** parameter of PlotStripChart.

For Continuous mode strip charts, if you do not follow this algorithm, you will notice the grid lines drifting away from your datapoints.

For Sweep & Block mode, if you do not follow this algorithm, you will notice gaps on the right side of the strip chart, as described in the following example.

If you set Points per Screen to 100 points, the first call to PlotStripChart (with 100 points) plots from 0 to 99. The second call to PlotStripChart plots from 99 to 198 and then plots the last point (199) at the left edge of the strip chart. If the second PlotStripChart starts at 100—as you might expect—the information between 99 and 100 never appears on the screen.

To make all data appear on the screen, set your strip chart Points per Screen to 101 points.

## **skipCount**

Suppose you have an array that contains 4 data sets (A,B,C,D) and you want to plot each A-B pair into a strip chart control. If the elements are ordered in the following manner,

## A B C D A B C D A B C D

then entering a **skipCount** of 2 will cause each C-D pair to be skipped before the next A-B pair is plotted.

# **PlotStripChartPoint**

int **status** = **PlotStripChartPoint** (int **panelHandle**, int **controlID**, double **y**);

## **Purpose**

 $\overline{a}$ 

This function provides a simple interface for adding one point to a strip chart that contains only one trace. The same operation can be performed using PlotStripChart.

Refer to the help text for the PlotStripChart function if you need more information about strip chart plots.

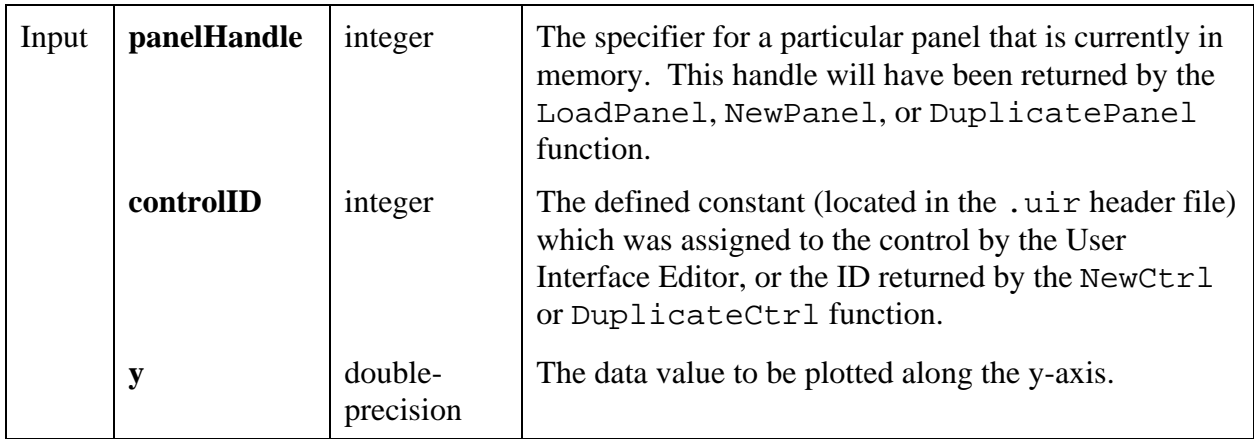

## **Return Value**

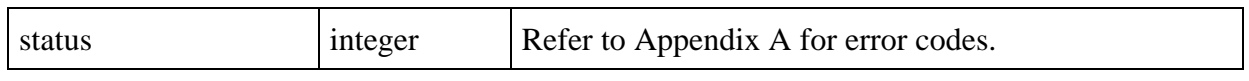

# **PlotText**

 $\overline{a}$ 

### int **plotHandle = PlotText** (int **panelHandle**, int **controlID**, double **xCoordinate**, double **yCoordinate**, char **text**[], int **font**, int **textColor**, int **backgroundColor**);

### **Purpose**

Plots a text string into a graph control.

The origin of the text is the lower left corner of the string.

The origin of the text is specified in terms of the X and Y coordinates of the graph. If the graph attribute ATTR\_SHIFT\_TEXT\_PLOTS is non-zero and the text origin is within the graph area, the text shifts to the left and/or down until it is completely visible. If ATTR\_SHIFT\_TEXT\_PLOTS is zero, the text does not shift.

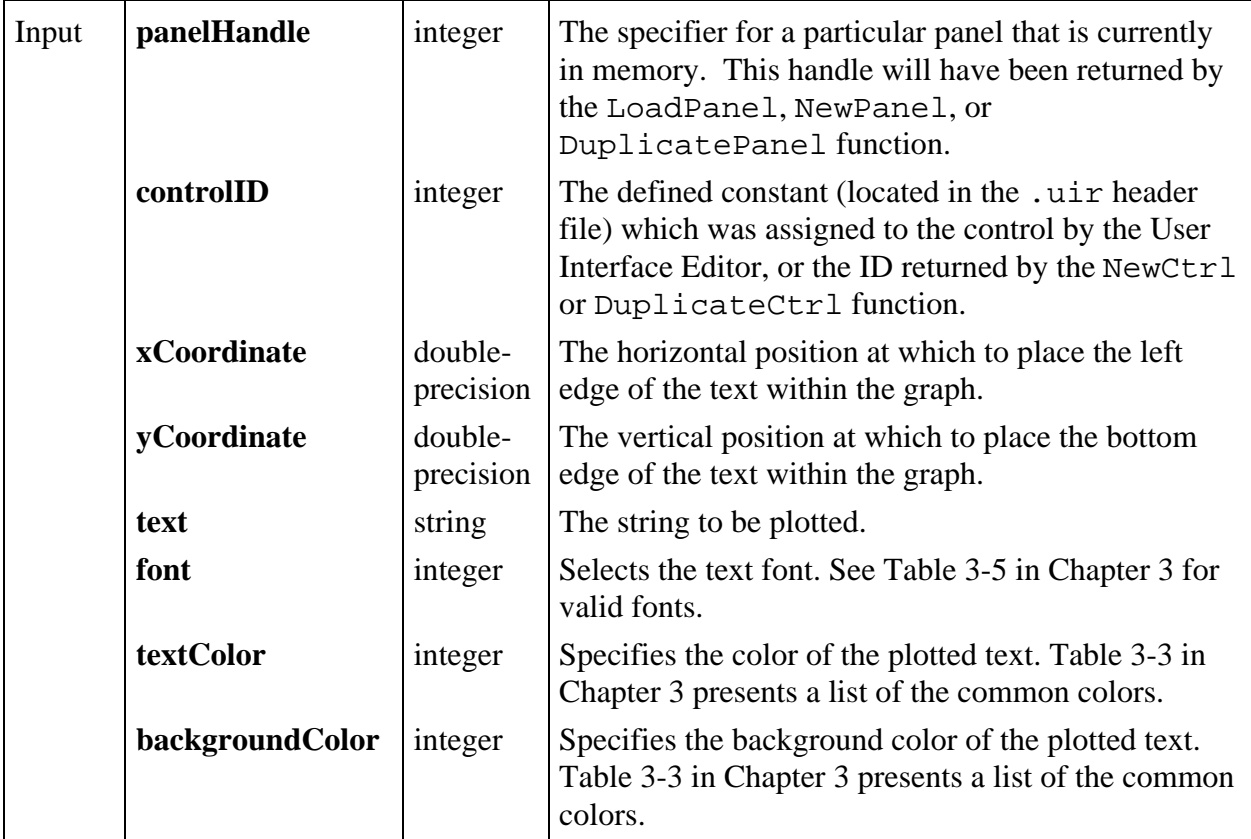

# **Return Value**

 $\overline{a}$ 

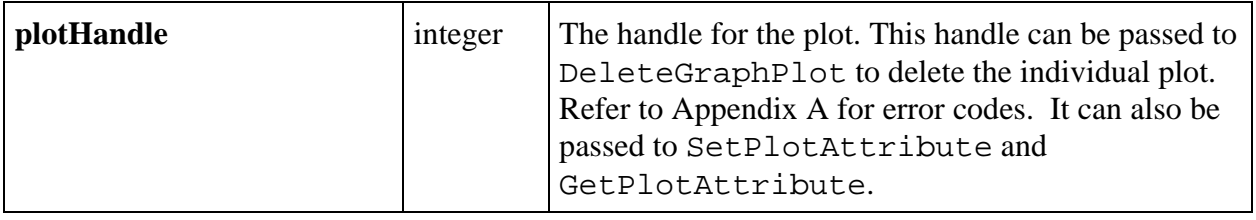

# **PlotWaveform**

### int **plotHandle = PlotWaveform** (int **panelHandle**, int **controlID**, void \***yArray**, int **numberofPoints**, int **yDataType**, double **yGain**, double **yOffset**, double **initialX**, double **xIncrement**, int **plotStyle**, int **pointStyle**, int **lineStyle**, int **pointFrequency**, int **color**);

### **Purpose**

Plots a waveform into a graph control.

The values in Y Array are scaled according to Y Gain and Y Offset. The X axis timebase is scaled according to Initial X and X Increment. Each point in the plot is computed as follows:

 $x_i = (i * XInc) + InitX$ 

 $y_i = (wfm_i * YGain) + YOff$ 

where i is the index of the point in the waveform array.

### **Parameters**

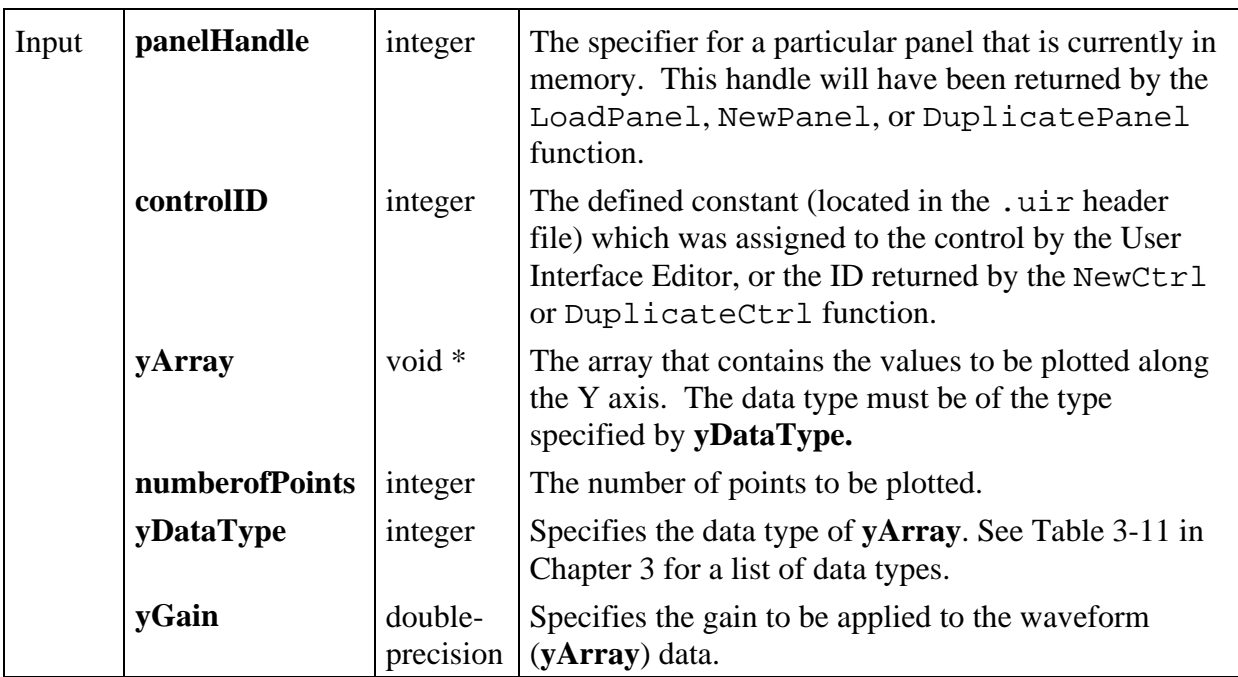

*(continues)*

# **Parameters (Continued)**

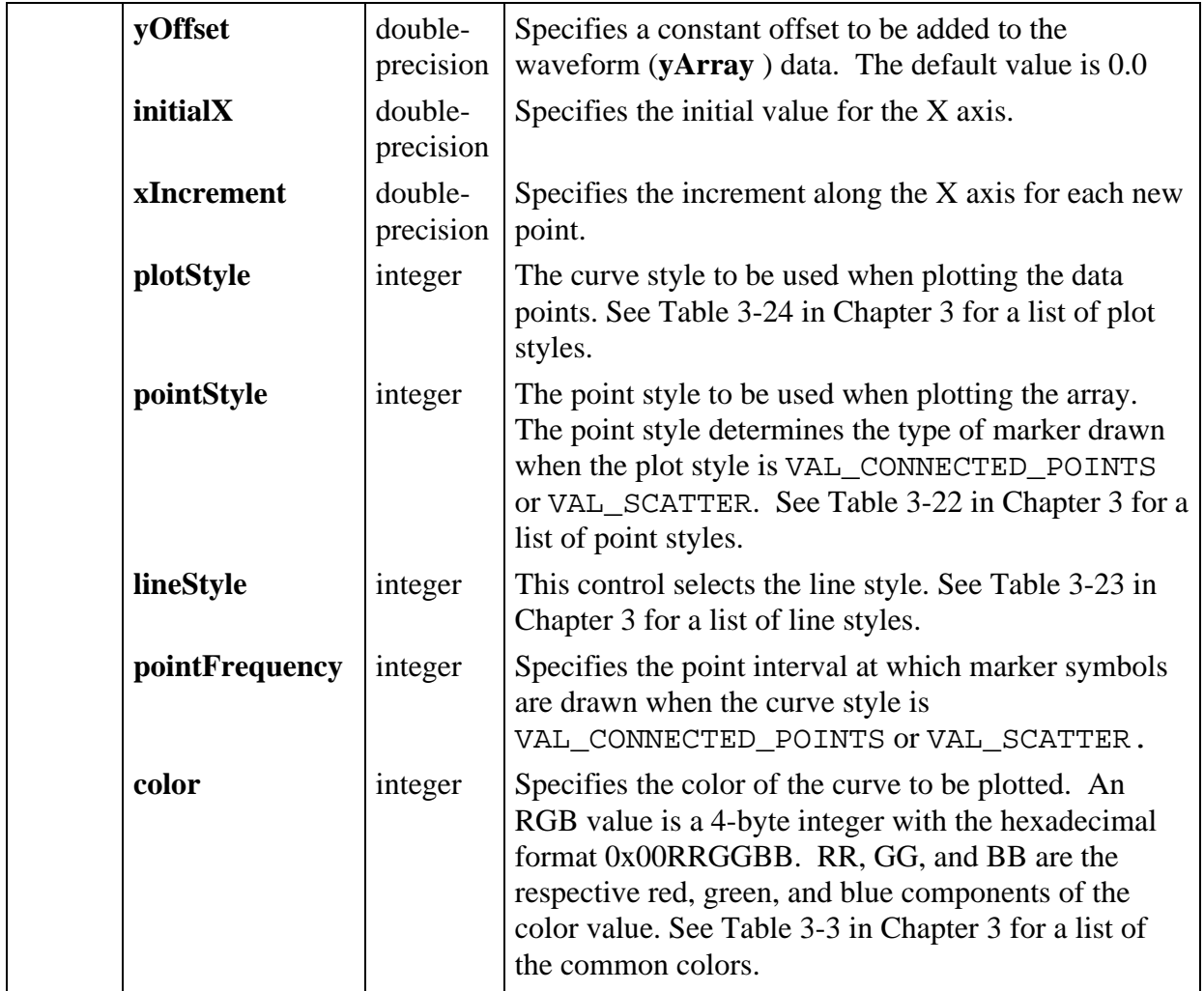

# **Return Value**

 $\overline{a}$ 

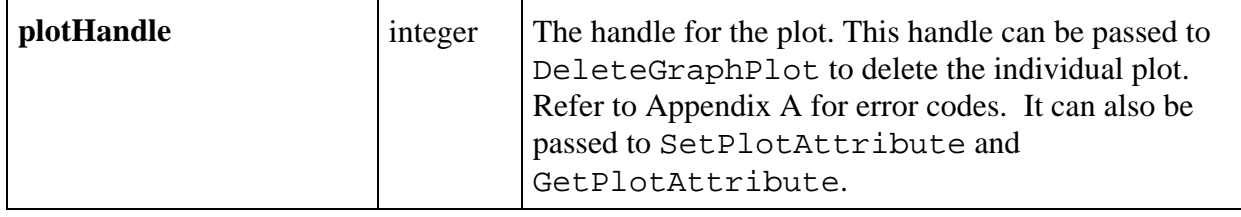

# **PlotX**

## int **plotHandle = PlotX** (int **panelHandle**, int **controlID**, void \***xArray**, int **numberofPoints**, int **xDataType**, int **plotStyle**, int **pointStyle**, int **lineStyle**, int **pointFrequency**, int **color**);

## **Purpose**

Plots an array of X values against its indices along the Y axis. The plot is displayed in a graph control on the specified panel.

### **Parameters**

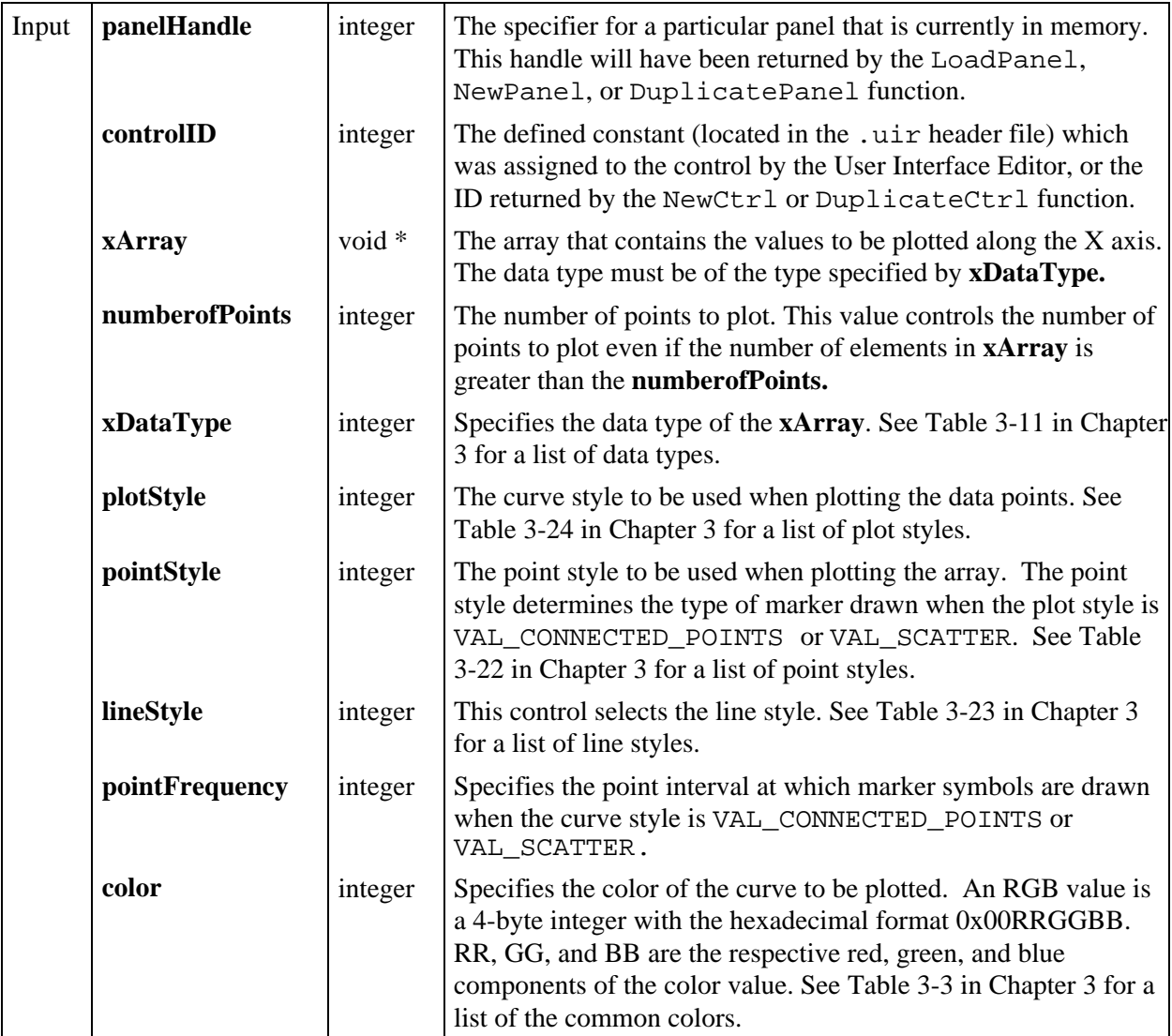

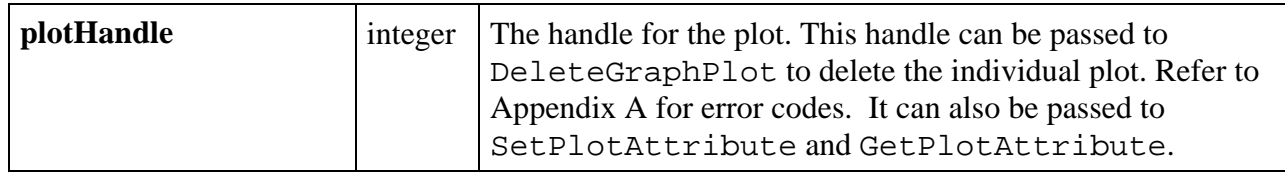

# **PlotXY**

 $\overline{a}$ 

```
int plotHandle = PlotXY (int panelHandle, int controlID, void *xArray,
                        void *yArray, int numberofPoints, int xDataType,
                        int yDataType, int plotStyle, int pointStyle, int lineStyle,
                        int pointFrequency, int color);
```
### **Purpose**

Plots an array of X values against an array of Y values.

The plot is displayed in a graph control on the specified panel.

### **Parameters**

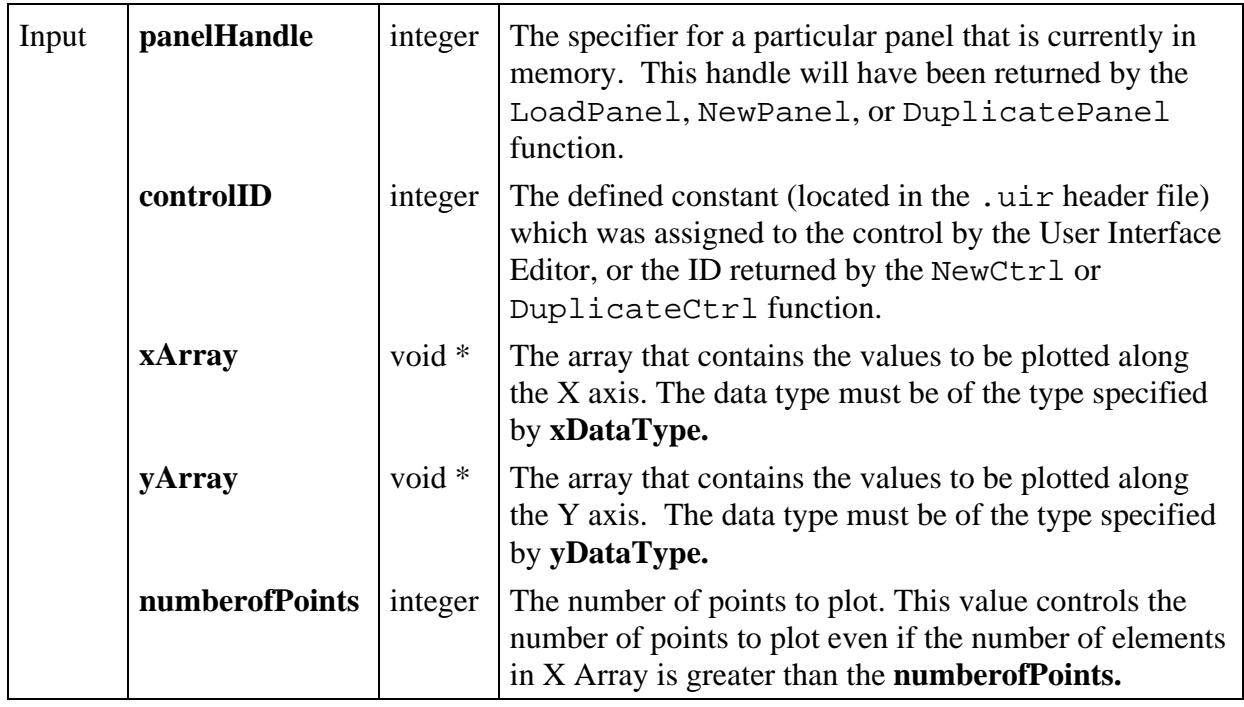

*(continues )*

## **Parameters (Continued)**

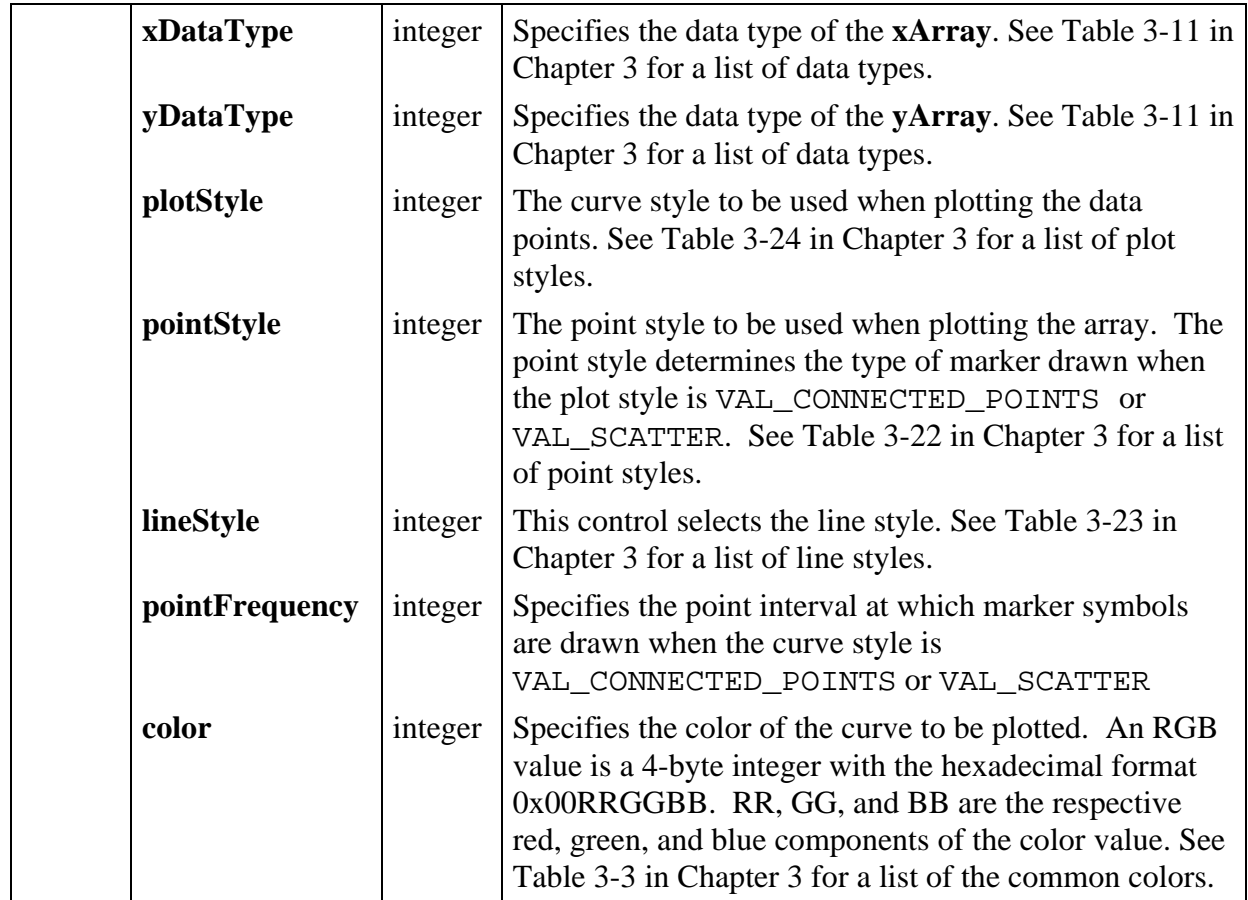

# **Return Value**

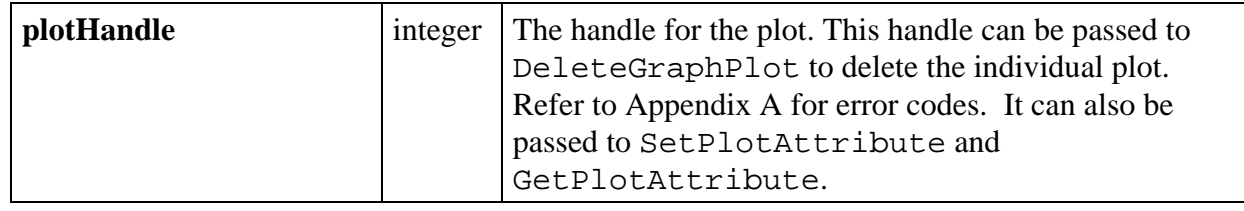

# **PlotY**

## int **plotHandle = PlotY** (int **panelHandle**, int **controlID**, void \***yArray**, int **numberofPoints**, int **yDataType**, int **plotStyle**, int **pointStyle**, int **lineStyle**, int **pointFrequency**, int **color**);

### **Purpose**

Plots an array of Y values against its indices along the X axis. The plot is displayed in a graph control on the specified panel.

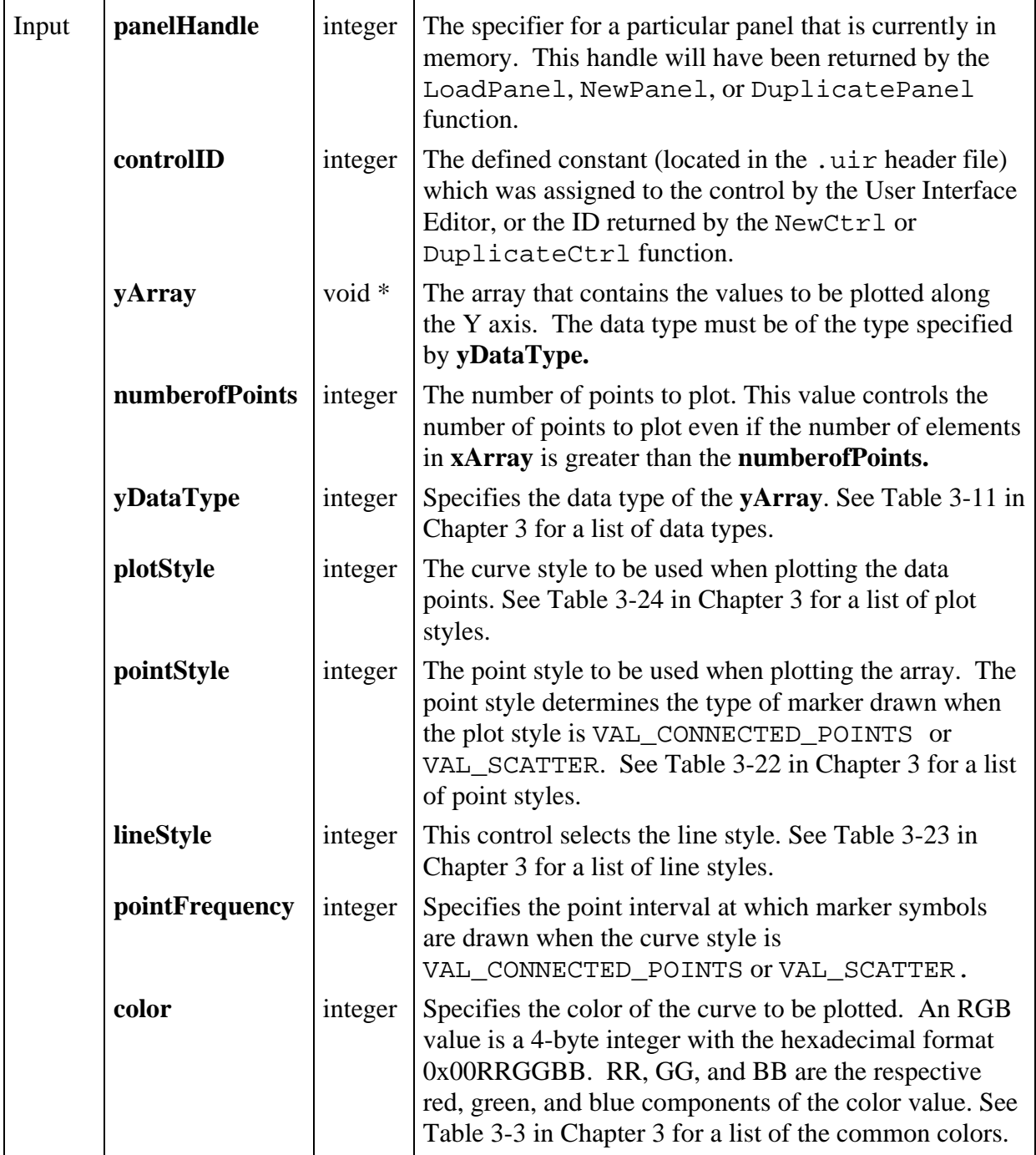
# **Return Value**

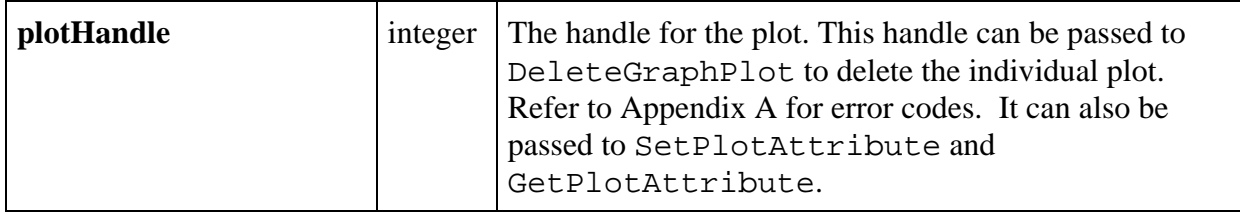

# **PointEqual**

# int **pointsAreEqual = PointEqual** (Point **point1**, Point **point2**);

## **Purpose**

 $\overline{a}$ 

Indicates if two points are the same.

Returns 1 if the x and y values of two specified points are the same. Returns 0 otherwise.

#### **Parameters**

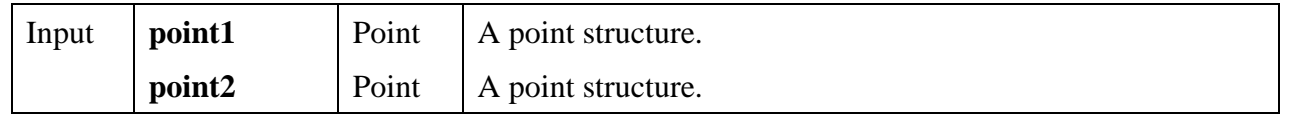

# **Return Value**

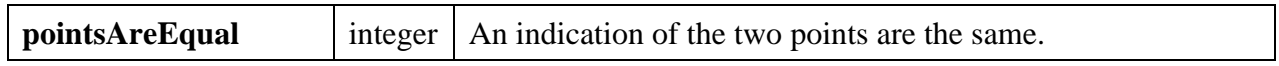

# **Return Codes**

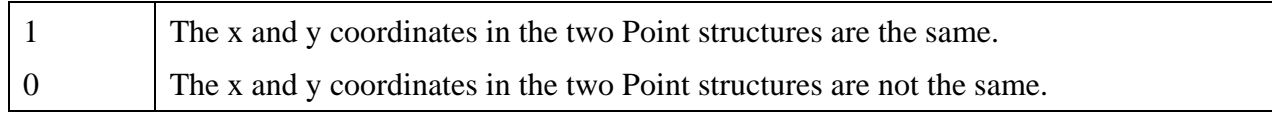

#### **See Also**

MakePoint

# **PointPinnedToRect**

## void **PointPinnedToRect** (Point **point**, Rect **rect**, Point \***pinnedPoint**);

## **Purpose**

This function ensures that a point is within a specified rectangular area. If the point is already enclosed by the rectangle, the location of the point remains unchanged. If the point is outside the rectangle, its location is set to the nearest point on the edge of the rectangle.

The Point structure containing the original location is not modified. The calculated location is stored in another Point structure.

## **Parameters**

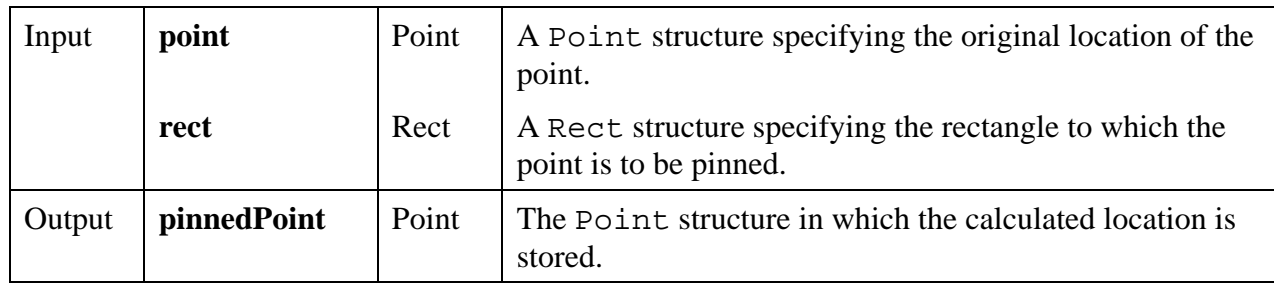

## **Return Value**

None

## **See Also**

MakePoint, MakeRect.

# **PointSet**

void **PointSet** (Point \***point**, int **xCoordinate**, int **yCoordinate**);

## **Purpose**

Sets the values in an existing Point structure. The Point structure defines the location of a point.

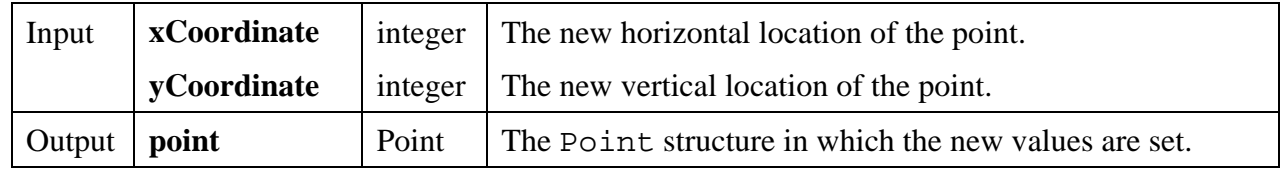

#### **Return Value**

None

**See Also**

MakePoint

# **PostDeferredCall**

# int **status = PostDeferredCall** (DeferredCallbackPtr **deferredFunction**, void \***callbackData**);

## **Purpose**

Posts a function to LabWindows/CVI that is to be called at the next occurrence of GetUserEvent, RunUserInterface, or ProcessSystemEvents.

PostDeferredCall would typically be used in a function installed as an asynchronous interrupt handler. The asynchronous interrupt handler is limited in what it can do. It cannot do anything time consuming and it cannot call into the User Interface Library. The function that is posted by PostDeferredCall contains the code that cannot be executed at interrupt time.

This is useful when external devices generate interrupts during source program execution.

## **Parameters**

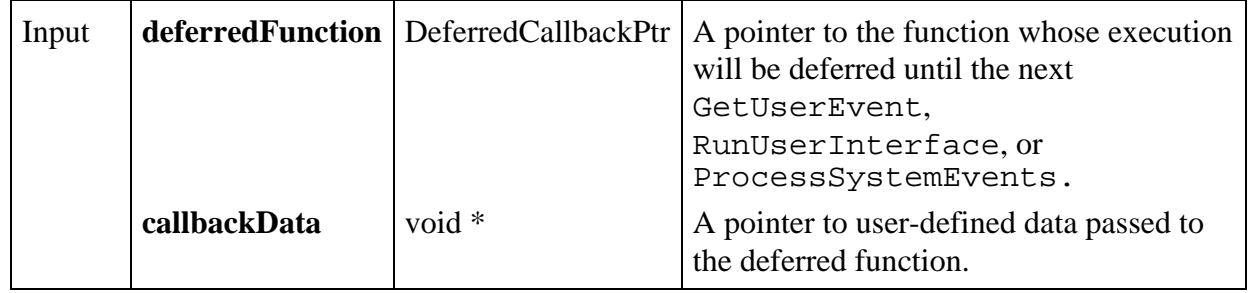

#### **Return Value**

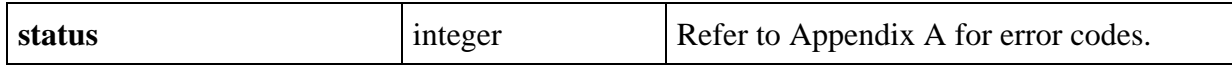

#### **Parameter Discussion**

The function pointed to by **deferredFunction** takes the following form:

void CVICALLBACK **DeferredCallbackFunction** (void \***callbackData**);

# **PrintCtrl**

 $\overline{a}$ 

int **printStatus = PrintCtrl** (int **panelHandle**, int **controlID**, char **fileName**[], int **scaling**, int **confirmDialogBox**);

#### **Purpose**

Prints the selected control.

#### **Parameters**

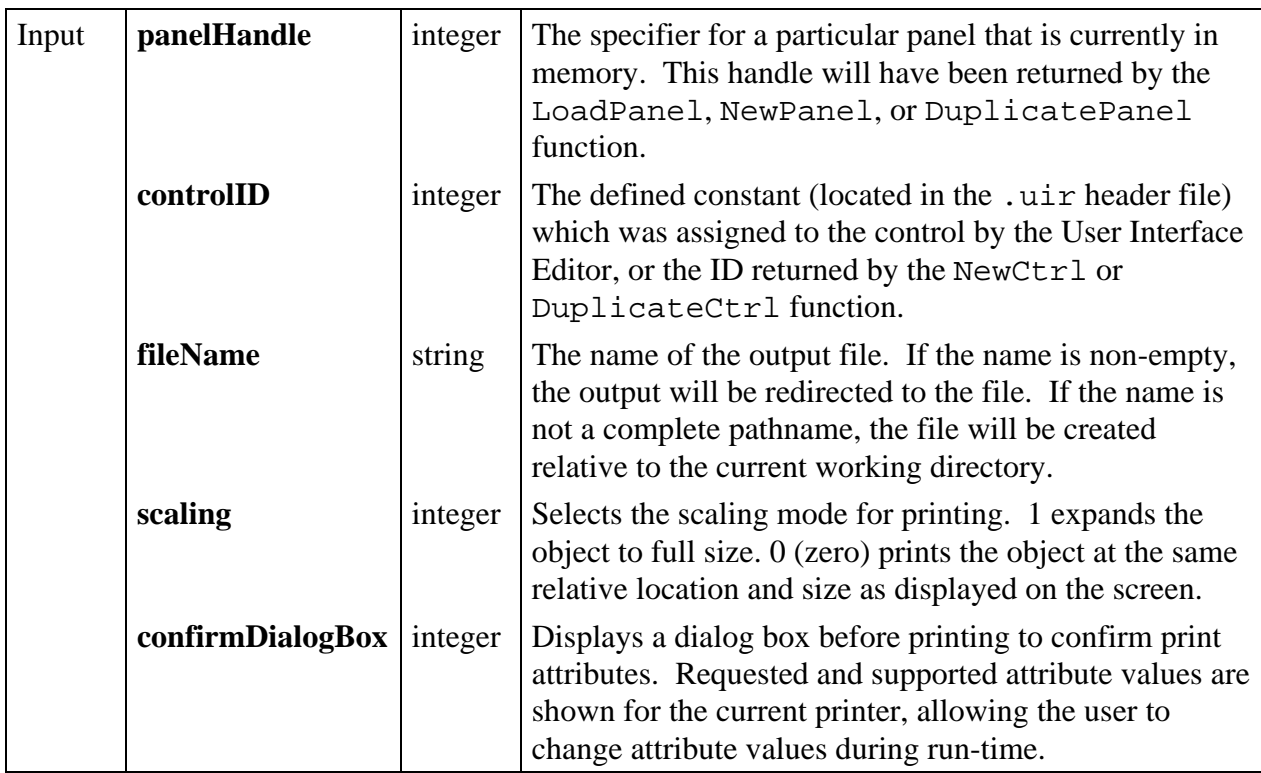

#### **Return Value**

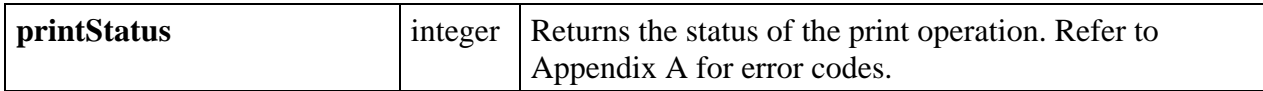

## **Return Codes**

The value returned by the PrintCtrl function is a bit-field.

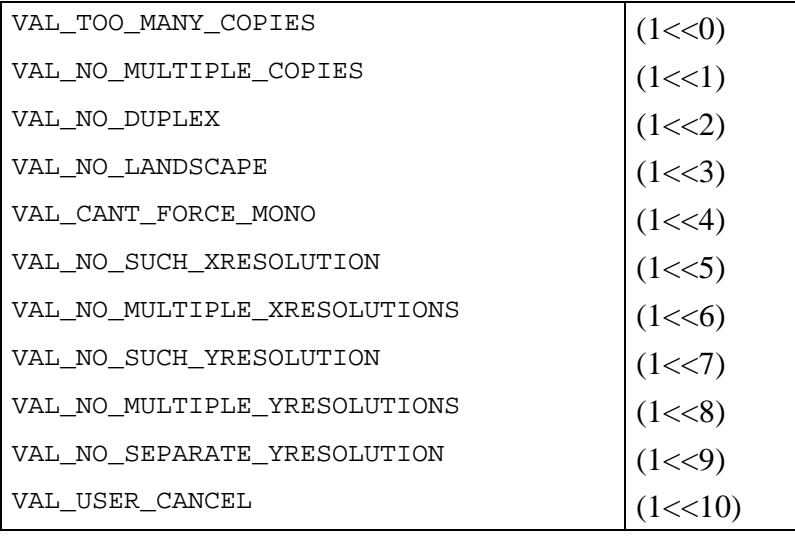

# **PrintPanel**

```
int printStatus = PrintPanel (int panelHandle, char fileName[], int scaling,
                int scope, int confirmDialogBox);
```
\_\_\_\_\_\_\_\_\_\_\_\_\_\_\_\_\_\_\_\_\_\_\_\_\_\_\_\_\_\_\_\_\_\_\_\_\_\_\_\_\_\_\_\_\_\_\_\_\_\_\_\_\_\_\_\_\_\_\_\_\_\_\_\_\_\_\_\_\_\_\_\_\_\_\_\_\_

# **Purpose**

Prints the selected panel.

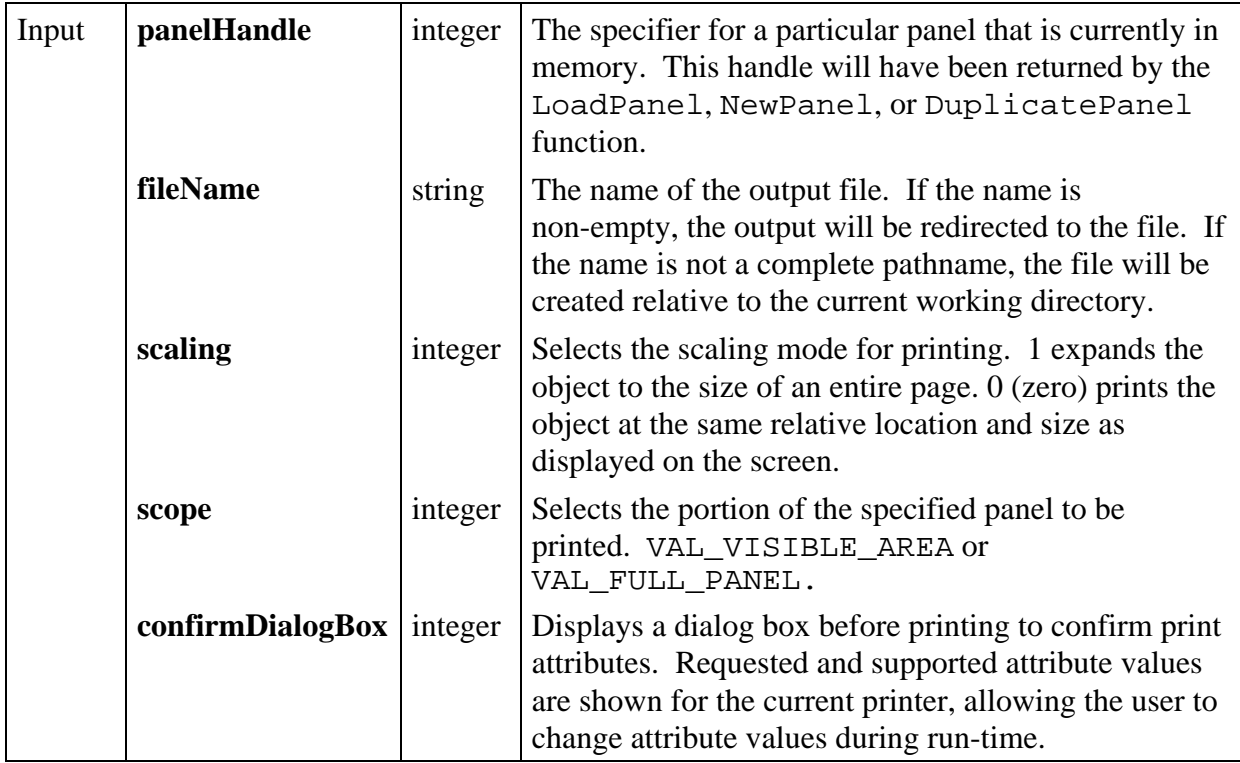

# **Return Value**

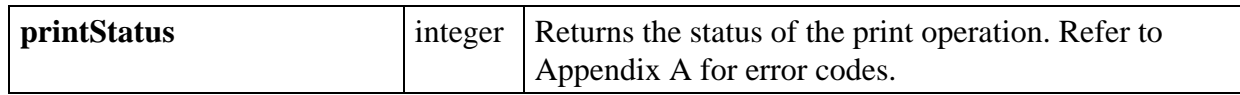

# **Return Codes**

The value returned by the PrintPanel function is a bit-field.

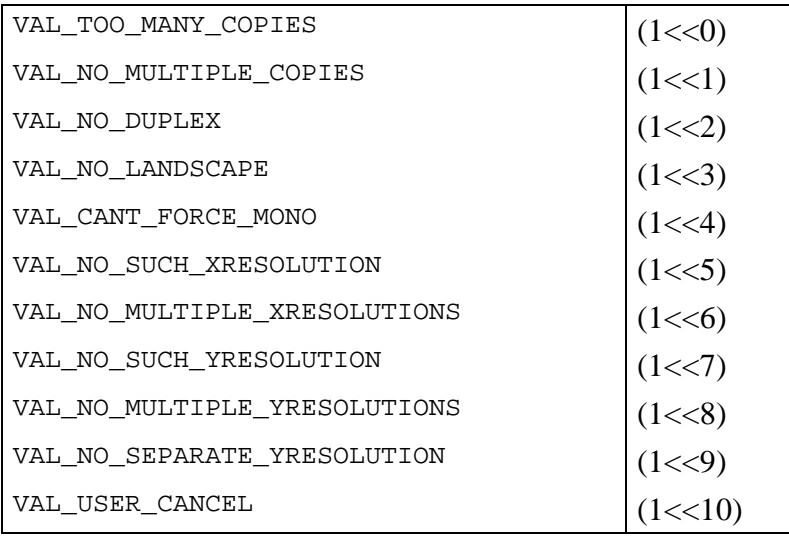

# **Parameter Discussion**

If VAL\_VISIBLE\_AREA is the **scope**, only that portion of the panel visible on the screen is printed. Menu bars, scroll bars, and a frame are printed along with the visible portion. If VAL\_FULL\_PANEL is the **scope**, the entire panel is printed. No menu bars, scroll bars, or frames are printed. Regardless of the **scope**, objects within child panels will be clipped to the frame of the child panel.

**Note:** *By default* PrintPanel *uses the following settings:*

- *•* ATTR\_PAPER\_WIDTH *is set to* VAL\_USE\_PRINTER\_DEFAULT
- *•* ATTR\_PAPER\_HEIGHT *is set to* VAL\_INTEGRAL\_SCALE*.*

*If the printout does not fit on the page, call* SetPrintAttribute *before* PrintPanel *which changes the settings as follows:*

- *•* ATTR\_PAPER\_WIDTH *is set to* VAL\_INTEGRAL\_SCALE
- *•* ATTR\_PAPER\_HEIGHT *is set to* VAL\_USE\_PRINTER\_DEFAULT*.*

# **PrintTextBuffer**

# int **status** = **PrintTextBuffer** (char **buffer**[], char **outputFile**[]);

# **Purpose**

 $\overline{a}$ 

Prints the contents of a text buffer. You may direct the output to the printer or to a file.

Newline/carriage-return characters are honored.

Tabs are expanded according to the current state of the ATTR\_TAB\_INTERVAL attribute. This attribute can be modified using the SetPrintAttribute function. The default tab interval is 4.

Text that extends beyond the end of the paper can be truncated or wrapped, depending on the state of the ATTR\_TEXT\_WRAP attribute. This attribute can be modified using the SetPrintAttribute function. The default is 'wrap'.

## **Parameters**

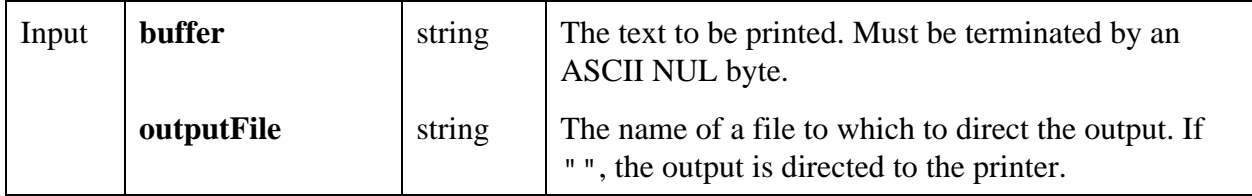

#### **Return Value**

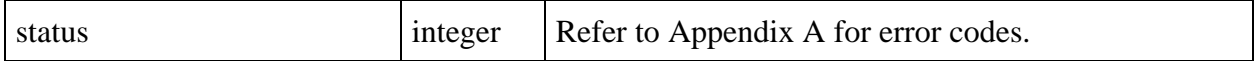

#### **Parameter Discussion**

If **outputFile** is a not a complete pathname, it is created relative to the current working directory

**See Also**

 $\overline{a}$ 

PrintTextFile.

# **PrintTextFile**

#### int **status** = **PrintTextFile** (char **fileName**[], char **outputFile**[]);

#### **Purpose**

Prints a text file. You can direct the output to the printer or to a file.

Newline/carriage-return characters are honored.

Tabs are expanded according to the current state of the ATTR\_TAB\_INTERVAL attribute. This attribute can be modified using the SetPrintAttribute function. The default tab interval is 4.

Text that extends beyond the end of the paper can be truncated or wrapped, depending on the state of the ATTR\_TEXT\_WRAP attribute. This attribute can be modified using the SetPrintAttribute function. The default setting is 'wrap'.

#### **Parameters**

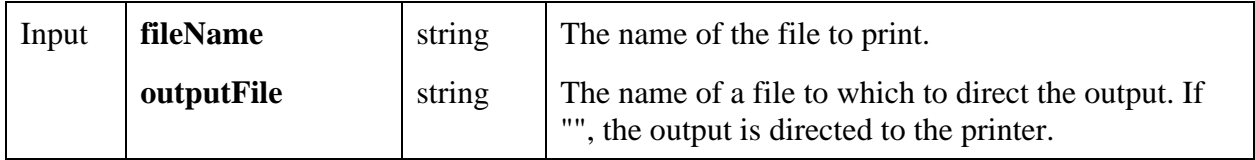

#### **Return Value**

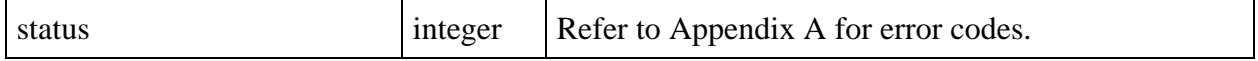

#### **Parameter Discussion**

**fileName** may be a complete pathname or a simple filename. If the name is a simple filename (in other words, contains no directory path), then the following conditions apply.

- If the file is listed in the project, the file is located using the pathname from the project.
- Otherwise, the file is located in the directory containing the project.

If **outputFile** is a not a complete pathname, it is created relative to the current working directory

#### **See Also**

 $\overline{a}$ 

PrintTextBuffer.

## **ProcessDrawEvents**

#### int **status** = **ProcessDrawEvents**(void);

#### **Purpose**

While inside of a callback function or in code that does not call RunUserInterface or GetUserEvent, the user interface is not updated. If a particular function is overly time-consuming, it essentially "locks out" user interface updates. To force these updates to be processed, call ProcessDrawEvents when you want the user interface to be updated.

#### **Note:** *The user interface is updated automatically by the* GetUserEvent *function and when a callback returns.*

#### **Return Value**

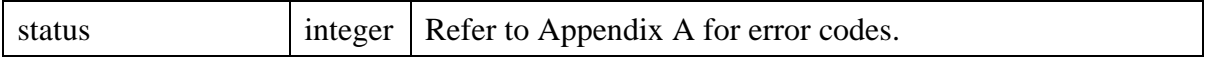

**\_\_\_\_\_\_\_\_\_\_\_\_\_\_\_\_\_\_\_\_\_\_\_\_\_\_\_\_\_\_\_\_\_\_\_\_\_\_\_\_\_\_\_\_\_\_\_\_\_\_\_\_\_\_\_\_\_\_\_\_\_\_\_\_\_\_\_\_\_\_\_\_\_\_\_\_\_\_\_\_\_\_\_\_\_\_\_\_\_\_\_**

## **ProcessSystemEvents**

#### int **status = ProcessSystemEvents** (void);

#### **Purpose**

While inside of a callback function or in code that does not call RunUserInterface or GetUserEvent, user interface and system events are not processed. If a particular function is overly time-consuming, it will essentially "lock out" user interface and system events. To force these events to be processed, call ProcessSystemEvents occasionally in the code that is locking out system events. Care must be taken when using this function, because it can allow other callback functions to be executed before ProcessSystemEvents completes.

This function processes all pending system events. These include:

- System events that have been delayed or suspended by a user application. For example: keystrokes, mouse events, and screen updates.
- Events generated by other applications. For example: Windows messages intended to invoke a callback installed with RegisterWinMsgCallback.

**Note:** *This function is called automatically by the* GetUserEvent *function and after a callback returns.*

# **PromptPopup**

```
int status = PromptPopup (char title[], char message[], char responseBuffer[]
            int maxResponseLength);
```
#### **Purpose**

 $\overline{a}$ 

Displays a prompt message in a dialog box and waits for the user to type a reply.

## **Parameters**

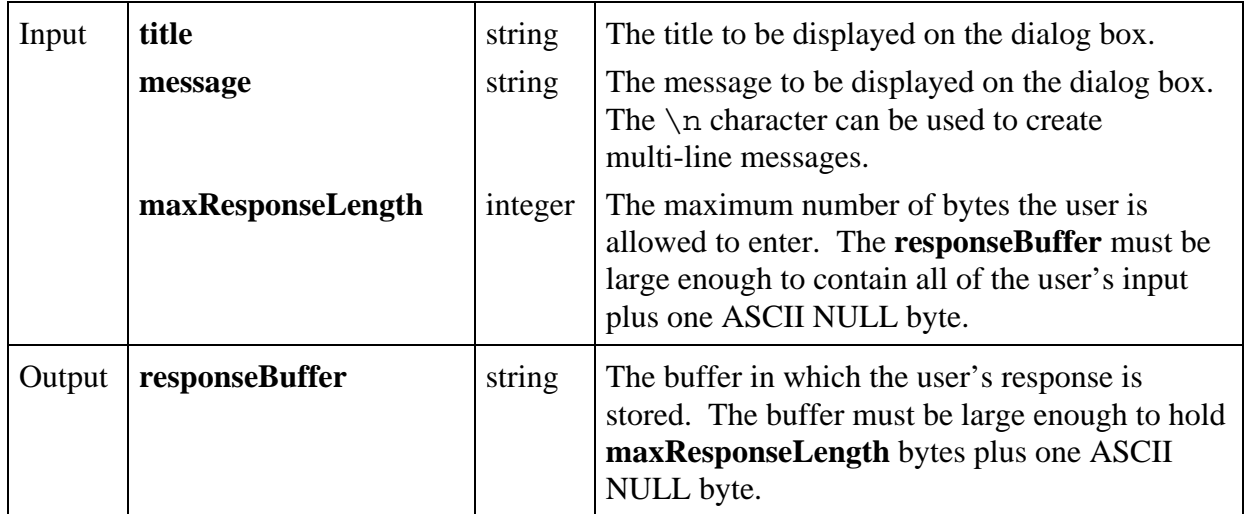

#### **Return Value**

 $\overline{a}$ 

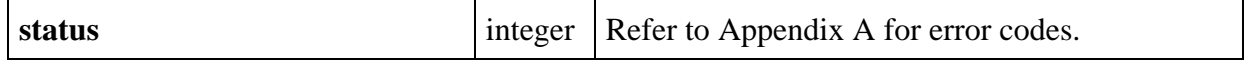

# **QueueUserEvent**

int **status = QueueUserEvent** (int **eventNumber**, int **panelHandle**, int **controlID**);

## **Purpose**

QueueUserEvent is used to place a programmer-defined event in the GetUserEvent queue.

Event numbers 1000 to 10000 are reserved for programmer-defined events. Programmer-defined events are returned by GetUserEvent.

## **Parameters**

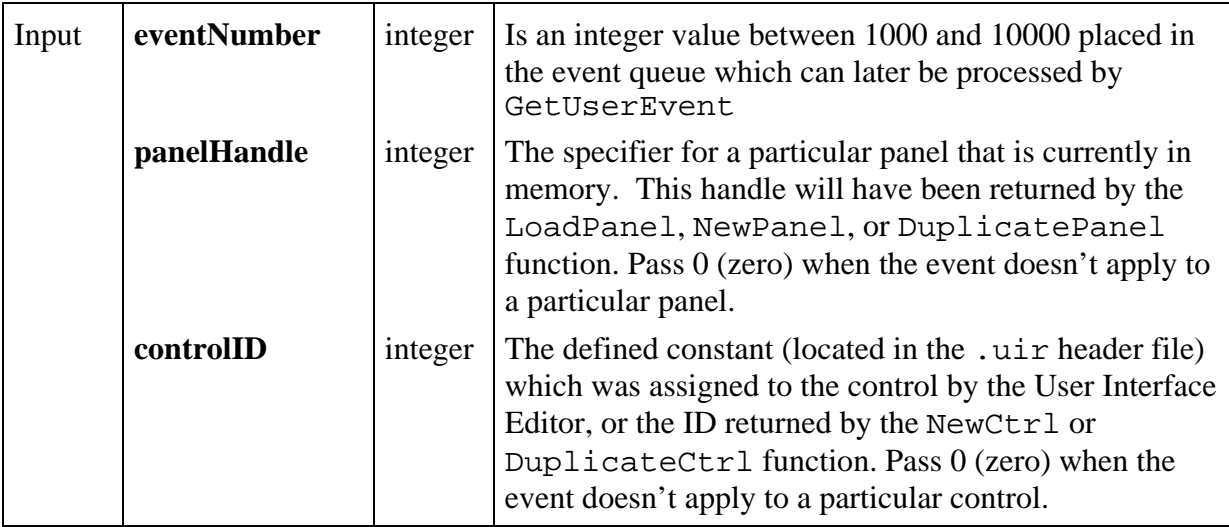

## **Return Value**

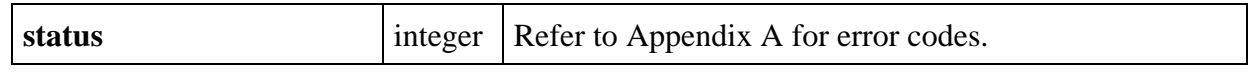

# **QuitUserInterface**

int **status = QuitUserInterface** (int **returnCode**);

## **Purpose**

 $\overline{a}$ 

QuitUserInterface should be called only from within a callback function invoked during execution of RunUserInterface. It causes RunUserInterface to return.

The value returned by RunUserInterface is the value that was passed to QuitUserInterface.

#### **Parameters**

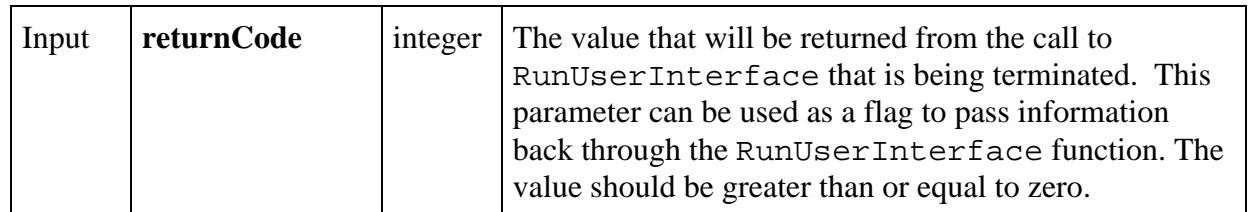

#### **Return Value**

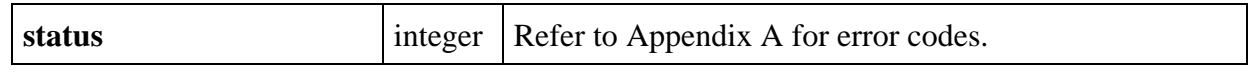

# **RecallPanelState**

#### int **status = RecallPanelState** (int **panelHandle**, char **filename**[], int **stateIndex**);

#### **Purpose**

 $\overline{a}$ 

Reads a panel state from a file created with the SavePanelState function. If the panel is currently visible, all controls are updated to reflect their new states.

#### **Note:** *If the panel has been modified in the User Interface Editor or programmatically since the panel state was saved, recalling the panel state may fail or may result in a modified panel state.*

#### **Parameters**

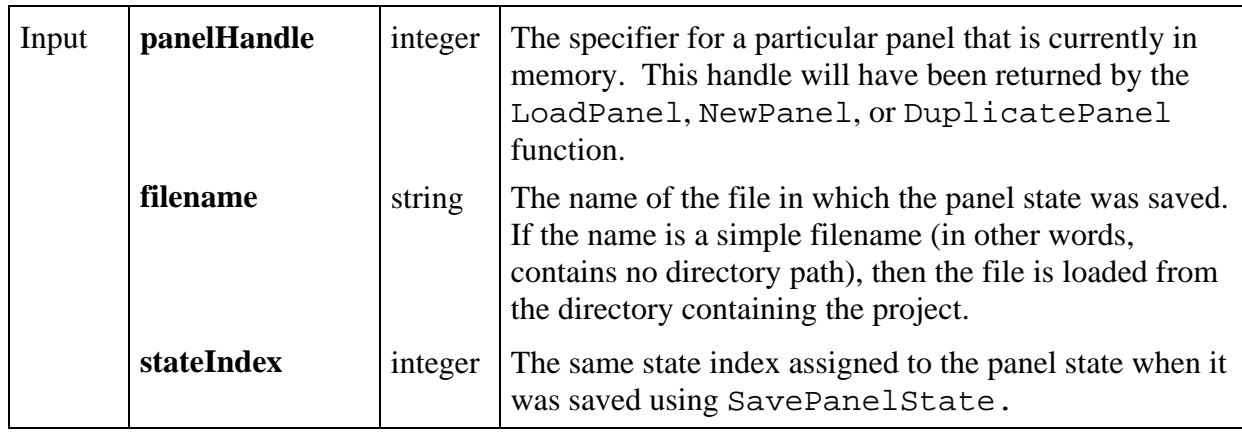

 $\overline{a}$ 

## **Return Value**

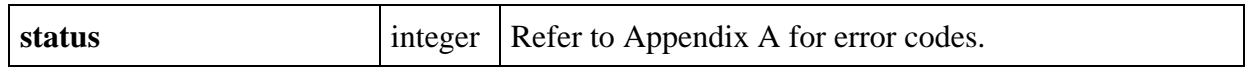

# **RectBottom**

#### int **bottom = RectBottom** (Rect **rect**);

#### **Purpose**

Returns the y coordinate of the bottom edge a rectangle. The bottom edge is **not** enclosed by the rectangle. It is computed as follows.

#### **bottom** = **rect.top** + **rect.height**

#### **Parameter**

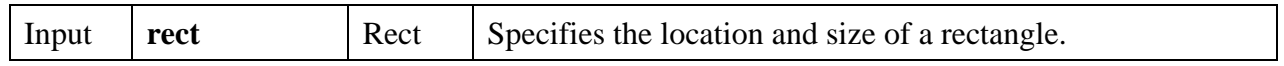

#### **Return Value**

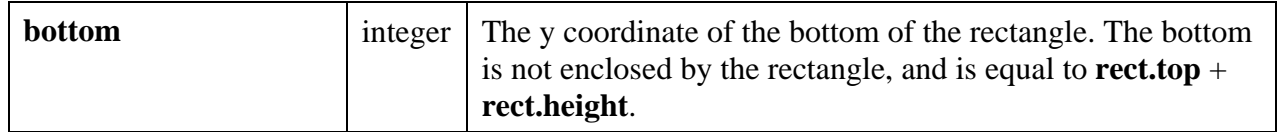

#### **See Also**

RectRight

# **RectCenter**

void **RectCenter** (Rect **rect**, Point \***center**);

#### **Purpose**

Calculates the location of the center point of the specified rectangle. For even heights (or widths), the center point is rounded towards the top (or left).

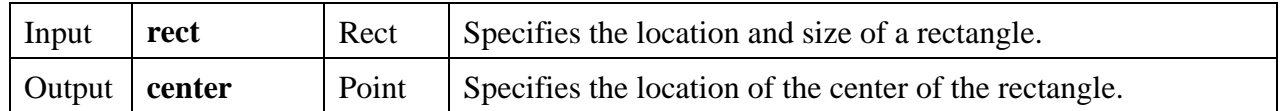

#### **Return Value**

None

# **RectContainsPoint**

# int **containsPoint = RectContainsPoint** (Rect **rect**, Point **point**);

#### **Purpose**

Returns 1 if the specified rectangle encloses the specified point. Returns 0 otherwise. The rectangle is considered to enclose the point if the point is in the interior of the rectangle or on its frame.

#### **Parameters**

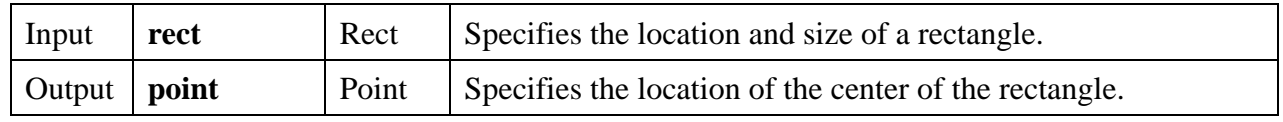

#### **Return Value**

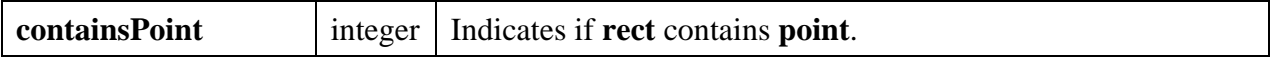

## **Return Codes**

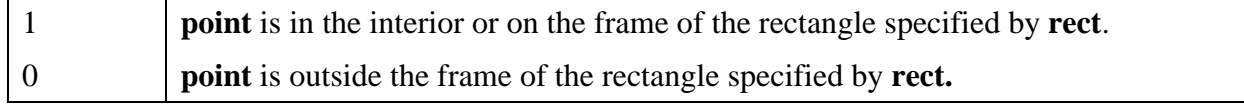

# **RectContainsRect**

#### int **containsRect = RectContainsRect** (Rect **rect1**, Rect **rect2**);

#### **Purpose**

Returns 1 if the first rectangle encloses the second rectangle. Returns 0 otherwise. A rectangle is considered to enclose another rectangle if every point of the second rectangle is in the interior or on the frame of the first rectangle. (A rectangle encloses itself.)

#### **Parameters**

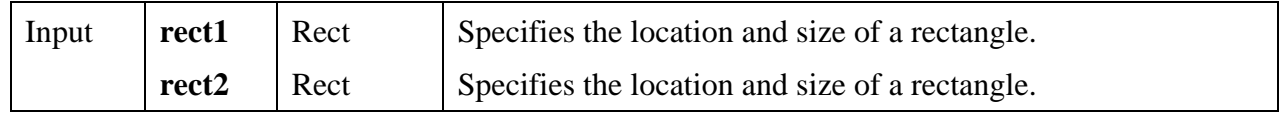

#### **Return Value**

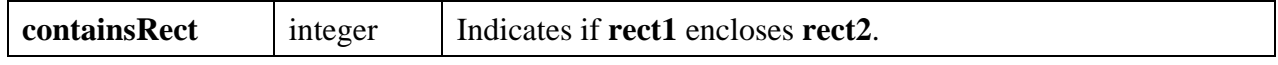

#### **Return Codes**

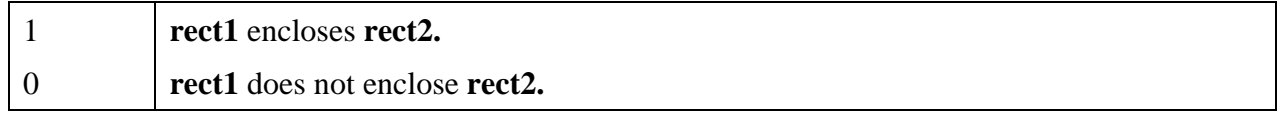

# **RectEmpty**

#### int **isEmpty = RectEmpty** (Rect **rect**);

## **Purpose**

Returns 1 if the specified rectangle is empty. Returns 0 otherwise. A rectangle is considered to be empty if either its height or width is less than or equal to zero.

**Parameter**

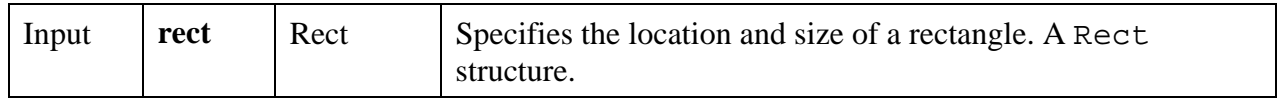

#### **Return Value**

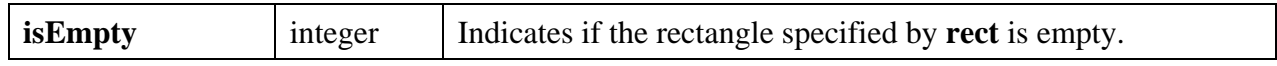

#### **Return Codes**

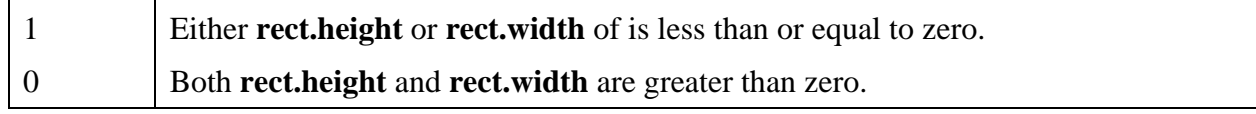

# **RectEqual**

## int **areEqual = RectEqual** (Rect **rect1**, Rect **rect2**);

#### **Purpose**

Returns 1 if the location and size of the two specified rectangles are identical. Returns 0 otherwise.

#### **Parameters**

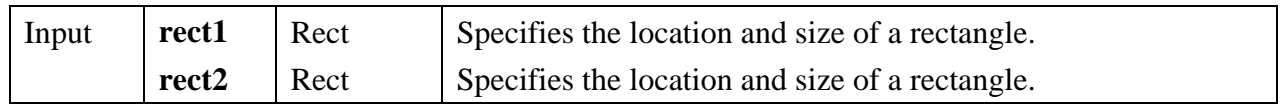

#### **Return Value**

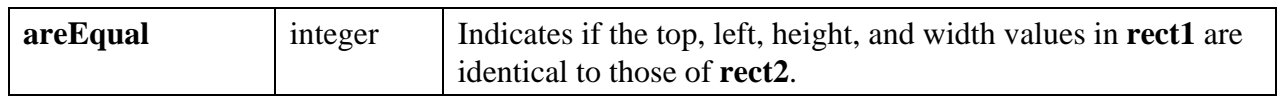

#### **Return Codes**

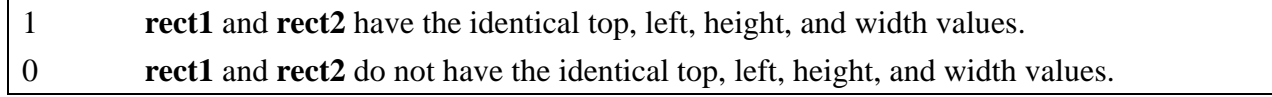

# **RectGrow**

void **RectGrow** (Rect \***rect**, int **dx**, int **dy**);

#### **Purpose**

Modifies the values in a Rect structure so that the rectangle it defines grows or shrinks around its current center point.

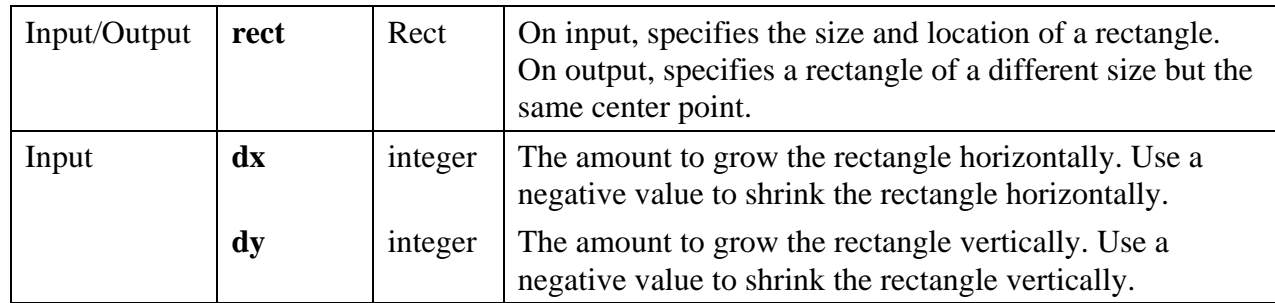

## **Return Value**

None

# **RectIntersection**

int **rectsIntersect = RectIntersection** (Rect **rect1**, Rect **rect2**, Rect \***intersectionRect**);

# **Purpose**

Returns an indication of whether two rectangles are intersecting. If they are, the function fills in a Rect structure describing the intersection area.

## **Parameters**

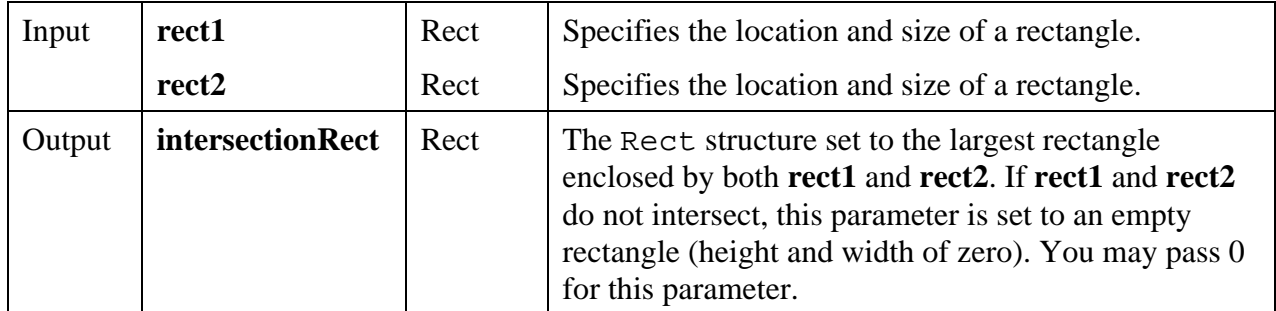

## **Return Value**

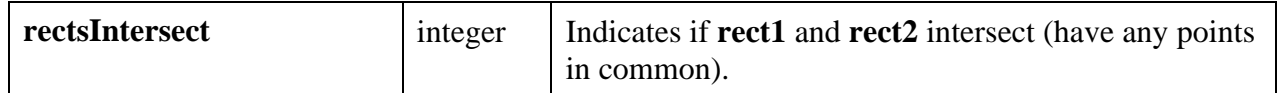

## **Return Codes**

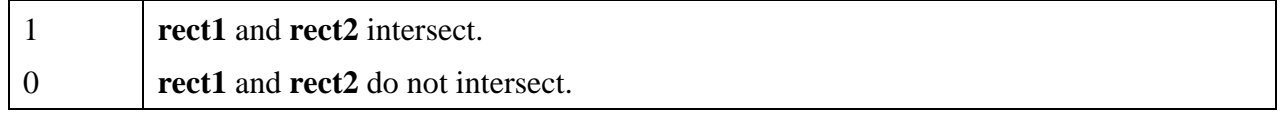

# **RectMove**

#### void **RectMove** (Rect \***rect**, Point **point**);

#### **Purpose**

Modifies a Rect structure so that the top, left corner of the rectangle it defines is at the specified point.

#### **Parameters**

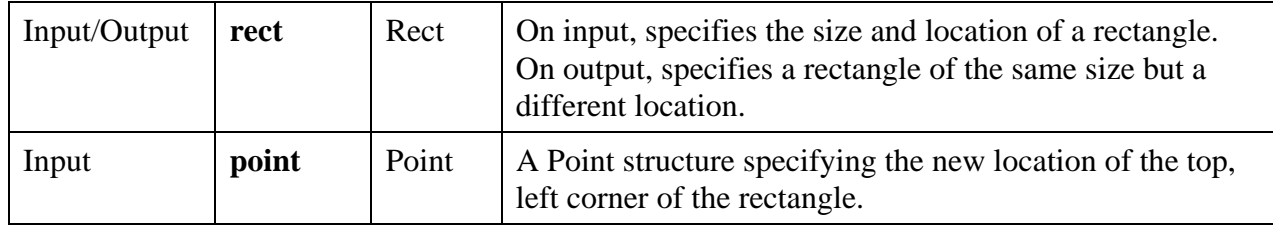

#### **Return Value**

None

# **RectOffset**

void **RectOffset** (Rect \***rect**, int **dx**, int **dy**);

#### **Purpose**

Modifies the values in a Rect structure to shift the location of the rectangle it defines.

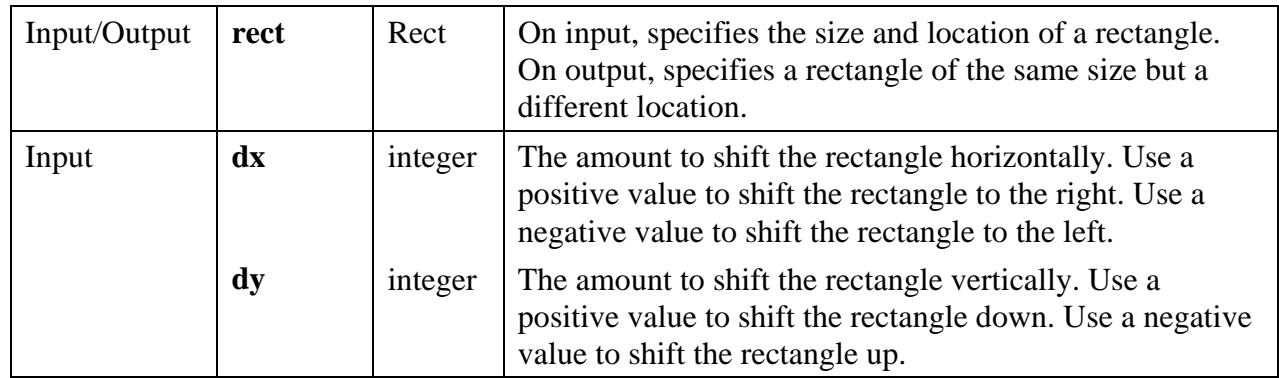

## **Return Value**

None

# **RectRight**

# int **rightEdge = RectRight** (Rect **rect**);

#### **Purpose**

Returns the x coordinate of the right edge a rectangle. The right edge is **not** enclosed by the rectangle. It is computed as follows.

## **rightEdge** = **rect.left** + **rect.width**

#### **Parameter**

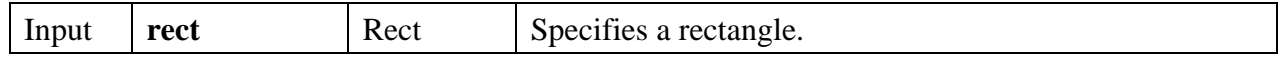

#### **Return Value**

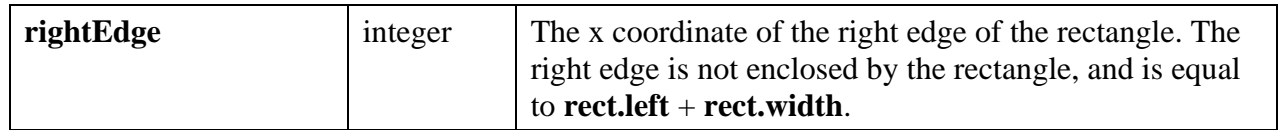

# **See Also**

RectBottom

# **RectSameSize**

#### int **areSameSize** = **RectSameSize** (Rect **rect1**, Rect **rect2**);

#### **Purpose**

Returns 1 if the two specified rectangle have the same height and width. Returns 0 otherwise.

#### **Parameters**

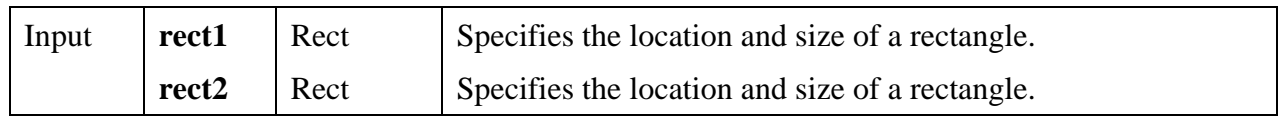

#### **Return Value**

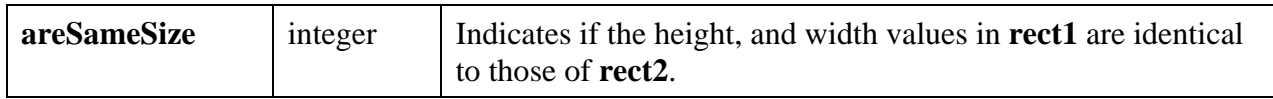

## **Return Codes**

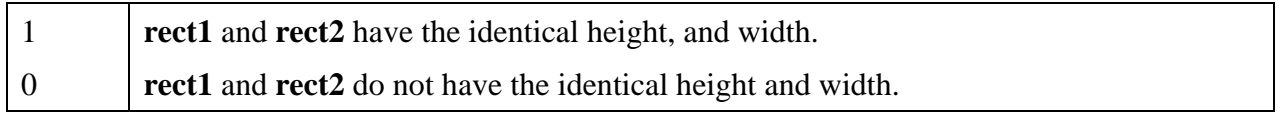

# **RectSet**

void **RectSet** (Rect \***rect**, int **top**, int **left**, int **height**, int **width**);

## **Purpose**

Sets the values in an existing Rect structure. The Rect structure defines the location and size of a rectangle.

#### **Parameters**

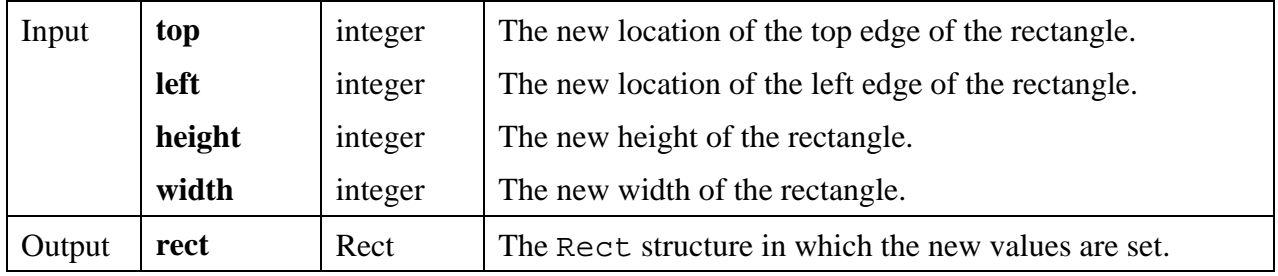

## **Return Value**

None

#### **See Also**

MakeRect

# **RectSetBottom**

#### void **RectSetBottom** (Rect \***rect**, int **bottom**);

#### **Purpose**

Sets the height of a Rect structure so that the bottom edge of the rectangle it defines is at the specified location. The bottom edge of the rectangle is **not** enclosed by the rectangle and is equal to the top plus the height.

#### **Parameters**

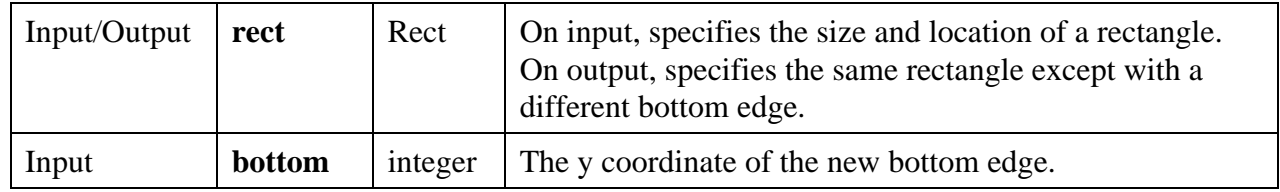

#### **Return Value**

None

# **RectSetCenter**

void **RectSetCenter** (Rect \***rect**, Point **center**);

#### **Purpose**

Modifies the values of a Rect structure so that it retains its current size but is centered around the specified point.

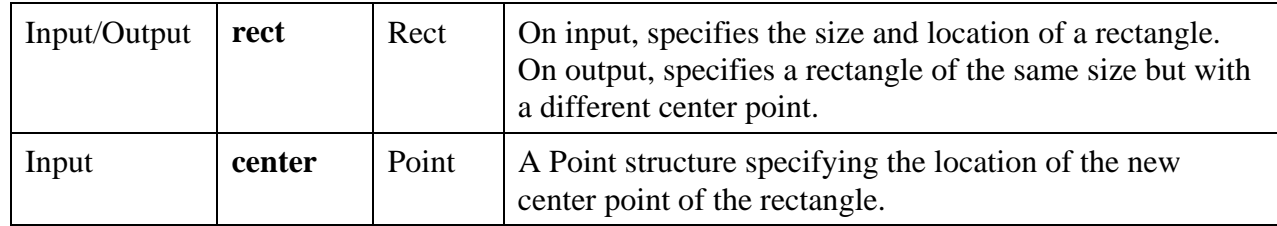

#### **Return Value**

None

# **RectSetFromPoints**

void **RectSetFromPoints** (Rect \***rect**, Point **point1**, Point **point2**);

#### **Purpose**

Sets the values in a Rect structure so that it defines the smallest rectangle that encloses two specified points. Each point is located on a corner of the frame of the rectangle.

#### **Parameters**

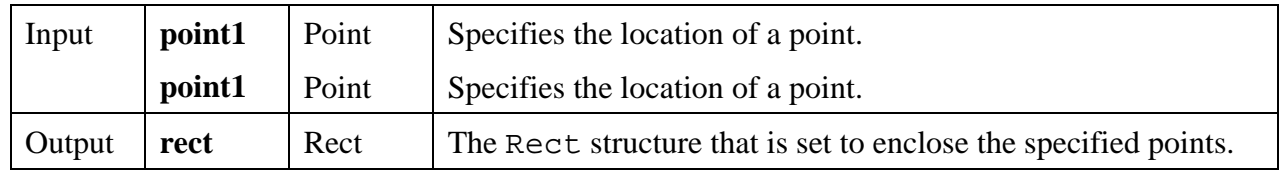

## **Return Value**

None

# **RectSetRight**

## void **RectSetRight** (Rect \***rect**, int **right**);

## **Purpose**

Sets the width of a Rect structure so that the right edge of the rectangle it defines is at the specified location. The right edge of the rectangle is **not** enclosed by the rectangle and is equal to the left edge plus the width.

## **Parameters**

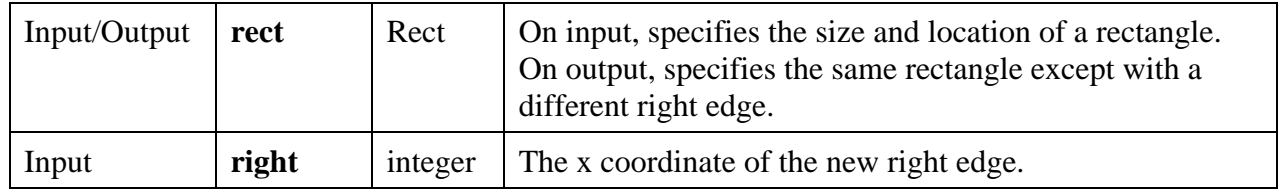

## **Return Value**

None

# **RectUnion**

void **RectUnion** (Rect **rect1**, Rect **rect2**, Rect \***unionRect**);

## **Purpose**

Calculates the smallest rectangle which encloses two specified rectangles.

#### **Parameters**

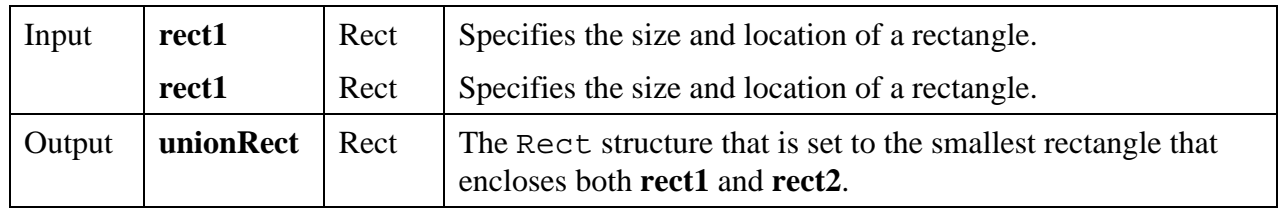

## **Return Value**

None

# **RefreshGraph**

# int **status** = **RefreshGraph** (int **panelHandle**, int **controlID**);

## **Purpose**

Immediately redraws the plot area.

This action removes any plots that were deleted using DeleteGraphPlot in Delayed Draw mode. It also displays any plots that are plotted while ATTR\_REFRESH\_GRAPH is set to FALSE.

# **Parameters**

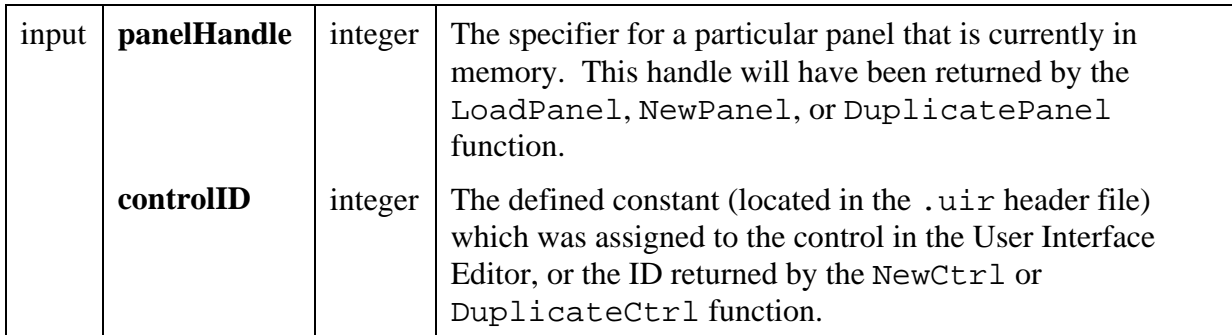

## **Return Value**

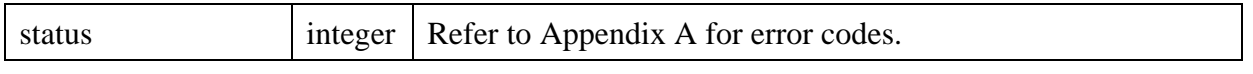

**\_\_\_\_\_\_\_\_\_\_\_\_\_\_\_\_\_\_\_\_\_\_\_\_\_\_\_\_\_\_\_\_\_\_\_\_\_\_\_\_\_\_\_\_\_\_\_\_\_\_\_\_\_\_\_\_\_\_\_\_\_\_\_\_\_\_\_\_\_\_\_\_\_\_\_\_\_\_\_\_\_\_\_\_\_\_\_\_\_\_\_**

# **RegisterWinMsgCallback**

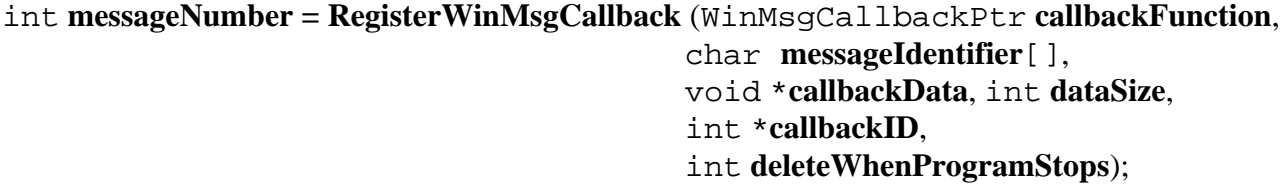

## **Note:** *This function is available only in the Windows version of LabWindows/CVI.*

## **Purpose**

This function registers a callback function that is called when the LabWindows/CVI application receives the specified Windows message.

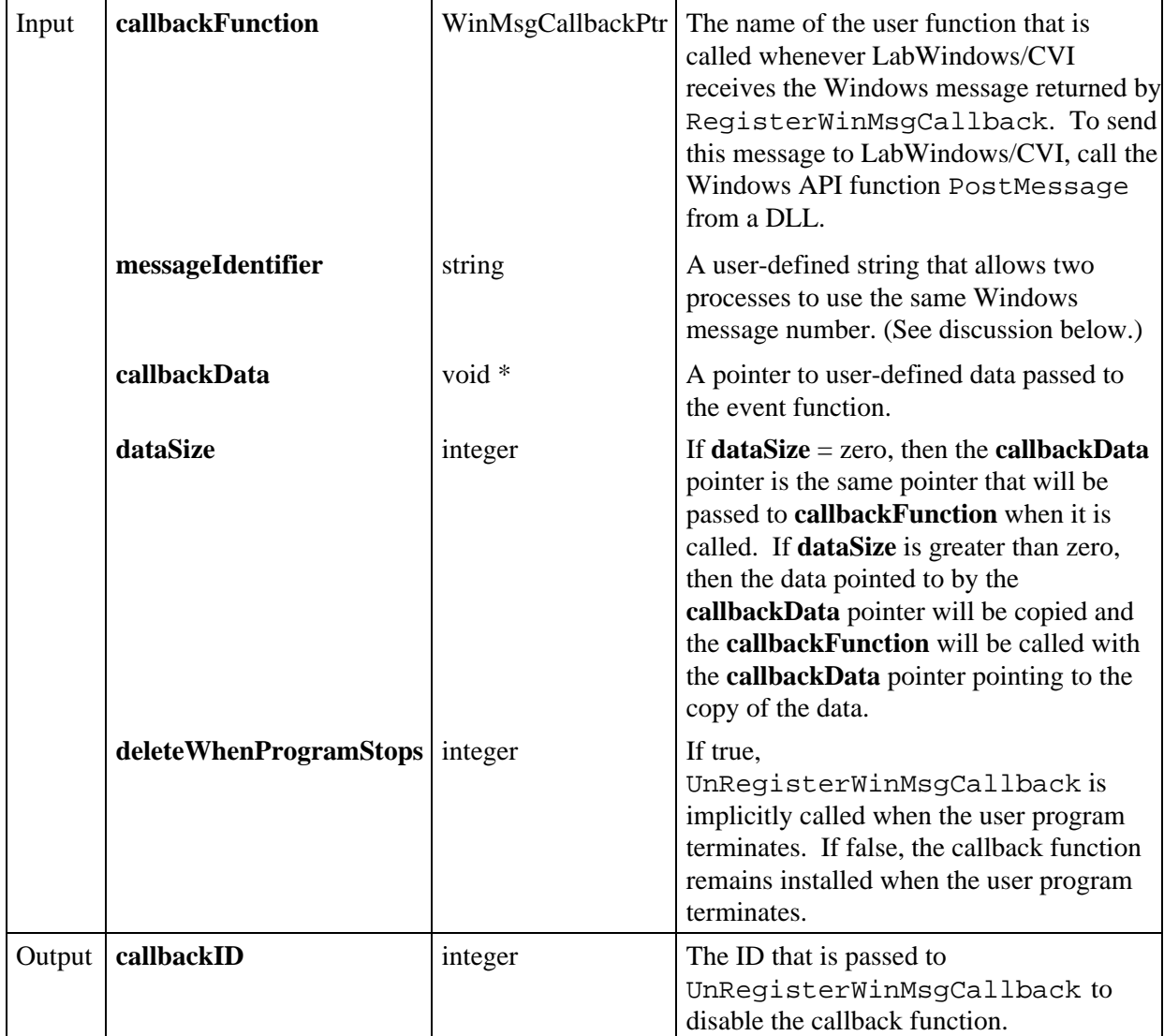

# **Return Value**

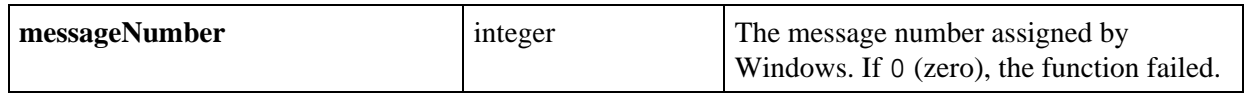

# **Parameter Discussion**

**callbackFunction** is a pointer to an event function that takes the form:

# void CVICALLBACK **EventFunctionName** (unsigned short **wParam**, unsigned **lParam**, void \***callbackData**);

The event function is passed the **wParam** and **lParam** Parameters that were passed to PostMessage. The **callbackData** that was passed to RegisterWinMsgCallback is also passed to the event function.

If you pass zero (0) for the **messageIdentifier** , a unique Windows message number is returned by RegisterWinMsgCallback. Subsequent calls to RegisterWinMsgCallback (or the Windows API function RegisterWindowMessage) does not return the same **messageNumber** until you call UnRegisterWinMsgCallback with the **callbackId** returned by RegisterWinMsgCallback.

If you pass a string for the **messageIdentifier**, any subsequent call to RegisterWinMsgCallback (or the Windows API function RegisterWindowMessage) using the same **messageIdentifier** string returns the same **messageNumber**.

To send the message registered through RegisterWinMsgCallback to LabWindows/CVI, pass this message number to the Windows API function PostMessage.

If RegisterWinMsgCallback fails, this value will be 0.

# **RemovePopup**

## int **status = RemovePopup** (int **removePopup**);

## **Purpose**

 $\overline{a}$ 

Removes either the active pop-up panel or all pop-up panels.

#### **Parameters**

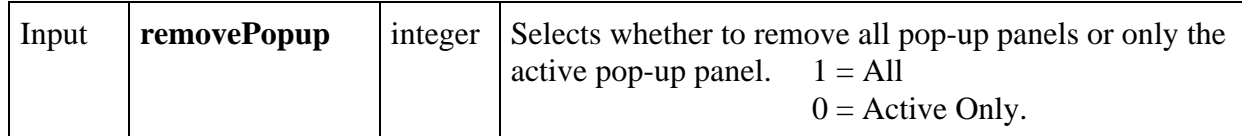

## **Return Value**

 $\overline{a}$ 

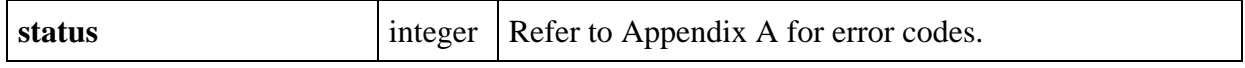

# **ReplaceAxisItem**

# int **status = ReplaceAxisItem** (int **panelHandle**, int **controlID**, int **axis**, int **itemIndex**, char **itemLabel**[], double **itemValue**);

# **Purpose**

This function replaces the string/value pair at the specified index in the list of label strings for a graph or strip chart axis. These strings appear in place of the numerical labels. They appear at the location of their associated values on the graph or strip chart.

To see string labels on an X axis, you must set the ATTR\_XUSE\_LABEL\_STRINGS attribute to TRUE. To see string labels on a Y axis, you must set the ATTR\_YUSE\_LABEL\_STRINGS attribute to TRUE.

The original list of label strings can be created in the User Interface Editor or by calling InsertAxisItem.

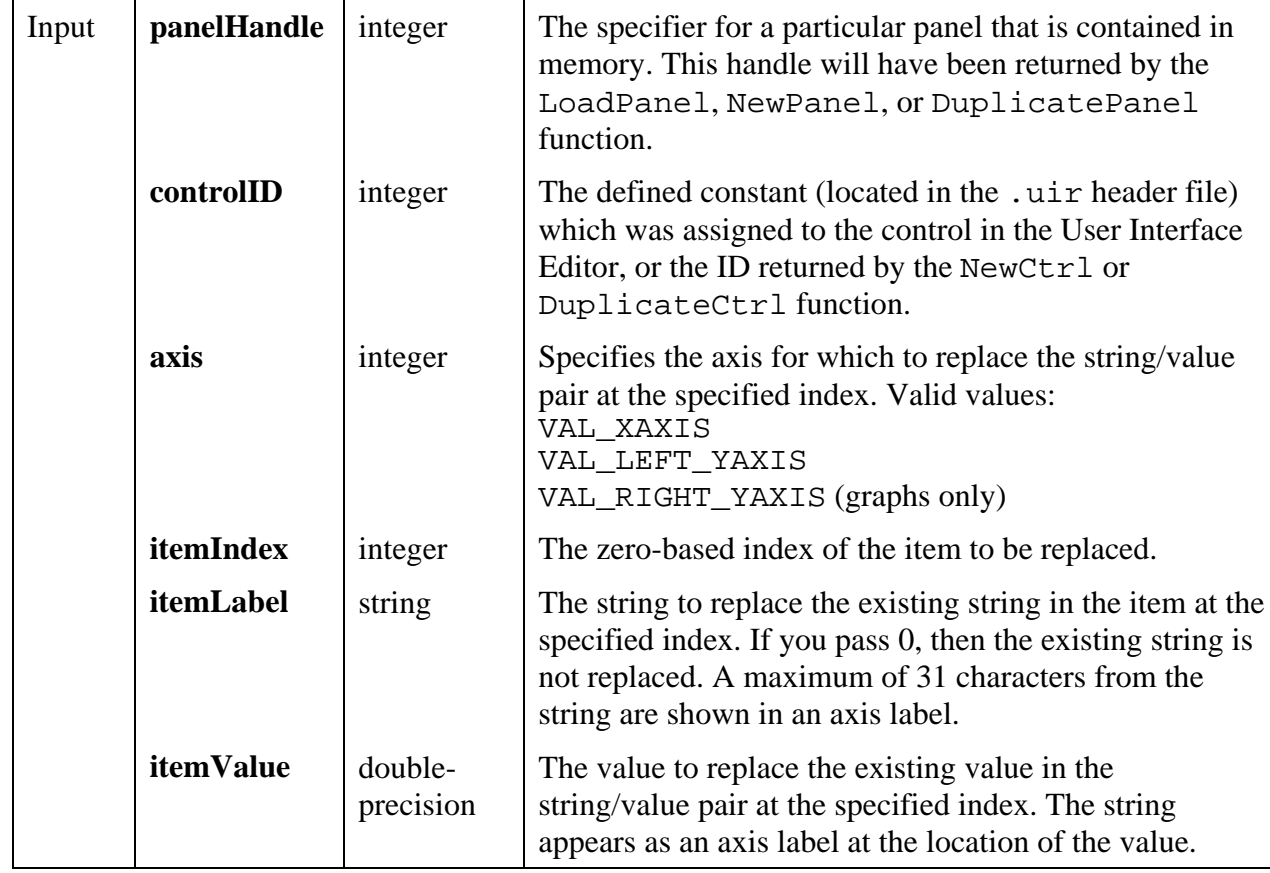

## **Parameters**

#### **Return Value**

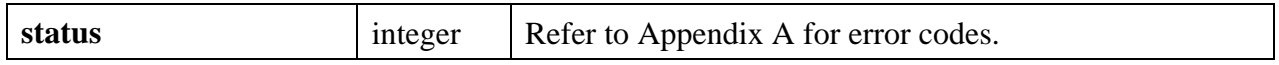

#### **See Also**

InsertAxisItem, DeleteAxisItem, ClearAxisItems, GetNumAxisItems

# **ReplaceListItem**

## int **status = ReplaceListItem** (int **panelHandle**, int **controlID**, int **itemIndex**, char **itemLabel**[], ...);

#### **Purpose**

This function replaces the label/value pair at the specified index in a list control with a new label/value pair.

#### **Parameters**

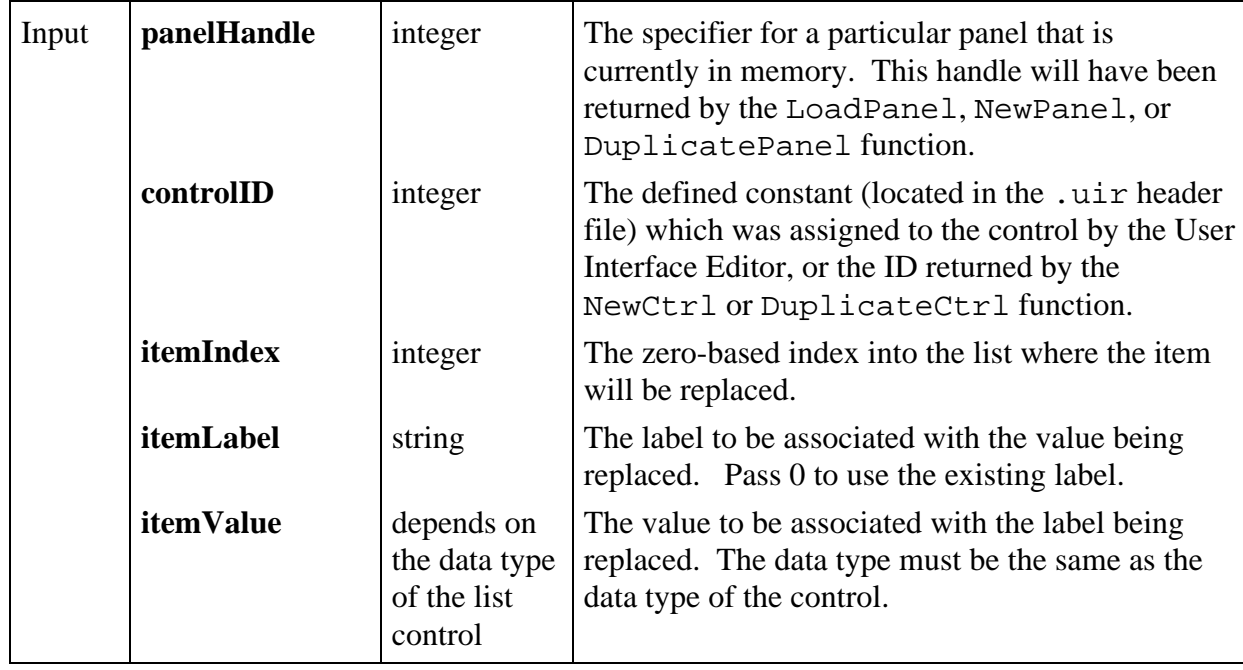

#### **Return Value**

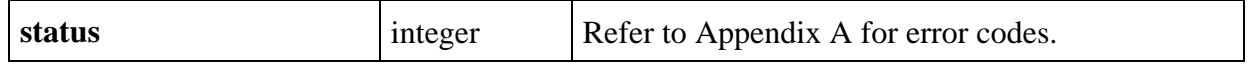

## **Parameter Discussion**

The Parameter Discussion in InsertListItem tells you how to create columns and colored text in List Box controls and separator bars in Ring controls.

For picture rings, the "label" is actually an image, and you pass the pathname of the image as the itemLabel parameter. The image pathname may be a complete pathname or a simple filename. If a simple filename, the image is located in the project. If not located in the project, it is located in the directory of the project. If you pass NULL or the empty string, a placeholder for the image is created, which can be filled using ReplaceListitem or SetImageBits.

# **ReplaceTextBoxLine**

# int **status = ReplaceTextBoxLine** (int **panelHandle**, int **controlID**, int **lineIndex**, char **text**[]);

## **Purpose**

 $\overline{a}$ 

This function replaces the string at the specified text box line.

## **Parameters**

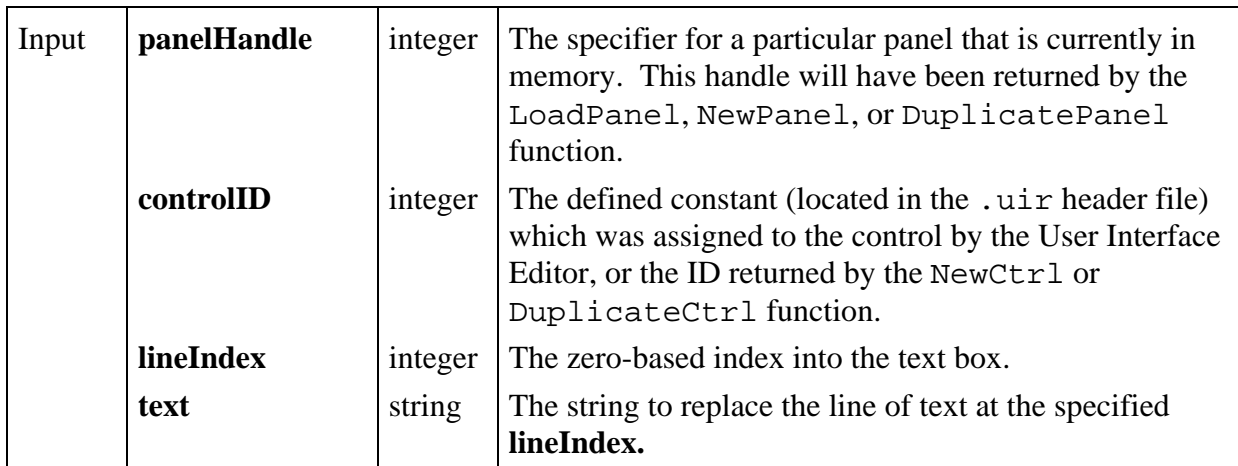

## **Return Value**

 $\overline{a}$ 

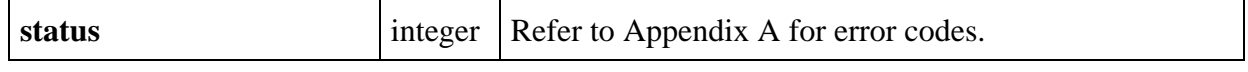

# **ResetTextBox**

# int **status = ResetTextBox** (int **panelHandle**, int **controlID**, char **text**[]);

#### **Purpose**

This function replaces all text from the specified text box with the specified string.

#### **Parameters**

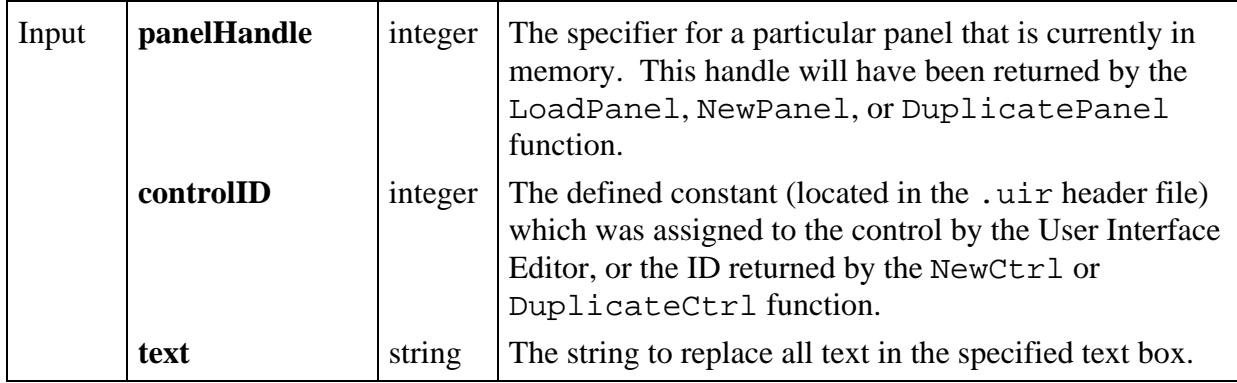

#### **Return Value**

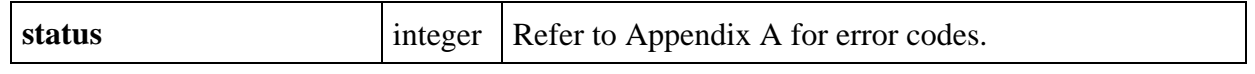

# **ResetTimer**

## int **status** = **ResetTimer** (int **panelHandle**, int **controlID**);

#### **Purpose**

 $\overline{a}$ 

This function resets the interval start times for timer controls. ResetTimer resets a timer whether or not it is disabled or suspended. When a timer with an ATTR\_INTERVAL of  $x$ seconds is reset, the interval is rescheduled to end x seconds from the time of the call.

You may specify an individual timer control on a panel, all timer controls on a panel, or all timer controls on all panels.

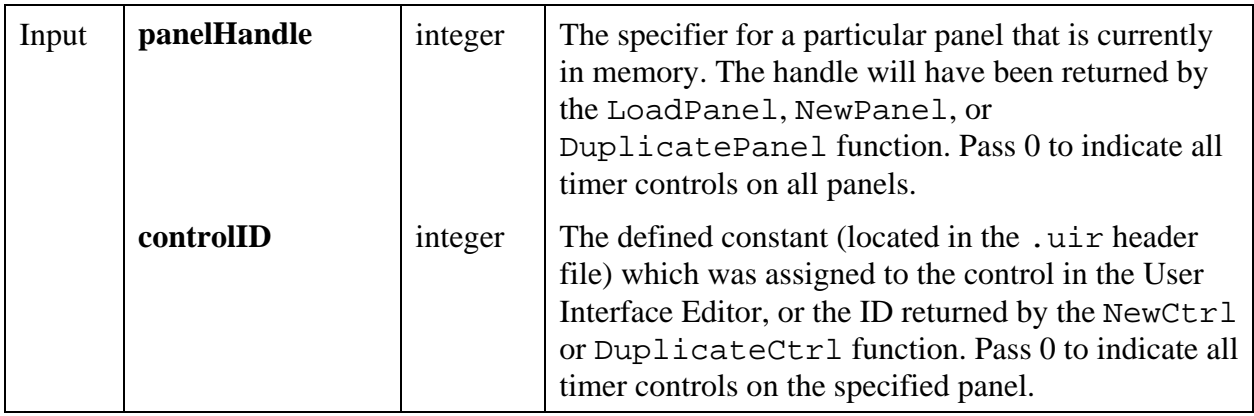

## **Return Value**

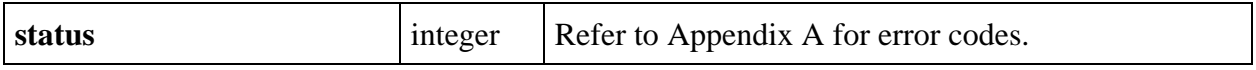

#### **See Also**

 $\overline{a}$ 

SuspendTimerCallbacks, ResumeTimerCallbacks.

# **ResumeTimerCallbacks**

## int **status** = **ResumeTimerCallbacks** (void);

## **Purpose**

Cancels the effect of a call to SuspendTimerCallbacks.

Callbacks resume using the ongoing interval schedules, which are not affected by SuspendTimerCallbacks.

## **Return Value**

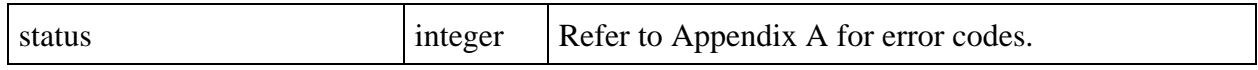

#### **See Also**

 $\overline{a}$ 

SuspendTimerCallbacks, ResetTimer.

#### int **status** = **RunPopupMenu** (int **menuBarHandle**, int **menuID**, int **panelHandle**, int **top**, int **left**, int **pinTop**, int **pinLeft**, int **pinHeight**, int **pinWidth**);

#### **Purpose**

Displays a menu and tracks mouse and keyboard events on the menu.

In most cases, you should call this function from a User Interface panel or control callback function that has received a LEFT\_CLICK, RIGHT\_CLICK, or KEYPRESS event.

If the user selects an item from the menu, the following actions occur.

- If a callback function is associated with the menu item, the function is called.
- The ID of the menu item is returned.

#### **Parameters**

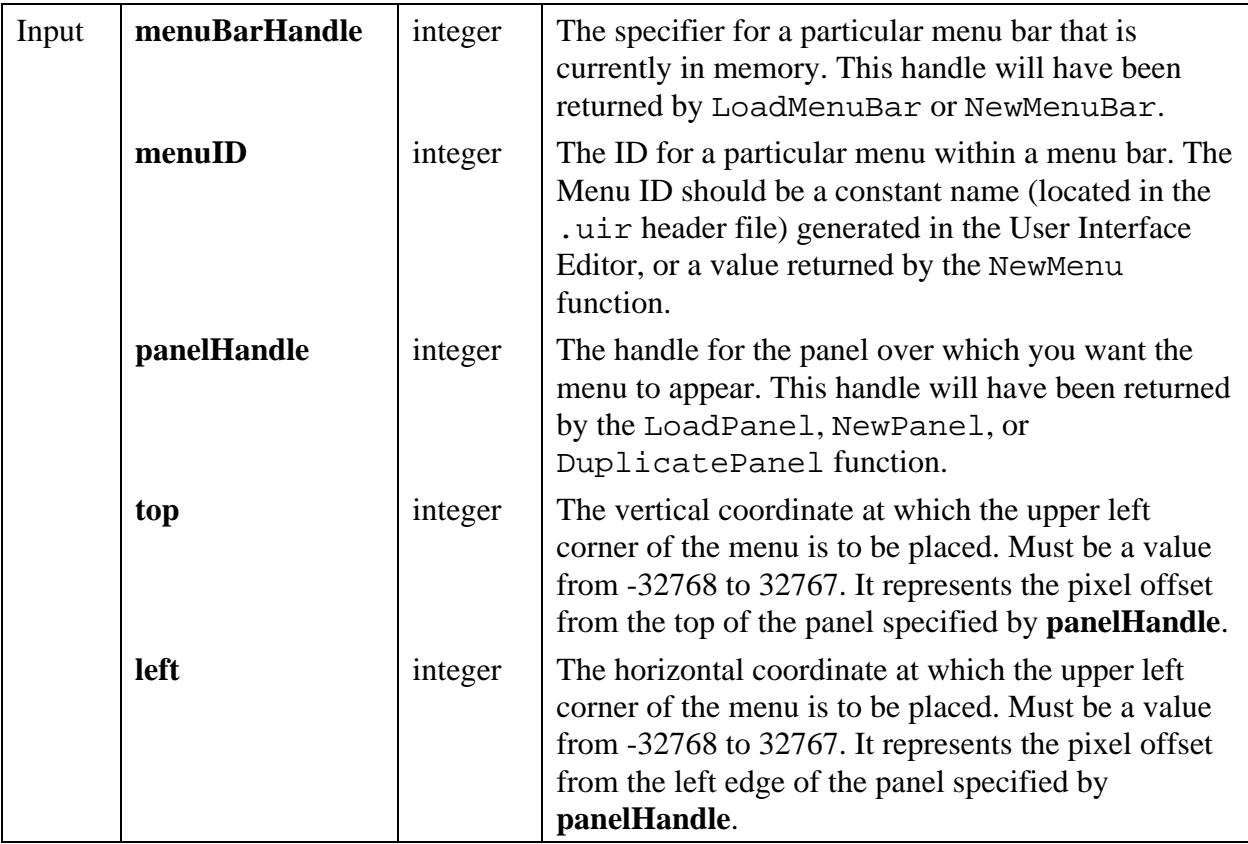

*(continues)*

# **Parameters (Continued)**

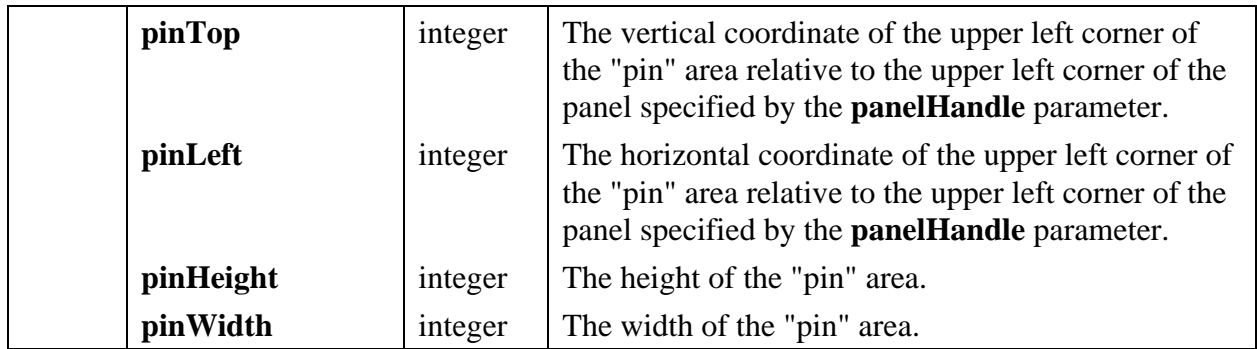

## **Return Value**

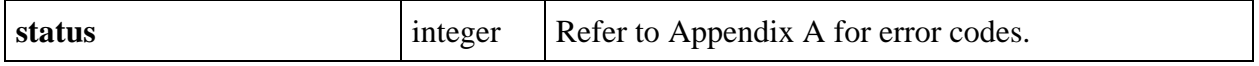

# **Return Codes**

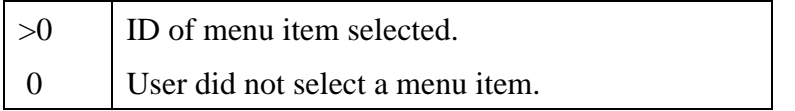

## **Parameter Discussion**

**pinTop**, **pinLeft**, **pinHeight**, and **pinWidth** define the "pin" area. Usually the "pin" area is the area on which the user pressed the mouse button in order to bring up the menu. When the user releases the mouse button over the "pin" area, the menu remains visible (is "pinned"). When the user releases the mouse button over any other area, the menu disappears.

If you do not want there to be a "pin" area, pass zeros for **pinTop**, **pinLeft**, **pinHeight**, **pinWidth**.

# **RunUserInterface**

int **status = RunUserInterface** (void);

## **Purpose**

 $\overline{a}$ 

RunUserInterface runs the User Interface and issues events to callback functions.

RunUserInterface does not return until QuitUserInterface is called from within a callback function. The value returned by RunUserInterface is the value that was passed to QuitUserInterface.

#### **Return Value**

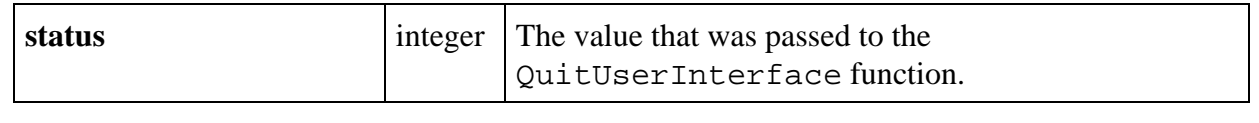

# **SavePanelState**

int **status = SavePanelState** (int **panelHandle**, char **filename**[], int **stateIndex**);

## **Purpose**

 $\overline{a}$ 

Saves the state of a panel to a file. The current value of all controls on the panel are also saved. The following attributes associated with the control's values are saved: label/value pairs; label/value pairs index; minimum, maximum, and increment values; and listbox checkmark state values.

If you want to retain plotted array data in a graph control, your original array must still be in memory when you call RecallPanelState. Alternatively, the graph could be configured to Copy Original Plot Data in the User Interface Editor or via the SetGraphAttribute function using ATTR\_COPY\_ORIGINAL\_DATA.

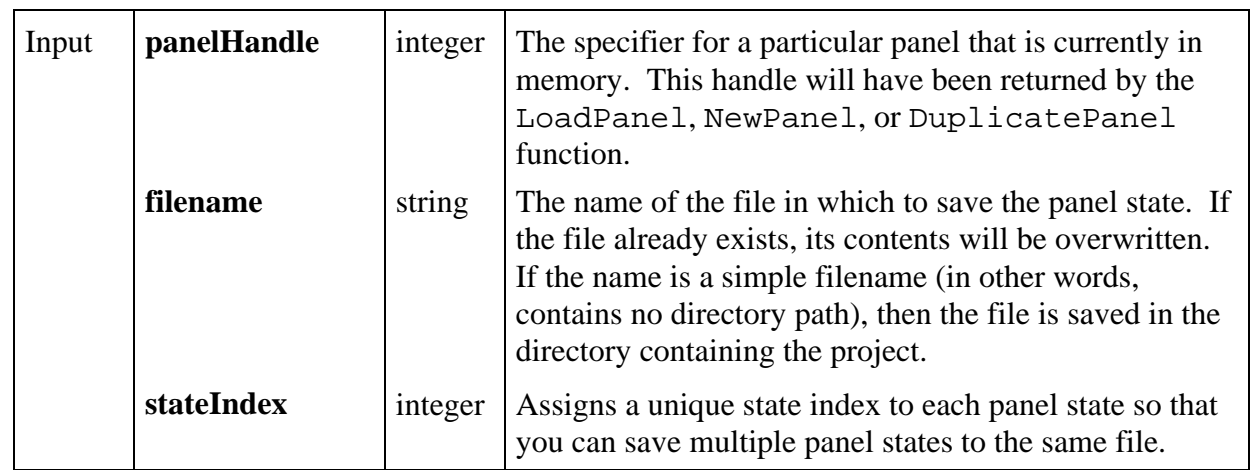

## **Parameters**

# **Return Value**

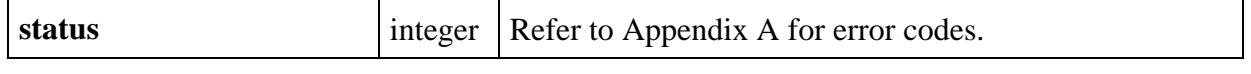

# **SetActiveCtrl**

# int **status = SetActiveCtrl** (int **panelHandle**, int **controlID**);

## **Purpose**

This function sets the active control on the specified panel.

The active control is the control that receives keyboard events when its panel is the active panel.

# **Parameters**

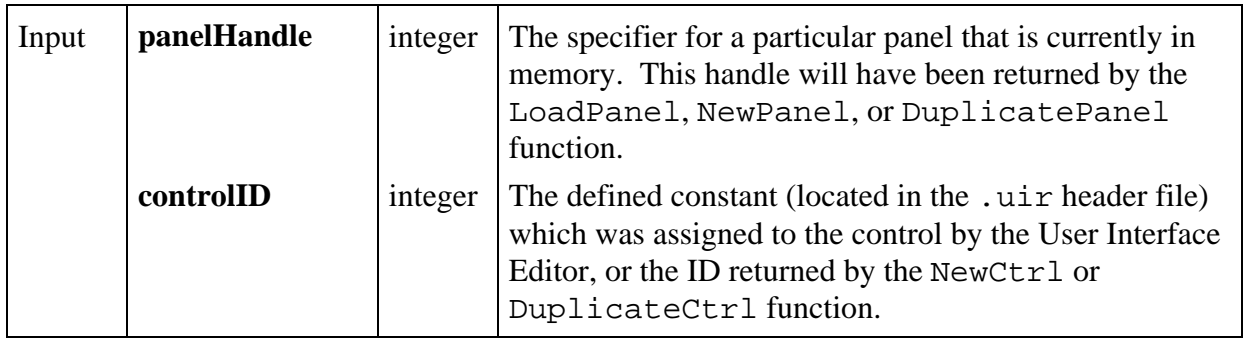

## **Return Value**

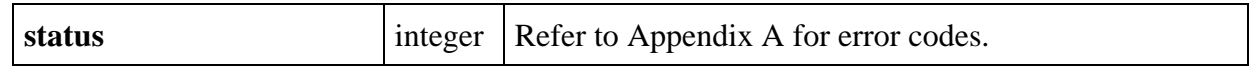

# **SetActiveGraphCursor**

# int **status = SetActiveGraphCursor** (int **panelHandle**, int **controlID**, int **activeCursorNumber**);

## **Purpose**

 $\overline{a}$ 

Sets the active cursor on the specified graph control.

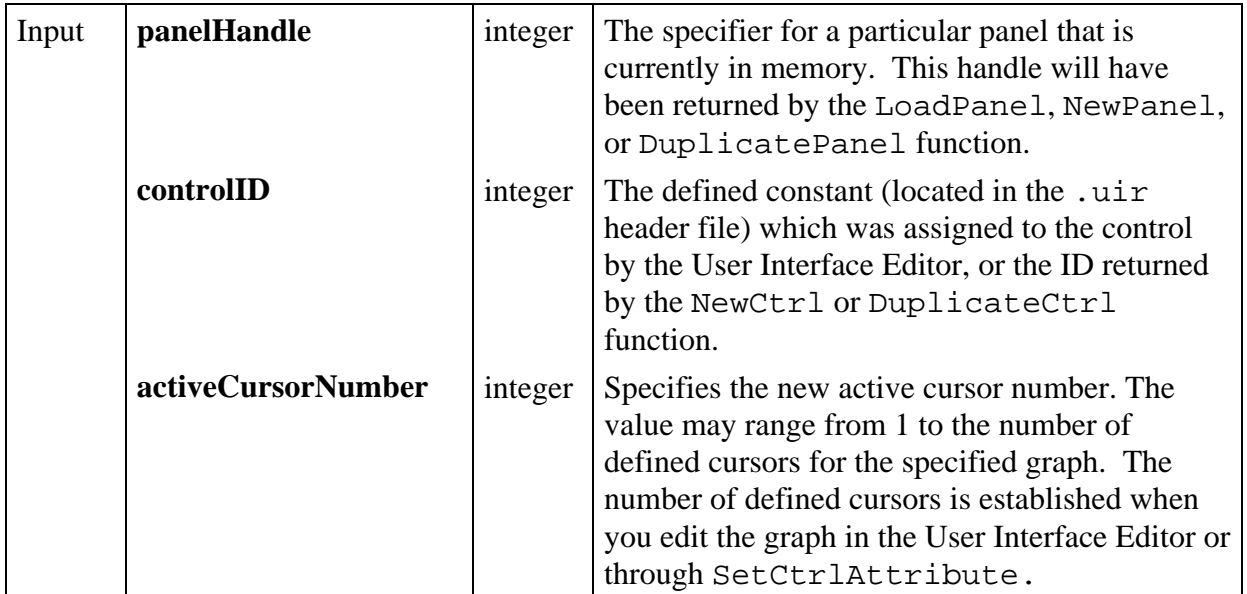

#### **Return Value**

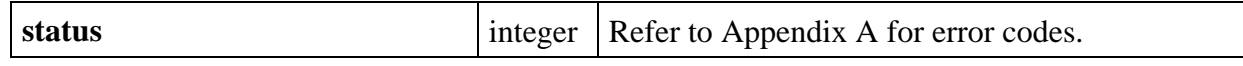

# **SetActivePanel**

# int **status = SetActivePanel** (int **panelHandle**);

#### **Purpose**

 $\overline{a}$ 

Makes the selected panel the active panel. The active panel is the panel which receives keyboard events.

## **Parameters**

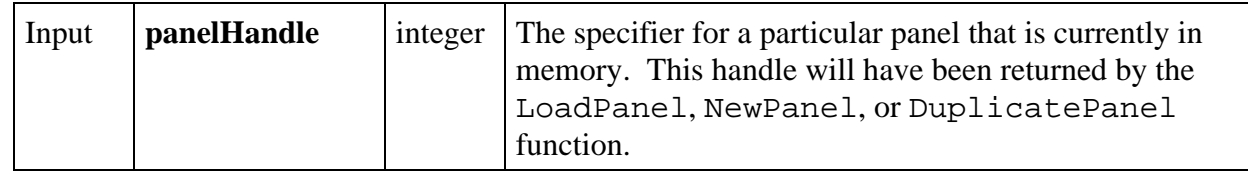

#### **Return Value**

 $\overline{a}$ 

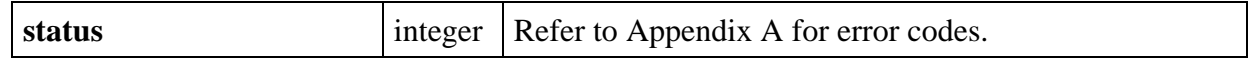
# **SetAxisScalingMode**

# int **status = SetAxisScalingMode** (int **panelHandle**, int **controlID**, int **axis**, int **axisScaling**, double **min**, double **max**);

#### **Purpose**

Sets the scaling mode and the range of any graph axis or the Y axis of a strip chart.

This function is not valid for the X axis of a strip chart. To set the X offset and X increment for a strip chart, use the SetCtrlAttribute function with the ATTR\_XAXIS\_OFFSET and ATTR\_XAXIS\_GAIN attributes.

#### **Parameters**

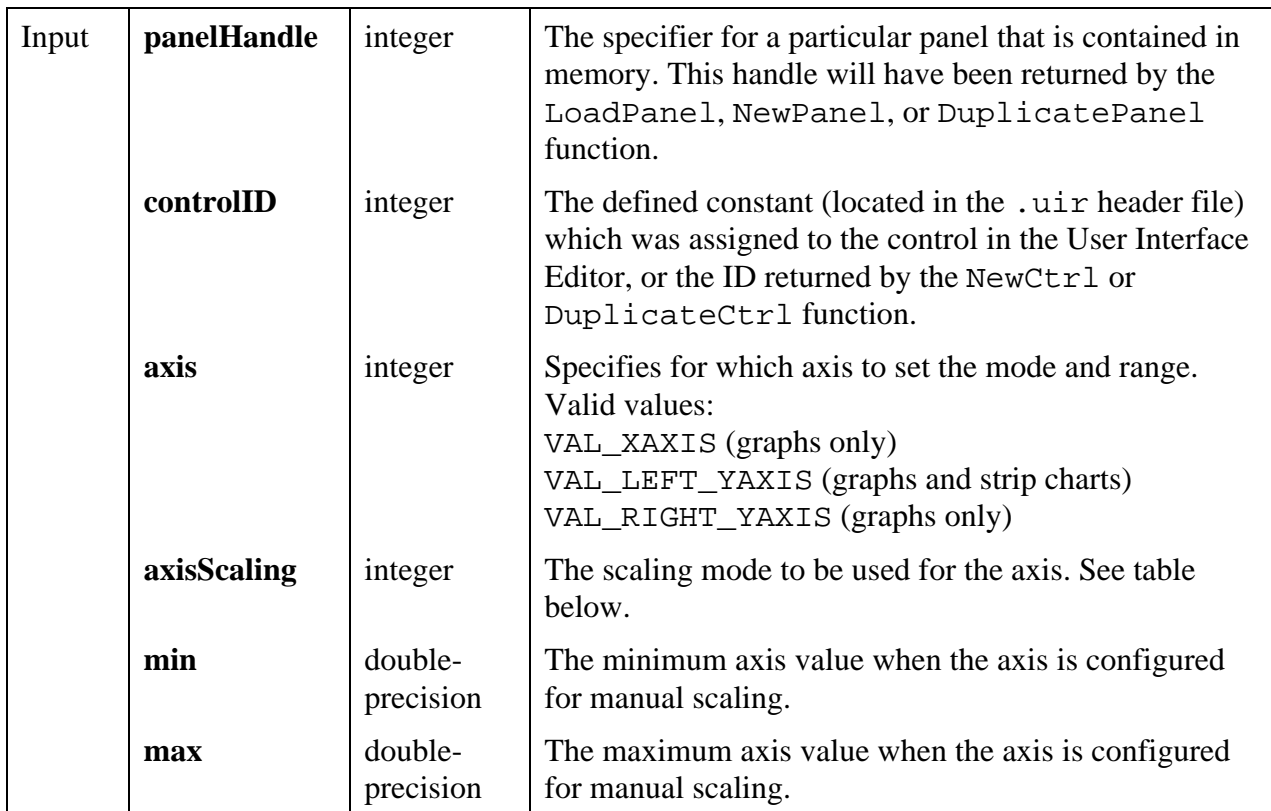

#### **Return Value**

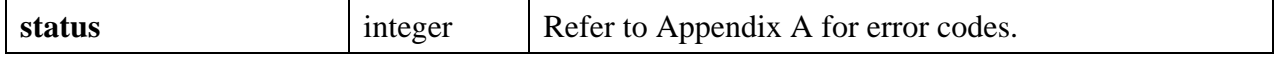

#### **Parameter Discussion**

**axisScaling** must be one of the following values.

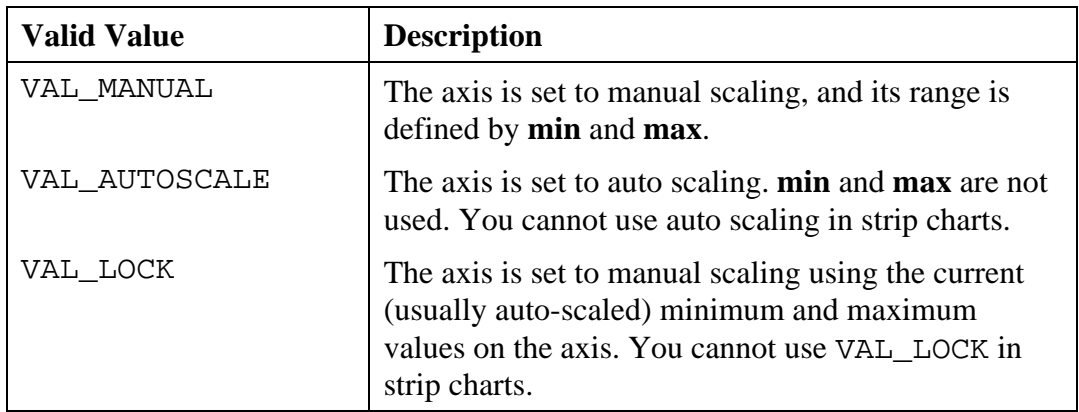

If **axisScaling** is VAL\_MANUAL**, max** must exceed **min**.

#### **See Also**

GetAxisScalingMode

# **SetAxisRange**

```
int status = SetAxisRange (int panelHandle, int controlID, int xAxisScaling,
             double xminXinit, double xmaxXinc, int yAxisScaling,
             double ymin, double ymax);
```
#### **Purpose**

Sets the scaling mode and the range of the X and Y axes for a graph or strip chart control.

# **Parameters**

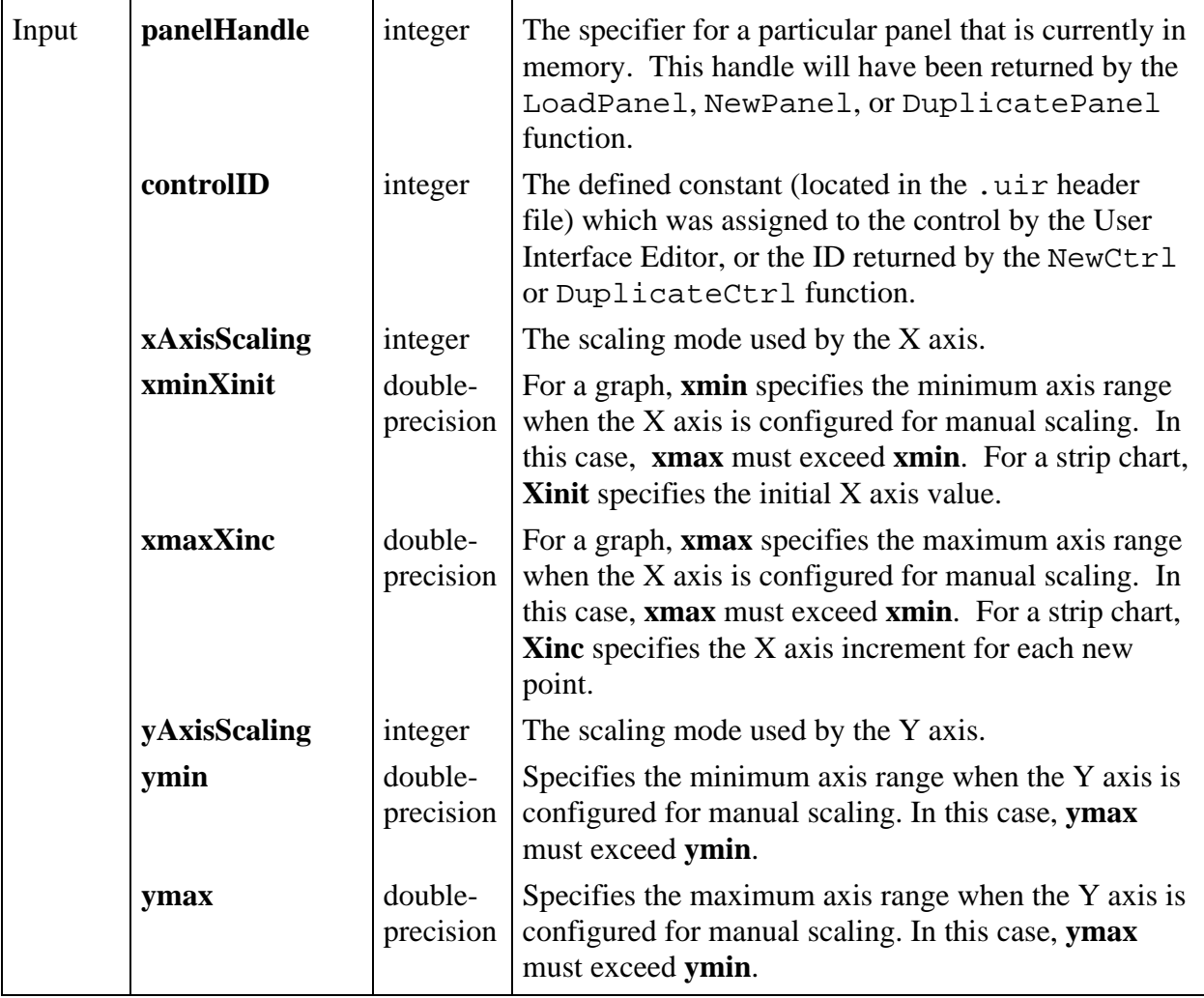

# **Return Value**

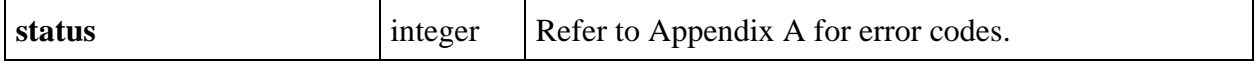

#### **xAxisScaling**

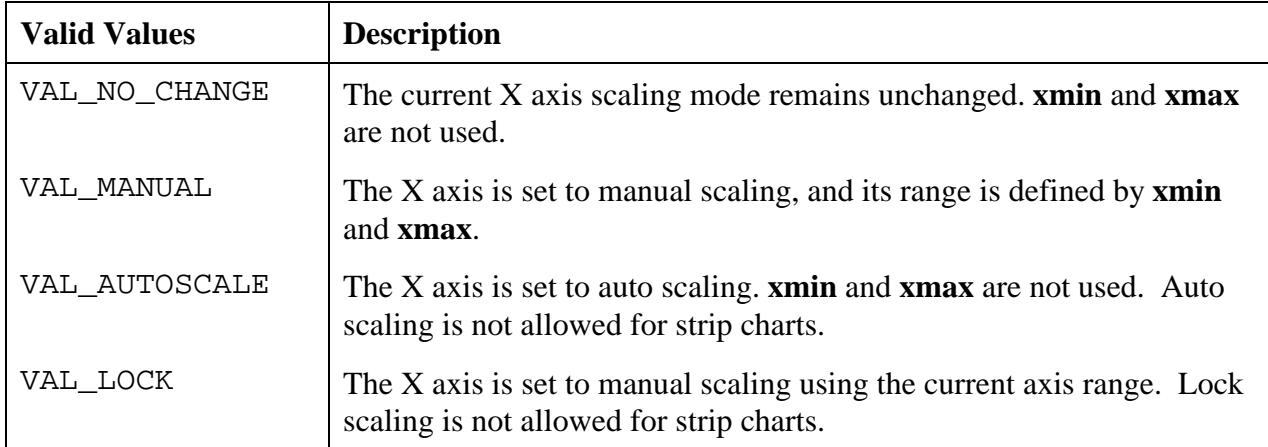

#### **yAxisScaling**

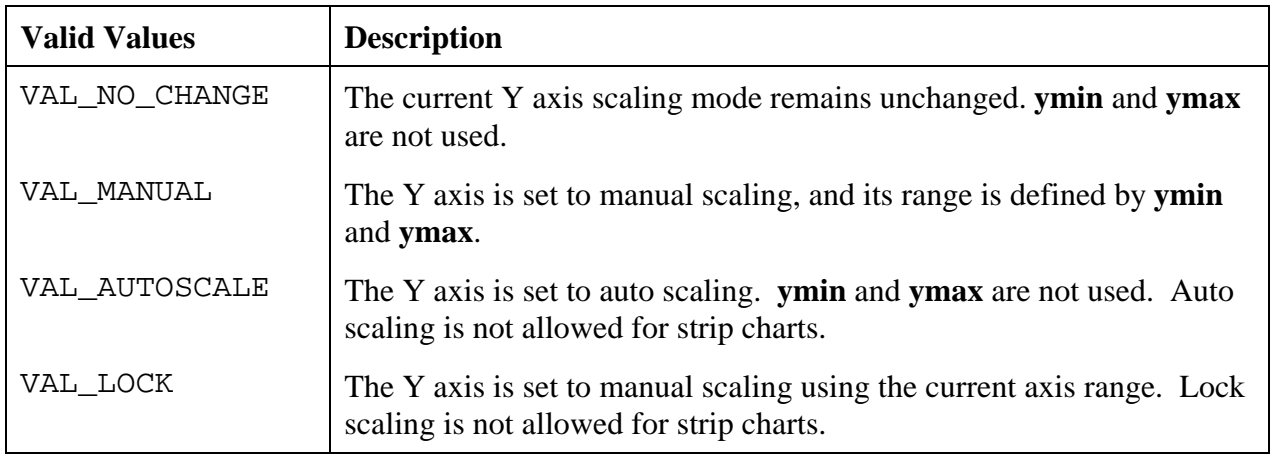

# **SetCtrlAttribute**

int **status = SetCtrlAttribute** (int **panelHandle**, int **controlID**, int **controlAttribute**, ...);

#### **Purpose**

 $\overline{a}$ 

Sets a control attribute for the selected panel and control.

Not all attributes are valid for each type of control, attributes may Return Values of different data types with different valid ranges. A list of attributes, their data types and valid values are provided in Table 3-9 in Chapter 3, *Programming with the User Interface Library*.

The attributes that users cannot set are denoted as such in Chapter 3, *Programming with the User Interface Library*, Table 3-9. These attributes may be examined with the GetCtrlAttribute function.

#### **Note:** *When you set control attributes that affect the font of a control, you should modify the* ATTR\_TEXT\_FONT *attribute first.*

#### **Parameters**

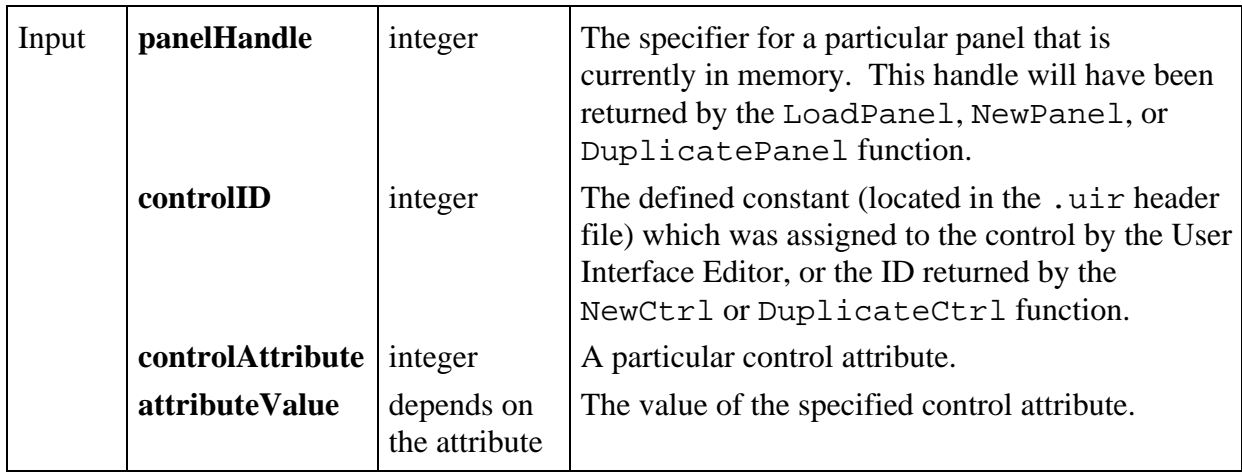

#### **Return Value**

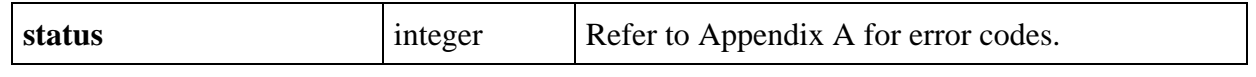

# **SetCtrlBitmap**

int **status = SetCtrlBitmap** (int **panelHandle**, int **controlID**, int **imageID**, int **bitmapID**);

#### **Purpose**

 $\overline{a}$ 

Sets the image of a control from a bitmap object. Can be used to replace an existing image on a control or to create a new image on a control.

The following control types can contain images:

picture controls picture rings picture buttons graph controls

For picture controls, this function can be used as an alternative to  $\text{DisplayImageFile}.$ 

For picture buttons, this function can be used as an alternative to SetCtrlAttribute with the attribute set to ATTR\_IMAGE\_FILE.

For picture rings, this function can be used as an alternative to ReplaceListItem. (To add a new entry, first call InsertListItem with a NULL value, and then call SetCtrlBitmap.)

For graphs, you must first call PlotBitmap with a NULL filename. Then call SetCtrlBitmap.

If you want to delete an image, call SetCtrlBitmap with 0 as the value for the bitmap ID.

#### **Parameters**

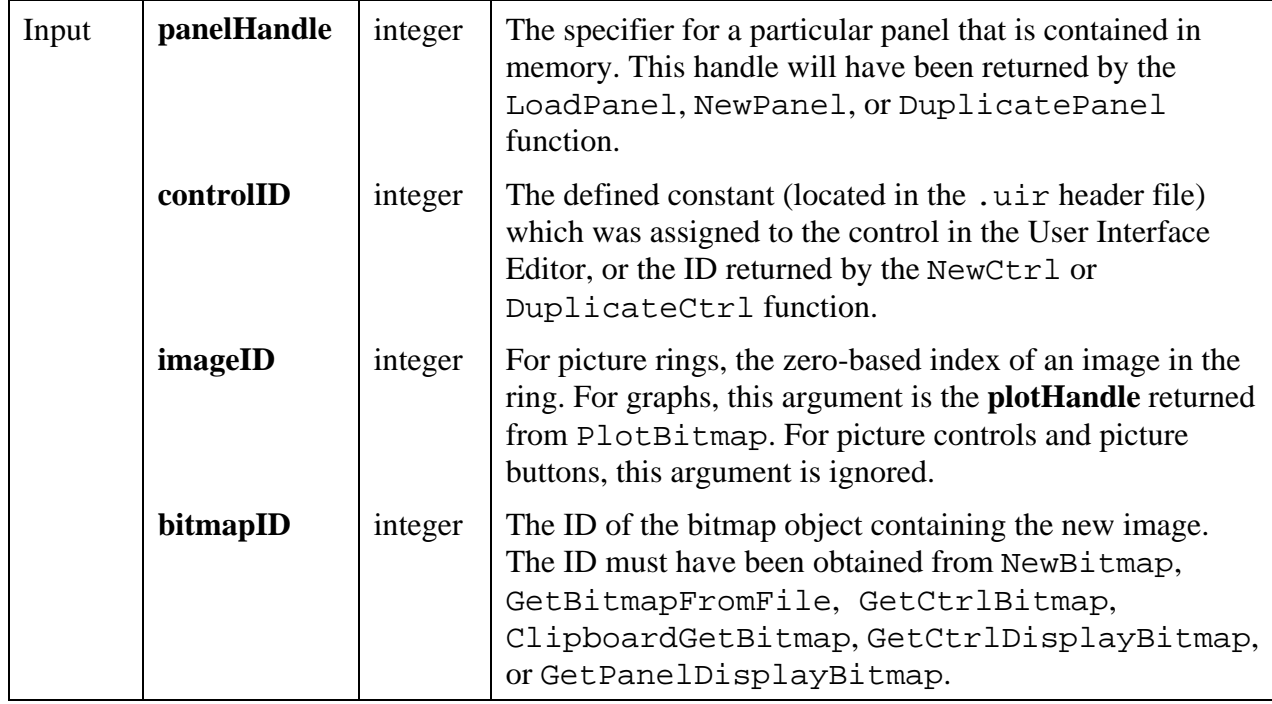

#### **Return Value**

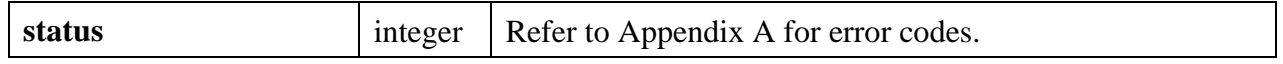

#### **See Also**

NewBitmap, GetBitmapFromFile, GetCtrlBitmap, GetCtrlDisplayBitmap, GetPanelDisplayBitmap, ClipboardGetBitmap.

## **SetCtrlIndex**

int **status = SetCtrlIndex** (int **panelHandle**, int **controlID**, int **itemIndex**);

#### **Purpose**

This function sets the current index of the specified list control.

#### **Parameters**

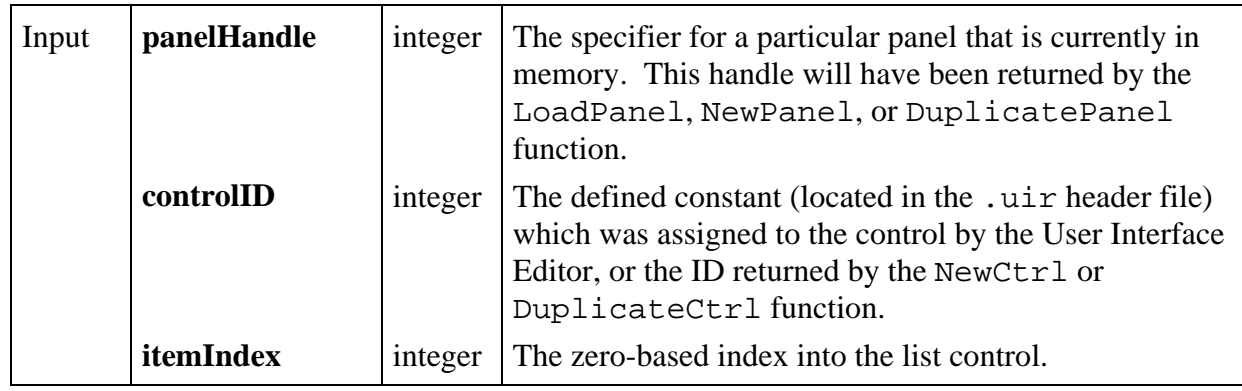

#### **Return Value**

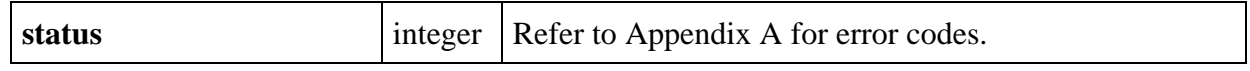

# **SetCtrlVal**

#### int **status = SetCtrlVal** (int **panelHandle**, int **controlID**, ...);

#### **Purpose**

 $\overline{a}$ 

Sets the value of a control to the specified value.

When called on a list control (a list box or ring), SetCtrlVal sets the current list item to the first item whose associated value is **value**. To set the current list item via zero-based index, use the SetCtrlIndex function.

When called on a text box, SetCtrlVal appends **value** to the contents of the text box. Use ResetTextBox to replace the contents of the text box with **value**.

#### **Parameters**

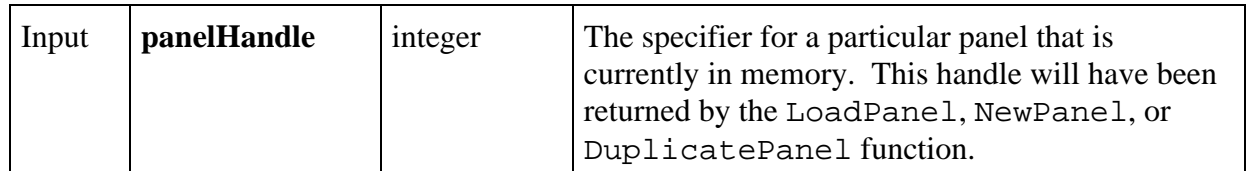

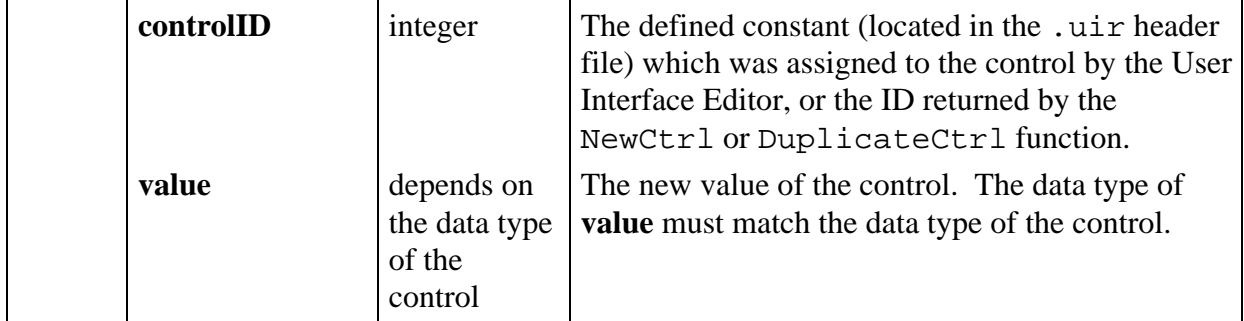

#### **Return Value**

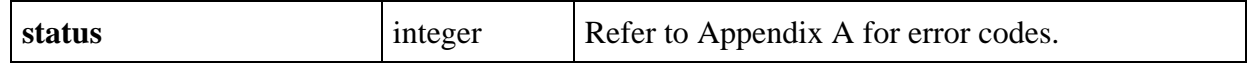

# **SetCursorAttribute**

#### int **status = SetCursorAttribute** (int **panelHandle**, int **controlID**, int **cursorNumber**, int **cursorAttribute**, int **attributeValue**);

#### **Purpose**

 $\overline{a}$ 

Sets one of the following graph cursor attributes: mode, point style, cross hair style, color, or y-axis.

## **Parameters**

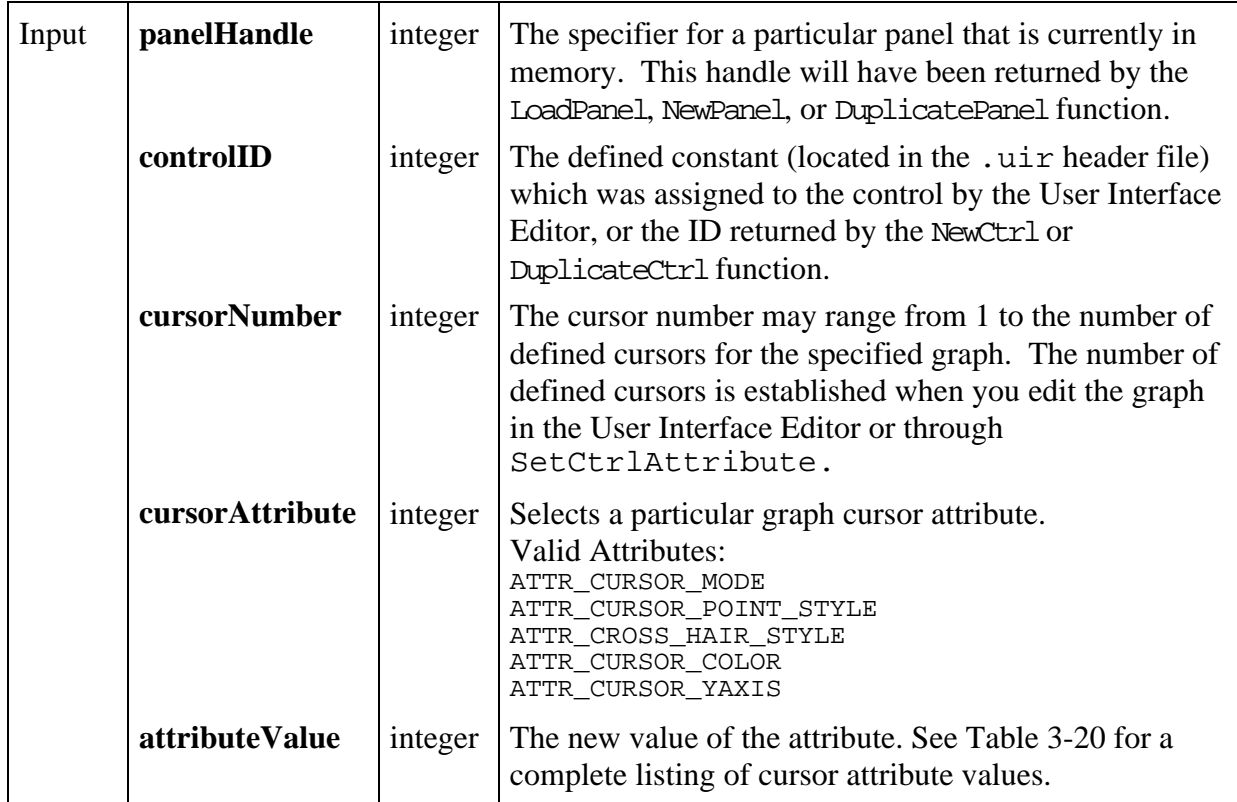

#### **Return Value**

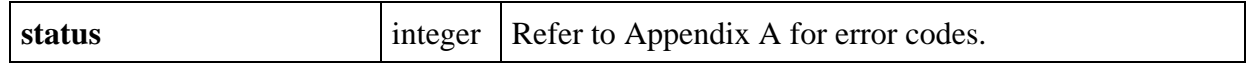

# **SetFontPopupDefaults**

#### int **status** = **SetFontPopupDefaults** (char **typefaceName**[], int **bold**, int **underline**, int **strikeOut**, int **italic**, int **justification**, int **textColor**, int **fontSize**);

#### **Purpose**

 $\overline{a}$ 

This function specifies the settings to apply to the FontSelectPopup when the user presses the **Default** button.

This function applies to all attributes that affect the sample text display, even attributes for which the controls have been hidden.

The default values specified by this function apply only to the next call to FontSelectPopup. Thus, this function should always be called before each call to FontSelectPopup. If you do not call it before FontSelectPopup, the parameters have the following default values:

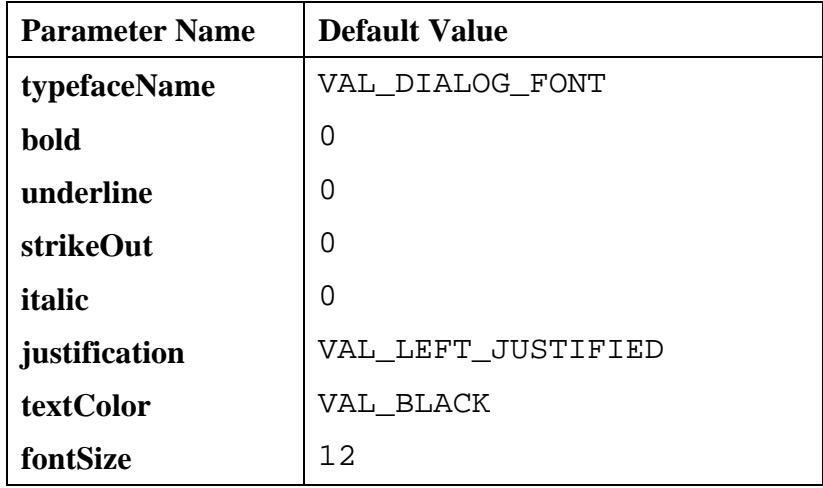

**Parameters**

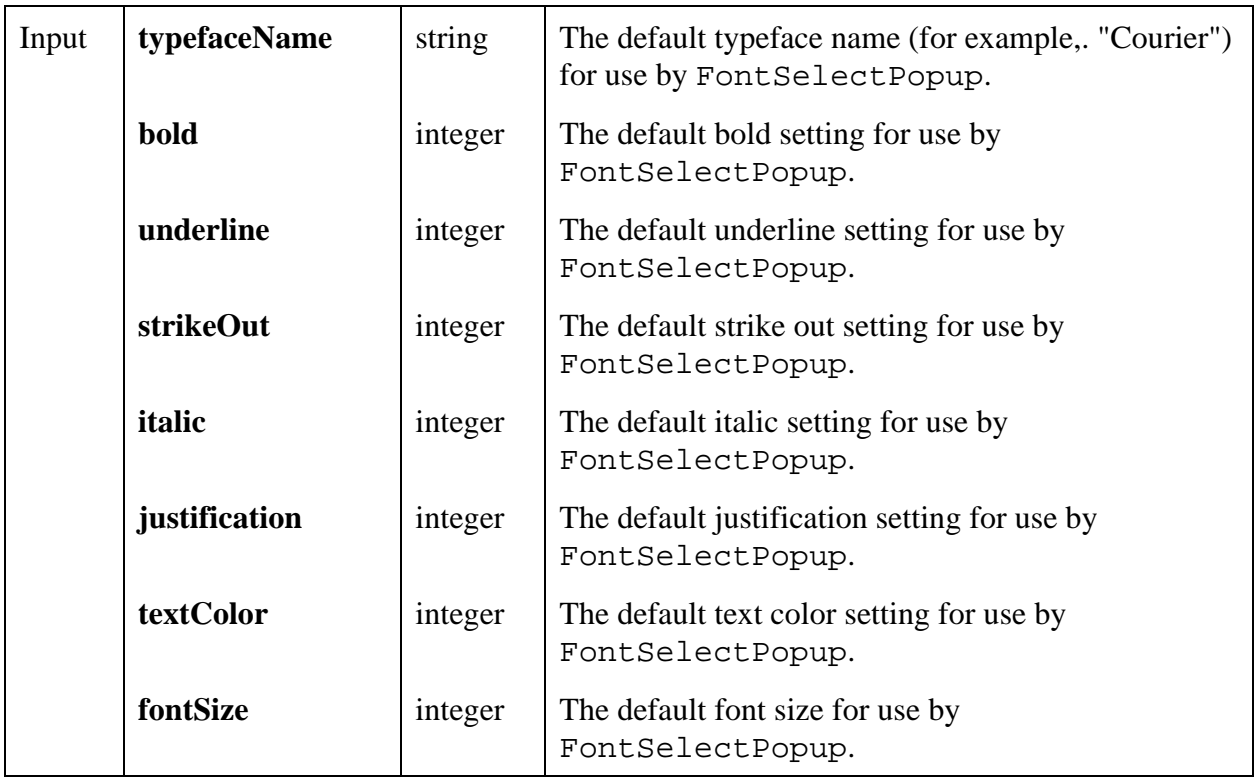

#### **Return Value**

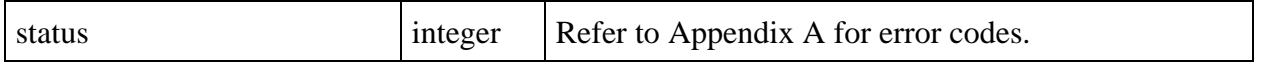

#### **See Also**

 $\overline{a}$ 

FontSelectPopup.

# **SetGraphCursor**

```
int status = SetGraphCursor (int panelHandle, int controlID, int cursorNumber,
               double x, double y);
```
## **Purpose**

Sets the position of the specified graph cursor.

The position is relative to the current range of the X and Y axes.

#### **Parameters**

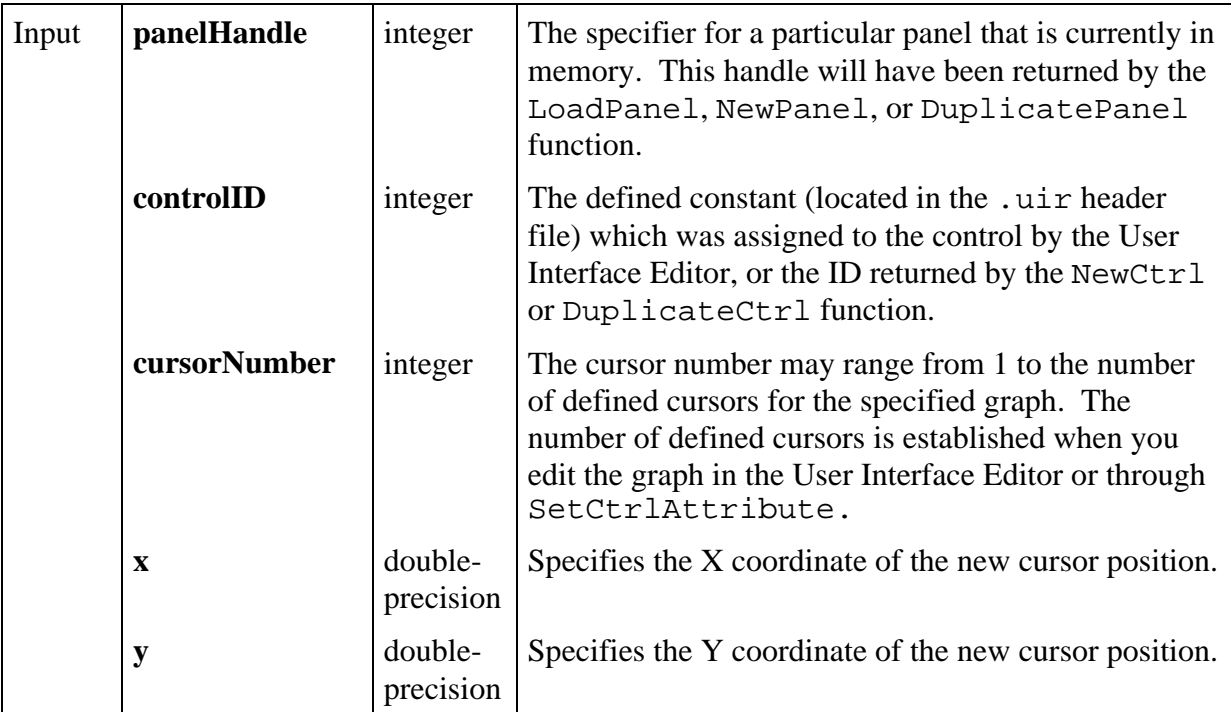

#### **Return Value**

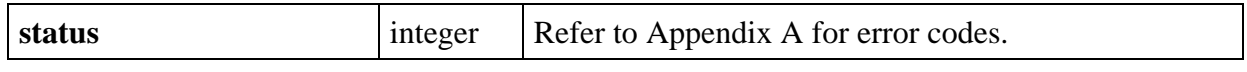

# **SetGraphCursorIndex**

## int **status = SetGraphCursorIndex** (int **panelHandle**, int **controlID**, int **cursorNumber**, int **plotHandle**, int **arrayIndex**);

## **Purpose**

Attaches a cursor to particular data point defined by a plot handle and array index.

#### **Parameters**

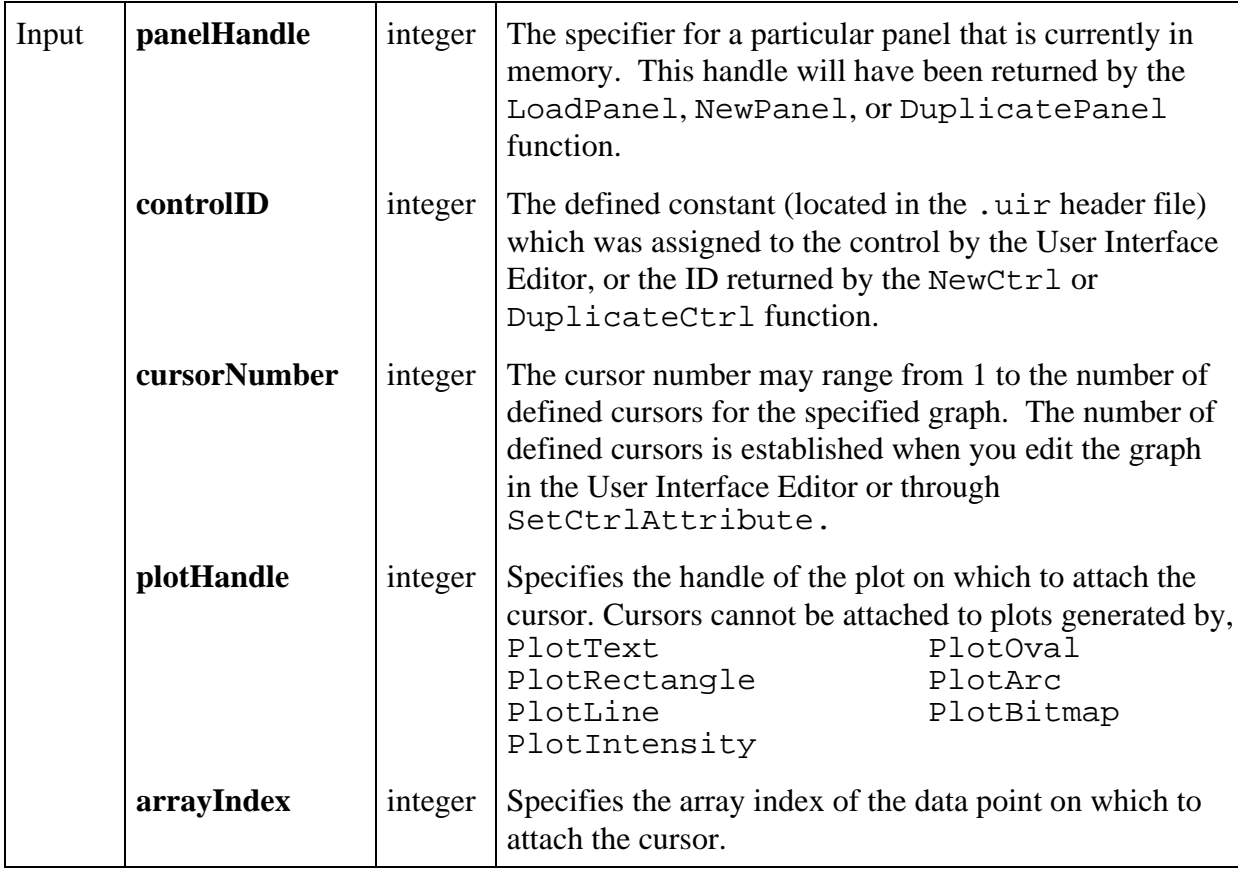

#### **Return Value**

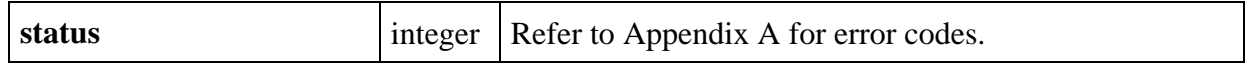

# **SetIdleEventRate**

## int **status = SetIdleEventRate** (int **interval**);

#### **Purpose**

This function sets the interval between idle events.

Idle events can be processed by the main callback function if enabled through InstallMainCallback.

The InstallMainCallback function takes the name of an event function (type MainCallbackPtr), a pointer to callback data of any type, and a Boolean indicating whether or not to get idle events.

The **getIdleEvents** feature allows program execution to proceed when it would normally be suspended. For example, the program would normally be suspended in GetUserEvent or RunUserInterface when the user holds the mouse button down on a control or pull-down menu.

## **Note:** *Idle events are not generated while a top level panel is being moved or sized.*

#### **Parameters**

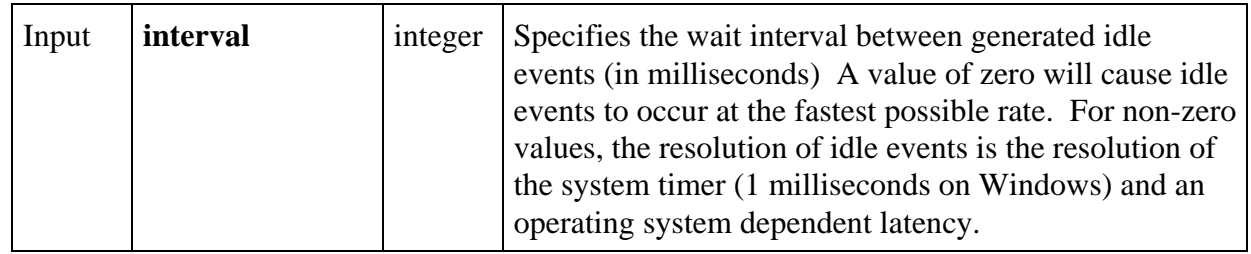

#### **Return Value**

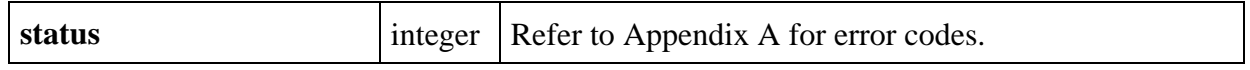

# **SetImageBits**

#### int **status** = **SetImageBits** (int **panelHandle**, int **controlID**, int **imageID**, int **rowBytes**, int **depth**, int **width**, int **height**, int **colorTable**[], unsigned char **bitmap**[], unsigned char **mask**[]);

#### **Purpose**

Sets the bit values that define an image. Can be used to replace an existing image on a control or to create a new image on a control.

The following control types can contain images: picture controls, picture rings, picture buttons, graph controls.

For a picture control, this function can be used as an alternative to  $\text{DisplayImageFile}.$ 

For a picture buttons, this function can be used as an alternative to SetCtrlAttribute with the attribute ATTR IMAGE FILE.

For picture rings, this function can be used as an alternative to ReplaceListItem. (To add a new entry, first call InsertListItem with a NULL value, and then call SetImageBits.)

For graphs, you must first call PlotBitmap with a NULL filename. Then call SetImageBits.

If you want to delete an image, call SetImageBits with -1 as the value for the **width** or the **height** parameter.

#### **Parameters**

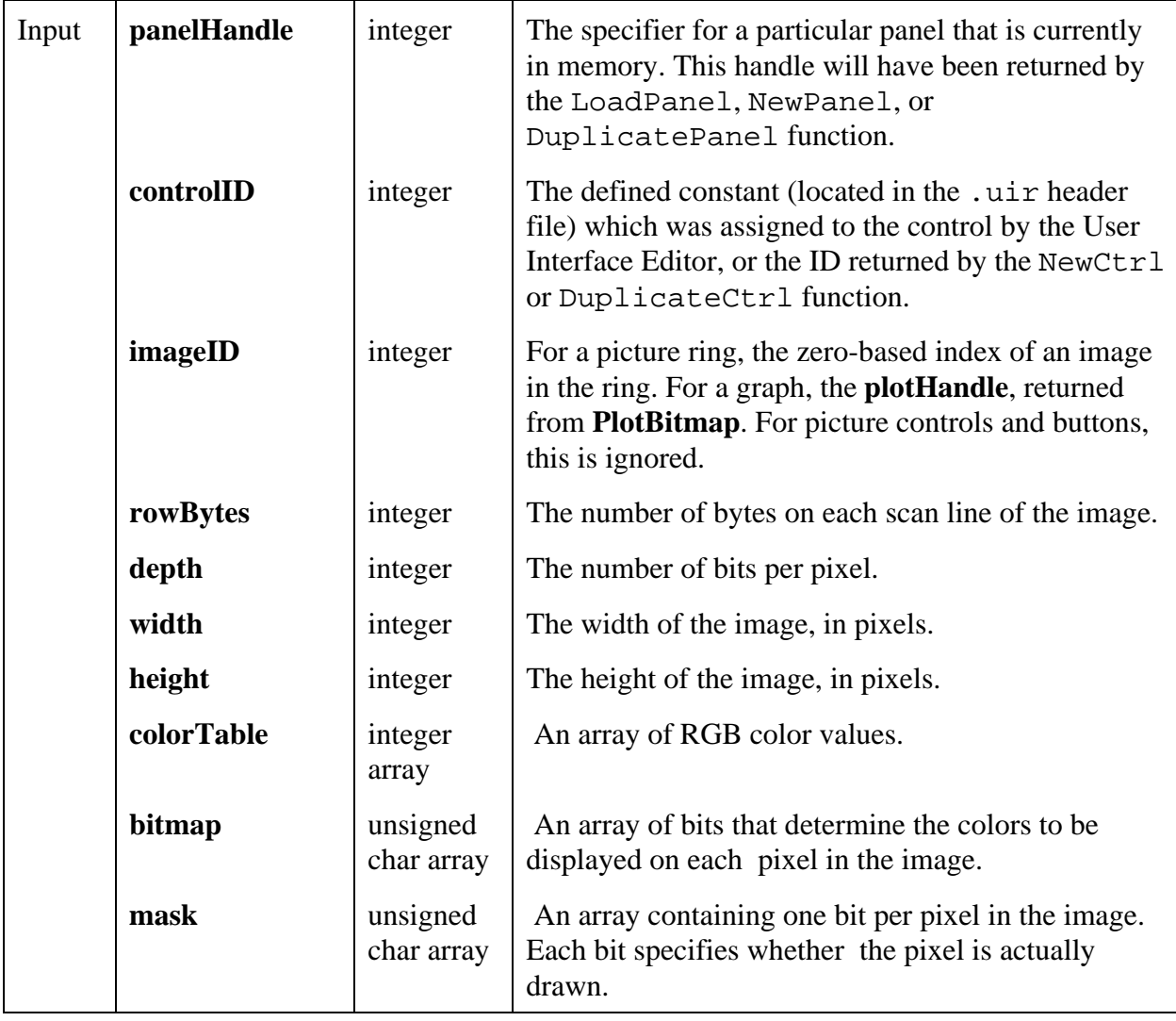

#### **Return Value**

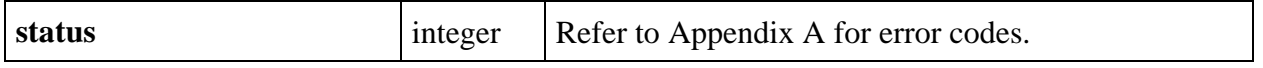

#### **Parameter Discussion**

If either the **width** or **height** parameter is -1 and there is an existing image, it is deleted.

Depending on the depth and width, the number of bits per scan line in the bitmap array may not be an even multiple of 8. If not, then the extra bits needed to get to the next byte boundary is considered "padding". If you specify **rowBytes** as a positive number, then the bits for each scan line must start on a byte boundary, and so padding may be required. In fact, you can specify a value for **rowBytes** that is larger than the minimum number of bytes actually needed. The extra

bytes are also considered padding. If you pass -1, there is no padding at all. The bits for each scan line immediately follow the bits for the previous scan line.

The valid values for **pixelDepth** are 1, 4, 8, 24, and 32.

If the **pixelDepth** is 8 or less, the number of entries in the **colorTable** array must equal 2 raised to the power of the **pixelDepth** parameter. The **bits** array contain indices into the **colorTable** array. If the **pixelDepth** is greater than 8, the **colorTable** parameter is not used. Instead the **bits** array contains actual RGB color values, rather than indices into the **colorTable** array.

For a **pixelDepth** of 24, each pixel is represented by a 3-byte RGB value of the form 0xRRGGBB, where RR, GG, and BB represent the red, green and blue intensity of the color. The RR byte should always be at the lowest memory address of the three bytes.

If the **pixelDepth** is 32, each pixel in the **bits** array is represented by a 32-bit RGB value of the form 0x00RRGGBB, where RR, GG, and BB represent the red, green and blue intensity of the color. The 32-bit value is treated as a native 32-bit integer value for the platform. The most significant byte is always ignored. The BB byte should always be in the least significant byte. On a little-endian platform (for example, Intel processors), BB would be at the lowest memory address. On a big-endian platform (for example, Motorola processors), BB would be at the highest address. Note that this differs from the format of the bits array when the **pixelDepth** is 24**.**.

In the **mask** array, a bit value of 1 indicates that the pixel is drawn. 0 indicates that the pixel is not drawn. Exception: If an image has a **pixelDepth** of 1, pixels with a **bits** value of 1 (foreground pixels) are always drawn and the **mask** affects only the pixels with a bitmap of 0 (background pixels). Each row of the mask must be padded to the nearest even-byte boundary. For example, if the width of the image is 21 pixels, then there must be 32 bits (in other words, 4 bytes) of data in each row of the mask.

A mask is useful for achieving transparency.

You may pass NULL if you do not need a mask.

#### **See Also**

GetImageInfo, AllocImageBits, GetImageBits.

# **SetInputMode**

#### int **status = SetInputMode** (int **panelorMenuBarHandle**, int **controlorMenuItemID**, int **inputMode**);

#### **Purpose**

Controls whether user input is recognized.

When an object's input mode is disabled, it appears dimmed on the screen. Recognition of user input can be controlled at the panel, control, menu bar, menu, or menu item level.

#### **Parameters**

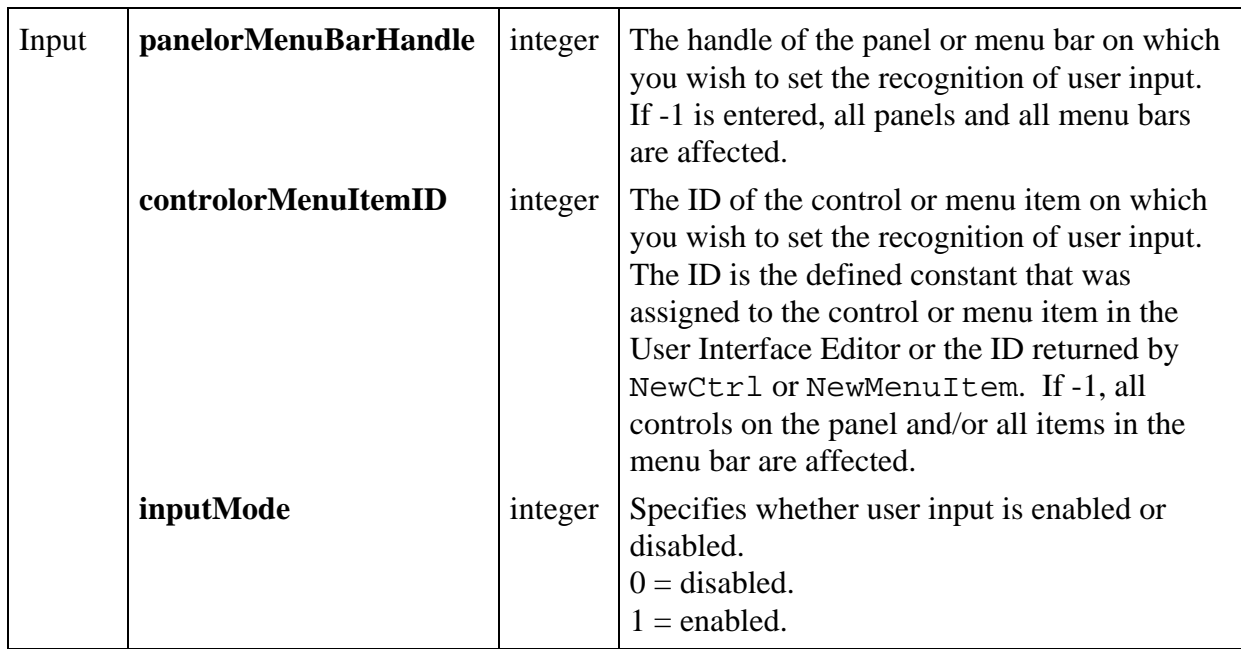

#### **Return Value**

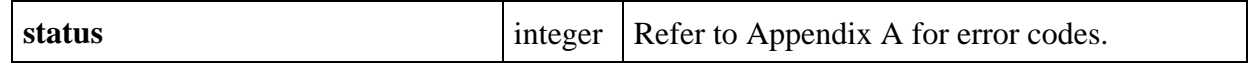

# **SetListItemImage**

#### int **status = SetListItemImage** (int **panelHandle**, int **controlID**, int **itemIndex**, int **image**);

#### **Purpose**

This function puts a predefined image in a list control on the same line as the specified item index.

This function is not valid for picture ring controls. For picture rings, see Set ImageBits.

## **Valid Images:**

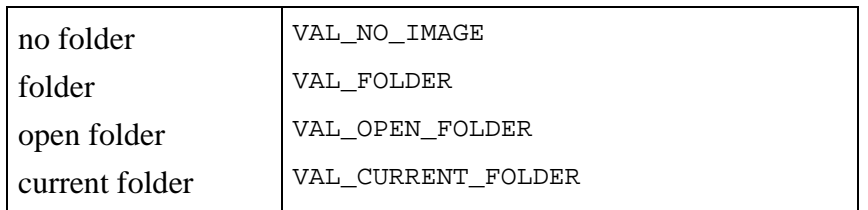

## **Parameters**

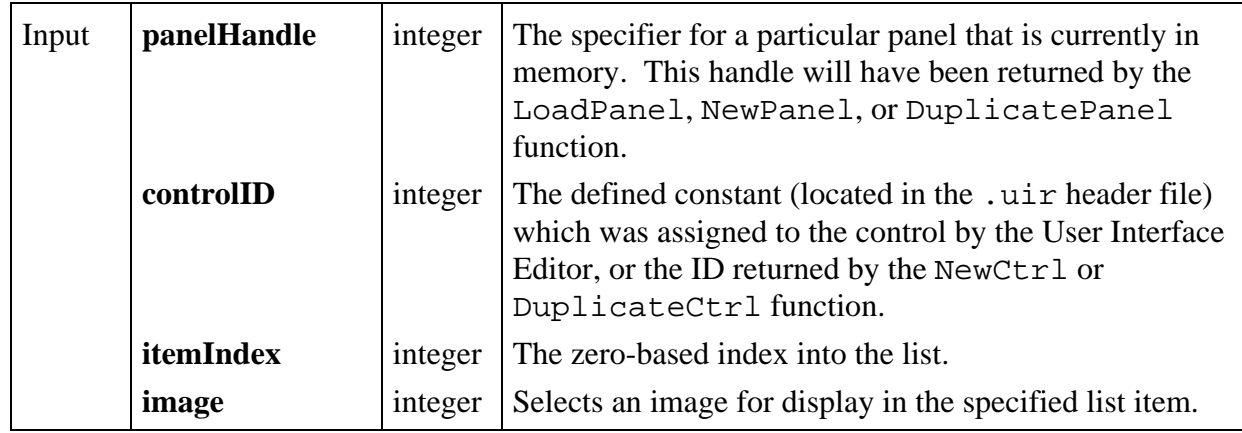

#### **Return Value**

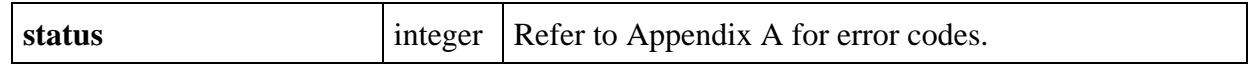

# **SetMenuBarAttribute**

#### int **status = SetMenuBarAttribute** (int **menuBarHandle**, int **menuorMenuItemID**, int **menuBarAttribute**, ...);

#### **Purpose**

This function sets the value of the specified menu bar attribute.

#### **Parameters**

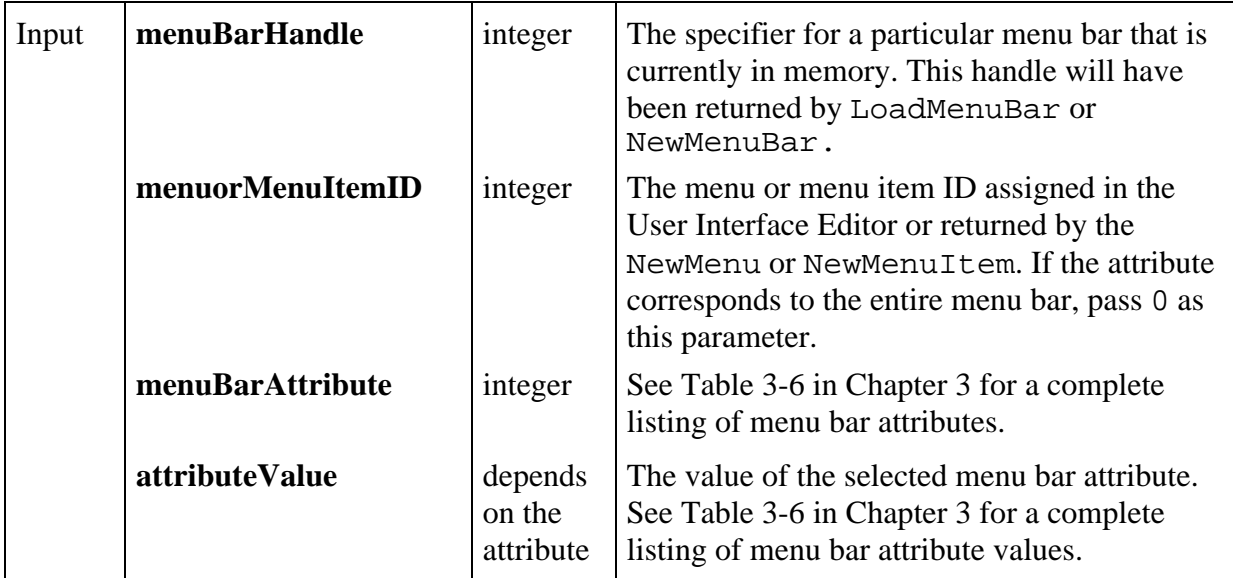

#### **Return Value**

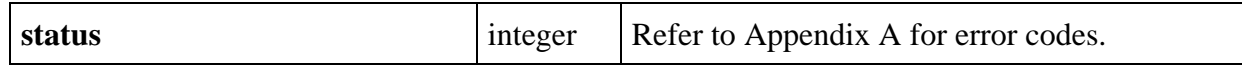

## **SetMouseCursor**

int **status = SetMouseCursor** (int **mouseCursorStyle**);

#### **Purpose**

 $\overline{a}$ 

Sets the mouse cursor to the specified style.

This function sets the mouse cursor for all existing panels and any panels created by NewPanel or DuplicatePanel or loaded by LoadPanel.

#### **Parameters**

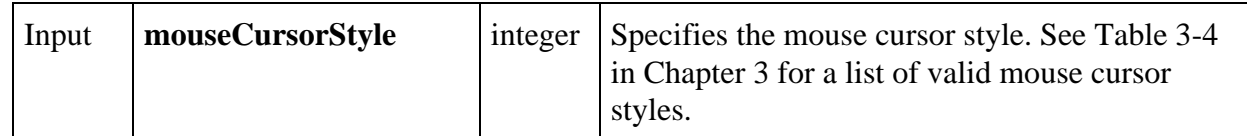

**Return Value**

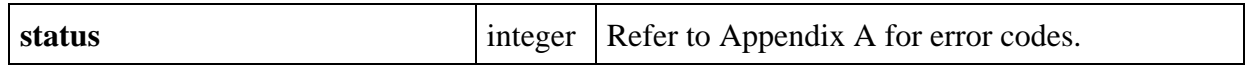

# **SetPanelAttribute**

### int **status = SetPanelAttribute** (int **panelHandle**, int **panelAttribute**, ...);

#### **Purpose**

 $\overline{a}$ 

This function sets a particular panel attribute.

#### **Parameters**

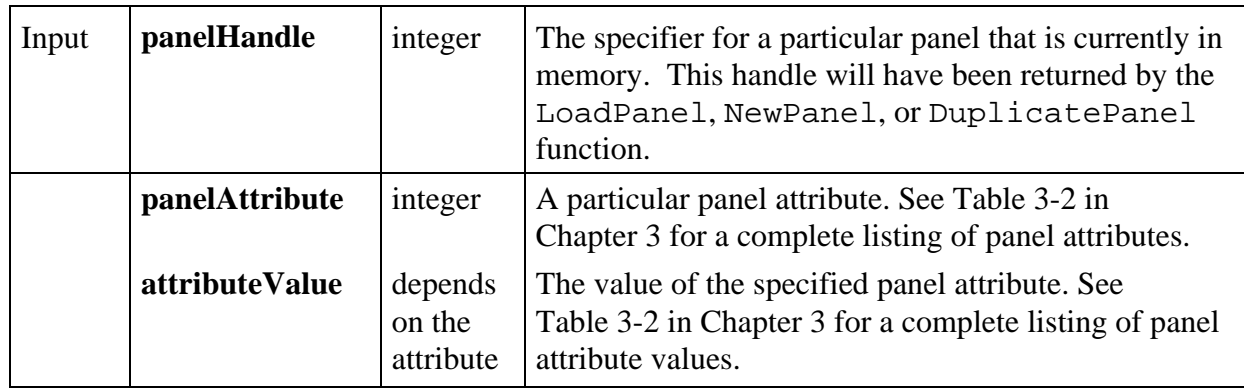

#### **Return Value**

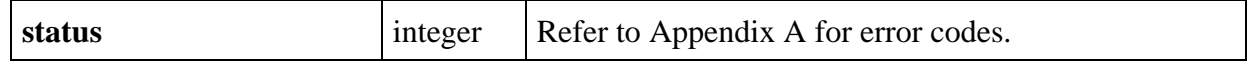

# **SetPanelMenuBar**

# int **status = SetPanelMenuBar** (int **panelHandle**, int **menuBarHandle**);

#### **Purpose**

This function assigns a menu bar to the specified panel.

A panel can have only one menu bar at a time, but multiple panels can share the same menu bar.

#### **Parameters**

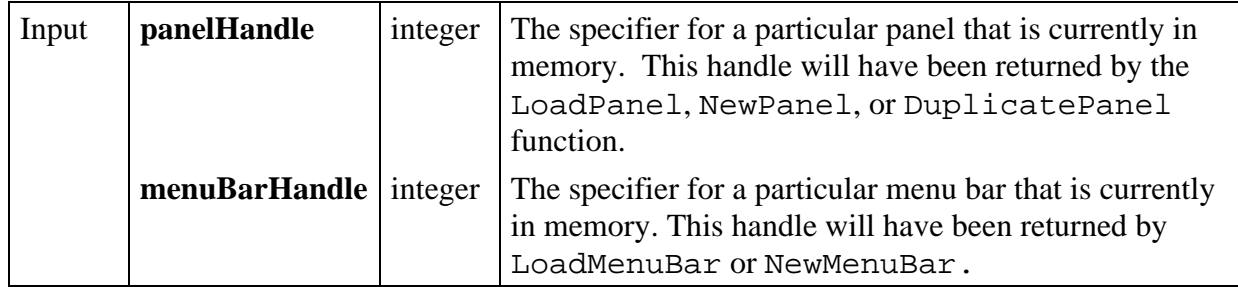

#### **Return Value**

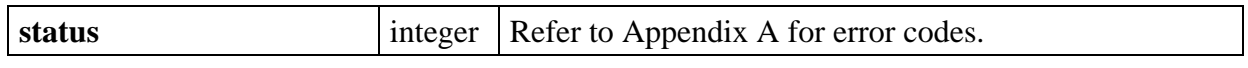

# **SetPanelPos**

#### int **status = SetPanelPos** (int **panelHandle**, int **panelTop**, int **panelLeft**);

#### **Purpose**

Sets the position of upper left corner (directly below the title bar) of the panel. The size of the panel remains constant.

The size of the panel may be changed with the SetPanelAttribute function.

#### **Parameters**

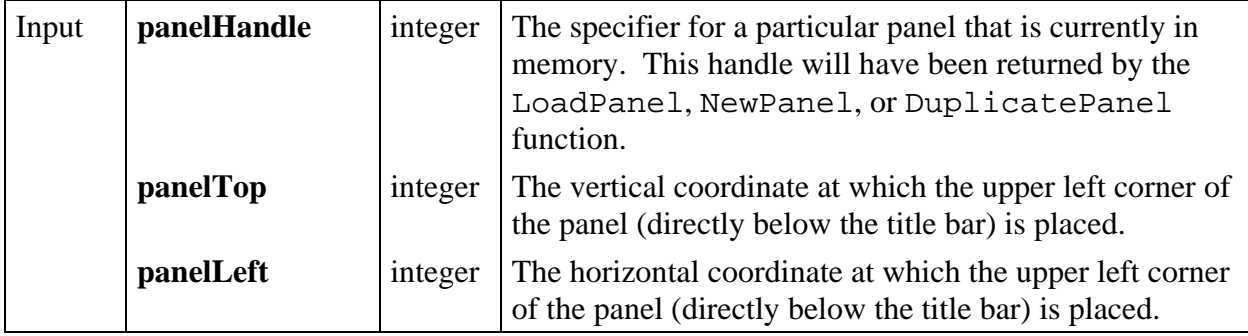

#### **Return Value**

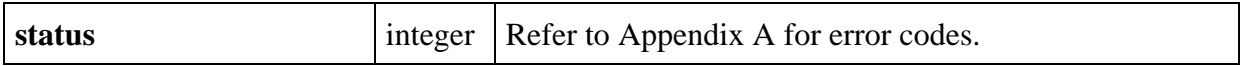

#### **Parameter Discussion**

The **panelTop** and **panelLeft** coordinates must be integer values from -32768 to 32767, or VAL\_AUTO\_CENTER to center the panel. For a top-level panel, (0,0) is the upper-left corner of the screen. For a child panel, (0,0) is the upper-left corner of the parent panel (directly below the title bar) before the parent panel is scrolled.

# **SetPlotAttribute**

#### int **status** = **SetPlotAttribute** (int **panelHandle**, int **controlID**, int **plotHandle**, int **plotAttribute**, …);

#### **Purpose**

 $\overline{a}$ 

Sets the value of a graph plot attribute.

#### **Parameters**

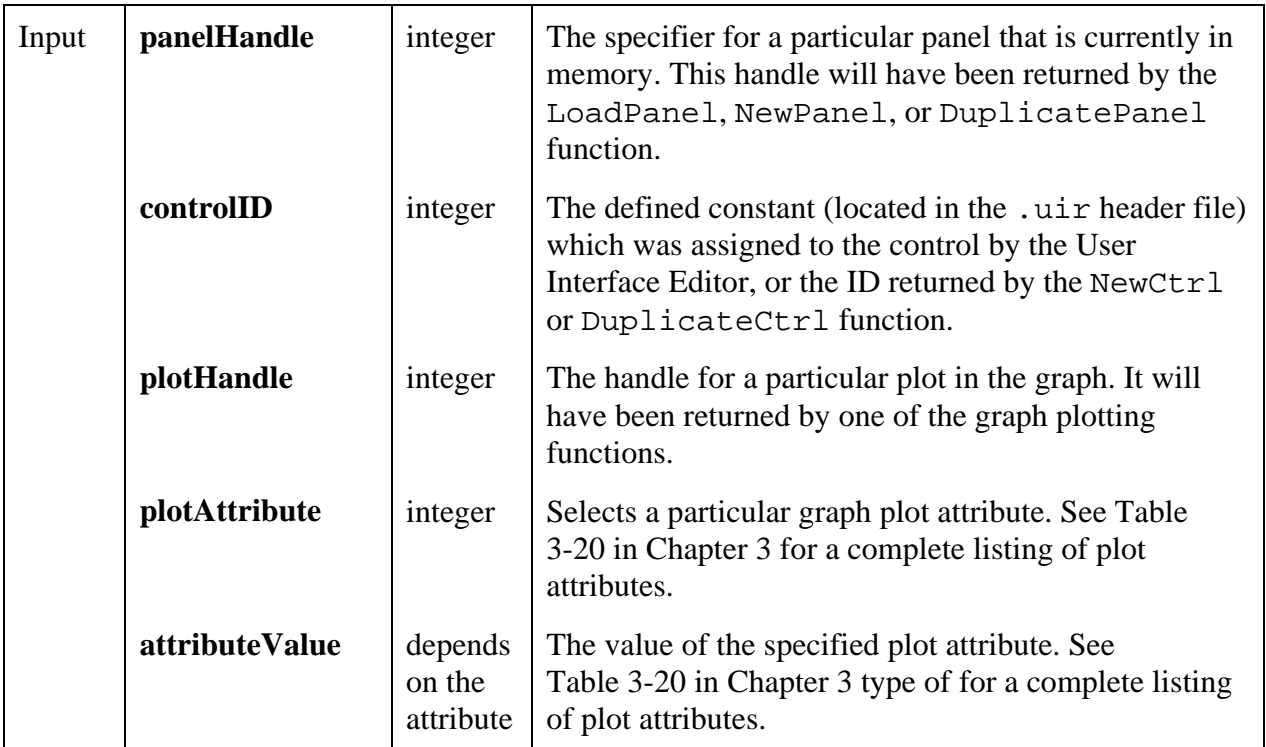

#### **Return Value**

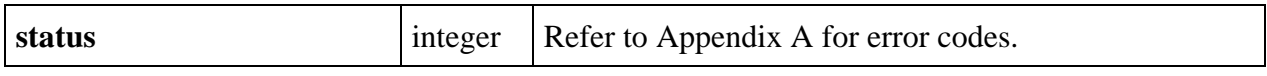

# **SetPrintAttribute**

## int **status = SetPrintAttribute** (int **printAttribute**, int **attributeValue**);

#### **Purpose**

 $\overline{a}$ 

Sets the value of the selected print attribute.

#### **Parameters**

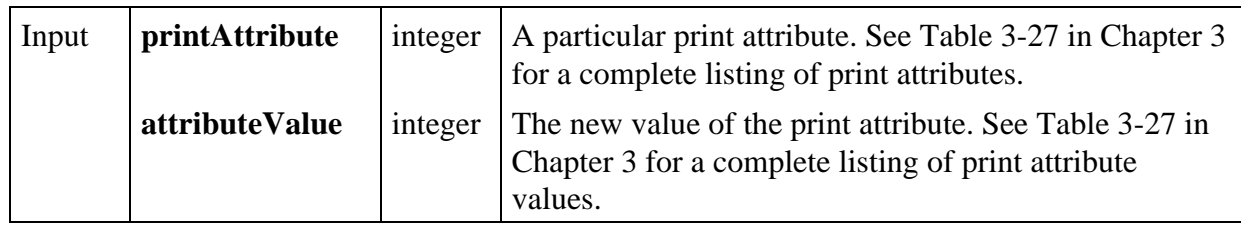

#### **Return Value**

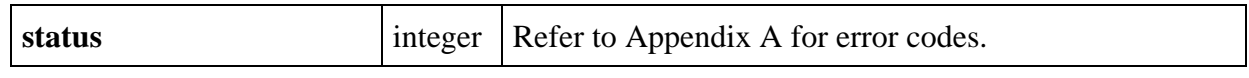

# **SetSleepPolicy**

## int **status** = **SetSleepPolicy** (int **sleepPolicy**);

#### **Purpose**

 $\overline{a}$ 

Each time the User Interface Library checks for an event from the operating system, it may put your program in the background ("to sleep") for a specified period of time. The benefit is that other applications are given more processor time. The disadvantage is that your program may run slower.

This function sets the degree your program "sleeps" when checking for events. The setting that is optimal for your program depends on the operating system you are using and the other applications you are running. If you think you may need to make an adjustment, try the different settings and observe the resulting behavior.

#### **Parameters**

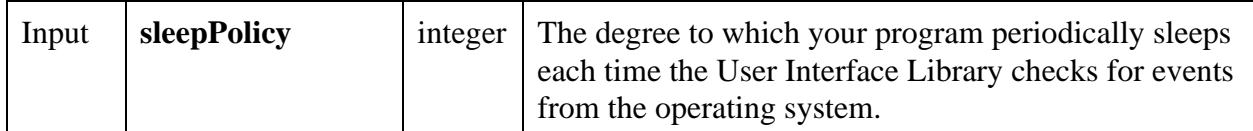

## **Return Value**

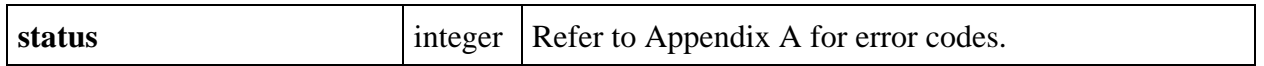

#### **Parameter Discussion**

Sleep policy may be one of the following:

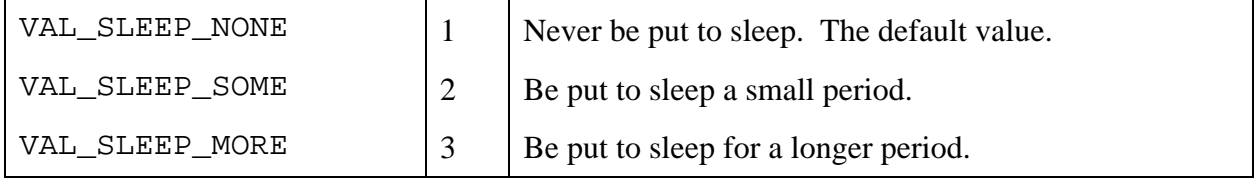

# **SetSystemAttribute**

#### int **status = SetSystemAttribute** (int **systemAttribute**, …);

#### **Purpose**

 $\overline{a}$ 

Sets the value of a particular system attribute.

### **Parameters**

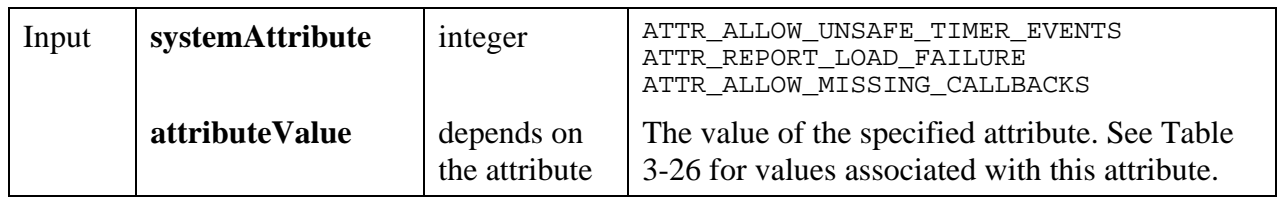

# **Return Value**

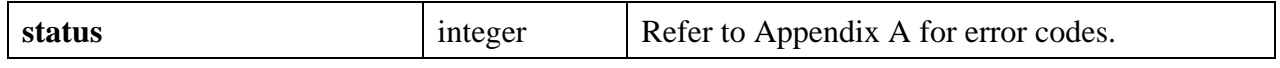

# **SetSystemPopupsAttribute**

## int **status** = **SetSystemPopupsAttribute** (int **popupAttribute**, ...);

#### **Purpose**

Sets the value of a particular system pop-up attribute. All subsequent system pop-ups inherit the new attribute value.

#### **Parameters**

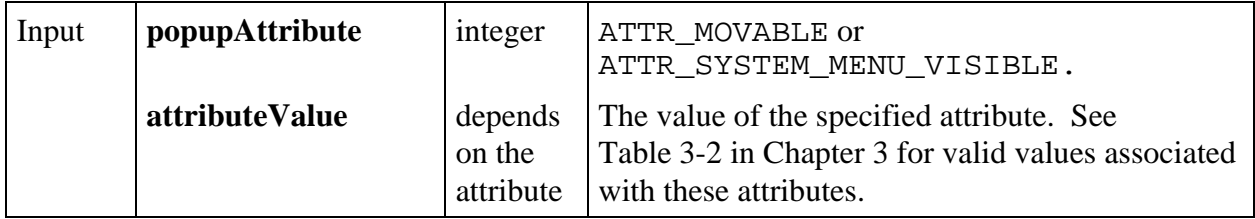

#### **Return Value**

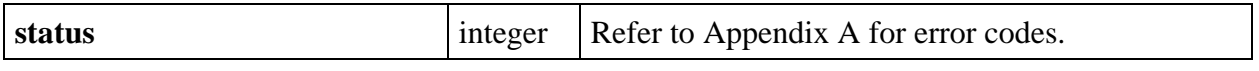

**\_\_\_\_\_\_\_\_\_\_\_\_\_\_\_\_\_\_\_\_\_\_\_\_\_\_\_\_\_\_\_\_\_\_\_\_\_\_\_\_\_\_\_\_\_\_\_\_\_\_\_\_\_\_\_\_\_\_\_\_\_\_\_\_\_\_\_\_\_\_\_\_\_\_\_\_\_\_\_\_\_\_\_\_\_\_\_\_\_\_\_**

## **SetTraceAttribute**

## int **status = SetTraceAttribute** (int **panelHandle**, int **controlID**, int **traceNumber**, int **traceAttribute**, int **attributeValue**);

#### **Purpose**

Sets the value of a particular strip chart trace attribute.

#### **Parameters**

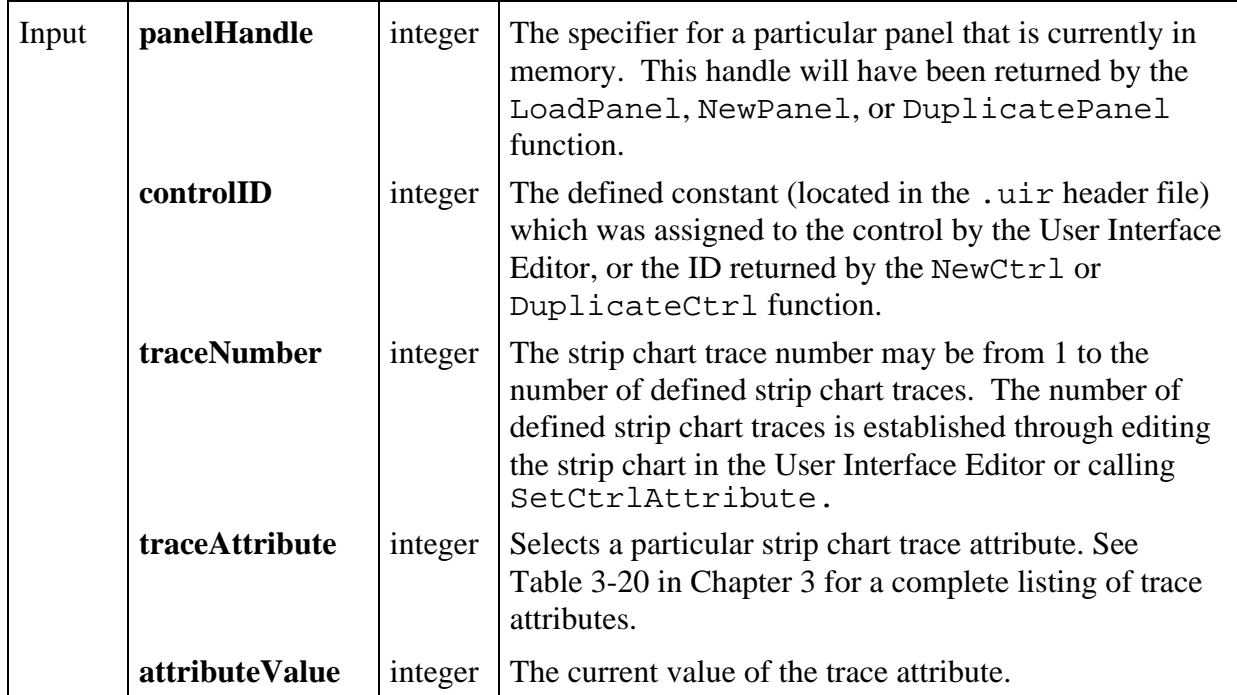

#### **Return Value**

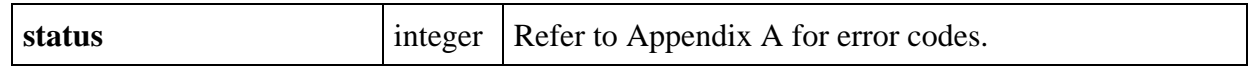

# **SetWaitCursor**

## int **status = SetWaitCursor** (int **waitCursorState**);

#### **Purpose**

 $\overline{a}$ 

Specifies the state of the wait cursor. If the wait cursor is activated, all other cursor styles are overridden to display the wait cursor.

#### **Parameters**

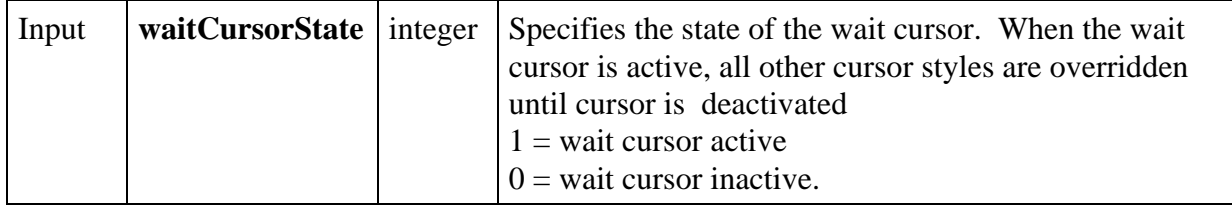

#### **Return Value**

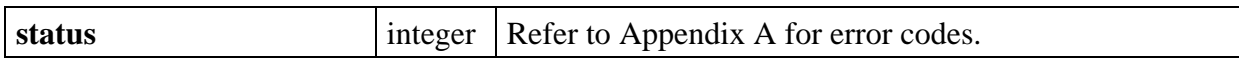

#### **SuspendTimerCallbacks**

#### int **status = SuspendTimerCallbacks** (void)

#### **Purpose**

This function stops all timer callbacks until a call is made to ResumeTimerCallbacks. The function does not alter the ongoing schedule of timer intervals. It only inhibits the calling of callback functions.

#### **Return Value**

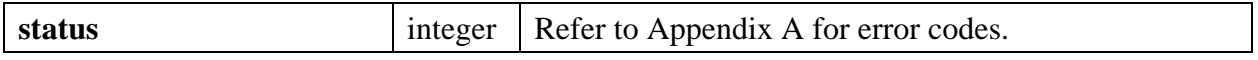

#### **See Also**

```
ResumeTimerCallbacks, ResetTimer
```
# **UnRegisterWinMsgCallback**

#### int **status = UnRegisterWinMsgCallback** (int **callbackID**);

#### **Purpose**

#### **Note:** *This function is available only on the Windows version of LabWindows/CVI.*

This function registers a callback function that will be called when the LabWindows/CVI application receives the specified Windows message.

#### **Parameters**

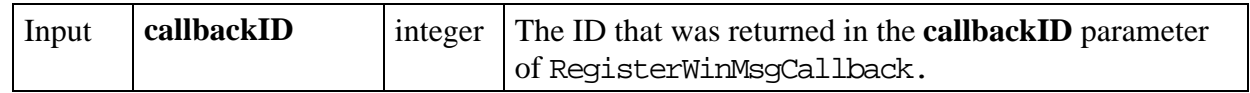

#### **Return Value**

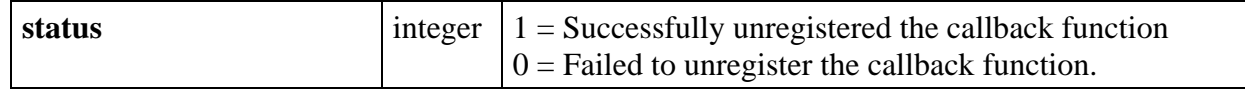

# **ValidatePanel**

#### int **status = ValidatePanel** (int **panelHandle**, int \***valid**);

#### **Purpose**

Verifies that the value of each numeric control in notify mode is within the range specified in the User Interface Editor or set by the SetCtrlAttribute function using ATTR\_MAX\_VALUE and ATTR MIN VALUE.

If a control is out of range, a red outline appears around it prompting the user to enter a new value.

When the control has the input focus, a pop-up appears indicating the control's range and default value.

#### **Note:** *This function is automatically called when a user attempts to generate a commit event on a validate control.*

#### **Parameters**

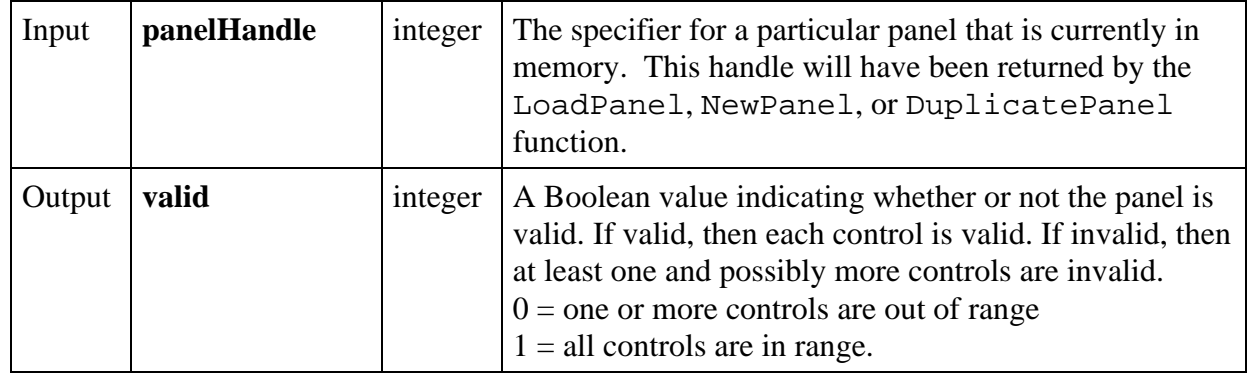

#### **Return Value**

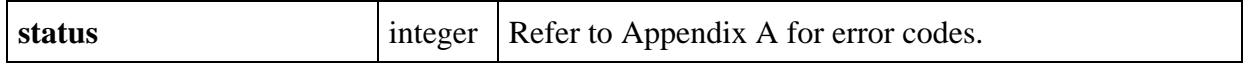

# **WaveformGraphPopup**

int **status = WaveformGraphPopup** (char **title**[], void \***yArray**, int **numberofPoints**, int **yDataType**, double **yGain**, double **yOffset**, double **initialX**, double **xIncrement**);

#### **Purpose**

Plots a waveform on a dialog box.

The values in **YArray** are scaled according to **YGain** and **YOffset**. The **Xaxis** timebase is scaled according to **InitialX** and **XIncrement**. Each point in the plot is computed as follows:

 $x_i = (i * XInc) + InitX$ 

 $y_i = (wfm_i * YGain) + Yoff$ 

where i is the index of the point in the waveform array.

#### **Parameters**

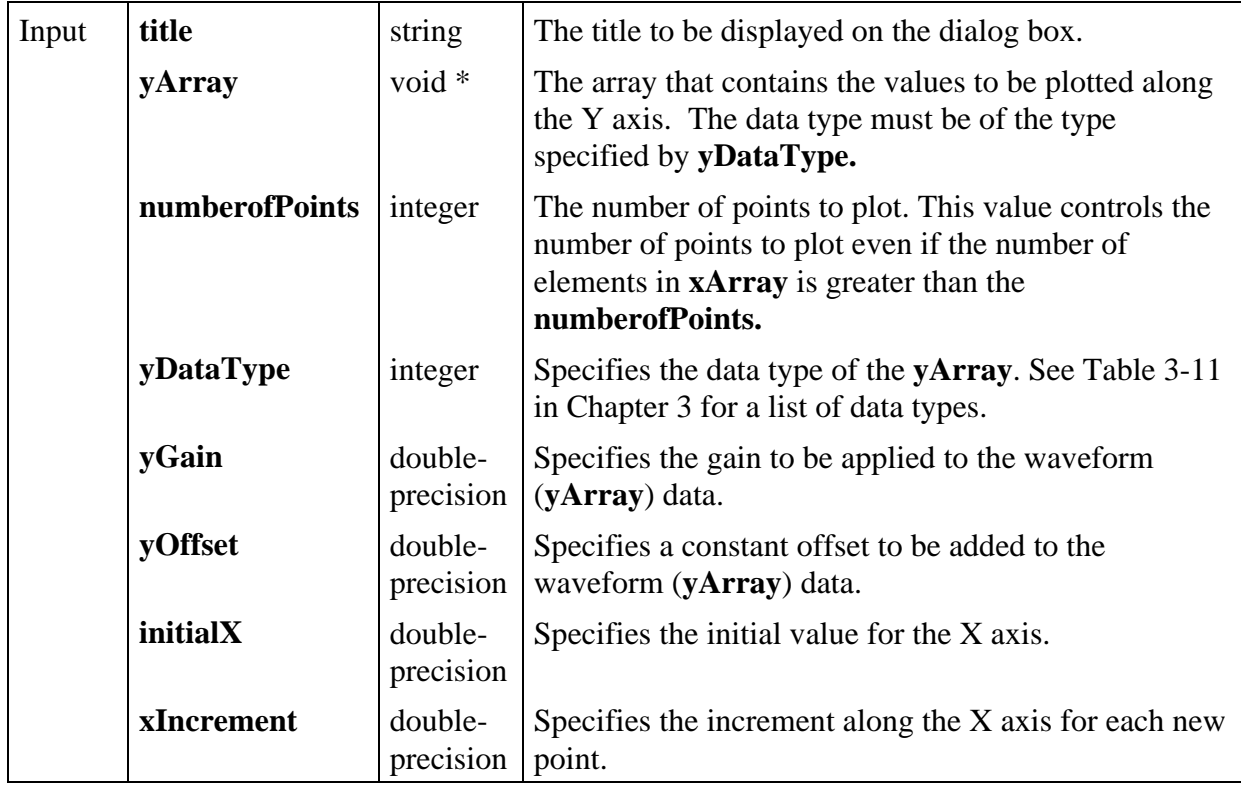

#### **Return Value**

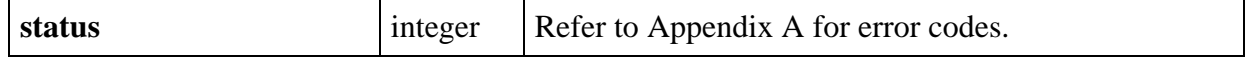

# **XGraphPopup**

## int **status = XGraphPopup** (char **title**[], void \***xArray**, int **numberofPoints**, int **xDataType**);

#### **Purpose**

Plots an array of X values against its indices along the Y axis in a dialog box.

## **Parameters**

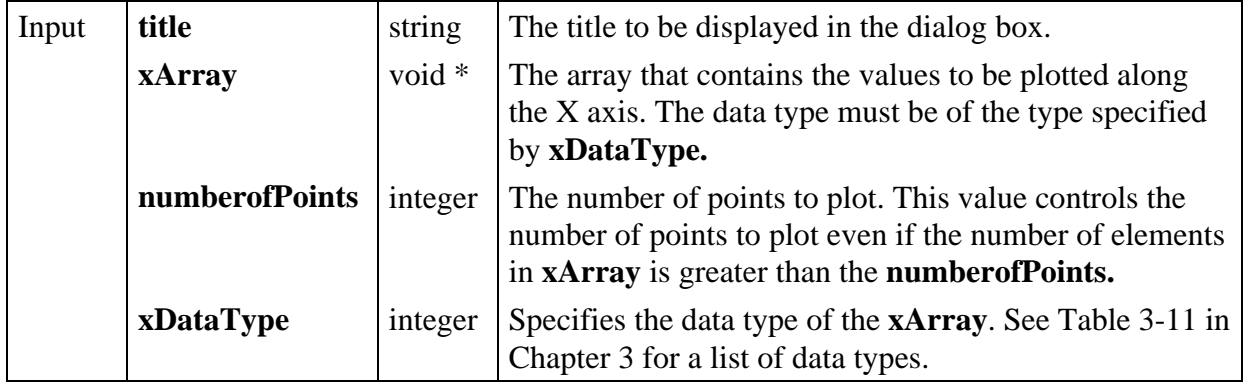

#### **Return Value**

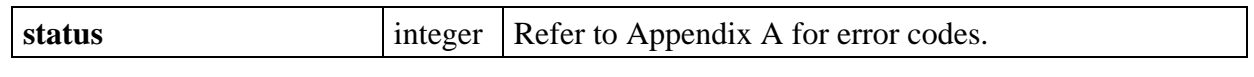

# **XYGraphPopup**

## int **status = XYGraphPopup** (char **title**[], void \***xArray**, void \***yArray**, int **numberofPoints**, int **xDataType**, int **yDataType**);

#### **Purpose**

 $\overline{a}$ 

Plots an array of Y values against an array of X values in a dialog box.

#### **Parameters**

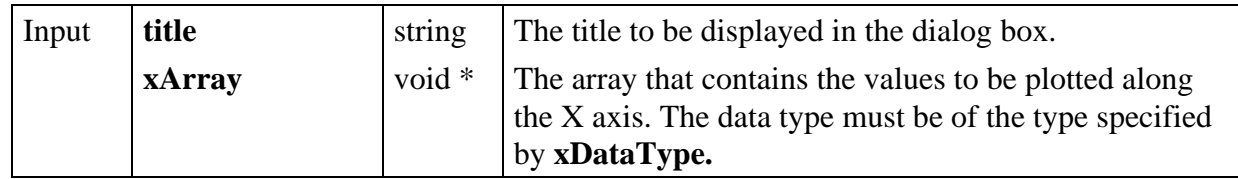

*(continues)*

# **Parameters (Continued)**

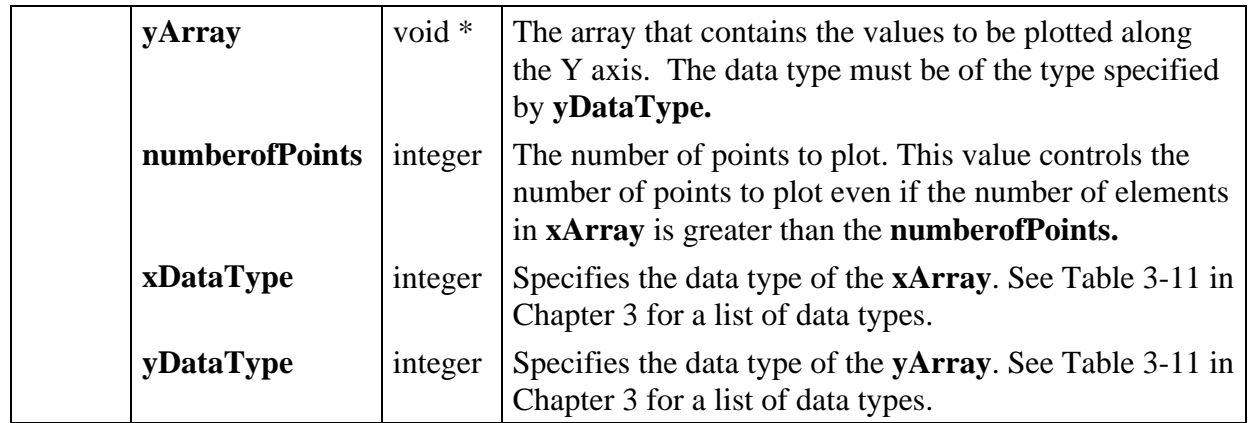

## **Return Value**

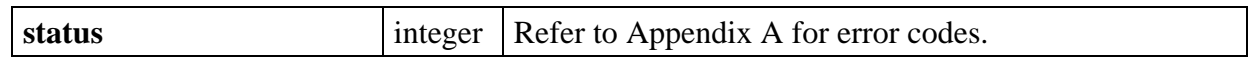

# **YGraphPopup**

#### int **status = YGraphPopup** (char **title**[], void \***yArray**, int **numberofPoints**, int **yDataType**);

## **Purpose**

Plots an array of Y values against its indices along the X axis in a dialog box.

#### **Parameters**

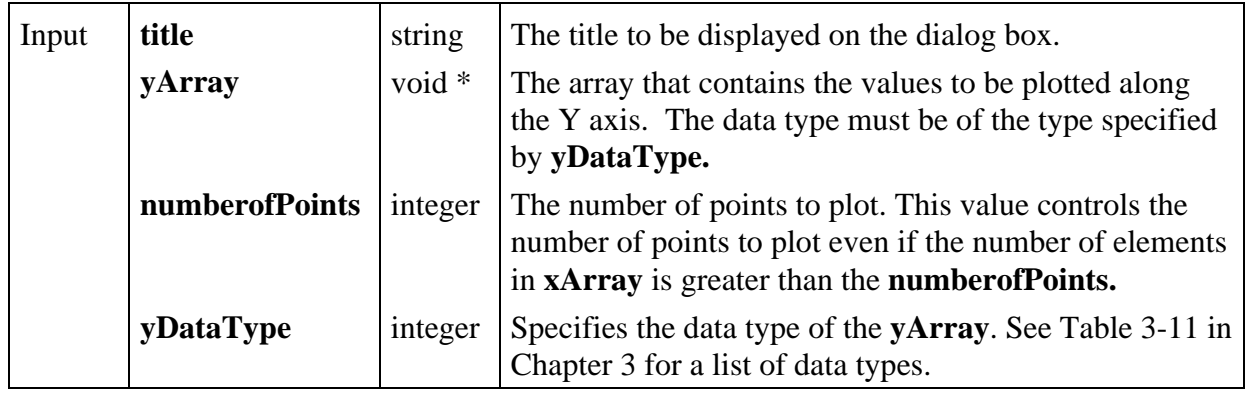

## **Return Value**

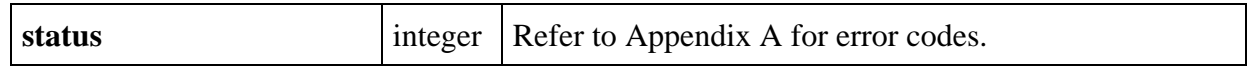

# **Chapter 5 LabWindows/CVI Sample Programs**

When you installed LabWindows/CVI, you had the option to install a collection of sample programs that demonstrate various concepts of the User Interface Library. If you selected this installation option, the programs were copied to the samples subdirectory. These sample programs supplement the information presented in this manual. For more information on User Interface and other example programs, see the samples.doc text file in LabWindows/CVI's main directory.

\_\_\_\_\_\_\_\_\_\_\_\_\_\_\_\_\_\_\_\_\_\_\_\_\_\_\_\_\_\_\_\_\_\_\_\_\_\_\_\_\_\_\_\_\_\_\_\_\_\_\_\_\_\_\_\_\_\_\_\_\_\_\_\_\_\_\_\_\_\_\_\_\_\_\_\_

# **Example Program Files**

Table 5-1 is a quick reference guide outlining the sample programs and the concepts that they illustrate.

| <b>Item</b> | <b>Number   Project File Name</b> | <b>Program Description</b>                    |
|-------------|-----------------------------------|-----------------------------------------------|
| 1.          | io.prj                            | Standard I/O                                  |
| 2.          | callback.prj                      | Introduction to Callback Functions            |
| 3.          | events.prj                        | <b>User Interface Events</b>                  |
| 4.          | menus.prj                         | <b>Menus Controlled by Callback Functions</b> |
| 5.          | graphs.prj                        | Graphs                                        |
| 6.          | chart prj                         | <b>Strip Charts</b>                           |
| 7.          | cursors.prj                       | <b>Graph Cursor</b>                           |
| 8.          | popups.prj                        | Pop-Up Panels                                 |
| 9.          | listbox.prj                       | <b>Selection Lists</b>                        |
| 10.         | panels.prj                        | Child Windows                                 |
| 11.         | timerctl.prj.                     | <b>Timer Controls</b>                         |
| 12.         | textbox.prj                       | <b>Text Boxes</b>                             |

Table 5-1. Sample Program Files

(continues)

| <b>Item</b> | <b>Number Project File Name</b> | <b>Program Description</b>                 |
|-------------|---------------------------------|--------------------------------------------|
| 13.         | picture.prj                     | <b>Using Picture Controls</b>              |
| 14.         | build.prj                       | Building a User Interface Programmatically |
| 15.         | getusrev.prj                    | Programming with Event Loops               |
| 16.         | keyfiltr.prj                    | Handling Keyboard Input                    |
| 17.         | moustate.prj                    | Getting the Mouse State                    |
| 18.         | listdelx.prj                    | <b>Colors in List Boxes</b>                |
| 19.         | 2yaxis.prj                      | Two Y Axes on a Graph                      |
| 20.         | intgraph.prj                    | <b>Intensity Plots</b>                     |
| 21.         | autostrp.prj                    | Autoscaling the Y-Axis on a Strip Chart    |
| 22.         | canvas.prj                      | <b>Canvas Controls</b>                     |
| 23.         | canvsbmk.prj                    | <b>Canvas Benchmark</b>                    |
| 24.         | drawpad.prj                     | Using Canvas as Drawing Pad                |
| 25.         | piedemo.prj                     | Pie Chart                                  |
| 26.         | imagedit.prj                    | <b>Changing Image Colors</b>               |
| 27.         | clipbord.prj                    | <b>Using System Clipboard</b>              |

Table 5-1. Sample Program Files (Continued)

# **Using the Sample Programs**

Each of these sample programs are meant to illustrate a particular feature or concept of the LabWindows/CVI User Interface Library. The source code is meant to be simple and easy to read, so that you can use these sample programs to learn how to use particular controls and event processing concepts, and act as a guideline for developing your own applications.

To examine or run a sample program, load the project file corresponding to the desired sample into the Project Window. Remember, all sample programs are in the samples\userint subdirectory. We recommend that you review the sample programs in the order presented in Table 5-1. The first few samples highlight fundamental concepts for building programs in LabWindows/CVI, while the later samples illustrate more specialized features of the User Interface Library.

## 1. io.prj-Standard I/O

This sample program demonstrates how to display and retrieve information from users through the Standard Input/Output window using the ANSI C stdio library functions.

#### **2. callback.prjIntroduction to Callback Functions**

This sample program demonstrates how to use callback functions to respond to events generated on a LabWindows/CVI user interface.

## **3. events.prjUser Interface Events**

This sample program demonstrates how you can respond to multiple events generated from a single control on the user interface. For example, this sample demonstrates how your programs can recognize the difference between a left mouse click and right mouse click occurring on a panel. This sample also shows how to gain access to supplementary event information, such as the X and Y-coordinates of the mouse cursor when the click occurred.

## **4. menus.prj—Menus Controlled by Callback Functions**

This sample illustrates some of the ways that you can build menus in the menu editor in the User Interface Editor, and how to respond to these menu selections through a menu callback function.

## **5. graphs.prjGraphs**

This sample demonstrates the various graphing routines available in the User Interface Library.

## **6. chart.prj**—Strip Charts

This sample demonstrates how to display multiple traces on a strip chart control.

#### **7. cursors.prjGraph Cursors**

This sample program demonstrates how to use cursors for zooming operations on a graph control, and how to use snap-to-point cursor to get X- and Y-coordinate information from the graph.

#### 8. popups.prj-Pop-Up Panels

This sample program demonstrates the various pop-up panel controls available in the LabWindows/CVI User Interface Library.

#### **9. listbox.prj**—Selection Lists

This sample program demonstrates how to select, add, and delete items from a list box control programmatically.

#### **10. panels.prjChild Windows**

This sample program demonstrates how you can define and display child windows in LabWindows/CVI.

#### **11. timerctl.prj—Timer Controls**

This sample program demonstrates how you can use a timer control to perform a particular action continuously without being affected by other user interface operations. For example, you can plot data to a strip chart continuously without hesitation, even when a menu bar is pulled down, or a panel is popped up on top of the strip chart.

## 12. textbox.prj-Text Boxes

This sample program demonstrates how you can use a text box control to display help and status information. You see the fundamental actions you can perform on a text box such as adding a new line of text, inserting a line of text, and deleting text.

#### **13. picture.prjUsing Picture Controls**

This sample program illustrates how you can use picture controls to enhance a user interface. The program contains two PCX images imported into two picture controls. One image sits on top of and covers the other. A left click event on the picture control causes a callback function to bring the hidden image to the foreground, covering the other image. You could follow the example of this sample program to create a toggle button that has different images for the on and off states.

#### 14. build.prj—Building a User Interface Programmatically

This sample program demonstrates how to build a user interface from your program using the NewPanel and NewCtrl functions, and how to install callback functions manually with the InstallCtrlCallback function. It also illustrates how to change customize controls programmatically using the SetCtrlAtrribute function.

## 15. getusrev.prj—Programming with Event Loops

This sample program demonstrates the event loop programming model. Although the callback function model is much more flexible and easy to use, you can use the event loop model in certain applications, such as modal dialog boxes. LabWindows for DOS uses the event loop model exclusively. Thus, programs translated from LabWindows for DOS to LabWindows/CVI use the event loop model unless you restructure the program to use the callback model.

## **16. keyfiltr.prjHandling Keyboard Input**

This sample program demonstrates how you can make a control respond to keypress events. The program displays a string control that is configured to handle keyboard input according to options selected on the main panel of this example project.

## 17. moustate.prj-Getting the Mouse State

This sample program demonstrates how to use the GetGlobalMouseState and GetRelativeMouseState functions. You can use these functions to determine the current position of the mouse, the current state of the mouse buttons, and the current state of the <Shift> and <Ctrl> keys on the keyboard.

## **18. listdelx.prjColors in List Boxes**

This sample program demonstrates how you can add items of different colors to a list box control. Escape characters that you add to a string can control its background and foreground colors as well as the positioning in the list box. (A list of the available escape sequences appears in the help for the **itemLabel** parameter in the InsertListItem function panel.)

# **19. 2yaxis.prj - Two Y Axes on a Graph**

This sample program shows how to use left and right Y axes on the same graph and how graph cursors can be assigned to the two axes.

## **20. intgraph.prj - Intensity Plots**

This sample program demonstrates the different ways in which intensity plots can be used in a graph. It allows you to experiment with the different interpolation options as you plot a semirandom block of data.
#### **21. autostrp.prj - Autoscaling the Y-Axis on a Strip Chart**

This sample program demonstrates how you can autoscale the Y-axis on a strip chart. The User Interface Library supports autoscaling only on graphs, not on strip charts. This program simulates autoscaling by storing the data before sending it to the chart, and the using SetAxisRange to modify the Y-axis as needed.

#### **22. canvas.prj - Canvas Controls**

This sample program demonstrates drawing on a Canvas control, including objects such as arcs, rectangles, polygons, lines, ovals and bitmaps.

#### **23. canvsbmk.prj - Canvas Benchmark**

This sample program shows the increase in speed you can achieve by using a canvas control instead of a graph control for drawing objects such as arcs, rectangles, polygons, lines, ovals and bitmaps.

#### **24. drawpad.prj - Using Canvas as Drawing Pad**

This sample program demonstrates how to use a canvas control as a drawing port or scratch pad for the mouse.

#### **25. piedemo.prj - Pie Chart**

This sample program demonstrates how to use a canvas control to draw a pie chart using an instrument driver.

#### **26. imagedit.prj - Changing Image Colors**

This is a very simple program which modifies the colors of an existing image. It loads an image into a picture ring and then makes use of the GetImageBits and SetImageBits functions.

#### **27. clipbord.prj - Using System Clipboard**

This sample program demonstrates how to use the clipboard functions to transfer images and text to and from the system clipboard.

# **Appendix A Error Conditions**

This appendix lists the meanings associated with the integer error codes that the LabWindows/CVI User Interface library functions return.

Every function returns an integer code representing the result of the call. If the return code is negative, an error has occurred. Otherwise, the function successfully completed.

\_\_\_\_\_\_\_\_\_\_\_\_\_\_\_\_\_\_\_\_\_\_\_\_\_\_\_\_\_\_\_\_\_\_\_\_\_\_\_\_\_\_\_\_\_\_\_\_\_\_\_\_\_\_\_\_\_\_\_\_\_\_\_\_\_\_\_\_\_\_\_\_\_\_\_\_\_

#### **Note:** *The* GetUILErrorString *function can convert an error code number into a message string.*

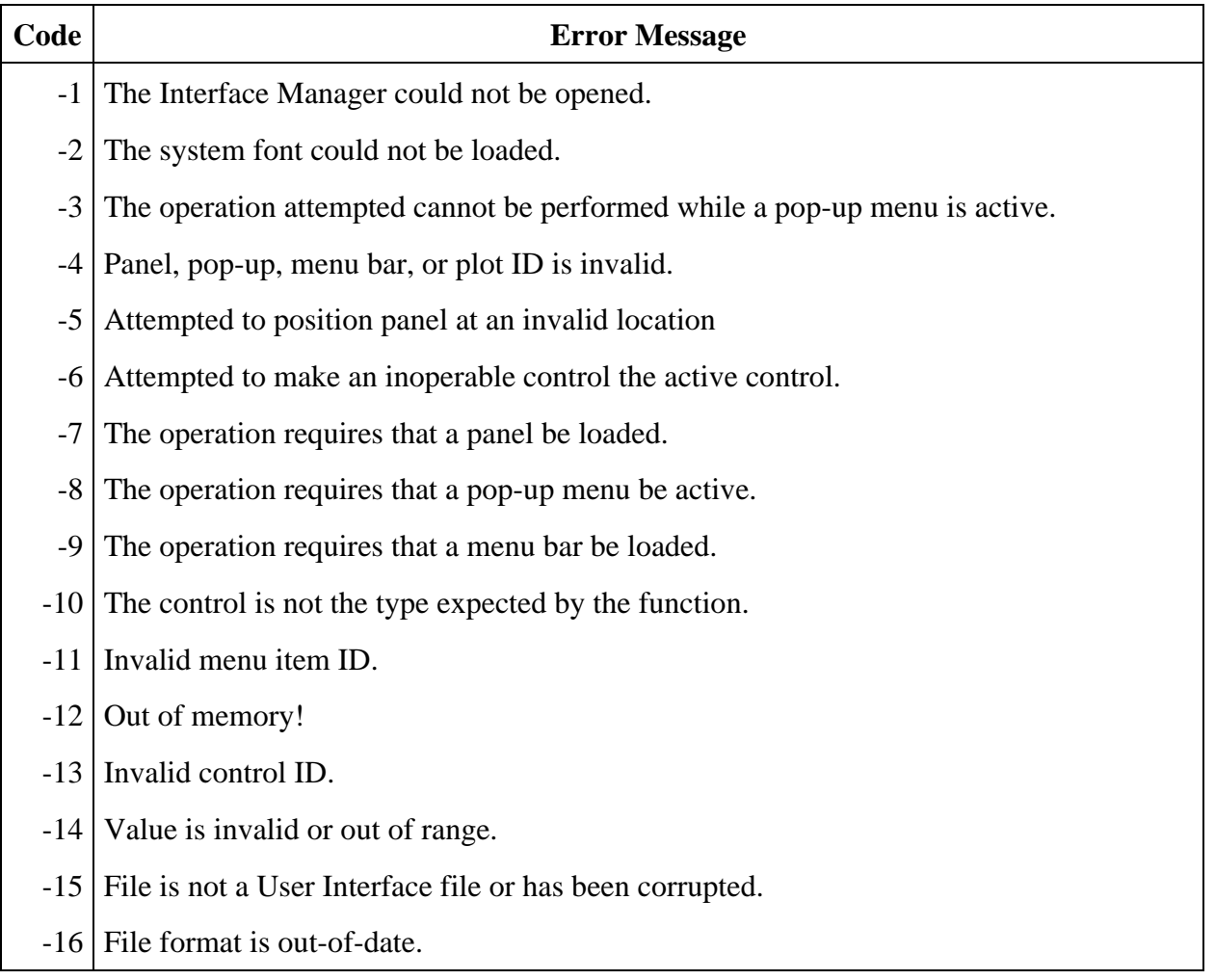

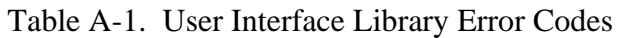

(continues )

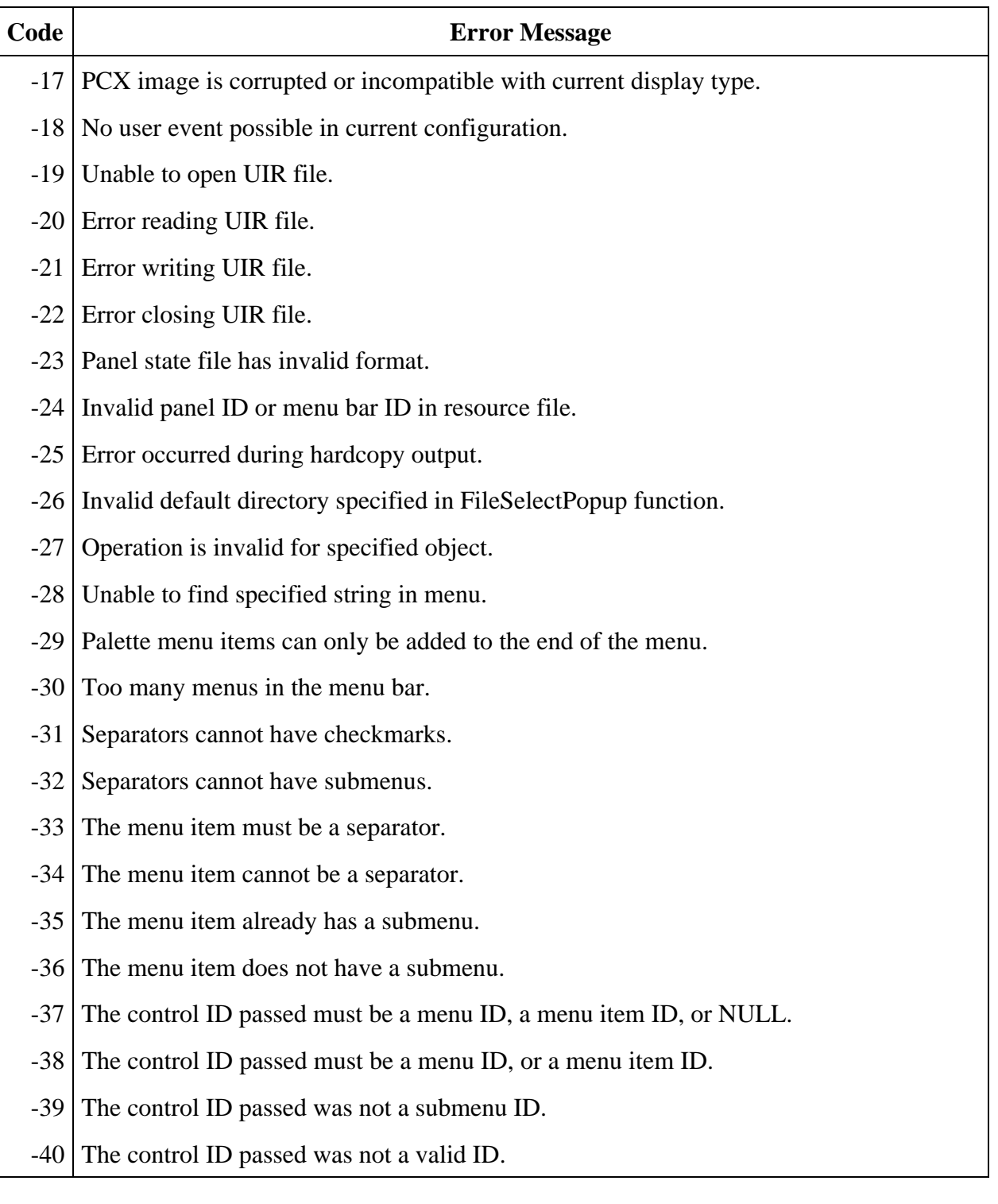

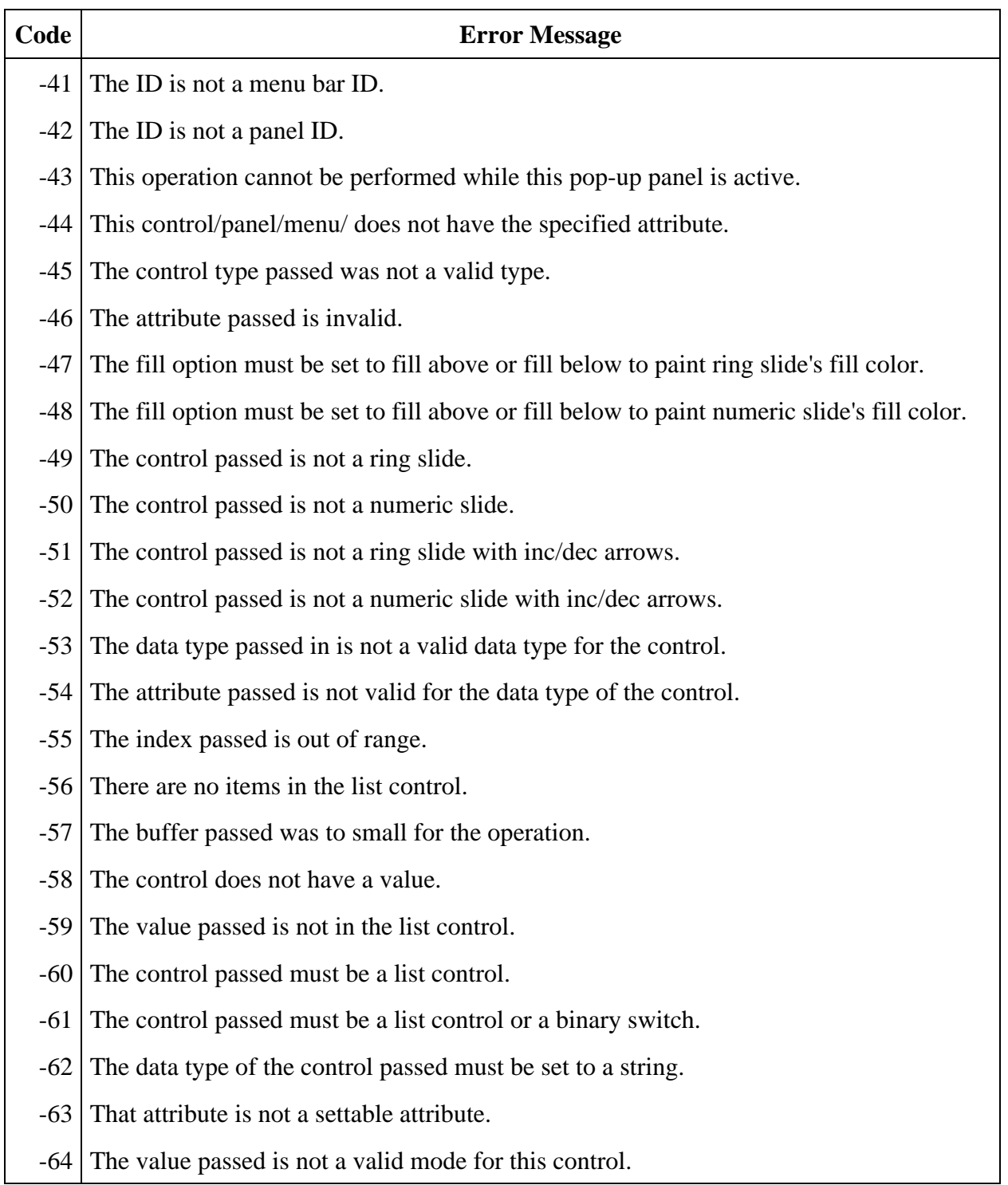

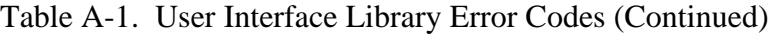

(continues  $\mathcal{L}$ 

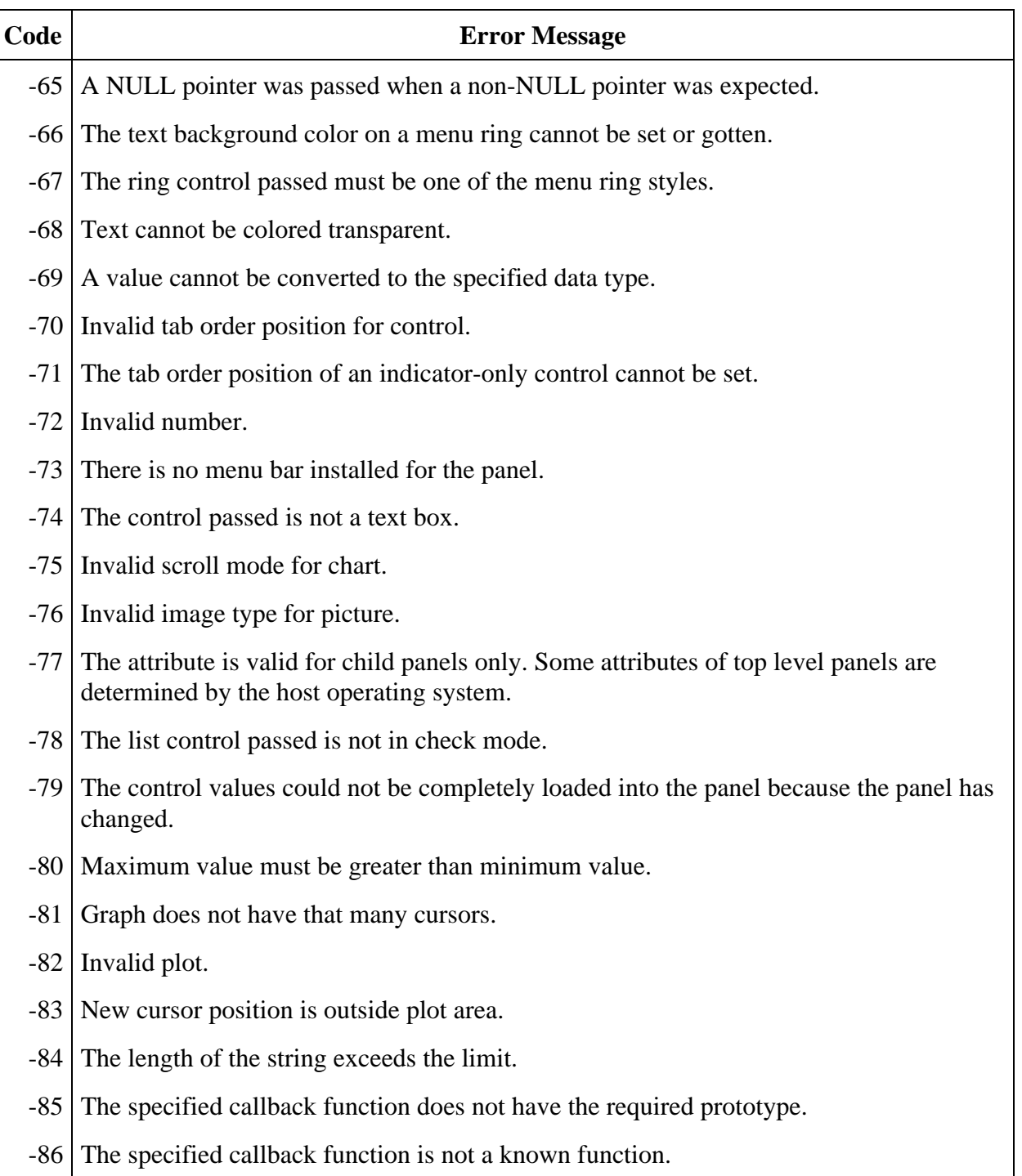

(continues )

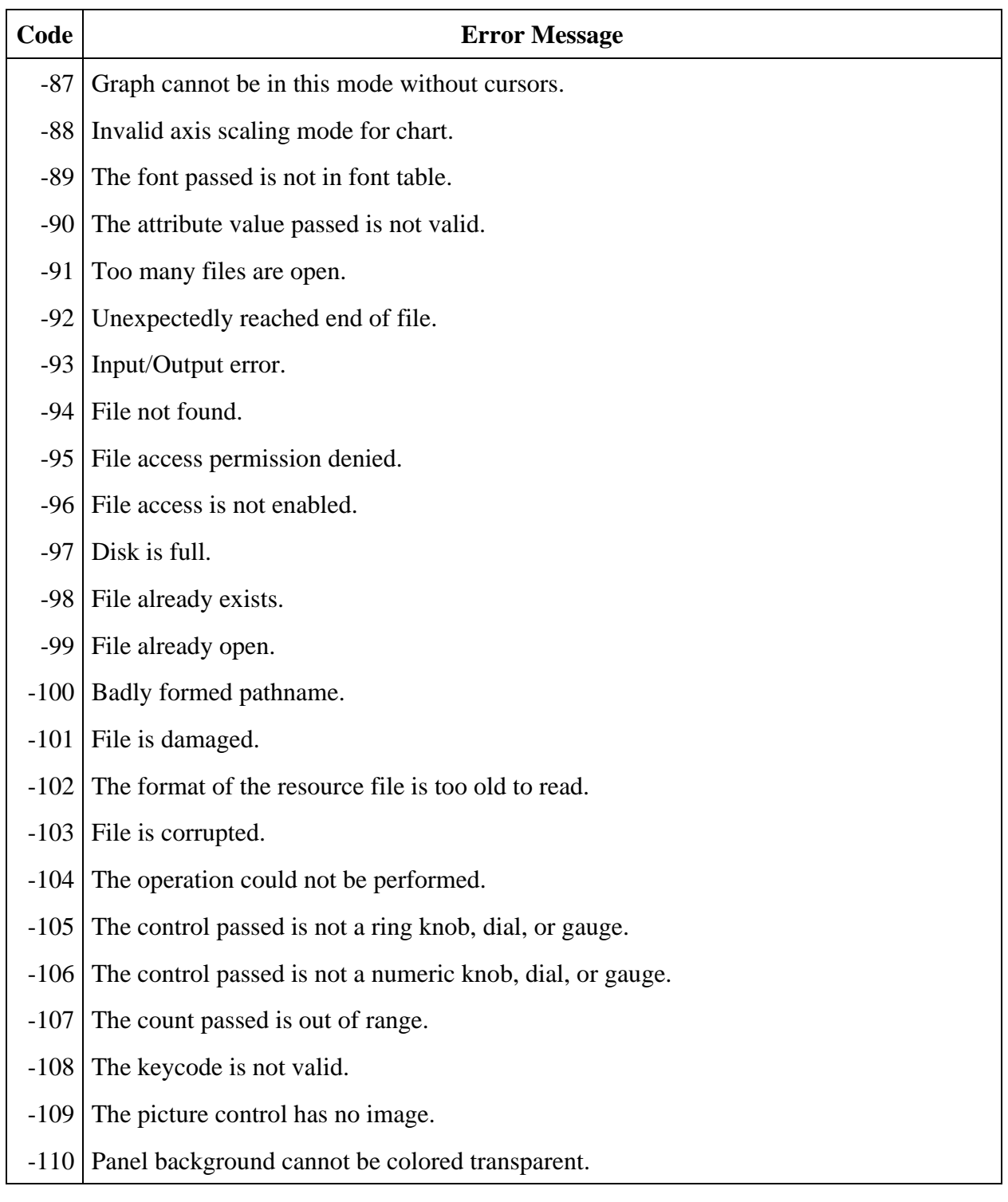

(continues )

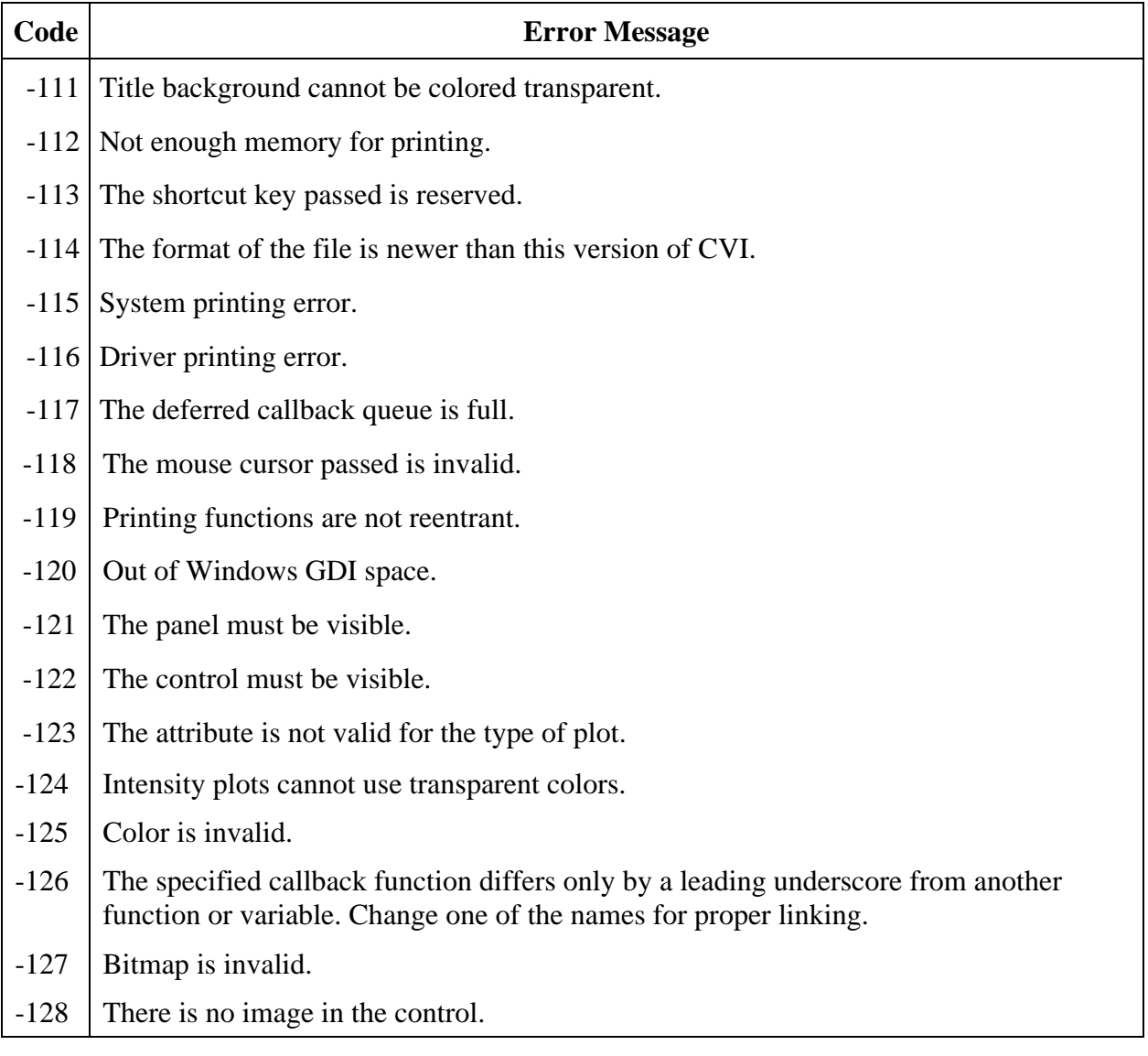

# **Appendix B Customer Communication**

For your convenience, this appendix contains forms to help you gather the information necessary to help us solve technical problems you might have as well as a form you can use to comment on the product documentation. Filling out a copy of the *Technical Support Form* before contacting National Instruments helps us help you better and faster.

National Instruments provides comprehensive technical assistance around the world. In the U.S. and Canada, applications engineers are available Monday through Friday from 8:00 a.m. to 6:00 p.m. (central time). In other countries, contact the nearest branch office. You may fax questions to us at any time.

# **Electronic Services**

### **Bulletin Board Support**

National Instruments has BBS and FTP sites dedicated for 24-hour support with a collection of files and documents to answer most common customer questions. From these sites, you can also download the latest instrument drivers, updates, and example programs. For recorded instructions on how to use the bulletin board and FTP services and for BBS automated information, call (512) 795-6990. You can access these services at:

- United States: (512) 794-5422 or (800) 327-3077 Up to 14,400 baud, 8 data bits, 1 stop bit, no parity
- United Kingdom: 01635 551422 Up to 9,600 baud, 8 data bits, 1 stop bit, no parity
- France: 1 48 65 15 59 Up to 9,600 baud, 8 data bits, 1 stop bit, no parity

# **FaxBack Support**

FaxBack is a 24-hour information retrieval system containing a library of documents on a wide range of technical information. You can access FaxBack from a touch-tone telephone at the following number: (512) 418-1111.

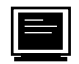

# **FTP Support**

To access our FTP site, log on to our Internet host, ftp.natinst.com, as anonymous and use your Internet address, such as joesmith@anywhere.com, as your password. The support files and documents are located in the /support directories.

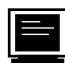

# **E-Mail Support (currently U.S. only)**

You can submit technical support questions to the appropriate applications engineering team through e-mail at the Internet addresses listed below. Remember to include your name, address, and phone number so we can contact you with solutions and suggestions.

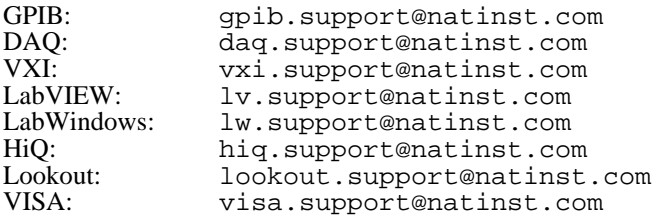

 $\mathcal{A}$ 

# **Fax and Telephone Support**

National Instruments has branch offices all over the world. Use the list below to find the technical support number for your country. If there is no National Instruments office in your country, contact the source from which you purchased your software to obtain support.

国

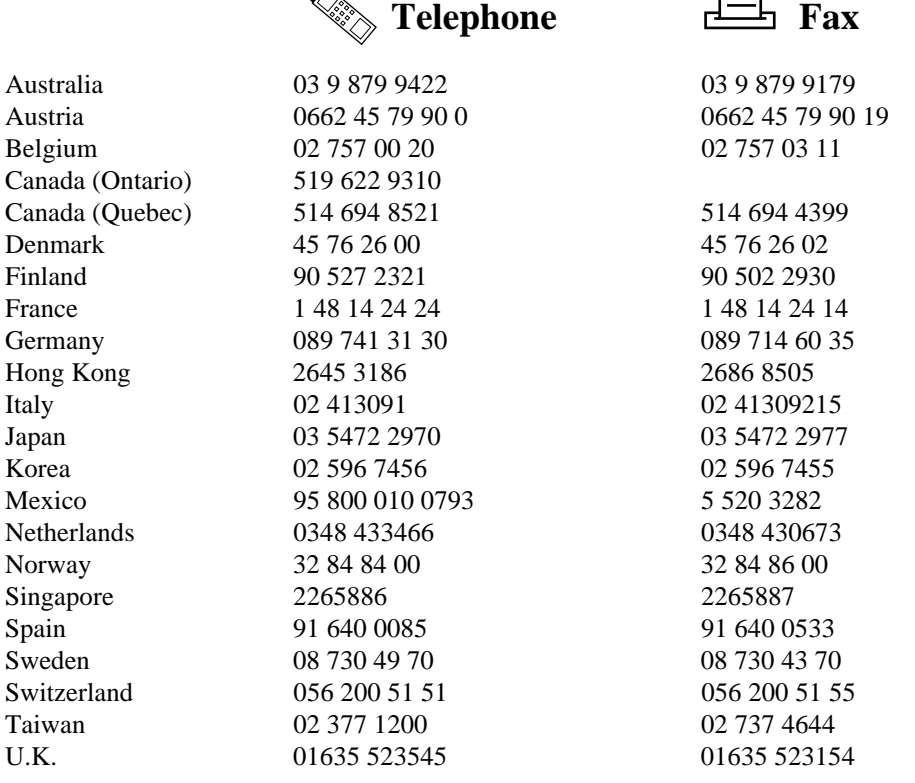

# **Technical Support Form**

Photocopy this form and update it each time you make changes to your software or hardware, and use the completed copy of this form as a reference for your current configuration. Completing this form accurately before contacting National Instruments for technical support helps our applications engineers answer your questions more efficiently.

If you are using any National Instruments hardware or software products related to this problem, include the configuration forms from their user manuals. Include additional pages if necessary.

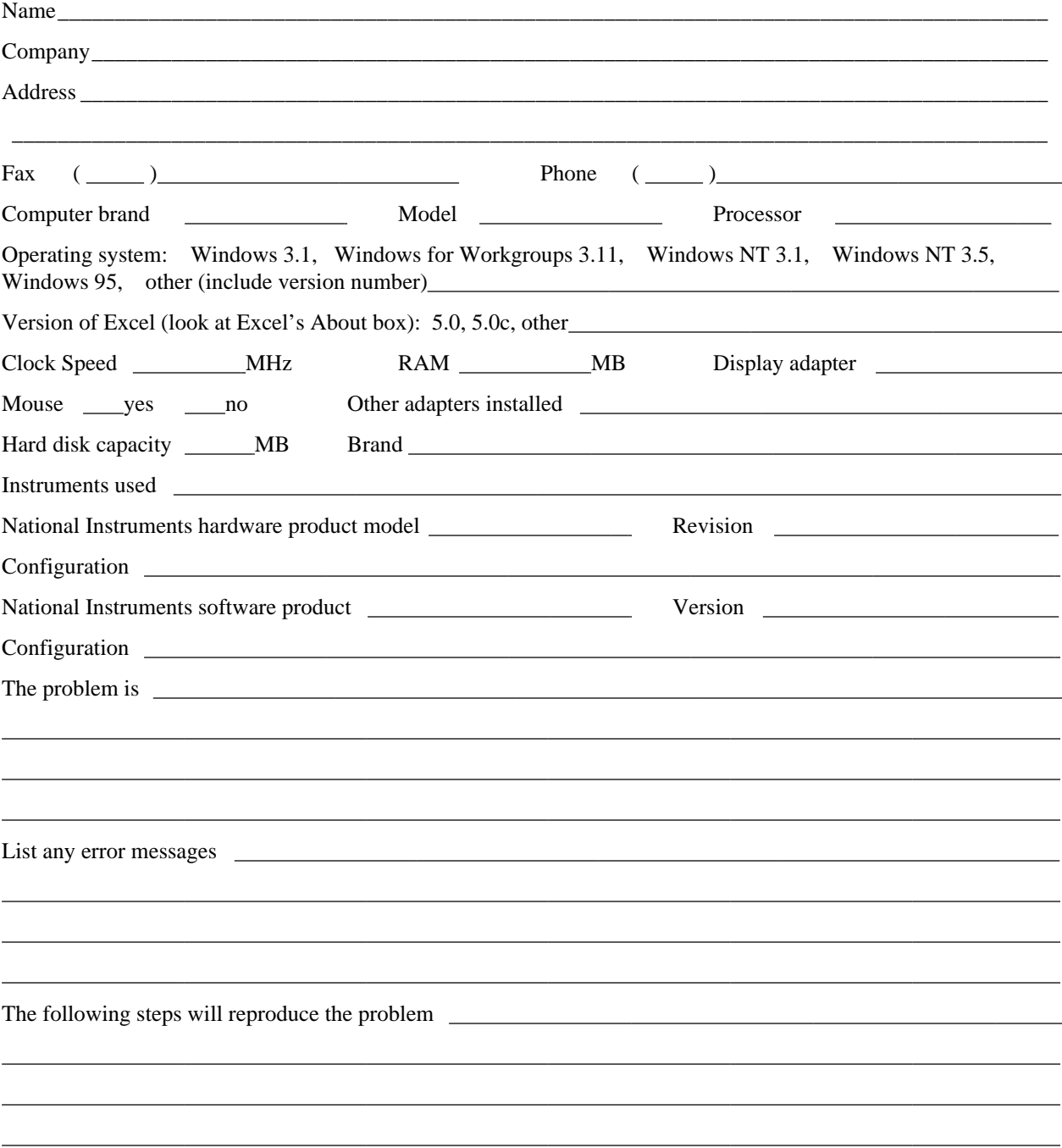

# **Hardware and Software Configuration Form**

Record the settings and revisions of your hardware and software on the line to the right of each item. Complete a new copy of this form each time you revise your software or hardware configuration, and use this form as a reference for your current configuration. When you complete this form accurately before contacting National Instruments for technical support, our applications engineers can answer your questions more efficiently.

#### **National Instruments Products**

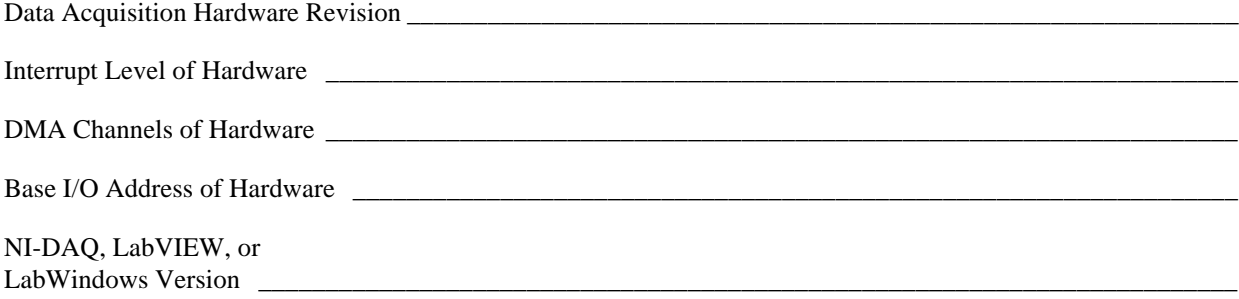

#### **Other Products**

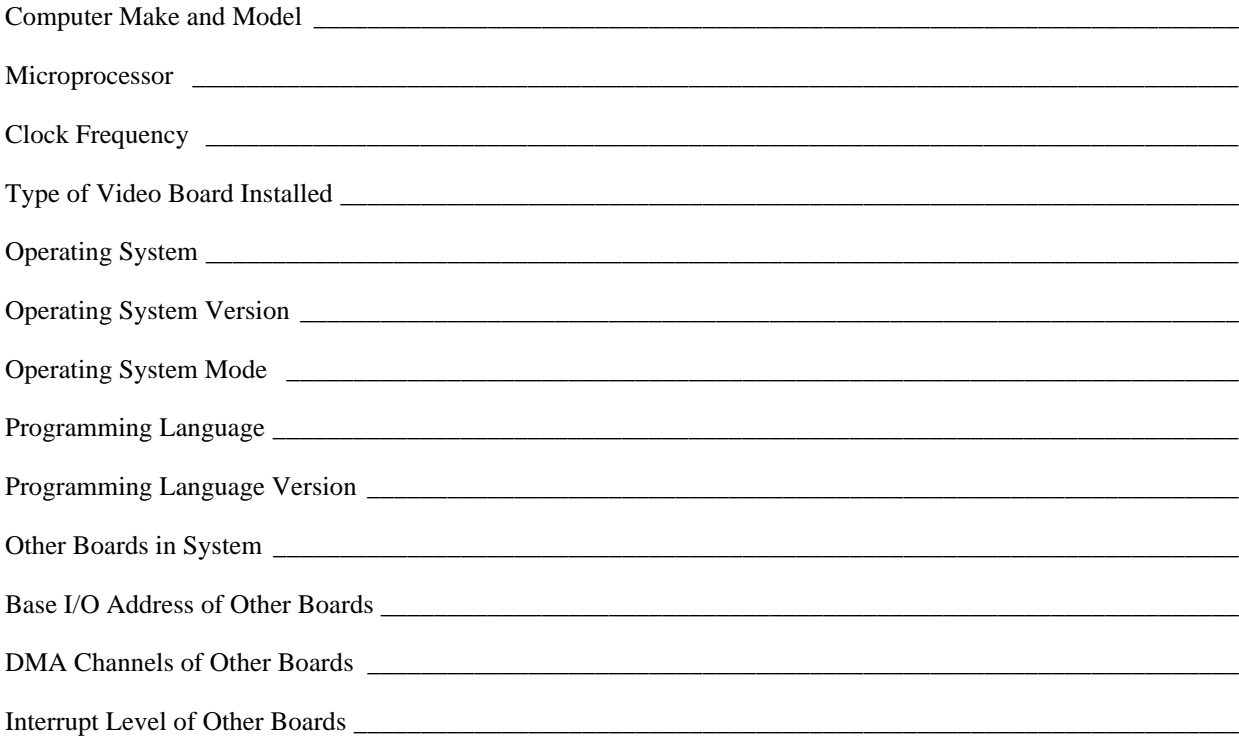

# **Documentation Comment Form**

Title: LabWindows®/CVI User Interface Reference Manual

National Instruments encourages you to comment on the documentation supplied with our products. This information helps us provide quality products to meet your needs.

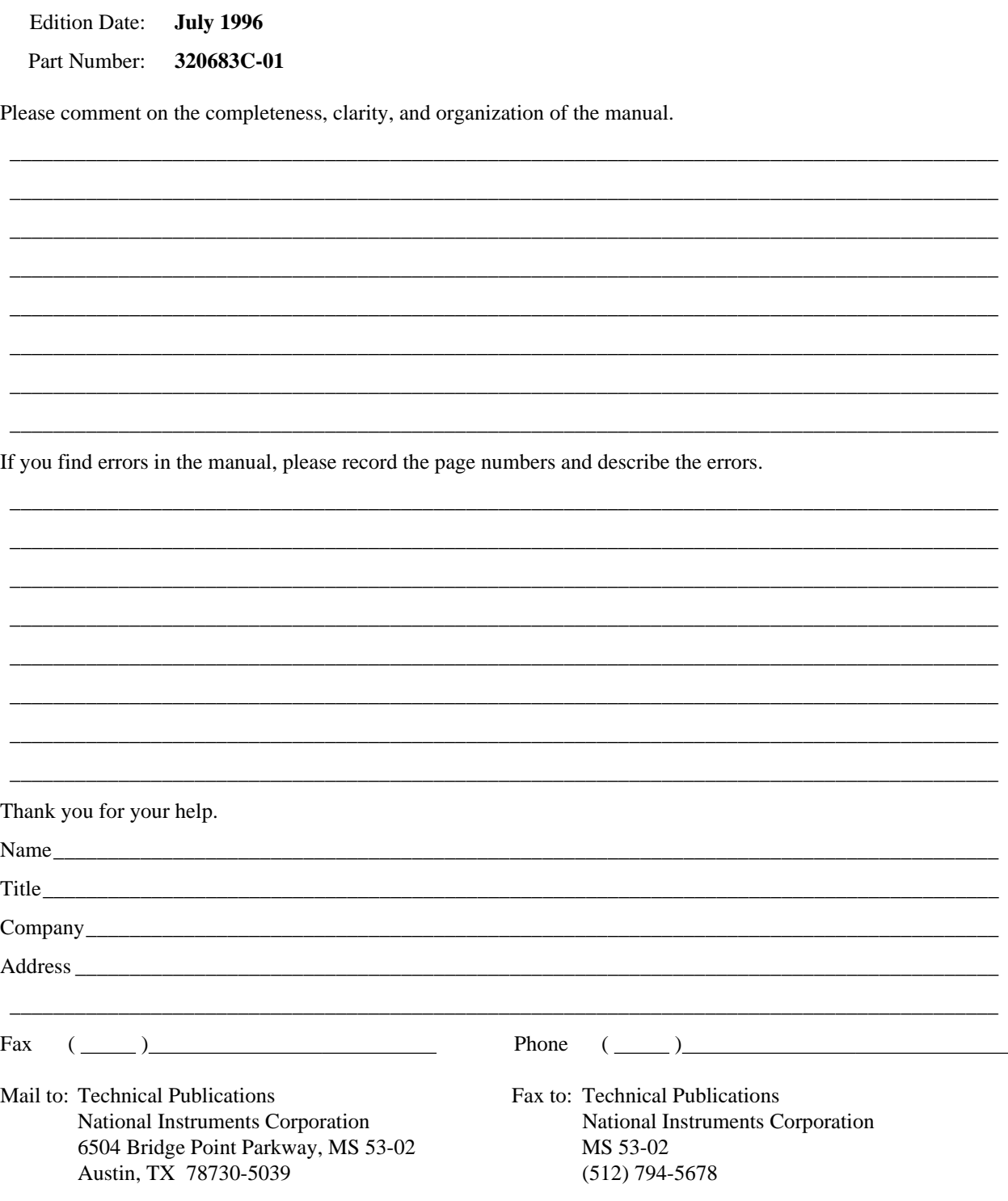

# **Glossary**

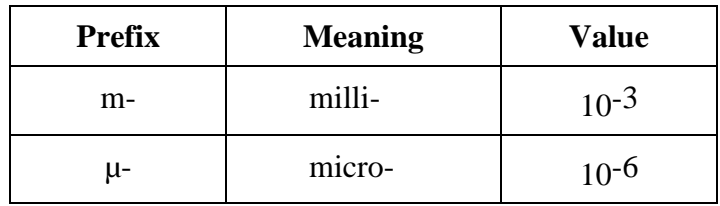

#### **B**

 $\overline{a}$ 

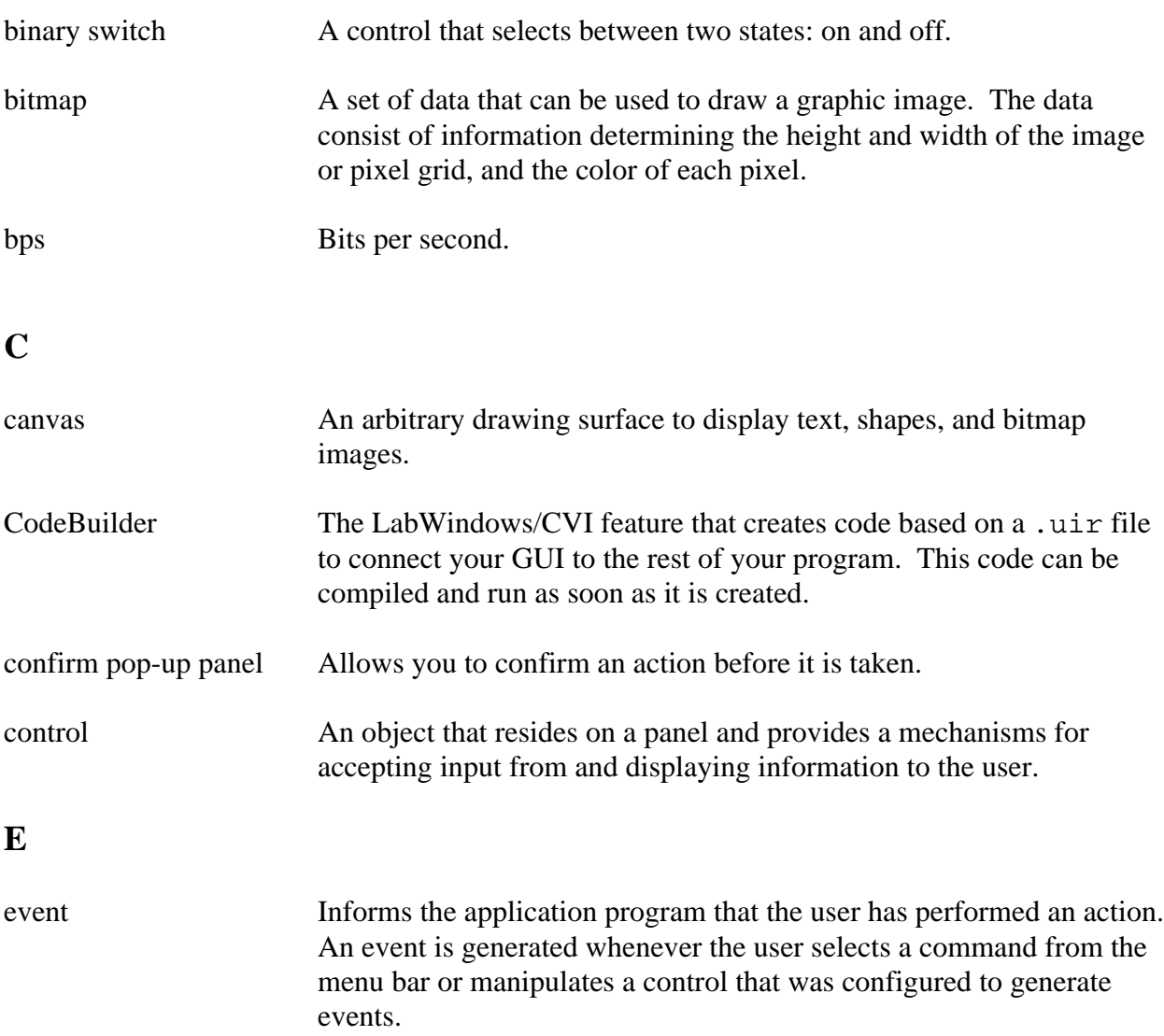

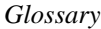

#### **F**

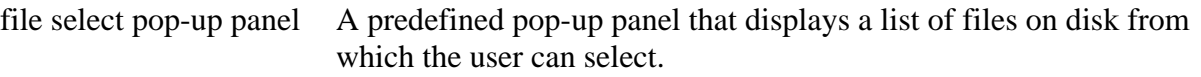

#### **G**

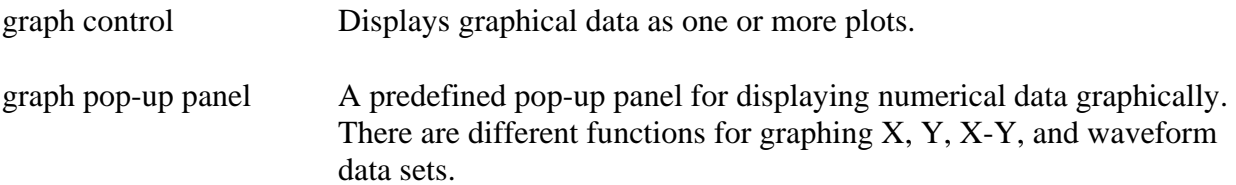

### **H**

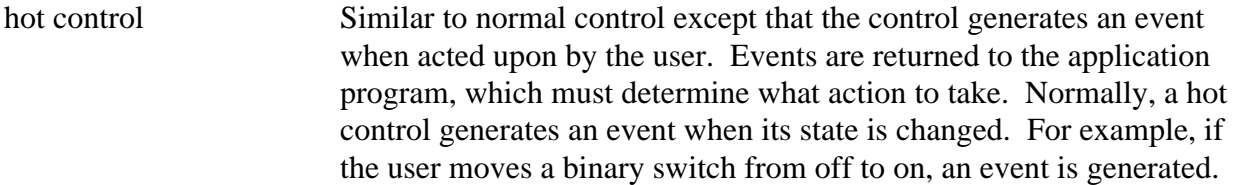

### **I**

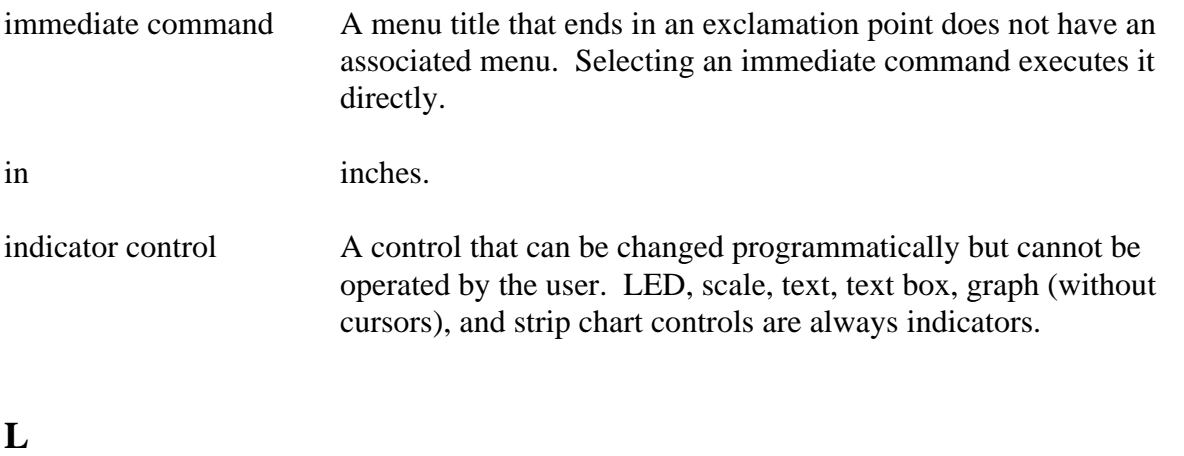

LED A control that is modeled to operate like light emitting diodes, which indicate on/off states. When an LED is on, it appears lighted.

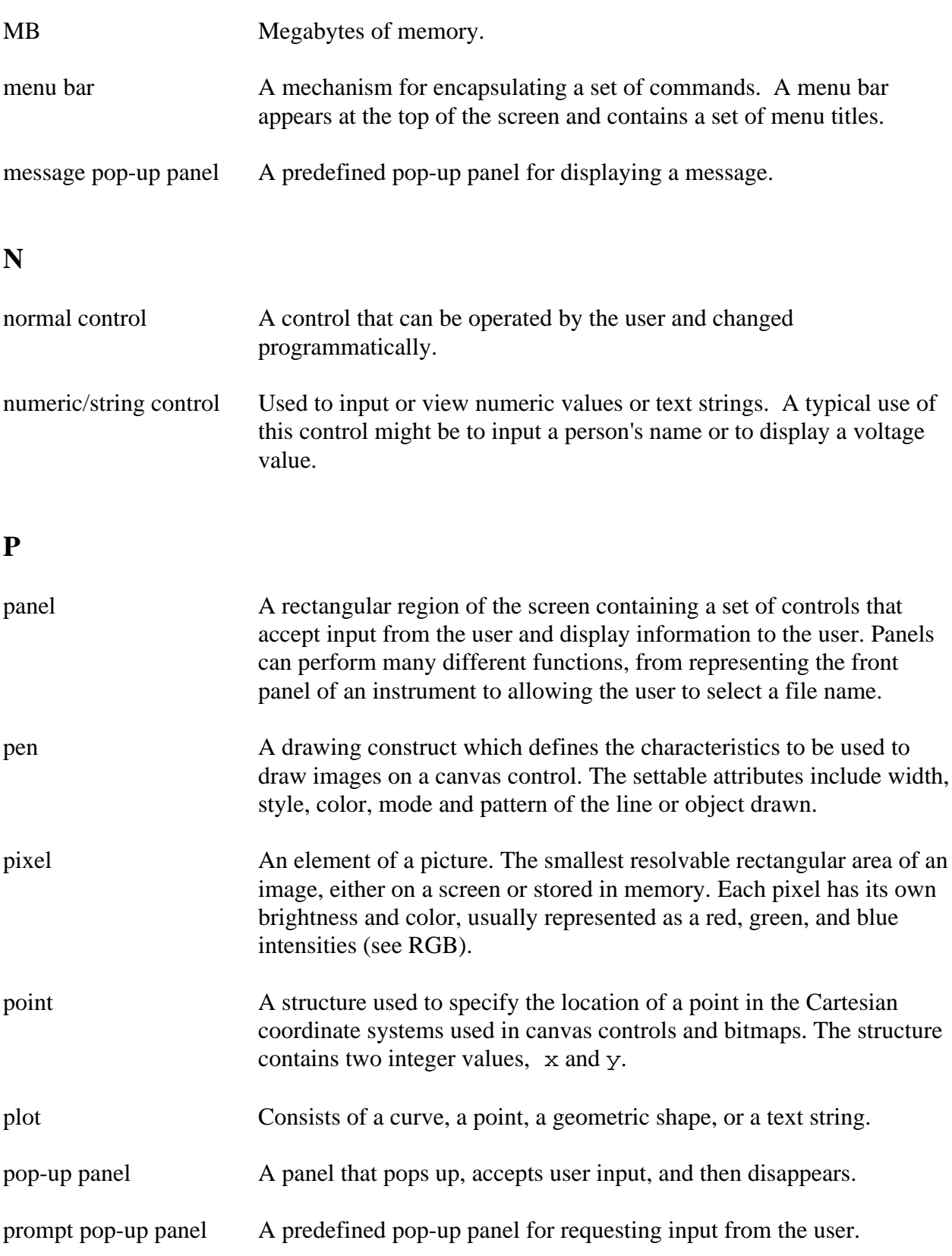

*Glossary*

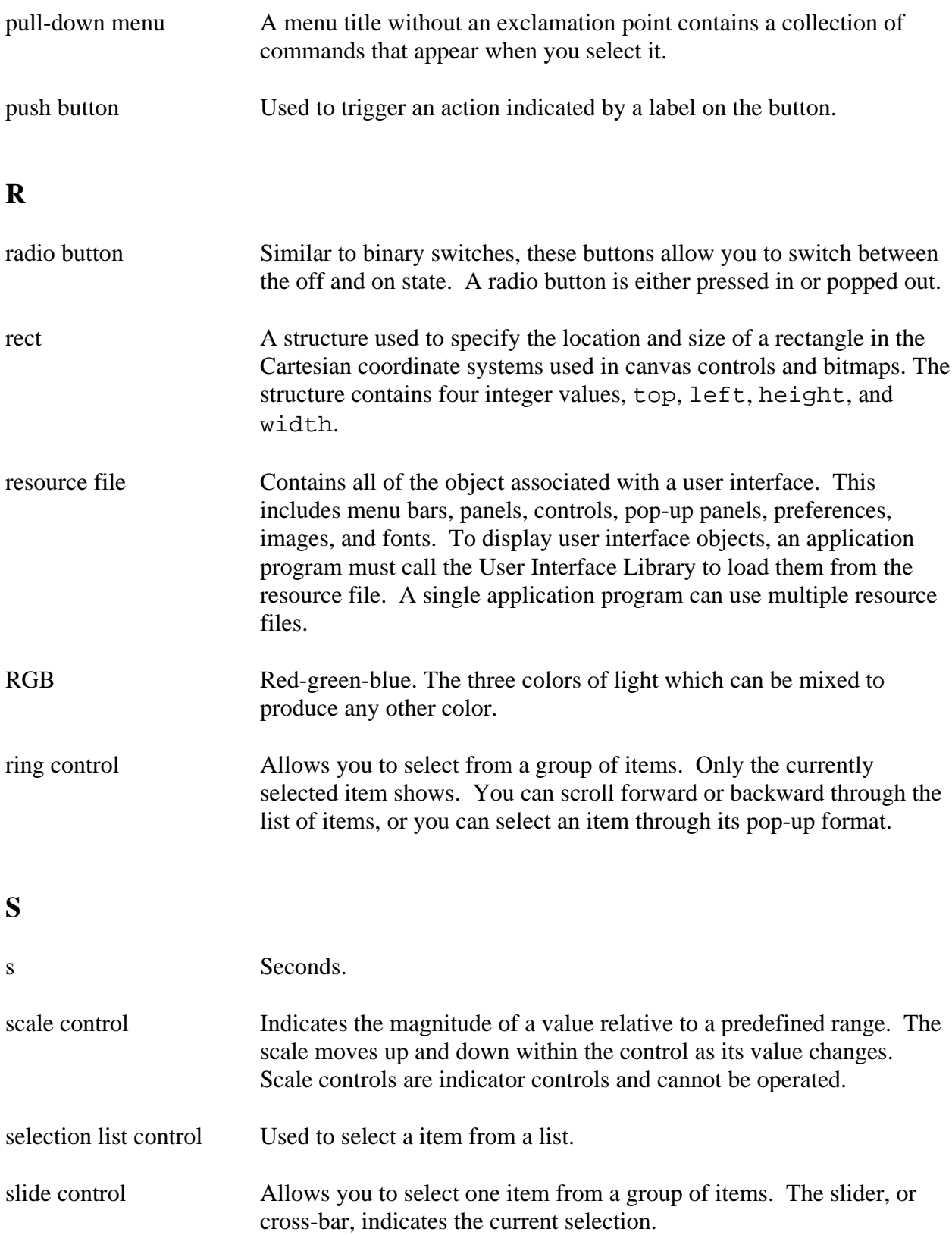

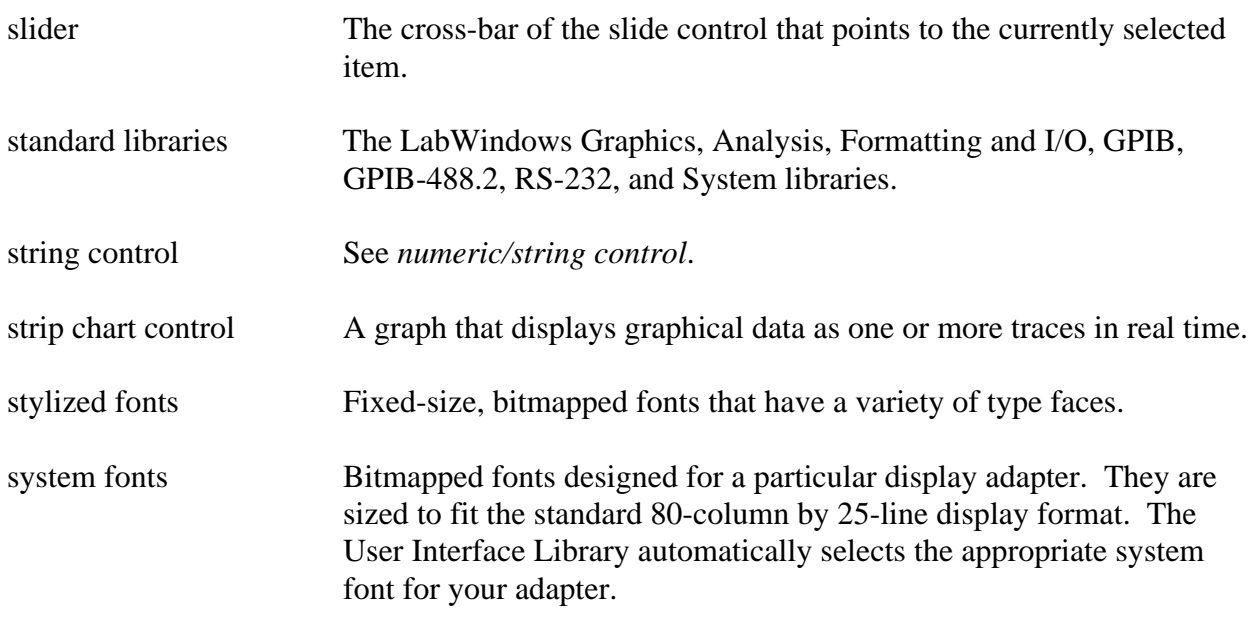

# **T**

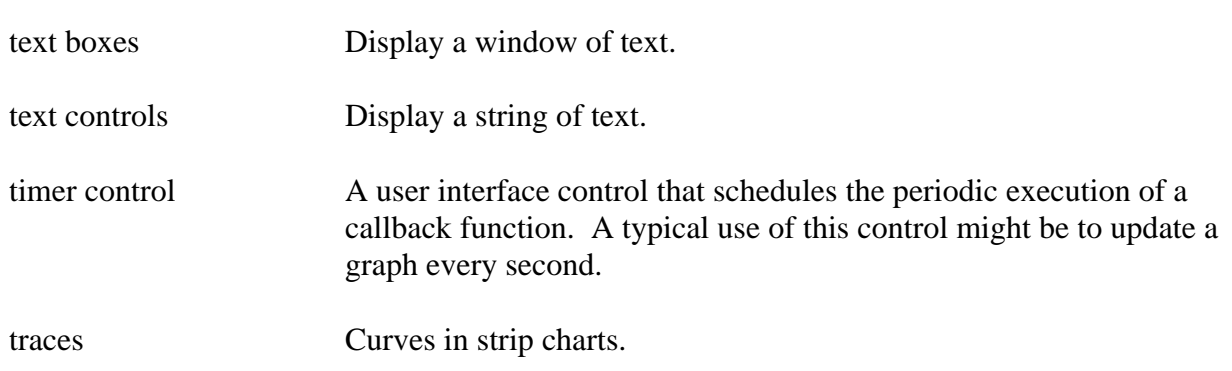

# **U**

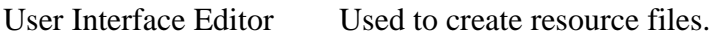

#### **V**

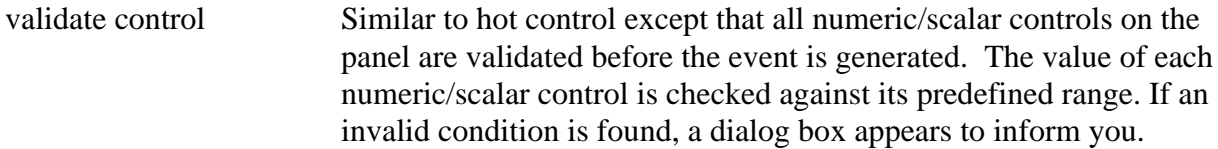

# **Index**

# **A**

 $\overline{a}$ 

Add File to Project command, File menu, 2-4 Align Horizontal Centers command, Arrange menu, 2-21 Alignment command, Arrange menu, 2-20 to 2-21 All Callbacks command, Generate menu, 2-27 All Code command description, 2-25 to 2-26 Generate All Code dialog box, 2-25 AllocBitmapData function, 4-12 to 4-13 AllocImageBits function, 4-14 to 4-15 Always Append Code to End option, Preferences command, 2-30 Apply Default Font command, Edit menu, 2-15 Arrange menu, User Interface Editor Align Horizontal Centers command, 2-21 Alignment command, 2-20 to 2-21 Center Label command, 2-22 Control Coordinates command, 2-23 Control ZPlane Order command, 2-22 Distribute Vertical Centers command, 2-22 Distribution command, 2-21 to 2-22 illustration, 2-20 ASCII keys, 3-26, 4-157 to 4-158 ASCII text format loading objects into User Interface Editor window, 2-34 saving contents of User Interface Editor window in, 2-33 Assign Missing Constants command, Options menu, 2-33 ATTR\_ACTIVATE\_WHEN\_CLICKED\_ON, 3-12 ATTR\_ACTIVE, 3-12

ATTR\_ACTIVE\_YAXIS, 3-72 ATTR\_ALLOW\_MISSING\_CALLBACKS, 3-86 ATTR\_ALLOW\_ROOM\_FOR\_IMAGES, 3-39 ATTR\_ALLOW\_UNSAFE\_TIMER\_EVENTS, 3-86 ATTR\_BACKCOLOR, 3-12 ATTR\_BINARY\_SWITCH\_COLOR, 3-41 ATTR\_BORDER\_VISIBLE, 3-68 ATTR\_CALLBACK\_DATA, 3-12, 3-24, 3-32 ATTR\_CALLBACK\_FUNCTION\_POINTER, 3-12, 3-24, 3-32 ATTR\_CALLBACK\_NAME, 3-12, 3-24, 3-32 ATTR\_CALLBACK\_NAME\_LENGTH, 3-12, 3-24, 3-32 ATTR\_CAN\_MAXIMIZE, 3-12, 3-17 ATTR\_CAN\_MINIMIZE, 3-12, 3-17 ATTR\_CHECK\_MODE, 3-39 ATTR\_CHECK\_RANGE, 3-37, 3-51 ATTR CHECK STYLE, 3-40 ATTR\_CHECKED, 3-25 ATTR\_CLOSE\_CTRL, 3-12 ATTR\_CLOSE\_ITEM\_VISIBLE, 3-12, 3-17 ATTR\_CMD\_BUTTON\_COLOR, 3-40 ATTR\_COLOR\_MODE, 3-89, 3-91 ATTR\_CONFORM\_TO\_SYSTEM, 3-13 ATTR\_CONSTANT\_NAME, 3-13, 3-24, 3-32 ATTR\_CONSTANT\_NAME\_LENGTH, 3-13, 3-24, 3-32 ATTR\_COPY\_ORIGINAL\_DATA, 3-72, 3-84 to 3-85 ATTR\_CROSS\_HAIR\_STYLE, 3-74, 3-78 ATTR\_CTRL\_INDEX, 3-37 ATTR\_CTRL\_MODE, 3-33 ATTR\_CTRL\_STYLE, 3-32, 3-46 to 3-50 ATTR\_CTRL\_TAB\_POSITION, 3-33

ATTR\_CTRL\_VAL, 3-33 ATTR\_CURSOR\_COLOR, 3-74 ATTR\_CURSOR\_MODE, 3-74 ATTR\_CURSOR\_POINT\_STYLE, 3-74, 3-78 to 3-79 ATTR\_CURSOR\_YAXIS, 3-74 ATTR\_DATA\_MODE, 3-72, 3-84 ATTR\_DATA\_TYPE, 3-36, 3-50 ATTR\_DFLT\_INDEX, 3-37 ATTR\_DFLT\_VALUE, 3-37 ATTR\_DIG\_DISP\_HEIGHT, 3-42 ATTR\_DIG\_DISP\_LEFT, 3-42 ATTR\_DIG\_DISP\_TOP, 3-42 ATTR\_DIG\_DISP\_WIDTH, 3-42 ATTR\_DIMMED, 3-13, 3-24, 3-32 ATTR\_DRAW\_LIGHT\_BEVEL, 3-25 ATTR\_DRAW\_POLICY, 3-56, 3-57 ATTR\_DUPLEX, 3-89, 3-90 ATTR\_EDGE\_STYLE, 3-68 ATTR\_EJECT\_AFTER, 3-89, 3-90 ATTR\_ENABLE\_ZOOMING, 3-72 ATTR\_ENABLED, 3-44, 3-64, 3-65 ATTR\_ENTER\_IS\_NEWLINE, 3-38 ATTR\_EXTRA\_LINES, 3-38 ATTR\_FILL\_COLOR, 3-42 ATTR\_FILL\_HOUSING\_COLOR, 3-43 ATTR\_FILL\_OPTION, 3-43 ATTR\_FIRST\_CHILD, 3-13 ATTR\_FIRST\_VISIBLE\_LINE, 3-39 ATTR\_FIT\_MODE, 3-44 ATTR\_FLOATING, 3-13 ATTR\_FORMAT, 3-37, 3-51 ATTR\_FRAME\_COLOR, 3-13, 3-34 ATTR\_FRAME\_STYLE, 3-13, 3-18 to 3-19 ATTR\_FRAME\_THICKNESS, 3-13 ATTR\_FRAME\_VISIBLE, 3-44 ATTR\_GRAPH\_BGCOLOR, 3-68 ATTR\_GRID\_COLOR, 3-68 ATTR\_HEIGHT, 3-13, 3-33 ATTR\_HILITE\_CURRENT\_ITEM, 3-40 ATTR\_HSCROLL\_OFFSET, 3-13, 3-38 ATTR\_HSCROLL\_OFFSET\_MAX, 3-13 ATTR\_IMAGE\_FILE, 3-45 ATTR\_IMAGE\_FILE\_LENGTH, 3-45 ATTR\_INCR\_VALUE, 3-37

ATTR\_INNER\_LOG\_MARKERS\_VISIBLE, 3-68 ATTR\_INTERPOLATE\_PIXELS, 3-75 ATTR\_INTERVAL, 3-44, 3-64 ATTR\_IS\_SEPARATOR, 3-25 ATTR\_ITEM\_NAME, 3-25 ATTR\_ITEM\_NAME\_LENGTH, 3-25 ATTR\_LABEL\_BGCOLOR, 3-35 ATTR\_LABEL\_BOLD, 3-34 ATTR\_LABEL\_COLOR, 3-34 ATTR\_LABEL\_FONT, 3-34 ATTR\_LABEL\_FONT\_NAME\_LENGTH, 3-34 ATTR\_LABEL\_HEIGHT, 3-35 ATTR\_LABEL\_ITALIC, 3-34 ATTR\_LABEL\_JUSTIFY, 3-35 ATTR\_LABEL\_LEFT, 3-35 ATTR\_LABEL\_POINT\_SIZE, 3-34 ATTR\_LABEL\_RAISED, 3-35 ATTR\_LABEL\_SIZE\_TO\_TEXT, 3-35 ATTR\_LABEL\_STRIKEOUT, 3-34 ATTR\_LABEL\_TEXT, 3-34 ATTR\_LABEL\_TEXT\_LENGTH, 3-34 ATTR\_LABEL\_TOP, 3-35 ATTR\_LABEL\_UNDERLINE, 3-34 ATTR\_LABEL\_VISIBLE, 3-34 ATTR\_LABEL\_WIDTH, 3-35 ATTR\_LEFT, 3-14, 3-33 ATTR\_LINE\_STYLE, 3-74, 3-79 ATTR\_MARKER\_END\_ANGLE, 3-43 ATTR\_MARKER\_START\_ANGLE, 3-43 ATTR\_MARKER\_STYLE, 3-42 ATTR\_MAX\_ENTRY\_LENGTH, 3-38 ATTR\_MAX\_VALUE, 3-37 ATTR\_MENU\_ARROW\_COLOR, 3-43 ATTR\_MENU\_BAR\_VISIBLE, 3-14 ATTR\_MENU\_HEIGHT, 3-14 ATTR\_MENU\_NAME, 3-25 ATTR\_MENU\_NAME\_LENGTH, 3-25 ATTR\_MIN\_VALUE, 3-37 ATTR\_MOUSE\_CURSOR, 3-14, 3-19 ATTR\_MOVABLE, 3-14 ATTR\_NEEDLE\_COLOR, 3-42 ATTR\_NEXT\_CTRL, 3-33 ATTR\_NEXT\_PANEL, 3-14 ATTR\_NO\_EDIT\_TEXT, 3-40

ATTR\_NSCROLL\_OFFSET\_MAX, 3-37 ATTR\_NUM\_CHILDREN, 3-14 ATTR\_NUM\_COPIES, 3-89 ATTR\_NUM\_CTRLS, 3-14 ATTR\_NUM\_CURSORS, 3-72 ATTR\_NUM\_MENU\_ITEMS, 3-25 ATTR\_NUM\_MENUS, 3-25 ATTR\_NUM\_POINTS, 3-75 ATTR\_NUM\_TRACES, 3-73 ATTR\_OFF\_COLOR, 3-41 ATTR\_OFF\_TEXT, 3-41 ATTR\_OFF\_TEXT\_LENGTH, 3-41 ATTR\_OFF\_VALUE, 3-41 ATTR\_OFF\_VALUE\_LENGTH, 3-41 ATTR\_ON\_COLOR, 3-41 ATTR\_ON\_TEXT, 3-41 ATTR\_ON\_TEXT\_LENGTH, 3-41 ATTR\_ON\_VALUE, 3-41 ATTR\_ON\_VALUE\_LENGTH, 3-41 ATTR\_ORIENTATION, 3-89, 3-90 ATTR\_OVERLAPPED, 3-33 ATTR\_OVERLAPPED\_POLICY, 3-56, 3-58 ATTR\_PANEL\_FIRST\_CTRL, 3-14 ATTR\_PANEL\_MENU\_BAR\_CONSTANT, 3-14 ATTR\_PANEL\_MENU\_BAR\_CONSTANT \_LENGTH, 3-14 ATTR\_PANEL\_PARENT, 3-14 ATTR\_PAPER\_HEIGHT, 3-89, 3-90 ATTR\_PAPER\_WIDTH, 3-89, 3-90 ATTR\_PARENT\_SHARES\_SHORTCUT \_KEYS, 3-14 ATTR\_PEN\_COLOR, 3-56 ATTR PEN FILL COLOR, 3-56 ATTR\_PEN\_MODE, 3-56, 3-58 ATTR\_PEN\_PATTERN, 3-56, 3-58 to 3-59 ATTR\_PEN\_STYLE, 3-56 ATTR\_PEN\_WIDTH, 3-57 ATTR\_PICT\_BGCOLOR, 3-44 ATTR\_PLOT\_AREA\_HEIGHT, 3-68 ATTR\_PLOT\_AREA\_WIDTH, 3-68 ATTR\_PLOT\_BGCOLOR, 3-68 ATTR\_PLOT\_FONT, 3-75 ATTR\_PLOT\_FONT\_NAME\_LENGTH, 3-75

ATTR\_PLOT\_ORIGIN, 3-75, 3-81 ATTR\_PLOT\_SNAPPABLE, 3-75 ATTR\_PLOT\_STYLE, 3-74, 3-80 ATTR\_PLOT\_XDATA, 3-76 ATTR\_PLOT\_XDATA\_SIZE, 3-77 ATTR\_PLOT\_XDATA\_TYPE, 3-76 ATTR\_PLOT\_YAXIS, 3-75 ATTR\_PLOT\_YDATA, 3-76 ATTR\_PLOT\_YDATA\_SIZE, 3-77 ATTR\_PLOT\_YDATA\_TYPE, 3-76 ATTR\_PLOT\_ZDATA, 3-76 ATTR\_PLOT\_ZDATA\_SIZE, 3-77 ATTR\_PLOT\_ZDATA\_TYPE, 3-76 ATTR\_PLOT\_ZPLANE\_POSITION, 3-76 ATTR\_POINTS\_PER\_SCREEN, 3-73 ATTR\_PRECISION, 3-37 ATTR\_REFRESH\_GRAPH, 3-72, 3-83 ATTR\_REPORT\_LOAD\_FAILURE, 3-86, 3-87 ATTR\_SCROLL\_BAR\_COLOR, 3-14, 3-39 ATTR\_SCROLL\_BAR\_SIZE, 3-39 ATTR\_SCROLL\_BARS, 3-15, 3-39 ATTR\_SCROLL\_MODE, 3-73 ATTR\_SHIFT\_TEXT\_PLOTS, 3-73 ATTR\_SHORTCUT\_KEY, 3-25, 3-40 ATTR\_SHOW\_DIG\_DISP, 3-42 ATTR\_SHOW\_INCDEC\_ARROWS, 3-37 ATTR\_SHOW\_MORE\_BUTTON, 3-43 ATTR\_SHOW\_RADIX, 3-37 ATTR\_SHOW\_TRANSPARENT, 3-43 ATTR\_SIZABLE, 3-15 ATTR SIZE TO TEXT, 3-40 ATTR\_SLIDER\_COLOR, 3-42 ATTR\_SLIDER\_HEIGHT, 3-43 ATTR\_SLIDER\_WIDTH, 3-43 ATTR\_SMOOTH\_UPDATE, 3-73, 3-82, 3-84 ATTR\_STRING\_TEXT\_LENGTH, 3-38 ATTR\_SUBIMAGE\_HEIGHT, 3-45 ATTR\_SUBIMAGE\_LEFT, 3-45 ATTR\_SUBIMAGE\_TOP, 3-45 ATTR\_SUBIMAGE\_WIDTH, 3-45 ATTR\_SUBMENU\_ID, 3-25 ATTR\_SYSTEM\_MENU\_VISIBLE, 3-15

ATTR\_SYSTEM\_WINDOW\_HANDLE, 3-15, 3-17 ATTR\_TAB\_INTERVAL, 3-89 ATTR\_TEXT\_BGCOLOR, 3-36 ATTR\_TEXT\_BOLD, 3-35 ATTR\_TEXT\_CLICK\_TOGGLES\_CHEC K, 3-39, 3-40 ATTR\_TEXT\_COLOR, 3-35 ATTR\_TEXT\_FONT, 3-35 ATTR\_TEXT\_FONT\_NAME\_LENGTH, 3-36 ATTR\_TEXT\_ITALIC, 3-36 ATTR\_TEXT\_JUSTIFY, 3-36 ATTR\_TEXT\_POINT\_SIZE, 3-36 ATTR\_TEXT\_RAISED, 3-40 ATTR\_TEXT\_SELECTION\_LENGTH, 3-38 ATTR\_TEXT\_SELECTION\_START, 3-38 ATTR\_TEXT\_STRIKEOUT, 3-36 ATTR\_TEXT\_UNDERLINE, 3-36 ATTR\_TEXT\_WRAP, 3-89 ATTR\_TICK\_STYLE, 3-42 ATTR\_TITLE, 3-15 ATTR\_TITLE\_BACKCOLOR, 3-15 ATTR\_TITLE\_BOLD, 3-15 ATTR TITLE COLOR, 3-15 ATTR\_TITLE\_FONT, 3-15 ATTR\_TITLE\_FONT\_NAME\_LENGTH, 3-15 ATTR\_TITLE\_ITALIC, 3-15 ATTR\_TITLE\_LENGTH, 3-15 ATTR\_TITLE\_POINT\_SIZE, 3-15 ATTR\_TITLE\_SIZE\_TO\_FONT, 3-16 ATTR\_TITLE\_STRIKEOUT, 3-16 ATTR TITLE UNDERLINE, 3-16 ATTR\_TITLEBAR\_THICKNESS, 3-16 ATTR\_TITLEBAR\_VISIBLE, 3-16 ATTR\_TOP, 3-16, 3-33 ATTR\_TOTAL\_LINES, 3-38 ATTR\_TRACE\_BGCOLOR, 3-76 ATTR\_TRACE\_COLOR, 3-74 ATTR\_TRACE\_POINT\_STYLE, 3-74, 3-78 to 3-79 ATTR\_TRACE\_VISIBLE, 3-74 ATTR\_USE\_SUBIMAGE, 3-45 ATTR\_VISIBLE, 3-16, 3-33

ATTR\_VISIBLE\_LINES, 3-39 ATTR\_VSCROLL\_OFFSET, 3-16 ATTR\_VSCROLL\_OFFSET\_MAX, 3-16 ATTR\_WIDTH, 3-16, 3-33 ATTR\_WINDOW\_ZOOM, 3-16, 3-17 ATTR\_WRAP\_MODE, 3-38 ATTR\_XAXIS\_GAIN, 3-69 ATTR\_XAXIS\_OFFSET, 3-69 ATTR\_XCOORD\_AT\_ORIGIN, 3-57 ATTR\_XDIVISIONS, 3-69 ATTR\_XENG\_UNITS, 3-69 ATTR\_XFORMAT, 3-69 ATTR\_XGRID\_VISIBLE, 3-69 ATTR\_XLABEL\_VISIBLE, 3-69 ATTR\_XMAP\_MODE, 3-73 ATTR\_XMARK\_ORIGIN, 3-73 ATTR\_XNAME, 3-69 ATTR\_XNAME\_LENGTH, 3-70 ATTR\_XOFFSET, 3-89, 3-90 ATTR\_XPRECISION, 3-70 ATTR\_XRESOLUTION, 3-89, 3-90 ATTR\_XREVERSE, 3-73 ATTR\_XSCALING, 3-57 ATTR\_XUSE\_LABEL\_STRINGS, 3-69 ATTR\_XYLABEL\_BOLD, 3-70 ATTR\_XYLABEL\_COLOR, 3-70 ATTR\_XYLABEL\_FONT, 3-70 ATTR\_XYLABEL\_FONT\_NAME\_LENGTH, 3-70 ATTR\_XYLABEL\_ITALIC, 3-70 ATTR\_XYLABEL\_POINT\_SIZE, 3-71 ATTR\_XYLABEL\_STRIKEOUT, 3-71 ATTR\_XYLABEL\_UNDERLINE, 3-71 ATTR\_XYNAME\_BOLD, 3-71 ATTR\_XYNAME\_COLOR, 3-71 ATTR\_XYNAME\_FONT, 3-71 ATTR\_XYNAME\_FONT\_NAME\_LENGTH, 3-71 ATTR\_XYNAME\_ITALIC, 3-71 ATTR\_XYNAME\_POINT\_SIZE, 3-71 ATTR\_XYNAME\_STRIKEOUT, 3-71 ATTR\_XYNAME\_UNDERLINE, 3-71 ATTR\_YAXIS\_GAIN, 3-69 ATTR\_YAXIS\_OFFSET, 3-70 ATTR\_YAXIS\_REVERSE, 3-70 ATTR\_YCOORD\_AT\_ORIGIN, 3-57

ATTR\_YDIVISIONS, 3-71 ATTR\_YENG\_UNITS, 3-71 ATTR\_YFORMAT, 3-71 ATTR\_YGRID\_VISIBLE, 3-72 ATTR\_YLABEL\_VISIBLE, 3-72 ATTR\_YMAP\_MODE, 3-72 ATTR\_YMARK\_ORIGIN, 3-73 ATTR\_YNAME, 3-72 ATTR\_YNAME\_LENGTH, 3-72 ATTR\_YOFFSET, 3-89, 3-90 ATTR\_YPRECISION, 3-72 ATTR\_YRESOLUTION, 3-89, 3-90 ATTR\_YSCALING, 3-57 ATTR\_YUSE\_LABEL\_STRINGS, 3-70 ATTR\_ZPLANE\_POSITION, 3-16, 3-33 attributes canvas controls, 3-56 to 3-59 ATTR\_DRAW\_POLICY values (table), 3-57 ATTR\_OVERLAPPED\_POLICY values (table), 3-58 ATTR\_PEN\_MODE values (table), 3-58 list of attributes (table), 3-56 to 3-57 pixel values for ATTR\_PEN\_PATTERN, 3-58 to 3-59 controls ATTR\_CHECK\_RANGE values (table), 3-51 control data types for ATTR\_DATA\_TYPE (table), 3-50 control styles for ATTR\_CTRL\_STYLE (table), 3-46 to 3-50 list of attributes (table), 3-32 to 3-33 numeric formats for ATTR\_FORMAT (table), 3-51 graph and strip chart controls cursor styles for ATTR\_CROSSHAIR\_STYLE (table), 3-78 discussion of specific attributes, 3-77 to 3-80 line styles for ATTR\_LINE\_STYLE (table), 3-79

list of attributes (table), 3-68 to 3-77 plot origins, 3-80 to 3-81 plot styles for ATTR\_PLOT\_STYLE (table), 3-80 styles for ATTR\_CURSOR\_POINT\_STYLE and ATTR\_TRACE\_POINT\_STYLE (table), 3-78 to 3-79 two Y axes, 3-81 values for ATTR\_PLOT\_ORIGIN (table), 3-81 hard copy, 3-89 menu bars constants for masking three bit fields (table), 3-28 menu and menu item attributes (table), 3-24 to 3-25 modifiers and virtual keys for shortcut keys (table), 3-26 to 3-27 panels color values (table), 3-17 to 3-18 fonts, 3-20 to 3-21 frame style values, 3-18 geometric attributes (table), 3-18 list of attributes (table), 3-12 to 3-16 values and cursor styles for ATTR\_MOUSE-CURSOR (table), 3-19 picture controls, 3-52 to 3-53 appearanc3, 3-51 giving picture controls visual impact, 3-51 system attributes, 3-86 to 3-88 list of attributes (table), 3-86 reporting load failures, 3-87 to 3-88 unsafe timer events, 3-86 to 3-87 timer controls, 3-64 to 3-65 autoscaling of graph plots, 3-82 to 3-83 axis label string functions ClearAxisItems, 4-46 to 4-47 DeleteAxisItem, 4-55 to 4-56 function tree, 4-5 GetAxisItem, 4-82 to 4-83 GetAxisItemLabelLength, 4-83 to 4-84 GetNumAxisItems, 4-111

InsertAxisItem, 4-128 to 4-129 ReplaceAxisItem, 4-213 to 4-214 axis scale functions function tree, 4-5 GetAxisRange, 4-84 to 4-85 GetAxisScalingMode, 4-86 to 4-87 SetAxisRange, 4-224 to 4-226 SetAxisScalingMode, 4-223 to 4-224

### **B**

batch drawing, canvas controls, 3-54 binary switch controls definition, 1-12 illustration, 1-12 bitmap, offscreen, 3-55 bitmap functions AllocBitmapData, 4-12 to 4-13 DiscardBitmap, 4-61 function tree, 4-8 GetBimapData, 4-87 to 4-89 GetBitmapFromFile, 4-89 to 4-90 GetBitmapInfo, 4-90 to 4-91 GetCtrlBitmap, 4-92 to 4-93 GetCtrlDisplayBitmap, 4-94 to 4-95 GetPanelDisplayBitmap, 4-114 to 4-116 NewBitmap, 4-151 to 4-153 SetCtrlBitmap, 4-227 to 4-228 bitmap objects, 3-62 to 3-63 creating, extracting, or discarding, 3-62 displaying or copying, 3-63 retrieving image data, 3-63 Windows metafiles, 3-62 to 3-63 Bottom Edges option Alignment command, 2-21 Distribution command, 2-21 Bring Panel to Front command, View menu, 2-19 bulletin board support, B-1

#### **C**

Callback Function field Edit Control dialog box, 2-11 Edit Menu Bar dialog box, 2-9

Edit Panel dialog box, 2-10 callback functions assigning controls, 1-3 User Interface Editor vs. programmatic method, 3-2 associated with close controls (note), 2-25 avoiding longjmp function (note), 3-7 diagram of callback function concept, 3-5 example program, 5-3 function reference function tree, 4-6 to 4-7 InstallCtrlCallback, 4-133 to 4-134 InstallMainCallback, 3-92 to 3-93, 4-135 to 4-136 InstallMenuCallback, 4-136 to 4-137 InstallMenuDimmerCallback, 4-137 to 4-138 InstallPanelCallback, 4-138 to 4-139 PostDeferredCall, 3-94, 4-189 to 4-190 generating code for All Callbacks command, 2-27 Control Callbacks command, 2-28 Main Function command, 2-26 to 2-27 Menu Callbacks command, 2-28 Panel Callbacks command, 2-28 precedence of callback functions, 3-91 to 3-92 processing events control events, 3-31 menu bar events, 3-23 panel events, 3-11 pseudocode example, 3-6 to 3-7 purpose and use, 1-2 responding to user interface events, 3-5 to 3-7 swallowing events, 3-92 timer callbacks, 3-64 using InstallMainCallback, 3-92 to 3-93 windows interrupt support functions function tree, 4-7 GetCVITaskHandle, 4-98

GetCVIWindowHandle, 4-98 to 4-99 RegisterWinMsgCallback, 4-210 to 4-212 UnRegisterWinMsgCallback, 4-229 canvas controls, 3-53 to 3-59 attributes, 3-56 to 3-59 ATTR\_DRAW\_POLICY values (table), 3-57 ATTR\_OVERLAPPED\_POLICY values (table), 3-58 ATTR\_PEN\_MODE values (table), 3-58 list of attributes (table), 3-56 to 3-57 pixel values for ATTR\_PEN\_PATTERN, 3-58 to 3-59 background color, 3-55 batch drawing, 3-54 canvas coordinate system, 3-54 clipping, 3-55 example programs canvas benchmark program, 5-6 drawing on canvas control, 5-6 pie chart, 5-6 using canvas control as drawing port for mouse, 5-6 functions for drawing on canvas, 3-53 to 3-54 offscreen bitmap, 3-55 pens, 3-55 pixel values, 3-56 purpose and use, 1-21 canvas functions CanvasClear, 4-15 to 4-16 CanvasDefaultPen, 4-16 to 4-17 CanvasDimRect, 4-17 to 4-18 CanvasDrawArc, 4-18 to 4-19 CanvasDrawBitmap, 4-20 to 4-21 CanvasDrawLine, 4-21 to 4-22 CanvasDrawLineTo, 4-23 CanvasDrawOval, 4-24 to 4-25 CanvasDrawPoint, 4-25 CanvasDrawPoly, 4-26 to 4-27 CanvasDrawRectangle, 4-27 to 4-28 CanvasDrawRoundedRectangle, 4-28 to 4-29

CanvasDrawText, 4-30 to 4-31 CanvasDrawTextAtPoint, 4-32 to 4-33 CanvasEndBatchDrawing, 4-34 CanvasGetClipRect, 4-35 CanvasGetPenPosition, 4-35 to 4-36 CanvasGetPixel, 4-36 to 4-37 CanvasGetPixels, 4-37 to 4-39 CanvasInvertRect, 4-39 CanvasScroll, 4-40 to 4-41 CanvasSetClipRect, 4-41 to 4-42 CanvasSetPenPosition, 4-42 CanvasStartBatchDraw, 4-43 to 4-44 CanvasUpdate, 4-44 to 4-45 function tree, 4-5 to 4-6 Case Sensitive option, Find UIR Objects dialog box, 2-18 Center Label command, Arrange menu, 2-22 Checked field, Edit Menu Bar dialog box, 2-9 CheckListItem function, 4-45 to 4-46 child panel example program, 5-4 purpose and use, 3-11 ClearAxisItems function, 4-46 to 4-47 ClearListCtrl function, 4-47 ClearStripChart function, 4-47 to 4-48 clipboard functions ClipboardGetBitmap, 4-48 to 4-49 ClipboardGetText, 4-49 ClipboardPutBitmap, 4-49 to 4-50 ClipboardPutText, 4-50 example program, 5-6 function tree, 4-8 clipping, canvas controls, 3-55 Close command, File menu, 2-4 code. *See* source files. code generation, automatic. *See* CodeBuilder. Code menu, User Interface Editor Generate submenu, 2-24 to 2-28 All Callbacks command, 2-27 All Code command, 2-25 to 2-26 Control Callbacks command, 2-28 enabled commands (note), 2-24 Generate Code dialog box, 2-24 illustration, 2-24

Main Function command, 2-26 to 2-27 Menu Callbacks command, 2-28 Panel Callback command, 2-28 illustration, 2-23 Preferences command, 2-20 to 2-30 Always Append Code to End option, 2-30 Default Control Events option, 2-30 Default Panel Events option, 2-30 Set Target File command, 2-23 to 2-24 View command, 2-28 to 2-29 CodeBuilder creating source code for GUI, 1-4 to 1-5 overview, 2-2 to 2-3 Color Preferences section, User Interface Editor Preferences dialog box, 2-32 Coloring tool, 2-2 colors background color for canvas controls, 3-55 common color values for panel attributes (table), 3-17 to 3-18 example program changing image colors, 5-6 colors in list boxes, 5-5 functions accepting RGB color values, 4-10 generating with MakeColor function, 4-146 to 4-147 RGB color values for drawing threedimensional objects, 4-79 command button controls definition, 1-11 illustration, 1-11 operating, 1-11 commit events control modes for generating, 1-3 to 1-4 hot, 1-4 indicator, 1-3 normal, 1-3 validate, 1-4 definition, 1-2 placed in GetUserEvent queue after being sent to callbacks, 3-92 ConfigurePrinter function, 4-51

confirm pop-up panel, 1-23 ConfirmPopup function, 4-51 to 4-52 Constant Name Assignment section, User Interface Editor Preferences dialog box, 2-32 to 2-33 Constant Name field Edit Control dialog box, 2-11 Edit Menu Bar dialog box, 2-8 to 2-9 Edit Panel dialog box, 2-9 constant names, assigning Assign Missing Constants command, Options menu, 2-33 constant name separator (\_), 3-3 constant prefixes, 3-2 to 3-3 controls, 1-3, 3-3 menu bars, 3-3 menu items, 3-3 menus, 3-3 rules for User Interface Editor, 3-2 to 3- 3 User Interface Editor method, 3-2 to 3-3 constant prefix, assigning menus, 3-3 panels, 3-2 to 3-3 Control Appearance section, Edit Label/Value Pairs dialog box, 2-13 control attributes. *See* attributes. Control Callbacks command, Generate menu, 2-28 Control command, Edit menu, 2-11 to 2-14. *See also* Edit Control dialog box. Control Coordinates command, Arrange menu, 2-23 control functions. *See also* specific types of control functions. function reference DefaultCtrl, 4-54 DiscardCtrl, 4-61 to 4-62 DuplicateCtrl, 4-69 to 4-70 GetActiveCtrl, 4-80 GetCtrlAttribute, 4-91 to 4-92 GetCtrlBoundingRect, 4-93 to 4-94 GetCtrlVal, 4-96 to 4-97 NewCtrl, 4-153 to 4-154 SetActiveCtrl, 4-221 SetCtrlAttribute, 4-226 to 4-227

SetCtrlVal, 4-229 to 4-230 programming overview control attributes. *See* attributes. functions applicable to all controls, 3-28 to 3-29 list box and ring control functions, 3-29 to 3-30 processing control events, 3-31 to 3-32 text box functions, 3-30 to 3-31 Control Settings section, Edit Control dialog box, 2-12 Control Style command, Edit menu, 2-16 Control ZPlane Order command, Arrange menu, 2-22 controls, 1-7 to 1-21. *See also* control functions. activating, 1-8 assigning callback functions, 1-3 assigning constant names, 1-3, 3-3 attributes. *See* attributes. binary switch, 1-12 canvas. *See* canvas controls. command button, 1-11 data types, 1-8 for ATTR\_DATA\_TYPE, 3-50 decorations, 1-16 definition, 1-7 graph. *See* graph controls. LED, 1-12 list box, 1-14 to 1-16 numeric, 1-8 to 1-9 picture. *See* picture controls. processing control events, 3-31 to 3-32 ring, 1-13 to 1-14 string, 1-9 to 1-10 strip chart. *See* strip chart controls. text box, 1-10 to 1-11 text messages, 1-10 timer. *See* timer controls. toggle button, 1-11 to 1-12 types of controls, 1-7 to 1-8 Copy command, Edit menu, 2-6 Copy Panel command, Edit menu, 2-6 Create menu, User Interface Editor illustration, 2-16

Menu Bars command, 2-16 Panel command, 2-16 CreateMetaFont function, 4-52 to 4-53 cursor and mouse functions function tree, 4-4 GetActiveGraphCursor, 4-80 to 4-81 GetCursorAttribute, 4-97 GetGlobalMouseState, 4-99 to 4-100 GetGraphCursor, 4-100 to 4-101 GetGraphCursorIndex, 4-101 GetMouseCursor, 4-110 GetRelativeMouseState, 4-118 to 4-119 GetWaitCursorState, 4-127 SetActiveGraphCursor, 4-221 to 4-222 SetCursorAttribute, 4-230 to 4-231 SetGraphCursor, 4-233 SetGraphCursorIndex, 4-234 SetMouseCursor, 4-241 to 4-242 SetWaitCursor, 4-248 to 4-249 cursors cursor styles for ATTR\_CROSSHAIR\_STYLE (table), 3-78 example program, 5-3 keyboard operation cursor selection (table), 1-17 to 1-18 free-form cursors (table), 1-17 to 1-18 snap-to-point cursors (table), 1-17 to 1-18 mouse operation, 1-18 styles for ATTR\_CURSOR\_POINT\_STYLE and ATTR\_TRACE\_POINT\_STYLE (table), 3-78 to 3-79 values and cursor styles for ATTR\_MOUSE-CURSOR (table), 3-19 customer communication, *xxi,* B-1 to B-2 Cut command, Edit menu, 2-6 Cut Panel command, Edit menu, 2-6 CVICALLBACK macro, 3-7

## **D**

data types controls valid data types, 1-8 values for ATTR\_DATA\_TYPE attribute (table), 3-50 plot arrays, 4-11 to 4-12 decorations, 1-16 Default Control Events option, Preferences command, 2-30 Default Panel Events option, Preferences command, 2-30 DefaultCtrl function, 4-54 DefaultPanel function, 4-54 to 4-55 Delete command, Edit menu, 2-6 DeleteAxisItem function, 4-44 to 4-56 DeleteGraphPlot function, 4-56 to 4-57 DeleteImage function, 4-58 DeleteListItem function, 4-58 to 4-59 DeleteTextBoxLine function, 4-59 developing graphical user interfaces (GUI). *See* graphical user interface (GUI), building. Dimmed field, Edit Menu Bar dialog box, 2-9 DirSelectPopup function, 4-60 DiscardBitmap function, 4-61 DiscardCtrl function, 4-61 to 4-62 DiscardMenu function, 4-62 DiscardMenuBar function, 4-63 DiscardMenuItem function, 4-63 DiscardPanel function, 4-64 DiscardSubMenu function, 4-64 DisplayImageFile function, 4-65 DisplayPanel function, 4-66 to 4-67 DisplayPCXFile function, 4-66 Distribute Vertical Centers command, Arrange menu, 2-22 Distribution command, Arrange menu, 2-21 to 2-22 dltd control attributes ATTR\_CHECK\_RANGE values (table), 3-51 documentation

conventions used in manual, *xx* organization of manual, *xix-xx* DOSColorToRGB function, 4-67 to 4-68 DOSCompatWindow function, 4-68 drawing. *See* canvas controls; canvas functions. DuplicateCtrl function, 4-69 to 4-70 DuplicatePanel function, 4-70 to 4-71

## **E**

Edit button, Find UIR Objects dialog box, 2-18 Edit Control dialog box Control Settings section, 2-12 Edit Label/Value Pairs dialog box, 2-12 to 2-13 Quick Edit Window, 2-14 Source Code Connection, 2-11 Edit Label/Value Pairs dialog box Control Appearance section, 2-13 illustration, 2-12 Label Appearance section, 2-13 purpose and use, 2-13 Edit menu, User Interface Editor Apply Default Font command, 2-15 Control command, 2-11 to 2-14 Control Style command, 2-16 Copy command, 2-6 Copy Panel command, 2-6 Cut command, 2-6 Cut Panel command, 2-6 Delete command, 2-6 illustration, 2-5 Menu Bars command, 2-7 to 2-9 Panel command, 2-9 to 2-11 Paste command, 2-6 Redo command, 2-5 Set Default Font command, 2-15 Tab Order command, 2-14 to 2-15 Undo command, 2-5 when commands are enabled (note), 2-5 Edit Menu Bar dialog box available options, 2-8 to 2-9 illustration, 2-8

Edit Panel dialog box Panel Attributes section, 2-10 Quick Edit Window section, 2-10 to 2-11 Source Code Connection section, 2-9 Edit Tab Order dialog box, 2-15 Editing tool, 2-1 electronic technical support, B-1 to B-2 e-mail support, B-2 EmptyMenu function, 4-71 EmptyMenuBar function, 4-71 to 4-72 error conditions, User Interface Library, A-1 to A-6 error reporting, User Interface Library, 4-12 event functions GetUserEvent, 3-8 to 3-9, 4-125 ProcessDrawEvents, 3-93, 4-195 ProcessSystemEvents, 3-93 to 3-94, 4-195 to 4-196 QueueUserEvent, 4-197 SetIdleEventRate, 3-92 to 3-93, 4-235 event loops definition, 1-2 example program, 5-4 to 5-5 GetUserEvent function for responding to events, 3-8 to 3-9 processing events control events, 3-31 to 3-32 menu bar events, 3-23 event-blocking conditions, 3-86 events callback functions for responding to events, 3-5 to 3-7 avoiding longjmp function (note), 3-7 diagram of callback function concept, 3-5 pseudocode example, 3-6 to 3-7 commit events control modes for generating, 1-3 to 1-4 definition, 1-2 placed in GetUserEvent queue after being sent to callbacks, 3-92 designing, 1-2

event types and information passed to program (table), 3-4 example program, 5-3 GetUserEvent function (event loop) for responding to events, 3-8 to 3-9 diagram of event loop concept, 3-8 pseudocode example, 3-8 to 3-9 GOT FOCUS event, 1-2 LEFT CLICK event, 1-2 loops. *See* event loops. precedence of callback functions, 3-91 to 3-92 processing control events, 3-31 to 3-32 graph and strip chart events, 3-67 to 3-68 menu bar events, 3-22 to 3-23 panel events, 3-11 ProcessSystemEvents function, 3-93 to 3-94, 4-195 to 4-196 setting idle event rates, 3-92 to 3-93 swallowing events, 3-92 unsafe timer events, 3-86 to 3-87 example programs, 5-1 to 5-6 Exit LabWindows/CVI command, File menu, 2-4

# **F**

FakeKeystroke function, 3-94, 4-72 fax and telephone technical support, B-2 faxback support, B-1 File menu, User Interface Editor Add File to Project command, 2-4 Close command, 2-4 Exit LabWindows/CVI command, 2-4 illustration, 2-3 New command, 2-4 Open command, 2-4 Print command, 2-4 Read Only command, 2-4 Save command, 2-4 Save All command, 2-4 Save As command, 2-4 Save Copy As command, 2-4

file select pop-up panel, 1-23 to 1-24 FileSelectPopup function, 4-72 to 4-74 Find button, Find UIR Objects dialog box, 2-18 Find Next button, Find UIR Objects dialog box, 2-19 Find Prev button, Find UIR Objects dialog box, 2-18 Find UIR Objects command, View menu, 2-17 to 2-18 Find UIR Objects dialog box Case Sensitive option, 2-18 Edit button, 2-18 Find button, 2-18 Find Next button, 2-18 Find Prev button, 2-18 illustration, 2-17 Regular Expression option, 2-18 search criteria in Search By ring control, 2-17 to 2-18 Stop button, 2-18 Wrap option, 2-18 fonts CreateMetaFont function, 4-52 to 4-53 FontSelectPopup function, 4-74 to 4-77 functions using fonts as input parameters, 4-10 metafonts included with LabWindows/CVI, 1-25 typefaces native to each platform, 1-25 panel attributes host fonts, 3-21 metafonts included with LabWindows/CVI, 3-21 platform independent fonts on PCs and UNIX, 3-20 platform independent metafonts on PCs and UNIX, 3-20 to 3-21 user defined metafonts, 3-21 valid font values (table), 3-20 setting and applying default fonts, 2-15 typefaces native to each platform, 1-25 FontSelectPopup function, 4-74 to 4-77 FTP support, B-2

### **G**

Generate All Code dialog box, 2-25 Generate Code dialog box, 2-24 Generate Main Function dialog box, 2-26 Generate menu, 2-24 to 2-28 All Callbacks command, 2-27 All Code command, 2-25 to 2-26 Control Callbacks command, 2-28 enabled commands (note), 2-24 Generate Code dialog box, 2-24 illustration, 2-24 Main Function command, 2-26 to 2-27 Menu Callbacks command, 2-28 Panel Callback command, 2-28 generating code automatically. *See* CodeBuilder. generic message pop-up panel, 1-22 GenericMessagePopup function, 4-77 to 4-79 geometric panel attributes, 3-18 Get3dBorderColors function, 4-79 to 4-80 GetActiveCtrl function, 4-80 GetActiveGraphCursor function, 4-80 to 4-81 GetActivePanel function, 4-81 GetAxisItem function, 4-82 to 4-83 GetAxisItemLabelLength function, 4-83 to 4-84 GetAxisRange function, 4-84 to 4-85 GetAxisScalingMode function, 4-86 to 4-87 GetBimapData function, 4-87 to 4-89 GetBitmapFromFile function, 4-89 to 4-90 GetBitmapInfo function, 4-90 to 4-91 GetCtrlAttribute function, 4-91 to 4-92 GetCtrlBitmap function, 4-92 to 4-93 GetCtrlBoundingRect function, 4-93 to 4-94 GetCtrlDisplayBitmap function, 4-94 to 4-95 GetCtrlIndex function, 4-95 to 4-96 GetCtrlVal function, 4-96 to 4-97 GetCursorAttribute function, 4-97 GetCVITaskHandle function, 4-98 GetCVIWindowHandle function, 4-98 to 4-99

GetGlobalMouseState function, 4-99 to 4-100 GetGraphCursor function, 4-100 to 4-101 GetGraphCursorIndex function, 4-101 GetImageBits function, 4-102 to 4-104 GetImageInfo function, 4-105 to 4-106 GetIndexFromValue function, 4-106 to 4-107 GetLabelFromIndex function, 4-107 GetLabelLengthFromIndex function, 4-108 GetListItemImage function, 4-108 to 4-109 GetMenuBarAttribute function, 4-109 to 4-110 GetMouseCursor function, 4-110 GetNumAxisItems function, 4-111 GetNumCheckedItems function, 4-112 GetNumListItems function, 4-112 to 4-113 GetNumTextBoxLines function, 4-113 to 4-114 GetPanelAttribute function, 4-114 GetPanelDisplayBitmap function, 4-114 to 4-116 GetPanelMenuBar function, 4-116 GetPlotAttribute function, 4-116 to 4-117 GetPrintAttribute function, 4-117 to 4-118 GetRelativeMouseState function, 4-118 to 4-119 GetScreenSize function, 4-119 GetSharedMenuBarEventPanel function, 4-119 to 4-120 GetSleepPolicy function, 4-120 GetSystemAttribute function, 4-120 to 4-121 GetSystemPopupsAttribute function, 4-121 GetTextBoxLine function, 4-121 to 4-122 GetTextBoxLineLength function, 4-122 to 4-123 GetTextDisplaySize function, 4-123 GetTraceAttribute function, 4-123 to 4-124 GetUILErrorString function, 4-124 GetUserEvent function. *See also* event loops. description, 4-125 purpose, 3-92 responding to events, 3-8 to 3-9 diagram of event loop concept, 3-8

pseudocode example, 3-8 to 3-9 GetValueFromIndex function, 4-126 GetValueLengthFromIndex function, 4-126 to 4-127 GetWaitCursorState function, 4-127 GOT FOCUS event, 1-2 graph control functions AllocImageBits, 4-14 to 4-15 ClearStripChart, 4-47 to 4-48 DeleteGraphPlot function, 4-56 to 4-57 DeleteImage, 4-58 DisplayImageFile, 4-65 DisplayPCXFile, 4-66 function tree, 4-4 GetActiveGraphCursor, 4-80 to 4-81 GetAxisRange, 4-84 to 4-85 GetCursorAttribute, 4-97 GetGraphCursor, 4-100 to 4-101 GetGraphCursorIndex, 4-101 GetImageBits, 4-102 to 4-104 GetImageInfo, 4-105 to 4-106 GetPlotAttribute, 4-116 to 4-117 GetTraceAttribute, 4-123 to 4-124 graph and strip chart controls, 3-66 to 3-67 PlotArc, 4-160 to 4-162 PlotBitMap, 4-162 to 4-163 PlotIntensity, 4-163 to 4-166 PlotLine, 4-166 to 4-167 PlotOval, 4-167 to 4-168 PlotPoint, 4-169 PlotPolygon, 4-170 to 4-171 PlotRectangle, 4-171 to 4-172 PlotScaledIntensity, 4-173 to 4-176 PlotStripChart, 4-176 to 4-178 PlotStripChartPoint, 4-178 to 4-179 PlotText, 4-179 to 4-180 PlotWaveform, 4-181 to 4-182 PlotX, 4-183 to 4-184 PlotXY, 4-184 to 4-185 PlotY, 4-185 to 4-187 RefreshGraph, 4-210 ResetTimer, 4-216 to 4-217 ResumeTimerCallbacks, 4-217 SetActiveGraphCursor, 4-221 to 4-222 SetAxisRange, 4-224 to 4-226

SetCursorAttribute, 4-230 to 4-231 SetGraphCursor, 4-233 SetGraphCursorIndex, 4-234 SetImageBits, 4-236 to 4-238 SetPlotAttribute, 4-244 to 4-245 SetTraceAttribute, 4-247 to 4-248 SuspendTimerCallbacks, 4-249 graph controls. *See also* graph control functions. attributes cursor styles for ATTR\_CROSSHAIR\_STYLE (table), 3-78 discussion of specific attributes, 3-77 to 3-80 line styles for ATTR\_LINE\_STYLE (table), 3-80 list of attributes (table), 3-68 to 3-77 plot origin, 3-80 to 3-81 plot styles for ATTR\_PLOT\_STYLE (table), 3-80 styles for ATTR\_CURSOR\_POINT\_STYLE and ATTR\_TRACE\_POINT\_STYLE (table), 3-78 to 3-79 two Y axes, 3-81 values for ATTR\_PLOT\_ORIGIN (table), 3-81 definition, 1-16 example program, 5-3 illustration, 1-16 operating, 1-16 to 1-19 optimizing, 3-82 to 3-85 controlling refresh, 3-83 to 3-84 example canvas benchmark program, 5-6 memory usage, 3-84 to 3-85 speed, 3-82 to 3-84 processing events, 3-67 to 3-68 zooming and panning on graphs, 1-19 graph cursor functions. *See* cursor and mouse functions. graph cursors. *See* cursors. graph plotting and deleting functions DeleteGraphPlot function, 4-56 to 4-57

GetPlotAttribute, 4-116 to 4-117 PlotArc, 4-160 to 4-162 PlotBitMap, 4-162 to 4-163 PlotIntensity, 4-163 to 4-166 PlotLine, 4-166 to 4-167 PlotOval, 4-167 to 4-168 PlotPoint, 4-169 PlotPolygon, 4-170 to 4-171 PlotRectangle, 4-171 to 4-172 PlotText, 4-179 to 4-180 PlotWaveform, 4-181 to 4-182 PlotX, 4-183 to 4-184 PlotXY, 4-184 to 4-185 PlotY, 4-185 to 4-187 RefreshGraph, 4-210 SetPlotAttribute, 4-244 to 4-245 graph pop-up panel, 1-24 graphical user interface (GUI) building. *See* graphical user interface (GUI), building. components, 1-1 decorations, 1-16 fonts, 1-25 illustration, 1-1 pop-up panels, 1-21 to 1-24 graphical user interface (GUI), building. *See also* User Interface Editor. assigning constant names in User Interface Editor, 3-2 to 3-3 bitmap objects, 3-62 to 3-63 creating, extracting, or discarding, 3-62 displaying or copying, 3-63 retrieving image data, 3-63 Windows metafiles, 3-62 to 3-63 canvas controls, 3-53 to 3-59 attributes, 3-56 to 3-59 background color, 3-55 batch drawing, 3-54 canvas coordinate system, 3-54 clipping, 3-55 functions for drawing on canvas, 3-53 to 3-54 offscreen bitmap, 3-55 pens, 3-55 pixel values, 3-56

control functions for all controls, 3-28 to 3-29 list boxes and rings, 3-29 to 3-30 text boxes, 3-30 to 3-31 controlling the interface basic methods, 1-2 callback functions, 3-5 to 3-7 GetUserEvent function (event loop), 3-8 to 3-9 User Interface Editor vs. programmatic method, 3-2 user interface events, 3-3 to 3-9 controls attributes, 3-32 to 3-33 callback functions, 3-31 event loops, 3-31 to 3-32 processing events, 3-31 to 3-32 development procedure, 3-1 events, 1-2 callback functions for responding to events, 3-5 to 3-7 control modes for generating commit events, 1-3 to 1-4 event types and information passed to program (table), 3-4 GetUserEvent function (event loop) for responding to events, 3-8 to 3-9 example program, 5-4 general guidelines, 3-1 generating hard copy output functions, 3-88 hard copy attributes, 3-89 to 3-91 graph and strip chart controls attributes, 3-68 to 3-80 functions, 3-65 to 3-67 processing events, 3-67 to 3-68 menu bars, 1-6 to 1-7 attributes, 3-24 to 3-25 functions, 3-21 to 3-22 processing events, 3-22 to 3-23 panels attributes (table), 3-12 to 3-16 functions, 3-9 to 3-10 processing events, 3-11 picture controls, 3-51 to 3-53 attributes, 3-52 to 3-53

image formats (table), 3-52 simple picture control, 3-52 pop-up panels, 3-85 to 3-86 recompiling program after saving .uir file, 3-1 rect and point structures, 3-59 to 3-61 comparing or obtaining values, 3-61 functions and macros for creating, 3-60 modifying, 3-60 to 3-61 source code connection, 1-3 special functions FakeKeystroke, 3-94 InstallMainCallback, 3-92 to 3-93 PostDeferredCall, 3-94 precedence of callback functions, 3-91 to 3-92 ProcessSystemEvents, 3-93 to 3-94, 4-195 to 4-196 QueueUserEvent, 3-94 QuitUserInterface, 3-94 RunUserInterface, 3-91 SetIdleEventRate, 3-92 to 3-93 swallowing events, 3-92 system attributes, 3-86 to 3-88 list of attributes (table), 3-86 reporting load failures, 3-87 to 3-88 unsafe timer events, 3-86 to 3-87 timer controls, 3-63 to 3-65 attributes, 3-64 to 3-65 operations, 3-65 timer callbacks, 3-64 timer control functions, 3-63 to 3-65 GUI. *See* graphical user interface (GUI).

# **H**

hard copy. *See also* printing functions. attributes (table), 3-89 compatible printers, 4-9 configuring devices, 4-9 to 4-10 discussion of specific attributes, 3-90 to 3-91 functions for generating, 3-88 limitations with UNIX (note), 3-90

obtaining output, 4-9 values for ATTR\_COLOR\_MODE (table), 3-91 header files created by saving .uir file in User Interface Editor, 1-3 previewing, 2-19 HidePanel function, 4-128 hierarchy buttons, Edit Menu Bar dialog box, 2-9 Horizontal Centers option Alignment command, 2-20 Distribution command, 2-22 Horizontal Compress option, Distribution command, 2-22 Horizontal Gap option, Distribution command, 2-22 host fonts, 3-21 hot control mode for commit events definition, 1-4 rules for generation of commit events, 1-4 hot keys. *See* shortcut keys.

# **I**

IDs for interface objects. *See* constant names, assigning. images. *See* picture control functions; picture controls. immediate action menus, 1-6 include files include file for User Interface Library (userint.h), 4-12 required for referencing resource IDs and callback functions, 3-2 updating by recompiling programs, 3-1 indicator control mode for commit events, 1-3 Insert New Item field, Edit Menu Bar dialog box, 2-9 Insert Separator field, Edit Menu Bar dialog box, 2-9 InsertAxisItem function, 4-128 to 4-129 InsertListItem function, 4-130 to 4-131

InsertSeparator function, 4-132 InsertTextBoxLine function, 4-132 to 4-133 InstallCtrlCallback function, 4-133 to 4-134 InstallMainCallback function, 3-92 to 3-93, 4-135 to 4-136 InstallMenuCallback function, 4-136 to 4-137 InstallMenuDimmerCallback function, 4-137 to 4-138 InstallPanelCallback function, 4-138 to 4-139 InstallPopup function, 4-139 intensity plot sample program, 5-5 IsListItemChecked function, 4-140 Item field, Edit Menu Bar dialog box, 2-8

## **K**

key modifiers. *See* modifier key. keyboard input, example program, 5-5

#### **L**

Label Appearance section, Edit Label/Value Pairs dialog box, 2-13 Labeling tool, 2-2 Label/Value Pairs button, 2-12. *See also* Edit Label/Value Pairs dialog box. LabWindows for DOS compatibility functions. *See* LW DOS compatibility functions. LED controls, 1-12 Left Edges option Alignment command, 2-20 Distribution command, 2-22 LEFT\_CLICK event, 1-2 Library menu, User Interface Editor, 2-30 line styles for ATTR\_LINE\_STYLE (table), 3-79 list box control functions CheckListItem, 4-45 to 4-46 ClearListCtrl, 4-47 DeleteListItem, 4-58 to 4-59 function tree, 4-3 GetCtrlIndex, 4-95 to 4-96

GetIndexFromValue, 4-106 to 4-107 GetLabelFromIndex, 4-107 GetLabelLengthFromIndex, 4-108 GetListItemImage, 4-108 to 4-109 GetNumCheckedItems, 4-112 GetNumListItems, 4-112 to 4-113 GetValueFromIndex, 4-126 GetValueLengthFromIndex, 4-126 to 4-127 InsertListItem, 4-130 to 4-131 IsListItemChecked, 4-140 list of functions, 3-29 to 3-30 ReplaceListItem, 4-214 to 4-215 SetCtrlIndex, 4-229 SetListItemImage, 4-240 list box controls. *See also* Edit Label/Value Pairs dialog box. definition, 1-14 example program, 5-4, 5-5 illustration, 1-14 operating, 1-15 to 1-16 load failures, reporting, 3-87 to 3-88 Load From Text Format command, Options menu, 2-34 LoadMenuBar function, 4-140 to 4-141 LoadMenuBarEx function, 4-142 to 4-143 LoadPanel function, 4-143 to 4-145 LoadPanelEx function, 4-145 to 4-146 longjmp function, avoiding in callback functions (note), 3-7 LW DOS compatibility functions ConfigurePrinter, 4-51 DisplayPCXFile, 4-66 DOSColorToRGB, 4-67 to 4-68 DOSCompatWindow, 4-68 function tree, 4-9 GetUILErrorString, 4-124

#### **M**

Main Function command, Generate menu, 2-26 to 2-27 MakeColor function, 4-146 to 4-147 MakePoint function, 4-148 MakeRect function, 4-148 to 4-149

manual. *See* documentation. memory usage, optimizing, 3-84 to 3-85 Menu Bar Constant Prefix field, Edit Menu Bar dialog box, 2-8 menu bar functions. *See also* menu functions; menu item functions. DiscardMenuBar, 4-63 EmptyMenuBar, 4-71 to 4-72 function tree, 4-2 GetMenuBarAttribute, 4-109 to 4-110 GetPanelMenuBar, 4-116 GetSharedMenuBarEventPanel, 4-119 to 4-120 LoadMenuBar, 4-140 to 4-141 LoadMenuBarEx, 4-142 to 4-143 NewMenuBar, 4-155 programming graphical user interface (GUI), 3-21 to 3-22 SetMenuBarAttribute, 4-241 to 4-242 SetPanelMenuBar, 4-243 menu bars, 1-6 to 1-7 assigning constant names constant prefix for menus, 3-3 menu items, 3-3 requirements, 3-3 submenus (note), 3-3 attributes constants for masking three bit fields (table), 3-28 menu and menu item attributes (table), 3-24 to 3-25 modifiers and virtual keys for shortcut keys (table), 3-26 to 3-27 definition, 1-6 illustration, 1-6 immediate action menus, 1-6 operating, 1-6 to 1-7 processing menu bar events, 3-22 to 3- 23 pull-down menus, 1-6 Menu Bars command Create menu, 2-16 Edit menu, 2-7 to 2-9 Menu Bars List dialog box. *See also* Edit Menu Bar dialog box. available command buttons, 2-7

illustration, 2-7 Menu Callbacks command, Generate menu, 2-28 menu functions. *See also* menu bar functions; menu item functions. DiscardMenu, 4-62 DiscardSubMenu, 4-64 EmptyMenu, 4-71 example program, 5-3 NewMenu, 4-154 to 4-155 NewSubMenu, 4-160 RunPopupMenu, 4-218 to 4-219 menu item functions. *See also* menu bar functions; menu functions. DiscardMenuItem, 4-63 InsertSeparator, 4-132 NewMenuItem, 4-156 to 4-158 message pop-up panel, 1-22 MessagePopup function, 4-149 metafonts included with LabWindows/CVI, 1-25, 3-21 platform independent fonts on PCs and UNIX, 3-20 typefaces native to each platform, 1-25 user defined metafonts, 3-21 miscellaneous functions CreateMetaFont, 4-52 to 4-53 Get3dBorderColors, 4-79 to 4-80 GetMouseCursor, 4-110 GetScreenSize, 4-119 GetSystemAttribute, 4-120 to 4-121 GetTextDisplaySize, 4-123 GetWaitCursorState, 4-127 MakeColor, 4-146 to 4-147 SetMouseCursor, 4-241 to 4-242 SetSystemAttribute, 4-226 SetWaitCursor, 4-248 to 4-249 modifier key attribute values, 3-26, 4-157 representation in source code, 3-26 Modifier Key field, Edit Menu Bar dialog box, 2-9 mouse functions. *See* cursor and mouse functions. mouse operation of cursors, 1-18

mouse state, example program, 5-5 Move Backward option, Control ZPlane Order command, 2-22 Move Forward option, Control ZPlane Order command, 2-22 Move to Back option, Control ZPlane Order command, 2-22 Move to Front option, Control ZPlane Order command, 2-22 MultiFileSelectPopup function, 4-150 to 4-151

### **N**

New command, File menu, 2-4 NewBitmap function, 4-151 to 4-153 NewCtrl function, 4-153 to 4-154 NewMenu function, 4-154 to 4-155 NewMenuBar function, 4-155 NewMenuItem function, 4-156 to 4-158 NewPanel function, 4-159 to 4-160 NewSubMenu function, 4-160 Next Panel command, View menu, 2-19 Next Tool command, Options menu, 2-31 normal control mode for commit events, 1-3 numeric controls definition, 1-8 illustration, 1-8 operating, 1-8 to 1-9 numeric formats for ATTR\_FORMAT, 3-51

# **O**

offscreen bitmap, 3-55 Open command, File menu, 2-4 Operate Visible Panels command, Options menu, 2-31 Operating tool, 2-2 optimizing graph controls, 3-82 to 3-85 controlling refresh, 3-83 to 3-84 example canvas benchmark program, 5- 6 memory usage, 3-84 to 3-85 speed, 3-82 to 3-84 Options menu
Project window Track Include File Dependencies command, 3-1 User Interface Editor Assign Missing Constants command, 2-33 illustration, 2-31 Load From Text Format command, 2-34 Next Tool command, 2-31 Operate Visible Panels command, 2-31 Preferences command, 2-32 to 2-33 Save in Text Format command, 2-33

# **P**

Panel Attributes section, Edit Panel dialog box, 2-10 Panel Callback command, Generate menu, 2-28 Panel command Create menu, 2-16 Edit menu, 2-9 to 2-11 panel functions. *See also* pop-up panel functions. DefaultPanel, 4-54 to 4-55 DiscardPanel, 4-64 DisplayPanel, 4-66 to 4-67 DuplicatePanel, 4-70 to 4-71 function tree, 4-2 GetActivePanel, 4-81 GetPanelAttribute, 4-114 HidePanel, 4-128 LoadPanel, 4-143 to 4-145 LoadPanelEx, 4-145 to 4-146 NewPanel, 4-159 to 4-160 programming graphical user interface (GUI), 3-9 to 3-10 RecallPanelState, 4-198 to 4-199 SavePanelState, 4-220 SetActivePanel, 4-222 SetPanelAttribute, 4-242 SetPanelPos, 4-243 to 4-244 ValidatePanel, 4-250

panels assigning constant prefix, 3-2 to 3-3 attributes, 3-12 to 3-22 color values (table), 3-17 to 3-18 fonts, 3-20 to 3-21 frame style values, 3-18 geometric attributes (table), 3-18 list of attributes (table), 3-12 to 3-16 programming considerations, 3-17 to 3-20 values and cursor styles for ATTR\_MOUSE-CURSOR (table), 3-19 child panel role, 3-11 copying or cutting, 2-6 definition, 1-5 Edit Panel dialog box, 2-9 to 2-11 illustration, 1-5 operating, 1-5 to 1-6 processing panel events, 3-11 Show/Hide Panels command, View menu, 2-19 panning on graphs definition, 1-19 enabling panning, 1-19 Paste command, Edit menu, 2-6 pen functions CanvasDefaultPen, 4-16 to 4-17 CanvasGetPenPosition, 4-35 to 4-36 CanvasSetPenPosition, 4-42 pens for canvas controls, 3-55 picture control functions AllocImageBits, 4-14 to 4-15 DeleteImage, 4-58 DisplayImageFile, 4-65 DisplayPCXFile, 4-66 function tree, 4-5 GetImageBits, 4-102 to 4-104 GetImageInfo, 4-105 to 4-106 SetImageBits, 4-236 to 4-238 picture controls, 3-51 to 3-53 attributes, 3-52 to 3-53 appearance, 3-51 giving picture controls visual impact, 3-51 definition, 1-20

example program, 5-4 image formats (table), 1-20, 3-52 simple picture control, 3-52 pixel functions CanvasGetPixel, 4-36 to 4-37 CanvasGetPixels, 4-37 to 4-39 pixel values, canvas controls, 3-56 plot array data types, 4-11 to 4-12 plot control functions. *See* graph control functions. plot origin, graph and strip chart controls, 3-80 to 3-81 plot styles for ATTR\_PLOT\_STYLE (table), 3-80 PlotArc function, 4-160 to 4-162 PlotBitMap function, 4-162 to 4-163 PlotIntensity function, 4-163 to 4-166 PlotLine function, 4-166 to 4-167 PlotOval function, 4-167 to 4-168 PlotPoint function, 4-169 PlotPolygon function, 4-170 to 4-171 PlotRectangle function, 4-171 to 4-172 PlotScaledIntensity function, 4-173 to 4-176 PlotStripChart function, 4-176 to 4-178 PlotStripChartPoint function, 4-178 to 4-179 PlotText function, 4-179 to 4-180 PlotWaveform function, 4-181 to 4-182 PlotX function, 4-183 to 4-184 PlotXY function, 4-184 to 4-185 PlotY function, 4-185 to 4-187 point functions. *See* rect and point functions. point structures. *See* rect and point structures. PointEqual function, 4-187 PointPinnedToRect function, 4-188 PointSet function, 4-188 to 4-189 pop-up menus, User Interface Editor window, 2-2 pop-up panel functions ConfirmPopup, 4-51 to 4-52 DirSelectPopup, 4-60 FileSelectPopup function, 4-72 to 4-74 FontSelectPopup, 4-74 to 4-77 function tree, 4-6 GenericMessagePopup, 4-77 to 4-79 GetSystemPopupsAttribute, 4-121

InstallPopup, 4-139 MessagePopup, 4-149 MultiFileSelectPopup, 4-150 to 4-151 PromptPopup, 4-196 RemovePopup, 4-212 SetFontPopupDefaults, 4-231 to 4-233 SetSystemPopupsAttribute, 4-247 WaveformGraphPopup, 4-251 XGraphPopup, 4-252 XYGraphPopup, 4-252 to 4-253 YGraphPopup, 4-253 pop-up panels, 1-21 to 1-24 confirm pop-up panels, 1-23 definition, 1-21 example program, 5-3 file select pop-up panel, 1-23 to 1-24 functions for accessing predefined popup panels, 3-85 to 3-86 generic message pop-up panel, 1-22 graph pop-up panel, 1-24 message pop-up panel, 1-22 programming overview, 3-85 to 3-86 prompt pop-up panel, 1-22 PostDeferredCall function, 4-189 to 4-190 precedence of callback functions, 3-91 to 3-92 Preferences command Code menu, 2-29 to 2-30 Always Append Code to End option, 2-30 Default Control Events option, 2-30 Default Panel Events option, 2-30 Preferences menu (illustration), 2-29 Options menu, 2-31 to 2-34. *See also* User Interface Editor Preferences dialog box. Preview User Interface Header File command, View menu, 2-19 Previous Panel command, View menu, 2-19 Print command, File menu, 2-4 PrintCtrl function, 4-190 to 4-191 printing functions GetPrintAttribute, 4-117 to 4-118 PrintCtrl, 4-190 to 4-191 PrintPanel, 4-191 to 4-193 PrintTextBuffer, 4-193 to 4-194

PrintTextFile, 4-194 to 4-195 SetPrintAttribute, 4-245 printing hardcopy. *See* hard copy. PrintPanel function, 4-191 to 4-193 PrintTextBuffer function, 4-193 to 4-194 PrintTextFile function, 4-194 to 4-195 ProcessDrawEvents function, 3-93, 4-195 ProcessSystemEvents function, 3-93 to 3- 94, 4-195 to 4-196 program shell, building. *See* CodeBuilder. programming examples, 5-1 to 5-6 programming graphical user interfaces. *See* graphical user interface (GUI), building. prompt pop-up panel, 1-22 PromptPopup function, 4-196 pull-down menus, 1-6 push button controls. *See* command button controls.

# **Q**

QueueUserEvent function, 4-197 Quick Edit Window Edit Control dialog box, 2-14 Edit Panel dialog box, 2-10 to 2-11 QuitUserInterface function definition, 3-94 description, 4-197 to 4-198

#### **R**

Read Only command, File menu, 2-4 RecallPanelState function, 4-198 to 4-199 rect and point functions function tree, 4-7 to 4-8 MakePoint, 4-148 MakeRect, 4-148 to 4-149 PointEqual, 4-187 PointPinnedToRect, 4-188 PointSet, 4-188 to 4-189 RectBottom, 4-199 RectCenter, 4-199 to 4-200 RectContainsRect, 4-200 RectEmpty, 4-201 to 4-203 RectEqual, 4-202

RectGrow, 4-202 to 4-203 RectIntersection, 4-203 to 4-204 RectMove, 4-204 RectOffset, 4-204 to 4-205 RectRight, 4-205 RectSameSize, 4-206 RectSet, 4-206 to 4-207 RectSetBottom, 4-207 RectSetCenter, 4-207 to 4-208 RectSetFromPoints, 4-208 RectSetRight, 4-208 RectUnion, 4-209 rect and point structures, 3-59 to 3-61 comparing or obtaining values, 3-61 functions and macros for creating, 3-60 modifying, 3-60 to 3-61 purpose and use, 3-59 Redo command, Edit menu, 2-5 refresh rate for graphs, 3-83 to 3-84 RefreshGraph function, 4-210 RegisterWinMsgCallback function, 4-210 to 4-212 Regular Expression option, Find UIR Objects dialog box, 2-18 RemovePopup function, 4-212 ReplaceAxisItem function, 4-213 to 4-214 ReplaceListItem function, 4-214 to 4-215 ReplaceTextBoxLine function, 4-215 reporting load failures, 3-87 to 3-88 ResetTextBox function, 4-216 ResetTimer function, 4-216 to 4-217 resource ID controls, 2-11 menu bar, 2-8 panels, 2-9 ResumeTimerCallbacks function, 4-217 RGB colors. *See* colors. Right Edges option Alignment command, 2-20 Distribution command, 2-22 ring controls. *See also* Edit Label/Value Pairs dialog box. control functions, 3-29 to 3-30 definition, 1-13 operating, 1-13 to 1-14 pop-up format (illustration), 1-13

Run menu, User Interface Editor, 2-30 RunPopupMenu function, 4-218 to 4-219 RunUserInterface function description, 4-219 to 4-220 purpose, 3-91

### **S**

sample programs, 5-1 to 5-6 Save command, File menu, 2-4 Save All command, File menu, 2-4 Save As command, File menu, 2-4 Save Copy As command, File menu, 2-4 Save in Text Format command, Options menu, 2-33 SavePanelState function, 4-220 scale functions. *See* axis scale functions. Set Default Font command, Edit menu, 2-15 Set Target File command, Code menu, 2-23 to 2-24 Set Target File dialog box, 2-23 to 2-24 SetActiveCtrl function, 4-221 SetActiveGraphCursor function, 4-221 to 4-222 SetActivePanel function, 4-222 SetAxisRange function, 4-224 to 4-226 SetAxisScalingMode function, 4-223 to 4-224 SetCtrlAttribute function, 4-226 to 4-227 SetCtrlBitmap function, 4-227 to 4-228 SetCtrlIndex function, 4-229 SetCtrlVal function, 4-229 to 4-230 SetCursorAttribute function, 4-230 to 4-231 SetFontPopupDefaults function, 4-231 to 4-233 SetGraphCursor function, 4-233 SetGraphCursorIndex function, 4-234 SetIdleEventRate function, 3-92 to 3-93, 4-235 SetImageBits function, 4-236 to 4-238 SetInputMode function, 4-239 SetListItemImage function, 4-240 SetMenuBarAttribute function, 4-241 to 4-242 SetMouseCursor function, 4-241 to 4-242

SetPanelAttribute function, 4-242 SetPanelMenuBar function, 4-243 SetPanelPos function, 4-243 to 4-244 SetPlotAttribute function, 4-244 to 4-245 SetPrintAttribute function, 4-245 SetSleepPolicy function, 4-245 to 4-246 SetSystemAttibute function, 4-226 SetSystemPopupsAttribute function, 4-247 SetTraceAttribute function, 4-247 to 4-248 SetWaitCursor function, 4-248 to 4-249 shells, building. *See* CodeBuilder. Shortcut Key field, Edit Menu Bar dialog box, 2-9 shortcut keys constant for masking three bit fields (table), 3-28 functions using shortcut key values as input parameters, 4-11 producing (example), 4-157 values for modifier keys and virtual keys, 3-26 to 3-27, 4-157 to 4-158 Show/Hide Panels command, View menu, 2-19 skeleton code creating with CodeBuilder, 1-4 to 1-5 definition, 2-2 function skeletons, 2-26 placement in target file, 2-24, 2-26 smoothing graph updating, 3-82 Source Code Connection Edit Control dialog box, 2-11 Edit Panel dialog box, 2-9 source files connecting code with graphical user interface, 1-3 creating with CodeBuilder, 1-4 to 1-5, 2-2 to 2-3 speed, optimizing ATTR\_SMOOTH\_UPDATE, 3-82 example canvas benchmark program, 5- 6 VAL\_AUTO\_SCALE, 3-82 to 3-83 standard I/O example program, 5-3 string controls definition, 1-9 illustration, 1-9

operating, 1-9 to 1-10 strip chart controls attributes cursor styles for ATTR\_CROSSHAIR\_STYLE (table), 3-78 discussion of specific attributes, 3-77 to 3-80 line styles for ATTR\_LINE\_STYLE (table), 3-79 list of attributes (table), 3-68 to 3-77 plot styles for ATTR\_PLOT\_STYLE (table), 3-80 styles for ATTR\_CURSOR\_POINT\_STYLE and ATTR\_TRACE\_POINT\_STYLE (table), 3-78 to 3-79 values for ATTR\_PLOT\_STYLE (table), 3-80 definition, 1-20 example program, 5-3, 5-5 illustration, 1-20 processing events, 3-67 to 3-68 strip chart trace functions ClearStripChart, 4-47 to 4-48 function tree, 4-4 to 4-5 GetTraceAttribute, 4-123 to 4-124 list of functions, 3-67 PlotStripChart, 4-176 to 4-178 PlotStripChartPoint, 4-178 to 4-179 SetTraceAttribute, 4-247 to 4-248 SuspendTimerCallbacks function, 4-249 swallowing events, 3-92 system attributes, 3-86 to 3-88 list of attributes (table), 3-86 reporting load failures, 3-87 to 3-88 unsafe timer events, 3-86 to 3-87

### **T**

Tab Order command, Edit menu, 2-14 to 2-15 technical support, B-1 to B-2 text box control functions

DeleteTextBoxLine, 4-59 function tree, 4-4 GetNumTextBoxLines, 4-113 to 4-114 GetTextBoxLine, 4-121 to 4-122 GetTextBoxLineLength, 4-122 to 4-123 InsertTextBoxLine, 4-132 to 4-133 list of functions, 3-30 to 3-31 ReplaceTextBoxLine, 4-215 ResetTextBox, 4-216 text box controls definition, 1-10 entering text, 1-10 to 1-11 example program, 5-4 illustration, 1-10 text format. *See* ASCII text format. text message controls illustration, 1-10 purpose and use, 1-10 timer control functions function tree, 4-6 programming with timer controls, 3-63 to 3-65 ResetTimer, 4-216 to 4-217 ResumeTimerCallbacks, 4-217 SuspendTimerCallbacks, 4-249 timer controls attributes, 3-64 to 3-65 definition, 1-21 example program, 5-4 illustration, 1-21 operations, 3-65 timer callbacks, 3-64 timer events, unsafe, 3-86 to 3-87 toggle button controls definition, 1-11 illustration, 1-11 operating, 1-11 to 1-12 Top Edges option Alignment command, 2-20 Distribution command, 2-21 trace functions. *See* strip chart trace functions. Track include file dependencies option, 3-1

#### **U**

.uir files, 3-1 Undo command, Edit menu, 2-5 Undo Preferences section, User Interface Editor Preferences dialog box, 2-32 UnRegisterWinMsgCallback function, 4-229 unsafe timer events, 3-86 to 3-87 user interface. *See* graphical user interface (GUI). user interface, creating. *See* graphical user interface (GUI), building. User Interface Editor Arrange menu, 2-20 to 2-23 Code menu, 2-23 to 2-30 Create menu, 2-16 Edit menu, 2-5 to 2-16 File menu, 2-3 to 2-4 Library menu, 2-30 Options menu, 2-31 to 2-34 Run menu, 2-30 View menu, 2-17 to 2-19 Window menu, 2-31 User Interface Editor Preferences dialog box Color Preferences section, 2-32 Constant Name Assignment section, 2-32 to 2-33 illustration, 2-32 Undo Preferences section, 2-32 User Interface Editor window, 2-1 to 2-3 Coloring tool, 2-2 Editing tool, 2-1 illustration, 2-1 Labeling tool, 2-2 Operating tool, 2-2 popup menus, 2-2 tool bar, 2-1 to 2-2 user interface events. *See* events. User Interface Library. *See also* User Interface Library functions. color support, 4-10 error conditions, A-1 to A-6 font support, 4-10 hardcopy output compatible printers, 4-9

configuring devices, 4-9 to 4-10 obtaining output, 4-9 include file, 4-12 plot array data types, 4-11 to 4-12 reporting errors, 4-12 shortcut keys, 4-11 User Interface Library functions function panels bitmap functions, 4-8 callback functions, 4-1, 4-6 to 4-7 canvas functions, 4-5 to 4-6 clipboard functions, 4-8 controls, graphs, and stripcharts, 4-1, 4-3 function classes, 4-1 to 4-2 LW DOS compatibility, 4-2, 4-9 menu structures, 4-1, 4-2 to 4-3 miscellaneous, 4-2, 4-8 panel functions, 4-1, 4-2 picture functions, 4-5 pop-up panels, 4-1, 4-6 printing, 4-2, 4-7 rectangle and point functions, 4-7 to 4-8 timer functions, 4-6 user interface management, 4-2, 4-7 function reference AllocBitmapData, 4-12 to 4-13 AllocImageBits, 4-14 to 4-15 CanvasClear, 4-15 to 4-16 CanvasDefaultPen, 4-16 to 4-17 CanvasDimRect, 4-17 to 4-18 CanvasDrawArc, 4-18 to 4-19 CanvasDrawBitmap, 4-20 to 4-21 CanvasDrawLine, 4-21 to 4-22 CanvasDrawLineTo, 4-23 CanvasDrawOval, 4-24 to 4-25 CanvasDrawPoint, 4-25 CanvasDrawPoly, 4-26 to 4-27 CanvasDrawRect, 4-27 to 4-28 CanvasDrawRoundedRect, 4-28 to 4-29 CanvasDrawText, 4-30 to 4-31 CanvasDrawTextAtPoint, 4-32 to 4-33 CanvasEndBatchDraw, 4-34

CanvasGetClipRect, 4-35 CanvasGetPenPosition, 4-35 to 4-36 CanvasGetPixel, 4-36 to 4-37 CanvasGetPixels, 4-37 to 4-39 CanvasInvertRect, 4-39 CanvasScroll, 4-40 to 4-41 CanvasSetClipRect, 4-41 to 4-42 CanvasStartBatchDraw, 4-43 to 4-44 CanvasUpdate, 4-44 to 4-45 CheckListItem, 4-45 to 4-46 ClearAxisItems, 4-46 to 4-47 ClearListCtrl, 4-47 ClearStripChart, 4-47 to 4-48 ClipboardGetBitmap, 4-48 to 4-49 ClipboardGetText, 4-49 ClipboardPutBitap, 4-49 to 4-50 ClipboardPutText, 4-50 ConfigurePrinter, 4-51 ConfirmPopup, 4-51 to 4-52 CreateMetaFont, 4-52 to 4-53 DefaultCtrl, 4-54 DefaultPanel, 4-54 to 4-55 DeleteAxisItem, 4-55 to 4-56 DeleteGraphPlot, 4-56 to 4-57 DeleteImage, 4-58 DeleteListItem, 4-58 to 4-59 DeleteTextBoxLine, 4-59 DirSelectPopup, 4-60 DiscardBitmap, 4-61 DiscardCtrl, 4-61 to 4-62 DiscardMenu, 4-62 DiscardMenuBar, 4-63 DiscardMenuItem, 4-63 DiscardPanel, 4-64 DiscardSubMenu, 4-64 DisplayImageFile, 4-65 DisplayPanel, 4-66 to 4-67 DisplayPCXFile, 4-66 DOSColorToRGB, 4-67 to 4-68 DOSCompatWindow, 4-68 DuplicateCtrl, 4-69 to 4-70 DuplicatePanel, 4-70 to 4-71 EmptyMenu, 4-71 EmptyMenuBar, 4-71 to 4-72 FakeKeystroke, 3-94, 4-72 FileSelectPopup, 4-72 to 4-74

FontSelectPopup, 4-74 to 4-77 GenericMessagePopup, 4-77 to 4-79 Get3dBorderColors, 4-79 to 4-80 GetActiveCtrl, 4-80 GetActiveGraphCursor, 4-80 to 4-81 GetActivePanel, 4-81 GetAxisItem, 4-82 to 4-83 GetAxisItemLabelLength, 4-83 to 4-84 GetAxisRange, 4-84 to 4-85 GetAxisScalingMode, 4-86 to 4-87 GetBitInfo, 4-90 to 4-91 GetBitMapData, 4-87 to 4-89 GetBitMapFromFile, 4-89 to 4-90 GetCtrlAttribute, 4-91 to 4-92 GetCtrlBitmap, 4-92 to 4-93 GetCtrlBoundingRect, 4-93 to 4-94 GetCtrlDisplayBitmap, 4-94 to 4-95 GetCtrlIndex, 4-95 to 4-96 GetCtrlVal, 4-96 to 4-97 GetCursorAttribute, 4-97 GetCVITaskHandle, 4-98 GetCVIWindowHandle, 4-98 to 4-99 GetGlobalMouseState, 4-99 to 4-100 GetGraphCursor, 4-100 to 4-101 GetGraphCursorIndex, 4-101 GetImageBits, 4-102 to 4-104 GetImageInfo, 4-105 to 4-106 GetIndexFromValue, 4-106 to 4-107 GetLabelFromIndex, 4-107 GetLabelLengthFromIndex, 4-108 GetListItemImage, 4-108 to 4-109 GetMenuBarAttribute, 4-109 to 4-110 GetMouseCursor, 4-110 GetNumAxisItems, 4-111 GetNumCheckedItems, 4-112 GetNumListItems, 4-112 to 4-113 GetNumTextBoxLines, 4-113 to 4-114 GetPanelAttribute, 4-114 GetPanelDisplayBitmap, 4-114 to 4-116 GetPanelMenuBar, 4-116 GetPlotAttribute, 4-116 to 4-117 GetPrintAttribute, 4-117 to 4-118

GetRelativeMouseState, 4-118 to 4-119 GetScreenSize, 4-119 GetSharedMenuBarEventPanel, 4-119 to 4-120 GetSleepPolicy, 4-120 GetSystemAttribute, 4-120 to 4-121 GetSystemPopupsAttribute, 4-121 GetTextBoxLine, 4-121 to 4-122 GetTextBoxLineLength, 4-122 to 4-123 GetTextDisplaySize, 4-123 GetTraceAttribute, 4-123 to 4-124 GetUILErrorString, 4-124 GetUserEvent, 3-8 to 3-9, 3-92, 4-125 GetValueFromIndex, 4-126 GetValueLengthFromIndex, 4-126 to 4-127 GetWaitCursorState, 4-127 HidePanel, 4-128 InsertAxisItem, 4-128 to 4-129 InsertListItem, 4-130 to 4-131 InsertSeparator, 4-132 InsertTextBoxLine, 4-132 to 4-133 InstallCtrlCallback, 4-133 to 4-134 InstallMainCallback, 3-92 to 3-93, 4-135 to 4-136 InstallMenuCallback, 4-136 to 4-137 InstallMenuDimmerCallback, 4-137 to 4-138 InstallPanelCallback, 4-138 to 4-139 InstallPopup, 4-139 IsListItemChecked, 4-140 LoadMenuBar, 4-140 to 4-141 LoadMenuBarEx, 4-142 to 4-143 LoadPanel, 4-143 to 4-145 LoadPanelEx, 4-145 to 4-146 MakeColor, 4-146 to 4-147 MakePoint, 4-148 MakeRect, 4-148 to 4-149 MessagePopup, 4-149 MultiFileSelectPopup, 4-150 to 4-151 NewBitmap, 4-151 to 4-153 NewCtrl, 4-153 to 4-154

NewMenu, 4-154 to 4-155 NewMenuBar, 4-155 NewMenuItem, 4-156 to 4-158 NewPanel, 4-159 to 4-160 NewSubMenu, 4-160 PlotArc, 4-160 to 4-162 PlotBitMap, 4-162 to 4-163 PlotIntensity, 4-163 to 4-166 PlotLine, 4-166 to 4-167 PlotOval, 4-167 to 4-168 PlotPoint, 4-169 PlotPolygon, 4-170 to 4-171 PlotRectangle, 4-171 to 4-172 PlotScaledIntensity, 4-173 to 4-176 PlotStripChart, 4-176 to 4-178 PlotStripChartPoint, 4-178 to 4-179 PlotText, 4-179 to 4-180 PlotWaveform, 4-181 to 4-182 PlotX, 4-183 to 4-184 PlotXY, 4-184 to 4-185 PlotY, 4-185 to 4-187 PointEqual, 4-187 PointPinnedToRect, 4-188 PointSet, 4-188 to 4-189 PostDeferredCall, 3-94, 4-189 to 4-190 PrintCtrl, 4-190 to 4-191 PrintPanel, 4-191 to 4-193 PrintTextBuffer, 4-193 to 4-194 PrintTextFile, 4-194 to 4-195 ProcessDrawEvents, 3-93, 4-195 ProcessSystemEvents, 3-93 to 3-94, 4-195 to 4-196 PromptPopup, 4-196 QueueUserEvent, 3-94, 4-197 QuitUserInterface, 3-94, 4-197 to 4-198 RecallPanelState, 4-198 to 4-199 RectBottom, 4-199 RectCenter, 4-199 to 4-200 RectContainsRect, 4-200 RectEmpty, 4-201 to 4-202 RectEqual, 4-202 RectGrow, 4-202 to 4-203 RectIntersection, 4-203 to 4-204 RectMove, 4-204

RectOffset, 4-204 to 4-205 RectRight, 4-205 RectSameSize, 4-206 RectSet, 4-206 to 4-207 RectSetBottom, 4-207 RectSetCenter, 4-207 to 4-208 RectSetFromPoints, 4-208 RectSetRight, 4-209 RectUnion, 4-209 RefreshGraph, 4-210 RegisterWinMsgCallback, 4-210 to 4-212 RemovePopup, 4-212 ReplaceAxisItem, 4-213 to 4-214 ReplaceListItem, 4-214 to 4-215 ReplaceTextBoxLine, 4-215 ResetTextBox, 4-216 ResetTimer, 4-216 to 4-217 ResumeTimerCallbacks, 4-217 RunPopupMenu, 4-218 to 4-219 RunUserInterface, 3-01, 4-219 to 4-220 SavePanelState, 4-220 SetActiveCtrl, 4-221 SetActiveGraphCursor, 4-221 to 4-222 SetActivePanel, 4-222 SetAxisRange, 4-224 to 4-226 SetAxisScalingMode, 4-223 to 4-224 SetCtrlAttribute, 4-226 to 4-227 SetCtrlBitmap, 4-227 to 4-228 SetCtrlIndex, 4-229 SetCtrlVal, 4-229 to 4-230 SetCursorAttribute, 4-230 to 4-231 SetFontPopupDefaults, 4-231 to 4-233 SetGraphCursor, 4-233 SetGraphCursorIndex, 4-234 SetIdleEventRate, 3-92 to 3-93, 4-235 SetImageBits, 4-236 to 4-238 SetInputMode, 4-239 SetListItemImage, 4-240 SetMenuBarAttribute, 4-241 to 4-242 SetMouseCursor, 4-241 to 4-242

SetPanelAttribute, 4-242 SetPanelMenuBar, 4-243 SetPanelPos, 4-243 to 4-244 SetPlotAttribute, 4-244 to 4-245 SetPrintAttribute, 4-245 SetSleepPolicy, 4-245 to 4-246 SetSystemAttribute, 4-246 SetSystemPopupsAttribute, 4-247 SetTraceAttribute, 4-247 to 4-248 SetWaitCursor, 4-248 to 4-249 SuspendTimerCallbacks, 4-249 UnRegisterWinMsgCallback, 4-229 ValidatePanel, 4-250 WaveformGraphPopup, 4-251 XGraphPopup, 4-252 XYGraphPopup, 4-252 to 4-253 YGraphPopup, 4-253 user interface management functions FakeKeystroke, 3-94, 4-72 function tree, 4-7 GetSleepPolicy, 4-120 GetUserEvent, 3-92, 4-125 ProcessDrawEvents, 3-93, 4-195 ProcessSystemEvents, 3-93 to 3-94, 4-195 to 4-196 QueueUserEvent, 3-94, 4-197 QuitUserInterface, 3-94, 4-197 to 4-198 RunUserInterface, 3-01, 4-219 to 4-220 SetIdleEventRate, 3-92 to 3-93, 4-235 SetInputMode, 4-239 SetSleepPolicy, 4-245 to 4-246 user interface objects, finding, 2-17 to 2-18 user interface resource (.uir) files, 3-1

### **V**

VAL\_AUTO\_SCALE, 3-82 to 3-83 validate control mode for commit events definition, 1-4 requirements, 1-4 ValidatePanel function, 4-250 Vertical Centers option Alignment command, 2-21 Distribution command, 2-21

Vertical Compress option, Distribution command, 2-22 Vertical Gap option, Distribution command, 2-21 View button, Edit Menu Bar dialog box, 2-9 View command, Code menu, 2-28 to 2-29 View menu, User Interface Editor Bring Panel to Front command, 2-19 Find UIR Objects command, 2-17 to 2-18 illustration, 2-17 Next Panel command, 2-19 Preview User Interface Header File command, 2-19 Previous Panel command, 2-19 Show/Hide Panels command, 2-19 virtual keys representation in source code, 3-26 values for shortcut keys, 3-26 to 3-27, 4-157 to 4-158

#### **W**

WaveformGraphPopup function, 4-251 Window menu, User Interface Editor, 2-31 windows interrupt support functions function tree, 4-7 GetCVITaskHandle, 4-98 GetCVIWindowHandle, 4-98 to 4-99 RegisterWinMsgCallback, 4-210 to 4-212 UnRegisterWinMsgCallback, 4-229 Windows metafiles, 3-62 to 3-63 Wrap option, Find UIR Objects dialog box, 2-18

## **X**

XGraphPopup function, 4-252 XYGraphPopup function, 4-252 to 4-253

### **Y**

Y axes autoscaling Y-axis on strip chart, example, 5-5 example programs for left and right Y axes, 5-5 working with two Y axes, 3-81 YGraphPopup function, 4-253

# **Z**

zooming on graphs definition, 1-19 enabling zooming, 1-19